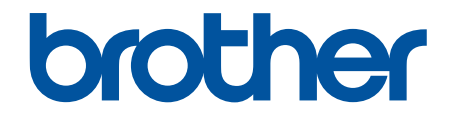

# **Guía del usuario online**

## **MFC-J1800DW**

© 2023 Brother Industries, Ltd. Todos los derechos reservados.

## <span id="page-1-0"></span>▲ Inicio > Tabla de contenido

#### Tabla de contenido

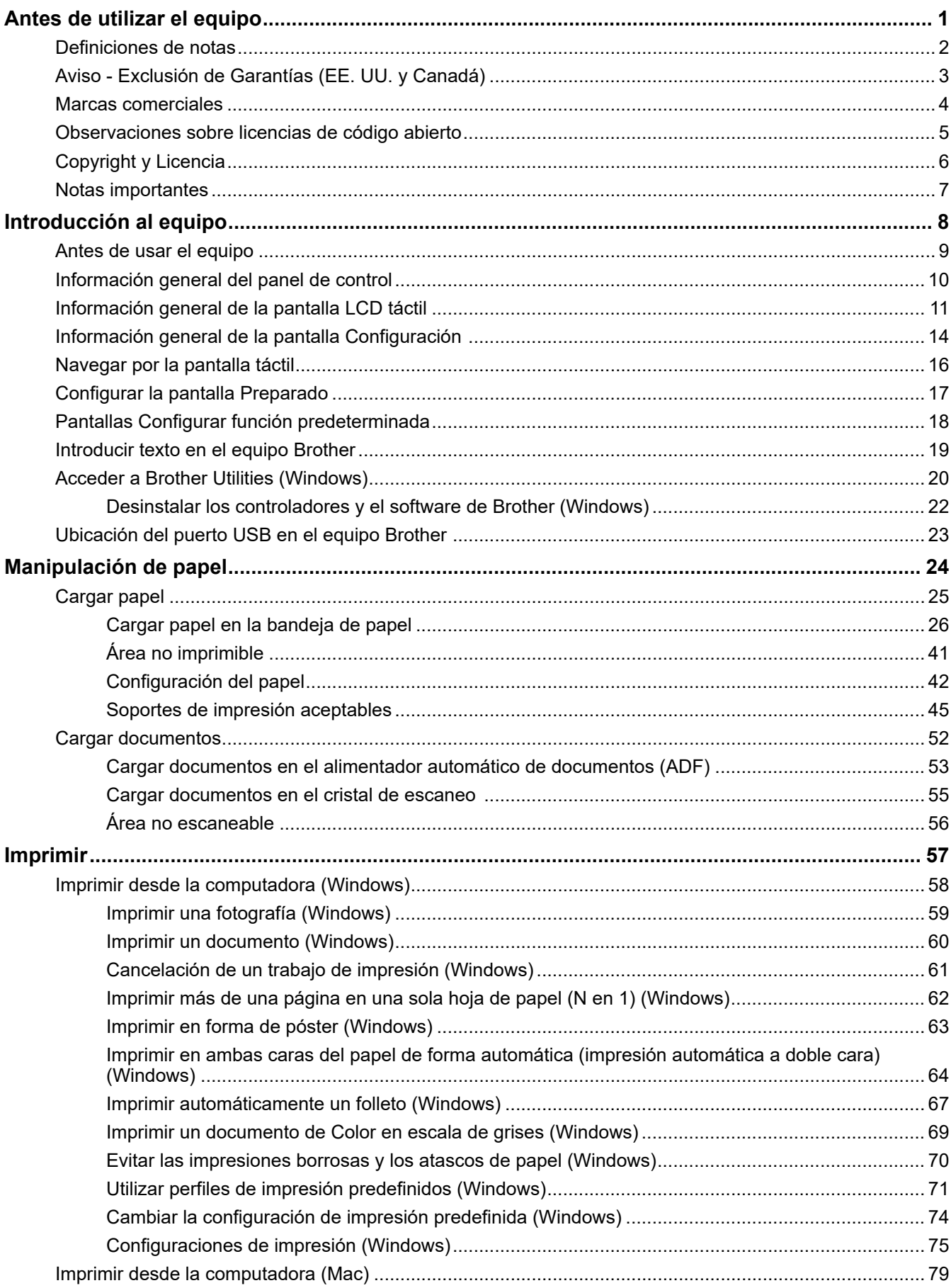

#### [Inicio](#page-1-0) > Tabla de contenido

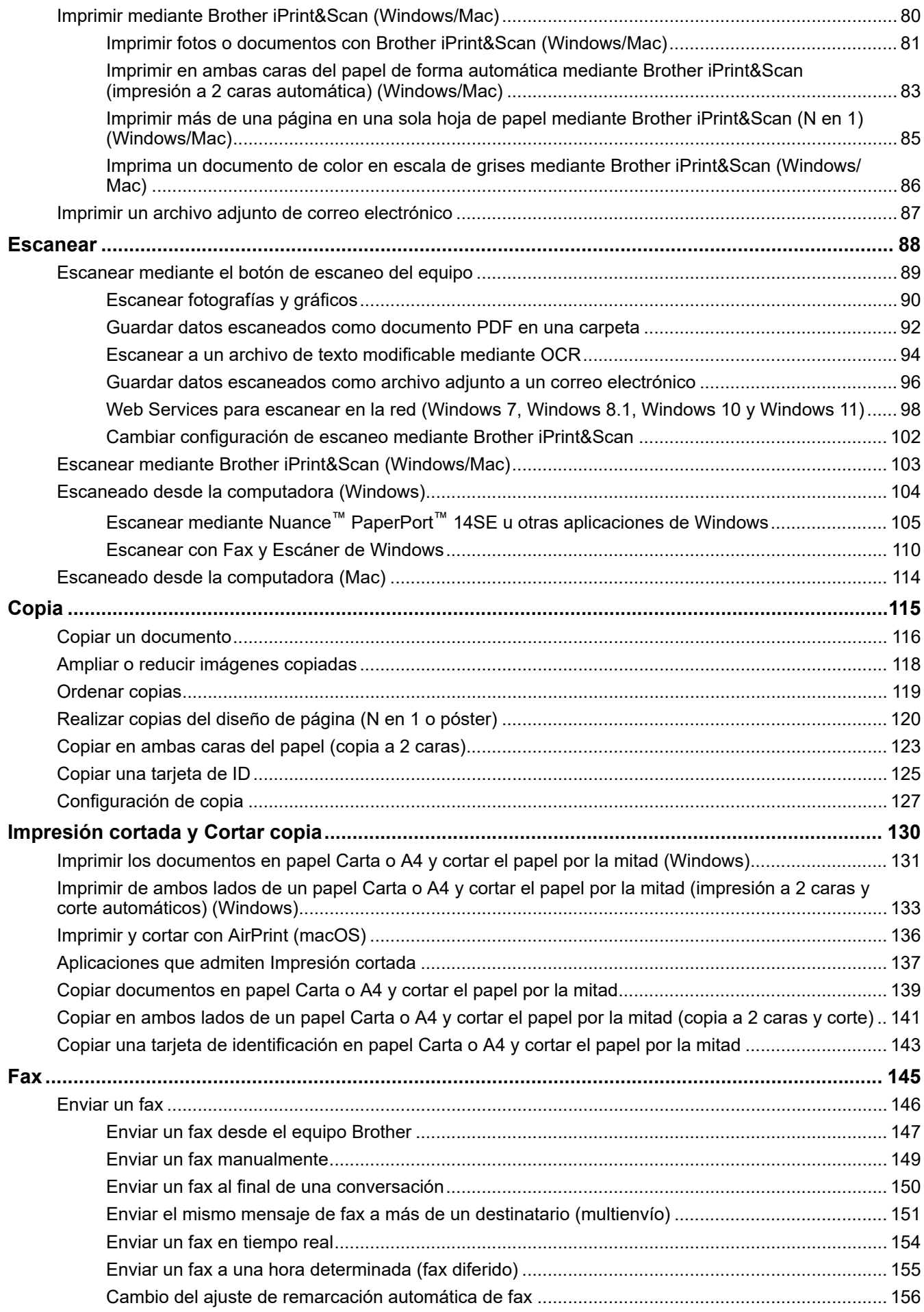

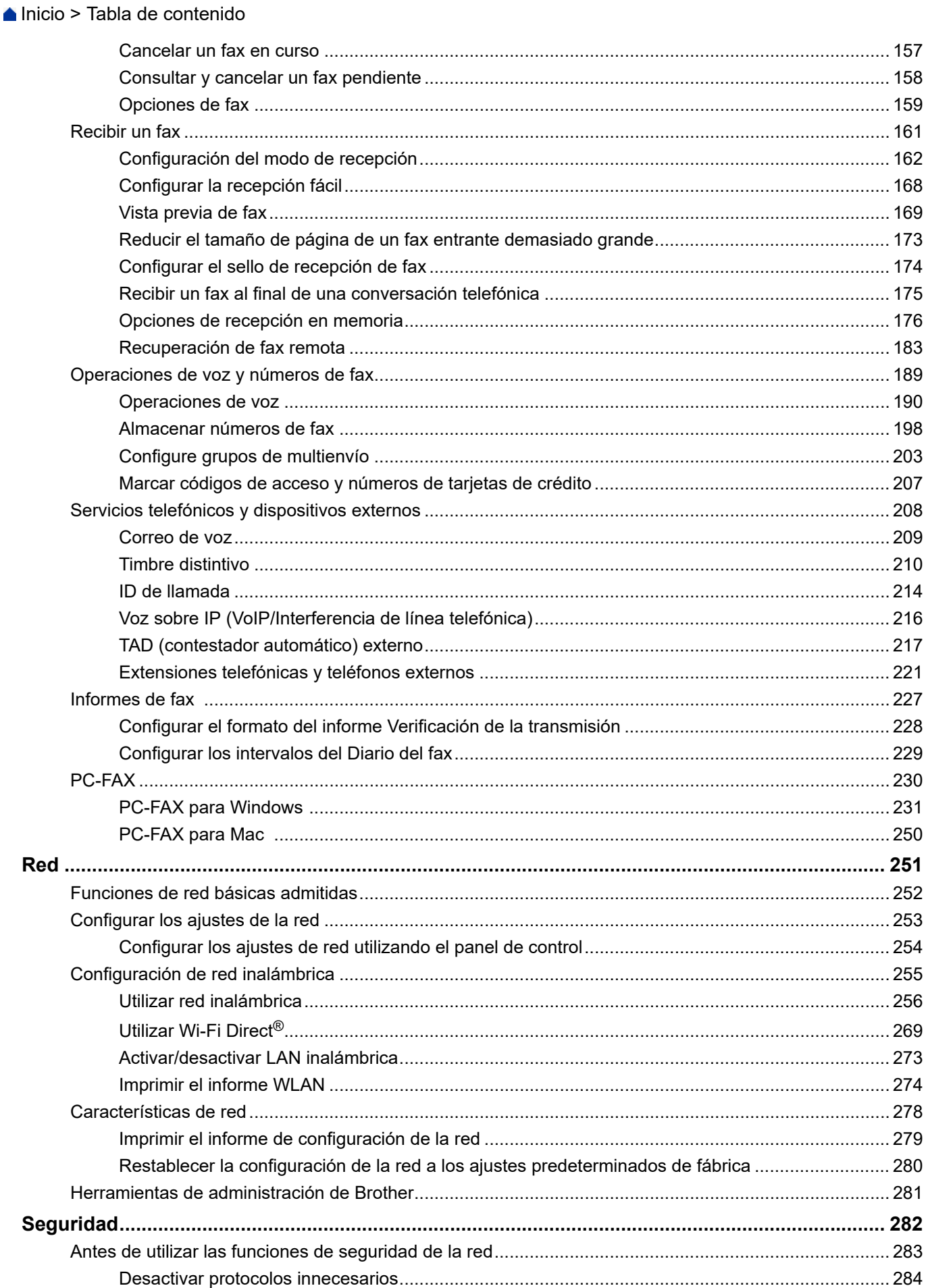

iii

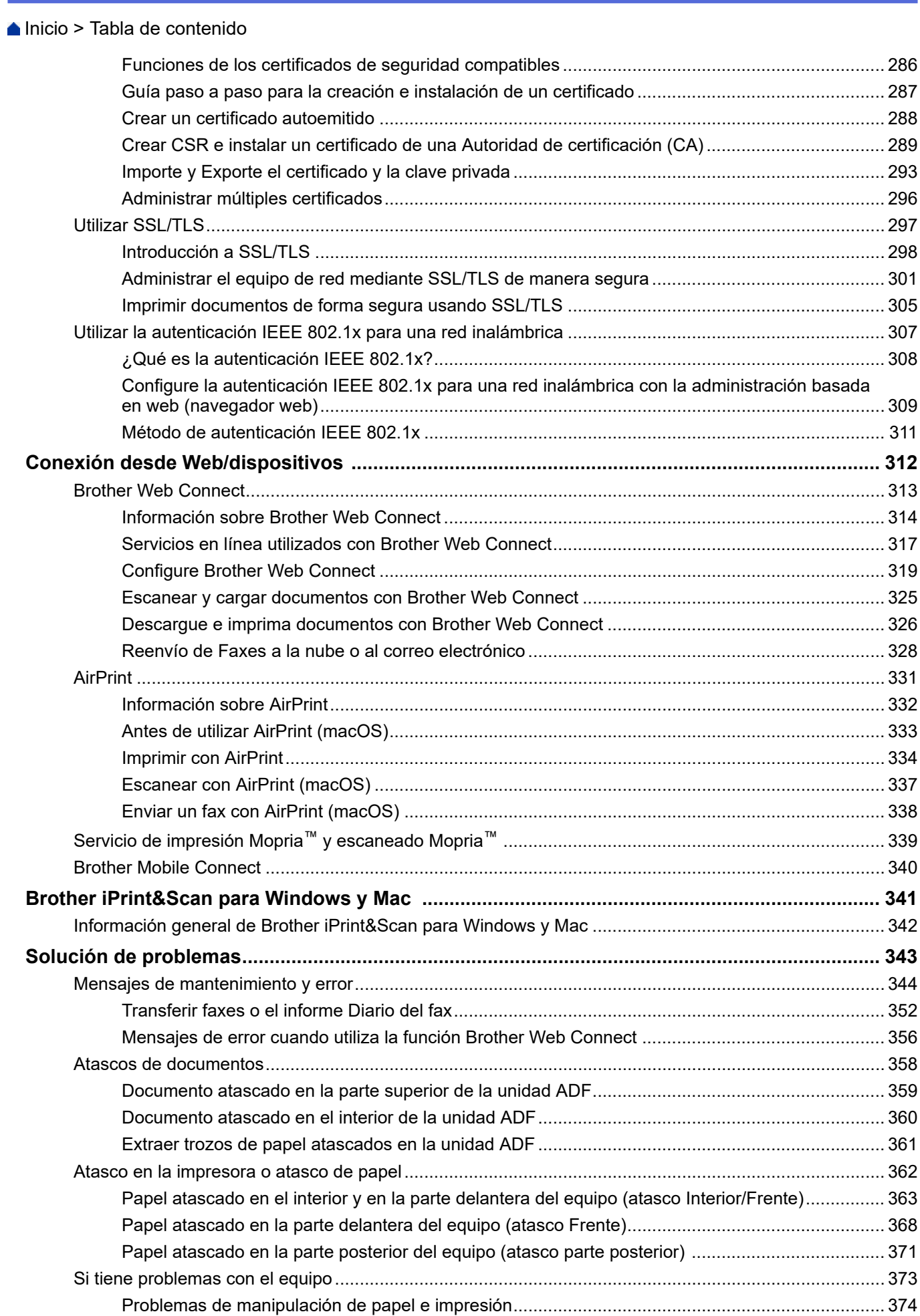

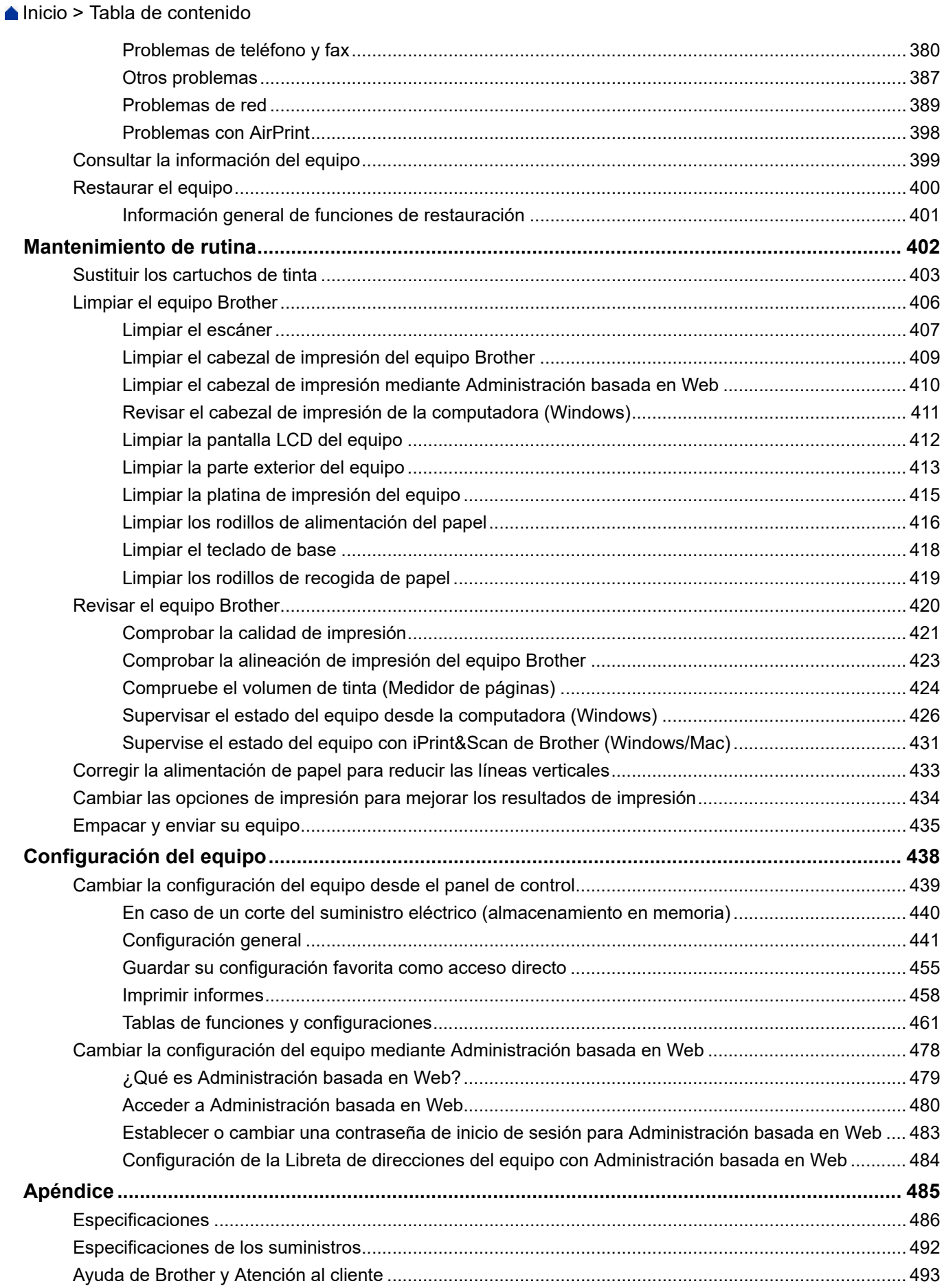

<span id="page-6-0"></span> [Inicio](#page-1-0) > Antes de utilizar el equipo

- [Definiciones de notas](#page-7-0)
- [Aviso Exclusión de Garantías \(EE. UU. y Canadá\)](#page-8-0)
- [Marcas comerciales](#page-9-0)
- [Observaciones sobre licencias de código abierto](#page-10-0)
- [Copyright y Licencia](#page-11-0)
- [Notas importantes](#page-12-0)

<span id="page-7-0"></span> [Inicio](#page-1-0) > [Antes de utilizar el equipo](#page-6-0) > Definiciones de notas

## **Definiciones de notas**

En esta Guía del usuario se utilizan los siguientes símbolos y convenciones:

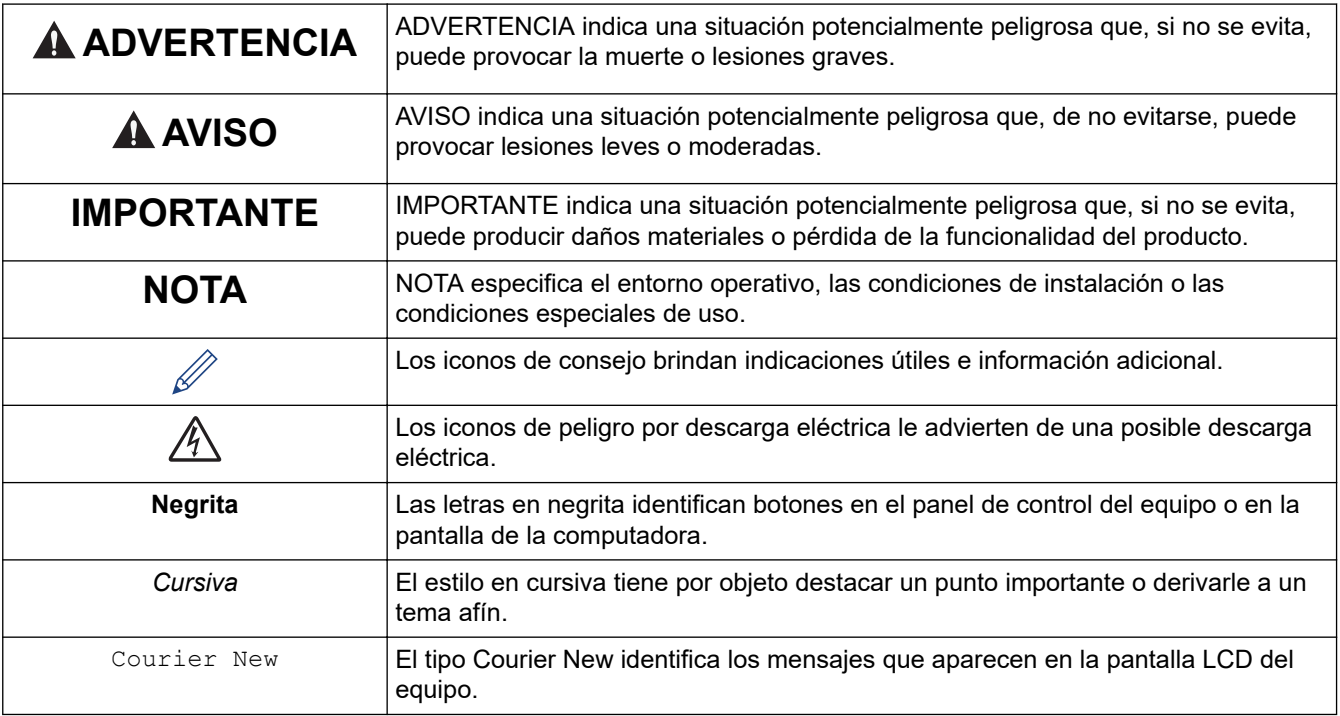

## **Información relacionada**

<span id="page-8-0"></span> [Inicio](#page-1-0) > [Antes de utilizar el equipo](#page-6-0) > Aviso - Exclusión de Garantías (EE. UU. y Canadá)

## **Aviso - Exclusión de Garantías (EE. UU. y Canadá)**

EL LICENCIANTE DE BROTHER, ASÍ COMO LOS DIRECTIVOS, EJECUTIVOS, EMPLEADOS O AGENTES (EN CONJUNTO, EL LICENCIANTE DE BROTHER), RECHAZAN CUALQUIER GARANTÍA, YA SEA EXPLÍCITA O IMPLÍCITA, INCLUYENDO A TÍTULO ENUNCIATIVO Y NO LIMITATIVO LAS GARANTÍAS IMPLÍCITAS DE COMERCIABILIDAD E IDONEIDAD CON RESPECTO AL SOFTWARE PARA UN PROPÓSITO DETERMINADO. EL LICENCIANTE DE BROTHER NO ASEGURA, GARANTIZA NI REALIZA DECLARACIÓN ALGUNA CON RESPECTO AL USO O LOS RESULTADOS DEL USO DEL SOFTWARE EN LO QUE SE REFIERE A SU CORRECCIÓN, EXACTITUD, FIABILIDAD, VALIDEZ U OTROS FACTORES. USTED ASUME TODO EL RIESGO QUE DERIVE DE LOS RESULTADOS Y EL FUNCIONAMIENTO DEL SOFTWARE. ALGUNOS ESTADOS DE EE. UU. Y ALGUNAS PROVINCIAS DE CANADÁ NO PERMITEN LA EXCLUSIÓN DE GARANTÍAS IMPLÍCITAS. POR ELLO, ES POSIBLE QUE LA ANTERIOR EXCLUSIÓN NO SEA APLICABLE A USTED.

EL LICENCIANTE DE BROTHER NO SE HARÁ RESPONSABLE BAJO NINGUNA CIRCUNSTANCIA DE LOS DAÑOS CONSECUENTES, ACCIDENTALES O INDIRECTOS (INCLUIDOS LOS DAÑOS POR PÉRDIDA DE BENEFICIOS, INTERRUPCIÓN DEL NEGOCIO, PÉRDIDA DE INFORMACIÓN DEL NEGOCIO Y DAÑOS SIMILARES) DERIVADOS DEL USO O LA INCAPACIDAD PARA USAR EL SOFTWARE, AUNQUE SE HAYA ADVERTIDO AL LICENCIANTE DE BROTHER ACERCA DE LA POSIBILIDAD DE DICHOS DAÑOS. DEBIDO A QUE ALGUNOS ESTADOS DE EE. UU. Y ALGUNAS PROVINCIAS DE CANADÁ NO PERMITEN LA EXCLUSIÓN O LIMITACIÓN DE RESPONSABILIDAD POR DAÑOS EMERGENTES O INCIDENTALES, ES POSIBLE QUE LAS LIMITACIONES ANTERIORES NO SE APLIQUEN A USTED. EN CUALQUIER CASO, LA RESPONSABILIDAD DEL LICENCIANTE DE BROTHER ANTE USTED POR DAÑOS REALES DE CUALQUIER CAUSA, Y SIN IMPORTAR LA FORMA DE LA ACCIÓN (YA SEA EN CONTRATO, DELITO CIVIL [INCLUYENDO NEGLIGENCIA], RESPONSABILIDAD POR EL PRODUCTO O DE OTRO TIPO) ESTARÁ LIMITADA A \$50.

#### **Información relacionada**

<span id="page-9-0"></span> [Inicio](#page-1-0) > [Antes de utilizar el equipo](#page-6-0) > Marcas comerciales

## **Marcas comerciales**

Apple, App Store, AirPrint, Mac, macOS, iPadOS, iPad, iPhone, iPod touch y Safari son marcas comerciales de Apple Inc., registradas en Estados Unidos y en otros países.

Nuance y PaperPort son marcas comerciales o marcas comerciales registradas de Nuance Communications, Inc. o sus filiales en Estados Unidos y/o en otros países.

Wi-Fi<sup>®</sup>, Wi-Fi Alliance<sup>®</sup> y Wi-Fi Direct<sup>®</sup> son marcas comerciales registradas de Wi-Fi Alliance<sup>®</sup>.

WPA™, WPA2<sup>™</sup> y Wi-Fi Protected Setup<sup>™</sup> son marcas comerciales de Wi-Fi Alliance<sup>®</sup>.

Android, Google Drive y Google Play son marcas comerciales de Google LLC.

EVERNOTE es una marca comercial de Evernote Corporation y se utiliza bajo licencia.

La palabra Bluetooth<sup>®</sup> es una marca comercial registrada propiedad de Bluetooth SIG, Inc.; Brother Industries Ltd. utiliza dichas marcas bajo licencia. Las demás marcas y nombres comerciales son propiedad de sus respectivos titulares.

Mopria™, el logotipo de Mopria™ y la marca denominativa y el logotipo de Mopria Alliance™ son marcas comerciales registradas o no registradas y marcas de servicio de Mopria Alliance, Inc. en Estados Unidos y otros países. Queda estrictamente prohibido su uso no autorizado.

Adobe® y Reader® son marcas registradas o marcas comerciales de Adobe Systems Incorporated en los Estados Unidos o en otros países.

Toda compañía cuyo título de software se mencione en este manual cuenta con un Contrato de licencia de software específico respecto de la propiedad de sus programas.

#### **Marcas comerciales de software**

FlashFX® es una marca comercial registrada de Datalight, Inc.

FlashFX® Pro™ es una marca comercial de Datalight, Inc.

FlashFX® Tera™ es una marca comercial de Datalight, Inc.

Reliance™ es una marca comercial de Datalight, Inc.

Reliance Nitro™ es una marca comercial de Datalight, Inc.

Datalight® es una marca comercial de Datalight, Inc.

**Los nombres comerciales y los nombres de los productos de las compañías que aparecen en los productor de Brother, documentos relacionados y otros materiales son marcas comerciales o marcas comerciales registradas de esas respectivas compañías.**

#### **Información relacionada**

<span id="page-10-0"></span> [Inicio](#page-1-0) > [Antes de utilizar el equipo](#page-6-0) > Observaciones sobre licencias de código abierto

## **Observaciones sobre licencias de código abierto**

Este producto incluye software de código abierto.

Para ver la información de copyright y las observaciones sobre la licencia de código abierto, vaya a la página **Manuales** correspondiente a su modelo en: [support.brother.com/manuals.](https://support.brother.com/g/b/midlink.aspx?content=ml)

#### **Información relacionada**

<span id="page-11-0"></span> [Inicio](#page-1-0) > [Antes de utilizar el equipo](#page-6-0) > Copyright y Licencia

## **Copyright y Licencia**

©2023 Brother Industries, Ltd. Todos los derechos reservados. Este producto incluye software desarrollado por: Este producto incluye el software "KASAGO TCP/IP" desarrollado por ZUKEN ELMIC, Inc. Copyright 1989-2020 Datalight, Inc. Todos los derechos reservados. FlashFX® Copyright 1998-2020 Datalight, Inc.

## **Información relacionada**

<span id="page-12-0"></span> [Inicio](#page-1-0) > [Antes de utilizar el equipo](#page-6-0) > Notas importantes

## **Notas importantes**

- Compruebe [support.brother.com/downloads](https://support.brother.com/g/b/midlink.aspx?content=dl) el controlador de Brother y las actualizaciones de software.
- Para mantener actualizado el rendimiento del equipo, compruebe [support.brother.com/downloads](https://support.brother.com/g/b/midlink.aspx?content=dl) para encontrar la actualización más reciente del firmware. En caso contrario, es posible que algunas funciones de su equipo no estén disponibles.
- No use este producto en un país distinto del de adquisición, pues podría infringir la normativa sobre electricidad y telecomunicaciones inalámbricas de dicho país.
- Antes de darle su equipo a otra persona, reemplazarlo o deshacerse de él, se recomienda restablecer a la configuración de fábrica para eliminar toda la información personal.
- Windows 10 en este documento representa a Windows 10 Home, Windows 10 Pro, Windows 10 Education y Windows 10 Enterprise.
- Windows 11 en este documento representa a Windows 11 Home, Windows 11 Pro, Windows 11 Education y Windows 11 Enterprise.
- En este documento, Windows Server 2008 representa a Windows Server 2008 y Windows Server 2008 R2.
- Las capturas de pantalla o las imágenes de esta Guía del usuario se incluyen para fines ilustrativos y pueden existir diferencias entre ellas y los productos reales.
- A menos que se especifique lo contrario, las pantallas de este manual son de Windows 10. Las pantallas del ordenador/computador pueden variar en función del sistema operativo.
- Si los mensajes de la pantalla LCD, los nombres de los botones del panel de control y otras indicaciones varían según el país, se mostrarán las indicaciones para cada país.
- El contenido de este documento y las especificaciones del producto están sujetos a cambios sin previo aviso.

#### **Información relacionada**

<span id="page-13-0"></span>▲ [Inicio](#page-1-0) > Introducción al equipo

## **Introducción al equipo**

- [Antes de usar el equipo](#page-14-0)
- [Información general del panel de control](#page-15-0)
- [Información general de la pantalla LCD táctil](#page-16-0)
- [Información general de la pantalla Configuración](#page-19-0)
- [Navegar por la pantalla táctil](#page-21-0)
- [Configurar la pantalla Preparado](#page-22-0)
- [Pantallas Configurar función predeterminada](#page-23-0)
- [Introducir texto en el equipo Brother](#page-24-0)
- [Acceder a Brother Utilities \(Windows\)](#page-25-0)
- [Ubicación del puerto USB en el equipo Brother](#page-28-0)

<span id="page-14-0"></span> [Inicio](#page-1-0) > [Introducción al equipo](#page-13-0) > Antes de usar el equipo

## **Antes de usar el equipo**

Antes de intentar cualquier operación de impresión, compruebe lo siguiente:

- Asegúrese de haber instalado el software y los controladores correctos para el equipo.
- Si es usuario de cable USB, asegúrese de que el cable de interfaz esté bien conectado.

#### **Selección del tipo correcto de papel**

Para obtener una impresión de alta calidad, es importante seleccionar el tipo de papel correcto. Asegúrese de leer la información sobre el papel aceptado antes de comprar papel, así como de determinar el área de impresión en función de la configuración del controlador de impresora o la aplicación que utiliza para imprimir.

#### **Impresión y envío de faxes de manera simultánea**

Su equipo puede imprimir desde su computadora mientras recibe un fax en la memoria. No obstante, cuando el equipo esté copiando o recibiendo un fax en papel, detiene la operación de impresión y continúa con la impresión al finalizar la copia o recepción del fax.

#### **Software de seguridad (Windows)**

Si su computadora está protegida por un software de seguridad y no puede imprimir en red, escanear en red o mandar un fax por PC-FAX, es posible que tenga que configurar los ajustes del software de seguridad. Si utiliza el software de seguridad de Windows y ha instalado los controladores con los pasos del instalador, ya se ha aplicado la configuración necesaria del software de seguridad. Si utiliza otro software de servidor de seguridad personal, consulte la Guía del usuario del software o póngase en contacto con el fabricante del software.

#### **Información relacionada**

• [Introducción al equipo](#page-13-0)

<span id="page-15-0"></span> [Inicio](#page-1-0) > [Introducción al equipo](#page-13-0) > Información general del panel de control

## **Información general del panel de control**

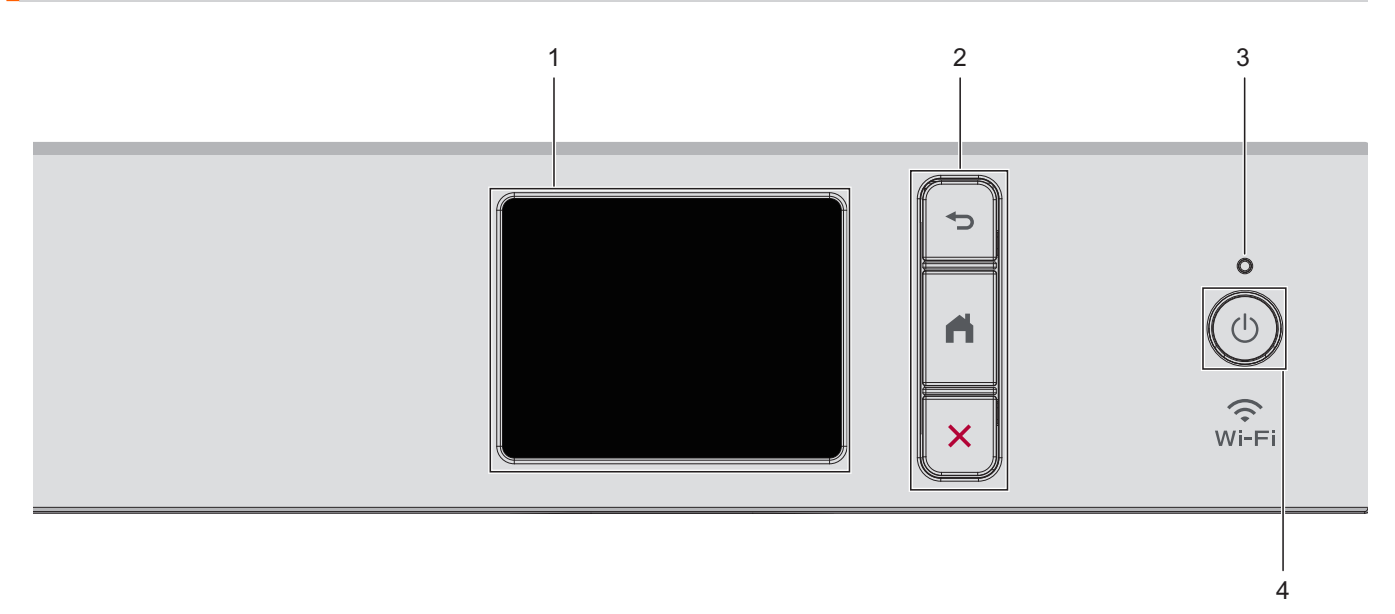

#### **1. Pantalla de cristal líquido (LCD) táctil**

Acceda a las opciones y los menús pulsándolos cuando aparecen en la pantalla táctil.

**2. Botones del menú**

#### **(Atrás)**

Pulse para volver al menú anterior.

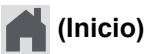

Pulse para volver a la pantalla Inicio.

## **(Cancelar)**

Pulse para cancelar una operación.

#### **3. Indicador de encendido LED**

El LED se ilumina según el estado del equipo.

El LED parpadeará cuando el equipo esté en el modo espera.

#### **4. Encendido/apagado**

Pulse  $(\circledcirc)$  para encender el equipo.

Pulse y mantenga presionado  $(\circledcirc)$  para apagar el equipo. La pantalla táctil muestra [Apagando equipo] y

permanece encendida algunos segundos antes de apagarse. Un teléfono externo conectado o un contestador automático (TAD) siempre estará disponible..

Si apaga el equipo mediante  $(\circledcirc)$ , este continuará limpiando periódicamente el cabezal de impresión para

mantener la calidad de impresión. Para prolongar la vida útil del cabezal de impresión, economizar la tinta y mantener la calidad de impresión, mantenga el equipo conectado a la fuente de alimentación en todo momento.

### **Información relacionada**

• [Introducción al equipo](#page-13-0)

<span id="page-16-0"></span> [Inicio](#page-1-0) > [Introducción al equipo](#page-13-0) > Información general de la pantalla LCD táctil

## **Información general de la pantalla LCD táctil**

Puede cambiar las pantallas Inicio pulsando  $\triangleleft$  o  $\triangleright$ .

Desde las pantallas de Inicio, puede acceder a diversos ajustes.

#### **Pantalla Inicio**

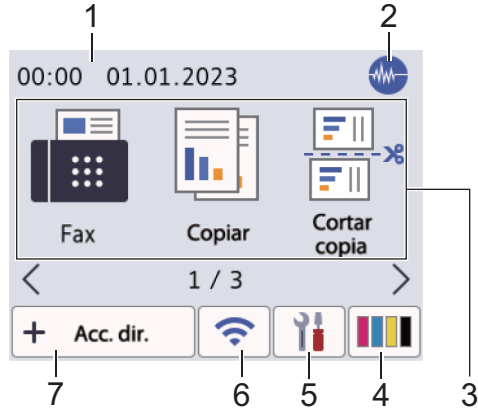

Esta pantalla muestra el estado del equipo cuando este está inactivo. Cuando se muestra, esta pantalla indica que el equipo está preparado para el siguiente comando.

#### 1. **Fecha y hora**

Muestra la fecha y la hora establecidas en el equipo.

#### 2. **Modo silencioso**

El icono aparece cuando la configuración [Modo Silencioso] está ajustada en [Sí].

La configuración del modo silencioso puede reducir el ruido de impresión. Cuando el modo silencioso está activado, la velocidad de impresión es menor.

#### 3. **Modos:**

Pulse para cambiar de modo.

```
[Fax] / [Copiar] / [Cortar copia] / [Escanear] / [Web] / [Aplic.] / [Descargar software] /
[Limp. de cabezal de impr.]
```
#### 4. **[Tinta]**

Muestra el volumen aproximado de tinta disponible. Pulse para acceder al menú [Tinta].

Cuando un cartucho de tinta esté a punto de agotarse o presente algún problema, aparecerá un icono de error en el indicador de color de la tinta.

#### 5. **[Ajustes]**

Pulse para acceder al menú [Ajustes].

#### 6. **Estado inalámbrico**

Cada uno de los iconos de la tabla siguiente muestra un estado de la red inalámbrica:

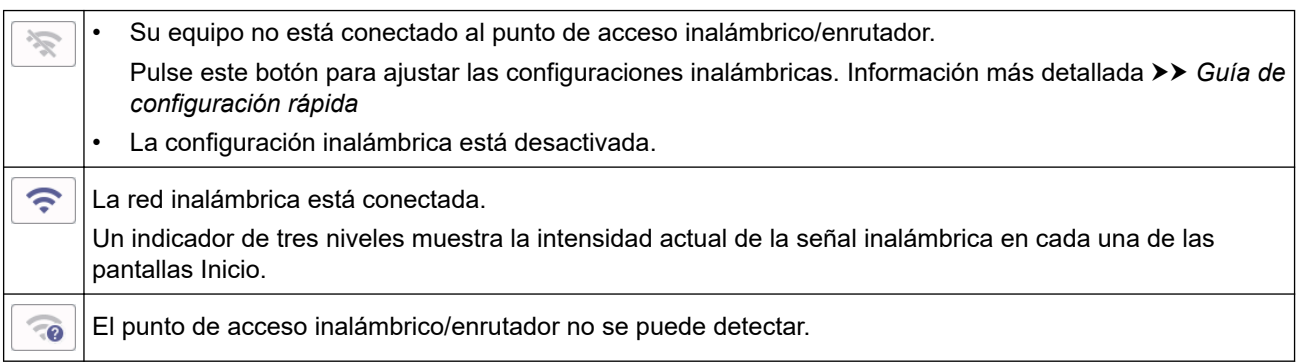

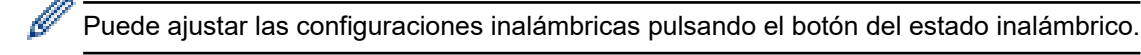

#### $7. +$  [Acc. dir.]

Puede crear Accesos directos a las operaciones que realiza con frecuencia, como escanear o copiar.

• Están disponibles tres pestañas Accesos directos con seis accesos directos en cada una.

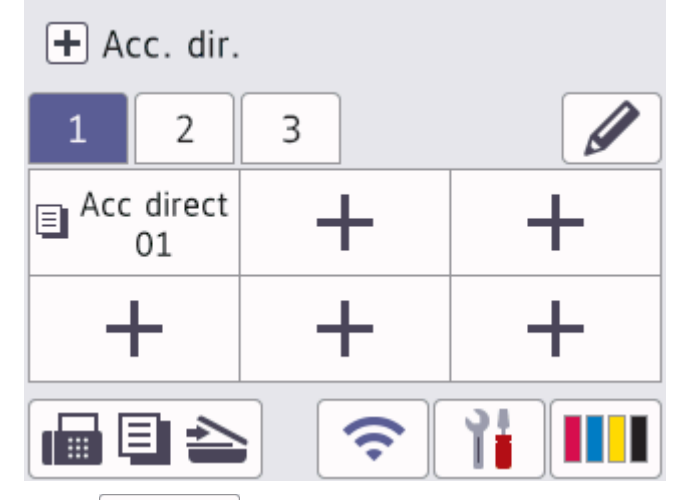

- Pulse  $\blacksquare$   $\blacksquare$   $\blacksquare$ , en la parte inferior de la pantalla, para acceder a las pantallas Inicio.
- 8. **Icono de información**

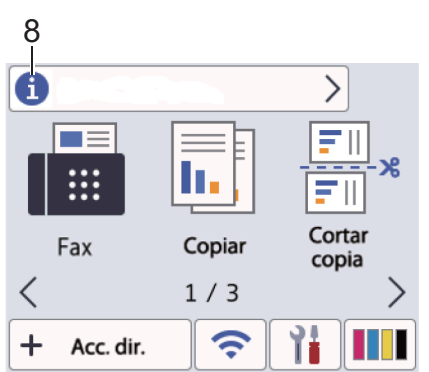

En la barra de información aparece nueva información de Brother cuando configuraciones de notificación como [Mensaje de Brother] y [Comprob. autom. firmware] están ajustadas en [Sí].

(Se necesita una conexión a Internet y se pueden aplicar tarifas de datos).

Pulse **in para ver los detalles**.

#### 9. **Icono de advertencia**

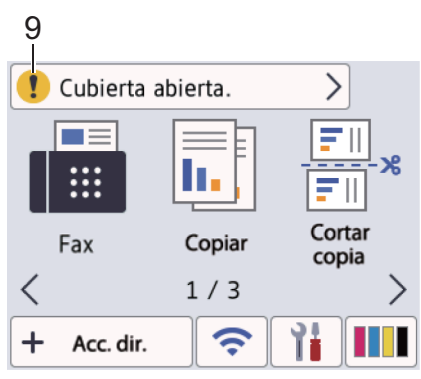

El icono de advertencia **de aparece cuando hay un mensaje de error o de mantenimiento; pulse de para** ver los detalles y, a continuación, pulse **y** para volver a la pantalla Inicio.

## **Información relacionada**

- [Introducción al equipo](#page-13-0)
- **Información adicional:**
- [Configurar la pantalla Preparado](#page-22-0)
- [Reducir el ruido de impresión](#page-457-0)
- [Compruebe el volumen de tinta \(Medidor de páginas\)](#page-429-0)
- [Información general de la pantalla Configuración](#page-19-0)
- [Mensajes de mantenimiento y error](#page-349-0)

<span id="page-19-0"></span> [Inicio](#page-1-0) > [Introducción al equipo](#page-13-0) > Información general de la pantalla Configuración

## **Información general de la pantalla Configuración**

El estado del equipo se mostrará en la pantalla táctil al pulsar  $\left\| \cdot \right\|$  [Ajustes].

Utilice el menú de configuración para acceder a las configuraciones del equipo Brother.

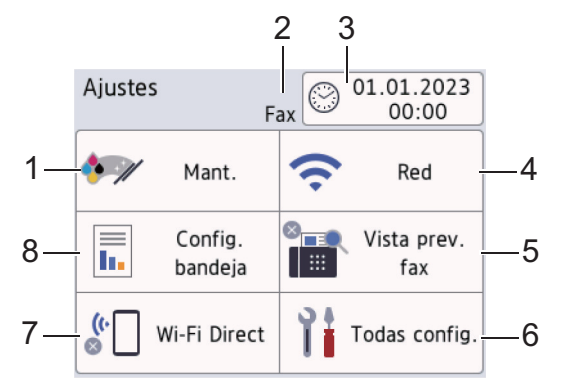

#### **1. [Mant.]**

Pulse para acceder a los siguientes menús:

- [Mejorar la calidad de impr.]
- [Limp. de cabezal de impr.]
- [Tinta restante]
- [Modelo del cart. de tinta]
- [Opciones impresión]
- [Revisar cartucho de tinta]

#### **2. Modo de recepción**

Muestra el modo de recepción actual.

#### **3. [Fecha y hora]**

Muestra la fecha y la hora.

Pulse para acceder al menú [Fecha y hora].

**4. [Red]**

Pulse para establecer una conexión de red.

Si está usando una conexión inalámbrica, un indicador de tres niveles  $\left| \bullet \right|$  indica la intensidad actual de la señal inalámbrica en la pantalla.

#### **5. [Vista prev. fax]**

Muestra la configuración de la vista previa de fax.

Pulse para acceder al menú [Vista prev. fax].

**6. [Todas config.]**

Pulse para acceder al menú de todas las configuraciones del equipo.

**7. [Wi-Fi Direct]**

Pulse para establecer una conexión de red Wi-Fi Direct.

**8. [Config. bandeja]**

Pulse para acceder al menú [Config. bandeja].

Utilice estas opciones para cambiar el tipo y el tamaño de papel.

#### **Información relacionada**

• [Introducción al equipo](#page-13-0)

#### **Información adicional:**

- [Información general de la pantalla LCD táctil](#page-16-0)
- [Compruebe el volumen de tinta \(Medidor de páginas\)](#page-429-0)
- [Timbre distintivo](#page-215-0)

<span id="page-21-0"></span> [Inicio](#page-1-0) > [Introducción al equipo](#page-13-0) > Navegar por la pantalla táctil

## **Navegar por la pantalla táctil**

Pulse < > o  $\blacktriangle$   $\blacktriangledown$  con el dedo en la pantalla LCD para ver y acceder a las opciones del equipo.

#### **IMPORTANTE**

NO pulse la pantalla LCD con un objeto afilado como una lapicera o un lápiz óptico. El equipo podría sufrir daños.

## **NOTA**

NO toque la pantalla LCD inmediatamente después de haber enchufado el cable de alimentación o encendido el equipo. Esto podría provocar un error.

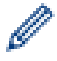

Este producto adopta la fuente de ARPHIC TECHNOLOGY CO., LTD.

 **Información relacionada**

• [Introducción al equipo](#page-13-0)

<span id="page-22-0"></span> [Inicio](#page-1-0) > [Introducción al equipo](#page-13-0) > Configurar la pantalla Preparado

## **Configurar la pantalla Preparado**

Puede cambiar la pantalla Modo preparado para que muestre una pantalla de Inicio o acceso directo específica. Cuando el equipo esté inactivo o cuando pulse , el equipo regresará a la pantalla que haya establecido.

- 1. Pulse  $\left|\int_{a}^{b}$  [Ajustes] > [Todas config.] > [Config. gral.] > [Config.de pant.] > [Pantalla de inicio].
- 2. Pulse ▲ o ▼ para mostrar las opciones de pantalla y, después, seleccione la opción que desee.
- 3. Pulse

El equipo irá a la nueva pantalla Inicio.

#### **Información relacionada**

- [Introducción al equipo](#page-13-0)
- **Información adicional:**
- [Información general de la pantalla LCD táctil](#page-16-0)

<span id="page-23-0"></span> [Inicio](#page-1-0) > [Introducción al equipo](#page-13-0) > Pantallas Configurar función predeterminada

## **Pantallas Configurar función predeterminada**

Puede configurar la pantalla predeterminada de escaneado con los ajustes de escaneado.

- 1. Pulse  $\left|\int_{a}^{b}$  [Ajustes] > [Todas config.] > [Config. gral.] > [Config.de pant.] > [Pantalla del escáner].
- 2. Pulse ▲ o ▼ para que se muestren las opciones de escaneo y, a continuación, seleccione la opción que desee configurar como pantalla predeterminada.
- 3. Pulse

## **Información relacionada**

• [Introducción al equipo](#page-13-0)

<span id="page-24-0"></span> [Inicio](#page-1-0) > [Introducción al equipo](#page-13-0) > Introducir texto en el equipo Brother

## **Introducir texto en el equipo Brother**

- Los caracteres disponibles pueden diferir dependiendo del país.
- El diseño del teclado puede ser diferente según la función que esté configurando.

Cuando sea necesario introducir texto en el equipo Brother, aparecerá un teclado en la pantalla táctil.

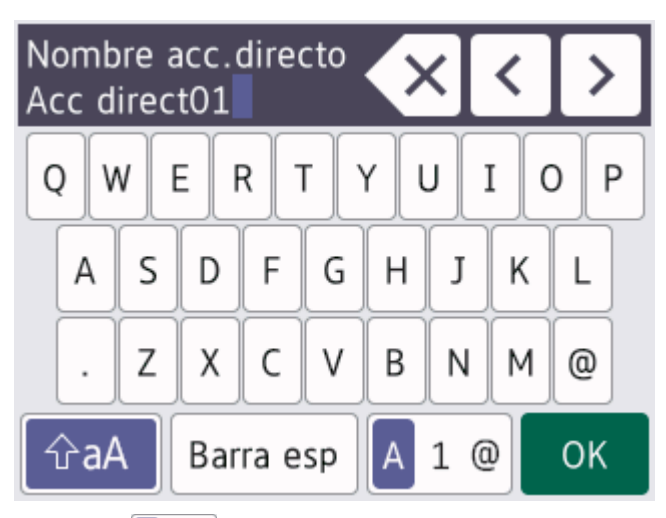

- Pulse  $\begin{bmatrix} A & 1 & \mathbf{0} \end{bmatrix}$  para alternar entre letras, números y caracteres especiales.
- Pulse  $\hat{p}$ aA para alternar entre minúsculas y mayúsculas.
- Para mover el cursor hacia la izquierda o hacia la derecha, pulse ◀ o ▶.

#### **Inserción de espacios**

Para introducir un espacio, pulse [Barra esp]. O bien puede pulsar para mover el cursor.

#### **Realización de correcciones**

- Si ha introducido un carácter incorrecto y desea cambiarlo, pulse  $\triangleleft$  o  $\triangleright$  para resaltar el carácter incorrecto. Pulse  $\langle \times |$ y, a continuación, introduzca el carácter correcto.
- Para introducir un carácter, pulse < o > para mover el cursor al lugar correcto y, a continuación, introduzca el carácter.
- Pulse  $\langle \times \rangle$  para cada carácter que desee borrar o mantenga pulsado  $\langle \times \rangle$  para borrar todos los caracteres.

#### **Información relacionada**

• [Introducción al equipo](#page-13-0)

#### **Información adicional:**

- [Enviar el mismo mensaje de fax a más de un destinatario \(multienvío\)](#page-156-0)
- [Almacene los números de llamadas salientes en la libreta de direcciones](#page-205-0)
- [Almacene los números del Historial de Identificación de personas que llaman en la libreta de direcciones](#page-206-0)
- [Cambiar el nombre de un grupo de multienvío](#page-209-0)
- [Configurar la identificación de estación](#page-455-0)
- [Cambiar o eliminar accesos directos](#page-462-0)

<span id="page-25-0"></span>▲ [Inicio](#page-1-0) > [Introducción al equipo](#page-13-0) > Acceder a Brother Utilities (Windows)

## **Acceder a Brother Utilities (Windows)**

**Brother Utilities** es un selector de aplicaciones que permite acceder fácilmente a todas las aplicaciones de Brother instaladas en su computadora.

- 1. Realice una de las siguientes acciones:
	- Windows 11

Haga clic en > **Todas las aplicaciones** > **Brother** > **Brother Utilities**.

Windows 10

Haga clic en > **Brother** > **Brother Utilities**.

Windows 8.1

Mueva el ratón a la esquina inferior izquierda de la pantalla **Inicio** y haga clic en  $\bigcirc$  (si está utilizando un dispositivo táctil, deslice el dedo hacia arriba desde la parte inferior de la pantalla **Inicio** para subir la pantalla **Aplicaciones**).

Cuando aparezca la pantalla **Aplicaciones**, pulse o haga clic en (**Brother Utilities**).

Windows 7

Haga clic en **(Iniciar)** > **Todos los programas** > **Brother** > **Brother Utilities**.

2. Seleccione el equipo.

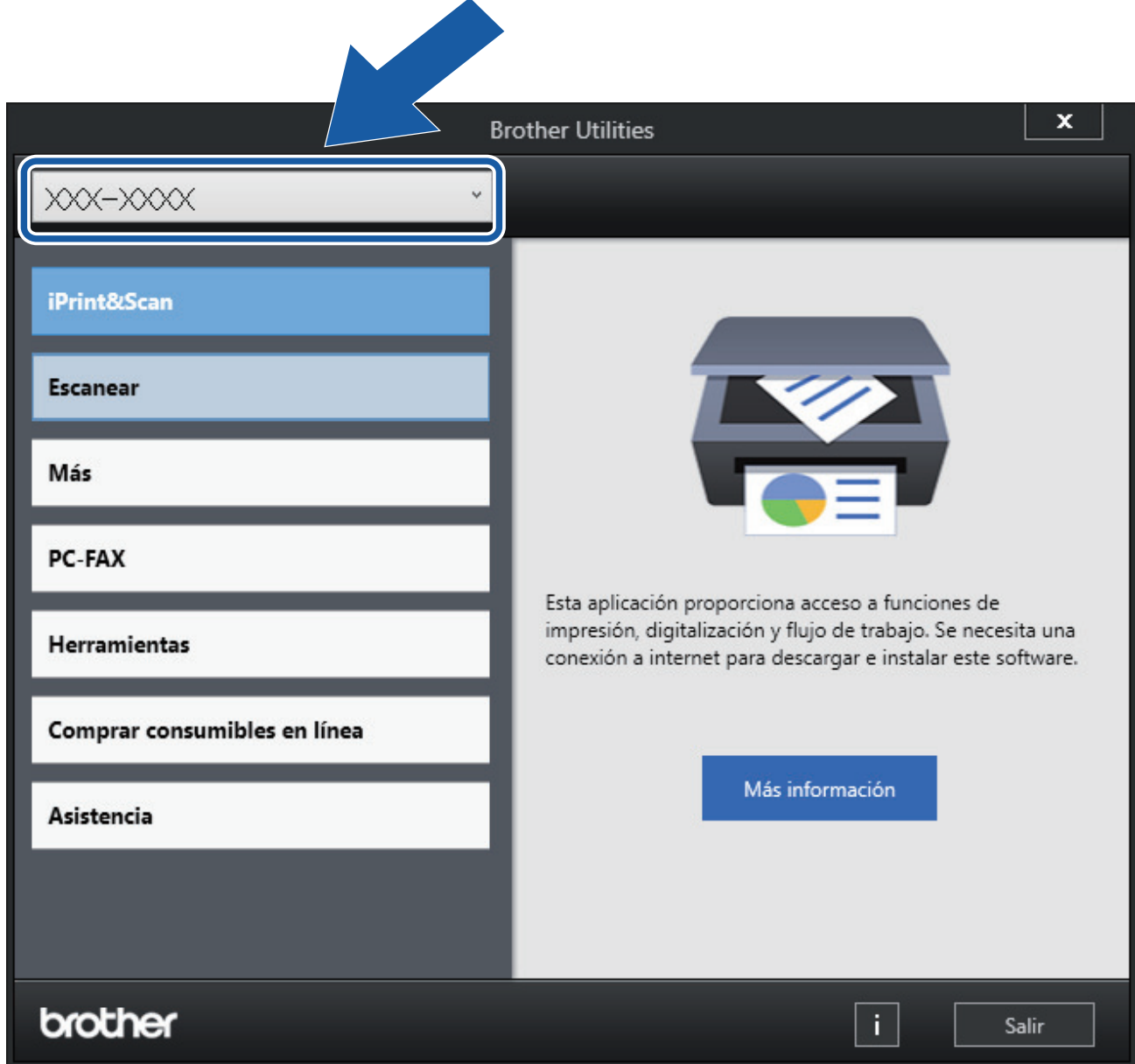

3. Seleccione la operación que desee utilizar.

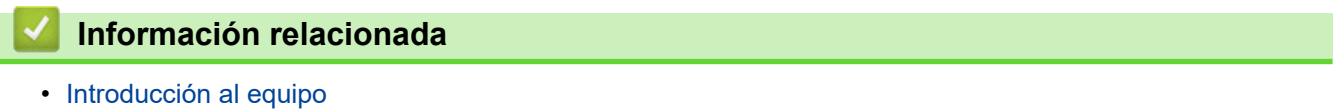

• [Desinstalar los controladores y el software de Brother \(Windows\)](#page-27-0)

<span id="page-27-0"></span> [Inicio](#page-1-0) > [Introducción al equipo](#page-13-0) > [Acceder a Brother Utilities \(Windows\)](#page-25-0) > Desinstalar los controladores y el software de Brother (Windows)

## **Desinstalar los controladores y el software de Brother (Windows)**

- 1. Realice una de las siguientes acciones:
	- Windows 11

Haga clic en > **Todas las aplicaciones** > **Brother** > **Brother Utilities**.

Windows 10

Haga clic en > **Brother** > **Brother Utilities**.

Windows 8.1

Mueva el ratón a la esquina inferior izquierda de la pantalla **Inicio** y haga clic en  $\bigodot$  (si está utilizando un dispositivo táctil, deslice el dedo hacia arriba desde la parte inferior de la pantalla **Inicio** para subir la pantalla **Aplicaciones**).

Cuando aparezca la pantalla **Aplicaciones**, pulse o haga clic en (**Brother Utilities**).

Windows 7

Haga clic en **(Iniciar)** > **Todos los programas** > **Brother** > **Brother Utilities**.

2. Haga clic en la lista desplegable y, a continuación, seleccione el nombre del modelo (si no está ya seleccionado). Haga clic en **Herramientas** en la barra de navegación izquierda y, a continuación, haga clic en **Desinstalar**.

Siga las instrucciones del cuadro de diálogo para desinstalar los controladores y el software.

#### **Información relacionada**

• [Acceder a Brother Utilities \(Windows\)](#page-25-0)

<span id="page-28-0"></span> [Inicio](#page-1-0) > [Introducción al equipo](#page-13-0) > Ubicación del puerto USB en el equipo Brother

## **Ubicación del puerto USB en el equipo Brother**

Los puertos USB que están ubicados dentro del equipo.

Para instalar el controlador y el software necesarios para el uso del equipo, vaya a la página **Descargas** del modelo en [support.brother.com/downloads](https://support.brother.com/g/b/midlink.aspx?content=dl).

1. Coloque las manos debajo de los asideros para los dedos ubicados a ambos lados del equipo para levantar la cubierta del escáner (1) hasta su posición de apertura.

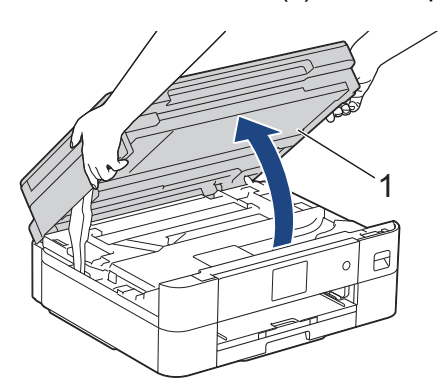

2. Busque el puerto correcto del equipo con ayuda de la imagen.

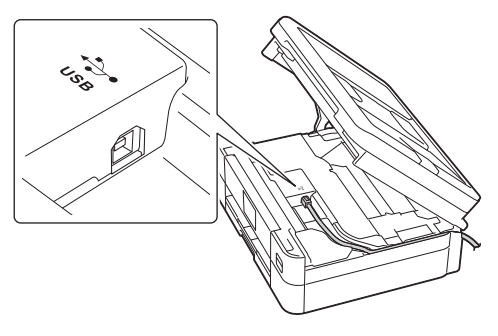

Introduzca con cuidado el cable a través del canal del cable y extráigalo por la parte posterior del equipo.

3. Cierre suavemente la cubierta del escáner con las dos manos.

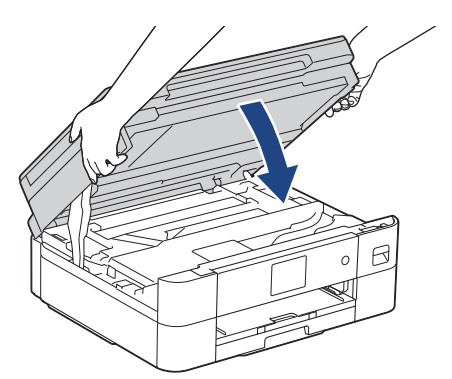

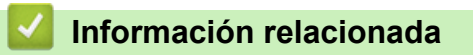

• [Introducción al equipo](#page-13-0)

<span id="page-29-0"></span>**■** [Inicio](#page-1-0) > Manipulación de papel

## **Manipulación de papel**

- [Cargar papel](#page-30-0)
- [Cargar documentos](#page-57-0)

<span id="page-30-0"></span> [Inicio](#page-1-0) > [Manipulación de papel](#page-29-0) > Cargar papel

## **Cargar papel**

- [Cargar papel en la bandeja de papel](#page-31-0)
- [Área no imprimible](#page-46-0)
- [Configuración del papel](#page-47-0)
- [Soportes de impresión aceptables](#page-50-0)
- [Mensajes de mantenimiento y error](#page-349-0)
- [Problemas de manipulación de papel e impresión](#page-379-0)

<span id="page-31-0"></span> [Inicio](#page-1-0) > [Manipulación de papel](#page-29-0) > [Cargar papel](#page-30-0) > Cargar papel en la bandeja de papel

## **Cargar papel en la bandeja de papel**

- [Cargue las hojas sueltas o el papel Foto 2L en la Bandeja de papel](#page-32-0)
- [Cargue el papel de tamaño Legal en la bandeja de papel](#page-36-0)
- [Cargue papel fotográfico en la bandeja de papel](#page-40-0)
- [Cargue Sobres en la Bandeja de papel](#page-43-0)

<span id="page-32-0"></span> [Inicio](#page-1-0) > [Manipulación de papel](#page-29-0) > [Cargar papel](#page-30-0) > [Cargar papel en la bandeja de papel](#page-31-0) > Cargue las hojas sueltas o el papel Foto 2L en la Bandeja de papel

## **Cargue las hojas sueltas o el papel Foto 2L en la Bandeja de papel**

- Si el ajuste [Compruebe el papel] está configurado en [Sí] y usted retira la bandeja de papel del equipo, en la pantalla LCD se mostrará un mensaje que le permitirá cambiar el tamaño y el tipo de papel.
- Cargue solo un tamaño y un tipo de papel a la vez en la bandeja de papel.
- Cuando cargue papel de un tamaño diferente en la bandeja, debe cambiar la configuración del tamaño de papel en el equipo o la configuración del tamaño de papel en la computadora.
- 1. Si la lengüeta del soporte del papel (1) está abierta, ciérrela y, a continuación, cierre el soporte del papel (2).

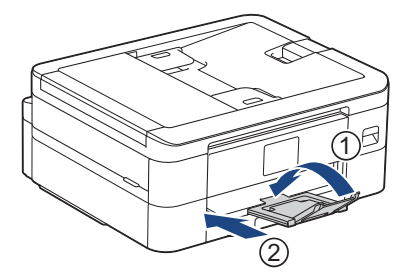

2. Extraiga la bandeja de papel del equipo por completo.

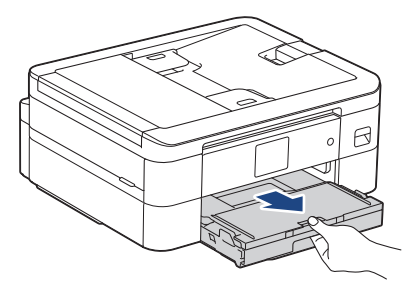

3. Levante la cubierta de la bandeja de salida del papel (1).

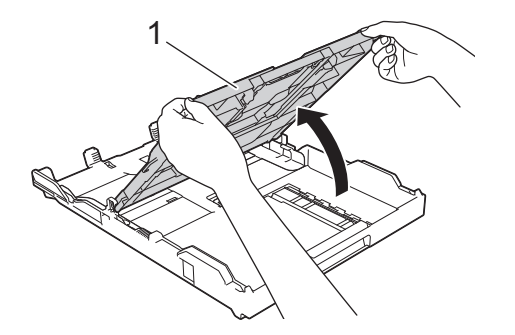

4. Presione y deslice con cuidado las guías de anchura del papel (1) y, a continuación, la guía de longitud del papel (2) para adaptarlas al tamaño del papel.

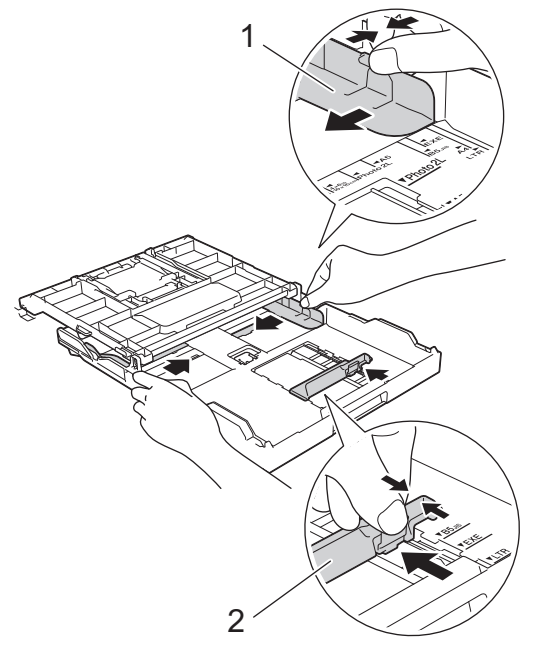

5. Airee bien la pila de papel para evitar que se produzcan atascos y problemas en la alimentación del papel.

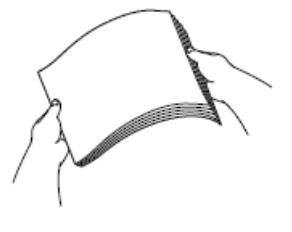

b

Asegúrese siempre de que el papel no esté curvado ni arrugado.

6. Cargue cuidadosamente el papel en la bandeja de papel con la superficie de impresión **cara abajo**. **Orientación vertical**

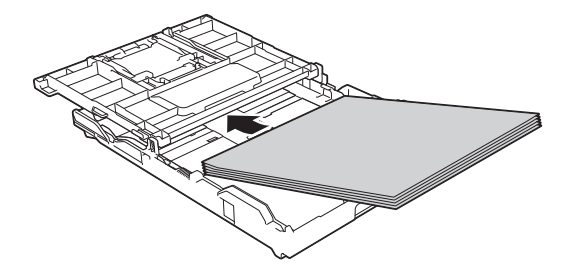

Cargue todos los papeles, incluidos los A5, en orientación vertical.

Asegúrese de que el papel esté plano en la bandeja y de que la guía de longitud del papel (1) toque los bordes del papel.

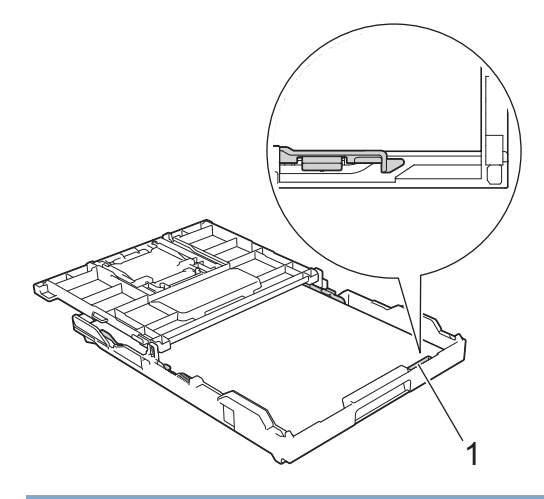

#### **IMPORTANTE**

- Evite empujar el papel demasiado; de lo contrario, podría levantarse en la parte posterior de la bandeja y provocar problemas en la alimentación del papel.
- Cargar más de 20 hojas de papel Foto 2L (5" x 7")/(13 x 18 cm) podría causar atascos de papel.

Para añadir papel antes de que la bandeja se quede vacía, extraiga el papel de la bandeja y apílelo con el papel que esté añadiendo. Asegúrese siempre de airear bien la pila de papel para evitar que el equipo alimente varias páginas.

7. Ajuste cuidadosamente las guías de anchura del papel (1) para adaptarlas al papel.

Asegúrese de que las guías de anchura del papel tocan los bordes del papel.

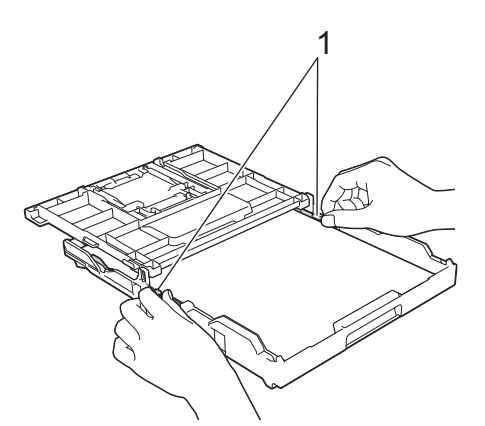

8. Cierre la cubierta de la bandeja de salida del papel.

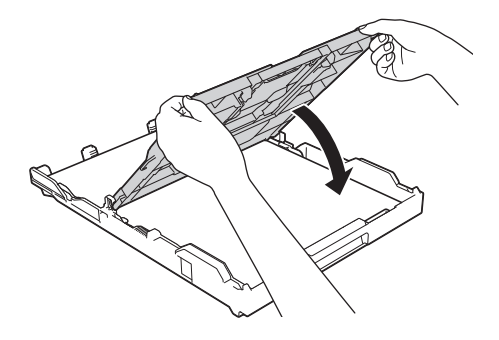

9. Vuelva a introducir lentamente la bandeja de papel por completo en el equipo.

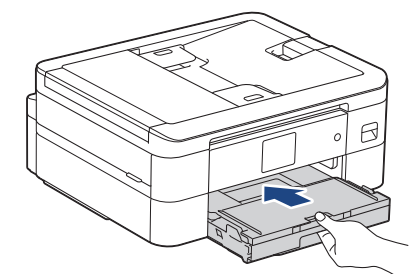

10. Tire del soporte del papel (1) hasta que encaje en su sitio y, a continuación, despliegue la lengüeta del soporte del papel (2).

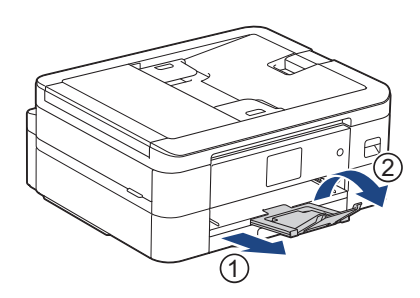

## **Información relacionada**

• [Cargar papel en la bandeja de papel](#page-31-0)

#### **Información adicional:**

- [Cambiar el ajuste de revisión de papel](#page-49-0)
- [Seleccionar el soporte de impresión correcto](#page-53-0)
- [Cambiar el tamaño y el tipo de papel](#page-48-0)
[Inicio](#page-1-0) > [Manipulación de papel](#page-29-0) > [Cargar papel](#page-30-0) > [Cargar papel en la bandeja de papel](#page-31-0) > Cargue el papel de tamaño Legal en la bandeja de papel

# **Cargue el papel de tamaño Legal en la bandeja de papel**

- Si el ajuste [Compruebe el papel] está configurado en [Sí] y usted retira la bandeja de papel del equipo, en la pantalla LCD se mostrará un mensaje que le permitirá cambiar el tamaño y el tipo de papel.
- Cargue solo un tamaño y un tipo de papel a la vez en la bandeja de papel.
- Cuando cargue papel de un tamaño diferente en la bandeja, debe cambiar la configuración del tamaño de papel en el equipo o la configuración del tamaño de papel en la computadora.
- 1. Si la lengüeta del soporte del papel (1) está abierta, ciérrela y, a continuación, cierre el soporte del papel (2).

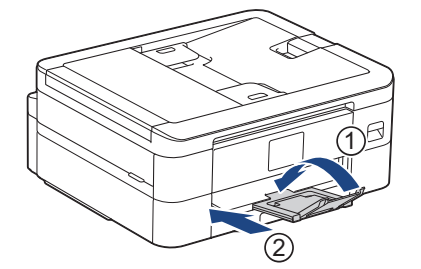

2. Extraiga la bandeja de papel del equipo por completo.

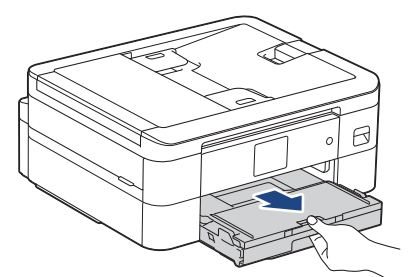

3. Levante la cubierta de la bandeja de salida del papel (1).

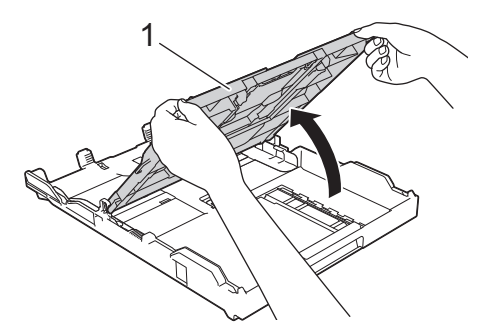

4. Pulse el botón de extensión cuadrado (1) de la bandeja de papel y deslice hacia fuera la bandeja de papel hasta que el botón de extensión cuadrado quede encajado en el orificio cuadrado de LGL.

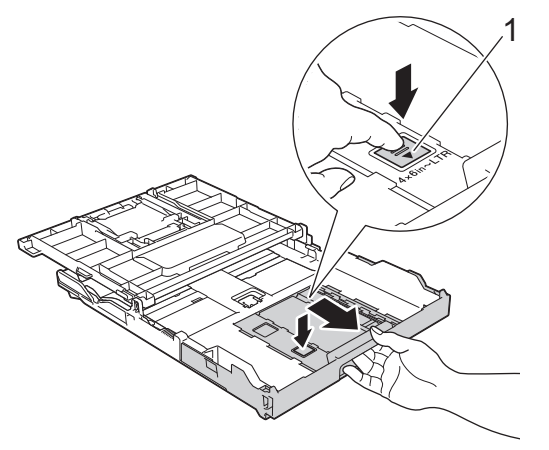

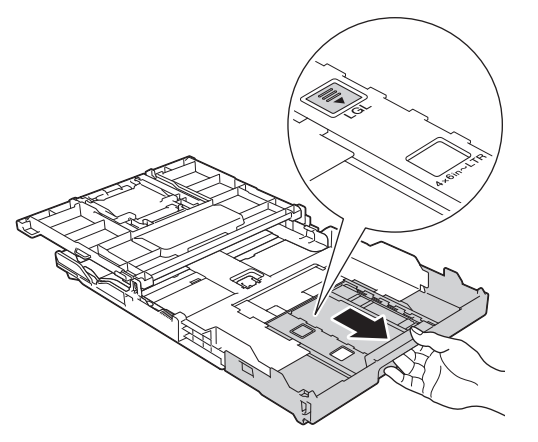

5. Presione y deslice con cuidado las guías de anchura del papel (1) y la guía de longitud del papel (2) para adaptarlas al tamaño del papel.

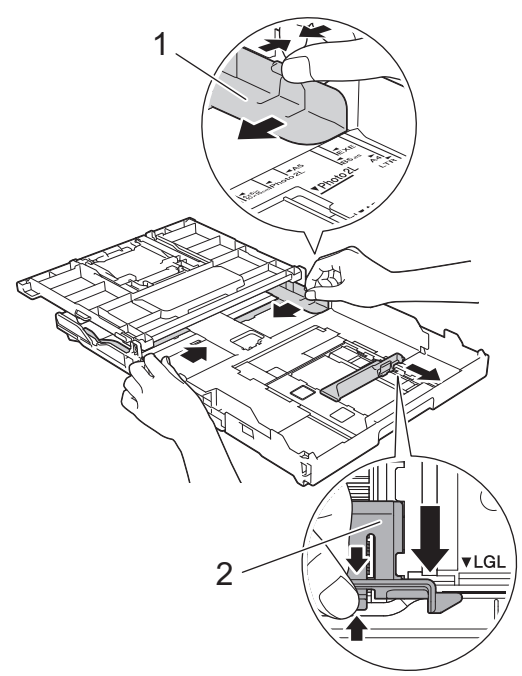

6. Airee bien la pila de papel para evitar que se produzcan atascos y problemas en la alimentación del papel.

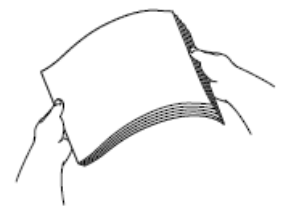

ß

Asegúrese siempre de que el papel no esté curvado ni arrugado.

7. Con cuidado, cargue el papel en la bandeja de papel con la superficie de impresión **cara abajo**.

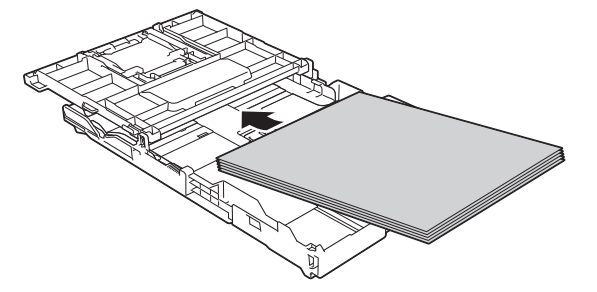

Asegúrese de que el papel esté plano en la bandeja y de que la guía de longitud del papel (1) toque los bordes del papel.

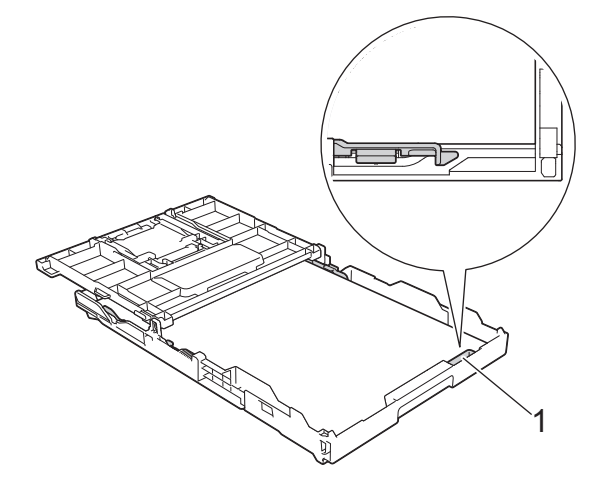

### **IMPORTANTE**

Evite empujar el papel demasiado; de lo contrario, podría levantarse en la parte posterior de la bandeja y provocar problemas en la alimentación del papel.

Para añadir papel antes de que la bandeja se quede vacía, extraiga el papel de la bandeja y apílelo con el papel que esté añadiendo. Asegúrese siempre de airear bien la pila de papel para evitar que el equipo alimente varias páginas.

8. Ajuste cuidadosamente las guías de anchura del papel para adaptarlas al papel.

Asegúrese de que las guías del papel toquen los bordes del papel.

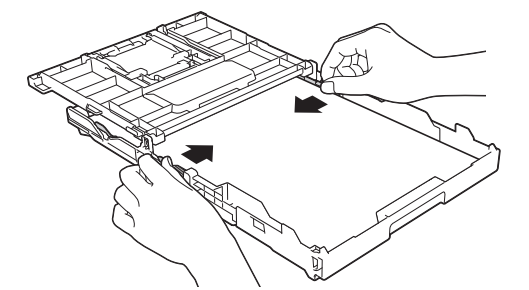

9. Cierre la cubierta de la bandeja de salida del papel.

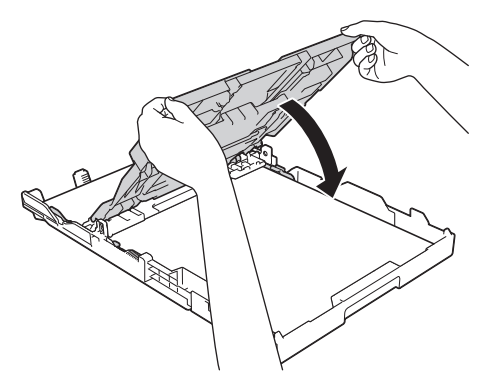

10. Vuelva a introducir lentamente la bandeja de papel por completo en el equipo.

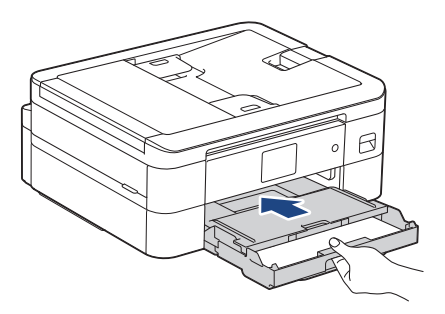

11. Tire del soporte del papel (1) hasta que encaje en su sitio y, a continuación, despliegue la lengüeta del soporte del papel (2).

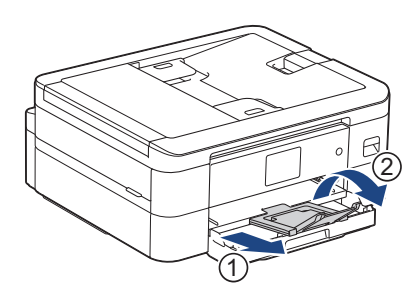

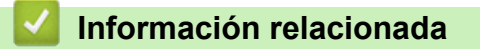

• [Cargar papel en la bandeja de papel](#page-31-0)

<span id="page-40-0"></span> [Inicio](#page-1-0) > [Manipulación de papel](#page-29-0) > [Cargar papel](#page-30-0) > [Cargar papel en la bandeja de papel](#page-31-0) > Cargue papel fotográfico en la bandeja de papel

# **Cargue papel fotográfico en la bandeja de papel**

- Si el ajuste [Compruebe el papel] está configurado en [Sí] y usted retira la bandeja de papel del equipo, en la pantalla LCD se mostrará un mensaje que le permitirá cambiar el tamaño y el tipo de papel.
- Cargue solo un tamaño y un tipo de papel a la vez en la bandeja de papel.
- Cuando cargue papel de un tamaño diferente en la bandeja, debe cambiar la configuración del tamaño de papel en el equipo o la configuración del tamaño de papel en la computadora.
- 1. Si la lengüeta del soporte del papel (1) está abierta, ciérrela y, a continuación, cierre el soporte del papel (2).

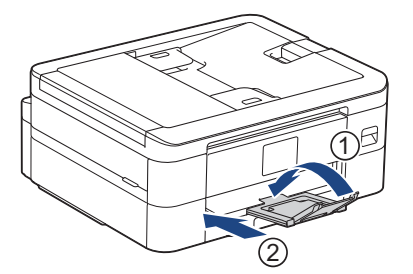

2. Extraiga la bandeja de papel del equipo por completo.

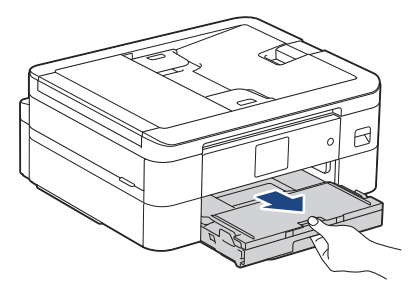

3. Levante la cubierta de la bandeja de salida del papel (1).

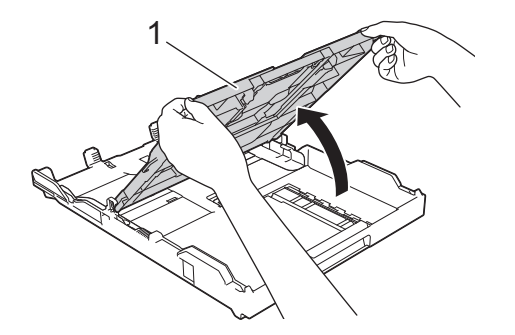

4. Presione y deslice con cuidado las guías de anchura del papel (1) para adaptarlas al tamaño del papel y, a continuación, levante el tope (2).

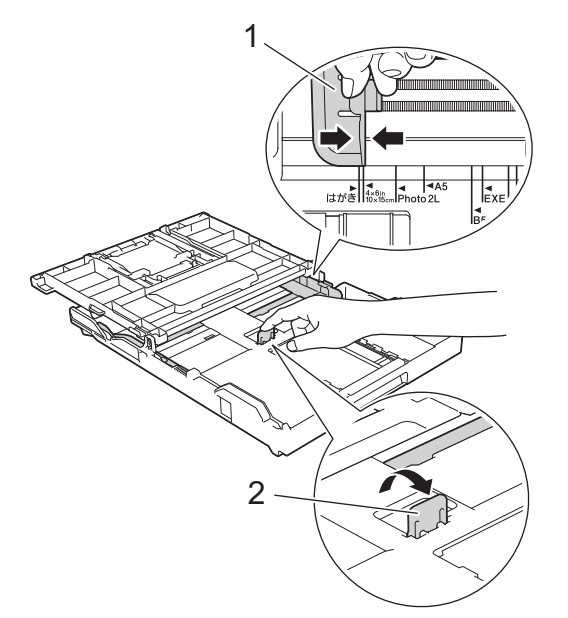

5. Cierre la cubierta de la bandeja de salida del papel.

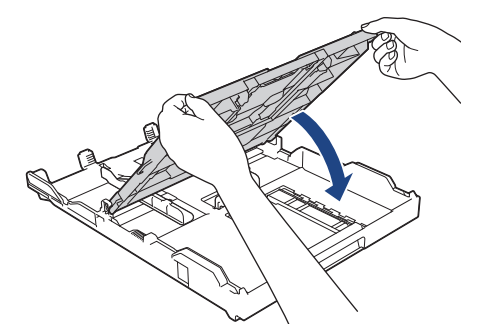

6. Cargue hasta 20 hojas de papel fotográfico con la superficie de impresión **cara abajo**. Cargar más de 20 hojas de papel fotográfico puede provocar atascos de papel.

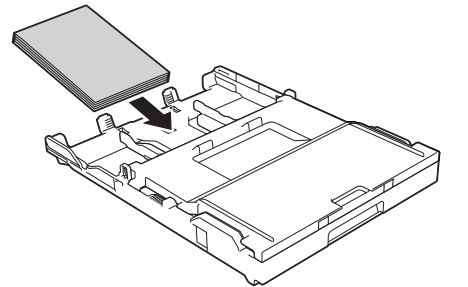

- 7. Levante la cubierta de la bandeja de salida del papel.
- 8. Ajuste cuidadosamente las guías de anchura del papel (1) para adaptarlas al papel.

Asegúrese de que las guías de anchura del papel toquen los bordes del papel y de que el papel esté plano en la bandeja.

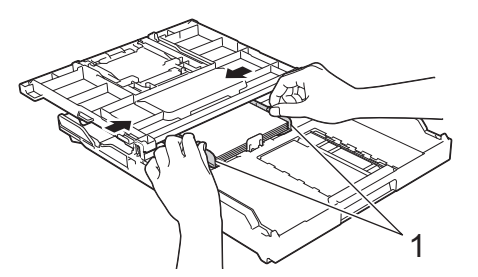

9. Cierre la cubierta de la bandeja de salida del papel.

10. Vuelva a introducir lentamente la bandeja de papel por completo en el equipo.

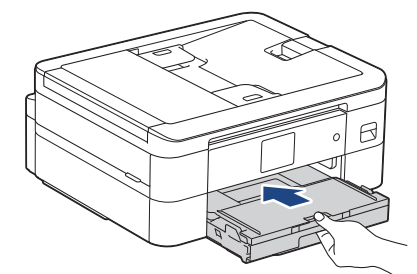

11. Tire del soporte del papel (1) hasta que encaje en su sitio y, a continuación, despliegue la lengüeta del soporte del papel (2).

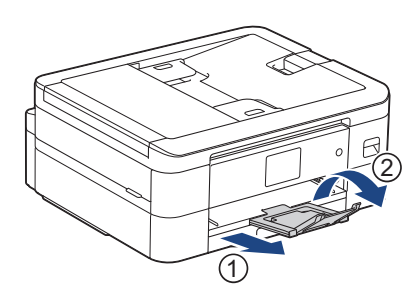

### **Información relacionada**

• [Cargar papel en la bandeja de papel](#page-31-0)

- [Cambiar el ajuste de revisión de papel](#page-49-0)
- [Seleccionar el soporte de impresión correcto](#page-53-0)
- [Cambiar el tamaño y el tipo de papel](#page-48-0)

<span id="page-43-0"></span> [Inicio](#page-1-0) > [Manipulación de papel](#page-29-0) > [Cargar papel](#page-30-0) > [Cargar papel en la bandeja de papel](#page-31-0) > Cargue Sobres en la Bandeja de papel

# **Cargue Sobres en la Bandeja de papel**

- Si el ajuste [Compruebe el papel] está configurado en [Sí] y usted retira la bandeja de papel del equipo, en la pantalla LCD se mostrará un mensaje que le permitirá cambiar el tamaño y el tipo de papel.
- Puede cargar sobres de varios tamaños. **>>** *Información relacionada*: *Tipo de papel y tamaño de papel para cada operación*
- Cuando cargue sobres en la bandeja, debe cambiar la configuración del tamaño de papel en el equipo o la computadora.
- Antes de cargar sobres en la bandeja, aplaste las esquinas y los laterales de los sobres para alisarlos lo máximo posible.

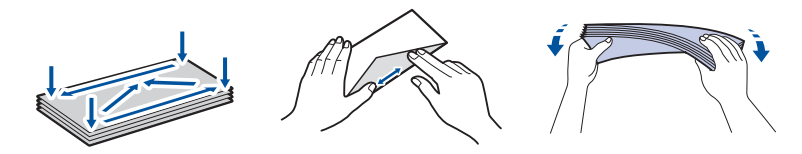

1. Si la lengüeta del soporte del papel (1) está abierta, ciérrela y, a continuación, cierre el soporte del papel (2).

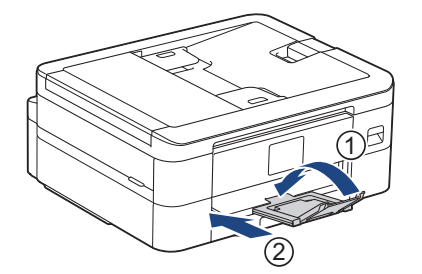

2. Extraiga la bandeja de papel del equipo por completo.

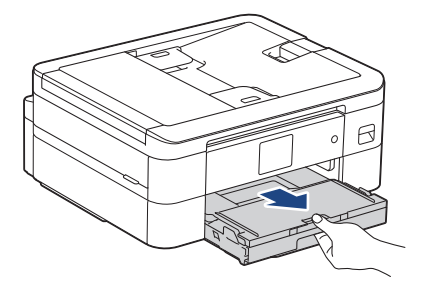

3. Levante la cubierta de la bandeja de salida del papel (1).

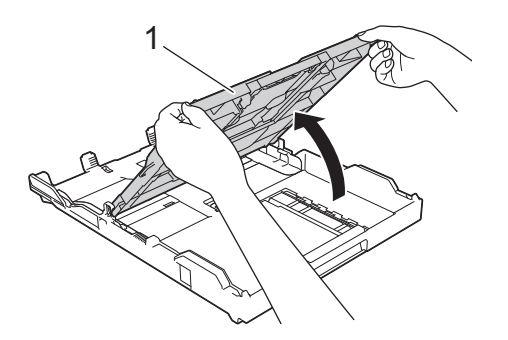

4. Cargue hasta 10 sobres en la bandeja de papel con la superficie de impresión **cara abajo**. Cargar más de 10 sobres puede provocar atascos de papel.

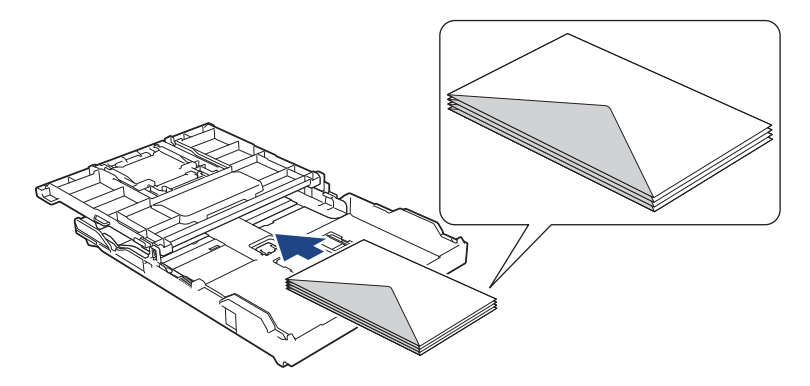

5. Presione ligeramente las guías de anchura del papel (1) y la guía de longitud del papel (2) y deslícelas para adaptarlas al tamaño de los sobres.

Asegúrese de que los sobres estén planos en la bandeja.

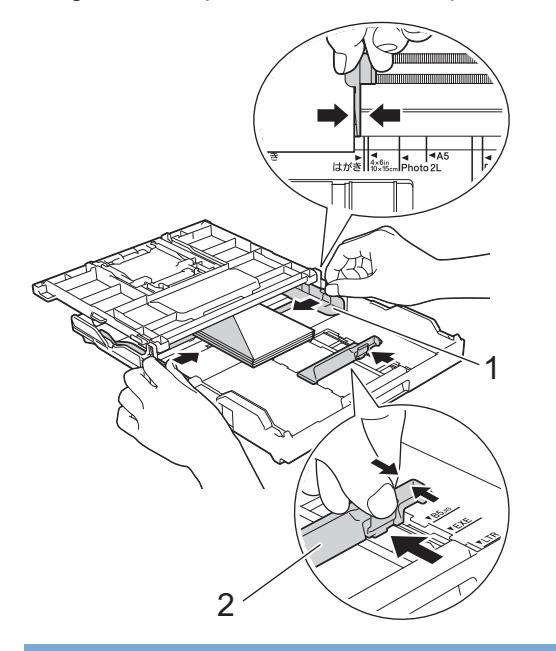

### **IMPORTANTE**

Si los sobres son de alimentación múltiple, cargue los sobres en la bandeja de papel de uno en uno.

6. Cierre la cubierta de la bandeja de salida del papel.

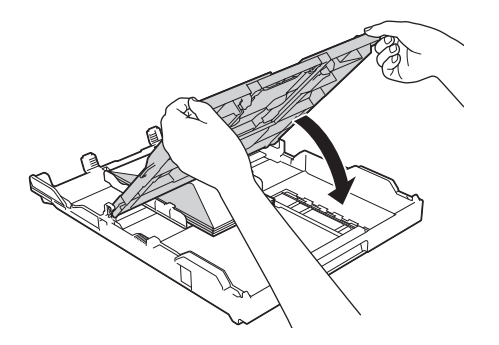

7. Vuelva a introducir lentamente la bandeja de papel por completo en el equipo.

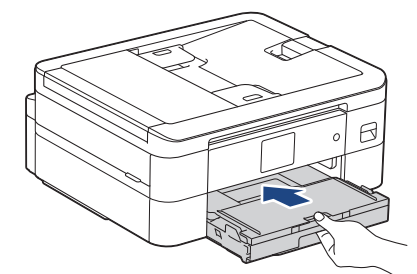

8. Tire del soporte del papel (1) hasta que encaje en su sitio y, a continuación, despliegue la lengüeta del soporte del papel (2).

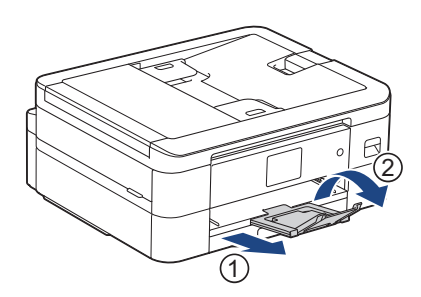

### **Información relacionada**

- [Cargar papel en la bandeja de papel](#page-31-0)
- **Información adicional:**
- [Cambiar el ajuste de revisión de papel](#page-49-0)
- [Seleccionar el soporte de impresión correcto](#page-53-0)
- [Cambiar el tamaño y el tipo de papel](#page-48-0)
- [Tipo de papel y tamaño de papel para cada operación](#page-54-0)

 [Inicio](#page-1-0) > [Manipulación de papel](#page-29-0) > [Cargar papel](#page-30-0) > Área no imprimible

# **Área no imprimible**

El área no imprimible depende de la configuración de la aplicación que está utilizando. Los números siguientes indican las áreas no imprimibles en hojas sueltas de papel y sobres. El equipo solo puede efectuar la impresión en las áreas sombreadas de hojas sueltas de papel cuando la función de impresión sin bordes está disponible y activada.

#### **Hojas sueltas de papel**

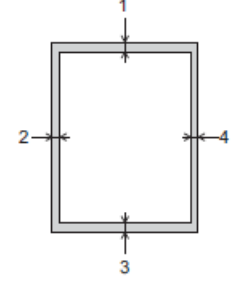

#### **Sobres**

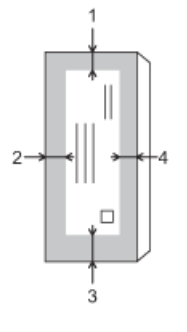

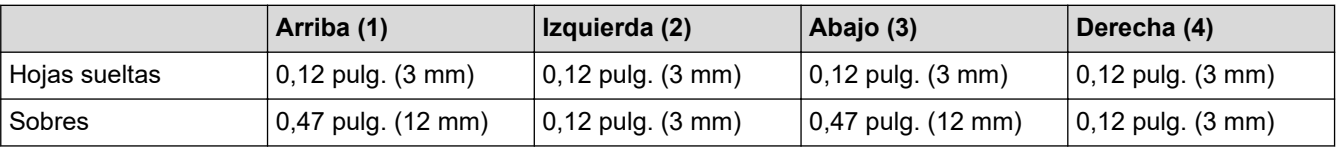

La función de impresión sin bordes no está disponible para sobres, impresión a 2 caras, Impresión cortada, Cortar copia ni algunos tamaños de papel, como Legal y Ejecutivo.

Cuando se usan las funciones Impresión cortada o Cortar copia, el papel cortado por el equipo tiene zonas en las que no se puede imprimir. El tamaño de estas zonas se indica en la fila Hojas sueltas de la tabla.

#### **Información relacionada**

• [Cargar papel](#page-30-0)

**Información adicional:**

• [Problemas de manipulación de papel e impresión](#page-379-0)

<span id="page-47-0"></span> [Inicio](#page-1-0) > [Manipulación de papel](#page-29-0) > [Cargar papel](#page-30-0) > Configuración del papel

# **Configuración del papel**

- [Cambiar el tamaño y el tipo de papel](#page-48-0)
- [Cambiar el ajuste de revisión de papel](#page-49-0)
- [Reducir el tamaño de página de un fax entrante demasiado grande](#page-178-0)

<span id="page-48-0"></span> [Inicio](#page-1-0) > [Manipulación de papel](#page-29-0) > [Cargar papel](#page-30-0) > [Configuración del papel](#page-47-0) > Cambiar el tamaño y el tipo de papel

# **Cambiar el tamaño y el tipo de papel**

Ajuste las configuraciones del tamaño y del tipo de papel de la bandeja de papel.

- Para obtener una calidad de impresión óptima, configure el equipo para el tipo de papel que esté utilizando.
- Cuando cambie el tamaño de papel que carga en la bandeja, debe cambiar la configuración del tamaño de papel en la pantalla LCD al mismo tiempo.
- 1. Pulse  $\left|\right|_1^2$  [Ajustes] > [Todas config.] > [Config. gral.].
- 2. Pulse [Tipo de papel].
- 3. Pulse ▲ o ▼ para mostrar las opciones del tipo de papel y, a continuación, pulse la opción deseada.
- 4. Pulse [Tamaño papel].
- 5. Pulse ▲ o ▼ para mostrar las opciones del tamaño de papel y, a continuación, pulse la opción deseada.
- 6. Pulse

El papel sale con la superficie impresa cara arriba en la bandeja de papel de la parte delantera del equipo. Si está imprimiendo en papel satinado, retire cada hoja inmediatamente para evitar que la tinta se corra o se produzcan atascos de papel.

### **Información relacionada**

• [Configuración del papel](#page-47-0)

- [Cargue las hojas sueltas o el papel Foto 2L en la Bandeja de papel](#page-32-0)
- [Cargue papel fotográfico en la bandeja de papel](#page-40-0)
- [Cargue Sobres en la Bandeja de papel](#page-43-0)
- [Soportes de impresión aceptables](#page-50-0)
- [Mensajes de mantenimiento y error](#page-349-0)
- [Problemas de manipulación de papel e impresión](#page-379-0)

<span id="page-49-0"></span> [Inicio](#page-1-0) > [Manipulación de papel](#page-29-0) > [Cargar papel](#page-30-0) > [Configuración del papel](#page-47-0) > Cambiar el ajuste de revisión de papel

# **Cambiar el ajuste de revisión de papel**

Si esta configuración está ajustada en [Sí] y se saca la bandeja de papel, en la pantalla LCD se mostrará un mensaje preguntándole si desea cambiar la configuración del tipo y el tamaño de papel.

La configuración predeterminada es [Sí].

- 1. Pulse  $\left|\int_{a}^{b}$  [Ajustes] > [Todas config.] > [Config. gral.].
- 2. Pulse  $\blacktriangle$  o  $\nabla$  para mostrar la opción [Compruebe pap.] y, a continuación, púlsela.
- 3. Pulse [Sí] o [No].
- 4. Pulse

### **Información relacionada**

• [Configuración del papel](#page-47-0)

- [Cargue las hojas sueltas o el papel Foto 2L en la Bandeja de papel](#page-32-0)
- [Cargue papel fotográfico en la bandeja de papel](#page-40-0)
- [Cargue Sobres en la Bandeja de papel](#page-43-0)
- [Mensajes de mantenimiento y error](#page-349-0)

<span id="page-50-0"></span> [Inicio](#page-1-0) > [Manipulación de papel](#page-29-0) > [Cargar papel](#page-30-0) > Soportes de impresión aceptables

## **Soportes de impresión aceptables**

La calidad de impresión puede verse afectada por el tipo de papel que utilice en el equipo.

Para obtener la mejor calidad de impresión para la configuración que ha seleccionado, establezca siempre el tipo de papel de acuerdo con el tipo de papel que ha cargado.

Puede utilizar papel normal, papel para tinta (papel estucado), papel satinado, papel reciclado y sobres.

Le recomendamos que pruebe distintos tipos de papel antes de adquirir grandes cantidades.

Para obtener resultados óptimos, utilice papel Brother.

- Cuando imprima sobre papel para tinta (papel estucado) y papel satinado, asegúrese de seleccionar el soporte de impresión correcto en el controlador de impresora o en la aplicación que usa para imprimir, o la configuración de tipo de papel en el equipo.
- Cuando imprima sobre papel fotográfico, cargue una hoja adicional del mismo papel fotográfico en la bandeja de papel.
- Si se está imprimiendo en papel fotográfico, retire cada hoja inmediatamente para evitar que la tinta se corra o se produzcan atascos de papel.
- Evite tocar la superficie impresa del papel inmediatamente después de la impresión, ya que es posible que la superficie no esté completamente seca, por lo que puede mancharse los dedos.

### **Información relacionada**

- [Cargar papel](#page-30-0)
	- [Soportes de impresión recomendados](#page-51-0)
	- [Manejar y utilizar los soportes de impresión](#page-52-0)
	- [Seleccionar el soporte de impresión correcto](#page-53-0)

- [Cambiar el tamaño y el tipo de papel](#page-48-0)
- [Problemas de manipulación de papel e impresión](#page-379-0)

<span id="page-51-0"></span> [Inicio](#page-1-0) > [Manipulación de papel](#page-29-0) > [Cargar papel](#page-30-0) > [Soportes de impresión aceptables](#page-50-0) > Soportes de impresión recomendados

# **Soportes de impresión recomendados**

Para obtener la mejor calidad de impresión, se recomienda utilizar el papel Brother que figura en la tabla.

Es posible que el papel Brother no esté disponible en todos los países.

### **Papel Brother**

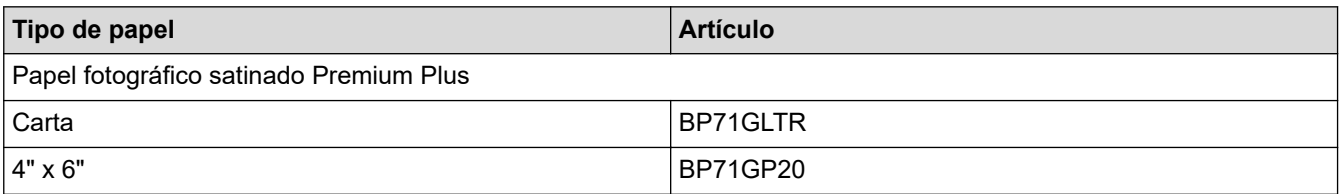

### **Información relacionada**

• [Soportes de impresión aceptables](#page-50-0)

<span id="page-52-0"></span> [Inicio](#page-1-0) > [Manipulación de papel](#page-29-0) > [Cargar papel](#page-30-0) > [Soportes de impresión aceptables](#page-50-0) > Manejar y utilizar los soportes de impresión

# **Manejar y utilizar los soportes de impresión**

- Guarde el papel en su embalaje original y manténgalo cerrado. Mantenga el papel liso y evite exponerlo a ambientes húmedos, a la luz solar directa y a cualquier fuente de calor.
- Evite tocar la cara brillante (estucada) del papel fotográfico.
- Con algunos tamaños de sobres, se requiere establecer los márgenes en la aplicación. Asegúrese de realizar una impresión de prueba antes de imprimir un gran número de sobres.

### **IMPORTANTE**

NO utilice los siguientes tipos de papel:

• Papel dañado, curvado, arrugado o con forma irregular

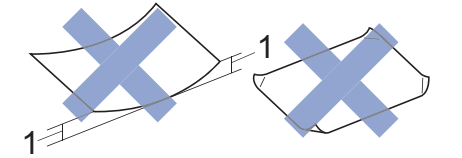

#### 1. **0,08 pulg. (2 mm) o mayor curvatura puede provocar atascos.**

- Extremadamente brillante o con mucho relieve
- Papel que no se pueda apilar uniformemente

NO utilice sobres:

- En los que el aire pueda entrar fácilmente
- Con ventanas
- Grabados en relieve
- **Grapados**
- Previamente impresos en el interior
- Que sean autoadhesivos
- Que tengan solapas dobles

#### **Autoadhesivos Con solapa doble**

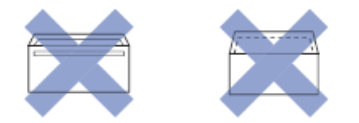

Es posible que ocurra algún problema en la alimentación del papel a causa del grosor, el tamaño y la forma de la solapa de los sobres que esté utilizando.

#### **Información relacionada**

• [Soportes de impresión aceptables](#page-50-0)

#### **Información adicional:**

• [Cargar papel en la bandeja de papel](#page-31-0)

<span id="page-53-0"></span> [Inicio](#page-1-0) > [Manipulación de papel](#page-29-0) > [Cargar papel](#page-30-0) > [Soportes de impresión aceptables](#page-50-0) > Seleccionar el soporte de impresión correcto

# **Seleccionar el soporte de impresión correcto**

- [Tipo de papel y tamaño de papel para cada operación](#page-54-0)
- [Capacidad de la bandeja de papel](#page-56-0)
- [Cargue las hojas sueltas o el papel Foto 2L en la Bandeja de papel](#page-32-0)
- [Cargue papel fotográfico en la bandeja de papel](#page-40-0)
- [Cargue Sobres en la Bandeja de papel](#page-43-0)

<span id="page-54-0"></span> [Inicio](#page-1-0) > [Manipulación de papel](#page-29-0) > [Cargar papel](#page-30-0) > [Soportes de impresión aceptables](#page-50-0) > [Seleccionar el](#page-53-0) [soporte de impresión correcto](#page-53-0) > Tipo de papel y tamaño de papel para cada operación

#### **Tipo de papel y tamaño de papel para cada operación** ٠

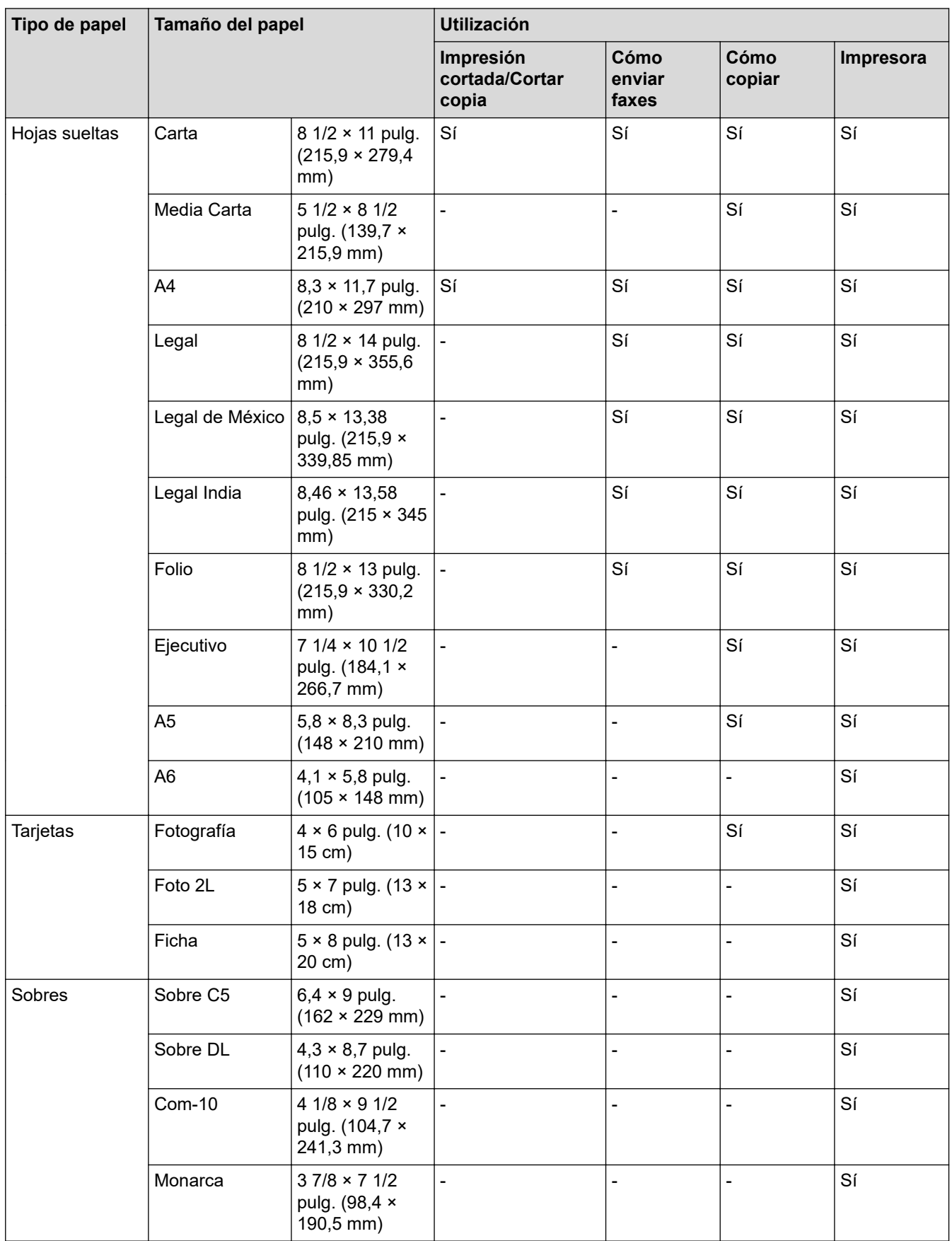

### **Información relacionada**

- [Seleccionar el soporte de impresión correcto](#page-53-0)
- **Información adicional:**
- [Cargue Sobres en la Bandeja de papel](#page-43-0)

<span id="page-56-0"></span> [Inicio](#page-1-0) > [Manipulación de papel](#page-29-0) > [Cargar papel](#page-30-0) > [Soportes de impresión aceptables](#page-50-0) > [Seleccionar el](#page-53-0) [soporte de impresión correcto](#page-53-0) > Capacidad de la bandeja de papel

# **Capacidad de la bandeja de papel**

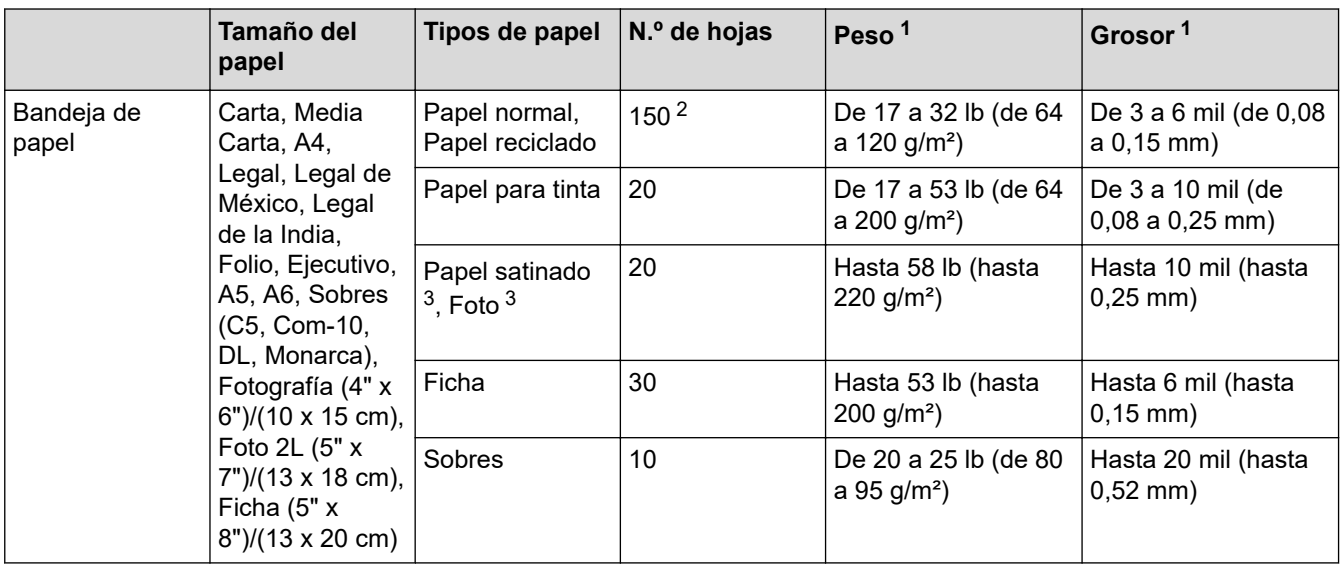

1 Si se intenta cortar un sustrato que supere estas especificaciones, la unidad de corte podría no funcionar correctamente.

2 Cuando se usa papel normal 20 lb (80 g/m²).

3 BP71 69 lb (260 g/m²) está especialmente diseñado para los equipos de inyección de tinta Brother.

### **Información relacionada**

• [Seleccionar el soporte de impresión correcto](#page-53-0)

<span id="page-57-0"></span> [Inicio](#page-1-0) > [Manipulación de papel](#page-29-0) > Cargar documentos

# **Cargar documentos**

- [Cargar documentos en el alimentador automático de documentos \(ADF\)](#page-58-0)
- [Cargar documentos en el cristal de escaneo](#page-60-0)
- [Área no escaneable](#page-61-0)

<span id="page-58-0"></span> [Inicio](#page-1-0) > [Manipulación de papel](#page-29-0) > [Cargar documentos](#page-57-0) > Cargar documentos en el alimentador automático de documentos (ADF)

## **Cargar documentos en el alimentador automático de documentos (ADF)**

La unidad ADF tiene capacidad para varias páginas, que se introducen de una en una.

Utilice papel que se encuentre entre los tamaños y los gramajes mostrados en la tabla. Asegúrese en todo momento de airear bien las páginas antes de colocarlas en la unidad ADF.

### **Tamaño y gramaje de los documentos**

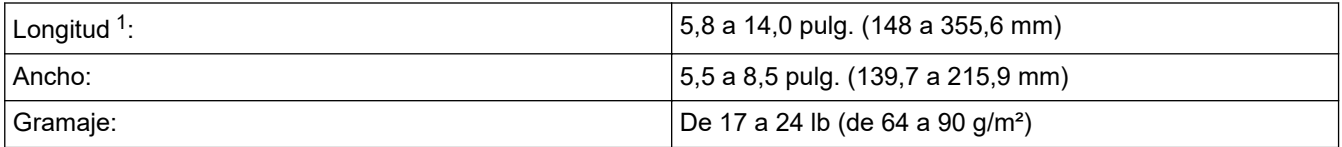

1 los documentos de longitud superior a 11,7 pulg. (297 mm) deben introducirse de uno en uno.

### **IMPORTANTE**

- NO tire de los documentos mientras se estén introduciendo.
- NO utilice papel curvado, arrugado, doblado, roto, grapado, con clips, con pegamento o con cinta adhesiva.
- NO utilice cartón, papel de periódico ni tela.
- Asegúrese de que los documentos con corrector líquido o escritos con tinta estén completamente secos.
- 1. Levante y despliegue el soporte de documentos de la unidad ADF (1).

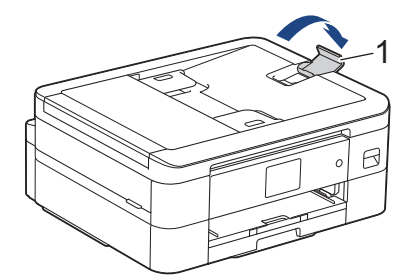

- 2. Airee bien la pila de papel para evitar que se produzcan atascos y problemas en la alimentación del papel.
- 3. Deslice las guías del papel (1) para adaptarlas al tamaño del documento.

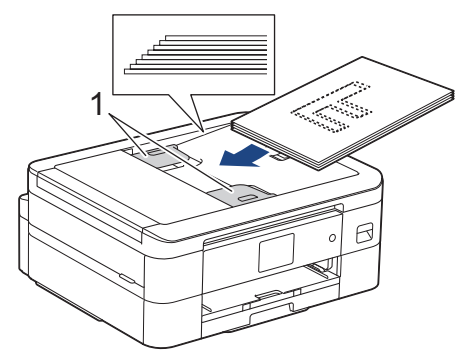

4. Coloque el documento **cara abajo** e introduciendo el **borde superior en primer lugar** en la unidad ADF y debajo de las guías del papel, y espere hasta que note que el documento toca los rodillos de alimentación y en la pantalla LCD aparece [ADF listo].

#### **IMPORTANTE**

NO deje ningún documento en el cristal de escaneado. Si lo hace, es posible que la unidad ADF se atasque.

### **Información relacionada**

• [Cargar documentos](#page-57-0)

- [Copiar un documento](#page-121-0)
- [Mensajes de mantenimiento y error](#page-349-0)
- [Problemas de teléfono y fax](#page-385-0)
- [Otros problemas](#page-392-0)

<span id="page-60-0"></span> [Inicio](#page-1-0) > [Manipulación de papel](#page-29-0) > [Cargar documentos](#page-57-0) > Cargar documentos en el cristal de escaneo

### **Cargar documentos en el cristal de escaneo**

Use el cristal de escaneo para enviar por fax, copiar o escanear páginas de una en una.

### **Tamaños de documentos admitidos**

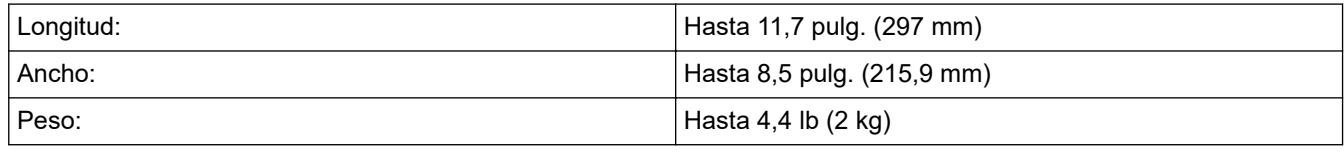

#### (modelos con ADF)

Para utilizar el cristal de escaneado, la unidad ADF debe estar vacía y el soporte de documentos de la unidad ADF debe estar cerrado.

- 1. Levante la cubierta de documentos.
- 2. Coloque el documento **cara abajo** en la esquina superior izquierda del cristal de escaneo, como se muestra en la ilustración.

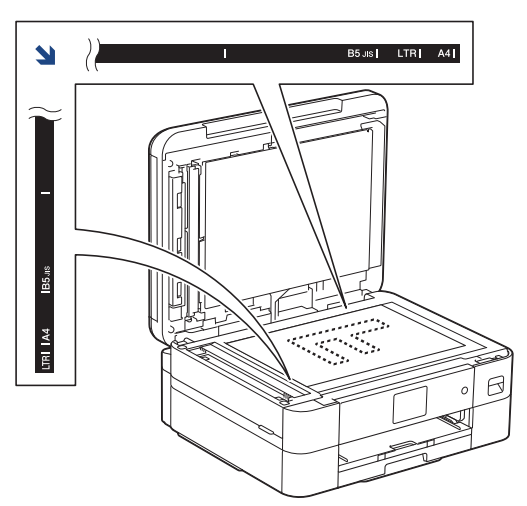

3. Cierre la cubierta de documentos.

### **IMPORTANTE**

Si desea escanear un libro o un documento grueso, NO cierre la cubierta de documentos utilizando la fuerza ni la presione.

### **Información relacionada**

• [Cargar documentos](#page-57-0)

- [Copiar un documento](#page-121-0)
- [Problemas de teléfono y fax](#page-385-0)
- [Otros problemas](#page-392-0)

<span id="page-61-0"></span> [Inicio](#page-1-0) > [Manipulación de papel](#page-29-0) > [Cargar documentos](#page-57-0) > Área no escaneable

# **Área no escaneable**

El área no escaneable de una página depende de la configuración de la aplicación que se utiliza. Las cifras que aparecen a continuación muestran las medidas no escaneables típicas.

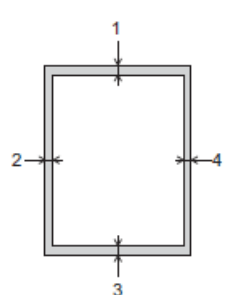

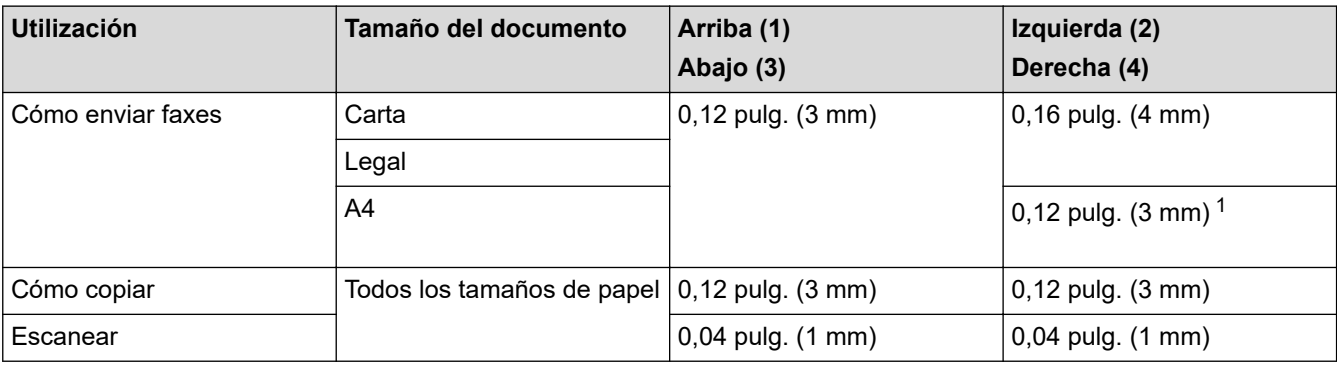

1 El área que no se puede escanear es de 0,04 pulg. (1 mm) al utilizar la unidad ADF.

### **Información relacionada**

• [Cargar documentos](#page-57-0)

# <span id="page-62-0"></span> [Inicio](#page-1-0) > Imprimir

# **Imprimir**

- [Imprimir desde la computadora \(Windows\)](#page-63-0)
- [Imprimir desde la computadora \(Mac\)](#page-84-0)
- [Imprimir mediante Brother iPrint&Scan \(Windows/Mac\)](#page-85-0)
- [Imprimir un archivo adjunto de correo electrónico](#page-92-0)

<span id="page-63-0"></span> [Inicio](#page-1-0) > [Imprimir](#page-62-0) > Imprimir desde la computadora (Windows)

### **Imprimir desde la computadora (Windows)**

- [Imprimir una fotografía \(Windows\)](#page-64-0)
- [Imprimir un documento \(Windows\)](#page-65-0)
- [Cancelación de un trabajo de impresión \(Windows\)](#page-66-0)
- [Imprimir más de una página en una sola hoja de papel \(N en 1\) \(Windows\)](#page-67-0)
- [Imprimir en forma de póster \(Windows\)](#page-68-0)
- [Imprimir en ambas caras del papel de forma automática \(impresión automática a doble](#page-69-0) [cara\) \(Windows\)](#page-69-0)
- [Imprimir automáticamente un folleto \(Windows\)](#page-72-0)
- [Imprimir un documento de Color en escala de grises \(Windows\)](#page-74-0)
- [Evitar las impresiones borrosas y los atascos de papel \(Windows\)](#page-75-0)
- [Utilizar perfiles de impresión predefinidos \(Windows\)](#page-76-0)
- [Cambiar la configuración de impresión predefinida \(Windows\)](#page-79-0)
- [Configuraciones de impresión \(Windows\)](#page-80-0)
- [Imprimir los documentos en papel Carta o A4 y cortar el papel por la mitad \(Windows\)](#page-136-0)
- [Imprimir de ambos lados de un papel Carta o A4 y cortar el papel por la mitad \(impresión](#page-138-0) [a 2 caras y corte automáticos\) \(Windows\)](#page-138-0)

<span id="page-64-0"></span> [Inicio](#page-1-0) > [Imprimir](#page-62-0) > [Imprimir desde la computadora \(Windows\)](#page-63-0) > Imprimir una fotografía (Windows)

## **Imprimir una fotografía (Windows)**

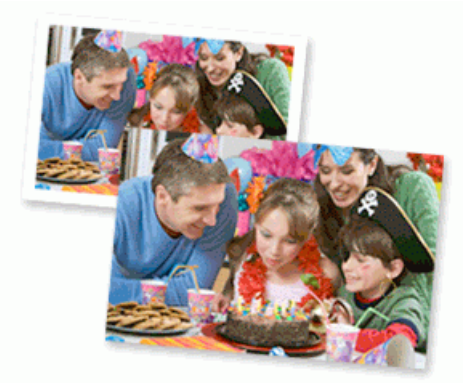

- 1. Seleccione el comando de impresión en su aplicación.
- 2. Seleccione el nombre de su modelo y, a continuación, haga clic en el botón de propiedades o preferencias de la impresora.

Aparecerá la ventana del controlador de impresora.

3. Asegúrese de que haya cargado el soporte correcto en la bandeja de papel.

### **IMPORTANTE**

- Para obtener resultados óptimos, utilice papel Brother.
- Cuando imprima sobre papel fotográfico, cargue una hoja adicional del mismo papel fotográfico en la bandeja de papel.
- 4. Haga clic en la pestaña **Básica**.
- 5. Haga clic en la lista desplegable **Soporte de impresión**, y luego seleccione el tipo de papel que está utilizando.

### **IMPORTANTE**

Para obtener la mejor calidad de impresión para los ajustes que ha seleccionado, siempre defina la opción **Soporte de impresión** para que coincida con el tipo de papel que carga.

- 6. Haga clic en la lista desplegable **Tamaño de página** y luego seleccione el tamaño de la página.
- 7. Seleccione la casilla de verificación **Sin bordes**, si es necesario.
- 8. Para **Color / Escala de grises**, seleccione **Color**.
- 9. En el campo **Orientación**, seleccione la opción **Vertical** o **Horizontal** para definir la orientación de la impresión.

Si su aplicación dispone de una configuración parecida a esta, le recomendamos que defina la orientación en la aplicación.

- 10. Introduzca el número de copias (1-999) que desee en el campo **Copias**.
- 11. Cambie otras configuraciones de impresora, si es necesario.
- 12. Haga clic en **Aceptar**.
- 13. Complete su operación de impresión.

#### **Información relacionada**

• [Imprimir desde la computadora \(Windows\)](#page-63-0)

#### **Información adicional:**

• [Configuraciones de impresión \(Windows\)](#page-80-0)

<span id="page-65-0"></span> [Inicio](#page-1-0) > [Imprimir](#page-62-0) > [Imprimir desde la computadora \(Windows\)](#page-63-0) > Imprimir un documento (Windows)

## **Imprimir un documento (Windows)**

- 1. Seleccione el comando de impresión en su aplicación.
- 2. Seleccione el nombre de su modelo y, a continuación, haga clic en el botón de propiedades o preferencias de la impresora.

Aparecerá la ventana del controlador de impresora.

- 3. Asegúrese de que ha cargado el papel del tamaño correcto en la bandeja de papel.
- 4. Haga clic en la pestaña **Básica**.
- 5. Haga clic en la lista desplegable **Soporte de impresión**, y luego seleccione el tipo de papel que está utilizando.

### **IMPORTANTE**

Para obtener la mejor calidad de impresión para los ajustes que ha seleccionado, siempre defina la opción **Soporte de impresión** para que coincida con el tipo de papel que carga.

- 6. Haga clic en la lista desplegable **Tamaño de página** y luego seleccione el tamaño de la página.
- 7. En **Color / Escala de grises**, seleccione la opción **Color** o **Escala de grises**.
- 8. En el campo **Orientación**, seleccione la opción **Vertical** o **Horizontal** para definir la orientación de la impresión.

Si su aplicación dispone de una configuración parecida a esta, le recomendamos que defina la orientación en la aplicación.

- 9. Introduzca el número de copias (1-999) que desee en el campo **Copias**.
- 10. Para imprimir varias páginas en una sola hoja de papel o imprimir una página de su documento en varias hojas, haga clic en la lista desplegable **Páginas múltiples** y, a continuación, seleccione sus opciones.
- 11. Cambie otras configuraciones de impresora, si es necesario.
- 12. Haga clic en **Aceptar**.
- 13. Complete su operación de impresión.

#### **Información relacionada**

• [Imprimir desde la computadora \(Windows\)](#page-63-0)

- [Compruebe el volumen de tinta \(Medidor de páginas\)](#page-429-0)
- [Configuraciones de impresión \(Windows\)](#page-80-0)

<span id="page-66-0"></span> [Inicio](#page-1-0) > [Imprimir](#page-62-0) > [Imprimir desde la computadora \(Windows\)](#page-63-0) > Cancelación de un trabajo de impresión (Windows)

# **Cancelación de un trabajo de impresión (Windows)**

Si se ha enviado un trabajo de impresión a la cola de impresión y no se ha imprimido, o si se ha enviado a la cola de impresión por error, es posible que tenga que eliminarlo para permitir la impresión de los trabajos siguientes.

- 1. Haga doble clic en el icono de la impresora  $\left| \frac{m}{n+1} \right|$  en el área de notificación.
- 2. Seleccione el trabajo de impresión que desee cancelar.
- 3. Haga clic en el menú **Documento**.
- 4. Seleccione **Cancelar**.
- 5. Haga clic en **Sí**.

### **Información relacionada**

• [Imprimir desde la computadora \(Windows\)](#page-63-0)

#### **Información adicional:**

• [Supervisar el estado del equipo desde la computadora \(Windows\)](#page-431-0)

<span id="page-67-0"></span> [Inicio](#page-1-0) > [Imprimir](#page-62-0) > [Imprimir desde la computadora \(Windows\)](#page-63-0) > Imprimir más de una página en una sola hoja de papel (N en 1) (Windows)

# **Imprimir más de una página en una sola hoja de papel (N en 1) (Windows)**

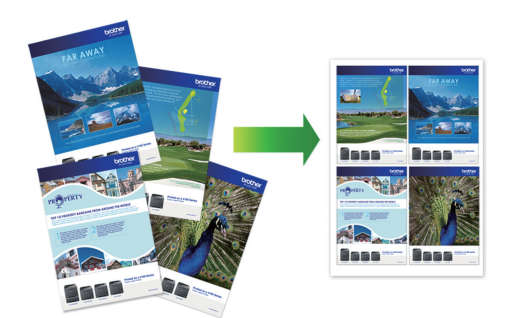

- 1. Seleccione el comando de impresión en su aplicación.
- 2. Seleccione el nombre de su modelo y, a continuación, haga clic en el botón de propiedades o preferencias de la impresora.

Aparecerá la ventana del controlador de impresora.

- 3. Haga clic en la pestaña **Básica**.
- 4. En el campo **Orientación**, seleccione la opción **Vertical** o **Horizontal** para definir la orientación de la impresión.

Si su aplicación dispone de una configuración parecida a esta, le recomendamos que defina la orientación en la aplicación.

- 5. Haga clic en la lista desplegable **Páginas múltiples** y, a continuación, seleccione la opción **2 en 1**, **4 en 1**, **9 en 1** o **16 en 1**.
- 6. Haga clic en la lista desplegable **Orden de páginas** y, a continuación, seleccione el orden de las páginas.
- 7. Haga clic en la lista desplegable **Línea del borde** y, a continuación, seleccione el tipo de línea de borde.
- 8. Cambie otras configuraciones de impresora, si es necesario.
- 9. Haga clic en **Aceptar** y, a continuación, termine la operación de impresión.

#### **Información relacionada**

• [Imprimir desde la computadora \(Windows\)](#page-63-0)

#### **Información adicional:**

• [Configuraciones de impresión \(Windows\)](#page-80-0)

<span id="page-68-0"></span> [Inicio](#page-1-0) > [Imprimir](#page-62-0) > [Imprimir desde la computadora \(Windows\)](#page-63-0) > Imprimir en forma de póster (Windows)

# **Imprimir en forma de póster (Windows)**

Amplíe el tamaño de impresión e imprima el documento en modo de póster.

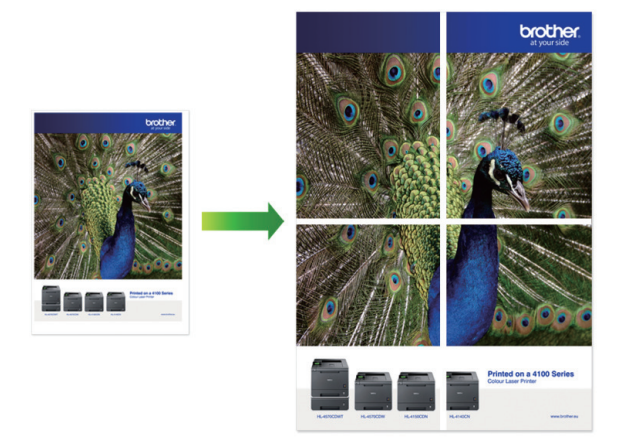

- 1. Seleccione el comando de impresión en su aplicación.
- 2. Seleccione el nombre de su modelo y, a continuación, haga clic en el botón de propiedades o preferencias de la impresora.

Aparecerá la ventana del controlador de impresora.

- 3. Haga clic en la pestaña **Básica**.
- 4. Haga clic en la lista desplegable **Páginas múltiples** y, a continuación, seleccione la opción **1 en 2x2 páginas** o **1 en 3x3 páginas**.
- 5. Cambie otras configuraciones de impresora, si es necesario.
- 6. Haga clic en **Aceptar**.
- 7. Complete su operación de impresión.

#### **Información relacionada**

- [Imprimir desde la computadora \(Windows\)](#page-63-0)
- **Información adicional:**
- [Configuraciones de impresión \(Windows\)](#page-80-0)

<span id="page-69-0"></span> [Inicio](#page-1-0) > [Imprimir](#page-62-0) > [Imprimir desde la computadora \(Windows\)](#page-63-0) > Imprimir en ambas caras del papel de forma automática (impresión automática a doble cara) (Windows)

# **Imprimir en ambas caras del papel de forma automática (impresión automática a doble cara) (Windows)**

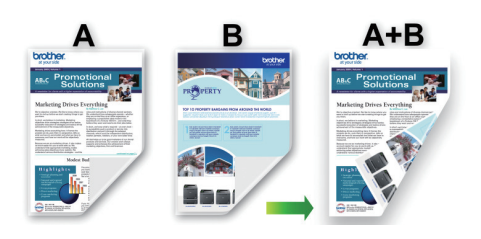

- Asegúrese de que la cubierta para el desatasco de papel esté cerrada.
- Si el papel está curvado, alíselo bien y colóquelo de nuevo en la bandeja de papel.
- Utilice papel regular. NO utilice papel Bond.
- Si el papel es fino, podría arrugarse.
- 1. Seleccione el comando de impresión en su aplicación.
- 2. Seleccione el nombre de su modelo y, a continuación, haga clic en el botón de propiedades o preferencias de la impresora.

Aparecerá la ventana del controlador de impresora.

- 3. Haga clic en la pestaña **Básica**.
- 4. En el campo **Orientación**, seleccione la opción **Vertical** o **Horizontal** para definir la orientación de la impresión.

Si su aplicación dispone de una configuración parecida a esta, le recomendamos que defina la orientación en la aplicación.

- 5. Haga clic en la lista desplegable **Doble cara / Folleto** y, a continuación, seleccione **Doble cara**.
- 6. Haga clic en el botón **Configuración de doble cara**.
- 7. Seleccione una de las opciones del menú **Tipo de doble cara**.

Cuando se ha seleccionado la impresión a 2 caras, hay cuatro tipos de encuadernación a 2 caras disponibles para cada orientación:

#### **Opciones en vertical Descripción**

#### **Borde largo (izquierdo)**

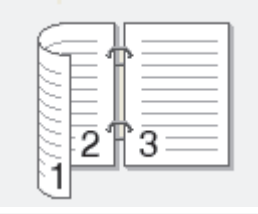

**Borde largo (derecho)**

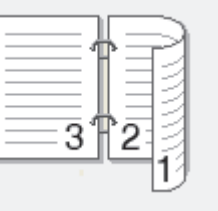

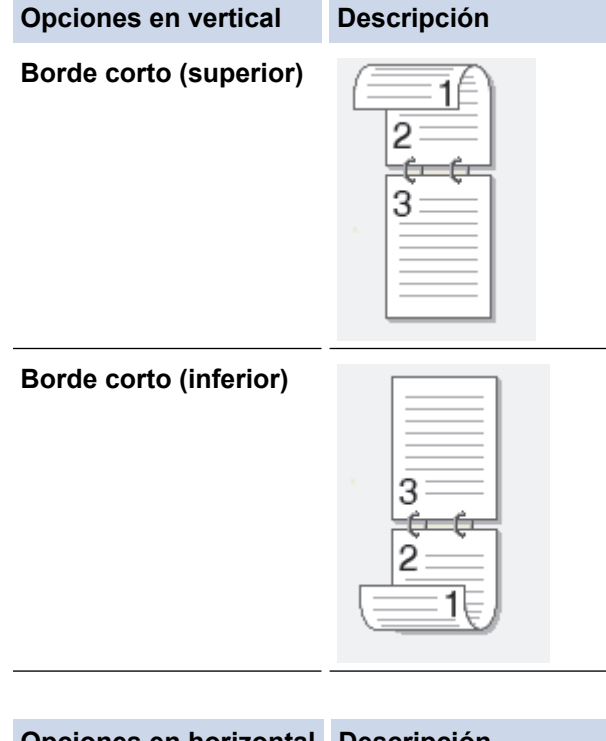

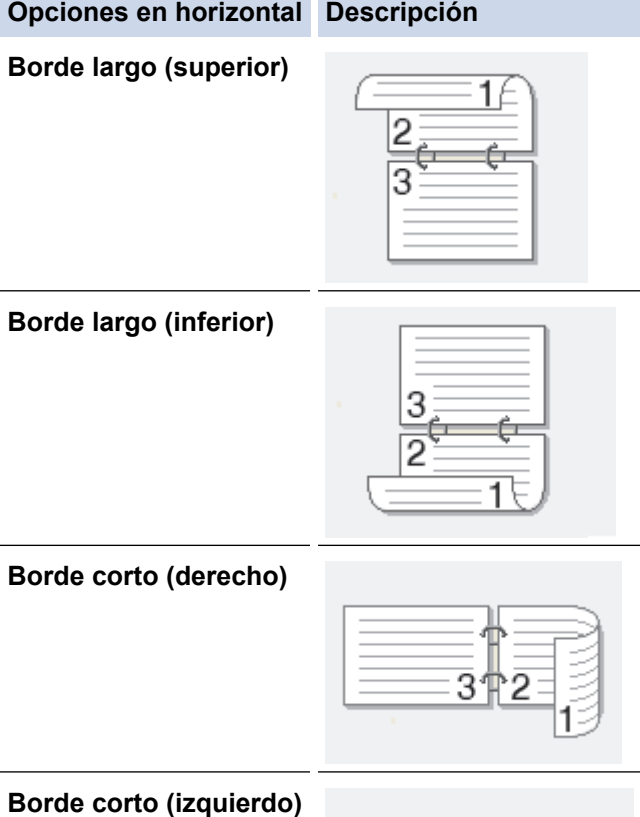

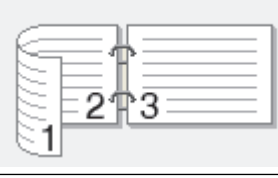

- 8. Marque la casilla **Desplazamiento de encuadernación** para especificar el desplazamiento para la encuadernación en pulgadas o milímetros.
- 9. Haga clic en **Aceptar** para regresar a la ventana del controlador de impresora.
- 10. Cambie otras configuraciones de impresora, si es necesario.

Ø

La función Impresión sin bordes no está disponible cuando se utiliza esta opción.

11. Vuelva a hacer clic en **Aceptar** y, a continuación, termine la operación de impresión.

### **Información relacionada**

- [Imprimir desde la computadora \(Windows\)](#page-63-0)
- **Información adicional:**
- [Configuraciones de impresión \(Windows\)](#page-80-0)
- [Imprimir automáticamente un folleto \(Windows\)](#page-72-0)
<span id="page-72-0"></span> [Inicio](#page-1-0) > [Imprimir](#page-62-0) > [Imprimir desde la computadora \(Windows\)](#page-63-0) > Imprimir automáticamente un folleto (Windows)

# **Imprimir automáticamente un folleto (Windows)**

Utilice esta opción para imprimir un documento en formato de folleto mediante la impresión a 2 caras. Las páginas del documento se organizarán en función del número de páginas correcto, lo que le permitirá doblarlas por el centro sin tener que cambiar el orden de las hojas impresas.

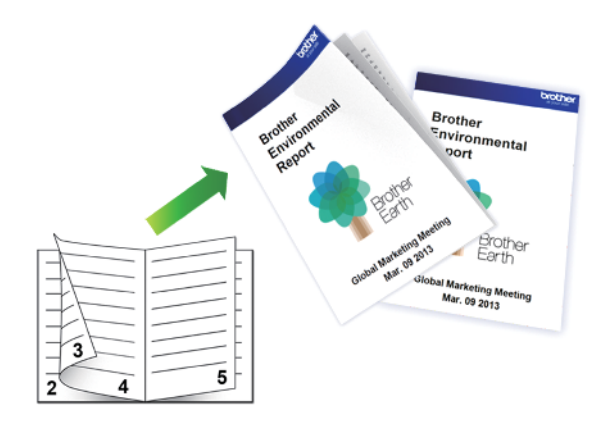

- Asegúrese de que la cubierta para el desatasco de papel esté cerrada.
- Si el papel está curvado, alíselo bien y colóquelo de nuevo en la bandeja de papel.
- Utilice papel regular. NO utilice papel Bond.
- Si el papel es fino, podría arrugarse.
- 1. Seleccione el comando de impresión en su aplicación.
- 2. Seleccione el nombre de su modelo y, a continuación, haga clic en el botón de propiedades o preferencias de la impresora.

Aparecerá la ventana del controlador de impresora.

- 3. Haga clic en la pestaña **Básica**.
- 4. En el campo **Orientación**, seleccione la opción **Vertical** o **Horizontal** para definir la orientación de la impresión.

Si su aplicación dispone de una configuración parecida a esta, le recomendamos que defina la orientación en la aplicación.

- 5. Haga clic en la lista desplegable **Doble cara / Folleto** y, a continuación, seleccione la opción **Folleto**.
- 6. Haga clic en el botón **Configuración de doble cara**.
- 7. Seleccione una de las opciones del menú **Tipo de doble cara**.

Existen dos tipos de dirección de encuadernación dúplex disponibles para cada orientación:

**Opciones en vertical Descripción**

**Encuadernado izquierda**

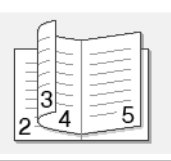

**Encuadernado derecha**

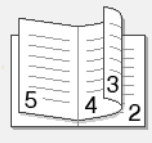

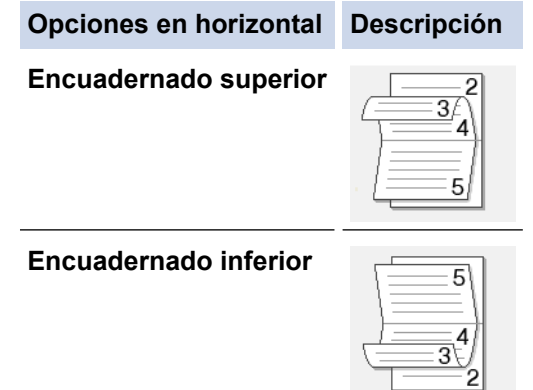

8. Seleccione una de las opciones del menú **Método de impresión de folletos**.

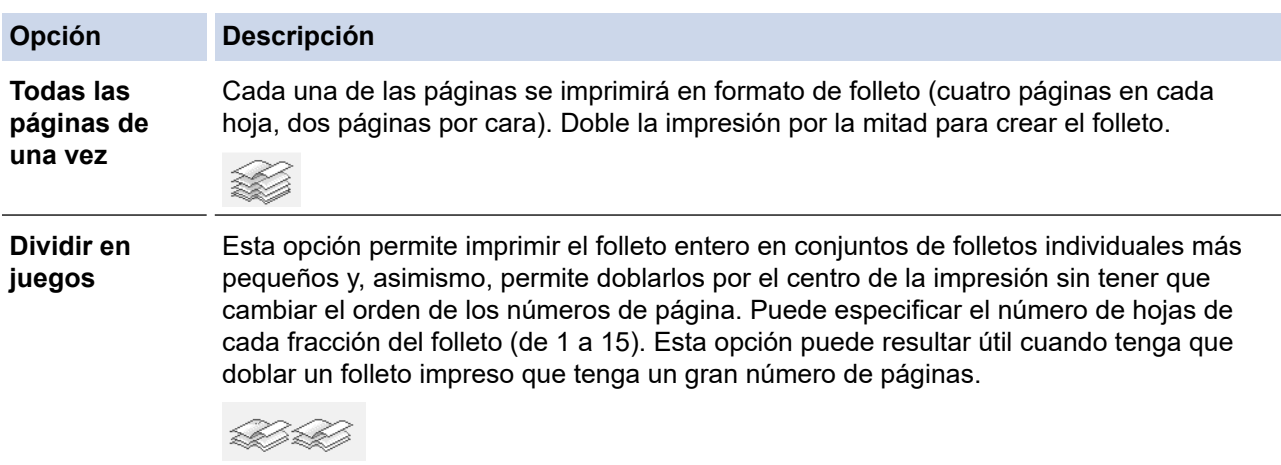

- 9. Marque la casilla **Desplazamiento de encuadernación** para especificar el desplazamiento para la encuadernación en pulgadas o milímetros.
- 10. Haga clic en **Aceptar** para regresar a la ventana del controlador de impresora.
- 11. Cambie otras configuraciones de impresora, si es necesario.

Ø La función Impresión sin bordes no está disponible cuando se utiliza esta opción.

- 12. Haga clic en **Aceptar**.
- 13. Complete su operación de impresión.

### **Información relacionada**

• [Imprimir desde la computadora \(Windows\)](#page-63-0)

#### **Información adicional:**

- [Configuraciones de impresión \(Windows\)](#page-80-0)
- [Imprimir en ambas caras del papel de forma automática \(impresión automática a doble cara\) \(Windows\)](#page-69-0)

 [Inicio](#page-1-0) > [Imprimir](#page-62-0) > [Imprimir desde la computadora \(Windows\)](#page-63-0) > Imprimir un documento de Color en escala de grises (Windows)

# **Imprimir un documento de Color en escala de grises (Windows)**

El modo de escala de grises ofrece una mayor velocidad de procesamiento de la impresión que el modo de color. Si el documento contiene color, al seleccionar el modo de escala de grises, el documento se imprime en 256 niveles de la escala de grises.

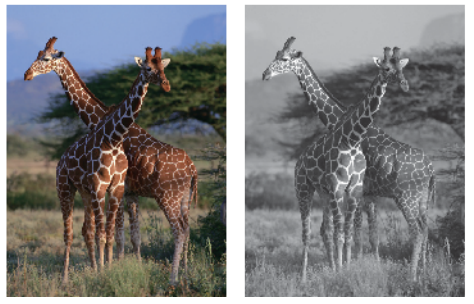

- 1. Seleccione el comando de impresión en su aplicación.
- 2. Seleccione el nombre de su modelo y, a continuación, haga clic en el botón de propiedades o preferencias de la impresora.

Aparecerá la ventana del controlador de impresora.

- 3. Haga clic en la pestaña **Básica**.
- 4. Para **Color / Escala de grises**, seleccione **Escala de grises**.
- 5. Cambie otras configuraciones de impresora, si es necesario.
- 6. Haga clic en **Aceptar**.
- 7. Complete su operación de impresión.

### **Información relacionada**

• [Imprimir desde la computadora \(Windows\)](#page-63-0)

 [Inicio](#page-1-0) > [Imprimir](#page-62-0) > [Imprimir desde la computadora \(Windows\)](#page-63-0) > Evitar las impresiones borrosas y los atascos de papel (Windows)

# **Evitar las impresiones borrosas y los atascos de papel (Windows)**

Algunos tipos de recursos de impresión pueden necesitar más tiempo de secado. Cambie la opción **Reducir manchas** si las impresiones quedan borrosas o el papel se atasca.

- 1. Seleccione el comando de impresión en su aplicación.
- 2. Seleccione el nombre de su modelo y, a continuación, haga clic en el botón de propiedades o preferencias de la impresora.

Aparecerá la ventana del controlador de impresora.

- 3. Haga clic en la pestaña **Avanzada**.
- 4. Haga clic en el botón **Otras opciones de impresión**.
- 5. Seleccione la opción **Reducir manchas** en el lateral izquierdo de la pantalla.
- 6. Seleccione una de las siguientes opciones:

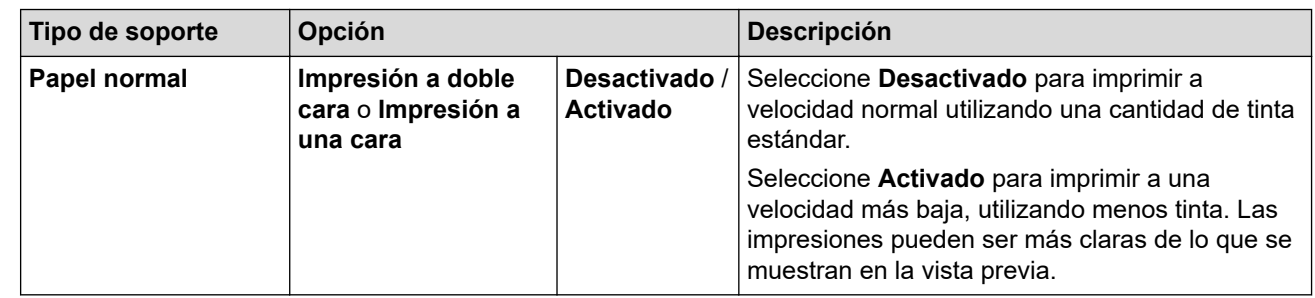

- 7. Haga clic en **Aceptar** para regresar a la ventana del controlador de impresora.
- 8. Haga clic en **Aceptar**.
- 9. Complete su operación de impresión.

#### **Información relacionada**

• [Imprimir desde la computadora \(Windows\)](#page-63-0)

#### **Información adicional:**

- [Problemas de manipulación de papel e impresión](#page-379-0)
- [Cambiar las opciones de impresión para mejorar los resultados de impresión](#page-439-0)

<span id="page-76-0"></span> [Inicio](#page-1-0) > [Imprimir](#page-62-0) > [Imprimir desde la computadora \(Windows\)](#page-63-0) > Utilizar perfiles de impresión predefinidos (Windows)

# **Utilizar perfiles de impresión predefinidos (Windows)**

**Perfiles de impresión** son opciones predefinidas para proporcionarle un acceso rápido a los ajustes de impresión de uso frecuente.

- 1. Seleccione el comando de impresión en su aplicación.
- 2. Seleccione el nombre de su modelo y, a continuación, haga clic en el botón de propiedades o preferencias de la impresora.

Aparecerá la ventana del controlador de impresora.

3. Haga clic en la pestaña **Perfiles de impresión**.

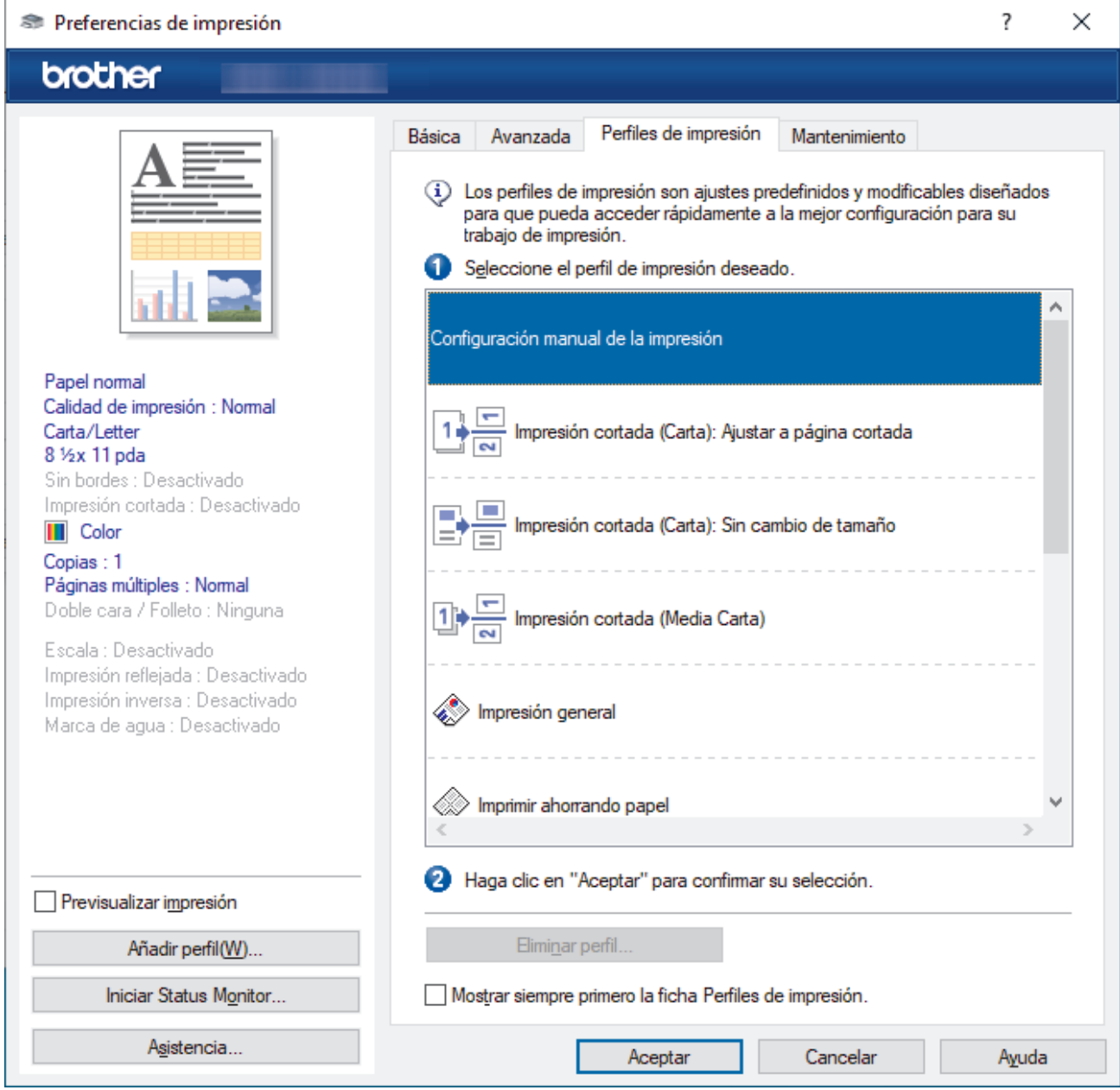

4. Seleccione su perfil de la lista de perfiles de impresión.

Se muestran los ajustes de perfil en el lado izquierdo de la ventana del controlador de impresora.

- 5. Realice una de las siguientes acciones:
	- Si los ajustes son correctos para su trabajo de impresión, haga clic en **Aceptar**.
	- Para cambiar los ajustes, regrese a la pestaña **Básica** o **Avanzada**, cambie la configuración y, a continuación, luego haga clic en **Aceptar**.

Ø Para mostrar la pestaña **Perfiles de impresión** en la parte delantera de la ventana la próxima vez que imprima, seleccione la casilla de verificación **Mostrar siempre primero la ficha Perfiles de impresión.**.

# **Información relacionada**

- [Imprimir desde la computadora \(Windows\)](#page-63-0)
	- [Crear o eliminar perfiles de impresión \(Windows\)](#page-78-0)

### **Información adicional:**

• [Configuraciones de impresión \(Windows\)](#page-80-0)

<span id="page-78-0"></span> [Inicio](#page-1-0) > [Imprimir](#page-62-0) > [Imprimir desde la computadora \(Windows\)](#page-63-0) > [Utilizar perfiles de impresión predefinidos](#page-76-0) [\(Windows\)](#page-76-0) > Crear o eliminar perfiles de impresión (Windows)

# **Crear o eliminar perfiles de impresión (Windows)**

Agregue hasta 20 perfiles de impresión nuevos con ajustes personalizados.

- 1. Seleccione el comando de impresión en su aplicación.
- 2. Seleccione el nombre de su modelo y, a continuación, haga clic en el botón de propiedades o preferencias de la impresora.

Aparecerá la ventana del controlador de impresora.

3. Realice una de las siguientes acciones:

#### **Para crear un nuevo perfil de impresión:**

- a. Haga clic en la pestaña **Básica** y en la pestaña **Avanzada** y ajuste las configuraciones de impresión que desea para el nuevo perfil de impresión.
- b. Haga clic en la pestaña **Perfiles de impresión**.
- c. Haga clic en **Añadir perfil**.

Aparecerá el cuadro de diálogo **Añadir perfil**.

- d. Escriba el nombre del nuevo perfil en el campo **Nombre**.
- e. Haga clic en el icono que desea utilizar para representar este perfil en la lista de iconos.
- f. Haga clic en **Aceptar**.

El nombre del nuevo perfil de impresión se añade a la lista de la pestaña **Perfiles de impresión**.

#### **Para eliminar uno de los perfiles de impresión creados:**

- a. Haga clic en la pestaña **Perfiles de impresión**.
- b. Haga clic en **Eliminar perfil**.

Aparecerá el cuadro de diálogo **Eliminar perfil**.

- c. Seleccione el perfil que desee eliminar.
- d. Haga clic en **Eliminar**.
- e. Haga clic en **Sí**.
- f. Haga clic en **Cerrar**.

#### **Información relacionada**

• [Utilizar perfiles de impresión predefinidos \(Windows\)](#page-76-0)

<span id="page-79-0"></span> [Inicio](#page-1-0) > [Imprimir](#page-62-0) > [Imprimir desde la computadora \(Windows\)](#page-63-0) > Cambiar la configuración de impresión predefinida (Windows)

# **Cambiar la configuración de impresión predefinida (Windows)**

Cuando cambie los ajustes de impresión de una aplicación, los cambios solo se aplican en documentos impresos con tal aplicación. Para cambiar los ajustes de impresión en todas las aplicaciones de Windows, debe configurar las propiedades del controlador de impresora.

- 1. Mantenga presionada la tecla  $[\blacksquare]$ y pulse el  $[R]$  en el teclado de su computadora para iniciar **Ejecutar**.
- 2. Escriba **control printers** en el campo **Abrir:** y haga click en **Aceptar**.

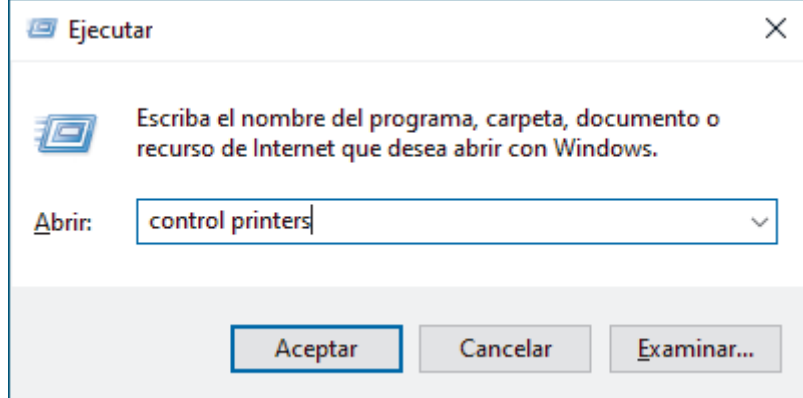

3. Haga clic derecho en el icono de su modelo y luego seleccione **Propiedades de impresora**. (Si aparecen las opciones del controlador de impresora, seleccione el controlador de su impresora).

Aparecerá el cuadro de diálogo de las propiedades de la impresora.

4. Haga clic en la pestaña **General** y, a continuación, haga clic en el botón **Preferencias de impresión...** o **Preferencias...**.

Aparecerá el cuadro de diálogo del controlador de impresora.

- 5. Seleccione los ajustes de impresión que desee utilizar como predeterminados con todos los programas de Windows.
- 6. Haga clic en **Aceptar**.
- 7. Cierre el cuadro de diálogo de las propiedades de la impresora.

#### **Información relacionada**

• [Imprimir desde la computadora \(Windows\)](#page-63-0)

#### **Información adicional:**

• [Configuraciones de impresión \(Windows\)](#page-80-0)

<span id="page-80-0"></span> [Inicio](#page-1-0) > [Imprimir](#page-62-0) > [Imprimir desde la computadora \(Windows\)](#page-63-0) > Configuraciones de impresión (Windows)

# **Configuraciones de impresión (Windows)**

>> Pestaña **Básica**

[>> Pestaña](#page-82-0) **Avanzada**

### **Pestaña Básica**

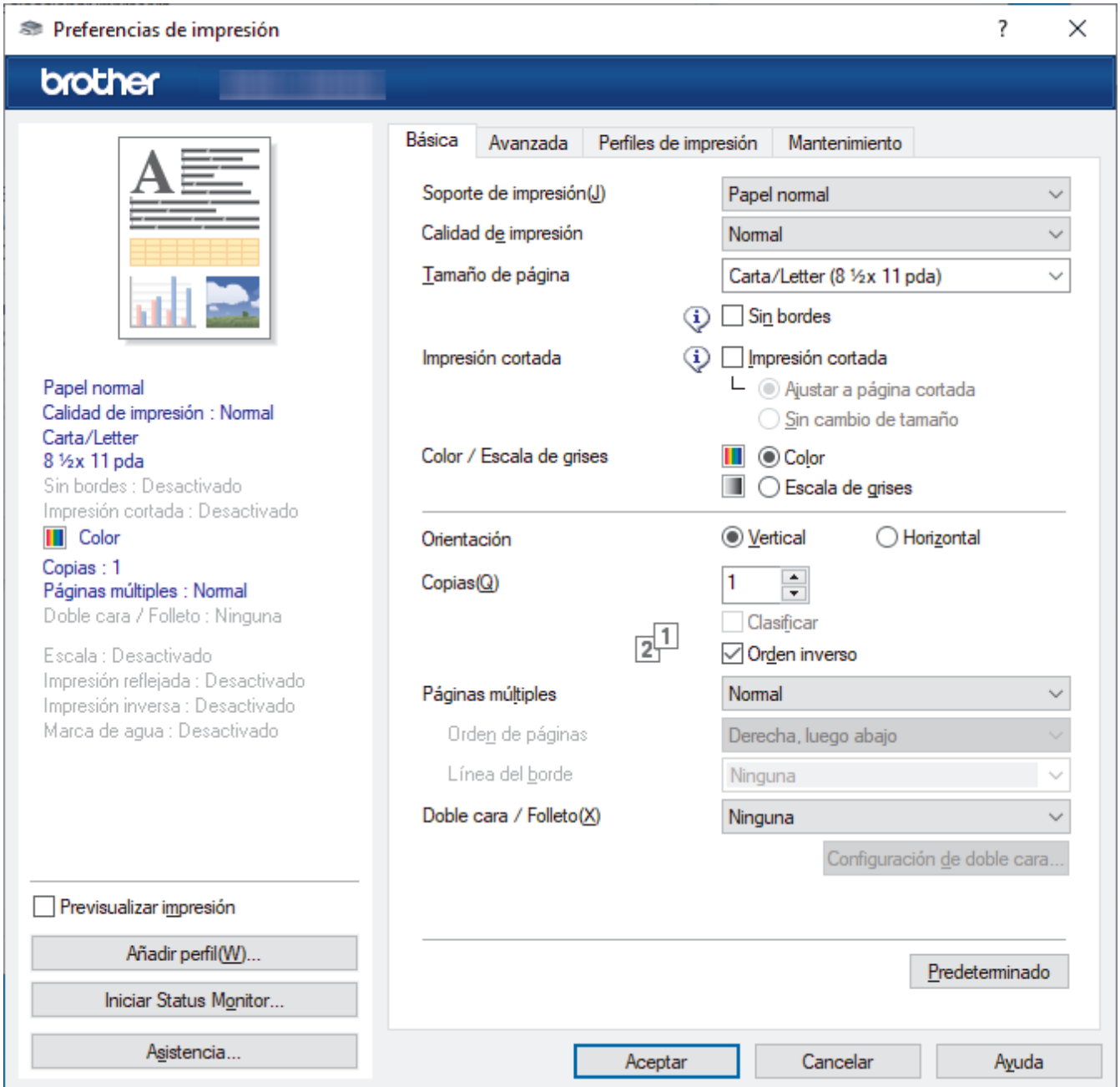

### **1. Soporte de impresión**

Seleccione el tipo de soporte que desee utilizar. Para conseguir los mejores resultados, el equipo ajusta automáticamente las configuraciones de impresión según el tipo de soporte seleccionado.

#### **2. Calidad de impresión**

Seleccione la calidad de impresión deseada. La calidad y la velocidad de impresión están relacionadas: cuanto mayor sea la calidad, menor será la velocidad de impresión del documento.

#### **3. Tamaño de página**

Seleccione el tamaño de hoja que desee utilizar. Puede seleccionar uno de los tamaños de hoja estándares o bien crear un tamaño de hoja personalizado.

#### **Sin bordes**

Seleccione esta opción para imprimir fotografías sin bordes. Debido a que los datos de imagen se crean en un tamaño algo mayor que el tamaño del papel utilizado, los bordes de las fotografías quedarán ligeramente recortados con esta opción.

Es posible que no pueda seleccionar la opción de impresión sin bordes junto con ciertas combinaciones de calidad y tipos de soporte o desde algunas aplicaciones.

#### **4. Impresión cortada**

#### **Impresión cortada**

Seleccione esta opción para imprimir documentos en papel Carta o A4, y el equipo cortará el papel por la mitad automáticamente.

#### **Ajustar a página cortada**

Seleccione esta opción para adaptar e imprimir documentos en papel Carta o A4, y el equipo cortará el papel por la mitad automáticamente.

#### **Sin cambio de tamaño**

Seleccione esta opción para imprimir documentos en papel Carta o A4 sin adaptarlos, y el equipo cortará el papel por la mitad automáticamente.

#### **5. Color / Escala de grises**

Seleccione impresión en color o en escala de grises. La velocidad de impresión es mayor en el modo escala de grises que en el modo color. Si el documento contiene color y se selecciona el modo escala de grises, se utilizarán 256 niveles en la escala de grises para imprimir el documento.

#### **6. Orientación**

Seleccione la orientación (vertical u horizontal) de la impresión.

Si su aplicación dispone de una configuración parecida a esta, le recomendamos que defina la orientación en la aplicación.

#### **7. Copias**

Escriba el número de copias (1-999) que desea imprimir en este campo.

#### **Clasificar**

Seleccione esta opción para imprimir series de documentos de varias páginas con el orden de páginas original. Cuando esta opción está seleccionada, se imprime una copia completa del documento y, a continuación, la copia se vuelve a imprimir el número de veces seleccionado. Si esta opción no está seleccionada, cada página se imprime el número de veces seleccionado antes de que se imprima la página siguiente del documento.

#### **Orden inverso**

Seleccione esta opción para imprimir el documento en el orden contrario. La última página del documento se imprimirá en primer lugar.

#### **8. Páginas múltiples**

Seleccione esta opción para imprimir varias páginas en una sola hoja de papel o imprimir una sola página del documento en varias hojas.

#### **Orden de páginas**

Seleccione el orden de las páginas cuando imprima varias páginas en una sola hoja de papel.

#### **Línea del borde**

Seleccione el tipo de borde que se utilizará cuando imprima varias páginas en una sola hoja de papel.

### **9. Doble cara / Folleto**

Seleccione esta opción para imprimir en ambas caras del papel o imprimir un documento en formato de folleto mediante la impresión a 2 caras.

#### **Botón Configuración de doble cara**

Haga clic en este botón para seleccionar el tipo de encuadernación a 2 caras. Hay cuatro tipos de encuadernación a 2 caras disponibles en cada orientación.

### <span id="page-82-0"></span>**Pestaña Avanzada**

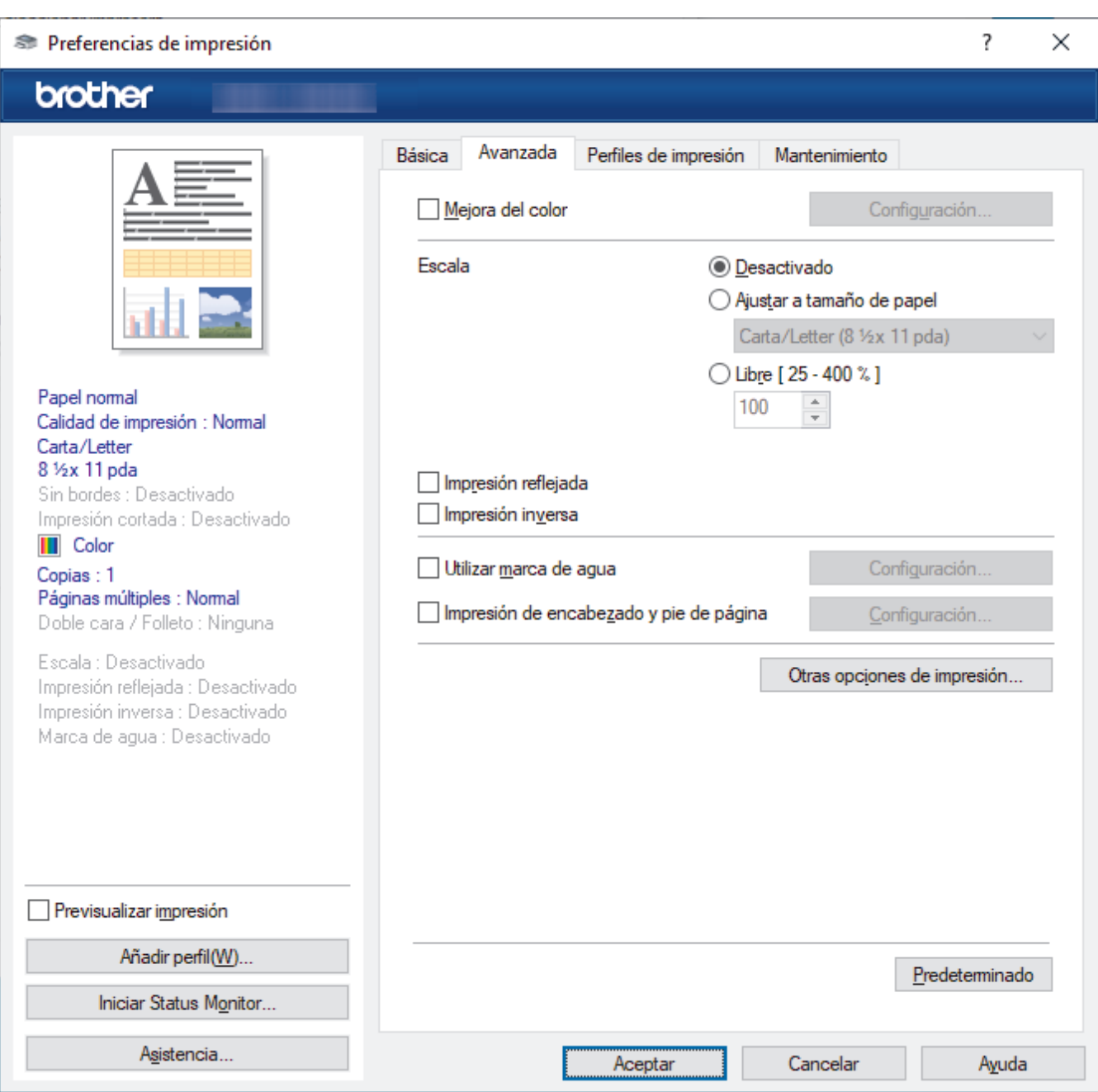

#### **1. Mejora del color**

Seleccione esta opción para utilizar la función de mejora del color. Esta función analiza la imagen para mejorar la definición, el nivel de blanco y la densidad del color. Esta operación puede tardar varios minutos en función del tamaño de la imagen y las especificaciones de su computadora.

#### **2. Escala**

Seleccione estas opciones para ampliar o reducir el tamaño de las páginas del documento.

#### **Ajustar a tamaño de papel**

Seleccione esta opción para ampliar o reducir las páginas del documento al tamaño de papel especificado. Cuando seleccione esta opción, seleccione el tamaño de papel deseado en la lista desplegable.

#### **Libre [ 25 - 400 % ]**

Seleccione esta opción para ampliar o reducir las páginas del documento manualmente. Cuando seleccione esta opción, escriba un valor en el campo.

#### **3. Impresión reflejada**

Seleccione esta opción para invertir horizontalmente la imagen impresa en la página de izquierda a derecha.

#### **4. Impresión inversa**

Seleccione esta opción para girar la imagen impresa 180 grados.

#### **5. Utilizar marca de agua**

Seleccione esta opción para imprimir un logotipo o texto en el documento como marca de agua. Seleccione una de las marcas de agua predefinidas, añada una nueva marca de agua o utilice un archivo de imagen que haya creado usted mismo.

#### **6. Impresión de encabezado y pie de página**

Seleccione esta opción para imprimir la fecha, la hora y el nombre del usuario que ha iniciado la sesión en el documento.

#### **7. Botón Otras opciones de impresión**

#### **Ajustes avanzados de color**

Seleccione el método que el equipo utilizará para organizar la ubicación de los puntos con los que se expresan los medios tonos.

El color de las impresiones puede ajustarse para lograr que se asemeje todo lo posible a la pantalla de la computadora.

#### **Reducir manchas**

Algunos tipos de recursos de impresión pueden necesitar más tiempo de secado. Cambie esta opción si las impresiones quedan borrosas o el papel se atasca.

#### **Recuperar los datos de color de la impresora**

Seleccione esta opción para optimizar la calidad de impresión utilizando los valores de fábrica del equipo, establecidos especialmente para el equipo Brother. Utilice esta opción cuando sustituya el equipo o cambie su dirección de red.

#### **Imprimir archivo**

Seleccione esta opción para guardar los datos de impresión en la computadora como un archivo PDF.

#### **Información relacionada**

• [Imprimir desde la computadora \(Windows\)](#page-63-0)

#### **Información adicional:**

- [Mensajes de mantenimiento y error](#page-349-0)
- [Problemas de manipulación de papel e impresión](#page-379-0)
- [Imprimir una fotografía \(Windows\)](#page-64-0)
- [Imprimir un documento \(Windows\)](#page-65-0)
- [Imprimir más de una página en una sola hoja de papel \(N en 1\) \(Windows\)](#page-67-0)
- [Imprimir en forma de póster \(Windows\)](#page-68-0)
- [Imprimir en ambas caras del papel de forma automática \(impresión automática a doble cara\) \(Windows\)](#page-69-0)
- [Imprimir automáticamente un folleto \(Windows\)](#page-72-0)
- [Utilizar perfiles de impresión predefinidos \(Windows\)](#page-76-0)
- [Cambiar la configuración de impresión predefinida \(Windows\)](#page-79-0)
- [Cambiar las opciones de impresión para mejorar los resultados de impresión](#page-439-0)

 [Inicio](#page-1-0) > [Imprimir](#page-62-0) > Imprimir desde la computadora (Mac)

# **Imprimir desde la computadora (Mac)**

• [Imprimir con AirPrint](#page-339-0)

<span id="page-85-0"></span> [Inicio](#page-1-0) > [Imprimir](#page-62-0) > Imprimir mediante Brother iPrint&Scan (Windows/Mac)

### **Imprimir mediante Brother iPrint&Scan (Windows/Mac)**

- [Imprimir fotos o documentos con Brother iPrint&Scan \(Windows/Mac\)](#page-86-0)
- [Imprimir en ambas caras del papel de forma automática mediante Brother iPrint&Scan](#page-88-0) [\(impresión a 2 caras automática\) \(Windows/Mac\)](#page-88-0)
- [Imprimir más de una página en una sola hoja de papel mediante Brother iPrint&Scan \(N](#page-90-0) [en 1\) \(Windows/Mac\)](#page-90-0)
- [Imprima un documento de color en escala de grises mediante Brother iPrint&Scan](#page-91-0) [\(Windows/Mac\)](#page-91-0)

<span id="page-86-0"></span> [Inicio](#page-1-0) > [Imprimir](#page-62-0) > [Imprimir mediante Brother iPrint&Scan \(Windows/Mac\)](#page-85-0) > Imprimir fotos o documentos con Brother iPrint&Scan (Windows/Mac)

### **Imprimir fotos o documentos con Brother iPrint&Scan (Windows/Mac)**

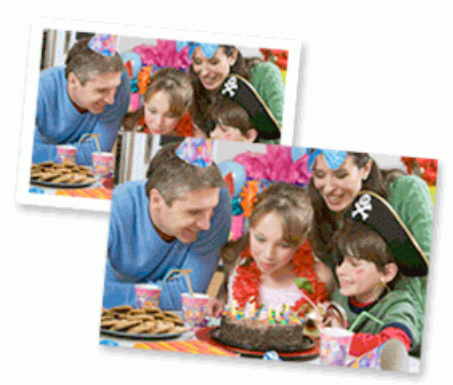

1. Asegúrese de que haya cargado el soporte correcto en la bandeja de papel.

### **IMPORTANTE**

Para imprimir fotos:

- Para obtener resultados óptimos, utilice papel Brother.
- Cuando imprima sobre papel fotográfico, cargue una hoja adicional del mismo papel fotográfico en la bandeja de papel.
- 2. Inicie Brother iPrint&Scan.
	- **Windows**

Ejecute (**Brother iPrint&Scan**).

• Mac

En la barra de menú **Finder**, haga clic en **Ir** > **Aplicaciones** y, a continuación, haga doble clic en el icono de iPrint&Scan.

Aparecerá la pantalla de Brother iPrint&Scan.

- 3. Si el equipo Brother no está seleccionado, haga clic en el botón **Seleccione su equipo.** y, a continuación, seleccione el nombre del modelo en la lista. Haga clic en **Aceptar**.
- 4. Haga clic en **Imprimir**.
- 5. Realice una de las siguientes acciones:
	- **Windows**

Haga clic en **Fotográfica** o **Documento**.

• Mac

Haga clic en **Fotográfica** o **PDF**.

- 6. Seleccione el archivo que desee imprimir y, a continuación, realice una de las siguientes acciones:
	- **Windows**

Haga clic en **Siguiente**.

• Mac

Haga clic en **Abrir**, y, a continuación, **Siguiente** si se lo solicita.

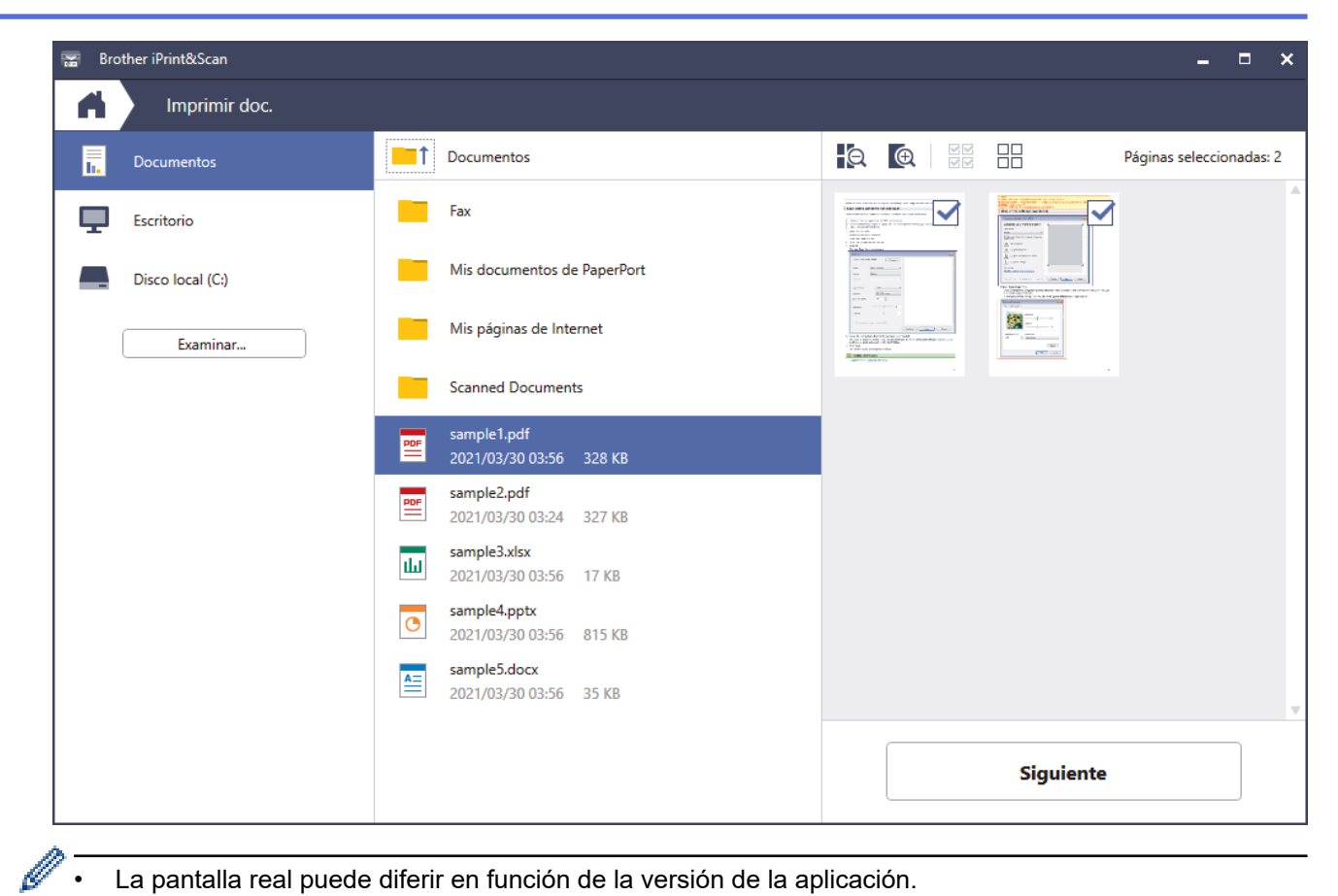

- La pantalla real puede diferir en función de la versión de la aplicación.
- Use la aplicación más reciente.>> Información relacionada
- Cuando imprima documentos de muchas páginas, también podrá seleccionar aquellas que desee imprimir.
- 7. Cambie otros ajustes de impresora, si es necesario.
- 8. Haga clic en **Imprimir**.

### **IMPORTANTE**

Para imprimir fotos:

Para una óptima calidad de impresión con los ajustes seleccionados, siempre establezca la opción **Soporte de impresión** de modo que coincida con el tipo de papel que ha cargado.

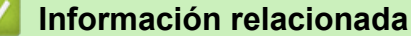

• [Imprimir mediante Brother iPrint&Scan \(Windows/Mac\)](#page-85-0)

#### **Información adicional:**

• [Información general de Brother iPrint&Scan para Windows y Mac](#page-347-0)

<span id="page-88-0"></span> [Inicio](#page-1-0) > [Imprimir](#page-62-0) > [Imprimir mediante Brother iPrint&Scan \(Windows/Mac\)](#page-85-0) > Imprimir en ambas caras del papel de forma automática mediante Brother iPrint&Scan (impresión a 2 caras automática) (Windows/Mac)

# **Imprimir en ambas caras del papel de forma automática mediante Brother iPrint&Scan (impresión a 2 caras automática) (Windows/Mac)**

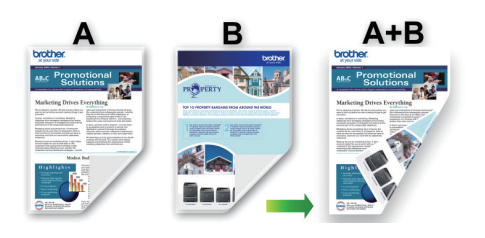

- Asegúrese de que la cubierta para el desatasco de papel esté cerrada.
- Si el papel está curvado, alíselo bien y colóquelo de nuevo en la bandeja de papel.
- Utilice papel regular. NO utilice papel Bond.
- Si el papel es fino, podría arrugarse.

### 1. Inicie Brother iPrint&Scan.

• Windows

Ejecute (**Brother iPrint&Scan**).

• Mac

En la barra de menú **Finder**, haga clic en **Ir** > **Aplicaciones** y, a continuación, haga doble clic en el icono de iPrint&Scan.

Aparecerá la pantalla de Brother iPrint&Scan.

- 2. Si el equipo Brother no está seleccionado, haga clic en el botón **Seleccione su equipo.** y, a continuación, seleccione el nombre del modelo en la lista. Haga clic en **Aceptar**.
- 3. Haga clic en **Imprimir**.
- 4. Realice una de las siguientes acciones:
	- Windows

Haga clic en **Documento**.

• Mac

Haga clic en **PDF**.

- 5. Seleccione el archivo que desee imprimir y, a continuación, realice una de las siguientes acciones:
	- **Windows**

Haga clic en **Siguiente**.

• Mac

Haga clic en **Abrir**, y, a continuación, **Siguiente** si se lo solicita.

Cuando imprima documentos de muchas páginas, también podrá seleccionar aquellas que desee imprimir.

6. Seleccione una de las opciones de la lista desplegable **Doble cara**. Hay dos tipos de encuadernación a 2 caras:

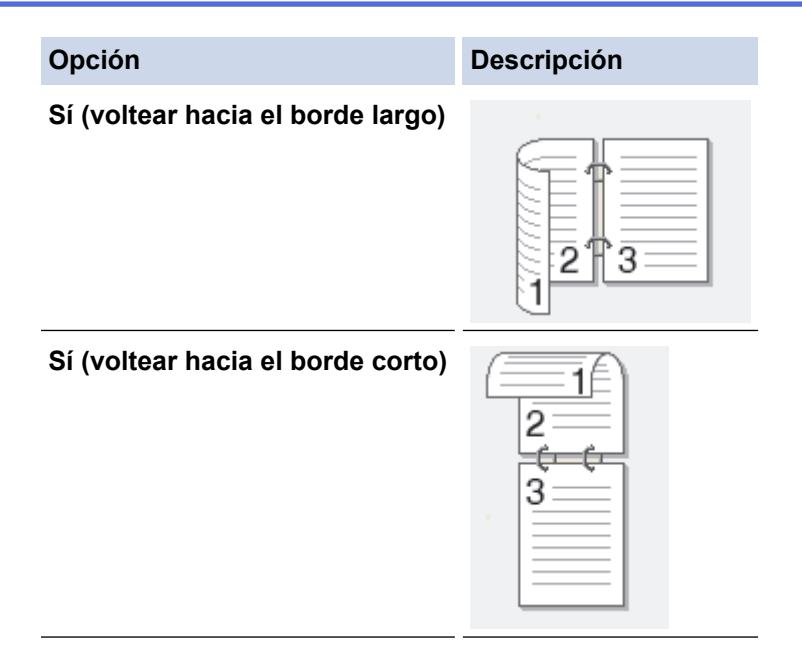

- 7. Cambie otros ajustes de impresora, si es necesario.
- 8. Haga clic en **Imprimir**.

### **Información relacionada**

• [Imprimir mediante Brother iPrint&Scan \(Windows/Mac\)](#page-85-0)

<span id="page-90-0"></span> [Inicio](#page-1-0) > [Imprimir](#page-62-0) > [Imprimir mediante Brother iPrint&Scan \(Windows/Mac\)](#page-85-0) > Imprimir más de una página en una sola hoja de papel mediante Brother iPrint&Scan (N en 1) (Windows/Mac)

# **Imprimir más de una página en una sola hoja de papel mediante Brother iPrint&Scan (N en 1) (Windows/Mac)**

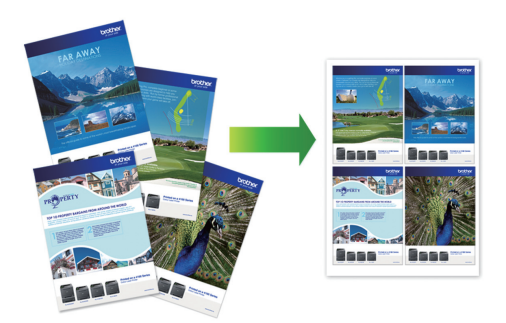

1. Ejecute (**Brother iPrint&Scan**).

Aparecerá la pantalla de Brother iPrint&Scan.

- 2. Si el equipo Brother no está seleccionado, haga clic en el botón **Seleccione su equipo.** y, a continuación, seleccione el nombre del modelo en la lista. Haga clic en **Aceptar**.
- 3. Haga clic en **Imprimir**.
- 4. Realice una de las siguientes acciones:
	- Windows

Haga clic en **Documento**.

• Mac

Haga clic en **PDF**.

- 5. Seleccione el archivo que desee imprimir y, a continuación, realice una de las siguientes acciones:
	- **Windows**

Haga clic en **Siguiente**.

• Mac

Haga clic en **Abrir**, y, a continuación, **Siguiente** si se lo solicita.

Cuando imprima documentos de muchas páginas, también podrá seleccionar aquellas que desee imprimir.

- 6. Haga clic en la lista desplegable **Formato** y, a continuación, seleccione el número de páginas que desee imprimir en cada hoja.
- 7. Cambie otras configuraciones de impresora, si es necesario.
- 8. Haga clic en **Imprimir**.

### **Información relacionada**

• [Imprimir mediante Brother iPrint&Scan \(Windows/Mac\)](#page-85-0)

<span id="page-91-0"></span> [Inicio](#page-1-0) > [Imprimir](#page-62-0) > [Imprimir mediante Brother iPrint&Scan \(Windows/Mac\)](#page-85-0) > Imprima un documento de color en escala de grises mediante Brother iPrint&Scan (Windows/Mac)

# **Imprima un documento de color en escala de grises mediante Brother iPrint&Scan (Windows/Mac)**

El modo de escala de grises ofrece una mayor velocidad de procesamiento de la impresión que el modo de color. Si el documento contiene color, al seleccionar el modo de escala de grises, el documento se imprime en 256 niveles de la escala de grises.

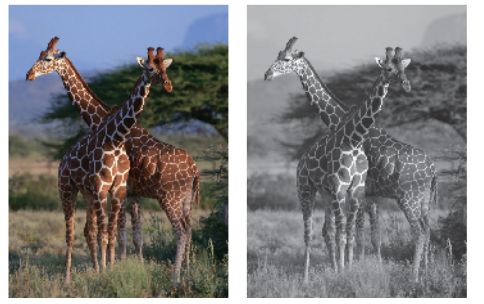

- 1. Inicie Brother iPrint&Scan.
	- **Windows**

Ejecute (**Brother iPrint&Scan**).

• Mac

En la barra de menú **Finder**, haga clic en **Ir** > **Aplicaciones** y, a continuación, haga doble clic en el icono de iPrint&Scan.

Aparecerá la pantalla de Brother iPrint&Scan.

- 2. Si el equipo Brother no está seleccionado, haga clic en el botón **Seleccione su equipo.** y, a continuación, seleccione el nombre del modelo en la lista. Haga clic en **Aceptar**.
- 3. Haga clic en **Imprimir**.
- 4. Realice una de las siguientes acciones:
	- **Windows**

Haga clic en **Fotográfica** o **Documento**.

• Mac

Haga clic en **Fotográfica** o **PDF**.

- 5. Seleccione el archivo que desee imprimir y, a continuación, realice una de las siguientes acciones:
	- **Windows** 
		- Haga clic en **Siguiente**.
	- Mac

Haga clic en **Abrir**, y, a continuación, **Siguiente** si se lo solicita.

Cuando imprima documentos de muchas páginas, también podrá seleccionar aquellas que desee imprimir.

- 6. Haga clic en la lista desplegable **Color / Monocromo** y luego seleccione la opción **Monocromo**.
- 7. Cambie otros ajustes de impresora, si es necesario.
- 8. Haga clic en **Imprimir**.

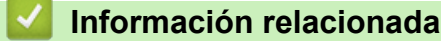

• [Imprimir mediante Brother iPrint&Scan \(Windows/Mac\)](#page-85-0)

 [Inicio](#page-1-0) > [Imprimir](#page-62-0) > Imprimir un archivo adjunto de correo electrónico

### **Imprimir un archivo adjunto de correo electrónico**

Puede imprimir archivos enviándolos por correo electrónico al equipo Brother.

- Puede adjuntar hasta 10 documentos, 20 MB en total, en un correo electrónico.
- Esta función es compatible con los siguientes formatos:
	- Archivos de documento: PDF, TXT, y archivos de Microsoft Word, Microsoft Excel y Microsoft **PowerPoint**
	- Archivos de imágenes: JPEG, BMP, GIF, PNG y TIFF
- El equipo imprime el contenido y los archivos adjuntos del correo electrónico de manera predeterminada. Para imprimir solo los archivos adjuntos, cambie la configuración.
- 1. Pulse  $\triangleleft$  o  $\triangleright$  para mostrar [Aplic.].

Pulse [Aplic.].

- Si aparece información sobre la conexión a Internet en la pantalla LCD del equipo, léala y, a continuación, pulse [OK].
	- Es posible que en ocasiones se muestren actualizaciones o avisos sobre las funciones de Brother Web Connect en la pantalla LCD. Lea la información y, a continuación, pulse [OK].
- 2. Pulse **A** o **V** para mostrar la opción [Las funciones en línea] y, a continuación, púlsela.
	- Si esta función está bloqueada, comuníquese con el Administrador de red para obtener acceso.
	- Si aparece información sobre  $[Las\ functiones en linea]$ , léala y, a continuación, pulse  $[OK]$ .
- 3. Pulse [Habilitar].

Siga las instrucciones que aparecen en la pantalla. Las Funciones en línea están habilitadas.

4. Pulse  $\blacktriangle$  o  $\nabla$  para mostrar la opción  $[Imp, c, electrón.]$  y, a continuación, púlsela.

Si aparece información sobre [Imp. c. electrón.], léala y, a continuación, pulse [OK].

5. Pulse [Habilitar].

Siga las instrucciones que aparecen en la pantalla. El equipo imprimirá la hoja de instrucciones.

6. Envíe el correo electrónico a la dirección incluida en la hoja. El equipo imprimirá los archivos adjuntos del correo electrónico.

Para cambiar la configuración, incluida la configuración de la dirección de correo electrónico y de la impresora, acceda a Administración basada en Web, haga clic en **Funciones online** > **Configuración de funciones online** en el menú de navegación de la izquierda y, a continuación, haga clic en el botón **Página de ajustes de funciones en línea**.

### **Información relacionada**

• [Imprimir](#page-62-0)

### **Información adicional:**

• [Acceder a Administración basada en Web](#page-485-0)

#### <span id="page-93-0"></span>**■** [Inicio](#page-1-0) > Escanear

### **Escanear**

- [Escanear mediante el botón de escaneo del equipo](#page-94-0)
- [Escanear mediante Brother iPrint&Scan \(Windows/Mac\)](#page-108-0)
- [Escaneado desde la computadora \(Windows\)](#page-109-0)
- [Escaneado desde la computadora \(Mac\)](#page-119-0)

<span id="page-94-0"></span> [Inicio](#page-1-0) > [Escanear](#page-93-0) > Escanear mediante el botón de escaneo del equipo

### **Escanear mediante el botón de escaneo del equipo**

- [Escanear fotografías y gráficos](#page-95-0)
- [Guardar datos escaneados como documento PDF en una carpeta](#page-97-0)
- [Escanear a un archivo de texto modificable mediante OCR](#page-99-0)
- [Guardar datos escaneados como archivo adjunto a un correo electrónico](#page-101-0)
- [Web Services para escanear en la red \(Windows 7, Windows 8.1, Windows 10 y](#page-103-0) [Windows 11\)](#page-103-0)
- [Cambiar configuración de escaneo mediante Brother iPrint&Scan](#page-107-0)

<span id="page-95-0"></span> [Inicio](#page-1-0) > [Escanear](#page-93-0) > [Escanear mediante el botón de escaneo del equipo](#page-94-0) > Escanear fotografías y gráficos

# **Escanear fotografías y gráficos**

Envíe fotografías y gráficos escaneados directamente a la computadora.

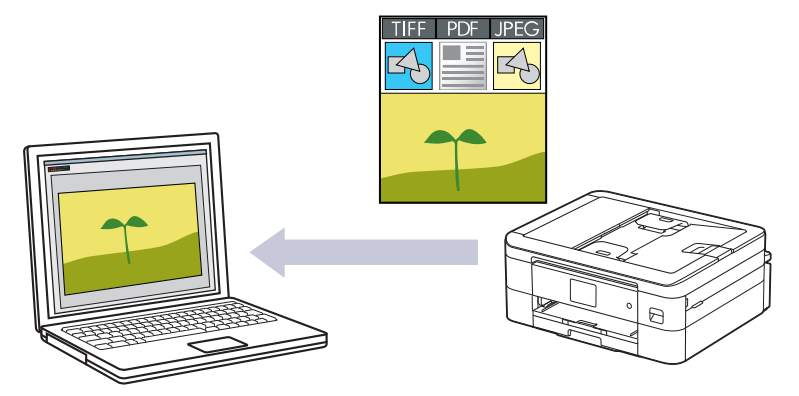

Utilice el botón de escaneado del equipo para realizar cambios temporales en la configuración de escaneado. Para realizar cambios permanentes, use Brother iPrint&Scan.

#### 1. [Cargue el documento.](#page-57-0)

#### 2. Pulse  $[Escanear] > [a PC] > [a imagen]$ .

3. Si el equipo está conectado mediante la red, pulse **A** o **▼** para que se muestre la computadora a la que desea enviar datos y, a continuación, seleccione el nombre de la computadora.

Si la pantalla LCD le solicita que introduzca un PIN, utilice la pantalla LCD para introducir el PIN de cuatro dígitos para la computadora y, a continuación, pulse [OK].

- 4. Realice una de las siguientes acciones:
	- Para cambiar los ajustes, pulse [Opciones].
	- Pulse [Inicio] para iniciar el escaneado sin cambiar más configuraciones.

El equipo comenzará a escanear. Si utiliza el cristal de escaneado del equipo, siga las instrucciones indicadas en la pantalla LCD para completar el trabajo de escaneado.

Para usar [O] [Opciones], debe conectar una computadora con Brother iPrint&Scan instalado en el equipo.

- 5. Pulse [Config. Escaneo] > [Establ. en disp].
- 6. Seleccione las configuraciones de escaneado que desea cambiar y, a continuación, pulse [OK].

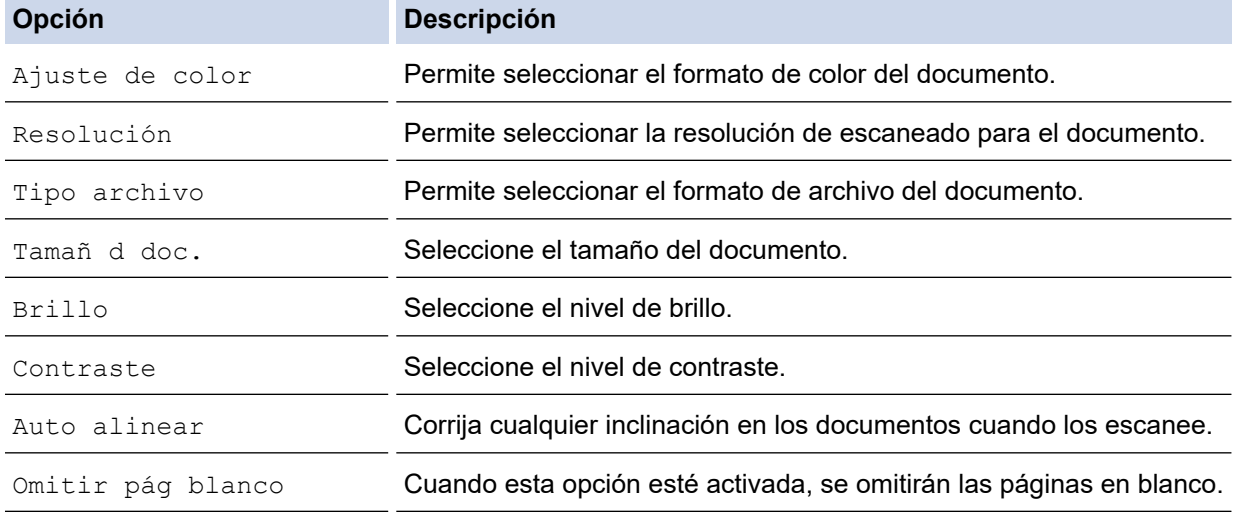

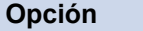

Ø

**Opción Descripción**

Eliminar color de fondo Cambie la cantidad de color de fondo que se elimina.

Para guardar la configuración como un acceso directo, pulse [Guardar acc. dir.]. Se le preguntará si desea crear un acceso directo de un toque. Siga las instrucciones de la pantalla LCD.

7. Pulse [Inicio].

El equipo comenzará a escanear. Si utiliza el cristal de escaneado del equipo, siga las instrucciones indicadas en la pantalla LCD para completar el trabajo de escaneado.

### **Información relacionada**

• [Escanear mediante el botón de escaneo del equipo](#page-94-0)

<span id="page-97-0"></span> [Inicio](#page-1-0) > [Escanear](#page-93-0) > [Escanear mediante el botón de escaneo del equipo](#page-94-0) > Guardar datos escaneados como documento PDF en una carpeta

### **Guardar datos escaneados como documento PDF en una carpeta**

Escanee documentos y guárdelos en una carpeta de la computadora como documentos PDF.

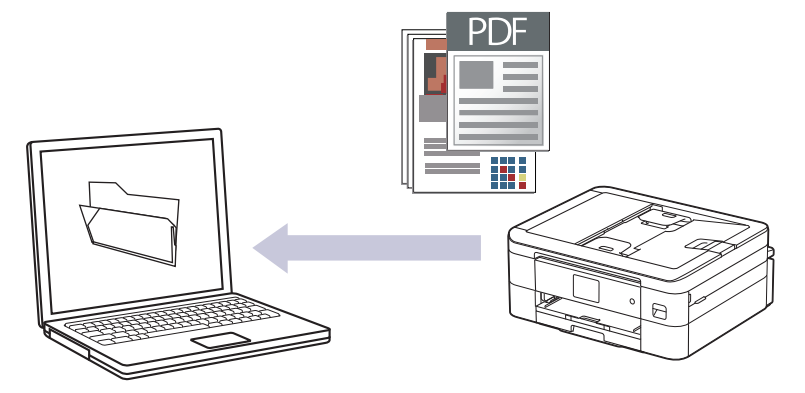

Utilice el botón de escaneado del equipo para realizar cambios temporales en la configuración de escaneado. Para realizar cambios permanentes, use Brother iPrint&Scan.

#### 1. [Cargue el documento.](#page-57-0)

- 2. Pulse [Escanear] > [a PC] > [a archivo].
- 3. Si el equipo está conectado mediante la red, pulse **A** o **▼** para que se muestre la computadora a la que desea enviar datos y, a continuación, seleccione el nombre de la computadora.

Si la pantalla LCD le solicita que introduzca un PIN, utilice la pantalla LCD para introducir el PIN de cuatro dígitos para la computadora y, a continuación, pulse  $[OK]$ .

- 4. Realice una de las siguientes acciones:
	- Para cambiar los ajustes, pulse [Opciones].
	- Pulse [Inicio] para iniciar el escaneado sin cambiar más configuraciones.

El equipo comenzará a escanear. Si utiliza el cristal de escaneado del equipo, siga las instrucciones indicadas en la pantalla LCD para completar el trabajo de escaneado.

Para usar  $\begin{bmatrix} 0 \\ 0 \end{bmatrix}$  [Opciones], debe conectar una computadora con Brother iPrint&Scan instalado en el equipo.

- 5. Pulse [Config. Escaneo] > [Establ. en disp].
- 6. Seleccione las configuraciones de escaneado que desea cambiar y, a continuación, pulse [OK].

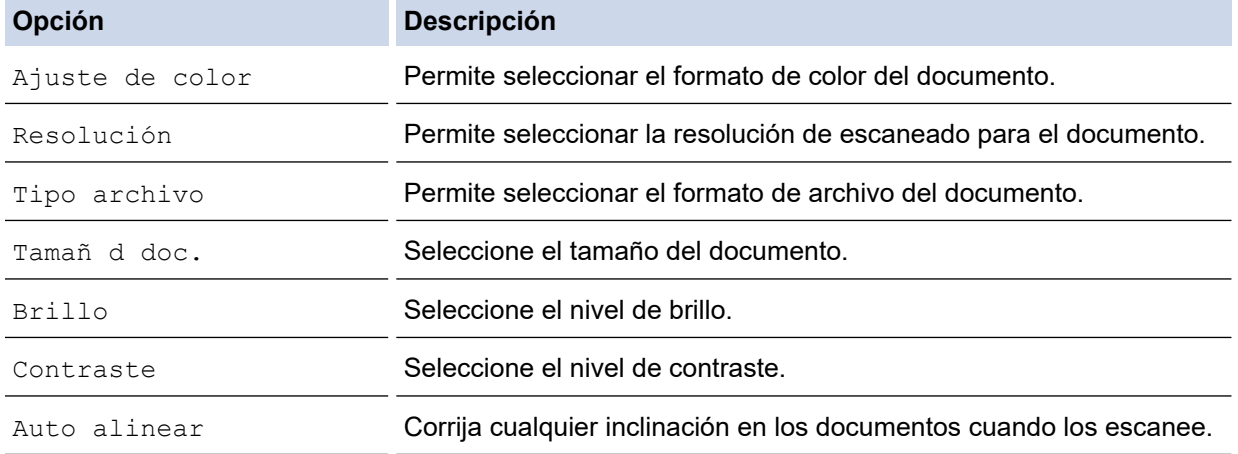

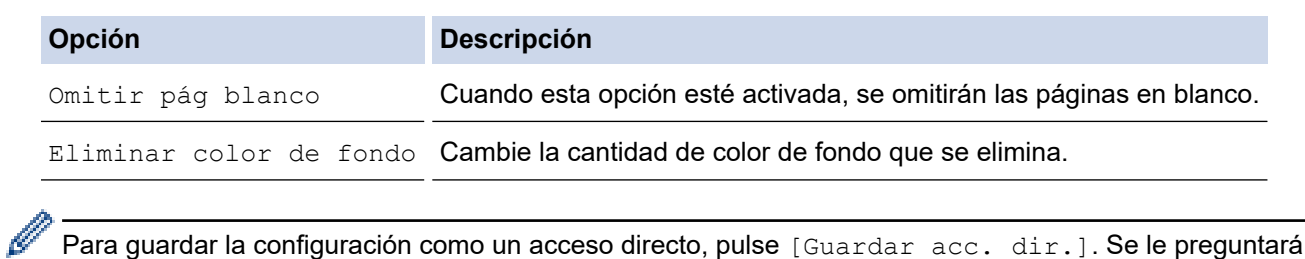

Para guardar la configuración como un acceso directo, pulse [Guardar acc. dir.]. Se le preguntará si desea crear un acceso directo de un toque. Siga las instrucciones de la pantalla LCD.

7. Pulse [Inicio].

El equipo comenzará a escanear. Si utiliza el cristal de escaneado del equipo, siga las instrucciones indicadas en la pantalla LCD para completar el trabajo de escaneado.

### **Información relacionada**

• [Escanear mediante el botón de escaneo del equipo](#page-94-0)

<span id="page-99-0"></span> [Inicio](#page-1-0) > [Escanear](#page-93-0) > [Escanear mediante el botón de escaneo del equipo](#page-94-0) > Escanear a un archivo de texto modificable mediante OCR

### **Escanear a un archivo de texto modificable mediante OCR**

El equipo puede convertir los caracteres de un documento escaneado de texto mediante la tecnología de reconocimiento óptico de caracteres (OCR). A continuación, podrá editar el texto con el procesador de textos de su elección.

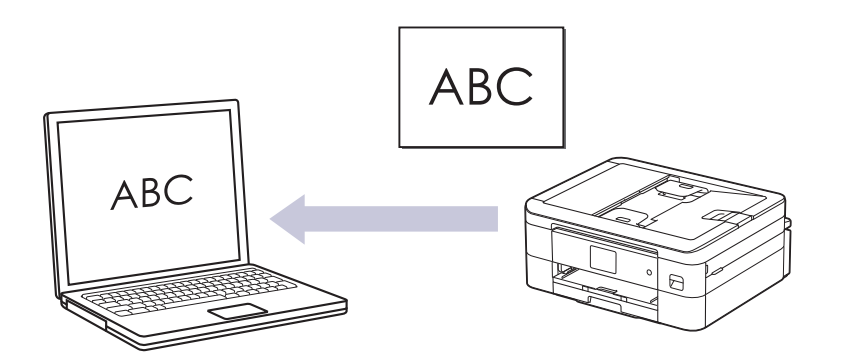

- La función Escanear a OCR está disponible para algunos idiomas.
- Utilice el botón de escaneado del equipo para realizar cambios temporales en la configuración de escaneado. Para realizar cambios permanentes, use Brother iPrint&Scan.
- 1. [Cargue el documento.](#page-57-0)
- 2. Pulse [Escanear] > [a PC] > [a OCR].
- 3. Si el equipo está conectado mediante la red, pulse **A** o **V** para que se muestre la computadora a la que desea enviar datos y, a continuación, seleccione el nombre de la computadora.

Si la pantalla LCD le solicita que introduzca un PIN, utilice la pantalla LCD para introducir el PIN de cuatro dígitos para la computadora y, a continuación, pulse  $[OK]$ .

- 4. Realice una de las siguientes acciones:
	- Para cambiar los ajustes, pulse  $\bigcirc$  [Opciones].
	- Pulse [Inicio] para iniciar el escaneado sin cambiar más configuraciones.

El equipo comenzará a escanear. Si utiliza el cristal de escaneado del equipo, siga las instrucciones indicadas en la pantalla LCD para completar el trabajo de escaneado.

Para usar [O] [Opciones], debe conectar una computadora con Brother iPrint&Scan instalado en el equipo.

- 5. Pulse [Config. Escaneo] > [Establ. en disp].
- 6. Seleccione las configuraciones de escaneado que desea cambiar y, a continuación, pulse [OK].

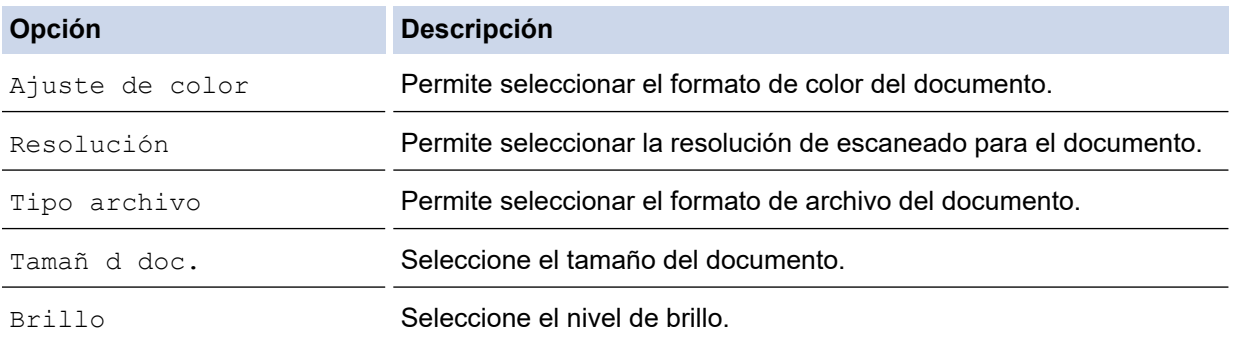

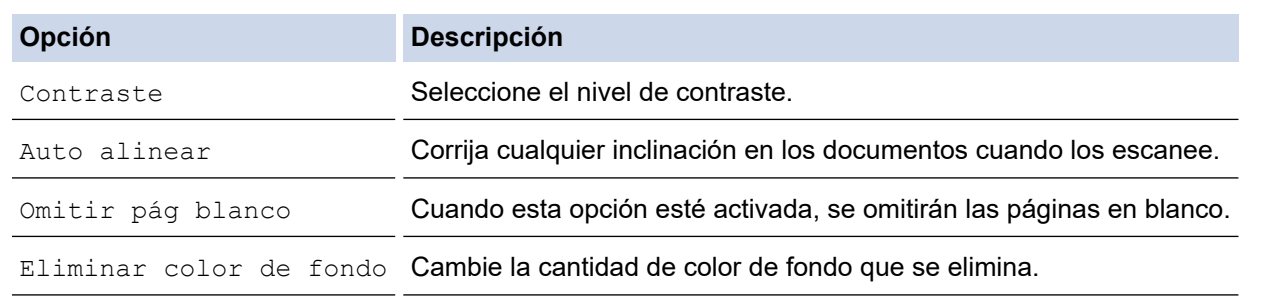

Para guardar la configuración como un acceso directo, pulse [Guardar acc. dir.]. Se le preguntará si desea crear un acceso directo de un toque. Siga las instrucciones de la pantalla LCD.

#### 7. Pulse [Inicio].

Ø

El equipo comenzará a escanear. Si utiliza el cristal de escaneado del equipo, siga las instrucciones indicadas en la pantalla LCD para completar el trabajo de escaneado.

### **Información relacionada**

• [Escanear mediante el botón de escaneo del equipo](#page-94-0)

<span id="page-101-0"></span> [Inicio](#page-1-0) > [Escanear](#page-93-0) > [Escanear mediante el botón de escaneo del equipo](#page-94-0) > Guardar datos escaneados como archivo adjunto a un correo electrónico

# **Guardar datos escaneados como archivo adjunto a un correo electrónico**

Envíe los datos escaneados desde el equipo a la aplicación de correo electrónico como archivo adjunto.

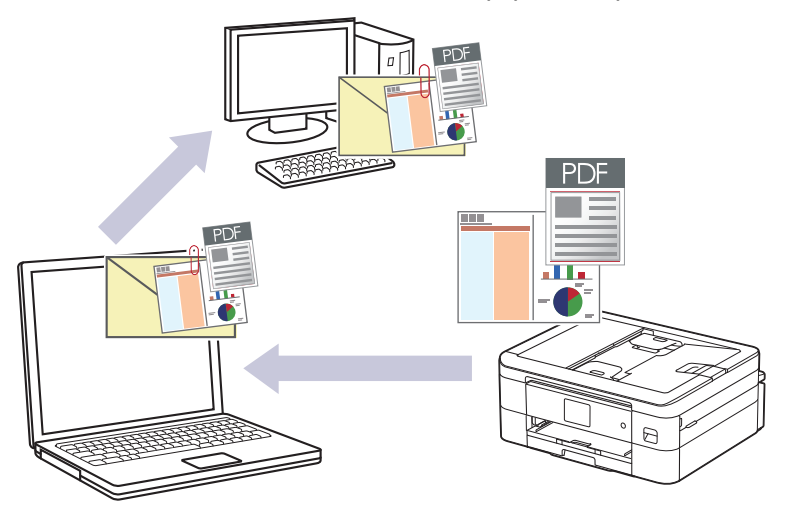

- Utilice el botón de escaneado del equipo para realizar cambios temporales en la configuración de escaneado. Para realizar cambios permanentes, use Brother iPrint&Scan.
- Para usar esta función con el botón Escanear del equipo, asegúrese de seleccionar una de las siguientes aplicaciones en Brother iPrint&Scan:
	- Windows: Microsoft Outlook
	- Mac: Apple Mail

En el caso de otras aplicaciones y servicios de correo web, use la función Escanear a imagen o Escanear a archivo para escanear un documento y, a continuación, adjuntar el archivo escaneado a un mensaje de correo electrónico.

#### 1. [Cargue el documento.](#page-57-0)

- 2. Pulse [Escanear] > [a PC] > [a correo elect].
- 3. Si el equipo está conectado mediante la red, pulse **A** o **V** para que se muestre la computadora a la que desea enviar datos y, a continuación, seleccione el nombre de la computadora.

Si la pantalla LCD le solicita que introduzca un PIN, utilice la pantalla LCD para introducir el PIN de cuatro dígitos para la computadora y, a continuación, pulse [OK].

- 4. Realice una de las siguientes acciones:
	- Para cambiar los ajustes, pulse [O] [Opciones].
	- Pulse [Inicio] para iniciar el escaneado sin cambiar más configuraciones.

El equipo escaneará el documento y lo guardará como un documento adjunto. A continuación, iniciará la aplicación de correo electrónico y abrirá un mensaje nuevo de correo electrónico con el documento escaneado adjuntado.

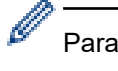

Para usar  $\bullet$  [Opciones], debe conectar una computadora con Brother iPrint&Scan instalado en el equipo.

- 5. Pulse [Config. Escaneo] > [Establ. en disp].
- 6. Seleccione las configuraciones de escaneado que desea cambiar y, a continuación, pulse [OK].

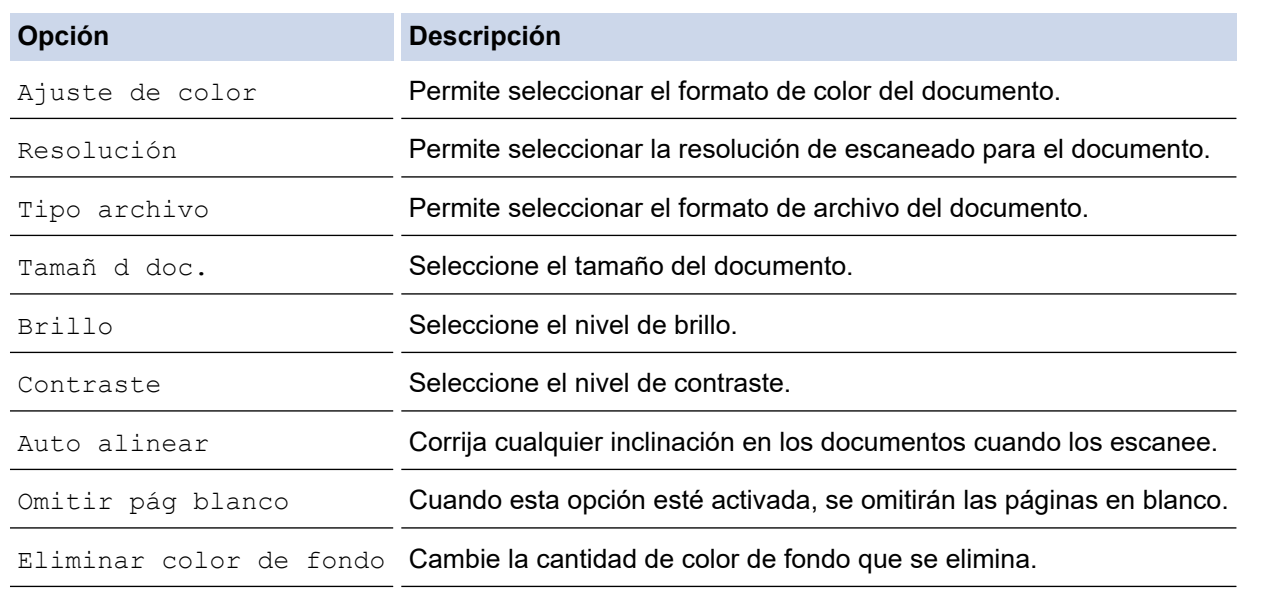

Para guardar la configuración como un acceso directo, pulse [Guardar acc. dir.]. Se le preguntará si desea crear un acceso directo de un toque. Siga las instrucciones de la pantalla LCD.

7. Pulse [Inicio].

El equipo escaneará el documento y lo guardará como un documento adjunto. A continuación, iniciará la aplicación de correo electrónico y abrirá un mensaje nuevo de correo electrónico con el documento escaneado adjuntado.

Ø

### **Información relacionada**

• [Escanear mediante el botón de escaneo del equipo](#page-94-0)

<span id="page-103-0"></span> [Inicio](#page-1-0) > [Escanear](#page-93-0) > [Escanear mediante el botón de escaneo del equipo](#page-94-0) > Web Services para escanear en la red (Windows 7, Windows 8.1, Windows 10 y Windows 11)

# **Web Services para escanear en la red (Windows 7, Windows 8.1, Windows 10 y Windows 11)**

Con el protocolo de servicios web, los usuarios de Windows 7, Windows 8.1, Windows 10 y Windows 11 pueden escanear utilizando un equipo Brother en la red. Debe instalar el controlador a través de Web Services.

- [Utilice el protocolo de servicios web para instalar los controladores de escaneo](#page-104-0) [\(Windows 7, Windows 8.1, Windows 10 y Windows 11\)](#page-104-0)
- [Escanear mediante Web Services desde el equipo \(Windows 7, Windows 8.1,](#page-105-0) [Windows 10 y Windows 11\)](#page-105-0)
- [Establezca las configuraciones de escaneo para el protocolo de servicios web](#page-106-0)

<span id="page-104-0"></span> [Inicio](#page-1-0) > [Escanear](#page-93-0) > [Escanear mediante el botón de escaneo del equipo](#page-94-0) > [Web Services para escanear en](#page-103-0) [la red \(Windows 7, Windows 8.1, Windows 10 y Windows 11\)](#page-103-0) > Utilice el protocolo de servicios web para instalar los controladores de escaneo (Windows 7, Windows 8.1, Windows 10 y Windows 11)

# **Utilice el protocolo de servicios web para instalar los controladores de escaneo (Windows 7, Windows 8.1, Windows 10 y Windows 11)**

- Asegúrese de haber instalado el software y los controladores correctos para el equipo.
- Verifique que la computadora anfitrión y el equipo Brother se encuentren en la misma subred o que el enrutador esté configurado correctamente para pasar datos entre los dos dispositivos.
- Debe configurar la dirección IP del equipo Brother antes de configurar esa opción.
- 1. Mantenga presionada la tecla  $[\blacksquare]$ y pulse el  $[R]$  en el teclado de su computadora para iniciar **Ejecutar**.
- 2. Escriba **control printers** en el campo **Abrir:** y haga click en **Aceptar**.

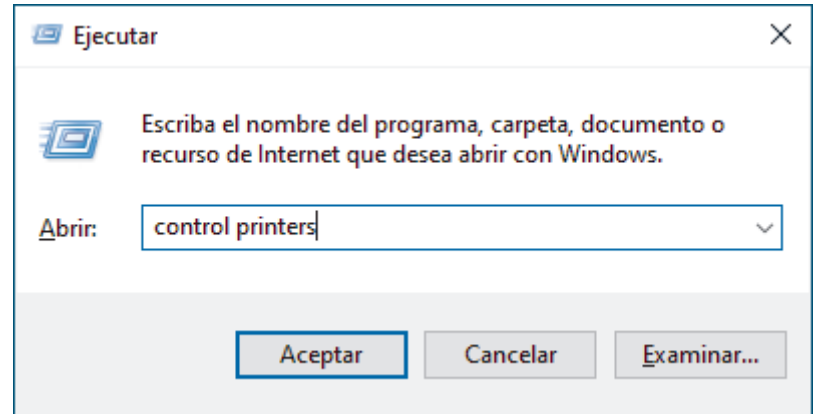

3. Haga clic en **Agregar un dispositivo**

• El nombre de Web Services para su equipo Brother es el nombre de su equipo y su dirección MAC.

- Windows 8.1/Windows 10/Windows 11 Mueva el ratón sobre el nombre del equipo para mostrar información sobre él.
- 4. Realice una de las siguientes acciones:
	- Windows 8.1/Windows 10/Windows 11

Seleccione el equipo que desee instalar y, a continuación, siga las instrucciones que aparecen en la pantalla.

Windows 7

Haga clic en **Instalar** del menú mostrado.

Para desinstalar los controladores, haga clic en **Desinstalar** o en (**Quitar dispositivo**).

### **Información relacionada**

• [Web Services para escanear en la red \(Windows 7, Windows 8.1, Windows 10 y Windows 11\)](#page-103-0)

<span id="page-105-0"></span> [Inicio](#page-1-0) > [Escanear](#page-93-0) > [Escanear mediante el botón de escaneo del equipo](#page-94-0) > [Web Services para escanear en](#page-103-0) [la red \(Windows 7, Windows 8.1, Windows 10 y Windows 11\)](#page-103-0) > Escanear mediante Web Services desde el equipo (Windows 7, Windows 8.1, Windows 10 y Windows 11)

# **Escanear mediante Web Services desde el equipo (Windows 7, Windows 8.1, Windows 10 y Windows 11)**

Si ha instalado el controlador para escaneado a través de Web Services, podrá acceder al menú de escaneado a través de Web Services en la pantalla LCD del equipo Brother.

- Algunos caracteres de los mensajes que se muestran en la pantalla LCD pueden aparecer como espacios si la configuración del idioma del sistema operativo y la del equipo Brother son diferentes.
- Si en la pantalla LCD se muestra un mensaje de error que indica que no hay suficiente memoria, seleccione un tamaño más pequeño en la configuración **Tamaño del papel** o una resolución más baja en la configuración **Resolución (ppp)**.
- 1. [Cargue el documento.](#page-57-0)
- 2. Pulse [Escanear] > [Escaneado SW].
- 3. Pulse **A** o ▼ para seleccionar el tipo de escaneado que desea y, a continuación, pulse la opción deseada.
- 4. Pulse ▲ o ▼ para que se muestre la computadora a la que desea enviar datos y, a continuación, seleccione el nombre de la computadora.
- 5. Pulse [Inicio].

El equipo comenzará a escanear.

### **Información relacionada**

• [Web Services para escanear en la red \(Windows 7, Windows 8.1, Windows 10 y Windows 11\)](#page-103-0)

<span id="page-106-0"></span> [Inicio](#page-1-0) > [Escanear](#page-93-0) > [Escanear mediante el botón de escaneo del equipo](#page-94-0) > [Web Services para escanear en](#page-103-0) [la red \(Windows 7, Windows 8.1, Windows 10 y Windows 11\)](#page-103-0) > Establezca las configuraciones de escaneo para el protocolo de servicios web

# **Establezca las configuraciones de escaneo para el protocolo de servicios web**

- 1. Mantenga presionada la tecla  $[\blacksquare]$ y pulse el  $[R]$  en el teclado de su computadora para iniciar **Ejecutar**.
- 2. Escriba **control printers** en el campo **Abrir:** y haga click en **Aceptar**.

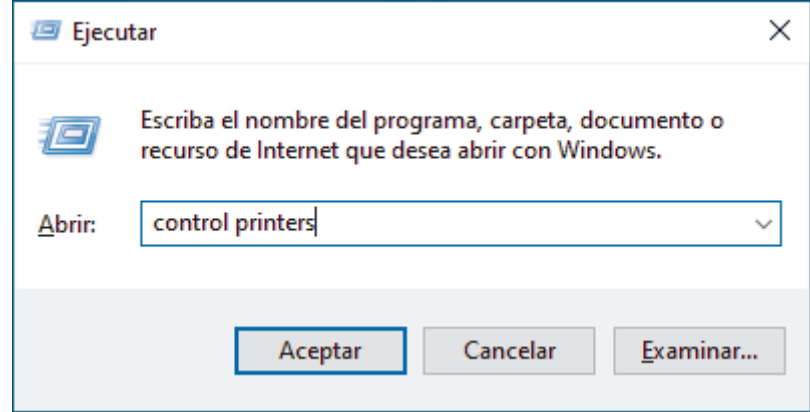

- 3. Haga clic con el botón derecho en el icono del equipo y, a continuación, seleccione **Perfiles de digitalización...**. Aparecerá el cuadro de diálogo **Perfiles de digitalización**.
- 4. Seleccione el perfil de escaneado que desea utilizar.
- 5. Asegúrese de que el escáner seleccionado en la lista **Escáner** sea un equipo compatible con Web Services para escanear y, a continuación, haga clic en el botón **Establecer como predeterminado**.
- 6. Haga clic en **Editar...**.

Aparecerá el cuadro de diálogo **Editar perfil predeterminado**.

- 7. Seleccione los ajustes de **Origen**, **Tamaño del papel**, **Formato del color**, **Tipo de archivo**, **Resolución (ppp)**, **Brillo** y **Contraste**.
- 8. Haga clic en el botón **Guardar perfil**.

Esta configuración se aplicará cuando escanee mediante el protocolo Web Services.

Si el equipo le solicita que seleccione una aplicación para escanear, seleccione el fax y escáner de Windows en la lista.

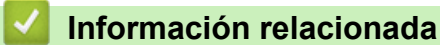

• [Web Services para escanear en la red \(Windows 7, Windows 8.1, Windows 10 y Windows 11\)](#page-103-0)

<span id="page-107-0"></span> [Inicio](#page-1-0) > [Escanear](#page-93-0) > [Escanear mediante el botón de escaneo del equipo](#page-94-0) > Cambiar configuración de escaneo mediante Brother iPrint&Scan

### **Cambiar configuración de escaneo mediante Brother iPrint&Scan**

Brother iPrint&Scan le permite cambiar la configuración del botón de escaneo del equipo.

- 1. Inicie Brother iPrint&Scan.
	- **Windows**

Ejecute (**Brother iPrint&Scan**).

• Mac

En la barra de menú **Finder**, haga clic en **Ir** > **Aplicaciones** y, a continuación, haga doble clic en el icono de iPrint&Scan.

Aparecerá la pantalla de Brother iPrint&Scan.

- 2. Si el equipo Brother no está seleccionado, haga clic en el botón **Seleccione su equipo.** y, a continuación, seleccione el nombre del modelo en la lista. Haga clic en **Aceptar**.
- 3. Haga clic en el botón **Configuración de escaneado del equipo** y, a continuación, siga las instrucciones que aparecen en la pantalla para cambiar los ajustes de escaneo, como el tamaño del documento, el color y la resolución.

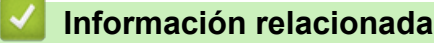

• [Escanear mediante el botón de escaneo del equipo](#page-94-0)
[Inicio](#page-1-0) > [Escanear](#page-93-0) > Escanear mediante Brother iPrint&Scan (Windows/Mac)

## **Escanear mediante Brother iPrint&Scan (Windows/Mac)**

- 1. Inicie Brother iPrint&Scan.
	- Windows

Ejecute (**Brother iPrint&Scan**).

• Mac

En la barra de menú **Finder**, haga clic en **Ir** > **Aplicaciones** y, a continuación, haga doble clic en el icono de iPrint&Scan.

Aparecerá la pantalla de Brother iPrint&Scan.

- 2. Si el equipo Brother no está seleccionado, haga clic en el botón **Seleccione su equipo.** y, a continuación, seleccione el nombre del modelo en la lista. Haga clic en **Aceptar**.
- 3. Haga clic en el icono **Escanear** y, a continuación, siga las instrucciones que aparecen en la pantalla para escanear sus documentos.

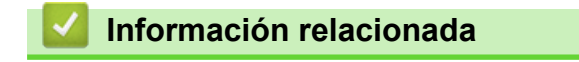

• [Escanear](#page-93-0)

<span id="page-109-0"></span> [Inicio](#page-1-0) > [Escanear](#page-93-0) > Escaneado desde la computadora (Windows)

## **Escaneado desde la computadora (Windows)**

Hay varias maneras de utilizar la computadora para escanear fotografías y documentos en el equipo. Utilice las aplicaciones de software que le proporcionamos o utilice nuestra aplicación de escaneo favorita.

- Escanear mediante Nuance™ PaperPort™ [14SE u otras aplicaciones de Windows](#page-110-0)
- [Escanear con Fax y Escáner de Windows](#page-115-0)

<span id="page-110-0"></span> [Inicio](#page-1-0) > [Escanear](#page-93-0) > [Escaneado desde la computadora \(Windows\)](#page-109-0) > Escanear mediante Nuance™ PaperPort™ 14SE u otras aplicaciones de Windows

# **Escanear mediante Nuance™ PaperPort™ 14SE u otras aplicaciones de Windows**

Puede usar la aplicación Nuance™ PaperPort™ 14SE para escanear.

- Para descargar la aplicación Nuance™ PaperPort™ 14SE, haga clic en (**Brother Utilities**), seleccione **Más** en la barra de navegación izquierda y, a continuación, haga clic en **PaperPort**.
- Nuance™ PaperPort™ 14SE admite Windows 7, Windows 8.1, Windows 10 y Windows 11.
- Para obtener instrucciones detalladas sobre cómo usar cada aplicación, haga clic en el menú **Ayuda** de la aplicación y, a continuación, haga clic en **Guía de procedimientos iniciales** en la cinta **Ayuda**.

Las instrucciones de escaneado indicadas a continuación corresponden a PaperPort™ 14SE. En otras aplicaciones de Windows, los pasos que hay que seguir son parecidos. PaperPort™ 14SE es compatible con los controladores TWAIN y WIA; en estos pasos se utiliza el controlador TWAIN (recomendado).

En función del modelo de su equipo, es posible que Nuance™ PaperPort™ 14SE no esté incluido. Si no se incluye, puede utilizar otras aplicaciones de software que permitan el escaneado.

- 1. [Cargue el documento.](#page-57-0)
- 2. Inicie PaperPort™ 14SE.
	- Realice una de las siguientes acciones:
		- Windows 11
			- Haga clic en > **Todas las aplicaciones** > **Nuance PaperPort 14** > **PaperPort**.
		- Windows 10

Haga clic en > **Nuance PaperPort 14** > **PaperPort**.

• Windows 8.1

Haga clic en (**PaperPort**).

Windows 7

En la computadora, haga clic en **(F)** (Iniciar) > **Todos los programas** > **Nuance PaperPort 14** >

#### **PaperPort**.

3. Haga clic en el menú **Escritorio** y, a continuación, haga clic en **Configuración de digitalización** en la cinta **Escritorio**.

Aparecerá el panel **Digitalizar u obtener fotografia** en el lateral izquierdo de la pantalla.

- 4. Haga clic en **Seleccionar...**.
- 5. De la lista de escáneres disponibles, seleccione la opción correspondiente a su modelo con **TWAIN: TW** en el nombre.
- 6. Active la casilla de verificación **Mostrar el cuadro de diálogo del escáner** en el panel **Digitalizar u obtener fotografia**.
- 7. Haga clic en **Digitalizar**.

Aparecerá el cuadro de diálogo de configuración del escáner.

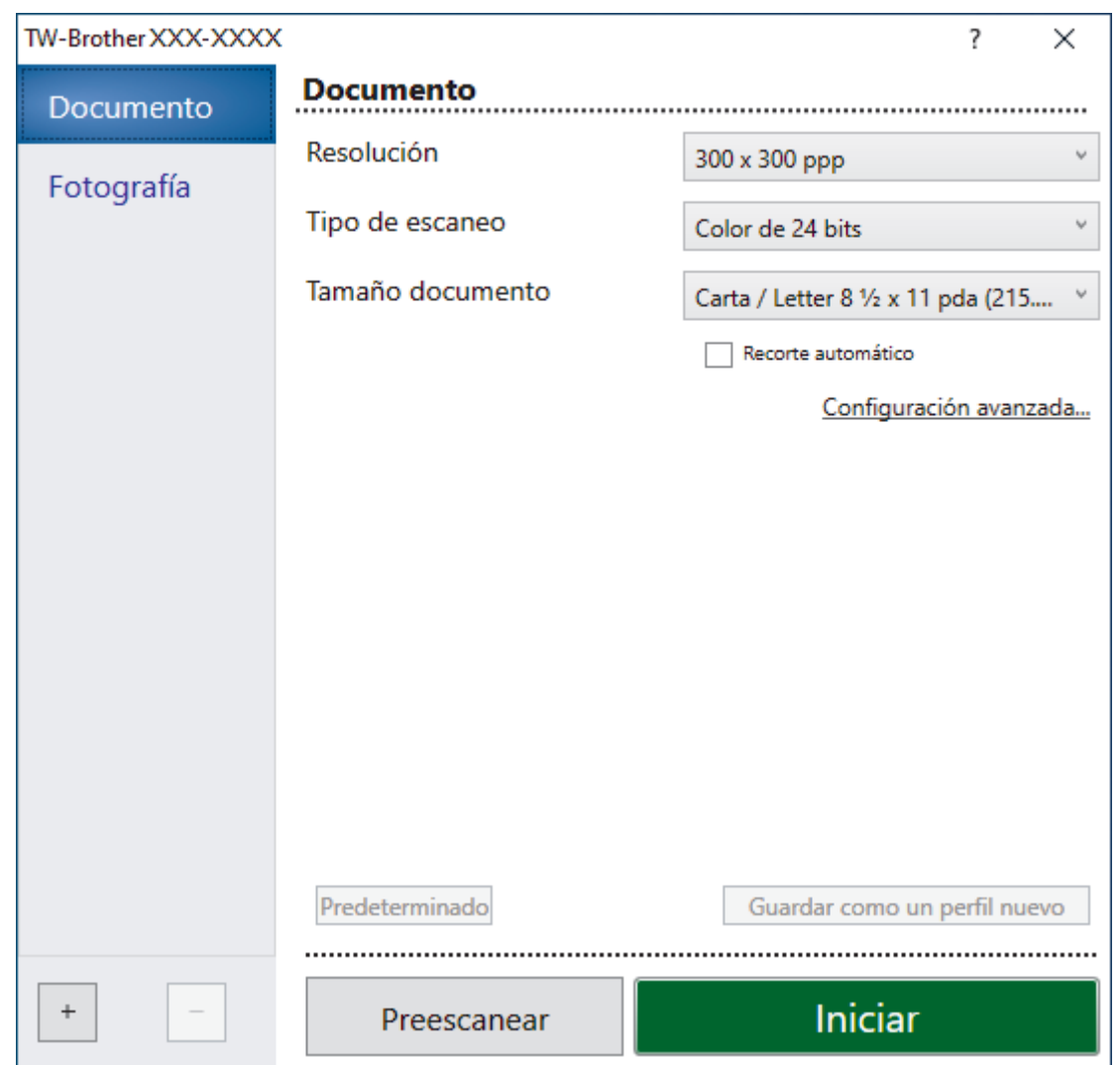

- 8. Si es necesario, ajuste las siguientes configuraciones en el cuadro de diálogo de configuración del escáner.
- 9. Haga clic en la lista desplegable **Tamaño documento**, y luego seleccione el tamaño del documento.
- 10. Haga clic en **Preescanear** para obtener una vista previa de la imagen y recortar las partes no deseadas antes de escanear.
- 11. Haga clic en **Iniciar**.

El equipo comenzará a escanear.

## **Información relacionada**

- [Escaneado desde la computadora \(Windows\)](#page-109-0)
	- [Configuración de controlador TWAIN \(Windows\)](#page-112-0)

<span id="page-112-0"></span> [Inicio](#page-1-0) > [Escanear](#page-93-0) > [Escaneado desde la computadora \(Windows\)](#page-109-0) > [Escanear mediante Nuance](#page-110-0)™ PaperPort™ [14SE u otras aplicaciones de Windows](#page-110-0) > Configuración de controlador TWAIN (Windows)

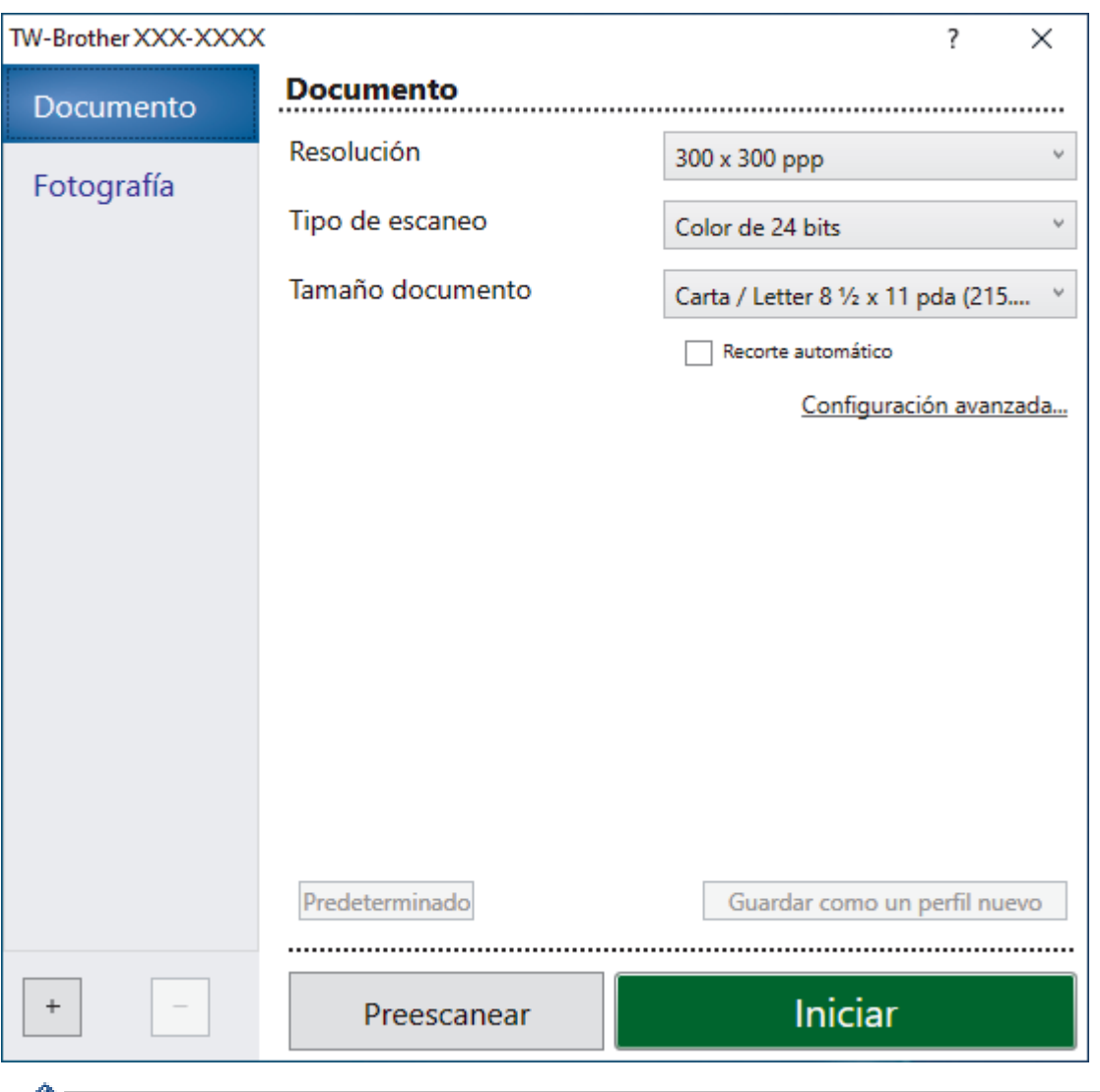

# **Configuración de controlador TWAIN (Windows)**

Ø Tenga en cuenta que los nombres y valores asignables de los elementos pueden variar en función del equipo.

### **1. Escanear**

Seleccione la opción **Fotografía** o **Documento** según el tipo de documento que desee escanear.

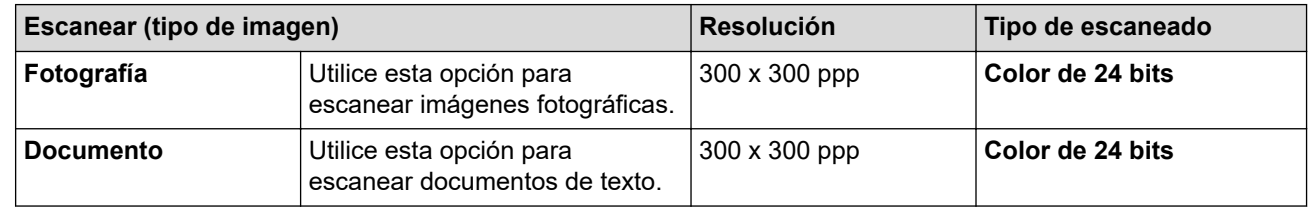

### **2. Resolución**

Seleccione una resolución de escaneado en la **Resolución**lista desplegable.Las resoluciones más altas requieren más memoria y tiempo de transferencia, pero producen una imagen escaneada más precisa.

## **3. Tipo de escaneo**

Seleccione entre una gama de intensidades de color de escaneo.

### • **Blanco y negro**

Utilice para texto o imágenes de líneas.

### • **Grises (Difusión de errores)**

Utilice para imágenes fotográficas o gráficos. (La difusión de errores es un método para crear imágenes grises simuladas sin utilizar puntos grises verdaderos. Los puntos negros se colocan en un patrón específico para proporcionar un aspecto gris).

#### • **Gris verdadero**

Utilice para imágenes fotográficas o gráficos. Este modo es más exacto porque utiliza hasta 256 sombras de grises.

#### • **Color de 24 bits**

Utilice para crear una imagen con la reproducción de color más exacta. Este modo utiliza hasta 16,8 millones de colores para escanear la imagen, pero demanda la mayor cantidad de memoria y lleva un tiempo de transferencia más largo.

#### **4. Tamaño documento**

Seleccione el tamaño exacto de su documento entre una variedad de tamaños de escaneo predefinidos.

Si selecciona **Personalizar**, aparecerá el cuadro de diálogo **Tamaño documento personalizado**, donde podrá especificar el tamaño del documento.

#### **5. Recorte automático**

Escanee varios documentos colocados en el cristal de escaneo. El equipo escaneará cada documento por separado y creará archivos independientes o un único archivo de varias páginas.

#### **6. Configuración avanzada**

Configure ajustes avanzados haciendo clic en el enlace **Configuración avanzada** en el cuadro de diálogo de configuración del escáner.

#### • **Corrección de documento**

#### - **Alineación automática**

Configure el equipo para corregir la inclinación del documento automáticamente a medida que se escaneen las páginas en el cristal de escaneo.

#### - **Ajustes de margen**

Ajuste los márgenes del documento.

### - **Rotar imagen**

Gire la imagen escaneada.

#### - **Relleno de borde**

Rellene los bordes de las cuatro caras de la imagen escaneada con el color y el intervalo seleccionados.

#### - **Saltar página en blanco**

Retire las páginas en blanco del documento desde los resultados de escaneo.

### • **Calidad de imagen**

### - **Ajuste de difusión: gris**

Ajuste la difusión al seleccionar la opción **Grises (Difusión de errores)** en la lista desplegable **Tipo de escaneo**.

### - **Ajuste de tono de color**

Ajuste el tono de color.

### - **Configuración de Fondo**

• **Eliminar filtrado/estampado**

Evite que la tinta traspase el papel.

#### • **Eliminar color de fondo**

Permite eliminar el color de base de los documentos para que los datos escaneados sean más legibles.

### - **Eliminación de color**

Selecione un color para eliminar de la imagen escaneada.

#### - **Énfasis de borde**

Aumente la definición de los caracteres del original.

#### - **Reducir ruido**

Gracias a esta opción se puede mejorar la calidad de las imágenes escaneadas. La opción **Reducir ruido** solo está disponible al seleccionar la opción **Color de 24 bits** y una **300 x 300 ppp**, **400 x 400 ppp** o resolución de escaneado **600 x 600 ppp**.

### • **Calidad de imagen en blanco y negro**

### - **Ajuste del umbral de blanco y negro**

Ajuste el límite para generar una imagen en blanco y negro.

#### - **Corrección de caracteres**

Corrija los caracteres rotos o incompletos del original para que sean más fáciles de leer.

#### - **Inversión de blanco y negro**

Invierta el blanco y negro en la imagen en blanco y negro.

### • **Control de alimentación**

- **Disposición**

Seleccione el diseño de página.

#### - **Escaneado continuo**

Seleccione esta opción para escanear varias páginas. Después de escanear una página, seleccione si desea continuar escaneando o finalizar.

## **Información relacionada**

• Escanear mediante Nuance™ PaperPort™ [14SE u otras aplicaciones de Windows](#page-110-0)

<span id="page-115-0"></span> [Inicio](#page-1-0) > [Escanear](#page-93-0) > [Escaneado desde la computadora \(Windows\)](#page-109-0) > Escanear con Fax y Escáner de Windows

## **Escanear con Fax y Escáner de Windows**

La aplicación Fax y Escáner de Windows es otra opción que puede utilizar para escanear.

- La aplicación Fax y Escáner de Windows utiliza el controlador de escáner WIA.
- Si desea recortar una parte de una página tras haber hecho un escaneado previo del documento, deberá escanear mediante el cristal de escaneado (también llamado escáner de superficie plana).
- 1. [Cargue el documento.](#page-57-0)
- 2. Inicie Fax y Escáner de Windows.
- 3. Haga clic en **Archivo** > **Nuevo** > **Digitalizar**.
- 4. Seleccione el escáner que desee utilizar.
- 5. Haga clic en **Aceptar**.

#### Aparecerá el cuadro de diálogo **Nueva digitalización**.

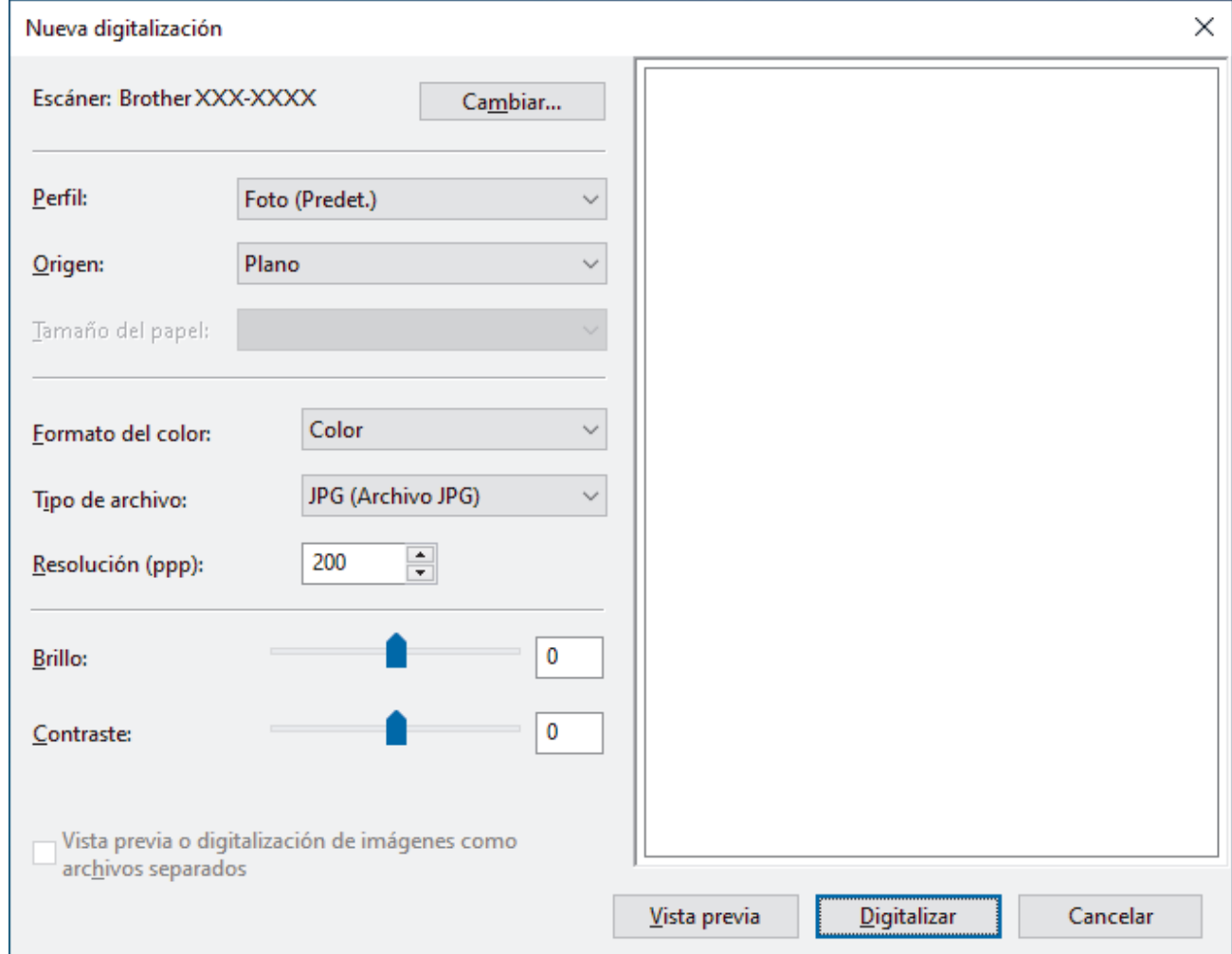

6. Configure los ajustes en el cuadro de diálogo si es necesario.

La resolución máxima del escáner se puede configurar en 1200 ppp. Si desea escanear con una resolución más alta, utilice el software **Utilidad del Escáner** de **Brother Utilities**.

#### 7. Haga clic en **Digitalizar**.

El equipo comenzará a escanear el documento.

### **Información relacionada**

• [Escaneado desde la computadora \(Windows\)](#page-109-0)

• [Ajustes del controlador WIA \(Windows\)](#page-117-0)

<span id="page-117-0"></span> [Inicio](#page-1-0) > [Escanear](#page-93-0) > [Escaneado desde la computadora \(Windows\)](#page-109-0) > [Escanear con Fax y Escáner de](#page-115-0) [Windows](#page-115-0) > Ajustes del controlador WIA (Windows)

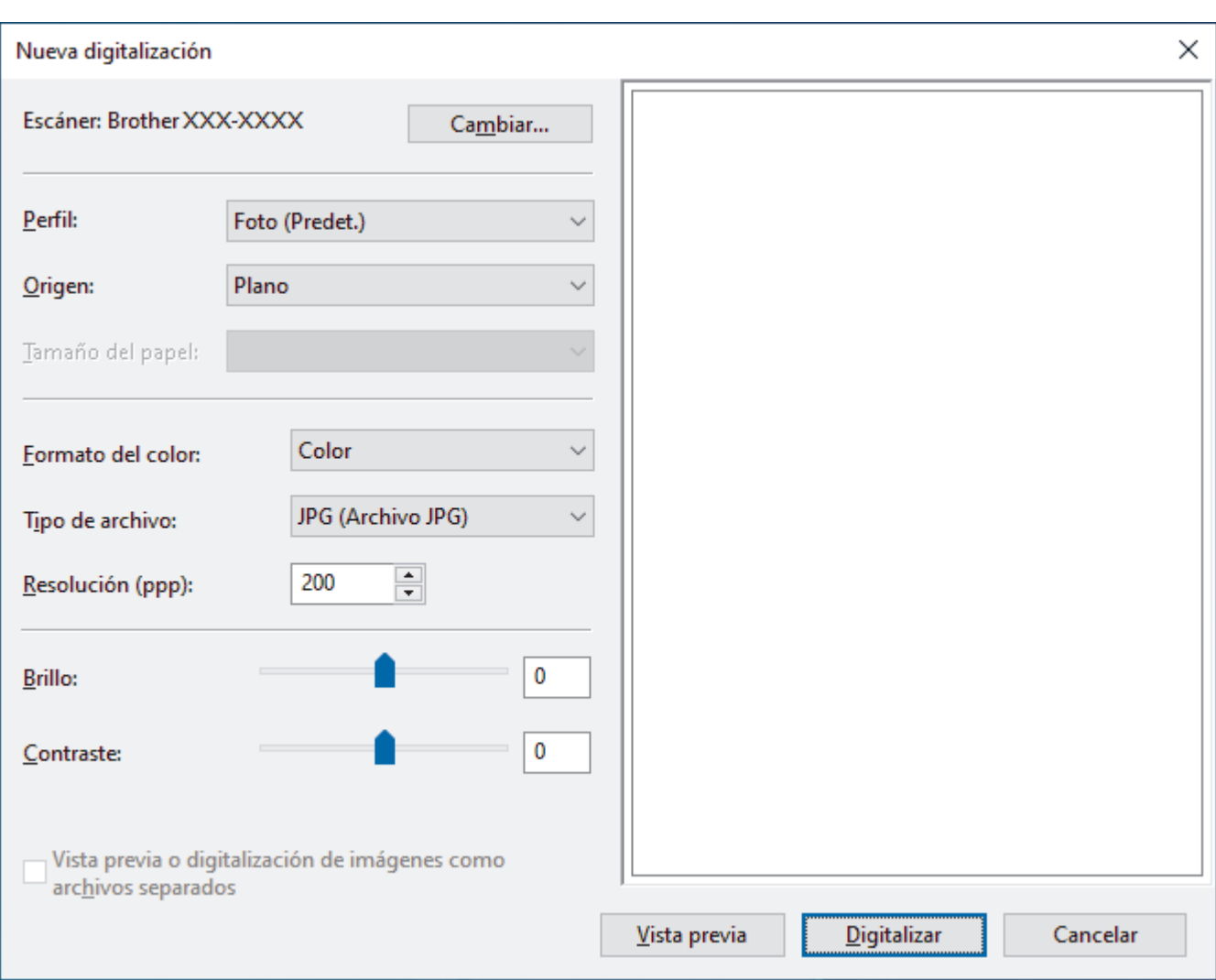

# **Ajustes del controlador WIA (Windows)**

#### **Perfil**

Seleccione el perfil de escaneo que desee utilizar desde la lista desplegable **Perfil**.

#### **Origen**

Seleccione las opciones **Plano** o **Alimentador (digitalizar una cara)** en la lista desplegable.

#### **Tamaño del papel**

La opción **Tamaño del papel** estará disponible cuando haya seleccionado **Alimentador (digitalizar una cara)** como la opción del **Origen**.

#### **Formato del color**

Seleccione un formato de color de escaneo en la lista desplegable **Formato del color**.

#### **Tipo de archivo**

Seleccione un formato de archivo en la lista desplegable **Tipo de archivo**.

### **Resolución (PPP)**

Establezca una resolución de escaneo en el campo **Resolución (PPP)**. Las resoluciones más altas requieren más memoria y tiempo de transferencia, pero producen una imagen escaneada más precisa.

#### **Brillo**

Establezca el nivel de **Brillo** desplazando la barra deslizante hacia la derecha o hacia la izquierda para aclarar u oscurecer la imagen. Si la imagen escaneada queda demasiado clara, reduzca el nivel de brillo y vuelva a escanear el documento. Si la imagen queda demasiado oscura, incremente el nivel de brillo y vuelva a escanear el documento. También puede ajustar el nivel del brillo introduciendo un valor en el campo.

#### **Contraste**

Aumente o disminuya el nivel de **Contraste** desplazando el control deslizante a la derecha o a la izquierda. Al aumentar el nivel se destacan las áreas oscuras y claras de la imagen, mientras que al disminuirlo se revelan con mayor detalle las áreas grises. También puede ajustar el nivel de contraste introduciendo un valor en el campo.

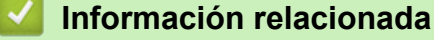

• [Escanear con Fax y Escáner de Windows](#page-115-0)

 [Inicio](#page-1-0) > [Escanear](#page-93-0) > Escaneado desde la computadora (Mac)

# **Escaneado desde la computadora (Mac)**

• [Escanear con AirPrint \(macOS\)](#page-342-0)

### <span id="page-120-0"></span>**■** [Inicio](#page-1-0) > Copia

## **Copia**

- [Copiar un documento](#page-121-0)
- [Ampliar o reducir imágenes copiadas](#page-123-0)
- [Ordenar copias](#page-124-0)
- [Realizar copias del diseño de página \(N en 1 o póster\)](#page-125-0)
- [Copiar en ambas caras del papel \(copia a 2 caras\)](#page-128-0)
- [Copiar una tarjeta de ID](#page-130-0)
- [Configuración de copia](#page-132-0)
- [Copiar documentos en papel Carta o A4 y cortar el papel por la mitad](#page-144-0)
- [Copiar en ambos lados de un papel Carta o A4 y cortar el papel por la mitad \(copia a](#page-146-0) [2 caras y corte\)](#page-146-0)
- [Copiar una tarjeta de identificación en papel Carta o A4 y cortar el papel por la mitad](#page-148-0)

<span id="page-121-0"></span> [Inicio](#page-1-0) > [Copia](#page-120-0) > Copiar un documento

# **Copiar un documento**

- 1. Asegúrese de que ha cargado el papel del tamaño correcto en la bandeja de papel.
- 2. [Cargue el documento.](#page-57-0)
- 3. Pulse  $\|\cdot\|$  [Copiar].

Ø

En la pantalla táctil se mostrará:

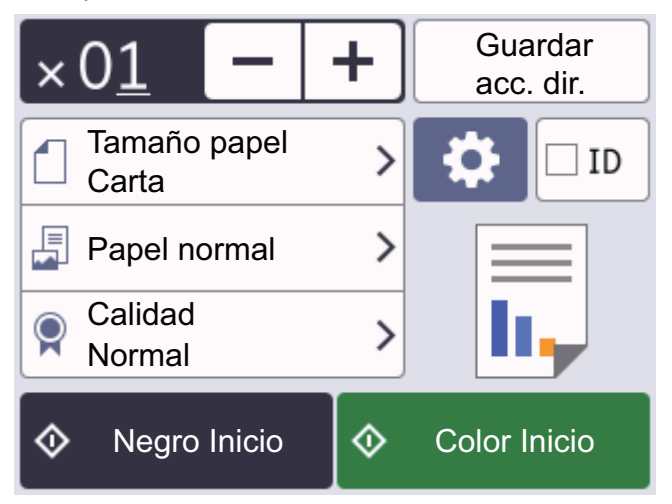

4. Cambie las configuraciones de copia en caso necesario.

Cuando carga papel que no es papel normal en tamaño Carta, debe cambiar la configuración [Tamaño papel] **y** [Tipo de papel] pulsando ... [Opciones].

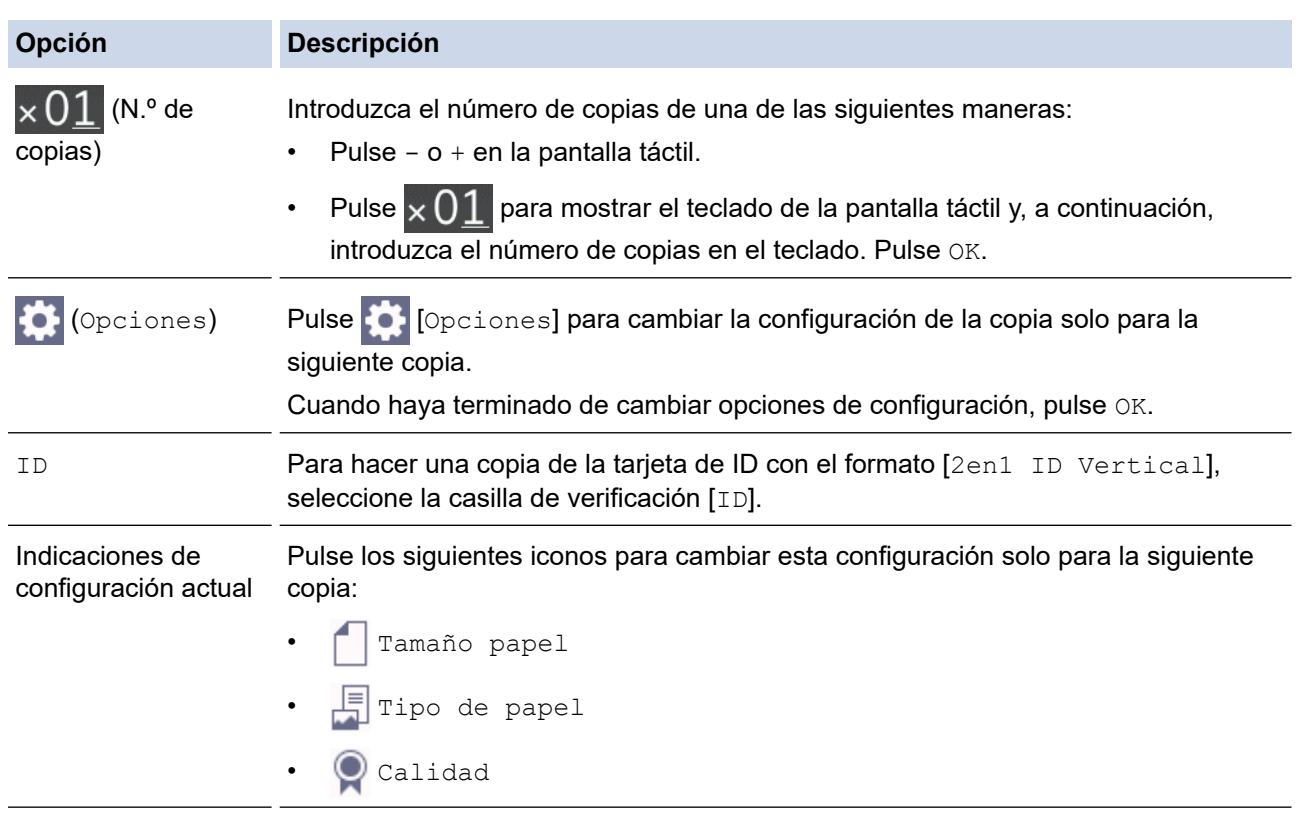

Cuando haya terminado de seleccionar nuevas opciones, puede guardarlas pulsando [Guardar acc. dir.].

5. Pulse [Negro Inicio] o [Color Inicio].

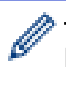

# **Información relacionada**

• [Copia](#page-120-0)

## **Información adicional:**

- [Cargar documentos en el alimentador automático de documentos \(ADF\)](#page-58-0)
- [Cargar documentos en el cristal de escaneo](#page-60-0)
- [Configuración de copia](#page-132-0)

<span id="page-123-0"></span> [Inicio](#page-1-0) > [Copia](#page-120-0) > Ampliar o reducir imágenes copiadas

## **Ampliar o reducir imágenes copiadas**

Seleccione un porcentaje de ampliación o reducción para reajustar el tamaño de los datos copiados.

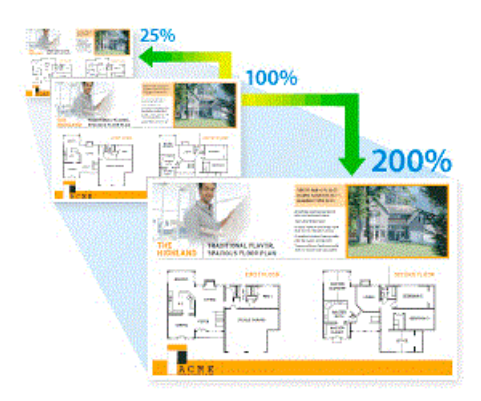

- 1. [Cargue el documento.](#page-57-0)
- 2. Pulse  $\|\cdot\|$  [Copiar].
- 3. Introduzca el número de copias de una de las siguientes maneras:
	- Pulse [-] o [+] en la pantalla táctil.
	- Pulse  $\times$  01 para mostrar el teclado de la pantalla táctil y, a continuación, introduzca el número de copias en el teclado. Pulse [OK].
- 4. Pulse [O] [Opciones] > [Ampliar/Reducir].
- 5. Pulse ▲ o ▼ para mostrar las opciones disponibles y, a continuación, pulse la opción que desea cambiar.
- 6. Realice una de las siguientes acciones:
	- Si seleccionó la opción [Ampliar] o [Reducir], presione el porcentaje de ampliación o reducción que desee utilizar.
	- Si seleccionó la opción [Pers. (25-400%)], pulse  $\mathbf{X}$  (retroceso) para borrar el porcentaje que se muestra, o pulse d para mover el cursor y, luego, introduzca un porcentaje de ampliación o reducción de [25%] a [400%].

Pulse [OK].

- Si seleccionó la opción [100%] o [Ajustar a pág.], vaya al paso siguiente.
- 7. Lea y confirme la lista que se muestra con las opciones que ha seleccionado y, a continuación, pulse  $[OK]$ .
- 8. Cuando haya terminado de cambiar configuraciones, pulse [Negro Inicio] o [Color Inicio].

Si ha seleccionado la opción [Ajustar a pág.], el equipo ajusta el tamaño de la copia para adaptarlo al tamaño de papel establecido en el equipo.

- La opción [Ajustar a pág.] no funciona correctamente si el documento del cristal de escaneado está inclinado. Con las pautas del documento en las partes izquierda y superior, coloque el documento boca abajo en la esquina superior izquierda del cristal de escaneado.
- La opción [Ajustar a pág.] no está disponible para los documentos de tamaño Legal (Oficio).

## **Información relacionada**

• [Copia](#page-120-0)

Ø

### <span id="page-124-0"></span> [Inicio](#page-1-0) > [Copia](#page-120-0) > Ordenar copias

# **Ordenar copias**

Ordene múltiples copias. Las páginas se apilarán en el orden en que se introduzcan, es decir: 1, 2, 3, etc.

- 1. [Cargue el documento.](#page-57-0)
- 2. Pulse  $\|\cdot\|$  [Copiar].
- 3. Introduzca el número de copias de una de las siguientes maneras:
	- Pulse [-] o [+] en la pantalla táctil.
	- Pulse  $\times$  01 para mostrar el teclado de la pantalla táctil y, a continuación, introduzca el número de copias en el teclado. Pulse [OK].
- 4. Pulse  $\bigcirc$  [Opciones] > [Apilar/Ordenar] > [Ordenar].
- 5. Lea y confirme la lista que se muestra con las configuraciones que ha seleccionado y, a continuación, pulse [OK].
- 6. Cuando haya terminado de cambiar opciones de configuración, pulse [Negro Inicio] o [Color Inicio]. Si ha colocado el documento en la unidad ADF (solo modelos con unidad ADF), el equipo escaneará los documentos e iniciará la impresión.
- 7. Si está utilizando el cristal de escaneado, repita los pasos siguientes con cada página del documento:
	- Coloque la página siguiente sobre el cristal de escaneado y, después, pulse [Continuar] para escanear la página.
	- Después de escanear todas las páginas, pulse [Finalizar].

## **Información relacionada**

• [Copia](#page-120-0)

<span id="page-125-0"></span> [Inicio](#page-1-0) > [Copia](#page-120-0) > Realizar copias del diseño de página (N en 1 o póster)

# **Realizar copias del diseño de página (N en 1 o póster)**

La función de copia N en 1 permite ahorrar papel copiando dos o cuatro páginas de un documento en una copia de una sola página. La función de póster divide el documento en secciones y, a continuación, las amplía para que pueda unirlas y formar un póster. Para imprimir un póster, utilice el cristal de escaneo.

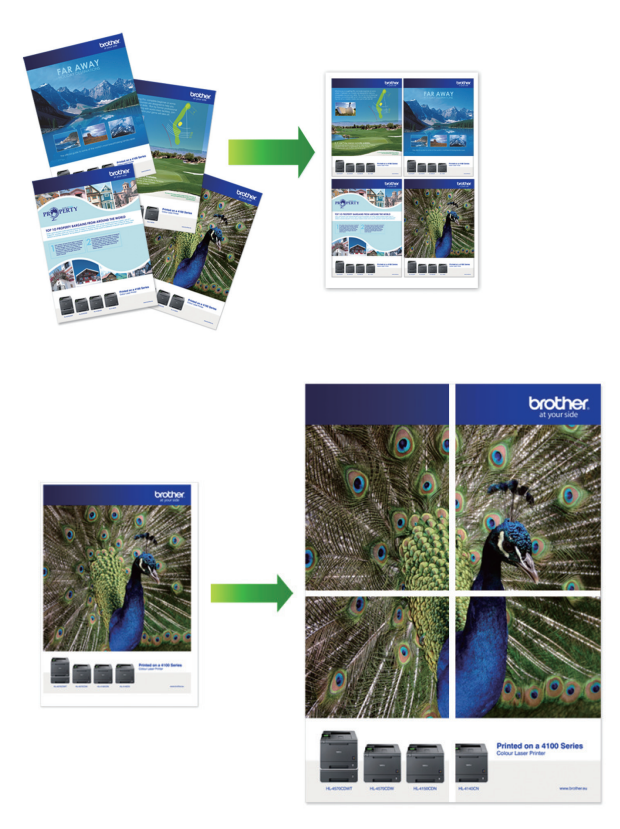

- Asegúrese de que el tamaño de papel está configurado en Carta, A4 o Ejecutivo.
- La copia de póster no está disponible para el tamaño de papel Ejecutivo.
- Solo puede realizar una copia de póster a la vez.
- 1. [Cargue el documento.](#page-57-0)
- 2. Pulse  $\|\cdot\|$  [Copiar].
- 3. Introduzca el número de copias de una de las siguientes maneras:
	- Pulse [-] o [+] en la pantalla táctil.
	- Pulse  $\times$  01 para mostrar el teclado de la pantalla táctil y, a continuación, introduzca el número de copias en el teclado. Pulse [OK].
- 4. Pulse [Opciones] > [Formato pág.].
- 5. Pulse ▲ o ▼ para mostrar las opciones y, a continuación, pulse la opción deseada.

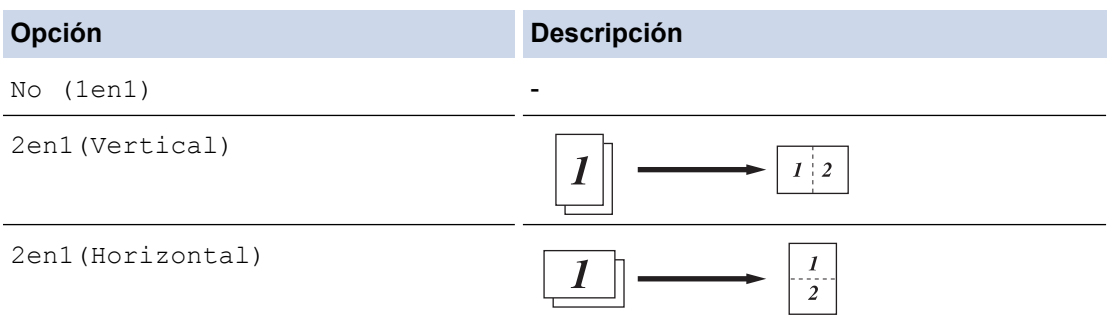

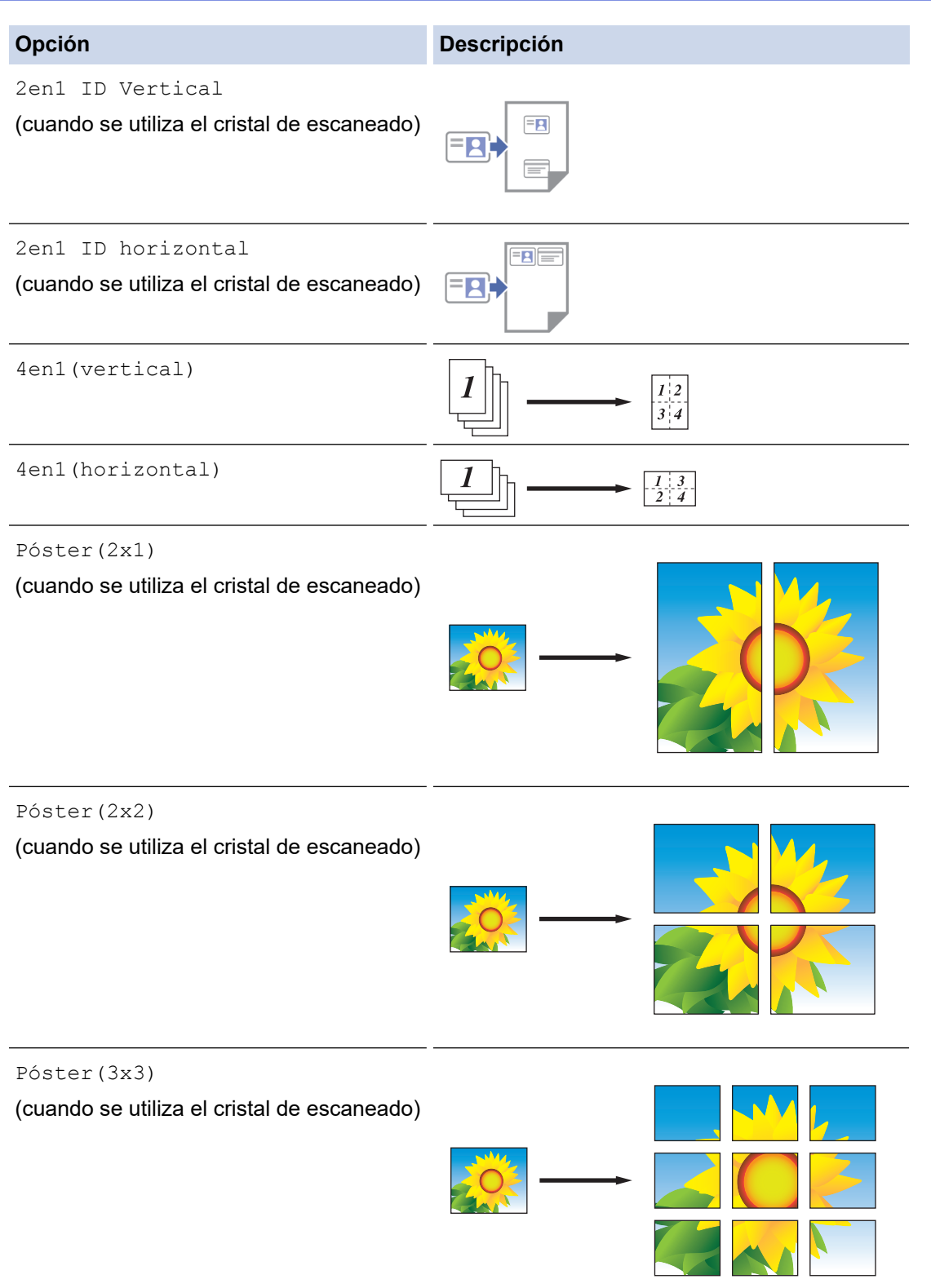

- 6. Lea y confirme la lista que se muestra con las configuraciones que ha seleccionado y, a continuación, pulse [OK].
- 7. Cuando haya terminado de cambiar configuraciones, pulse [Negro Inicio] o [Color Inicio]. Si ha colocado el documento en la unidad ADF o está creando un póster, el equipo escaneará las páginas e iniciará la impresión.
- 8. Si está utilizando el cristal de escaneado, repita los pasos siguientes con cada página del documento:
	- Coloque la página siguiente sobre el cristal de escaneado y, después, pulse [Continuar] para escanear la página.
	- Después de escanear todas las páginas, pulse [Finalizar].

## **Información relacionada**

• [Copia](#page-120-0)

∣√

<span id="page-128-0"></span> [Inicio](#page-1-0) > [Copia](#page-120-0) > Copiar en ambas caras del papel (copia a 2 caras)

# **Copiar en ambas caras del papel (copia a 2 caras)**

Reduzca la cantidad de papel que va a utilizar copiando en ambas caras del papel.

- Debe elegir un formato de copia a 2 caras de entre las opciones que figuran abajo antes de empezar a copiar a 2 caras.
- El diseño del documento original determina qué diseño de copia a doble faz debe elegir.
- Cuando realice manualmente copias de dos caras de un documento de doble cara, utilice el cristal de escaneado.
- Solo puede utilizar papel normal de tamaño Carta, A4, A5 o Ejecutivo.

#### **Vertical**

#### **1 cara a 2 caras (vuelta por el borde largo del papel)**

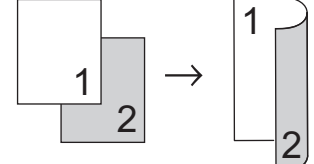

**1 cara a 2 caras (vuelta por el borde corto del papel)**

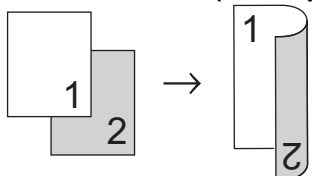

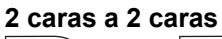

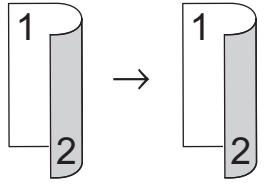

### **Horizontal**

**1 cara a 2 caras (vuelta por el borde largo del papel)**

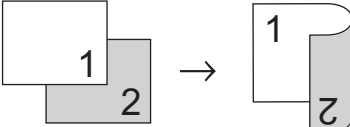

### **1 cara a 2 caras (vuelta por el borde corto del papel)**

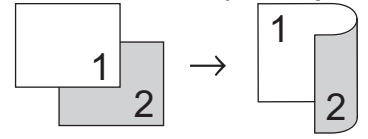

### **2 caras a 2 caras**

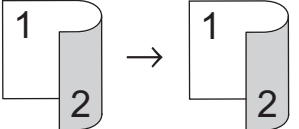

- 1. [Cargue el documento.](#page-57-0)
- 2. Pulse  $\|\cdot\|$  [Copiar].
- 3. Introduzca el número de copias de una de las siguientes maneras:
	- Pulse [-] o [+] en la pantalla táctil.
- Pulse  $\times$  01 para mostrar el teclado de la pantalla táctil y, a continuación, introduzca el número de copias en el teclado. Pulse [OK].
- 4. Para ordenar varias copias, pulse [Opciones] > [Apilar/Ordenar] > [Ordenar].
- 5. Pulse **A** o **V** para mostrar la opción [Copia de 2 caras] y, a continuación, púlsela.
- 6. Realice una de las siguientes acciones:
	- Para realizar copias de 2 caras de un documento de 1 cara, siga los siguientes pasos:
		- a. Para cambiar las opciones de la plantilla, presione [Formato pág.], y luego presione [Giro borde largo] o [Giro borde corto].
		- b. Pulse [1 caras⇒2 caras].
	- Para realizar copias de doble cara de un documento de doble cara manualmente, presione [2 caras⇒2 caras].

Use el cristal de escaneado para realizar copias de un documento de doble cara manualmente.

- 7. Revise la configuración en la pantalla táctil y, luego, pulse [OK].
- 8. Pulse [Negro Inicio] o [Color Inicio]. Si ha colocado el documento en la unidad ADF (solo modelos con unidad ADF), el equipo escaneará las páginas e iniciará la impresión.
- 9. Si está utilizando el cristal de escaneado, repita los pasos siguientes con cada página del documento:
	- Coloque la página siguiente sobre el cristal de escaneado y, después, pulse [Continuar] para escanear la página.
	- Después de escanear todas las páginas, pulse [Finalizar].

NO toque la página impresa hasta que se expulse por segunda vez. El equipo imprimirá la primera cara, expulsará el papel y, a continuación, alimentará el papel de nuevo para imprimir la segunda cara.

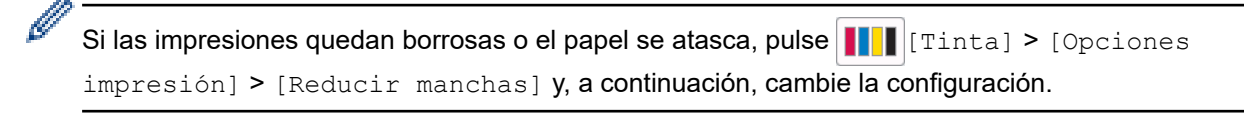

## **Información relacionada**

• [Copia](#page-120-0)

## **Información adicional:**

• [Cambiar las opciones de impresión para mejorar los resultados de impresión](#page-439-0)

<span id="page-130-0"></span> [Inicio](#page-1-0) > [Copia](#page-120-0) > Copiar una tarjeta de ID

# **Copiar una tarjeta de ID**

Use la función [2en1(ID)] para copiar ambas caras de una tarjeta de identificación en una página, conservando el tamaño original de la tarjeta.

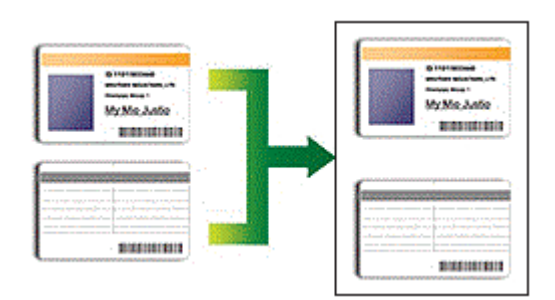

- Asegúrese de el tamaño de papel esté establecido en Carta o A4.
- Puede copiar una cédula de identidad en la medida que la legislación aplicable lo permita. Información más detallada >> *Guía de seguridad del producto*
- 1. Coloque la tarjeta de identificación cara abajo, cerca de la esquina superior izquierda del cristal del escáner.

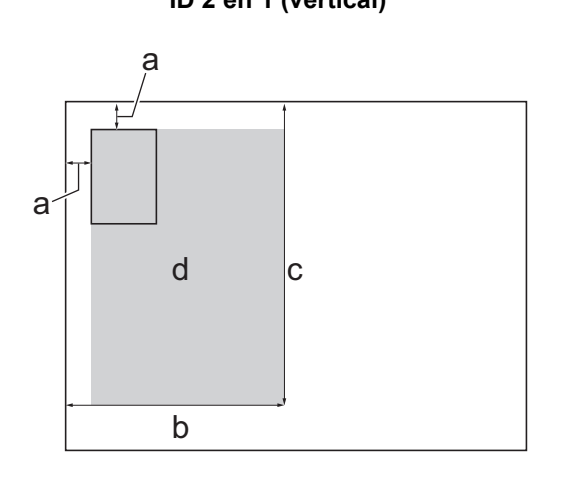

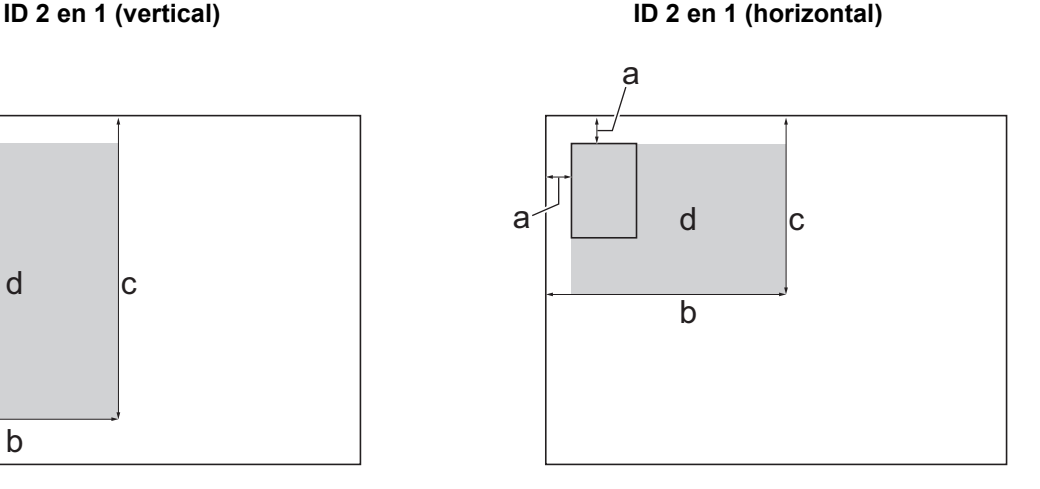

- a. 0,12 pulg. (3 mm) o mayor (parte superior, izquierda)
- b. 5,4 pulg. (137 mm)
- c. ID 2 en 1 (vertical): 8,4 pulg. (213 mm) ID 2 en 1 (horizontal): 4,1 pulg. (105 mm)
- d. Área escaneable
- 2. Pulse  $\|\cdot\|$  [Copiar].
- 3. Introduzca el número de copias de una de las siguientes maneras:
	- Pulse [-] o [+] en la pantalla táctil.
	- Pulse  $\times$  01 para mostrar el teclado de la pantalla táctil y, a continuación, introduzca el número de copias en el teclado. Pulse [OK].
- 4. Pulse [Opciones] > [Formato pág.] > [2en1 ID Vertical] o [2en1 ID horizontal].

También puede pulsar [ID] para la configuración de [2en1 ID Vertical].

- 5. Lea y confirme la lista que se muestra con las configuraciones que ha seleccionado. Cuando haya terminado de cambiar las opciones de configuración, pulse [OK].
- 6. Pulse [Negro Inicio] o [Color Inicio].

El equipo comienza a escanear un lado de la tarjeta de identificación.

7. Una vez que el equipo haya escaneado la primera cara, voltee la tarjeta de identificación y pulse [Continuar] para escanear la otra cara.

## **Información relacionada**

• [Copia](#page-120-0)

<span id="page-132-0"></span> [Inicio](#page-1-0) > [Copia](#page-120-0) > Configuración de copia

# **Configuración de copia**

Para cambiar la configuración de copiado, pulse  $\bigoplus$  [Opciones].

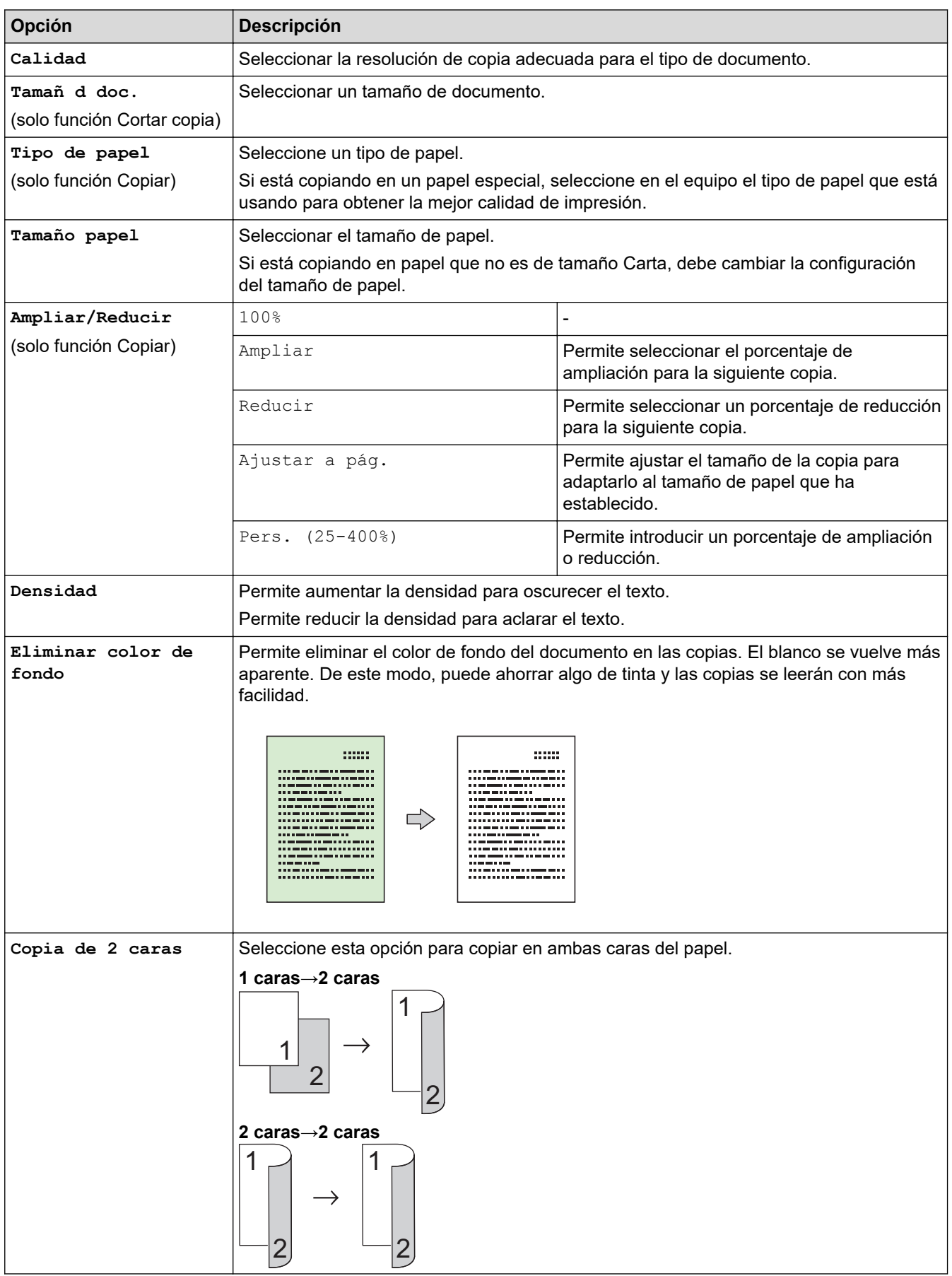

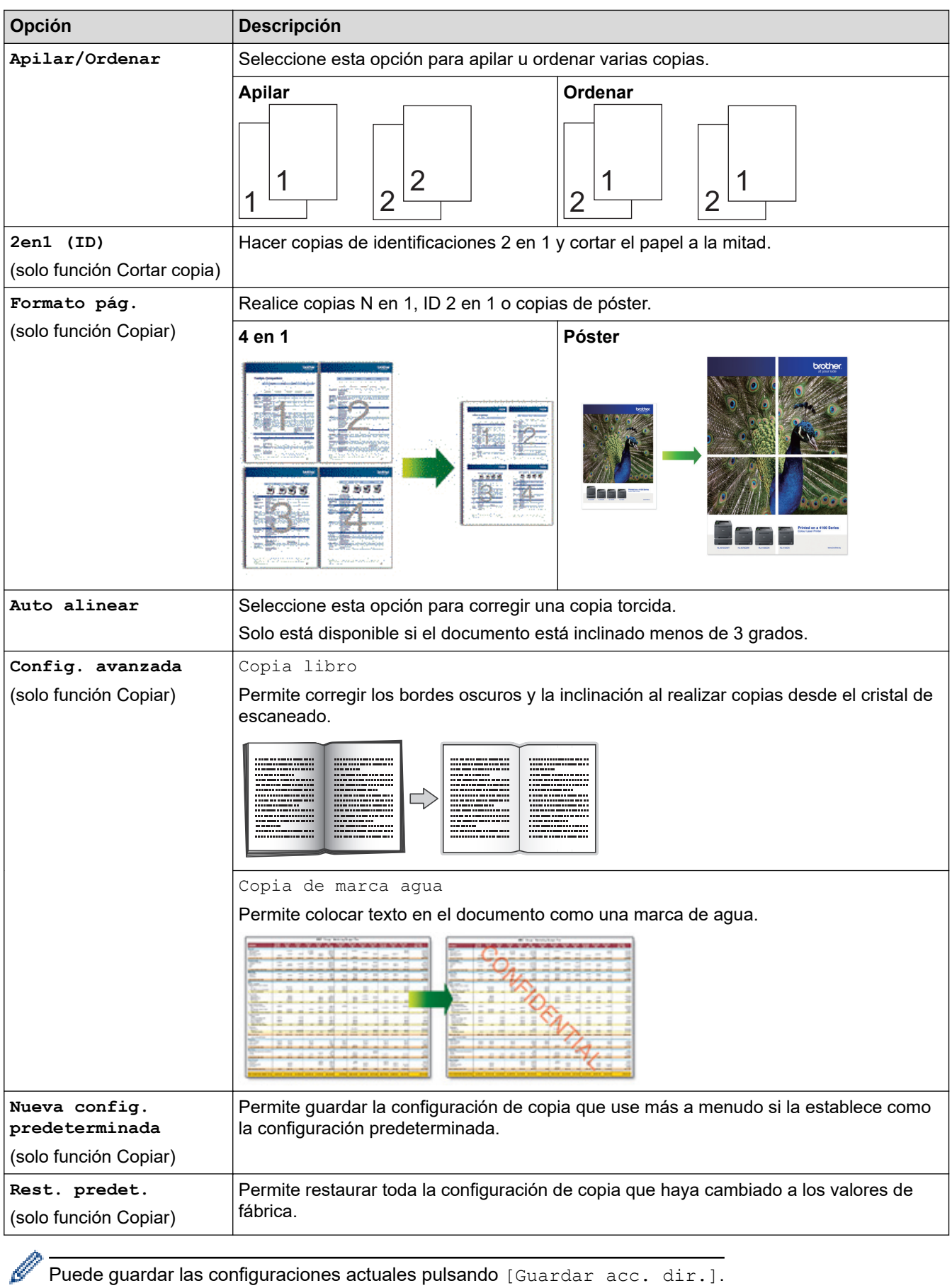

Puede guardar las configuraciones actuales pulsando [Guardar acc. dir.].

# **Información relacionada**

• [Copia](#page-120-0)

## **Información adicional:**

- [Copiar un documento](#page-121-0)
- [Copiar documentos en papel Carta o A4 y cortar el papel por la mitad](#page-144-0)

<span id="page-135-0"></span> [Inicio](#page-1-0) > Impresión cortada y Cortar copia

# **Impresión cortada y Cortar copia**

Con la función Impresión cortada, puede imprimir documentos en papel Carta A4, y el equipo cortará el papel por la mitad automáticamente.

Con la función Cortar copia, el equipo ajusta y copia los documentos automáticamente para que entren en la mitad del papel de la bandeja y, luego, corta el papel por la mitad.

- [Imprimir los documentos en papel Carta o A4 y cortar el papel por la mitad \(Windows\)](#page-136-0)
- [Imprimir de ambos lados de un papel Carta o A4 y cortar el papel por la mitad \(impresión](#page-138-0) [a 2 caras y corte automáticos\) \(Windows\)](#page-138-0)
- [Imprimir y cortar con AirPrint \(macOS\)](#page-141-0)
- [Aplicaciones que admiten Impresión cortada](#page-142-0)
- [Copiar documentos en papel Carta o A4 y cortar el papel por la mitad](#page-144-0)
- [Copiar en ambos lados de un papel Carta o A4 y cortar el papel por la mitad \(copia a](#page-146-0) [2 caras y corte\)](#page-146-0)
- [Copiar una tarjeta de identificación en papel Carta o A4 y cortar el papel por la mitad](#page-148-0)

<span id="page-136-0"></span>■ [Inicio](#page-1-0) > [Impresión cortada y Cortar copia](#page-135-0) > Imprimir los documentos en papel Carta o A4 y cortar el papel por la mitad (Windows)

# **Imprimir los documentos en papel Carta o A4 y cortar el papel por la mitad (Windows)**

Imprima los documentos en papel Carta o A4 y el equipo cortará el papel por la mitad automáticamente.

- Antes de imprimir, instale el controlador de la impresora en una computadora conectada al equipo. Para instalar el controlador, vaya a la página **Descargas** del modelo en [support.brother.com/downloads.](https://support.brother.com/g/b/midlink.aspx?content=dl)
- Todas estas funciones están disponibles tanto para papel Carta como para papel A4. En estas instrucciones, reemplace "A4" por "Carta" y "A5" por "Media Carta" donde corresponda.

>> Adaptar documentos Carta a tamaño Media Carta, imprimirlos en papel Carta y cortar el papel por la mitad

>> Imprimir documentos Media Carta en papel Carta y cortar el papel por la mitad

[>> Imprimir documentos Carta en papel Carta y cortar el papel por la mitad](#page-137-0)

## **Adaptar documentos Carta a tamaño Media Carta, imprimirlos en papel Carta y cortar el papel por la mitad**

El equipo adapta automáticamente los documentos Carta al tamaño Media Carta, los imprime lado a lado en papel Carta y corta el papel por la mitad.

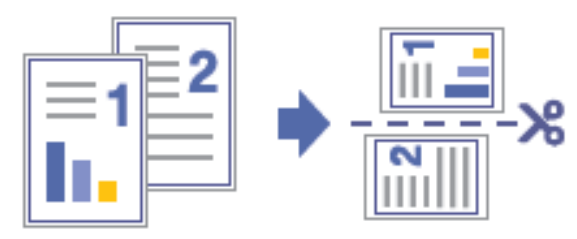

- 1. Seleccione el comando de impresión en su aplicación.
- 2. Seleccione el nombre de su modelo y, a continuación, haga clic en el botón de propiedades o preferencias de la impresora.

Aparecerá la ventana del controlador de impresora.

3. Haga clic en la pestaña **Básica**.

Ø

4. Haga clic en la lista desplegable **Tamaño de página** y luego seleccione la opción **Carta/Letter**.

Si carga papel de tamaño A4 en la bandeja, seleccione la opción **A4**.

- 5. En el campo **Impresión cortada**, seleccione la casilla **Impresión cortada**.
- 6. Seleccione la opción **Ajustar a página cortada**.
- 7. Cambie otras configuraciones de impresora, si es necesario.

La función Impresión sin bordes no está disponible cuando se utiliza esta opción.

8. Haga clic en **Aceptar** y, a continuación, termine la operación de impresión.

## **Imprimir documentos Media Carta en papel Carta y cortar el papel por la mitad**

El equipo imprime los documentos Media Carta lado a lado en papel Carta y corta el papel por la mitad.

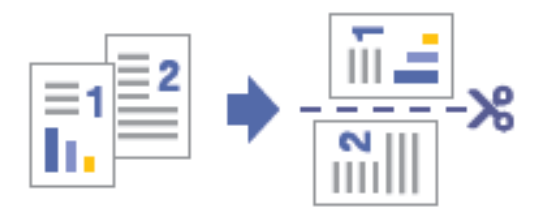

- <span id="page-137-0"></span>1. Seleccione el comando de impresión en su aplicación.
- 2. Seleccione el nombre de su modelo y, a continuación, haga clic en el botón de propiedades o preferencias de la impresora.

Aparecerá la ventana del controlador de impresora.

3. Haga clic en la pestaña **Básica**.

Ô

4. Haga clic en la lista desplegable **Tamaño de página** y luego seleccione la opción **Media carta**.

Si carga papel de tamaño A4 en la bandeja, seleccione la opción **A5**.

- 5. En el campo **Impresión cortada**, seleccione la casilla **Impresión cortada**.
- 6. Cambie otras configuraciones de impresora, si es necesario.

La función Impresión sin bordes no está disponible cuando se utiliza esta opción.

7. Haga clic en **Aceptar** y, a continuación, termine la operación de impresión.

## **Imprimir documentos Carta en papel Carta y cortar el papel por la mitad**

El equipo imprime los documentos Carta en papel Carta sin adaptarlos y corta el papel por la mitad.

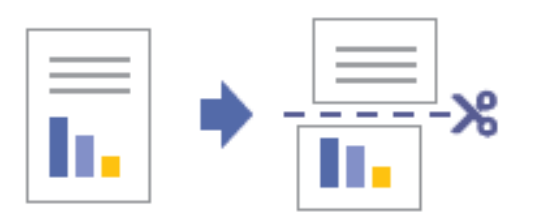

Si selecciona esta opción, tenga en cuenta que hay una zona en la que no se puede imprimir a lo largo de la línea de corte. >> *Información relacionada* 

- 1. Seleccione el comando de impresión en su aplicación.
- 2. Seleccione el nombre de su modelo y, a continuación, haga clic en el botón de propiedades o preferencias de la impresora.

Aparecerá la ventana del controlador de impresora.

3. Haga clic en la pestaña **Básica**.

Ø

4. Haga clic en la lista desplegable **Tamaño de página** y luego seleccione la opción **Carta/Letter**.

Si carga papel de tamaño A4 en la bandeja, seleccione la opción **A4**.

- 5. En el campo **Impresión cortada**, seleccione la casilla **Impresión cortada**.
- 6. Seleccione la opción **Sin cambio de tamaño**.
- 7. Cambie otras configuraciones de impresora, si es necesario.

La función Impresión sin bordes no está disponible cuando se utiliza esta opción.

8. Haga clic en **Aceptar** y, a continuación, termine la operación de impresión.

## **Información relacionada**

• [Impresión cortada y Cortar copia](#page-135-0)

## **Información adicional:**

- [Área no imprimible](#page-46-0)
- [Configuraciones de impresión \(Windows\)](#page-80-0)

<span id="page-138-0"></span> [Inicio](#page-1-0) > [Impresión cortada y Cortar copia](#page-135-0) > Imprimir de ambos lados de un papel Carta o A4 y cortar el papel por la mitad (impresión a 2 caras y corte automáticos) (Windows)

# **Imprimir de ambos lados de un papel Carta o A4 y cortar el papel por la mitad (impresión a 2 caras y corte automáticos) (Windows)**

El equipo adapta automáticamente los documentos Carta a tamaño Media Carta o deja los documentos en su tamaño original, los imprime lado a lado en ambas caras de un papel Carta y corta el papel por la mitad.

Esta función está disponible tanto para papel Carta como para papel A4. En estas instrucciones, reemplace "A4" por "Carta" y "A5" por "Media Carta" donde corresponda.

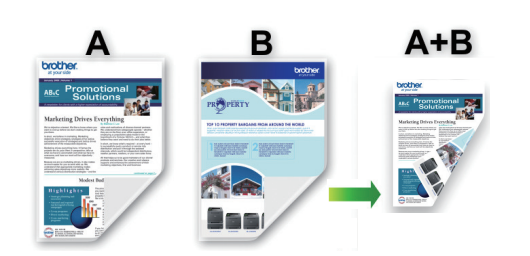

- Antes de imprimir, instale el controlador de la impresora en una computadora conectada al equipo. Para instalar el controlador, vaya a la página **Descargas** del modelo en [support.brother.com/downloads.](https://support.brother.com/g/b/midlink.aspx?content=dl)
- Asegúrese de que la cubierta para el desatasco de papel esté cerrada.
- Si el papel está curvado, alíselo bien y colóquelo de nuevo en la bandeja de papel.
- Utilice papel regular. NO utilice papel Bond.
- Si el papel es fino, podría arrugarse.

Puede imprimir documentos Carta o A4 sin adaptar en ambos lados, y el equipo cortará igualmente el papel por la mitad. El equipo imprime dos hojas de tamaño Media Carta a 2 caras: una con la mitad superior del documento original y otra con la mitad inferior.

- 1. Seleccione el comando de impresión en su aplicación.
- 2. Seleccione el nombre de su modelo y, a continuación, haga clic en el botón de propiedades o preferencias de la impresora.

Aparecerá la ventana del controlador de impresora.

- 3. Haga clic en la pestaña **Básica**.
- 4. En el campo **Orientación**, seleccione la opción **Vertical** o **Horizontal** para definir la orientación de la impresión.

Si su aplicación dispone de una configuración parecida a esta, le recomendamos que defina la orientación en la aplicación.

5. Haga clic en la lista desplegable **Tamaño de página** y, a continuación, seleccione la opción **Carta/Letter** o **Media carta**.

Si carga papel de tamaño A4 en la bandeja, seleccione la opción **A4** o **A5**.

- 6. En el campo **Impresión cortada**, seleccione la casilla **Impresión cortada**.
- 7. Si seleccionó la opción **Carta/Letter** de la lista desplegable **Tamaño de página**, seleccione la opción **Ajustar a página cortada**.

Si selecciona la opción **Sin cambio de tamaño**, el equipo imprimirá documentos de tamaño Carta sin adaptar el tamaño.

- 8. Haga clic en la lista desplegable **Doble cara / Folleto** y, a continuación, seleccione **Doble cara**.
- 9. Haga clic en el botón **Configuración de doble cara**.

10. Seleccione una de las opciones del menú **Tipo de doble cara**.

Cuando se ha seleccionado la impresión a 2 caras, hay cuatro tipos de encuadernación a 2 caras disponibles para cada orientación:

(Las opciones de encuadernación no están disponibles cuando se selecciona **Carta/Letter** en la lista desplegable **Tamaño de página** con la opción **Sin cambio de tamaño** seleccionada en el campo **Impresión cortada**).

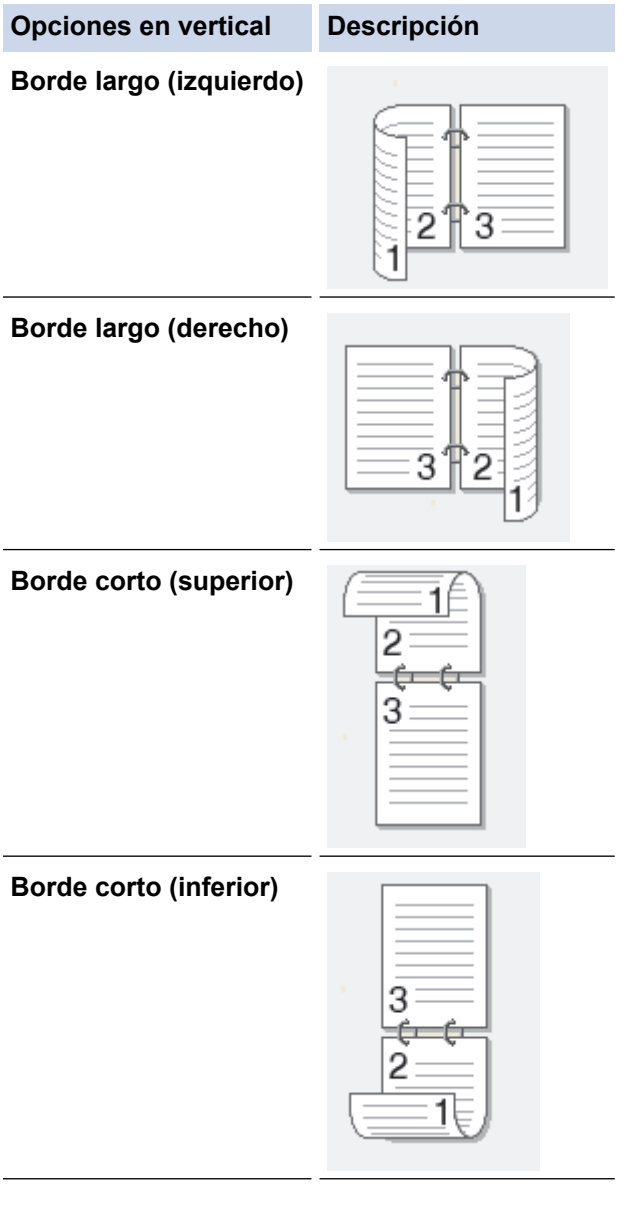

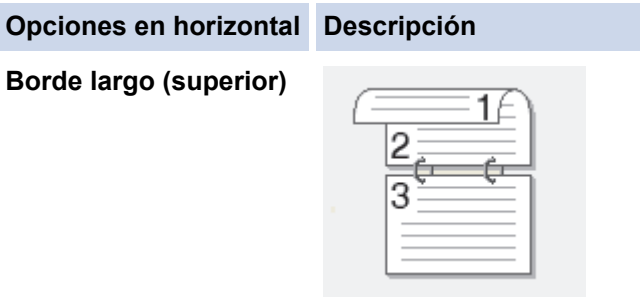

### **Opciones en horizontal Descripción**

**Borde largo (inferior)**

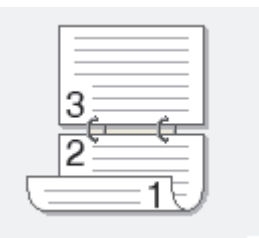

**Borde corto (derecho)**

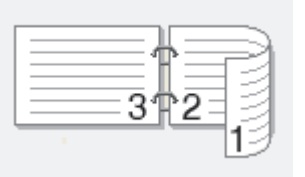

**Borde corto (izquierdo)**

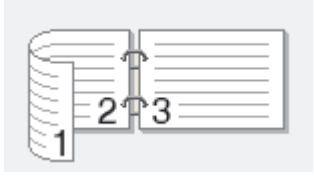

11. Haga clic en **Aceptar** para regresar a la ventana del controlador de impresora.

12. Cambie otras configuraciones de impresora, si es necesario.

La función Impresión sin bordes no está disponible cuando se utiliza esta opción.

13. Haga clic en **Aceptar** de nuevo y, a continuación, complete su operación de impresión.

## **Información relacionada**

• [Impresión cortada y Cortar copia](#page-135-0)

## **Información adicional:**

Ø

• [Configuraciones de impresión \(Windows\)](#page-80-0)

<span id="page-141-0"></span> [Inicio](#page-1-0) > [Impresión cortada y Cortar copia](#page-135-0) > Imprimir y cortar con AirPrint (macOS)

# **Imprimir y cortar con AirPrint (macOS)**

El equipo imprime datos Media Carta o A5 lado a lado en papel Carta o A4 y corta el papel por la mitad.

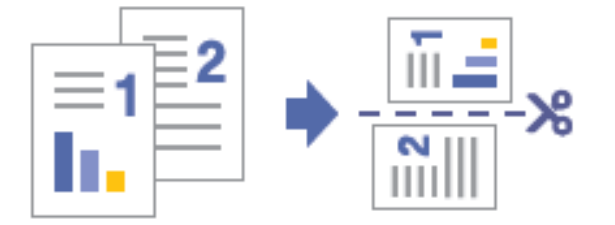

El procedimiento que se emplea para la función Impresión cortada puede variar según la aplicación. En el ejemplo siguiente se utiliza Safari. Antes de imprimir, asegúrese de que el equipo esté en la lista de impresoras de su computadora Mac.

- 1. Asegúrese de que el equipo esté encendido.
- 2. Cargue papel Carta o A4 en la bandeja de papel.
- 3. Pulse  $\| \cdot \|$  [Ajustes] > [Todas config.] > [Config. gral.] > [Tamaño papel] y seleccione el tamaño de papel que coincida con el papel cargado en la bandeja.
- 4. Utilice Safari para abrir la página que desea imprimir en su computadora Mac.
- 5. Haga clic en el menú **Archivo** y, a continuación, seleccione **Imprimir**.
- 6. Asegúrese de que el equipo esté seleccionado. Si hay otro equipo seleccionado (o no hay ninguna impresora), haga clic en el **Impresora** menú emergente y, a continuación, seleccione el equipo.
- 7. Seleccione el **Tamaño del papel** después del corte.
	- Si carga papel de tamaño Carta en la bandeja, seleccione la opción **Declaración** del menú emergente **Tamaño del papel**.
	- Si carga papel de tamaño A4 en la bandeja, seleccione la opción **A5** en el menú emergente **Tamaño del papel**.
- 8. Seleccione cualquier otra opción necesaria.
- 9. Haga clic en **Imprimir**.

## **Información relacionada**

• [Impresión cortada y Cortar copia](#page-135-0)

### **Información adicional:**

• [Antes de utilizar AirPrint \(macOS\)](#page-338-0)

<span id="page-142-0"></span> [Inicio](#page-1-0) > [Impresión cortada y Cortar copia](#page-135-0) > Aplicaciones que admiten Impresión cortada

# **Aplicaciones que admiten Impresión cortada**

La función Impresión cortada le permite imprimir en papel Carta o A4 y, luego, cortarlo a tamaño Media Carta o A5. Puede usar esta función con las aplicaciones que se muestran en la tabla.

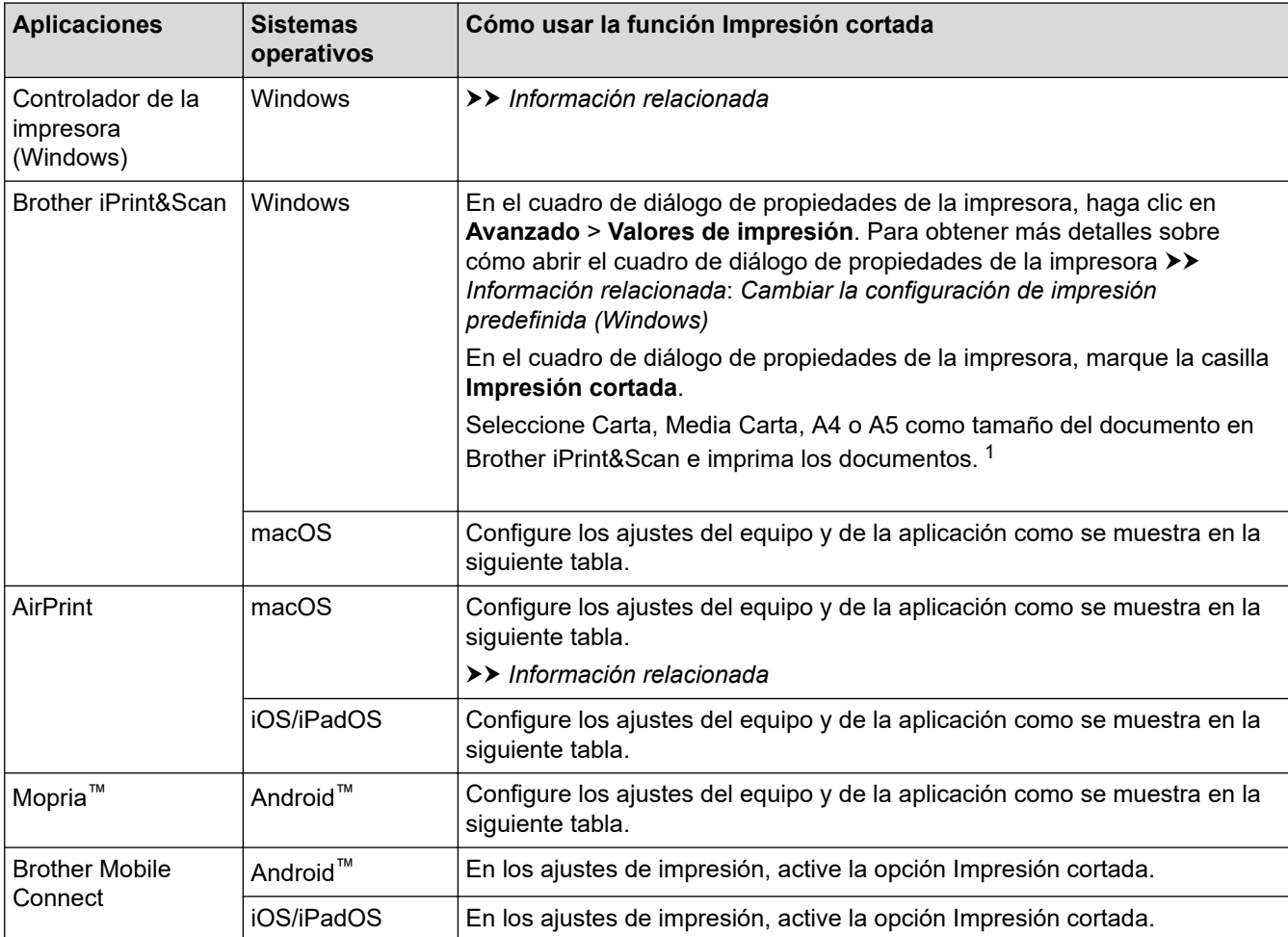

1 Si selecciona la opción **Sin cambio de tamaño** en el campo **Impresión cortada** del cuadro de diálogo del controlador de la impresora y selecciona Carta o A4 como tamaño del documento en Brother iPrint&Scan, el equipo imprime los documentos Carta o A4 en papel Carta o A4 sin adaptarlos y corta el papel por la mitad.

## **Ajustes de la aplicación**

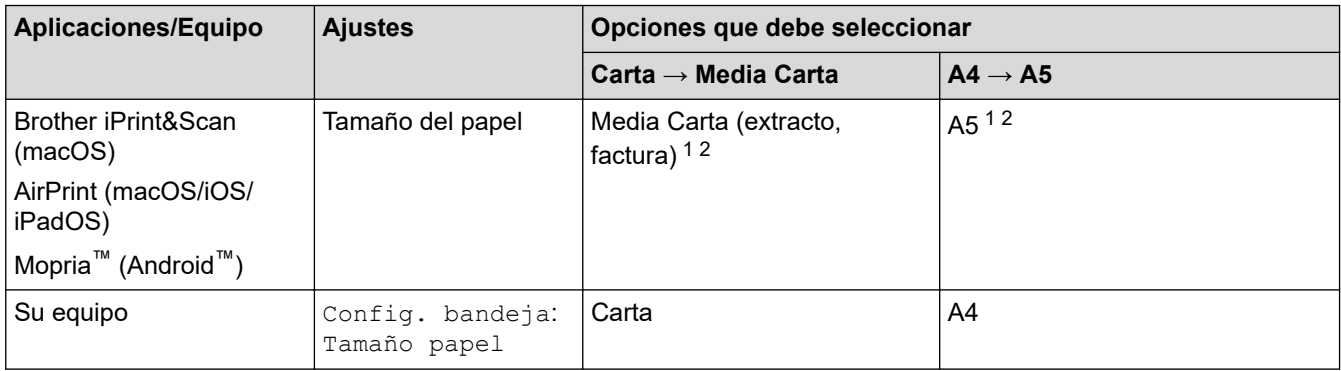

1 Si los tamaños Media Carta (extracto, factura) o A5 no están disponibles, quizás deba usar otra aplicación.

2 La impresión sin bordes no está disponible.

## **Información relacionada**

• [Impresión cortada y Cortar copia](#page-135-0)

### **Información adicional:**

- [Imprimir los documentos en papel Carta o A4 y cortar el papel por la mitad \(Windows\)](#page-136-0)
- [Imprimir de ambos lados de un papel Carta o A4 y cortar el papel por la mitad \(impresión a 2 caras y](#page-138-0) [corte automáticos\) \(Windows\)](#page-138-0)
- [Cambiar la configuración de impresión predefinida \(Windows\)](#page-79-0)
- [Configuraciones de impresión \(Windows\)](#page-80-0)
- [Imprimir y cortar con AirPrint \(macOS\)](#page-141-0)
<span id="page-144-0"></span> [Inicio](#page-1-0) > [Impresión cortada y Cortar copia](#page-135-0) > Copiar documentos en papel Carta o A4 y cortar el papel por la mitad

# **Copiar documentos en papel Carta o A4 y cortar el papel por la mitad**

Con la función Cortar copia, el equipo ajusta y copia los documentos automáticamente para que entren en la mitad del papel de la bandeja y, luego, corta el papel por la mitad.

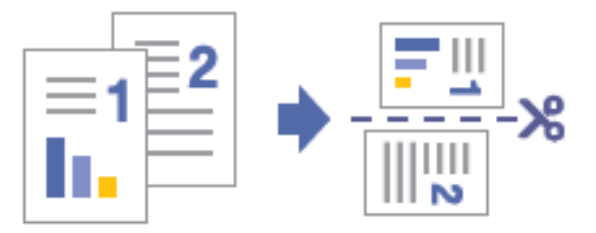

- 1. Asegúrese de que ha cargado el papel del tamaño correcto en la bandeja de papel.
- 2. [Cargue el documento.](#page-57-0)

Para obtener más información sobre la orientación de los documentos, >> *Información relacionada* 

3. Pulse  $\frac{F}{F}$  [Cortar copia].

En la pantalla táctil se mostrará:

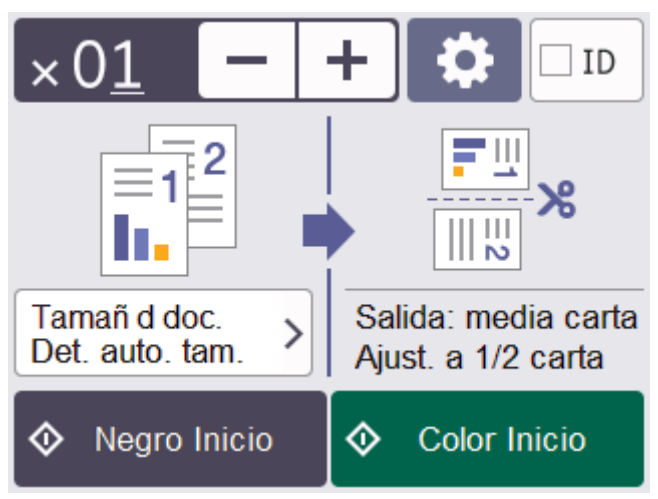

4. Cambie las configuraciones de copia en caso necesario.

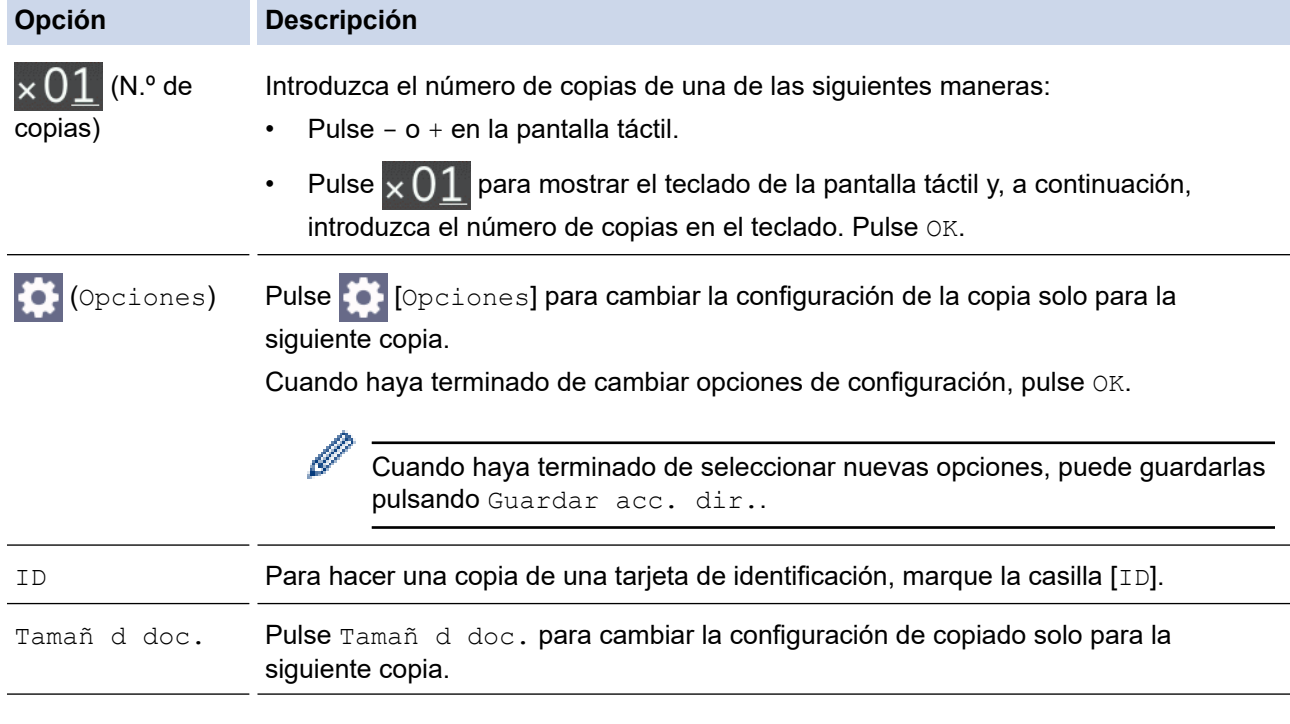

- 5. Pulse [Negro Inicio] o [Color Inicio].
- 6. Si está utilizando el cristal de escaneado, repita los pasos siguientes con cada página del documento:
	- Coloque la página siguiente sobre el cristal de escaneado y, después, pulse [Continuar] para escanear la página.
	- Después de escanear todas las páginas, pulse [Finalizar].

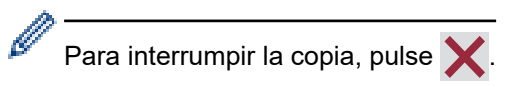

### **Información relacionada**

• [Impresión cortada y Cortar copia](#page-135-0)

- [Copiar en ambos lados de un papel Carta o A4 y cortar el papel por la mitad \(copia a 2 caras y corte\)](#page-146-0)
- [Copiar una tarjeta de identificación en papel Carta o A4 y cortar el papel por la mitad](#page-148-0)
- [Cargar documentos en el cristal de escaneo](#page-60-0)
- [Configuración de copia](#page-132-0)

<span id="page-146-0"></span> [Inicio](#page-1-0) > [Impresión cortada y Cortar copia](#page-135-0) > Copiar en ambos lados de un papel Carta o A4 y cortar el papel por la mitad (copia a 2 caras y corte)

# **Copiar en ambos lados de un papel Carta o A4 y cortar el papel por la mitad (copia a 2 caras y corte)**

Use la función Cortar copia para hacer copias a 2 caras de tamaño Media Carta o A5 cortando papel Carta o A4 por la mitad. El papel tamaño Media Carta o A5 sale con la primera página del documento escaneado copiada en el anverso del papel y la segunda página copiada en el reverso.

- Debe elegir un formato de copia a 2 caras de entre las opciones que figuran abajo antes de empezar a copiar a 2 caras.
- El diseño del documento original determina qué diseño de copia a 2 caras debe elegir.
- Cuando realice manualmente copias de 2 caras de un documento de 2 caras, utilice el cristal de escaneado.
- Solo puede utilizar papel normal de tamaño Carta o A4.

#### **Vertical**

#### **1 cara a 2 caras (vuelta por el borde largo del papel)**

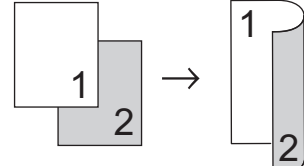

**1 cara a 2 caras (vuelta por el borde corto del papel)**

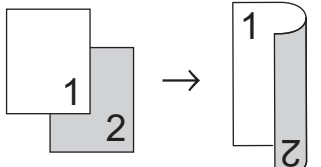

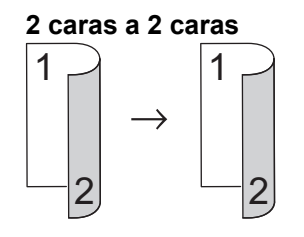

#### **Horizontal**

**1 cara a 2 caras (vuelta por el borde largo del papel)**

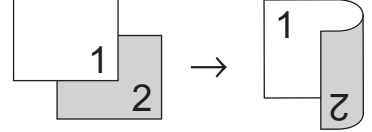

**1 cara a 2 caras (vuelta por el borde corto del papel)**

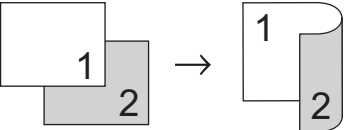

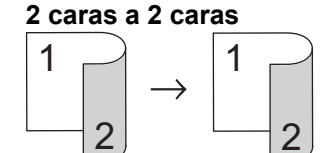

1. [Cargue el documento.](#page-57-0)

- 2. Pulse  $\frac{F||}{F||}$  [Cortar copia].
- 3. Introduzca el número de copias de una de las siguientes maneras:
	- Pulse  $[-]$  o  $[+]$  en la pantalla táctil.
	- Pulse  $\times$  01 para mostrar el teclado de la pantalla táctil y, a continuación, introduzca el número de copias en el teclado. Pulse [OK].
- 4. Para ordenar varias copias, pulse [10] [Opciones] > [Apilar/Ordenar] > [Ordenar].
- 5. Pulse **A** o **▼** para mostrar la opción [Copia de 2 caras] y, a continuación, púlsela.
- 6. Realice una de las siguientes acciones:
	- Para realizar copias de 2 caras de un documento de 1 cara, siga los siguientes pasos:
		- a. Para cambiar las opciones de la plantilla, presione [Formato pág.], y luego presione [Giro borde largo] o [Giro borde corto].
		- b. Pulse [1 caras⇒2 caras].
	- Para realizar copias de doble cara de un documento de doble cara manualmente, presione [2 caras⇒2 caras].

Use el cristal de escaneado para realizar copias de un documento de doble cara manualmente.

- 7. Revise la configuración en la pantalla táctil y, luego, pulse  $[OK]$ .
- 8. Pulse [Negro Inicio] o [Color Inicio]. Si ha colocado el documento en la unidad ADF (solo modelos con unidad ADF), el equipo escaneará las páginas e iniciará la impresión.
- 9. Si está utilizando el cristal de escaneado, repita los pasos siguientes con cada página del documento:
	- Coloque la página siguiente sobre el cristal de escaneado y, después, pulse [Continuar] para escanear la página.
	- Después de escanear todas las páginas, pulse [Finalizar].

NO toque la página impresa hasta que se expulse por segunda vez. El equipo imprimirá la primera cara, expulsará el papel y, a continuación, alimentará el papel de nuevo para imprimir la segunda cara.

Si las impresiones quedan borrosas o el papel se atasca, pulse  $\prod_{r=1}^{\infty}$  [Tinta] > [Opciones impresión] > [Reducir manchas] y, a continuación, cambie la configuración.

### **Información relacionada**

• [Impresión cortada y Cortar copia](#page-135-0)

- [Cambiar las opciones de impresión para mejorar los resultados de impresión](#page-439-0)
- [Copiar documentos en papel Carta o A4 y cortar el papel por la mitad](#page-144-0)
- [Configuración de copia](#page-132-0)

<span id="page-148-0"></span> [Inicio](#page-1-0) > [Impresión cortada y Cortar copia](#page-135-0) > Copiar una tarjeta de identificación en papel Carta o A4 y cortar el papel por la mitad

# **Copiar una tarjeta de identificación en papel Carta o A4 y cortar el papel por la mitad**

Usar la función Cortar copia para realizar una copia de tipo "[2en1(ID)]". Con la función Cortar copia, el equipo crea automáticamente un diseño de ambos lados de una tarjeta de identificación para que queden en la mitad superior de un papel Carta cuando los copie y, luego, corta el papel por la mitad.

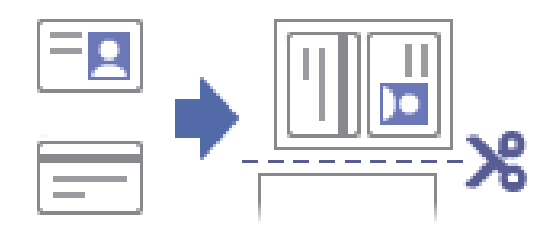

- La función también está disponible para papel de tamaño A4.
- Asegúrese de el tamaño de papel esté establecido en Carta o A4.
- Puede copiar una cédula de identidad en la medida que la legislación aplicable lo permita. Información más detallada >> *Guía de seguridad del producto*
- 1. Coloque la tarjeta de identificación cara abajo, cerca de la esquina superior izquierda del cristal del escáner.

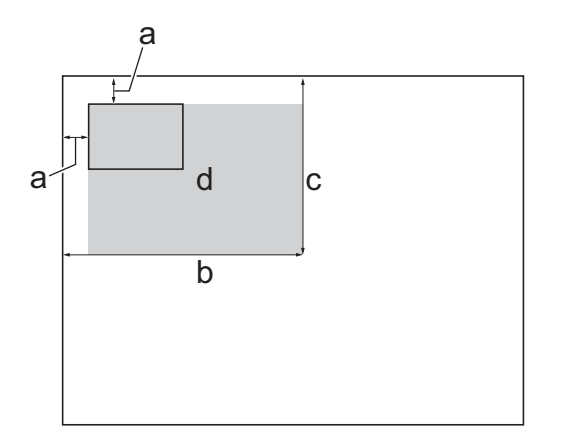

- a. 0,12 pulg. (3 mm) o mayor (parte superior, izquierda)
- b. 5,4 pulg. (137 mm)
- c. 4,1 pulg. (105 mm)
- d. Área escaneable
- 2. Pulse  $\frac{|\mathbf{F}||}{|\mathbf{F}||}$  [Cortar copia].
- 3. Introduzca el número de copias de una de las siguientes maneras:
	- Pulse [-] o [+] en la pantalla táctil.
	- Pulse  $\times$  0 1 para mostrar el teclado de la pantalla táctil y, a continuación, introduzca el número de copias en el teclado. Pulse [OK].
- 4. Pulse [ID].
- 5. Para cambiar la configuración de copiado, pulse [Opciones]. Cuando haya terminado de cambiar las opciones de configuración, pulse [OK].

Si carga papel de tamaño A4 en la bandeja, cambie [Tamaño papel] a [A4].

```
6. Pulse [Negro Inicio] o [Color Inicio].
```
El equipo comienza a escanear un lado de la tarjeta de identificación.

7. Una vez que el equipo haya escaneado la primera cara, voltee la tarjeta de identificación y pulse [Continuar] para escanear la otra cara.

### **Información relacionada**

• [Impresión cortada y Cortar copia](#page-135-0)

- [Copiar documentos en papel Carta o A4 y cortar el papel por la mitad](#page-144-0)
- [Configuración de copia](#page-132-0)

#### <span id="page-150-0"></span> $\blacksquare$ Inicio > Fax

# **Fax**

- [Enviar un fax](#page-151-0)
- [Recibir un fax](#page-166-0)
- [Operaciones de voz y números de fax](#page-194-0)
- [Servicios telefónicos y dispositivos externos](#page-213-0)
- [Informes de fax](#page-232-0)
- [PC-FAX](#page-235-0)

#### <span id="page-151-0"></span> $\triangle$  [Inicio](#page-1-0) > [Fax](#page-150-0) > Enviar un fax

### **Enviar un fax**

- [Enviar un fax desde el equipo Brother](#page-152-0)
- [Enviar un fax manualmente](#page-154-0)
- [Enviar un fax al final de una conversación](#page-155-0)
- [Enviar el mismo mensaje de fax a más de un destinatario \(multienvío\)](#page-156-0)
- [Enviar un fax en tiempo real](#page-159-0)
- [Enviar un fax a una hora determinada \(fax diferido\)](#page-160-0)
- [Cambio del ajuste de remarcación automática de fax](#page-161-0)
- [Cancelar un fax en curso](#page-162-0)
- [Consultar y cancelar un fax pendiente](#page-163-0)
- [Opciones de fax](#page-164-0)

<span id="page-152-0"></span> [Inicio](#page-1-0) > [Fax](#page-150-0) > [Enviar un fax](#page-151-0) > Enviar un fax desde el equipo Brother

### **Enviar un fax desde el equipo Brother**

- 1. Cargue el documento en la unidad ADF o sobre el cristal de escaneado.
- 2. Pulse  $\lim_{x\to a}$  [Fax].

Ø Si [Vista prev. fax] está ajustada en [Sí], pulse [Fax] > [Envío de faxes].

En la pantalla táctil se mostrará:

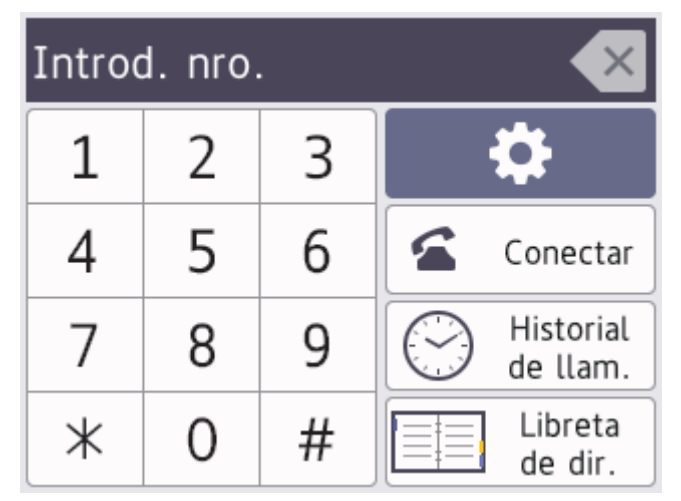

- 3. Introduzca el número de fax de una de las siguientes maneras:
	- Teclado de marcación (permite introducir manualmente el número de fax). Pulse todos los dígitos del número en la pantalla táctil.
	- Historial de llamadas

```
Pulse [Historial de llam.].
```
Pulse [Remarc.], [Llam. saliente] O [Historial del ID de llamada].

```
Si selecciona [Llam. saliente] o [Historial del ID de llamada], seleccione el número
deseado y, a continuación, pulse [Aplicar].
```
• Libreta de direcciones

Pulse [Libreta de dir.].

Realice una de las siguientes acciones:

- Seleccione el número deseado y, a continuación, pulse [Aplicar].
- Pulse  $|Q|$ y, a continuación, introduzca la primera letra del nombre y pulse . [OK]. Pulse el nombre que desea marcar. Si el nombre tiene dos números, pulse el número deseado. Pulse [Aplicar].
- 4. Para cambiar la configuración de fax, pulse  $\bigcirc$  [Opciones].

Cuando haya finalizado, pulse [OK].

```
5. Pulse [Inicio de fax].
```
- Si está utilizando la unidad ADF, el equipo comenzará a escanear y a enviar el documento.
- Si está utilizando el cristal de escaneado y ha seleccionado [Blanco y negro] en [Ajuste de color], el equipo comenzará a escanear la primera página.
	- Vaya al paso siguiente.
- Si está utilizando el cristal de escaneado y ha seleccionado  $[Color]$  en  $[Ajuste]$  de  $color]$ , en la pantalla táctil se le preguntará si desea enviar un fax en color.

Pulse [Sí (Fax color)] para confirmar. El equipo comienza a marcar y a enviar el documento.

6. Cuando en la pantalla táctil se muestre [Siguient página?], realice una de las siguientes acciones:

- Pulse [No] cuando haya terminado de escanear páginas.El equipo comenzará a enviar el documento.
- Pulse [Sí] para escanear otra página. Coloque la siguiente página en el cristal de escaneado y, a continuación, pulse [OK]. El equipo comienza a escanear la página.

Repita este paso con cada página adicional.

### **Información relacionada**

• [Enviar un fax](#page-151-0)

### **Información adicional:**

• [Opciones de fax](#page-164-0)

<span id="page-154-0"></span> [Inicio](#page-1-0) > [Fax](#page-150-0) > [Enviar un fax](#page-151-0) > Enviar un fax manualmente

### **Enviar un fax manualmente**

La transmisión manual de faxes le permite oír los tonos de marcación, timbre y recepción de fax mientras envía un fax.

- 1. [Cargue el documento.](#page-57-0)
- 2. Pulse  $\left[\begin{array}{c} \mathbb{F}\end{array}\right]$   $\left[\begin{array}{c} \text{Fax} \end{array}\right]$ .

Ø Si [Vista prev. fax] está ajustada en [Sí], pulse [Fax] > [Envío de faxes].

- 3. Pulse [Conectar] y espere a escuchar un tono de marcación.
- 4. Introduzca el número de fax.
- 5. Cuando oiga tonos de fax, pulse [Inicio de fax]. Si utiliza el cristal de escaneado, pulse [Enviar].

#### **Información relacionada**

• [Enviar un fax](#page-151-0)

<span id="page-155-0"></span> [Inicio](#page-1-0) > [Fax](#page-150-0) > [Enviar un fax](#page-151-0) > Enviar un fax al final de una conversación

### **Enviar un fax al final de una conversación**

Al final de una conversación, puede enviar un fax al otro interlocutor antes de colgar.

- 1. Pida al otro interlocutor que espere a oír los tonos de fax (pitidos) y que pulse la tecla Inicio antes de colgar.
- 2. [Cargue el documento.](#page-57-0)
- 3. Pulse para mostrar el botón [Inicio de fax].
- 4. Pulse [Inicio de fax].

Si utiliza el cristal de escaneado, pulse [Enviar].

5. Vuelva a colocar el auricular del teléfono externo.

### **Información relacionada**

• [Enviar un fax](#page-151-0)

<span id="page-156-0"></span> [Inicio](#page-1-0) > [Fax](#page-150-0) > [Enviar un fax](#page-151-0) > Enviar el mismo mensaje de fax a más de un destinatario (multienvío)

# **Enviar el mismo mensaje de fax a más de un destinatario (multienvío)**

Utilice la función de multienvío para enviar el mismo mensaje de fax a varios números de fax a la vez.

- Esta función solo está disponible con faxes en blanco y negro.
- Los números de la libreta de direcciones deben almacenarse primero en la memoria del equipo para que puedan utilizarse en un multienvío.
- Los números de grupo también deben almacenarse primero en la memoria del equipo para que puedan utilizarse en un multienvío. Los números de grupo incluyen muchos números de la libreta de direcciones almacenados para facilitar la marcación.

Puede incluir grupos, números de la libreta de direcciones y hasta 50 números marcados manualmente en el mismo multienvío.

Si no ha utilizado ningún número de la libreta de direcciones en grupos, puede realizar multienvíos de faxes a 250 números diferentes.

- 1. [Cargue el documento.](#page-57-0)
- 2. Pulse  $\left[\begin{matrix} \frac{1}{2} \\ \frac{1}{2} \end{matrix}\right]$  [Fax].

Si [Vista prev. fax] está ajustada en [Sí], pulse [H] [Fax] > [Envío de faxes].

- 3. Pulse [Opciones] > [Multidifusión].
- 4. Pulse [Añadir nro.].

Puede añadir números al multienvío de las siguientes maneras:

- Pulse [Añadir nro.] e introduzca un número de fax con el teclado de marcación. Pulse [OK].
- Pulse [Añadir de la libreta de dir.]. Pulse  $\blacktriangle$  o  $\nabla$  para mostrar los números que desea añadir al multienvío. Active las casillas de verificación de los números que desea añadir. Cuando haya finalizado, pulse [OK].
- Pulse [Buscar en libreta de dir.]. Pulse la primera letra del nombre y pulse [OK]. Pulse el nombre y, a continuación, pulse el número que desea añadir.

Repita este paso para introducir más números de fax.

- 5. Cuando haya finalizado, pulse [OK].
- 6. Pulse [Inicio de fax].
- 7. Realice una de las siguientes acciones:
	- Si está utilizando la unidad ADF, el equipo comenzará a escanear y a enviar el documento.
	- Si está utilizando el cristal de escaneado, el equipo comenzará a escanear la primera página.
		- Cuando en la pantalla táctil se muestre [Siguient página?], realice una de las siguientes acciones:
		- Pulse [No] cuando haya terminado de escanear páginas. El equipo comenzará a enviar el documento.
		- Pulse [Sí] para escanear otra página. Coloque la siguiente página en el cristal de escaneado y, a continuación, pulse [OK]. El equipo comienza a escanear la página.

Repita este paso con cada página adicional.

### **Información relacionada**

- [Enviar un fax](#page-151-0)
	- [Cancelar un multienvío en curso](#page-158-0)

- [Configure grupos de multienvío](#page-208-0)
- [Introducir texto en el equipo Brother](#page-24-0)

<span id="page-158-0"></span> [Inicio](#page-1-0) > [Fax](#page-150-0) > [Enviar un fax](#page-151-0) > [Enviar el mismo mensaje de fax a más de un destinatario](#page-156-0) [\(multienvío\)](#page-156-0) > Cancelar un multienvío en curso

# **Cancelar un multienvío en curso**

Mientras realiza el multienvío de varios faxes, solo puede cancelar el fax que está siendo transmitido o la tarea de multienvío en su totalidad.

- 1. Pulse para regresar a la pantalla Inicio.
- 2. Pulse  $\blacktriangleright$
- 3. Realice una de las siguientes acciones:
	- Para cancelar todo el multienvío, pulse [Multidifusión completa]. Pulse [Sí] para confirmar o pulse [No] para salir sin cancelar.
	- Para cancelar el número al que se está marcando, pulse el nombre o el número en la pantalla táctil. Pulse [Sí] para confirmar o pulse [No] para salir sin cancelar.
	- Para salir sin cancelar, pulse  $\blacktriangleright$ .

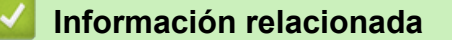

• [Enviar el mismo mensaje de fax a más de un destinatario \(multienvío\)](#page-156-0)

<span id="page-159-0"></span> [Inicio](#page-1-0) > [Fax](#page-150-0) > [Enviar un fax](#page-151-0) > Enviar un fax en tiempo real

### **Enviar un fax en tiempo real**

Al enviar un fax, el equipo escanea el documento en la memoria antes de enviarlo. En cuanto la línea telefónica esté libre, el equipo comenzará a marcar y a realizar el envío. Si desea enviar un documento importante inmediatamente sin esperar a que el equipo recupere el escaneado de la memoria, active [Trans. tiempo real].

- Si va a enviar un fax en color o si la memoria del equipo está llena y va a enviar un fax en blanco y negro desde la unidad ADF, el equipo enviará el documento en tiempo real (incluso si [Trans. tiempo real] está configurada en [No]).
- Durante la transmisión en tiempo real, la función de remarcación automática no funcionará si utiliza el cristal de escaneado.
- 1. [Cargue el documento.](#page-57-0)
- 2. Pulse  $\begin{bmatrix} \mathbb{F} \\ \mathbb{F} \end{bmatrix}$  [Fax].

Ø Si [Vista prev. fax] está ajustada en [Sí], pulse [Fax] > [Envío de faxes].

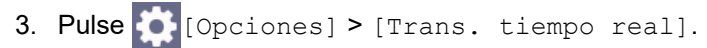

- 4. Pulse [Sí].
- 5. Pulse [OK].
- 6. Introduzca el número de fax.
- 7. Pulse [Inicio de fax].

 **Información relacionada**

• [Enviar un fax](#page-151-0)

<span id="page-160-0"></span> [Inicio](#page-1-0) > [Fax](#page-150-0) > [Enviar un fax](#page-151-0) > Enviar un fax a una hora determinada (fax diferido)

### **Enviar un fax a una hora determinada (fax diferido)**

Puede almacenar hasta 50 faxes en la memoria del equipo, que serán enviados en el plazo de las próximas 24 horas.

Esta función solo está disponible con faxes en blanco y negro.

- 1. [Cargue el documento.](#page-57-0)
- 2. Pulse  $\lim_{x\to a}$  [Fax].

Si [Vista prev. fax] está ajustada en [Sí], pulse [H] [Fax] > [Envío de faxes].

- 3. Pulse [Opciones] > [Fax diferido].
- 4. Pulse [Fax diferido].
- 5. Pulse [Sí].
- 6. Pulse [Poner hora].
- 7. Introduzca la hora a la que desee que se envíe el fax mediante la pantalla táctil. Pulse [OK].

El número de páginas que puede escanear en la memoria depende de la cantidad y del tipo de información.

8. Pulse [OK].

k

- 9. Introduzca el número de fax.
- 10. Pulse [Inicio de fax].

Si está utilizando el cristal de escaneado, vaya al siguiente paso.

- 11. Cuando en la pantalla táctil se muestre [Siguient página?], realice una de las siguientes acciones:
	- Pulse [No] cuando haya terminado de escanear páginas.
	- Pulse [Sí] para escanear otra página. Coloque la siguiente página en el cristal de escaneado y, a continuación, pulse [OK]. El equipo comienza a escanear la página.

Repita este paso con cada página adicional.

### **Información relacionada**

• [Enviar un fax](#page-151-0)

<span id="page-161-0"></span> [Inicio](#page-1-0) > [Fax](#page-150-0) > [Enviar un fax](#page-151-0) > Cambio del ajuste de remarcación automática de fax

# **Cambio del ajuste de remarcación automática de fax**

Si, cuando está enviando un fax de forma automática, la línea se encuentra ocupada y la remarcación automática de fax está configurada como [Sí], el equipo vuelve a marcar después de cinco minutos.

La configuración predeterminada para la remarcación automática de fax es [Sí].

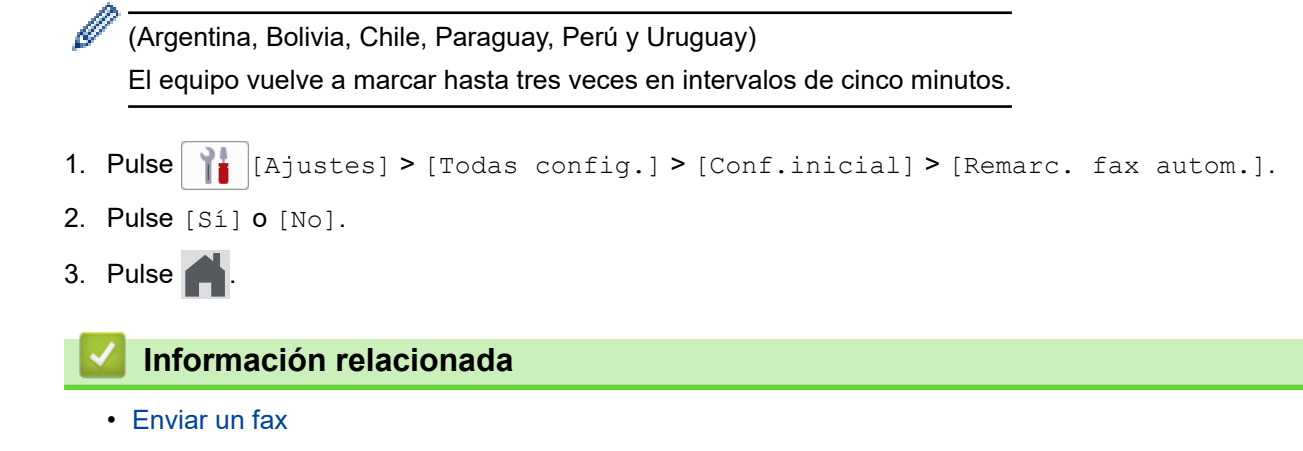

<span id="page-162-0"></span> [Inicio](#page-1-0) > [Fax](#page-150-0) > [Enviar un fax](#page-151-0) > Cancelar un fax en curso

### **Cancelar un fax en curso**

- 1. Pulse **para regresar a la pantalla Inicio.**
- 2. Pulse  $\blacktriangleright$  para cancelar un fax que ya está en proceso.
- 3. Si pulsa  $\bigtimes$  mientras el equipo está marcando o enviando, en la pantalla táctil se mostrará [¿Cancelar trabajo?]. Pulse [Sí].

# **Información relacionada**

• [Enviar un fax](#page-151-0)

### **Información adicional:**

• [Problemas de teléfono y fax](#page-385-0)

<span id="page-163-0"></span> [Inicio](#page-1-0) > [Fax](#page-150-0) > [Enviar un fax](#page-151-0) > Consultar y cancelar un fax pendiente

# **Consultar y cancelar un fax pendiente**

Siga estos pasos para ver o cancelar faxes almacenados en la memoria del equipo y en espera de ser enviados. Si no hay trabajos de fax en la memoria, en la pantalla LCD aparecerá [Ningún trabajo]. Puede cancelar un trabajo de fax antes de que se envíe.

- 1. Pulse  $\left|\int_{a}^{b} |A\rangle|$  [Ajustes] > [Todas config.] > [Fax] > [Trab restantes].
- 2. Realice lo siguiente para cada trabajo de fax que desea comprobar o cancelar:
	- a. Pulse ▲ o ▼ para desplazarse por los trabajos en espera. En caso necesario, pulse el trabajo que desea cancelar.
	- b. Pulse [OK].
	- c. Pulse [Sí] para confirmar o pulse [No] para salir sin cancelar.
- 3. Cuando haya finalizado, pulse .

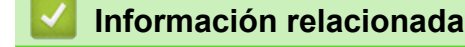

• [Enviar un fax](#page-151-0)

**Información adicional:**

• [Problemas de teléfono y fax](#page-385-0)

<span id="page-164-0"></span> [Inicio](#page-1-0) > [Fax](#page-150-0) > [Enviar un fax](#page-151-0) > Opciones de fax

# **Opciones de fax**

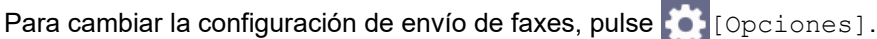

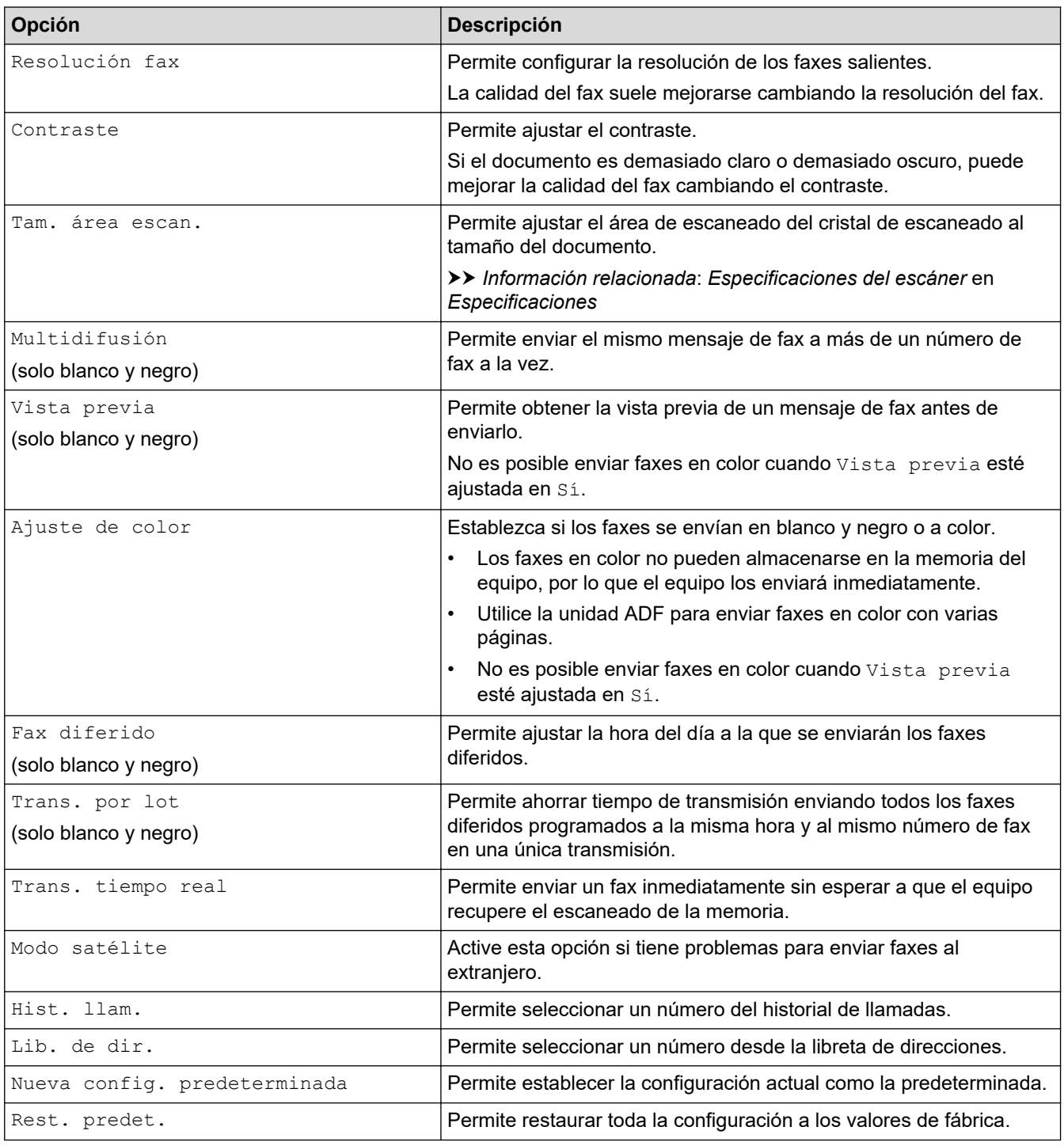

Ø Puede guardar las configuraciones actuales pulsando [Guardar acc. dir.].

Se le preguntará si desea crear un acceso directo de un toque. Siga las instrucciones de la pantalla LCD.

### **Información relacionada**

- [Enviar un fax](#page-151-0)
- **Información adicional:**
- [Enviar un fax desde el equipo Brother](#page-152-0)

• [Especificaciones](#page-491-0)

#### <span id="page-166-0"></span> $\triangle$  [Inicio](#page-1-0) > [Fax](#page-150-0) > Recibir un fax

# **Recibir un fax**

- [Configuración del modo de recepción](#page-167-0)
- [Configurar la recepción fácil](#page-173-0)
- [Vista previa de fax](#page-174-0)
- [Reducir el tamaño de página de un fax entrante demasiado grande](#page-178-0)
- [Configurar el sello de recepción de fax](#page-179-0)
- [Recibir un fax al final de una conversación telefónica](#page-180-0)
- [Opciones de recepción en memoria](#page-181-0)
- [Recuperación de fax remota](#page-188-0)

<span id="page-167-0"></span> [Inicio](#page-1-0) > [Fax](#page-150-0) > [Recibir un fax](#page-166-0) > Configuración del modo de recepción

# **Configuración del modo de recepción**

- [Descripción general de los modos de recepción](#page-168-0)
- [Seleccionar el modo de recepción correcto](#page-169-0)
- [Configurar el número de timbres antes de que el equipo conteste \(número de timbres\)](#page-171-0)
- [Configurar la duración del timbre F/T \(semitimbre/doble timbre\)](#page-172-0)

<span id="page-168-0"></span> [Inicio](#page-1-0) > [Fax](#page-150-0) > [Recibir un fax](#page-166-0) > [Configuración del modo de recepción](#page-167-0) > Descripción general de los modos de recepción

# **Descripción general de los modos de recepción**

Algunos modos de recepción contestan de forma automática ([Solo fax] y [Fax/Tel.]). Si lo desea, puede cambiar el número de timbres antes de usar estos modos.

#### **Solo fax**

En el modo  $[Solo$  fax], todas las llamadas se contestan automáticamente como llamadas de fax.

#### **Fax/Tel**

El modo [Fax/Tel.] ayuda a gestionar las llamadas entrantes reconociendo si son de fax o de voz y gestionándolas de una de las siguientes maneras:

- Los faxes se reciben automáticamente.
- Las llamadas de voz sonarán con el timbre F/T para indicarle que debe descolgar el teléfono. El timbre F/T es un semitimbre/doble timbre emitido por el equipo.

#### **Manual**

El modo [Manual] desactiva todas las funciones de contestación automática (a menos que esté utilizando la función de timbre distintivo).

Para recibir un fax en el modo [Manual], descuelgue el auricular del teléfono externo o pulse el botón Hook (teléfono). Cuando oiga tonos de fax (pitidos cortos repetidos), pulse el botón Inicio y, a continuación, seleccione [Recibir] para recibir un fax. También puede utilizar la función de recepción fácil para recibir faxes descolgando un auricular en la misma línea que el equipo.

#### **TAD externo**

El modo [Contestador ext.] permite a un contestador automático externo gestionar las llamadas entrantes.

Las llamadas entrantes se gestionan de las siguientes maneras:

- Los faxes se reciben automáticamente.
- Los interlocutores de llamadas de voz pueden registrar un mensaje en el contestador externo.

### **Información relacionada**

• [Configuración del modo de recepción](#page-167-0)

- [Configurar el número de timbres antes de que el equipo conteste \(número de timbres\)](#page-171-0)
- [Configurar la duración del timbre F/T \(semitimbre/doble timbre\)](#page-172-0)
- [Configurar la recepción fácil](#page-173-0)
- [Conectar un contestador automático externo](#page-223-0)

<span id="page-169-0"></span> [Inicio](#page-1-0) > [Fax](#page-150-0) > [Recibir un fax](#page-166-0) > [Configuración del modo de recepción](#page-167-0) > Seleccionar el modo de recepción correcto

# **Seleccionar el modo de recepción correcto**

El modo de recepción apropiado para usted se determina según los dispositivos externos y los servicios de suscripción telefónicos (correo de voz, timbre distintivo, etc.) que vayan a utilizarse en la misma línea que el equipo.

#### **¿Utilizará un número de timbre distintivo para la recepción de faxes? (solo está disponible en EE. UU y Canadá).**

Brother utiliza el término "timbre distintivo", pero las distintas compañías telefónicas pueden tener otros nombres para este servicio, como timbre personalizado, tono personalizado, timbre para adolescentes, identificación de timbre, identificación de llamada, datos de identificación de llamada, timbre inteligente, SimpleBiz Fax y número de teléfono alternativo.

#### **¿Utilizará correo de voz en la misma línea telefónica que el equipo Brother?**

Si tiene correo de voz en la misma línea telefónica que el equipo Brother, es muy probable que este servicio y el equipo Brother entren en conflicto al recibir llamadas entrantes. Seleccione el modo Manual como modo de recepción.

Si no desea contestar manualmente cada llamada para determinar si se trata de una llamada de voz o de fax, comuníquese con su proveedor de telefonía y pregunte por los servicios de timbre distintivo.

#### **¿Utilizará un contestador automático en la misma línea telefónica que el equipo Brother?**

Su contestador automático (TAD) externo contesta todas las llamadas automáticamente. Los mensajes de voz se almacenan en el TAD externo y los mensajes de fax se imprimen. Seleccione [Contestador ext.] como modo de recepción.

#### **¿Utilizará el equipo Brother en una línea de fax dedicada?**

El equipo contestará automáticamente todas las llamadas como faxes. Seleccione  $[Solo, fax]$  como modo de recepción.

#### **¿Utilizará el equipo Brother en la misma línea que su teléfono?**

#### • **¿Desea recibir llamadas de voz y faxes automáticamente?**

Seleccione el modo [Fax/Tel.] si tiene el equipo Brother y los teléfonos en la misma línea.

**Nota importante:** no será posible recibir mensajes de voz en el correo de voz ni en el contestador automático si selecciona el modo [Fax/Tel.].

#### • **¿Espera recibir muy pocos faxes?**

Seleccione [Manual] como modo de recepción. En este caso, usted controla la línea telefónica y debe contestar todas las llamadas personalmente.

1. Pulse [Ajustes] > [Todas config.] > [Fax] > [Conf.recepción] > [Modo recepción].

Si no puede cambiar la opción [Modo recepción], asegúrese de que la función de timbre distintivo esté configurada en [No].

2. Pulse  $\blacktriangle$  o  $\nabla$  para mostrar la opción [Solo fax], [Fax/Tel.], [Contestador ext.] O [Manual] y, a continuación, pulse la opción deseada.

3. Pulse

#### **Información relacionada**

• [Configuración del modo de recepción](#page-167-0)

- [Timbre distintivo](#page-215-0)
- [Correo de voz](#page-214-0)
- [Registrar el patrón de timbre distintivo](#page-217-0)
- [Desactivar el timbre distintivo](#page-218-0)
- [Conectar un contestador automático externo](#page-223-0)
- [Problemas de teléfono y fax](#page-385-0)

<span id="page-171-0"></span> [Inicio](#page-1-0) > [Fax](#page-150-0) > [Recibir un fax](#page-166-0) > [Configuración del modo de recepción](#page-167-0) > Configurar el número de timbres antes de que el equipo conteste (número de timbres)

# **Configurar el número de timbres antes de que el equipo conteste (número de timbres)**

Cuando alguien llame al equipo, usted oirá el timbre telefónico normal. El número de timbres se establece mediante la opción retraso de timbre.

- La configuración del retraso del timbre define el número de veces que suena el equipo antes de contestar en los modos [Solo fax] y [Fax/Tel.].
- Si dispone de teléfonos externos o extensiones telefónicas en la misma línea que el equipo, mantenga la configuración del retraso del timbre en [4].
- 1. Pulse  $\|\cdot\|$  [Ajustes] > [Todas config.] > [Fax] > [Conf.recepción] > [Núm. timbres].
- 2. Pulse el número de veces que desea que suene la línea antes de que el equipo conteste (0, 1, 2, 3 o 4).

Si selecciona [0], el equipo responderá inmediatamente y la línea no sonará ninguna vez. (disponible solo en algunos países)

3. Pulse  $\blacksquare$ 

Ø

#### **Información relacionada**

• [Configuración del modo de recepción](#page-167-0)

- **Información adicional:**
- [Descripción general de los modos de recepción](#page-168-0)
- [Operación desde extensiones telefónicas y teléfonos externos](#page-228-0)
- [Configurar la recepción fácil](#page-173-0)
- [Problemas de teléfono y fax](#page-385-0)

<span id="page-172-0"></span> [Inicio](#page-1-0) > [Fax](#page-150-0) > [Recibir un fax](#page-166-0) > [Configuración del modo de recepción](#page-167-0) > Configurar la duración del timbre F/T (semitimbre/doble timbre)

# **Configurar la duración del timbre F/T (semitimbre/doble timbre)**

Cuando el modo de recepción está configurado en [Fax/Tel.] y recibe una llamada de fax, el equipo la recibirá automáticamente. Sin embargo, si recibe una llamada de voz, el equipo emitirá el timbre F/T (semitimbre/doble timbre) durante el tiempo que ha ajustado en la opción de duración del timbre F/T. Cuando oiga el timbre F/T, significa que hay una llamada de voz en la línea.

Debido a que el timbre F/T es una configuración específica del equipo Brother, las extensiones telefónicas y los teléfonos externos no sonarán; sin embargo, la llamada podrá contestarse en cualquier teléfono.

- 1. Pulse  $\| \cdot \|$  [Ajustes] > [Todas config.] > [Fax] > [Conf.recepción] > [Dur.timbre F/T].
- 2. Pulse el tiempo que el equipo emitirá el doble timbre para indicarle que tiene una llamada de voz ([20 seg], [30 seg], [40 seg] o [70 seg]).
- 3. Pulse

Ô

Incluso si la persona que llama cuelga mientras está sonando el semitimbre/doble timbre, el equipo continuará sonando el número de veces establecido.

### **Información relacionada**

• [Configuración del modo de recepción](#page-167-0)

- [Descripción general de los modos de recepción](#page-168-0)
- [Operación desde extensiones telefónicas y teléfonos externos](#page-228-0)

<span id="page-173-0"></span> [Inicio](#page-1-0) > [Fax](#page-150-0) > [Recibir un fax](#page-166-0) > Configurar la recepción fácil

# **Configurar la recepción fácil**

**Cuando la recepción sencilla está activada:** el equipo puede recibir un fax automáticamente, incluso si usted contesta la llamada. Cuando el mensaje que indica que el equipo está recibiendo un fax aparezca en la pantalla LCD, o bien cuando oiga un clic en la línea telefónica a través del auricular, cuelgue el auricular. El equipo se encargará del resto.

**Cuando la recepción sencilla está desactivada:** si se encuentra cerca del equipo y usted contesta primero una llamada de fax descolgando el auricular externo, pulse el botón Inicio y, a continuación, seleccione [Recibir] para recibir el fax. Si contesta desde una extensión telefónica, pulse \***51**.

- Si la recepción sencilla está ajustada en [Sí], pero el equipo no conecta una llamada de fax cuando se levanta el auricular de un teléfono externo o de una extensión telefónica, pulse el código de recepción de fax \***51**.
	- Si envía faxes desde una computadora a través de la misma línea telefónica y el equipo los intercepta, configure la función de recepción fácil como [No].
- 1. Pulse  $\|\cdot\|$  [Ajustes] > [Todas config.] > [Fax] > [Conf.recepción] > [Recep. Fácil].
- 2. Pulse [Sí] (o [No]).
- 3. Pulse

### **Información relacionada**

- [Recibir un fax](#page-166-0)
- **Información adicional:**
- [Descripción general de los modos de recepción](#page-168-0)
- [Configurar el número de timbres antes de que el equipo conteste \(número de timbres\)](#page-171-0)
- [Operación desde extensiones telefónicas y teléfonos externos](#page-228-0)
- [Utilizar los códigos remotos](#page-230-0)
- [Problemas de teléfono y fax](#page-385-0)

<span id="page-174-0"></span> [Inicio](#page-1-0) > [Fax](#page-150-0) > [Recibir un fax](#page-166-0) > Vista previa de fax

### **Vista previa de fax**

Utilice la función de vista previa de fax para ver los faxes recibidos en la pantalla LCD.

- [Activar Vista previa de fax](#page-175-0)
- [Obtener vista previa de nuevos faxes](#page-176-0)

<span id="page-175-0"></span> [Inicio](#page-1-0) > [Fax](#page-150-0) > [Recibir un fax](#page-166-0) > [Vista previa de fax](#page-174-0) > Activar Vista previa de fax

# **Activar Vista previa de fax**

- Esta función solo está disponible con faxes en blanco y negro.
- Cuando la vista previa de fax está activada, no se imprimirá una copia de seguridad de los faxes recibidos en las operaciones de reenvío de faxes, recepción de PC-Fax y reenvío a la nube aunque active la función de impresión de seguridad.
- Aunque los faxes impresos muestren la fecha y la hora de recepción cuando el sello de recepción de fax está activado, en la pantalla Vista previa de fax no se mostrará la fecha y la hora de recepción.

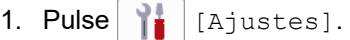

- 2. Pulse  $\begin{bmatrix} 1 & 0 \\ 0 & 1 \end{bmatrix}$  [Vista prev. fax].
- 3. Pulse [Sí] (o [Desactivada]).

En la pantalla táctil se muestra un mensaje que indica que los faxes que se reciban en el futuro no se imprimirán.

- 4. Pulse [Sí].
- 5. Pulse

Si hay faxes almacenados en la memoria al desactivar la vista previa de fax, realice una de las siguientes acciones:

• Si no desea imprimir los faxes almacenados, pulse [Continuar].

Pulse [Sí] para confirmar.

Los faxes se eliminarán.

- Para imprimir todos los faxes almacenados, pulse [Impr. los faxes antes de elim.].
- Si no desea desactivar la vista previa de fax, pulse [Cancelar].

### **Información relacionada**

• [Vista previa de fax](#page-174-0)

<span id="page-176-0"></span> [Inicio](#page-1-0) > [Fax](#page-150-0) > [Recibir un fax](#page-166-0) > [Vista previa de fax](#page-174-0) > Obtener vista previa de nuevos faxes

### **Obtener vista previa de nuevos faxes**

Cuando se recibe un fax, se muestra un mensaje en la pantalla LCD.

- Esta función solo está disponible con faxes en blanco y negro.
- Para ver un fax cuya vista previa ya se haya mostrado, pulse  $\mathbb{F}_{\mathbb{H}}$  [Fax] y  $\mathbb{F}_{\mathbb{H}}$  [Faxes recibidos].
- 1. Pulse **para ver nuevos faxes.**

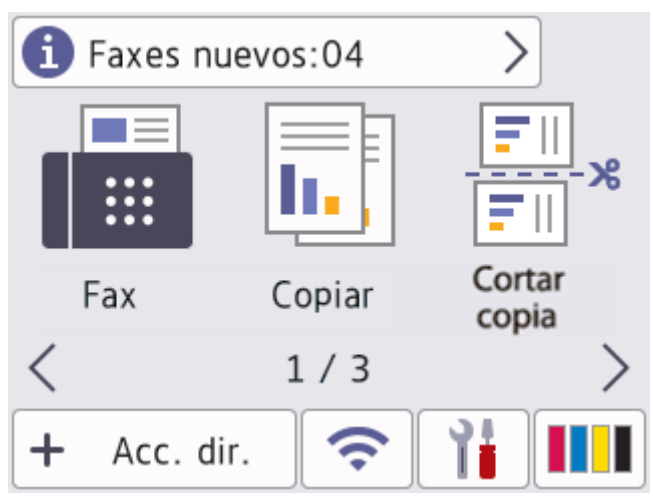

2. La lista de faxes incluye los faxes antiguos y los nuevos. Junto a los faxes nuevos aparece una marca verde. Pulse el fax deseado.

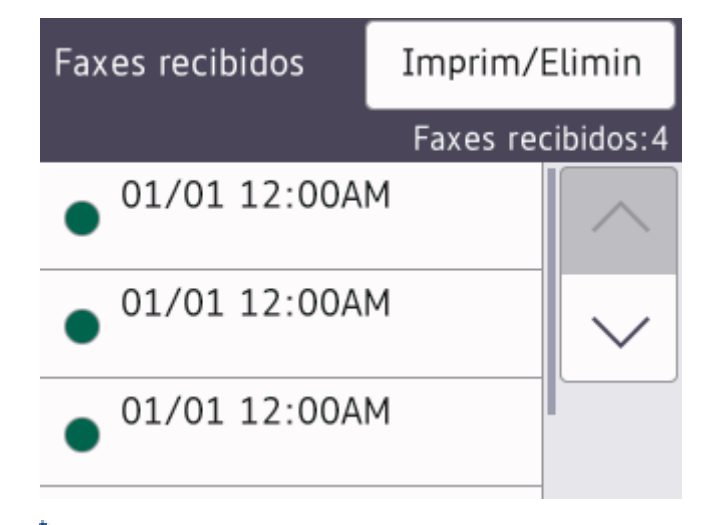

Si desea imprimir o eliminar todos los faxes de la lista, pulse [Imprim/Elimin].

#### Realice una de las siguientes acciones:

- Pulse [Imprimir todo(Faxes nuevos)] para imprimir todos los faxes que no haya visto aún.
- Pulse [Imprimir todo (Faxes antiguos)] para imprimir todos los faxes que haya visto.
- Pulse [Eliminar todo (Faxes nuevos)] para eliminar todos los faxes que no haya visto aún.
- Pulse [Eliminar todo(Faxes antiquos)] para eliminar todos los faxes que haya visto.
- 3. Realice las siguientes operaciones pulsando los botones mostrados en la tabla:

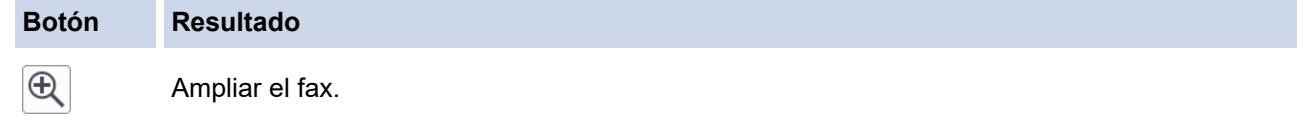

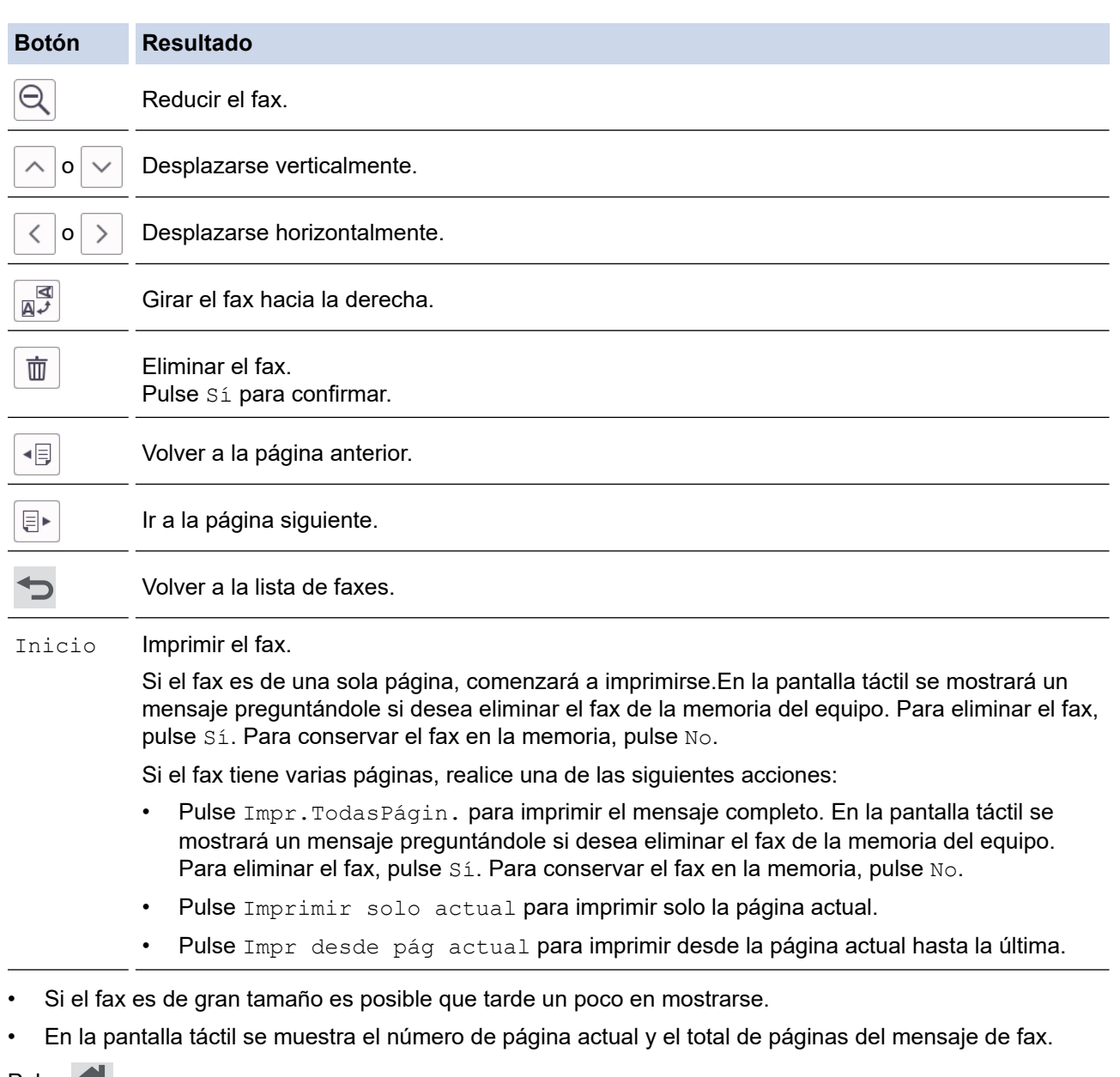

# 4. Pulse  $\bigcap$

### **Información relacionada**

• [Vista previa de fax](#page-174-0)

<span id="page-178-0"></span> [Inicio](#page-1-0) > [Fax](#page-150-0) > [Recibir un fax](#page-166-0) > Reducir el tamaño de página de un fax entrante demasiado grande

# **Reducir el tamaño de página de un fax entrante demasiado grande**

Cuando la función [Reducción auto] está configurada en [Sí], el equipo Brother reduce cualquier fax entrante demasiado grande para adaptarlo al papel. El equipo calcula el porcentaje de reducción mediante el tamaño de la página del fax y la configuración del tamaño de papel.

- 1. Pulse  $\| \cdot \|$  [Ajustes] > [Todas config.] > [Fax] > [Conf.recepción] > [Reducción auto].
- 2. Pulse [Sí] (o [No]).
- 3. Pulse

### **Información relacionada**

• [Recibir un fax](#page-166-0)

- [Configuración del papel](#page-47-0)
- [Problemas de manipulación de papel e impresión](#page-379-0)

<span id="page-179-0"></span> [Inicio](#page-1-0) > [Fax](#page-150-0) > [Recibir un fax](#page-166-0) > Configurar el sello de recepción de fax

# **Configurar el sello de recepción de fax**

Configure el equipo para que imprima la fecha y la hora de recepción en la parte superior de cada página de los faxes entrantes. Asegúrese de que la fecha y la hora del equipo estén actualizadas.

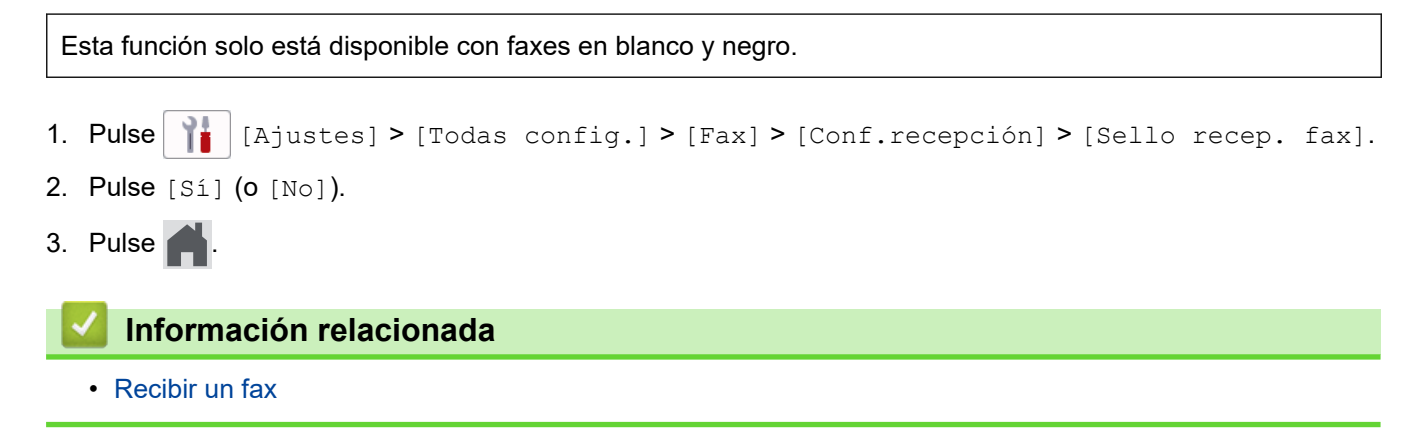
[Inicio](#page-1-0) > [Fax](#page-150-0) > [Recibir un fax](#page-166-0) > Recibir un fax al final de una conversación telefónica

# **Recibir un fax al final de una conversación telefónica**

Si está manteniendo una conversación a través del teléfono conectado al equipo y el otro interlocutor también está hablando a través de un teléfono conectado al equipo de fax, al final de la conversación, el otro interlocutor puede enviarle un fax antes de colgar.

La unidad ADF del equipo debe estar vacía.

- 1. Pida al otro interlocutor que cargue el fax y que pulse el botón Inicio o Enviar.
- 2. Pulse para mostrar el botón [Inicio de fax].
- 3. Cuando oiga los tonos CNG (repetición de pitidos lentos), pulse [Inicio de fax].
- 4. Pulse [Recibir] para recibir el fax.
- 5. Sustituya el auricular externo.

### **Información relacionada**

• [Recibir un fax](#page-166-0)

<span id="page-181-0"></span> [Inicio](#page-1-0) > [Fax](#page-150-0) > [Recibir un fax](#page-166-0) > Opciones de recepción en memoria

## **Opciones de recepción en memoria**

Utilice las opciones de memoria de recepción para dirigir los faxes entrantes mientras está lejos del equipo. Puede utilizar solo una memoria de recepción a la vez.

La recepción en memoria puede configurarse en:

- Reenvío de faxes
- Almacenamiento de faxes
- Recepción de PC-Fax
- Enviar a Cloud

El equipo reenvía los faxes recibidos a servicios en línea.

**Desactivar** 

Esta función solo está disponible con faxes en blanco y negro.

- [Reenviar faxes entrantes a otro equipo](#page-182-0)
- [Almacenar faxes entrantes en la memoria del equipo](#page-183-0)
- [Usar la recepción de PC-Fax para transferir faxes recibidos a su computadora \(solo](#page-184-0) [Windows\)](#page-184-0)
- [Cambiar las opciones de recepción en memoria](#page-185-0)
- [Apagar la memoria de recepción](#page-186-0)
- [Imprimir un fax almacenado en la memoria del equipo](#page-187-0)
- [Activar la función Reenvío de Faxes a la nube o al correo electrónico](#page-334-0)

<span id="page-182-0"></span> [Inicio](#page-1-0) > [Fax](#page-150-0) > [Recibir un fax](#page-166-0) > [Opciones de recepción en memoria](#page-181-0) > Reenviar faxes entrantes a otro equipo

## **Reenviar faxes entrantes a otro equipo**

Utilice la función Reenvío de fax para reenviar faxes entrantes a otro equipo automáticamente.

Esta función solo está disponible con faxes en blanco y negro.

- 1. Pulse  $\| \cdot \|$  [Ajustes] > [Todas config.] > [Fax] > [Conf.recepción] > [Recep. memoria].
- 2. Pulse  $\triangle$  o  $\nabla$  para mostrar la opción [Reenviar fax] y, a continuación, púlsela.
- 3. Introduzca el número de reenvío de faxes (hasta 20 dígitos) mediante el teclado de marcación. Pulse [OK].
- 4. Pulse [Impr. faxes: Sí] o [Impr. faxes: No].
	- Si selecciona [Impr. faxes: Sí], el equipo imprimirá los faxes recibidos en el equipo para que tenga una copia.
	- Cuando la vista previa de fax está activada, no se imprimirá una copia de seguridad de los faxes recibidos.
	- Si recibe un fax en color, el equipo solo imprime el fax en color y no lo reenvía al número de reenvío de fax programado.

5. Pulse

Ø

### **Información relacionada**

• [Opciones de recepción en memoria](#page-181-0)

<span id="page-183-0"></span> [Inicio](#page-1-0) > [Fax](#page-150-0) > [Recibir un fax](#page-166-0) > [Opciones de recepción en memoria](#page-181-0) > Almacenar faxes entrantes en la memoria del equipo

## **Almacenar faxes entrantes en la memoria del equipo**

Utilice la función Almacenado fax para almacenar los faxes entrantes en la memoria del equipo. Recupere los mensajes de fax almacenados desde un equipo de fax cuando está en otra ubicación mediante los comandos de recuperación remota. El equipo imprimirá una copia de seguridad de cada fax almacenado.

Esta función solo está disponible con faxes en blanco y negro.

- 1. Pulse  $\|\cdot\|$  [Ajustes] > [Todas config.] > [Fax] > [Conf.recepción] > [Recep. memoria].
- 2. Pulse *L*o **V** para mostrar la opción [Almacenado fax] y, a continuación, púlsela.
- 3. Pulse  $\blacksquare$

### **Información relacionada**

• [Opciones de recepción en memoria](#page-181-0)

- [Reenviar faxes de manera remota](#page-192-0)
- [Imprimir un fax almacenado en la memoria del equipo](#page-187-0)

<span id="page-184-0"></span> [Inicio](#page-1-0) > [Fax](#page-150-0) > [Recibir un fax](#page-166-0) > [Opciones de recepción en memoria](#page-181-0) > Usar la recepción de PC-Fax para transferir faxes recibidos a su computadora (solo Windows)

# **Usar la recepción de PC-Fax para transferir faxes recibidos a su computadora (solo Windows)**

Active la función de recepción PC-Fax para almacenar automáticamente los faxes entrantes en la memoria del equipo y luego enviarlos a la computadora. Utilice su equipo para ver y almacenar estos faxes.

- Esta función solo está disponible con faxes en blanco y negro. Cuando reciba un fax en color, el equipo imprimirá el fax en color, pero no lo enviará a la computadora.
- Antes de configurar la recepción de PC-Fax, debe instalar el software y los controladores de Brother en la computadora. Asegúrese de que la computadora esté conectada y encendida. Debe ejecutar el software de recepción de PC-FAX en la computadora.

Aunque la computadora esté apagada, el equipo recibirá y almacenará los faxes en la memoria. Cuando inicie la computadora y se ejecute el software de recepción de PC-FAX, el equipo transferirá los faxes a la computadora automáticamente.

- 1. Pulse  $\begin{array}{|c|c|c|c|c|c|}\n\hline\n1. & \text{[Ajustes]} > [\text{Totals config.}] > [\text{Far}] > [\text{Conf}, \text{reception}] > [\text{Recibir PC Fax}].\n\hline\n\end{array}$
- 2. Pulse [Sí].

En la pantalla táctil se muestra el mensaje [Ejecute el programa Recibir PC-Fax en su equipo.]

- 3. Pulse [OK].
- 4. Pulse [<USB>] o pulse el nombre de la computadora de destino en la que desea recibir faxes si está conectado a una red. Pulse [OK].
- 5. Pulse [Impr. faxes: Sí] o [Impr. faxes: No].

Cuando la vista previa de fax está activada, no se imprimirá una copia de seguridad de los faxes recibidos.

6. Pulse

Para cambiar la computadora de destino, repita estos pasos.

#### **Información relacionada**

• [Opciones de recepción en memoria](#page-181-0)

- [Transferir faxes o el informe Diario del fax](#page-357-0)
- [Transferir faxes a la computadora](#page-359-0)
- [Recibir faxes mediante la recepción de PC-FAX \(Windows\)](#page-249-0)

<span id="page-185-0"></span> [Inicio](#page-1-0) > [Fax](#page-150-0) > [Recibir un fax](#page-166-0) > [Opciones de recepción en memoria](#page-181-0) > Cambiar las opciones de recepción en memoria

# **Cambiar las opciones de recepción en memoria**

Si hay faxes en la memoria del equipo al cambiar cualquier opción de recepción en memoria, en la pantalla LCD se mostrará una de las siguientes preguntas:

- **Si ya se han imprimido los faxes recibidos, en la pantalla táctil se mostrará [¿Borrar todos los faxes?]**
	- Si pulsa [Sí], los faxes guardados en la memoria se borrarán antes de efectuarse los cambios de configuración.
	- Si pulsa  $[N_0]$ , los faxes guardados en la memoria no se borrarán y la configuración no se modificará.
- **Si hay faxes sin imprimir en la memoria del equipo, en la pantalla táctil se mostrará [¿Imprimir todos los faxes?]**
	- Si pulsa [Sí], los faxes guardados en la memoria se imprimirán antes de efectuarse los cambios de configuración.
	- Si pulsa [No], los faxes guardados en la memoria no se imprimirán y la configuración no se modificará.
- Si quedan faxes recibidos en la memoria del equipo al cambiar a [Recibir PC Fax] desde otra opción ([Reenviar fax], [Reenviar a la nube] o [Almacenado fax]), pulse [<USB>] o el nombre de la computadora si está conectado a una red y, a continuación, pulse [OK]. Se le preguntará si desea activar la impresión de seguridad.

En la pantalla táctil se mostrará:

**[Enviar Fax a PC?]**

- Si pulsa [Sí], los faxes que haya en la memoria se enviarán a su computadora antes de los cambios de configuración.
- Si pulsa  $[N\circ]$ , los faxes guardados en la memoria no se borrarán y la configuración no se modificará.

### **Información relacionada**

• [Opciones de recepción en memoria](#page-181-0)

#### **Información adicional:**

• [Apagar la memoria de recepción](#page-186-0)

<span id="page-186-0"></span> [Inicio](#page-1-0) > [Fax](#page-150-0) > [Recibir un fax](#page-166-0) > [Opciones de recepción en memoria](#page-181-0) > Apagar la memoria de recepción

## **Apagar la memoria de recepción**

Desactive la recepción en memoria si no desea que el equipo guarde o transfiera los faxes entrantes.

- 1. Pulse  $\| \cdot \|$  [Ajustes] > [Todas config.] > [Fax] > [Conf.recepción] > [Recep. memoria].
- 2. Pulse [No].

En la pantalla táctil se mostrará [¿Imprimir todos los faxes?] o [¿Borrar todos los faxes?] si hay faxes recibidos en la memoria del equipo.

3. Pulse

Ø

### **Información relacionada**

• [Opciones de recepción en memoria](#page-181-0)

- [Cambiar las opciones de recepción en memoria](#page-185-0)
- [Mensajes de mantenimiento y error](#page-349-0)
- [Problemas de teléfono y fax](#page-385-0)

<span id="page-187-0"></span> [Inicio](#page-1-0) > [Fax](#page-150-0) > [Recibir un fax](#page-166-0) > [Opciones de recepción en memoria](#page-181-0) > Imprimir un fax almacenado en la memoria del equipo

## **Imprimir un fax almacenado en la memoria del equipo**

- Esta función solo está disponible con faxes en blanco y negro.
- Una vez que haya imprimido el fax, este se borrará de la memoria del equipo.

Si selecciona [Almacenado fax], puede imprimir todos los faxes desde la memoria.

```
1. Pulse \left|\int_{a}^{b} |A_{j} \rangle| [Ajustes] > [Todas config.] > [Fax] > [Imprimir fax].
```
También puede imprimir los faxes desde la memoria pulsando [Faxes Memoria] en la pantalla táctil.

2. Pulse [Sí].

Ø

### **Información relacionada**

• [Opciones de recepción en memoria](#page-181-0)

- [Almacenar faxes entrantes en la memoria del equipo](#page-183-0)
- [Mensajes de mantenimiento y error](#page-349-0)
- [Problemas de teléfono y fax](#page-385-0)

<span id="page-188-0"></span> [Inicio](#page-1-0) > [Fax](#page-150-0) > [Recibir un fax](#page-166-0) > Recuperación de fax remota

### **Recuperación de fax remota**

Use la recuperación remota para llamar a su equipo desde cualquier teléfono de marcación por tonos o equipo de fax y usar un código de acceso remoto y comandos remotos para recuperar mensajes de fax.

- [Configurar código de acceso remoto](#page-189-0)
- [Utilizar el código de acceso remoto](#page-190-0)
- [Comandos de recuperación remota](#page-191-0)
- [Reenviar faxes de manera remota](#page-192-0)
- [Cambiar el número de reenvío de faxes](#page-193-0)

<span id="page-189-0"></span> [Inicio](#page-1-0) > [Fax](#page-150-0) > [Recibir un fax](#page-166-0) > [Recuperación de fax remota](#page-188-0) > Configurar código de acceso remoto

### **Configurar código de acceso remoto**

Configure un código de acceso remoto para acceder al equipo y controlarlo aunque esté lejos de él.

- 1. Pulse  $\|\cdot\|$  [Ajustes] > [Todas config.] > [Fax] > [Acceso remoto].
- 2. Introduzca un código de tres dígitos utilizando los números del [0] al [9], [\*] o [#] mediante el teclado de marcación (no se puede cambiar el carácter predefinido '\*'). Pulse [OK].
- Ø • NO utilice el mismo código que el que se usa para el código de recepción de fax (\*51) o código de contestación telefónica (#51).
	- Para eliminar el código, mantenga pulsado  $\times$  para restaurar la configuración inactiva (- - \*) y, a continuación, pulse [OK].
- 3. Pulse

### **Información relacionada**

• [Recuperación de fax remota](#page-188-0)

- [Utilizar el código de acceso remoto](#page-190-0)
- [Operación desde extensiones telefónicas y teléfonos externos](#page-228-0)
- [Utilizar los códigos remotos](#page-230-0)

<span id="page-190-0"></span> [Inicio](#page-1-0) > [Fax](#page-150-0) > [Recibir un fax](#page-166-0) > [Recuperación de fax remota](#page-188-0) > Utilizar el código de acceso remoto

# **Utilizar el código de acceso remoto**

- 1. Cuando se encuentre lejos del equipo Brother, marque el número de fax desde otro equipo de fax o un teléfono de marcación por tonos.
- 2. Cuando el equipo conteste, introduzca inmediatamente el código de acceso remoto de tres dígitos seguido de \*.
- 3. El equipo Brother emitirá señales si ha recibido los faxes:
	- Un pitido largo: el equipo ha recibido al menos un fax
	- Ningún pitido: el equipo no ha recibido ningún fax
- 4. Cuando el equipo emita dos pitidos cortos, introduzca un comando.
	- El equipo colgará si tarda más de 30 segundos en introducir un comando.
	- El equipo pitará tres veces si introduce un comando no válido.
- 5. Cuando haya finalizado, pulse 9 y, a continuación, pulse 0 para desactivar el equipo.
- 6. Cuelgue.

Ø

Es posible que esta función no esté disponible para determinados países o que su compañía telefónica local no la ofrezca.

### **Información relacionada**

• [Recuperación de fax remota](#page-188-0)

### **Información adicional:**

• [Configurar código de acceso remoto](#page-189-0)

<span id="page-191-0"></span> [Inicio](#page-1-0) > [Fax](#page-150-0) > [Recibir un fax](#page-166-0) > [Recuperación de fax remota](#page-188-0) > Comandos de recuperación remota

## **Comandos de recuperación remota**

Utilice los comandos remotos de esta tabla para acceder a los comandos de fax y a las opciones cuando se encuentre lejos de su equipo. Cuando llame al equipo e introduzca su código de acceso remoto (tres dígitos seguidos de \*), el sistema emitirá dos pitidos cortos y usted deberá introducir un comando remoto (columna 1) seguido de una de las opciones (columna 2) disponibles en ese comando.

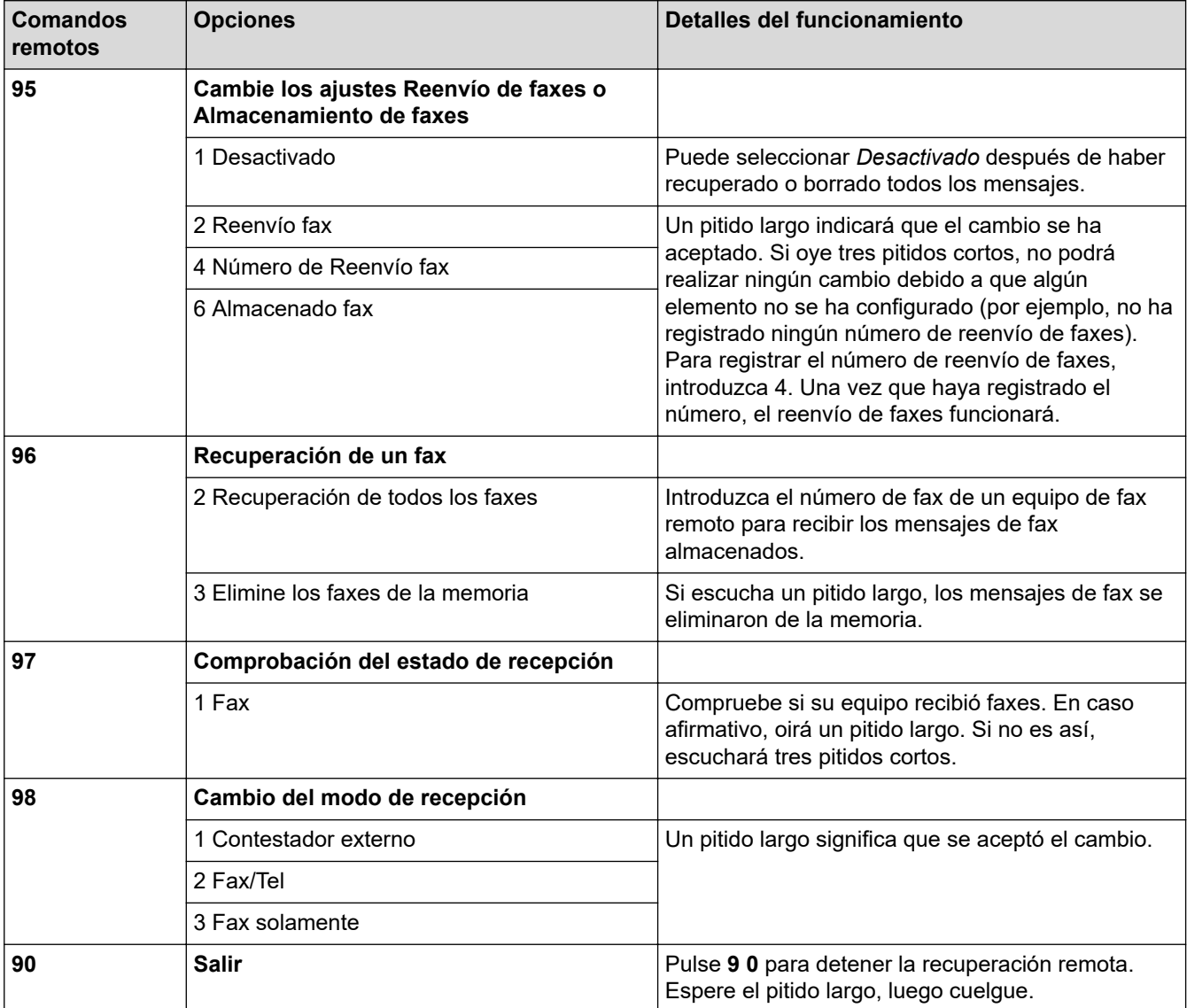

### **Información relacionada**

• [Recuperación de fax remota](#page-188-0)

<span id="page-192-0"></span> [Inicio](#page-1-0) > [Fax](#page-150-0) > [Recibir un fax](#page-166-0) > [Recuperación de fax remota](#page-188-0) > Reenviar faxes de manera remota

## **Reenviar faxes de manera remota**

Llame al equipo desde cualquier teléfono de marcación por tonos o equipo de fax para reenviar faxes entrantes a otro equipo.

Debe activar el almacenamiento de faxes o la vista previa de fax antes de usar esta función.

1. Marque su número de fax.

D

- 2. Cuando el equipo conteste, introduzca el código de acceso remoto (tres dígitos seguidos de \*). Si oye un pitido largo, significa que tiene mensajes.
- 3. Cuando oiga dos pitidos cortos, pulse 9 6 2.
- 4. Espere hasta escuchar un pitido largo y, a continuación, introduzca el número (hasta 20 dígitos) del equipo de fax remoto al que desea enviar los mensajes de fax seguido de # # mediante el teclado de marcación.

No puede utilizar \* y # como números de marcación, pero puede utilizar # para introducir una pausa en un número de fax.

5. Cuelgue después de haber escuchado un pitido largo. El equipo Brother reenviará los faxes entrantes al número de fax que ha introducido. El otro equipo de fax imprimirá los mensajes de fax.

### **Información relacionada**

• [Recuperación de fax remota](#page-188-0)

#### **Información adicional:**

• [Almacenar faxes entrantes en la memoria del equipo](#page-183-0)

<span id="page-193-0"></span> [Inicio](#page-1-0) > [Fax](#page-150-0) > [Recibir un fax](#page-166-0) > [Recuperación de fax remota](#page-188-0) > Cambiar el número de reenvío de faxes

## **Cambiar el número de reenvío de faxes**

- 1. Marque su número de fax.
- 2. Cuando el equipo conteste, introduzca el código de acceso remoto (tres dígitos seguidos de \*). Si oye un pitido largo, significa que tiene mensajes.
- 3. Cuando oiga dos pitidos cortos, pulse 9 5 4.
- 4. Espere hasta escuchar un pitido largo, introduzca el nuevo número (hasta 20 dígitos) del equipo de fax remoto al que desea reenviar los mensajes de fax mediante el teclado de marcación y, a continuación, introduzca ##.

No puede utilizar \* y # como números de marcación, pero puede utilizar # para introducir una pausa en un número de fax.

- 5. Pulse 9 0 para detener el acceso remoto cuando haya terminado.
- 6. Cuelgue después de haber escuchado un pitido largo.

### **Información relacionada**

• [Recuperación de fax remota](#page-188-0)

<span id="page-194-0"></span> [Inicio](#page-1-0) > [Fax](#page-150-0) > Operaciones de voz y números de fax

## **Operaciones de voz y números de fax**

- [Operaciones de voz](#page-195-0)
- [Almacenar números de fax](#page-203-0)
- [Configure grupos de multienvío](#page-208-0)
- [Marcar códigos de acceso y números de tarjetas de crédito](#page-212-0)

<span id="page-195-0"></span> [Inicio](#page-1-0) > [Fax](#page-150-0) > [Operaciones de voz y números de fax](#page-194-0) > Operaciones de voz

### **Operaciones de voz**

- [Envíe señales de tono \(Para Canadá\)](#page-196-0)
- [Contestar una llamada de voz en el modo de recepción Fax/Tel](#page-197-0)
- [Consideraciones sobre líneas especiales](#page-198-0)

<span id="page-196-0"></span> [Inicio](#page-1-0) > [Fax](#page-150-0) > [Operaciones de voz y números de fax](#page-194-0) > [Operaciones de voz](#page-195-0) > Envíe señales de tono (Para Canadá)

# **Envíe señales de tono (Para Canadá)**

Si dispone de un servicio de marcación por pulsos, pero necesita enviar señales de tonos (como en operaciones de banca telefónica), siga estos pasos. Si dispone de un servicio de marcación por tonos, no necesita usar esta función para enviar señales de tonos.

Esta función solo está disponible en Canadá.

- 1. Pulse  $\left[\begin{matrix} \mathbb{H} \\ \vdots \end{matrix}\right]$   $\left[\begin{matrix} \text{Fax} \end{matrix}\right]$ . Ø Si [Vista prev. fax] está ajustada en [Sí], pulse [Fax] > [Envío de faxes]. 2. Pulse [Conectar].
- 3. Pulse # en la pantalla táctil del equipo. Todos los dígitos que se marquen después de esto enviarán señales de tono.

Cuando finalice la llamada, el equipo volverá al servicio de marcación por pulsos.

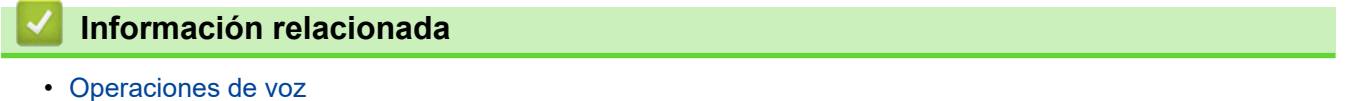

<span id="page-197-0"></span> [Inicio](#page-1-0) > [Fax](#page-150-0) > [Operaciones de voz y números de fax](#page-194-0) > [Operaciones de voz](#page-195-0) > Contestar una llamada de voz en el modo de recepción Fax/Tel

# **Contestar una llamada de voz en el modo de recepción Fax/Tel**

Si el equipo está en el modo Fax/Tel, utilizará el timbre F/T (semitimbre/doble timbre) para indicarle que debe contestar a una llamada de voz.

Si se encuentra en el equipo, descuelgue el auricular del teléfono externo y, a continuación, pulse el botón [Responder] para responder.

Si utiliza una extensión telefónica, levante el auricular durante el timbre F/T y, a continuación, pulse #51 entre los semitimbres/dobles timbres. Si no hay nadie en la línea o si alguien quiere enviarle un fax, devuelva la llamada al equipo pulsando \*51.

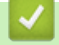

### **Información relacionada**

• [Operaciones de voz](#page-195-0)

<span id="page-198-0"></span> [Inicio](#page-1-0) > [Fax](#page-150-0) > [Operaciones de voz y números de fax](#page-194-0) > [Operaciones de voz](#page-195-0) > Consideraciones sobre líneas especiales

- [Líneas telefónicas rotativas](#page-199-0)
- [Sistema telefónico de dos líneas](#page-200-0)
- [Convertir tomas telefónicas](#page-201-0)
- [Instalar su equipo, un TAD externo de dos líneas y un teléfono de dos líneas](#page-202-0)

<span id="page-199-0"></span> [Inicio](#page-1-0) > [Fax](#page-150-0) > [Operaciones de voz y números de fax](#page-194-0) > [Operaciones de voz](#page-195-0) > [Consideraciones sobre líneas](#page-198-0) [especiales](#page-198-0) > Líneas telefónicas rotativas

## **Líneas telefónicas rotativas**

Un sistema telefónico rotativo consiste en un grupo de dos o más líneas que se transfieren las llamadas entrantes entre sí, cuando están ocupadas.

Esta función solo está disponible en EE. UU. y Canadá.

Por lo general, las llamadas se pasan o "rotan" a la siguiente línea telefónica disponible, en un orden predefinido.

Su sistema puede admitir un sistema rotativo solo si se trata del último número en la secuencia, de manera que la llamada no puede volver a rotar. No coloque el equipo en ninguna de las otras líneas; cuando estas estén ocupadas y se reciba un segundo fax, la llamada de fax se transferirá a una línea que no tenga un equipo de fax. **Su equipo funcionará mejor con una línea dedicada.**

### **Información relacionada**

<span id="page-200-0"></span> [Inicio](#page-1-0) > [Fax](#page-150-0) > [Operaciones de voz y números de fax](#page-194-0) > [Operaciones de voz](#page-195-0) > [Consideraciones sobre líneas](#page-198-0) [especiales](#page-198-0) > Sistema telefónico de dos líneas

# **Sistema telefónico de dos líneas**

Un sistema telefónico de dos líneas no es más que dos números de teléfono individuales en la misma toma de pared.

Esta función solo está disponible en EE. UU. y Canadá.

Los dos números de teléfono pueden estar en conexiones individuales (RJ11) o unidos en una sola conexión (RJ14). El equipo debe estar enchufado en una conexión RJ11. Las conexiones RJ11 y RJ14 pueden tener el mismo tamaño y aspecto, y ambas pueden contener cuatro cables (negro, rojo, verde y amarillo). Para probar el tipo de conexión, enchufe un teléfono de dos líneas y compruebe si puede acceder a ambas líneas. Si puede acceder, debe separar la línea para el equipo.

### **Información relacionada**

<span id="page-201-0"></span> [Inicio](#page-1-0) > [Fax](#page-150-0) > [Operaciones de voz y números de fax](#page-194-0) > [Operaciones de voz](#page-195-0) > [Consideraciones sobre líneas](#page-198-0) [especiales](#page-198-0) > Convertir tomas telefónicas

# **Convertir tomas telefónicas**

Esta función solo está disponible en EE. UU. y Canadá.

Hay tres maneras de convertir una toma a una conexión RJ11. Es posible que sea necesaria la asistencia de la compañía telefónica para poner en práctica las dos primeras maneras. Puede cambiar las tomas de pared de una conexión RJ14 a dos conexiones RJ11. O bien, puede tener una toma de pared RJ11 instalada y puede configurar como esclavo o saltar uno de sus números de teléfono.

La tercera manera es la más fácil: comprar un adaptador triple. Puede enchufar un adaptador triple en una toma de pared RJ14. Este separa los cables en dos conexiones RJ11 independientes (línea 1, línea 2) y una tercera conexión RJ14 (líneas 1 y 2). Si el equipo está en la línea 1, enchufe el equipo en L1 del adaptador triple. Si el equipo está en la línea 2, enchufe el equipo en L2 del adaptador triple.

#### **Adaptador triple**

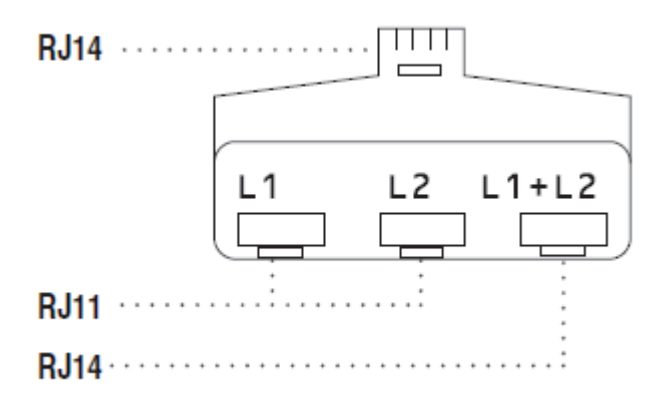

### **Información relacionada**

<span id="page-202-0"></span> [Inicio](#page-1-0) > [Fax](#page-150-0) > [Operaciones de voz y números de fax](#page-194-0) > [Operaciones de voz](#page-195-0) > [Consideraciones sobre líneas](#page-198-0) [especiales](#page-198-0) > Instalar su equipo, un TAD externo de dos líneas y un teléfono de dos líneas

# **Instalar su equipo, un TAD externo de dos líneas y un teléfono de dos líneas**

Cuando está instalando un contestador automático (TAD) externo de dos líneas y un teléfono de dos líneas, se debe aislar el equipo en una línea tanto en la toma de la pared como en el contestador automático.

- Esta función solo está disponible en EE. UU. y Canadá.
- La conexión más común consiste en unir el equipo a la línea 2, lo cual se explica en los siguientes pasos. La parte posterior del contestador automático de dos líneas debe tener dos conexiones telefónicas: una denominada L1 o L1/L2 y otra denominada L2. Necesitará al menos tres cables de línea telefónica: el cable que viene con el equipo y dos cables para el contestador automático externo de dos líneas. Necesitará un cuarto cable de línea si añade un teléfono de dos líneas.
- 1. Coloque el TAD de dos líneas y el teléfono de dos líneas cerca del equipo.
- 2. Enchufe un extremo del cable de línea telefónica del equipo en la conexión L2 del adaptador triple. Enchufe el otro extremo en la conexión LINE del equipo.
- 3. Enchufe un extremo del primer cable de línea telefónica del contestador automático en la conexión L1 del adaptador triple. Enchufe el otro extremo en la conexión L1 o L1/L2 del contestador automático de dos líneas.
- 4. Enchufe un extremo del segundo cable de línea telefónica del contestador automático en la conexión L2 del contestador automático de dos líneas. Enchufe el otro extremo en la conexión EXT. del equipo.

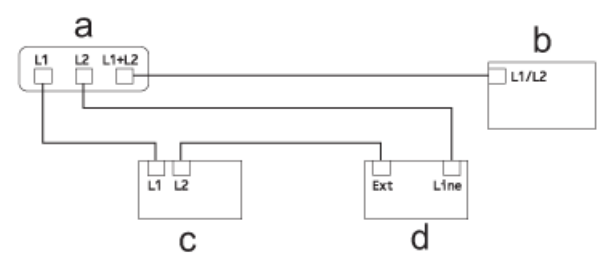

- a. Adaptador triple
- b. Teléfono de dos líneas
- c. TAD externo de dos líneas
- d. Equipo

Puede conservar los teléfonos de dos líneas en otras tomas de pared como hasta ahora. Hay varias maneras de añadir un teléfono de dos líneas a la toma de pared del equipo. Puede enchufar el cable de la línea telefónica del teléfono de dos líneas en la conexión L1+L2 del adaptador triple. O bien, puede enchufar el teléfono de dos líneas en la conexión TEL del contestador automático de dos líneas.

### **Información relacionada**

<span id="page-203-0"></span> [Inicio](#page-1-0) > [Fax](#page-150-0) > [Operaciones de voz y números de fax](#page-194-0) > Almacenar números de fax

## **Almacenar números de fax**

- [Almacene los números de la libreta de direcciones](#page-204-0)
- [Almacene los números de llamadas salientes en la libreta de direcciones](#page-205-0)
- [Almacene los números del Historial de Identificación de personas que llaman en la](#page-206-0) [libreta de direcciones](#page-206-0)
- [Cambiar o eliminar nombres o números de la libreta de direcciones](#page-207-0)

<span id="page-204-0"></span> [Inicio](#page-1-0) > [Fax](#page-150-0) > [Operaciones de voz y números de fax](#page-194-0) > [Almacenar números de fax](#page-203-0) > Almacene los números de la libreta de direcciones

# **Almacene los números de la libreta de direcciones**

- 1. Pulse  $\begin{bmatrix} \frac{1}{1+1} \\ \frac{1}{1+1} \end{bmatrix}$  [Fax] > [Libreta de dir.].
- 2. Realice los siguientes pasos:
	- a. Pulse [Editar] > [Añadir dir. nueva] > [Nombre].
	- b. Introduzca el nombre (hasta 16 caracteres) en la pantalla táctil. Pulse [OK].
	- c. Pulse [Dirección 1].
	- d. Introduzca el primer número de fax o de teléfono (hasta 20 dígitos) en la pantalla táctil. Pulse [OK].

Pulse [Pausa] para introducir una pausa entre números. Puede pulsar [Pausa] tantas veces como sean necesarias para aumentar la duración de la pausa.

- e. Para almacenar el segundo número de fax o de teléfono, pulse [Dirección 2]. Introduzca el segundo número de fax o de teléfono (hasta 20 dígitos) en la pantalla táctil. Pulse [OK].
- f. Pulse [OK] para confirmar.

Para almacenar otro número en la libreta de direcciones, repita estos pasos.

3. Pulse  $\Box$ 

### **Información relacionada**

• [Almacenar números de fax](#page-203-0)

- **Información adicional:**
- [Marcar códigos de acceso y números de tarjetas de crédito](#page-212-0)
- [Configure grupos de multienvío](#page-208-0)

<span id="page-205-0"></span> [Inicio](#page-1-0) > [Fax](#page-150-0) > [Operaciones de voz y números de fax](#page-194-0) > [Almacenar números de fax](#page-203-0) > Almacene los números de llamadas salientes en la libreta de direcciones

# **Almacene los números de llamadas salientes en la libreta de direcciones**

Puede copiar los números de su historial de llamadas salientes y almacenarlos en su libreta de direcciones.

- 1. Pulse  $[$  [Fax] > [Historial de llam.] > [Llam. saliente].
- 2. Pulse ▲ o ▼ para mostrar el número que desea almacenar y, a continuación, púlselo.
- 3. Pulse [Editar] > [Añadir a libreta de dir.] > [Nombre].

Para eliminar el número de la lista del historial de llamadas salientes, pulse [Editar] > [Eliminar]. Pulse [Sí] para confirmar.

- 4. Introduzca el nombre (hasta 16 caracteres) mediante la pantalla táctil. Pulse [OK].
- 5. Para almacenar el segundo número de fax o de teléfono, pulse [Dirección 2]. Introduzca el segundo número de fax o de teléfono (hasta 20 dígitos) mediante la pantalla táctil. Pulse [OK].
- 6. Pulse [OK] para confirmar el número de fax o de teléfono que desea guardar.
- 7. Pulse

Ø

### **Información relacionada**

• [Almacenar números de fax](#page-203-0)

#### **Información adicional:**

• [Introducir texto en el equipo Brother](#page-24-0)

<span id="page-206-0"></span> [Inicio](#page-1-0) > [Fax](#page-150-0) > [Operaciones de voz y números de fax](#page-194-0) > [Almacenar números de fax](#page-203-0) > Almacene los números del Historial de Identificación de personas que llaman en la libreta de direcciones

# **Almacene los números del Historial de Identificación de personas que llaman en la libreta de direcciones**

Si tiene un servicio de suscripción a Identificación de personas que llaman con su compañía telefónica, puede copiar los números de su Historial de Identificación de personas que llaman y guardarlos en su libreta de direcciones.

- 1. Pulse  $[**F** + **F** + **F** + **F** + **F** + **F** + **F** + **F** + **F** + **F** + **F** + **F** + **F** + **F** + **F** + **F** + **F** + **F** + **F** + **F** + **F** + **F** + **F** + **F** + **F** + **F** + **F** + **F** + **F** + **F** +$
- 2. Pulse **A** o **▼** para mostrar el nombre o el número que desea almacenar y, a continuación, púlselo.
- 3. Pulse [Editar] > [Añadir a libreta de dir.] > [Nombre].

Para eliminar el número de la lista del historial de ID de llamada, pulse [Editar] > [Eliminar]. Pulse [Sí] para confirmar.

- 4. Introduzca el nombre (hasta 16 caracteres) mediante la pantalla táctil. Pulse [OK].
- 5. Para almacenar el segundo número de fax o de teléfono, pulse [Dirección 2]. Introduzca el segundo número de fax o de teléfono (hasta 20 dígitos) mediante la pantalla táctil. Pulse [OK].
- 6. Pulse [OK] para confirmar el número de fax o de teléfono que desea guardar.
- 7. Pulse

### **Información relacionada**

• [Almacenar números de fax](#page-203-0)

- [ID de llamada](#page-219-0)
- [Introducir texto en el equipo Brother](#page-24-0)

<span id="page-207-0"></span> [Inicio](#page-1-0) > [Fax](#page-150-0) > [Operaciones de voz y números de fax](#page-194-0) > [Almacenar números de fax](#page-203-0) > Cambiar o eliminar nombres o números de la libreta de direcciones

## **Cambiar o eliminar nombres o números de la libreta de direcciones**

- 1. Pulse  $\begin{bmatrix} 1 \\ 1 \end{bmatrix}$  [Fax] > [Libreta de dir.] > [Editar].
- 2. Realice una de las siguientes acciones:
	- Pulse [Cambiar] para editar los nombres o los números de fax o de teléfono.

Pulse ▲ o ▼ para mostrar el número que desea cambiar y, a continuación, púlselo.

- Para cambiar el nombre, pulse [Nombre]. Introduzca el nuevo nombre (hasta 16 caracteres) mediante la pantalla táctil. Pulse [OK].
- Para cambiar el primer número de fax o de teléfono, pulse [Dirección 1]. Introduzca el nuevo número de fax o de teléfono (hasta 20 dígitos) mediante la pantalla táctil. Pulse [OK].
- Para cambiar el segundo número de fax o de teléfono, pulse [Dirección 2]. Introduzca el nuevo número de fax o de teléfono (hasta 20 dígitos) mediante la pantalla táctil. Pulse [OK].

Pulse [OK] para finalizar.

Para cambiar un carácter, pulse  $\triangleleft$  o  $\triangleright$  para ubicar el cursor y resaltar el carácter que desea cambiar y, a continuación, pulse  $\times$  . Introduzca el nuevo carácter.

- Para eliminar números, pulse  $\blacktriangle$  o  $\blacktriangledown$  para mostrar [Eliminar] y, a continuación, pulse dicha opción. Seleccione los números de fax o de teléfono que desea eliminar pulsándolos para asignarles marcas de verificación, y luego pulse [OK].
- 3. Pulse

### **Información relacionada**

• [Almacenar números de fax](#page-203-0)

<span id="page-208-0"></span> [Inicio](#page-1-0) > [Fax](#page-150-0) > [Operaciones de voz y números de fax](#page-194-0) > Configure grupos de multienvío

# **Configure grupos de multienvío**

Crear y enviar a un grupo, que se puede almacenar en la libreta de direcciones, permite enviar el mismo mensaje de fax a varios números de fax o realizar una transmisión.

En primer lugar, debe almacenar cada número de fax en la libreta de direcciones. A continuación, puede incluirlos como números en el grupo. Cada grupo utiliza un número de la libreta de direcciones. Puede almacenar hasta seis grupos, o bien asignar hasta 198 números a un grupo de gran tamaño.

- 1. Pulse  $\begin{bmatrix} \frac{1}{16} \\ \frac{1}{16} \end{bmatrix}$  [Fax] > [Libreta de dir.].
- 2. Realice los siguientes pasos:
	- a. Pulse [Editar] > [Conf. grupos] > [Nombre].
	- b. Introduzca el nombre del grupo (hasta 16 caracteres) mediante la pantalla táctil. Pulse [OK].
	- c. Pulse [Añadir/Borrar].
	- d. Añada números de la libreta de direcciones al grupo pulsándolos para que muestren una marca de verificación. Pulse [OK].
	- e. Lea y confirme la lista que se muestra con los nombres y números que ha seleccionado y, a continuación, pulse [OK] para guardar el grupo.

Para almacenar otro grupo para multienvío, repita estos pasos.

3. Pulse  $\Box$ 

### **Información relacionada**

- [Operaciones de voz y números de fax](#page-194-0)
	- [Cambiar el nombre de un grupo de multienvío](#page-209-0)
	- [Eliminar un grupo de multienvío](#page-210-0)
	- [Agregar o eliminar miembros de un grupo de multienvío](#page-211-0)

- [Enviar el mismo mensaje de fax a más de un destinatario \(multienvío\)](#page-156-0)
- [Almacene los números de la libreta de direcciones](#page-204-0)

<span id="page-209-0"></span> [Inicio](#page-1-0) > [Fax](#page-150-0) > [Operaciones de voz y números de fax](#page-194-0) > [Configure grupos de multienvío](#page-208-0) > Cambiar el nombre de un grupo de multienvío

## **Cambiar el nombre de un grupo de multienvío**

- 1. Pulse  $\begin{bmatrix} \frac{1}{2} \\ \frac{1}{2} \end{bmatrix}$  [Fax] > [Libreta de dir.] > [Editar] > [Cambiar].
- 2. Pulse ▲ o ▼ para mostrar el grupo que desea cambiar y, a continuación, púlselo.
- 3. Pulse [Nombre].
- 4. Introduzca el nombre nuevo del grupo (hasta 16 caracteres) mediante la pantalla táctil. Pulse [OK].

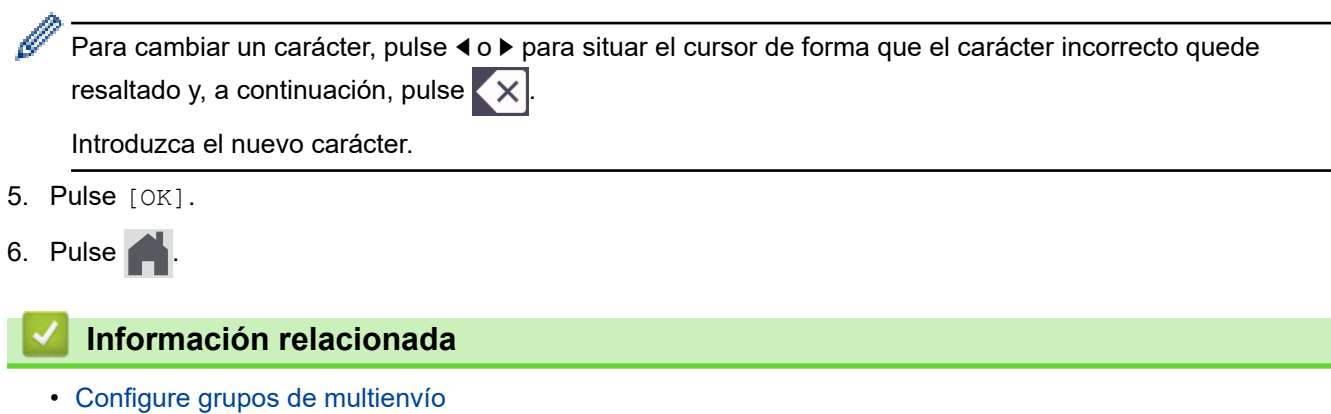

**Información adicional:**

• [Introducir texto en el equipo Brother](#page-24-0)

<span id="page-210-0"></span> [Inicio](#page-1-0) > [Fax](#page-150-0) > [Operaciones de voz y números de fax](#page-194-0) > [Configure grupos de multienvío](#page-208-0) > Eliminar un grupo de multienvío

# **Eliminar un grupo de multienvío**

- 1. Pulse  $\begin{bmatrix} \frac{1}{2} \\ \frac{1}{2} \end{bmatrix}$  [Fax] > [Libreta de dir.] > [Editar] > [Eliminar].
- 2. Pulse ▲ o ▼ para mostrar el grupo que desea eliminar y, a continuación, púlselo.
- 3. Pulse [OK].
- 4. Pulse  $\blacksquare$ .

### **Información relacionada**

• [Configure grupos de multienvío](#page-208-0)

<span id="page-211-0"></span> [Inicio](#page-1-0) > [Fax](#page-150-0) > [Operaciones de voz y números de fax](#page-194-0) > [Configure grupos de multienvío](#page-208-0) > Agregar o eliminar miembros de un grupo de multienvío

# **Agregar o eliminar miembros de un grupo de multienvío**

- 1. Pulse  $\begin{bmatrix} \frac{1}{2} \\ \frac{1}{2} \end{bmatrix}$  [Fax] > [Libreta de dir.] > [Editar] > [Cambiar].
- 2. Pulse  $\blacktriangle$  o  $\nabla$  para mostrar el grupo que desea cambiar y, a continuación, púlselo.
- 3. Pulse  $\blacktriangle$  o  $\nabla$  para mostrar [Añadir/Borrar] y, a continuación, pulse esta opción.
- 4. Pulse ▲ o ▼ para mostrar el número que desea añadir o eliminar.
- 5. Realice lo siguiente en cada número que desea modificar:
	- Para añadir un número al grupo, pulse la casilla de verificación del número para añadirle una marca de verificación.
	- Para eliminar un número del grupo, pulse la casilla de verificación del número para quitarle la marca de verificación.
- 6. Pulse [OK].
- 7. Pulse [OK].
- 8. Pulse

### **Información relacionada**

• [Configure grupos de multienvío](#page-208-0)

<span id="page-212-0"></span> [Inicio](#page-1-0) > [Fax](#page-150-0) > [Operaciones de voz y números de fax](#page-194-0) > Marcar códigos de acceso y números de tarjetas de crédito

## **Marcar códigos de acceso y números de tarjetas de crédito**

A veces le puede resultar conveniente seleccionar entre una serie de operadores de larga distancia al enviar un fax. Las tarifas pueden variar en función del tiempo y el destino. Para aprovechar las tarifas bajas, puede almacenar los códigos de acceso de operadores de larga distancia y los números de las tarjetas de crédito como números de la libreta de direcciones.

Puede almacenar estas secuencias de marcación largas dividiéndolas y configurándolas como números independientes de la libreta de direcciones en cualquier combinación. También puede incluir una secuencia de marcación manual.

Por ejemplo: podría haber almacenado '555' en la libreta de direcciones: Brother 1 y '7000' en la libreta de direcciones: Brother 2. Puede usar ambos para marcar '555-7000' si pulsa lo siguiente:

- 1. Pulse  $\begin{bmatrix} \frac{1}{2} \\ \frac{1}{2} \end{bmatrix}$  [Fax] > [Libreta de dir.].
- 2. Pulse A o ▼ para mostrar el número de Brother 1.
- 3. Pulse el número.
- 4. Pulse [Aplicar].
- 5. Pulse <sup>[6]</sup>[Opciones].
- 6. Pulse  $\blacktriangle$  o  $\nabla$  para mostrar la opción [Lib. de dir.] y, a continuación, púlsela.
- 7. Lea y revise el mensaje que aparece en la pantalla táctil y, a continuación, pulse [OK].
- 8. Pulse ▲ o ▼ para mostrar el número de Brother 2.
- 9. Pulse el número.
- 10. Pulse [Aplicar].
- 11. Pulse [Inicio de fax].

Se marcará '555-7000'.

Para cambiar un número de forma temporal, puede sustituir parte del número pulsándolo en la pantalla táctil. Por ejemplo, para cambiar el número a '555-7001', puede introducir el número (Brother 1: 555) mediante la libreta de direcciones, pulsar [Aplicar] y, a continuación, pulsar 7001 en la pantalla táctil.

Si tiene que esperar a oír otro tono de marcación o señal en algún punto de la secuencia de marcación, cree una pausa en el número pulsando [Pausa].

### **Información relacionada**

• [Operaciones de voz y números de fax](#page-194-0)

#### **Información adicional:**

• [Almacene los números de la libreta de direcciones](#page-204-0)

<span id="page-213-0"></span> [Inicio](#page-1-0) > [Fax](#page-150-0) > Servicios telefónicos y dispositivos externos

## **Servicios telefónicos y dispositivos externos**

- [Correo de voz](#page-214-0)
- [Timbre distintivo](#page-215-0)
- [ID de llamada](#page-219-0)
- [Voz sobre IP \(VoIP/Interferencia de línea telefónica\)](#page-221-0)
- [TAD \(contestador automático\) externo](#page-222-0)
- [Extensiones telefónicas y teléfonos externos](#page-226-0)

<span id="page-214-0"></span> [Inicio](#page-1-0) > [Fax](#page-150-0) > [Servicios telefónicos y dispositivos externos](#page-213-0) > Correo de voz

### **Correo de voz**

Esta función solo está disponible en EE. UU. y Canadá.

Si tiene correo de voz en la misma línea telefónica que el equipo Brother, este servicio y el equipo Brother entrarán en conflicto al recibir llamadas entrantes.

Por ejemplo, si el correo de voz está configurado para responder después de cuatro llamadas y el equipo Brother está configurado para responder después de dos llamadas, el equipo Brother responderá primero. Esto impedirá a los interlocutores dejar un mensaje en el servicio de correo de voz.

Del mismo modo, si el equipo Brother está configurado para responder después de cuatro llamadas y el correo de voz está configurado para responder después de dos llamadas, el correo de voz responderá primero. Esto impedirá que el equipo Brother reciba faxes entrantes, puesto que el servicio de correo de voz no puede volver a transferir el fax entrante al equipo Brother.

Para evitar conflictos entre el equipo Brother y el servicio de correo de voz, realice una de las siguientes acciones:

• Consiga el servicio de timbre distintivo de su compañía telefónica. El timbre distintivo es una función disponible en el equipo Brother que permite que una persona con una sola línea reciba llamadas de fax y de voz a través de dos números de teléfono diferentes en esa misma línea.

Brother utiliza el término "timbre distintivo", pero las compañías telefónicas usan distintos nombres para este servicio, como, por ejemplo, timbre personalizado, tono personalizado, timbre inteligente, identificación de timbre, identificación de llamada, datos de identificación de llamada, timbre para adolescentes, SimpleBiz Fax y número de teléfono alternativo. Este servicio establece un segundo número de teléfono en la misma línea que su número de teléfono existente y cada número tiene su propio patrón de timbre. Por lo general, el número original suena con el patrón de timbre estándar y se utiliza para recibir llamadas de voz, mientras que el segundo número suena con un patrón de timbre diferente y se utiliza para recibir faxes.

• Configure el modo de recepción del equipo Brother en "Manual". Con el modo manual, debe responder cada llamada entrante si desea poder recibir un fax. Si la llamada entrante es una llamada telefónica, termine la llamada como lo haría normalmente. Si oye tonos de envío de fax, debe transferir la llamada al equipo Brother.

Las llamadas de fax y de voz no contestadas irán al correo de voz.

### **Información relacionada**

• [Servicios telefónicos y dispositivos externos](#page-213-0)

- [Seleccionar el modo de recepción correcto](#page-169-0)
- [Timbre distintivo](#page-215-0)
- [Operación desde extensiones telefónicas y teléfonos externos](#page-228-0)
- [Problemas de teléfono y fax](#page-385-0)

<span id="page-215-0"></span> [Inicio](#page-1-0) > [Fax](#page-150-0) > [Servicios telefónicos y dispositivos externos](#page-213-0) > Timbre distintivo

# **Timbre distintivo**

Esta función solo está disponible en EE. UU. y Canadá.

El timbre distintivo es una función del equipo Brother que permite que una persona con una sola línea reciba llamadas de fax y de voz a través de dos números de teléfono diferentes en esa sola línea. Brother utiliza el término "timbre distintivo", pero las compañías telefónicas usan distintos nombres para este servicio, como, por ejemplo, timbre personalizado, tono personalizado, timbre inteligente, identificación de timbre, identificación de llamada, datos de identificación de llamada, timbre para adolescentes, SimpleBiz Fax y número de teléfono alternativo. Este servicio establece un segundo número de teléfono en la misma línea que su número de teléfono existente y cada número tiene su propio patrón de timbre. Por lo general, el número original suena con el patrón de timbre estándar y se utiliza para recibir llamadas de voz, mientras que el segundo número suena con un patrón de timbre diferente y se utiliza para recibir faxes.

- Debe pagar el servicio de timbre distintivo de su compañía telefónica antes de programar el equipo para que funcione con él.
	- Comuníquese con su empresa telefónica para averiguar sobre disponibilidad y tarifas.

### **¿Qué hace el timbre distintivo de su empresa telefónica?**

El servicio de timbre distintivo de su empresa telefónica le permite tener más de un número en la misma línea telefónica. **Si necesita más de un número de teléfono, es más barato que pagar una línea adicional.** Cada número de teléfono tiene su patrón de timbre distintivo propio, de modo que usted sabrá cuál es el número de teléfono está sonando. Es una manera de tener un número de teléfono separado para su equipo.

Comuníquese con su empresa telefónica para averiguar sobre disponibilidad y tarifas.

### **¿Qué ofrece la función de "timbre distintivo" de Brother?**

El equipo Brother tiene una función de timbre distintivo que permite utilizar el equipo para sacar el máximo partido al servicio de timbre distintivo de la compañía telefónica. El nuevo número de teléfono de la línea solo podrá recibir faxes.

Debe contratar el servicio de timbre distintivo de su compañía telefónica antes de programar el equipo para la utilización del servicio.

### **¿Tiene correo de voz?**

Si tiene correo de voz en la misma línea telefónica en la que instalará el nuevo equipo, es muy probable que este servicio y el equipo Brother entren en conflicto al recibir llamadas entrantes. **Sin embargo, la función de timbre distintivo permite utilizar más de un número en la línea para que el servicio de correo de voz y el equipo puedan funcionar juntos sin problemas.** Si cada uno tiene un número de teléfono independiente, ninguno interferirá en las operaciones del otro.

Si decide obtener el servicio de timbre distintivo de la empresa telefónica, debe registrar el nuevo patrón de timbre distintivo que le proporcionen. Es para que su equipo pueda reconocer sus llamadas entrantes.

Puede cambiar o cancelar el patrón del timbre distintivo en cualquier momento. Puede desactivarlo temporalmente y volver a activarlo más tarde. Cuando obtenga un nuevo número de fax, asegúrese de restablecer esta función.

### **Antes de elegir el patrón de timbre para registrar**

Solo puede registrar un patrón de timbre distintivo con el equipo. Algunos patrones de timbres no se pueden registrar. Los patrones de timbres siguientes son compatibles con el equipo Brother. Registre el patrón proporcionado por su compañía telefónica.
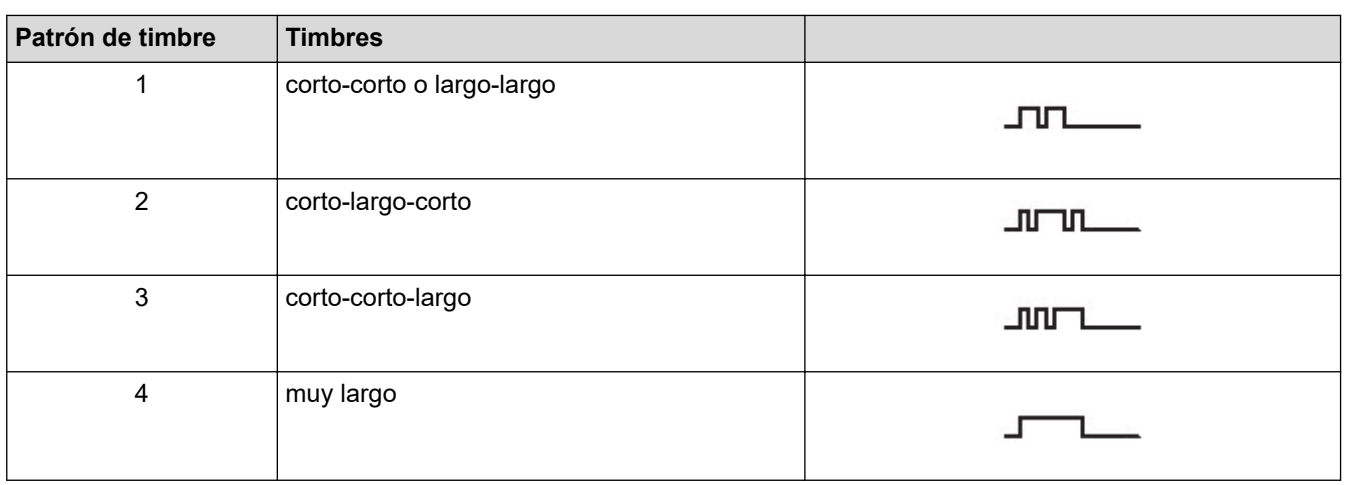

- El patrón de timbre n. º 1 suele llamarse 'corto-corto' y es el de uso más frecuente.
- Si el patrón de timbre que recibió no está en esta tabla, **contacte a su empresa telefónica y solicite uno de los que aparecen en la tabla**.
- El equipo solo responde llamadas a su número registrado.
- Los dos primeros timbres no sonarán en el equipo. Esto se debe a que el fax debe <<escuchar>> el patrón de timbre (para compararlo con el patrón "registrado"). (Los teléfonos que haya en la misma línea sonarán).
- Si programa el equipo correctamente, este reconoce el patrón de timbre registrado del "número de fax" en dos tonos de timbre y, a continuación, contesta con un tono de fax. Cuando se llame al "número de voz", el equipo no contestará.

### **Información relacionada**

- [Servicios telefónicos y dispositivos externos](#page-213-0)
	- [Registrar el patrón de timbre distintivo](#page-217-0)
	- [Desactivar el timbre distintivo](#page-218-0)

#### **Información adicional:**

- [Información general de la pantalla Configuración](#page-19-0)
- [Seleccionar el modo de recepción correcto](#page-169-0)
- [Correo de voz](#page-214-0)
- [Problemas de teléfono y fax](#page-385-0)

<span id="page-217-0"></span> [Inicio](#page-1-0) > [Fax](#page-150-0) > [Servicios telefónicos y dispositivos externos](#page-213-0) > [Timbre distintivo](#page-215-0) > Registrar el patrón de timbre distintivo

# **Registrar el patrón de timbre distintivo**

Esta función solo está disponible en EE. UU. y Canadá.

Una vez que haya configurado la función de timbre distintivo en [Sí], el número de timbre distintivo recibirá faxes automáticamente. El modo de recepción se configurará automáticamente en [Manual] y no podrá cambiarlo a otro modo de recepción mientras el timbre distintivo esté configurado en [Sí]. Esto garantiza que el equipo Brother solo responda al número de timbre distintivo y no interfiera en las llamadas que reciba el número de teléfono principal.

Cuando el timbre distintivo está activado, el LCD mostrará [T/D] como el modo de recepción.

- 1. Pulse  $\|\cdot\|$  [Ajustes] > [Todas config.] > [Fax] > [Varios] > [Distintivo].
- 2. Realice una de las siguientes acciones:
	- Si no ha registrado el timbre distintivo, pulse  $[Distribution]$ y, a continuación,  $[Si]$ .
	- Si ya ha registrado el timbre distintivo y desea cambiar el patrón, vaya al siguiente paso.
- 3. Pulse [Tipo de timbre].
- 4. Pulse el patrón de timbre almacenado que desee. (Oirá cada patrón a medida que pulse los cuatro botones. Asegúrese de seleccionar el patrón que la compañía telefónica le proporcionó). Pulse [OK].
- 5. Pulse

El timbre distintivo ahora está ajustado en [Sí].

Si no desea recibir faxes en el número de timbre distintivo, puede desactivar el timbre distintivo. El equipo permanecerá en el modo de recepción [Manual], por lo que tendrá que volver a configurar el modo de recepción.

### **Información relacionada**

• [Timbre distintivo](#page-215-0)

#### **Información adicional:**

• [Seleccionar el modo de recepción correcto](#page-169-0)

<span id="page-218-0"></span> [Inicio](#page-1-0) > [Fax](#page-150-0) > [Servicios telefónicos y dispositivos externos](#page-213-0) > [Timbre distintivo](#page-215-0) > Desactivar el timbre distintivo

# **Desactivar el timbre distintivo**

Esta función solo está disponible en EE. UU. y Canadá.

- 1. Pulse  $\|\cdot\|$  [Ajustes] > [Todas config.] > [Fax] > [Varios] > [Distintivo] > [Distintivo].
- 2. Pulse [No].
- 3. Pulse

Si desactiva el timbre distintivo, el equipo permanecerá en el modo [Manual]. Deberá volver a configurar el modo de recepción.

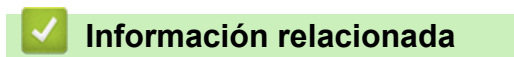

• [Timbre distintivo](#page-215-0)

**Información adicional:**

- [Seleccionar el modo de recepción correcto](#page-169-0)
- [Mensajes de mantenimiento y error](#page-349-0)

#### <span id="page-219-0"></span> [Inicio](#page-1-0) > [Fax](#page-150-0) > [Servicios telefónicos y dispositivos externos](#page-213-0) > ID de llamada

# **ID de llamada**

D

La función de ID de llamada permite utilizar el servicio de suscripción de ID de llamada ofrecido por muchas compañías telefónicas locales. A través de este servicio, se muestra el número de teléfono (o el nombre, si está disponible) de la persona que efectúa la llamada mientras suena la línea.

- El mensaje [# no disp.] indica que la llamada se originó fuera del área abarcada por el servicio de ID de llamada.
- El mensaje [Llam. privada] indica que el interlocutor ha bloqueado intencionadamente la transmisión de la información de ID de llamada.

Llame a su compañía telefónica para obtener más información.

Una vez que conteste una llamada, la información de ID de persona que llama desaparece de la pantalla LCD y se almacenada en la memoria de ID de persona que llama.

Consulte la lista o seleccione un número y envíele un fax, añádalo a la libreta de direcciones o elimínelo del historial.

Puede imprimir una lista con la información de las ID de llamada recibidas en el equipo.

- Esta función no está disponible en algunos países.
- Es posible que esta función no esté disponible en determinadas áreas de EE. UU. y Canadá.
- El servicio de ID de llamada varía en función de los operadores. Comuníquese con su compañía telefónica local para saber si el servicio está disponible en su zona.

### **Información relacionada**

- [Servicios telefónicos y dispositivos externos](#page-213-0)
	- [Configure su código de área](#page-220-0)

#### **Información adicional:**

- [Almacene los números del Historial de Identificación de personas que llaman en la libreta de direcciones](#page-206-0)
- [Imprimir un informe](#page-465-0)
- [Mensajes de mantenimiento y error](#page-349-0)

<span id="page-220-0"></span> [Inicio](#page-1-0) > [Fax](#page-150-0) > [Servicios telefónicos y dispositivos externos](#page-213-0) > [ID de llamada](#page-219-0) > Configure su código de área

# **Configure su código de área**

Cuando regrese llamadas del Historial de Identificación de personas que llaman, su equipo marcará "1" más el código de área. Si su plan de marcado local requiere que no se use el "1" para las llamadas dentro de su código de área, introduzca su código de área en esta configuración.

Esta función solo está disponible en EE. UU.

Las llamadas devueltas desde el historial de ID de llamada a los números *dentro* de su código de área, se marcarán utilizando solo 10 dígitos (código de área + número de siete dígitos). Si su plan de marcación no sigue el sistema de marcación estándar 1 + código de área + número de siete dígitos para llamar *fuera* de su código de área, es posible que tenga problemas para devolver llamadas desde el historial de ID de llamada y no pueda devolver llamadas a estos números mediante el historial de ID de llamada.

- 1. Pulse  $\|\cdot\|$  [Ajustes] > [Todas config.] > [Fax] > [Varios] > [Código de Área].
- 2. Introduzca su código de área (número de tres dígitos) y pulse [OK].
- 3. Pulse

### **Información relacionada**

• [ID de llamada](#page-219-0)

 [Inicio](#page-1-0) > [Fax](#page-150-0) > [Servicios telefónicos y dispositivos externos](#page-213-0) > Voz sobre IP (VoIP/Interferencia de línea telefónica)

# **Voz sobre IP (VoIP/Interferencia de línea telefónica)**

VoIP es un tipo de sistema telefónico que utiliza una conexión a Internet en lugar de una línea telefónica tradicional. Las compañías telefónicas agrupan con frecuencia VoIP junto con servicios de Internet y cable.

Es posible que el equipo no funcione con algunos sistemas VoIP. Si desea utilizar el equipo para enviar y recibir faxes en un sistema VoIP, conecte un extremo del cable telefónico a la conexión LINE del equipo. Conecte el otro extremo del cable a un módem, una caja de interfaz, un adaptador telefónico, un divisor u otro dispositivo similar.

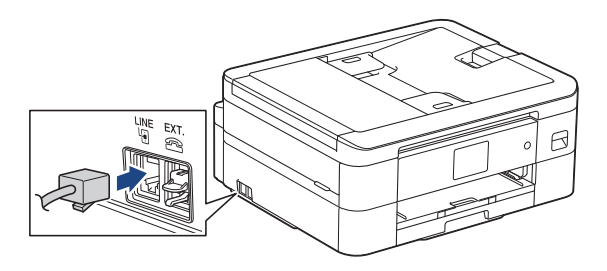

Si tiene alguna duda sobre cómo conectar el equipo al sistema VoIP, póngase en contacto con su proveedor de VoIP.

Una vez conectado el equipo al sistema VoIP, pulse el botón de descolgado para verificar que el equipo tiene tono de marcación. Si el equipo no tiene tono de marcación, llame a su proveedor de VoIP.

Si tiene problemas para enviar o recibir faxes en un sistema VoIP, se recomienda cambiar la velocidad del módem del equipo a la configuración [Básica (VoIP)].

### **Información relacionada**

- [Servicios telefónicos y dispositivos externos](#page-213-0)
- **Información adicional:**
- [Interferencia en la línea telefónica/VoIP](#page-391-0)

<span id="page-222-0"></span> [Inicio](#page-1-0) > [Fax](#page-150-0) > [Servicios telefónicos y dispositivos externos](#page-213-0) > TAD (contestador automático) externo

## **TAD (contestador automático) externo**

Puede conectar un contestador automático externo (TAD) a la misma línea que el equipo. Cuando el TAD contesta una llamada, el equipo "escuchará" los tonos CNG (de llamada de fax) enviados por el equipo de fax remitente. Si los detecta, el equipo se encargará de contestar la llamada y recibir el fax. Si no los detecta, el equipo permitirá que el TAD tome un mensaje de voz y se mostrará [Teléfono] en la pantalla LCD.

El TAD externo debe contestar antes de que suenen cuatro timbres (el número de timbres recomendado es dos). Esto se debe a que el equipo no puede oír los tonos CNG hasta que el TAD externo haya respondido a la llamada. El equipo remitente continuará enviando tonos CNG solo durante ocho o diez segundos más. No se recomienda utilizar la función de ahorro de tarifa en el TAD externo si esta función necesita más de cuatro timbres para activarse.

A menos que esté utilizando el timbre distintivo, el TAD debe estar conectado a la conexión EXT. del equipo.

• **Si se suscribe al servicio de timbre distintivo de la compañía telefónica:**

Puede conectar un TAD externo a una toma diferente de la pared solo si se suscribe al servicio de timbre distintivo de la compañía telefónica, ha registrado el patrón de timbre distintivo en el equipo y utiliza ese número como número de fax. Si dispone del servicio de timbre distintivo de la compañía telefónica, la configuración recomendada en el TAD externo es un mínimo de cuatro timbres. No puede utilizar la configuración de ahorro de tarifa.

#### • **Si no se suscribe al servicio de timbre distintivo:**

Deberá enchufar el TAD a la conexión EXT. del equipo. Si el TAD está enchufado a la toma de la pared, tanto el equipo como el TAD intentarán controlar la línea telefónica. (Consulte la ilustración).

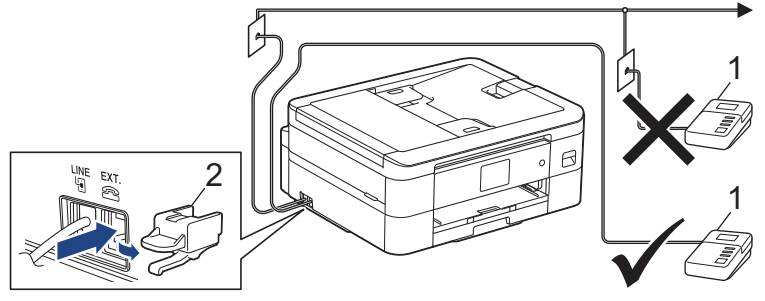

1 TAD

2 Cubierta protectora

### **IMPORTANTE**

NO conecte un TAD en otro punto de la misma línea telefónica.

Si tiene problemas para recibir faxes, reduzca el número de timbres del TAD externo.

### **Información relacionada**

• [Servicios telefónicos y dispositivos externos](#page-213-0)

- [Conectar un contestador automático externo](#page-223-0)
- [Grabar un mensaje saliente \(OGM\) en el contestador automático externo](#page-224-0)
- [Conexiones de líneas múltiples \(PBX\)](#page-225-0)

<span id="page-223-0"></span> [Inicio](#page-1-0) > [Fax](#page-150-0) > [Servicios telefónicos y dispositivos externos](#page-213-0) > [TAD \(contestador automático\)](#page-222-0) [externo](#page-222-0) > Conectar un contestador automático externo

### **Conectar un contestador automático externo**

El TAD externo se debe enchufar en la conexión denominada EXT. El equipo no podrá funcionar correctamente si enchufa el TAD en una toma de la pared (a menos que esté utilizando el servicio de timbre distintivo).

- 1. Enchufe el cable de la línea telefónica que sale de la toma de teléfono de la pared en la conexión denominada LINE.
- 2. Retire la cubierta protectora (1) de la conexión denominada EXT. y, a continuación, enchufe el cable de la línea telefónica del TAD externo a la conexión EXT.

Asegúrese de que este cable esté conectado al TAD en la conexión de línea telefónica del TAD y no en la conexión del auricular.

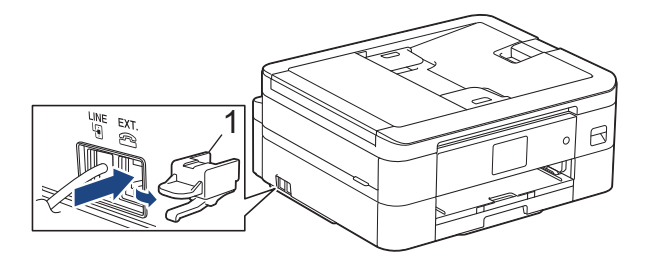

- 3. Establezca el TAD externo en la cantidad mínima de timbres permitida. Para obtener más información, comuníquese con su proveedor de teléfono. (El ajuste de retraso del timbre del equipo no se aplica.)
- 4. Grabe el mensaje saliente en el TAD externo.
- 5. Configure el TAD para que conteste las llamadas.
- 6. Configure el modo de recepción del equipo como [Contestador ext.].

### **Información relacionada**

- [TAD \(contestador automático\) externo](#page-222-0)
- **Información adicional:**
- [Descripción general de los modos de recepción](#page-168-0)
- [Seleccionar el modo de recepción correcto](#page-169-0)
- [Problemas de teléfono y fax](#page-385-0)

<span id="page-224-0"></span> [Inicio](#page-1-0) > [Fax](#page-150-0) > [Servicios telefónicos y dispositivos externos](#page-213-0) > [TAD \(contestador automático\)](#page-222-0) [externo](#page-222-0) > Grabar un mensaje saliente (OGM) en el contestador automático externo

# **Grabar un mensaje saliente (OGM) en el contestador automático externo**

1. Grabe cinco segundos de silencio al inicio del mensaje. Esto permite que el equipo pueda escuchar los tonos de fax.

Se recomienda que comience el mensaje saliente con un silencio inicial de cinco segundos, dado que el equipo no puede detectar los tonos de fax si hay una voz alta. Puede probar a omitir esta pausa, pero si el equipo tiene problemas para recibir faxes, deberá volver a grabar el mensaje saliente e incluirla.

- 2. Limite la duración del mensaje a 20 segundos.
- 3. Finalice el mensaje de 20 segundos proporcionando el código de recepción de fax para las personas que envían faxes manuales. Por ejemplo: "Después del pitido, deje un mensaje o pulse \*51 e Inicio para enviar un fax".

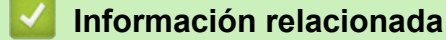

• [TAD \(contestador automático\) externo](#page-222-0)

<span id="page-225-0"></span> [Inicio](#page-1-0) > [Fax](#page-150-0) > [Servicios telefónicos y dispositivos externos](#page-213-0) > [TAD \(contestador automático\)](#page-222-0) [externo](#page-222-0) > Conexiones de líneas múltiples (PBX)

# **Conexiones de líneas múltiples (PBX)**

Le recomendamos que solicite a la compañía que instaló su centralita PBX que conecte el equipo. Si dispone de un sistema de líneas múltiples, le recomendamos que solicite a la compañía que lo instaló que conecte la unidad a la última línea del sistema. De esta manera, puede evitar que el equipo se active cada vez que reciba llamadas telefónicas. Si una operadora va a contestar todas las llamadas entrantes, le recomendamos que configure el modo de recepción en [Manual].

No garantizamos que el equipo vaya a funcionar correctamente en todos los casos si está conectado a una centralita PBX. En caso de que haya problemas al enviar o recibir faxes, deberá informar primero a la compañía que gestiona su centralita PBX.

### **Información relacionada**

• [TAD \(contestador automático\) externo](#page-222-0)

<span id="page-226-0"></span> [Inicio](#page-1-0) > [Fax](#page-150-0) > [Servicios telefónicos y dispositivos externos](#page-213-0) > Extensiones telefónicas y teléfonos externos

## **Extensiones telefónicas y teléfonos externos**

- [Conectar una extensión telefónica o un teléfono externo](#page-227-0)
- [Operación desde extensiones telefónicas y teléfonos externos](#page-228-0)
- [Utilizar un auricular externo inalámbrico que no sea de Brother](#page-229-0)
- [Utilizar los códigos remotos](#page-230-0)

<span id="page-227-0"></span> [Inicio](#page-1-0) > [Fax](#page-150-0) > [Servicios telefónicos y dispositivos externos](#page-213-0) > [Extensiones telefónicas y teléfonos](#page-226-0) [externos](#page-226-0) > Conectar una extensión telefónica o un teléfono externo

## **Conectar una extensión telefónica o un teléfono externo**

Puede conectar un teléfono independiente al equipo tal y como se indica en el diagrama siguiente.

Conecte el cable de la línea telefónica a la conexión denominada EXT.

Antes de conectar un teléfono externo, retire la cubierta protectora (3) de la conexión EXT. del equipo.

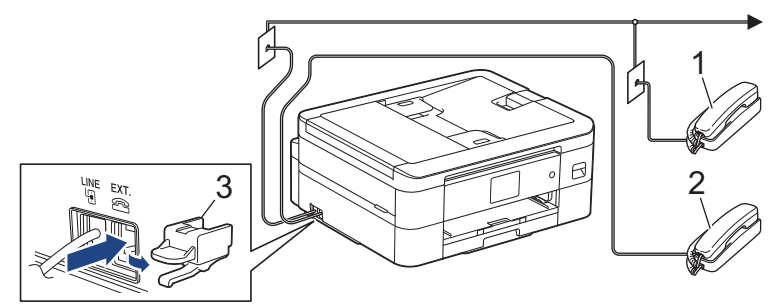

- 1 Extensión telefónica
- 2 Teléfono externo
- 3 Cubierta protectora

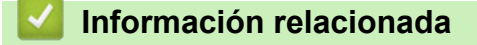

• [Extensiones telefónicas y teléfonos externos](#page-226-0)

<span id="page-228-0"></span> [Inicio](#page-1-0) > [Fax](#page-150-0) > [Servicios telefónicos y dispositivos externos](#page-213-0) > [Extensiones telefónicas y teléfonos](#page-226-0) [externos](#page-226-0) > Operación desde extensiones telefónicas y teléfonos externos

## **Operación desde extensiones telefónicas y teléfonos externos**

### **Utilizar extensiones telefónicas**

Si contesta una llamada de fax desde una extensión telefónica, puede hacer que el equipo reciba el fax pulsando el código de recepción de fax **\*51**.

Si el equipo contesta una llamada de voz y suena con semitimbres/dobles timbres para avisarle, puede contestar la llamada desde una extensión telefónica pulsando el código de contestación telefónica **#51**.

### **Utilizar un teléfono externo (conectado a la conexión EXT. del equipo)**

Si contesta una llamada de fax desde un teléfono externo conectado a la toma EXT. del equipo, puede hacer que el equipo reciba el fax pulsando el botón Inicio y seleccionando la opción de recibir.

Si el equipo contesta una llamada de voz y seudo/doble timbres que usted debe atender, puede tomar la llamada en un teléfono externo si pulsa [Responder].

### **Si responde a una llamada y no oye a nadie:**

Debe suponer que está recibiendo un fax manual.

Pulse **\*51** y espere a oír los pitidos o a que en la pantalla LCD se muestre [Recibiendo] y, a continuación, cuelgue.

También puede utilizar la función de recepción fácil para que el equipo responda automáticamente a la llamada.

### **Información relacionada**

• [Extensiones telefónicas y teléfonos externos](#page-226-0)

#### **Información adicional:**

- [Configurar el número de timbres antes de que el equipo conteste \(número de timbres\)](#page-171-0)
- [Configurar la recepción fácil](#page-173-0)
- [Configurar código de acceso remoto](#page-189-0)
- [Correo de voz](#page-214-0)
- [Configurar la duración del timbre F/T \(semitimbre/doble timbre\)](#page-172-0)

<span id="page-229-0"></span> [Inicio](#page-1-0) > [Fax](#page-150-0) > [Servicios telefónicos y dispositivos externos](#page-213-0) > [Extensiones telefónicas y teléfonos](#page-226-0) [externos](#page-226-0) > Utilizar un auricular externo inalámbrico que no sea de Brother

### **Utilizar un auricular externo inalámbrico que no sea de Brother**

Si tiene un teléfono inalámbrico que no es de Brother conectado a la conexión EXT. del equipo y, por lo general, tiene el auricular inalámbrico a mano, le resultará más fácil contestar las llamadas durante el número de timbres. Si deja al equipo responder primero, debe ir al equipo y pulsar [Responder] para transferir la llamada al auricular inalámbrico.

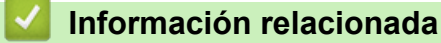

• [Extensiones telefónicas y teléfonos externos](#page-226-0)

<span id="page-230-0"></span> [Inicio](#page-1-0) > [Fax](#page-150-0) > [Servicios telefónicos y dispositivos externos](#page-213-0) > [Extensiones telefónicas y teléfonos](#page-226-0) [externos](#page-226-0) > Utilizar los códigos remotos

## **Utilizar los códigos remotos**

### **Código de recepción de fax**

Si contesta una llamada de fax desde una extensión telefónica, puede indicar al equipo que la reciba marcando el código de recepción de fax **\*51**. Espere a oír los pitidos largos y, a continuación, vuelva a colgar el auricular.

Si contesta una llamada de fax en un teléfono externo, puede hacer que el equipo reciba el fax pulsando el botón Inicio y, a continuación, seleccionando la opción de recibir.

### **Código de contestación telefónica**

Si recibe una llamada de voz y el equipo está en el modo F/T, empezará a sonar el timbre F/T (semitimbre/doble timbre) después del número inicial de timbres. Si contesta la llamada desde una extensión telefónica, puede desactivar el timbre F/T pulsando **#51** (asegúrese de que lo pulsa mientras suenan los timbres).

Si el equipo contesta una llamada de voz y seudo/doble timbres que usted debe atender, puede tomar la llamada en un teléfono externo si pulsa [Responder].

### **Información relacionada**

- [Extensiones telefónicas y teléfonos externos](#page-226-0)
	- [Cambiar los códigos remotos](#page-231-0)

#### **Información adicional:**

- [Configurar código de acceso remoto](#page-189-0)
- [Configurar la recepción fácil](#page-173-0)

<span id="page-231-0"></span> [Inicio](#page-1-0) > [Fax](#page-150-0) > [Servicios telefónicos y dispositivos externos](#page-213-0) > [Extensiones telefónicas y teléfonos](#page-226-0) [externos](#page-226-0) > [Utilizar los códigos remotos](#page-230-0) > Cambiar los códigos remotos

## **Cambiar los códigos remotos**

El código de recepción de fax predefinido es **\*51**. El código de contestación telefónica predefinido es **#51**. Si siempre está desconectado cuando accede de forma remota al TAD externo, pruebe a cambiar los códigos remotos de tres dígitos a ### o 999, por ejemplo.

1. Pulse  $\left| \begin{array}{c} \bullet \\ \bullet \end{array} \right|$  [Ajustes] > [Todas config.] > [Fax] > [Conf.recepción] > [Activ. remota].

- 2. Realice una de las siguientes acciones:
	- Para cambiar el código de recepción de fax, pulse [Cód recepción fax]. Introduzca el nuevo código y, a continuación, pulse [OK].
	- Para cambiar el código de contestación telefónica, pulse [Cód. de deact.]. Introduzca el nuevo código y, a continuación, pulse  $[OK]$ .
	- Si no desea cambiar los códigos, vaya al siguiente paso.
	- Para configurar los códigos remotos en [No] (o en [Sí]), pulse [Activ. remota]. Pulse [No] (o [Sí]).
- 3. Pulse

### **Información relacionada**

• [Utilizar los códigos remotos](#page-230-0)

<span id="page-232-0"></span> $\triangle$  [Inicio](#page-1-0) > [Fax](#page-150-0) > Informes de fax

## **Informes de fax**

- [Configurar el formato del informe Verificación de la transmisión](#page-233-0)
- [Configurar los intervalos del Diario del fax](#page-234-0)
- [Imprimir informes](#page-463-0)

<span id="page-233-0"></span> [Inicio](#page-1-0) > [Fax](#page-150-0) > [Informes de fax](#page-232-0) > Configurar el formato del informe Verificación de la transmisión

# **Configurar el formato del informe Verificación de la transmisión**

El informe Verificación de la transmisión se puede utilizar como comprobante del envío de faxes. El informe muestra una lista con el número de fax o el nombre del destinatario, la hora y la fecha de la transmisión, la duración de la transmisión, el número de páginas enviadas y si la transmisión se ha realizado correctamente.

Hay varias configuraciones disponibles para el informe Verificación de la transmisión:

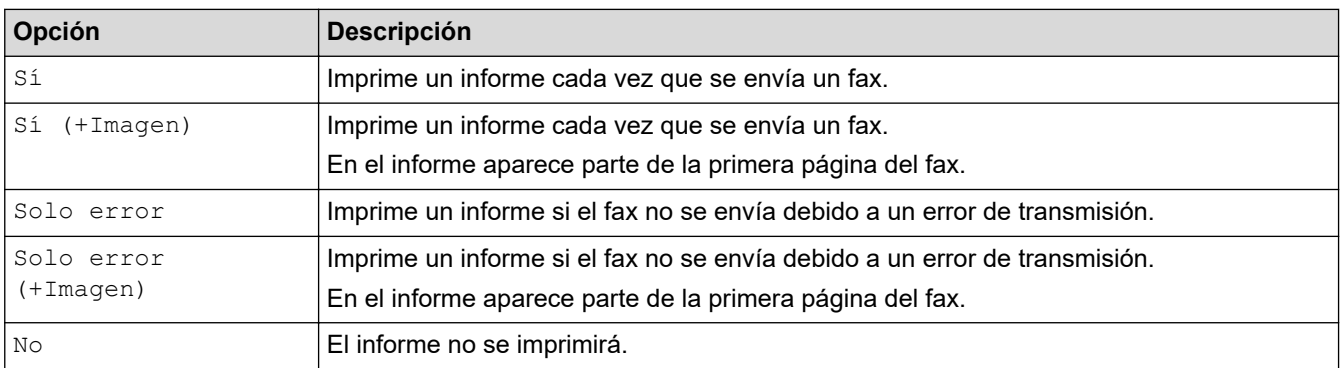

1. Pulse  $\| \cdot \|$  [Ajustes] > [Todas config.] > [Fax] > [Config. de informe] > [Transmisión].

#### 2. Pulse la opción deseada.

Si selecciona [Sí (+Imagen)] o [Solo error (+Imagen)], la imagen no aparecerá en el Informe Verificación de la transmisión si la transmisión en tiempo real está configurada en [Sí]. La imagen no aparecerá en el informe cuando envíe un fax en color.

3. Pulse

Si la transmisión se realiza correctamente, aparecerá  $[OK]$  junto a  $[RESULT]$  en el Informe Verificación de la transmisión. Si la transmisión no se realiza correctamente, aparecerá [ERROR] junto a [RESULT].

### **Información relacionada**

• [Informes de fax](#page-232-0)

<span id="page-234-0"></span> [Inicio](#page-1-0) > [Fax](#page-150-0) > [Informes de fax](#page-232-0) > Configurar los intervalos del Diario del fax

### **Configurar los intervalos del Diario del fax**

Puede configurar el equipo para que imprima el Diario del fax a intervalos específicos (cada 50 faxes, cada 6, 12 o 24 horas o cada 2 o 7 días).

- 1. Pulse  $\|\cdot\|$  [Ajustes] > [Todas config.] > [Fax] > [Config. de informe] > [Frec. informe].
- 2. Pulse [Frec. informe].
- 3. Pulse **A** o ▼ para seleccionar un intervalo.
	- 6, 12, 24 horas, 2 o 7 días

El equipo imprimirá el informe en el intervalo seleccionado y, a continuación, borrará todos los trabajos de fax guardados en la memoria del Diario. Si la memoria del equipo alcanza el límite de 200 trabajos antes de haberse alcanzado la hora especificada, el equipo imprimirá el Diario del fax antes y, a continuación, borrará todos los trabajos de fax de la memoria. Si desea imprimir un informe adicional antes de que llegue el momento especificado para imprimirlo, podrá hacerlo sin borrar los trabajos.

• Cada 50 faxes

El equipo imprimirá el Diario del fax cuando tenga almacenados 50 trabajos de fax.

- 4. Si ha seleccionado 6, 12, 24 horas, 2 o 7 días, pulse [Hora] e introduzca la hora del día en la pantalla táctil. Pulse [OK].
- 5. Si ha seleccionado [Cada 7 días], pulse [Día]. Pulse  $\triangle$  o  $\nabla$  para mostrar la opción [Cada lunes], [Cada martes], [Cada miércoles], [Cada jueves], [Cada viernes], [Cada sábado] o [Cada domingo] y, a continuación, pulse el día en el que se iniciará la cuenta atrás de siete días.
- 6. Pulse

### **Información relacionada**

- [Informes de fax](#page-232-0)
- **Información adicional:**
- [Configurar el equipo para que se apague automáticamente](#page-450-0)

<span id="page-235-0"></span> [Inicio](#page-1-0) > [Fax](#page-150-0) > PC-FAX

# **PC-FAX**

- [PC-FAX para Windows](#page-236-0)
- [PC-FAX para Mac](#page-255-0)

<span id="page-236-0"></span> [Inicio](#page-1-0) > [Fax](#page-150-0) > [PC-FAX](#page-235-0) > PC-FAX para Windows

## **PC-FAX para Windows**

- [Información general de PC-FAX \(Windows\)](#page-237-0)
- [Enviar un fax mediante PC-FAX \(Windows\)](#page-247-0)
- [Recepción de faxes en la computadora \(Windows\)](#page-248-0)

<span id="page-237-0"></span> [Inicio](#page-1-0) > [Fax](#page-150-0) > [PC-FAX](#page-235-0) > [PC-FAX para Windows](#page-236-0) > Información general de PC-FAX (Windows)

# **Información general de PC-FAX (Windows)**

Reduzca el consumo de papel y ahorre tiempo mediante el software PC-FAX de Brother para enviar faxes directamente desde la computadora.

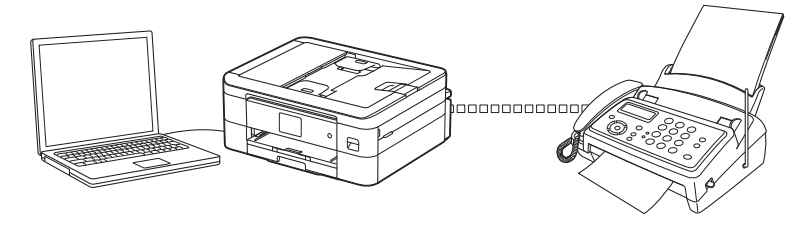

- [Configurar PC-FAX \(Windows\)](#page-238-0)
- [Configurar su Libreta de direcciones de PC-Fax \(Windows\)](#page-239-0)

<span id="page-238-0"></span> [Inicio](#page-1-0) > [Fax](#page-150-0) > [PC-FAX](#page-235-0) > [PC-FAX para Windows](#page-236-0) > [Información general de PC-FAX \(Windows\)](#page-237-0) > Configurar PC-FAX (Windows)

## **Configurar PC-FAX (Windows)**

Antes de enviar faxes mediante PC-FAX, personalice las opciones de envío en cada pestaña del cuadro de diálogo **Ajustes PC-FAX**.

- 1. Inicie (**Brother Utilities**) y, a continuación, haga clic en la lista desplegable y seleccione el nombre del modelo (si no está ya seleccionado).
- 2. Haga clic en **PC-FAX** en la barra de navegación izquierda y, a continuación, haga clic en **Configurar Envío**. Aparecerá el cuadro de diálogo **Ajustes PC-FAX**.

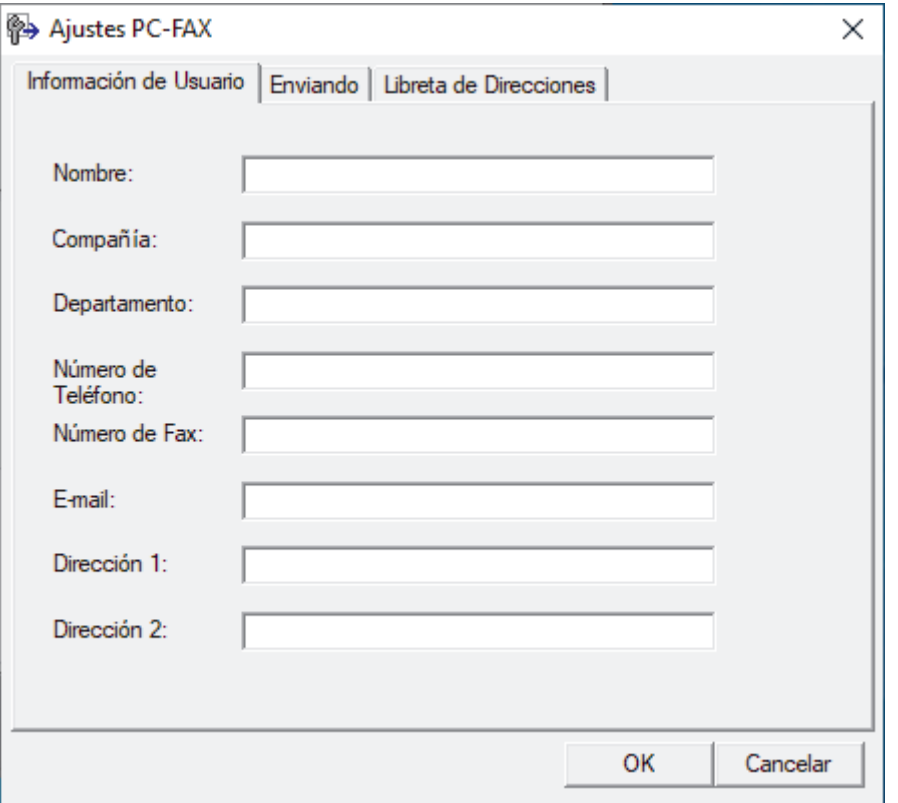

- 3. Realice una de las siguientes acciones:
	- Haga clic en la pestaña **Información de Usuario** y, a continuación, escriba su información de usuario en los campos.

Cada cuenta de Microsoft tiene su propia pantalla **Información de Usuario** personalizada para personalizar portadas y encabezados de fax.

- Haga clic en la pestaña **Enviando** y, a continuación, escriba el número necesario para acceder a una línea externa (si es necesario) en el campo **Numero de acceso a linea externa**. Marque la casilla de verificación **Incluir cabecera** para incluir la información de la cabecera.
- Haga clic en la pestaña **Libreta de Direcciones** y, a continuación, seleccione la libreta de direcciones que desea utilizar con PC-FAX en la lista desplegable **Seleccione la Libreta de Direcciones**.
- 4. Haga clic en **OK**.

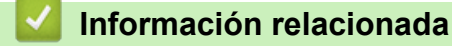

• [Información general de PC-FAX \(Windows\)](#page-237-0)

<span id="page-239-0"></span> [Inicio](#page-1-0) > [Fax](#page-150-0) > [PC-FAX](#page-235-0) > [PC-FAX para Windows](#page-236-0) > [Información general de PC-FAX \(Windows\)](#page-237-0) > Configurar su Libreta de direcciones de PC-Fax (Windows)

# **Configurar su Libreta de direcciones de PC-Fax (Windows)**

Agregue, edite y elimine miembros y grupos para personalizar su **Libreta de direcciones de**.

- [Agregar un miembro a la Libreta de direcciones de PC-FAX \(Windows\)](#page-240-0)
- [Cree un grupo en la libreta de direcciones de PC-FAX \(Windows\)](#page-241-0)
- [Edite los datos de un miembro o grupo en la libreta de direcciones de PC-FAX](#page-242-0) [\(Windows\)](#page-242-0)
- [Elimine un miembro o grupo de la libreta de direcciones de PC-FAX \(Windows\)](#page-243-0)
- [Exporte la libreta de direcciones de PC-FAX \(Windows\)](#page-244-0)
- [Importe datos a su libreta de direcciones de PC-FAX \(Windows\)](#page-246-0)

<span id="page-240-0"></span> [Inicio](#page-1-0) > [Fax](#page-150-0) > [PC-FAX](#page-235-0) > [PC-FAX para Windows](#page-236-0) > [Información general de PC-FAX \(Windows\)](#page-237-0) > [Configurar](#page-239-0) [su Libreta de direcciones de PC-Fax \(Windows\)](#page-239-0) > Agregar un miembro a la Libreta de direcciones de PC-FAX (Windows)

# **Agregar un miembro a la Libreta de direcciones de PC-FAX (Windows)**

Agregue nuevos contactos incluyendo la información de fax a la libreta de direcciones de PC-Fax si desea enviar faxes mediante el software PC-Fax de Brother.

- 1. Inicie (**Brother Utilities**) y, a continuación, haga clic en la lista desplegable y seleccione el nombre del modelo (si no está ya seleccionado).
- 2. Haga clic en **PC-FAX** en la barra de navegación izquierda y, a continuación, haga clic en **Libreta de Direcciones (Enviar)**.

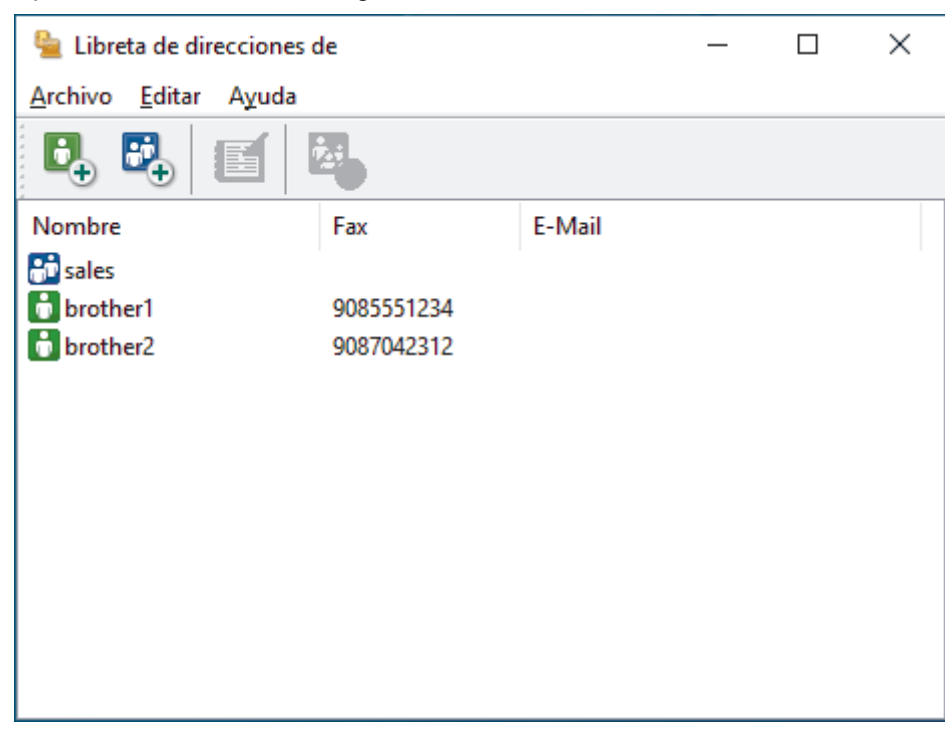

Aparecerá el cuadro de diálogo **Libreta de direcciones de**.

3. Haga clic en  $\mathbf{C}_n$ .

Aparecerá el cuadro de diálogo **Configuración de los miembros de la Libreta de Direcciones**.

- 4. Escriba la información de los miembros en los campos correspondientes. El campo **Nombre** es el único campo obligatorio.
- 5. Haga clic en **Aceptar**.

### **Información relacionada**

<span id="page-241-0"></span> [Inicio](#page-1-0) > [Fax](#page-150-0) > [PC-FAX](#page-235-0) > [PC-FAX para Windows](#page-236-0) > [Información general de PC-FAX \(Windows\)](#page-237-0) > [Configurar](#page-239-0) [su Libreta de direcciones de PC-Fax \(Windows\)](#page-239-0) > Cree un grupo en la libreta de direcciones de PC-FAX (Windows)

# **Cree un grupo en la libreta de direcciones de PC-FAX (Windows)**

Cree un grupo para el multienvío del mismo PC-FAX a varios destinatarios al mismo tiempo.

- 1. Inicie (**Brother Utilities**) y, a continuación, haga clic en la lista desplegable y seleccione el nombre del modelo (si no está ya seleccionado).
- 2. Haga clic en **PC-FAX** en la barra de navegación izquierda y, a continuación, haga clic en **Libreta de Direcciones (Enviar)**.

Aparecerá el cuadro de diálogo **Libreta de direcciones de**.

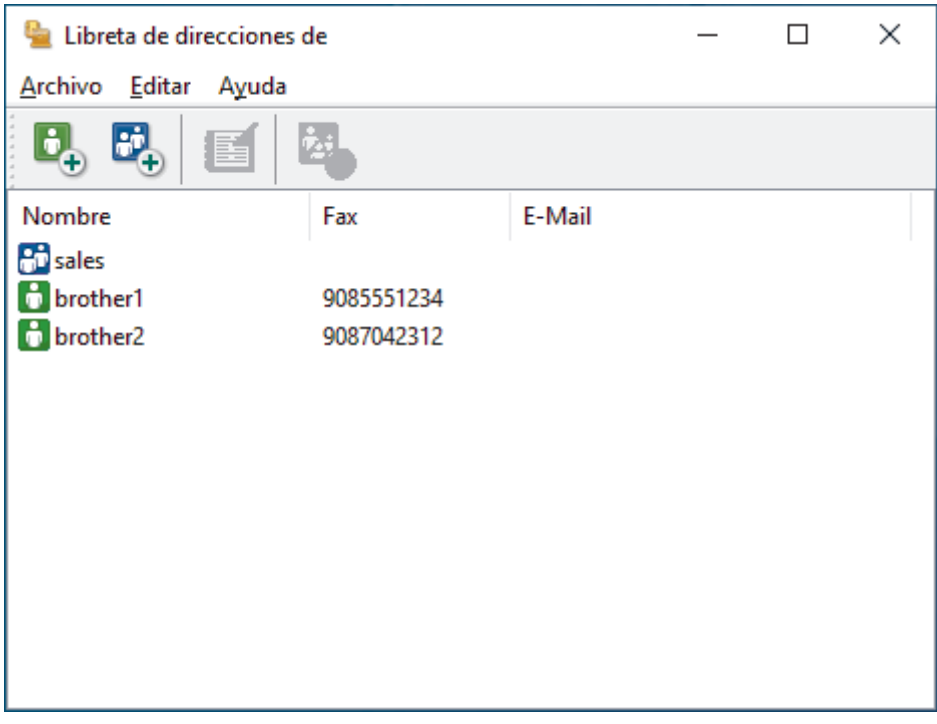

3. Haga clic en  $\mathbb{E}$ .

Aparecerá el cuadro de diálogo **Configuración de los grupos de la Libreta de Direcciones**.

- 4. Escriba el nombre del nuevo grupo en el campo **Nombre de Grupo**.
- 5. En el campo **Nombres disponibles**, seleccione los nombres que desea incluir en el grupo y, a continuación, haga clic en **Añadir >>**.

Los miembros agregados al grupo aparecerán en el cuadro **Miembros de Grupo**.

6. Cuando finalice la configuración, haga clic en **Aceptar**.

Un grupo puede contener un máximo de 50 miembros.

### **Información relacionada**

<span id="page-242-0"></span> [Inicio](#page-1-0) > [Fax](#page-150-0) > [PC-FAX](#page-235-0) > [PC-FAX para Windows](#page-236-0) > [Información general de PC-FAX \(Windows\)](#page-237-0) > [Configurar](#page-239-0) [su Libreta de direcciones de PC-Fax \(Windows\)](#page-239-0) > Edite los datos de un miembro o grupo en la libreta de direcciones de PC-FAX (Windows)

# **Edite los datos de un miembro o grupo en la libreta de direcciones de PC-FAX (Windows)**

- 1. Inicie (**Brother Utilities**) y, a continuación, haga clic en la lista desplegable y seleccione el nombre del modelo (si no está ya seleccionado).
- 2. Haga clic en **PC-FAX** en la barra de navegación izquierda y, a continuación, haga clic en **Libreta de Direcciones (Enviar)**.

Aparecerá el cuadro de diálogo **Libreta de direcciones de**.

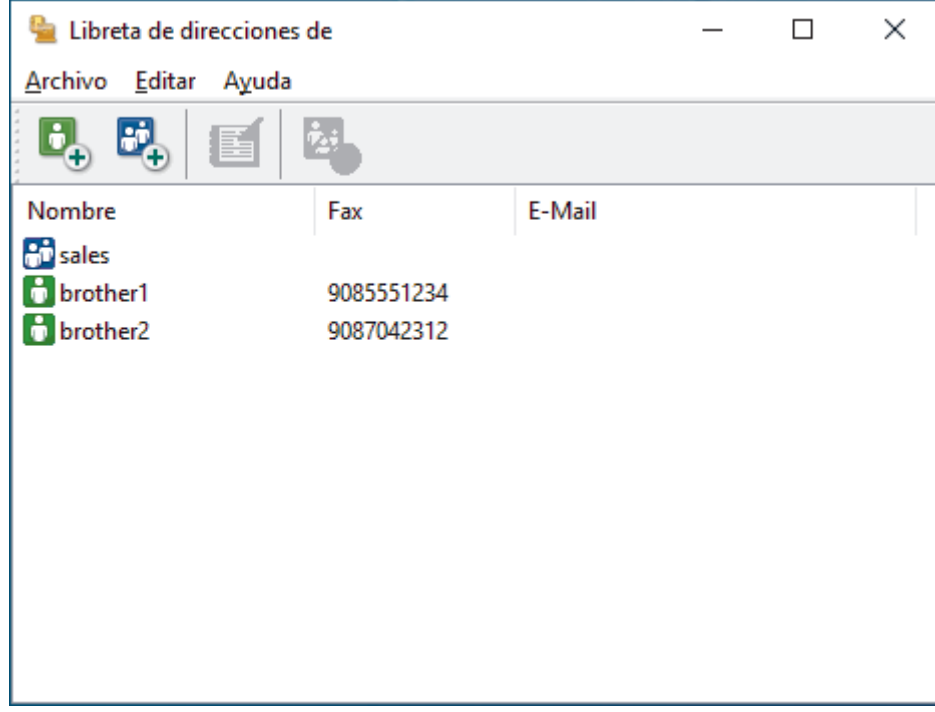

- 3. Seleccione el miembro o el grupo que desee modificar.
- 4. Haga clic en (**Propiedades**).
- 5. Modifique los datos del miembro o el grupo.
- 6. Haga clic en **Aceptar**.

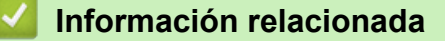

<span id="page-243-0"></span> [Inicio](#page-1-0) > [Fax](#page-150-0) > [PC-FAX](#page-235-0) > [PC-FAX para Windows](#page-236-0) > [Información general de PC-FAX \(Windows\)](#page-237-0) > [Configurar](#page-239-0) [su Libreta de direcciones de PC-Fax \(Windows\)](#page-239-0) > Elimine un miembro o grupo de la libreta de direcciones de PC-FAX (Windows)

# **Elimine un miembro o grupo de la libreta de direcciones de PC-FAX (Windows)**

- 1. Inicie (**Brother Utilities**) y, a continuación, haga clic en la lista desplegable y seleccione el nombre del modelo (si no está ya seleccionado).
- 2. Haga clic en **PC-FAX** en la barra de navegación izquierda y, a continuación, haga clic en **Libreta de Direcciones (Enviar)**.

Aparecerá el cuadro de diálogo **Libreta de direcciones de**.

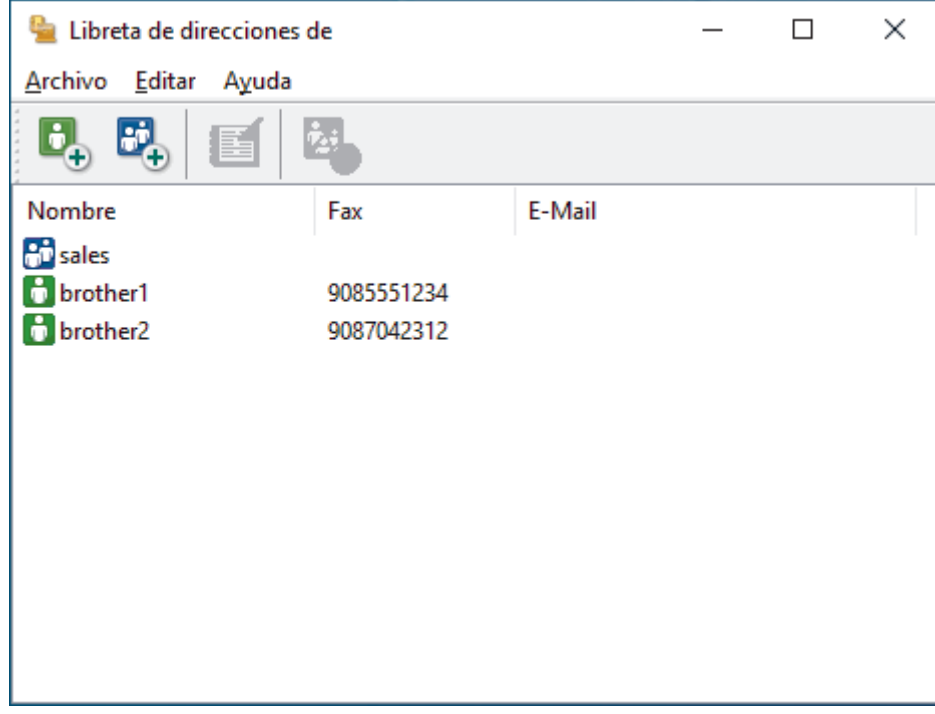

- 3. Seleccione el miembro o el grupo que desee eliminar.
- 4. Haga clic en (**Eliminar**).
- 5. Cuando aparezca el cuadro de diálogo de confirmación, pulse **Aceptar**.

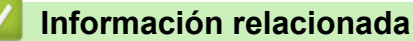

<span id="page-244-0"></span> [Inicio](#page-1-0) > [Fax](#page-150-0) > [PC-FAX](#page-235-0) > [PC-FAX para Windows](#page-236-0) > [Información general de PC-FAX \(Windows\)](#page-237-0) > [Configurar](#page-239-0) [su Libreta de direcciones de PC-Fax \(Windows\)](#page-239-0) > Exporte la libreta de direcciones de PC-FAX (Windows)

## **Exporte la libreta de direcciones de PC-FAX (Windows)**

Puede exportar la libreta de direcciones como un archivo de texto ASCII (\*.csv) o una vCard (una tarjeta de visita electrónica) y guardarla en su computadora.

No puede exportar los ajustes del grupo cuando exporte los datos de la **Libreta de direcciones de**.

- 1. Inicie (**Brother Utilities**) y, a continuación, haga clic en la lista desplegable y seleccione el nombre del modelo (si no está ya seleccionado).
- 2. Haga clic en **PC-FAX** en la barra de navegación izquierda y, a continuación, haga clic en **Libreta de Direcciones (Enviar)**.

Aparecerá el cuadro de diálogo **Libreta de direcciones de**.

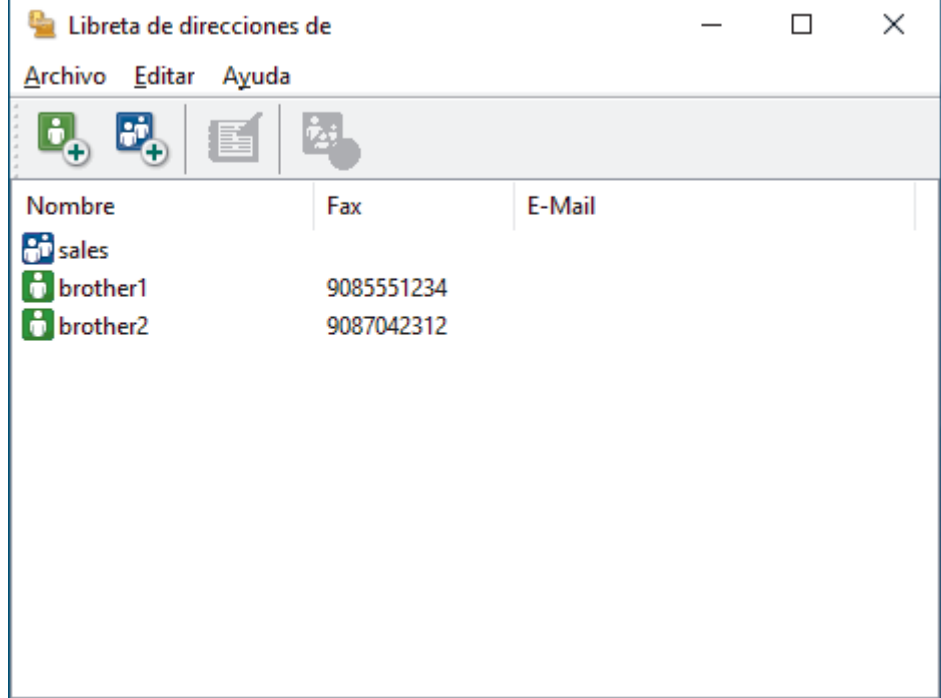

- 3. Haga clic en **Archivo** > **Exportar**.
- 4. Seleccione una de las opciones siguientes:
	- **Texto**

Aparecerá el cuadro de diálogo **Elementos Seleccionados**. Vaya al paso siguiente.

• **vCard**

Debe seleccionar un miembro que desee exportar de su libreta de direcciones antes de seleccionar esta opción.

Vaya a la carpeta donde desea guardar la vCard, escriba el nombre de la vCard en el campo **Nombre** y, a continuación, haga clic en **Guardar**.

5. En el campo **Elementos Disponibles**, seleccione los datos que desea exportar y, a continuación, haga clic en **Añadir >>**.

Seleccione y agregue los elementos en el orden que desea que aparezcan.

- 6. Si va a exportar a un archivo ASCII, en la sección **Carácter Separador** seleccione la opción **Tabulador** o **Coma** para separar los campos de datos.
- 7. Haga clic en **Aceptar**.
- 8. Vaya a la carpeta de la computadora donde desea guardar los datos, escriba el nombre del archivo y, a continuación, haga clic en **Guardar**.

### **Información relacionada**

∣√

<span id="page-246-0"></span> [Inicio](#page-1-0) > [Fax](#page-150-0) > [PC-FAX](#page-235-0) > [PC-FAX para Windows](#page-236-0) > [Información general de PC-FAX \(Windows\)](#page-237-0) > [Configurar](#page-239-0) [su Libreta de direcciones de PC-Fax \(Windows\)](#page-239-0) > Importe datos a su libreta de direcciones de PC-FAX (Windows)

# **Importe datos a su libreta de direcciones de PC-FAX (Windows)**

Puede importar los documentos de texto ASCII (\*.csv) o vCards (tarjetas de presentación electrónicas) a la libreta de direcciones.

- 1. Inicie (**Brother Utilities**) y, a continuación, haga clic en la lista desplegable y seleccione el nombre del modelo (si no está ya seleccionado).
- 2. Haga clic en **PC-FAX** en la barra de navegación izquierda y, a continuación, haga clic en **Libreta de Direcciones (Enviar)**.

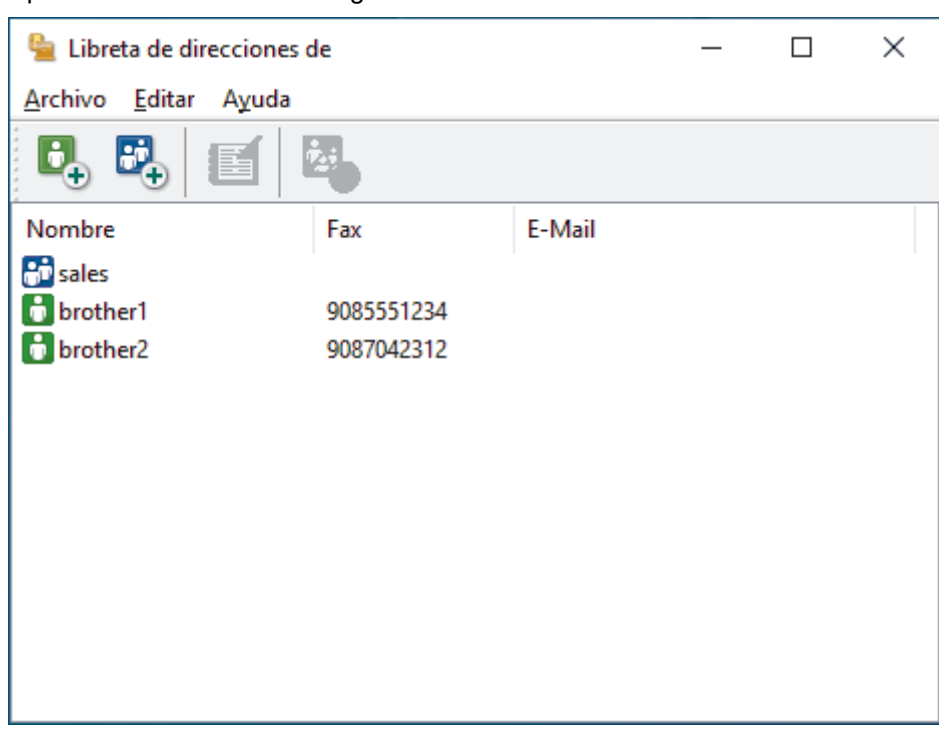

Aparecerá el cuadro de diálogo **Libreta de direcciones de**.

- 3. Haga clic en **Archivo** > **Importar**.
- 4. Seleccione una de las opciones siguientes:
	- **Texto**

Aparecerá el cuadro de diálogo **Elementos Seleccionados**. Vaya al paso 5.

• **vCard**

Vaya al paso 8.

5. En el campo **Elementos Disponibles**, seleccione los datos que desee importar y, a continuación, haga clic en **Añadir >>**.

Deberá seleccionar y añadir los campos de la lista **Elementos Disponibles** en el mismo orden en que aparezcan en la lista del documento de texto de importación.

- 6. Si va a importar a un archivo ASCII, en la sección **Carácter Separador** seleccione la opción **Tabulador** o **Coma** para separar los campos de datos.
- 7. Haga clic en **Aceptar**.
- 8. Vaya a la carpeta donde desee importar los datos, escriba el nombre y, a continuación, haga clic en **Abrir**.

 **Información relacionada**

<span id="page-247-0"></span> [Inicio](#page-1-0) > [Fax](#page-150-0) > [PC-FAX](#page-235-0) > [PC-FAX para Windows](#page-236-0) > Enviar un fax mediante PC-FAX (Windows)

### **Enviar un fax mediante PC-FAX (Windows)**

PC-FAX solo admite faxes en blanco y negro. Los faxes se enviarán en blanco y negro incluso aunque los datos originales estén en color y el equipo de fax receptor admita faxes en color.

- 1. Cree un documento en cualquier aplicación de la computadora.
- 2. Seleccione el comando de impresión en su aplicación.
- 3. Seleccione **Brother PC-FAX** como impresora y, a continuación, termine la operación de impresión.

Aparecerá el cuadro de diálogo **Brother PC-FAX**.

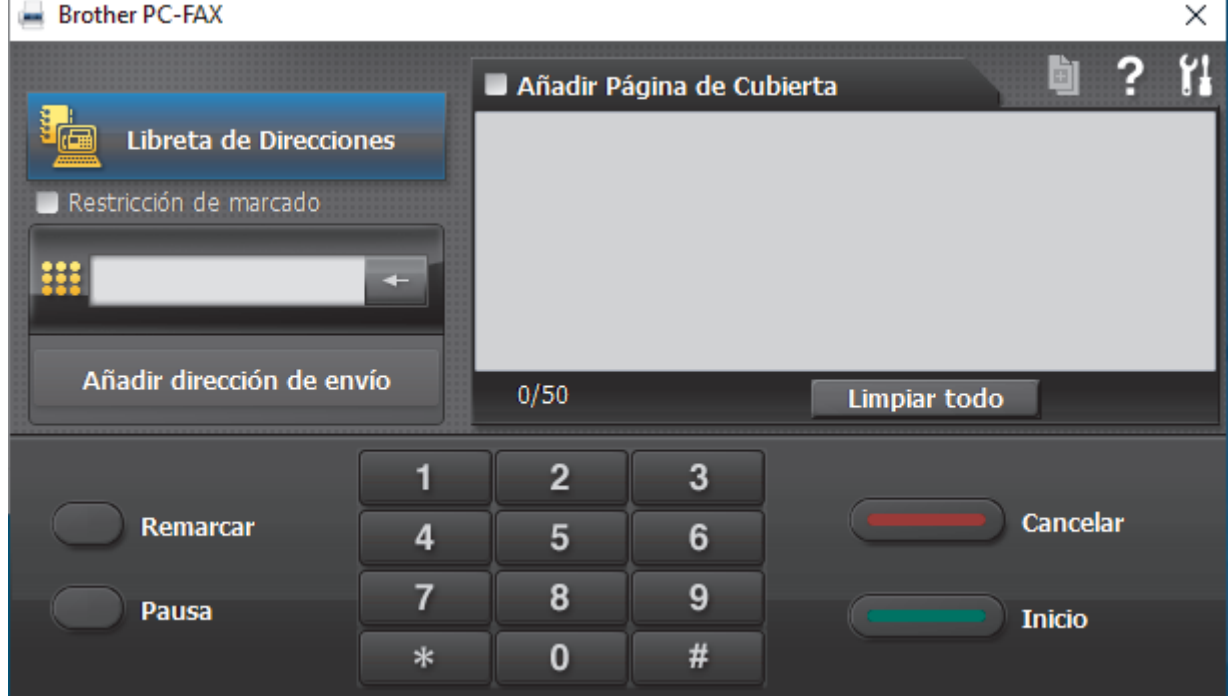

- 4. Escriba un número de fax utilizando uno de los siguientes métodos:
	- Haga clic en los números del teclado de marcación para introducirlos y, a continuación, haga clic en **Añadir dirección de envío**.

Si marca la casilla de verificación **Restricción de marcado**, aparecerá un cuadro de diálogo de confirmación para que vuelva a introducir el número de fax mediante el teclado. Esta función le ayudará a evitar envíos a destinos equivocados.

• Pulse el botón **Libreta de Direcciones** y, a continuación, elija un miembro o un grupo de la Libreta de direcciones.

Si comete un error, pulse **Limpiar todo** para eliminar todas las entradas.

- 5. Para incluir una página de cubierta, seleccione la casilla de verificación **Añadir Página de Cubierta**. También puede hacer clic en **para crear o editar una página de cubierta**.
- 6. Pulse **Inicio** para enviar el fax.
	- Para cancelar el fax, pulse **Cancelar**.
	- Si desea volver a marcar un número, mediante **Remarcar** podrá mostrar los cinco últimos números de fax marcados, elegir uno y marcarlo pulsando **Inicio**.

### **Información relacionada**

• [PC-FAX para Windows](#page-236-0)

<span id="page-248-0"></span> [Inicio](#page-1-0) > [Fax](#page-150-0) > [PC-FAX](#page-235-0) > [PC-FAX para Windows](#page-236-0) > Recepción de faxes en la computadora (Windows)

# **Recepción de faxes en la computadora (Windows)**

Use el software PC-FAX de Brother para recibir faxes en la computadora, verlos e imprimir solo aquellos que desee.

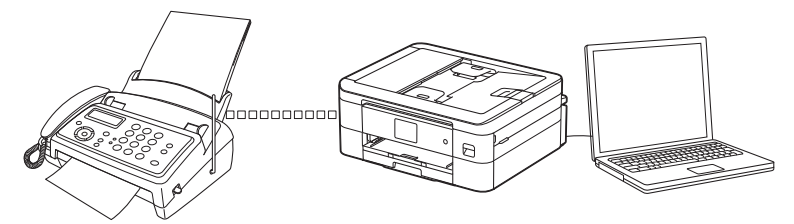

• [Recibir faxes mediante la recepción de PC-FAX \(Windows\)](#page-249-0)

<span id="page-249-0"></span> [Inicio](#page-1-0) > [Fax](#page-150-0) > [PC-FAX](#page-235-0) > [PC-FAX para Windows](#page-236-0) > [Recepción de faxes en la computadora](#page-248-0) [\(Windows\)](#page-248-0) > Recibir faxes mediante la recepción de PC-FAX (Windows)

## **Recibir faxes mediante la recepción de PC-FAX (Windows)**

El software PC-FAX Receive de Brother le permite visualizar y almacenar los faxes en la computadora. Se instala automáticamente al instalar el software y los controladores del equipo y funciona en los equipos conectados en red o de forma local.

La recepción de PC-FAX solo admite faxes en blanco y negro. Cuando reciba un fax en color, su equipo imprimirá el fax en color pero no lo enviará a la computadora.

Al apagar la computadora, el equipo continuará recibiendo y guardando faxes en la memoria. La pantalla LCD del equipo muestra el número de faxes recibidos que hay guardados. Cuando su computadora inicie la aplicación, el software transferirá todos los fax recibidos a su equipo. Puede activar la opción de impresión de seguridad si desea que el equipo imprima una copia del fax antes de enviarlo a la computadora o antes de que la computadora se apague. Puede configurar los ajustes de la impresión de seguridad desde el equipo.

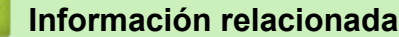

- [Recepción de faxes en la computadora \(Windows\)](#page-248-0)
	- [Ejecutar PC-FAX Receive de Brother en la computadora \(Windows\)](#page-250-0)
	- [Ver los mensajes recibidos de PC-FAX \(Windows\)](#page-253-0)

#### **Información adicional:**

• [Usar la recepción de PC-Fax para transferir faxes recibidos a su computadora \(solo Windows\)](#page-184-0)

<span id="page-250-0"></span> [Inicio](#page-1-0) > [Fax](#page-150-0) > [PC-FAX](#page-235-0) > [PC-FAX para Windows](#page-236-0) > [Recepción de faxes en la computadora](#page-248-0) [\(Windows\)](#page-248-0) > [Recibir faxes mediante la recepción de PC-FAX \(Windows\)](#page-249-0) > Ejecutar PC-FAX Receive de Brother en la computadora (Windows)

# **Ejecutar PC-FAX Receive de Brother en la computadora (Windows)**

- Ø Le recomendamos que active la casilla **Cargar el PC-FAX Receive al iniciar el ordenador** para que el software se ejecute de forma automática y pueda transferir los faxes existentes al iniciar la computadora.
- 1. Inicie (**Brother Utilities**) y, a continuación, haga clic en la lista desplegable y seleccione el nombre del modelo (si no está ya seleccionado).
- 2. Haga clic en **PC-FAX** en la barra de navegación izquierda y, a continuación, haga clic en **Recibir**.
- 3. Confirme el mensaje y haga clic en **Sí**.

Aparece la ventana **PC-FAX Receive (Recepción de PC-FAX)**. También aparece el icono (**Recepción de PC-FAX**) en el área de notificación de la computadora.

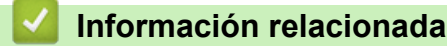

- [Recibir faxes mediante la recepción de PC-FAX \(Windows\)](#page-249-0)
	- [Configuración de la computadora para recibir PC-FAX \(Windows\)](#page-251-0)
	- [Añadir el equipo a la recepción de PC-FAX \(Windows\)](#page-252-0)

<span id="page-251-0"></span> [Inicio](#page-1-0) > [Fax](#page-150-0) > [PC-FAX](#page-235-0) > [PC-FAX para Windows](#page-236-0) > [Recepción de faxes en la computadora](#page-248-0) [\(Windows\)](#page-248-0) > [Recibir faxes mediante la recepción de PC-FAX \(Windows\)](#page-249-0) > [Ejecutar PC-FAX Receive de](#page-250-0) [Brother en la computadora \(Windows\)](#page-250-0) > Configuración de la computadora para recibir PC-FAX (Windows)

# **Configuración de la computadora para recibir PC-FAX (Windows)**

1. Haga doble clic en el icono **(Recepción de PC-FAX**) en el área de notificación de la computadora.

Aparece la ventana **PC-FAX Receive (Recepción de PC-FAX)**.

- 2. Haga clic en **Ajustes**.
- 3. Configure las opciones según sea necesario:

#### **Preferencias**

Permite configurar la recepción de PC-FAX para que se inicie automáticamente al iniciar Windows.

#### **Guardar**

Permite configurar la ruta en la que se guardarán los archivos de PC-FAX y seleccionar el formato del documento recibido.

#### **Cargar a**

Configure la ruta al servidor y seleccione la opción para cargar automática o manualmente (solo disponible para administradores).

#### **Dispositivo**

Permite seleccionar el equipo donde desea recibir archivos de PC-FAX.

#### **Bloquear (solo disponible para administradores)**

Evite que los usuarios sin privilegios de administrador configuren las opciones mostradas arriba.

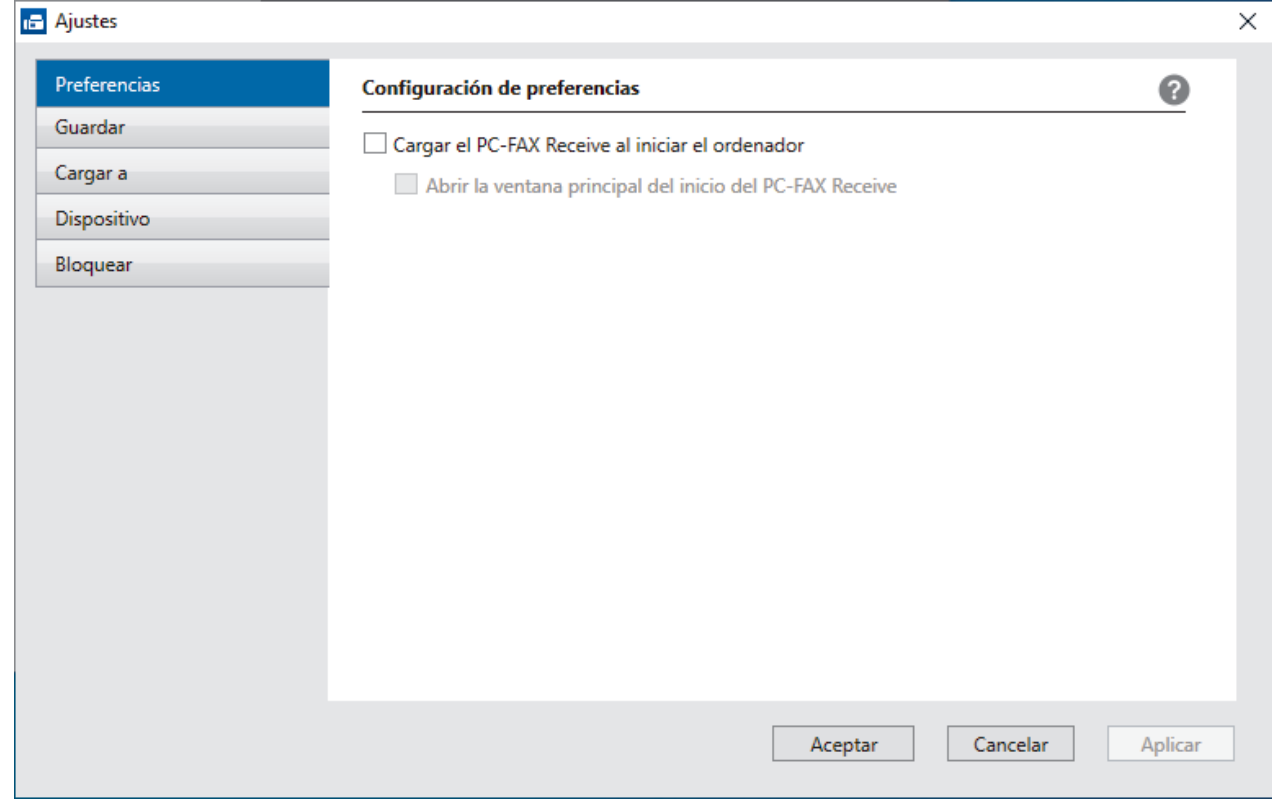

#### 4. Haga clic en **Aceptar**.

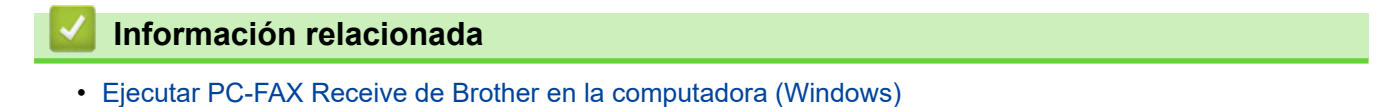
[Inicio](#page-1-0) > [Fax](#page-150-0) > [PC-FAX](#page-235-0) > [PC-FAX para Windows](#page-236-0) > [Recepción de faxes en la computadora](#page-248-0) [\(Windows\)](#page-248-0) > [Recibir faxes mediante la recepción de PC-FAX \(Windows\)](#page-249-0) > [Ejecutar PC-FAX Receive de](#page-250-0) [Brother en la computadora \(Windows\)](#page-250-0) > Añadir el equipo a la recepción de PC-FAX (Windows)

## **Añadir el equipo a la recepción de PC-FAX (Windows)**

Si ha instalado el equipo siguiendo las instrucciones para un usuario de red, el equipo ya debería estar configurado para la red.

1. Haga doble clic en el icono **(Recepción de PC-FAX**) en el área de notificación de la computadora.

Aparece la ventana **PC-FAX Receive (Recepción de PC-FAX)**.

- 2. Haga clic en **Ajustes**.
- 3. Haga clic en **Dispositivo** > **Agregar**.

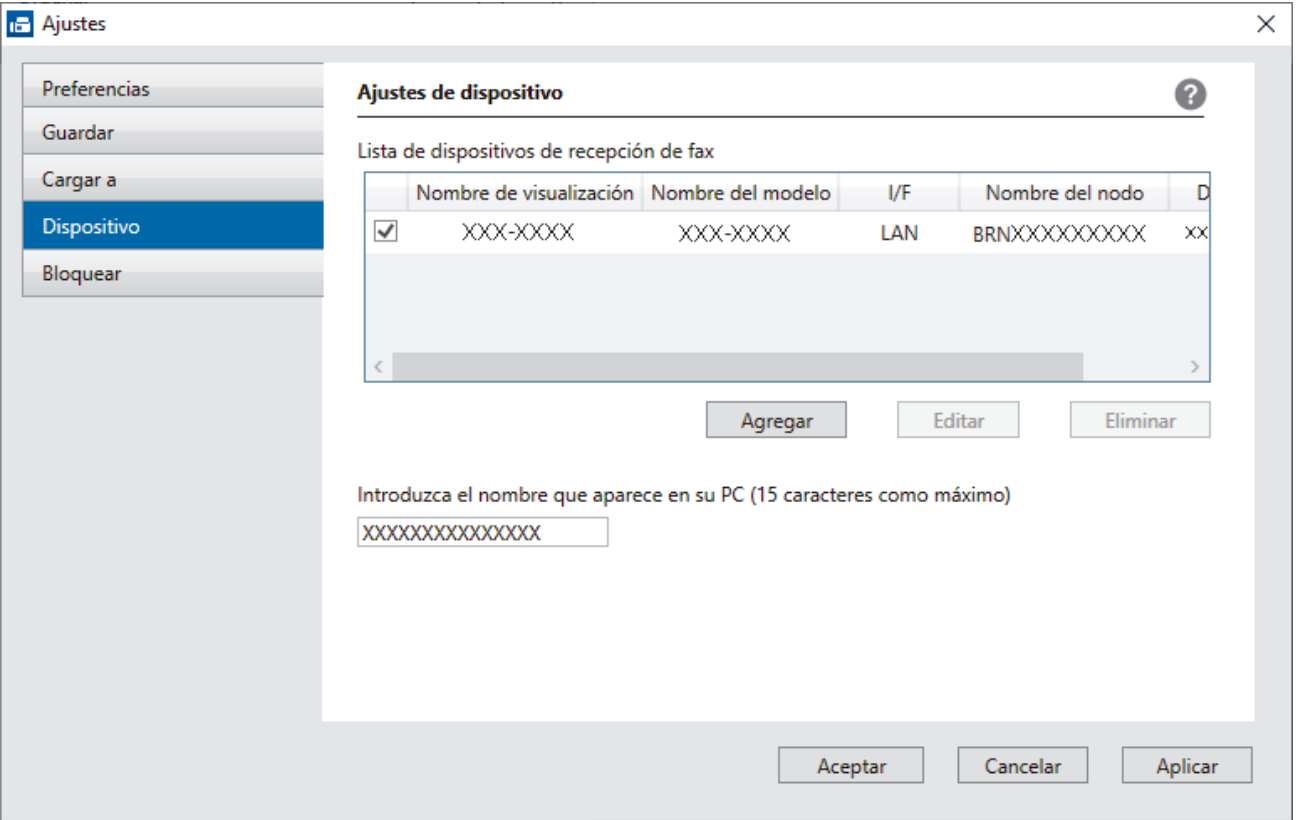

4. Seleccione el método de conexión adecuado.

**Seleccione su equipo de los resultados de búsqueda automáticos que se mencionan a continuación.**

Aparecerá la lista de equipos conectados. Seleccione el equipo que desee. Haga clic en **Aceptar**.

#### **Especifique su equipo por su dirección IP**

Escriba la dirección IP del equipo en el campo **Dirección IP** y, a continuación, haga clic en **Aceptar**.

- 5. Para cambiar el nombre de la computadora que se mostrará en la pantalla LCD del equipo, escriba el nuevo nombre en el campo **Introduzca el nombre que aparece en su PC (15 caracteres como máximo)**.
- 6. Haga clic en **Aceptar**.

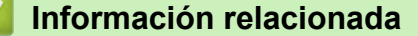

• [Ejecutar PC-FAX Receive de Brother en la computadora \(Windows\)](#page-250-0)

 [Inicio](#page-1-0) > [Fax](#page-150-0) > [PC-FAX](#page-235-0) > [PC-FAX para Windows](#page-236-0) > [Recepción de faxes en la computadora](#page-248-0) [\(Windows\)](#page-248-0) > [Recibir faxes mediante la recepción de PC-FAX \(Windows\)](#page-249-0) > Ver los mensajes recibidos de PC-FAX (Windows)

## **Ver los mensajes recibidos de PC-FAX (Windows)**

## **Estado de la recepción**

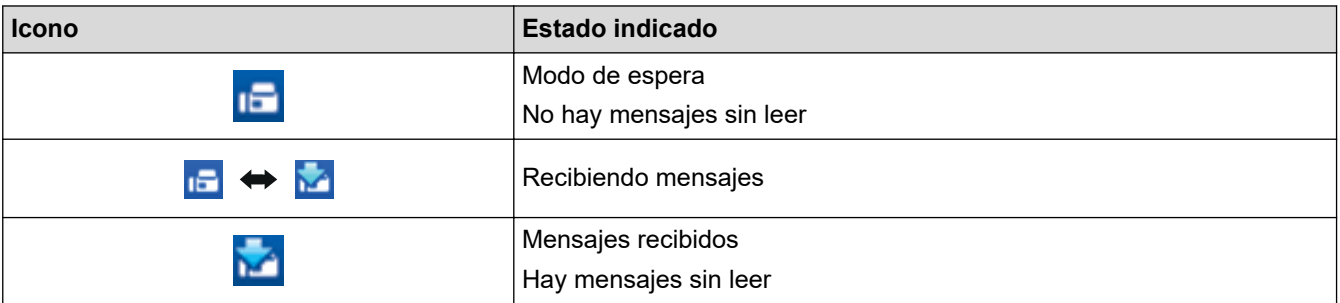

1. Haga doble clic en el icono **(Recepción de PC-FAX**) en el área de notificación de la computadora.

Aparece la ventana **PC-FAX Receive (Recepción de PC-FAX)**.

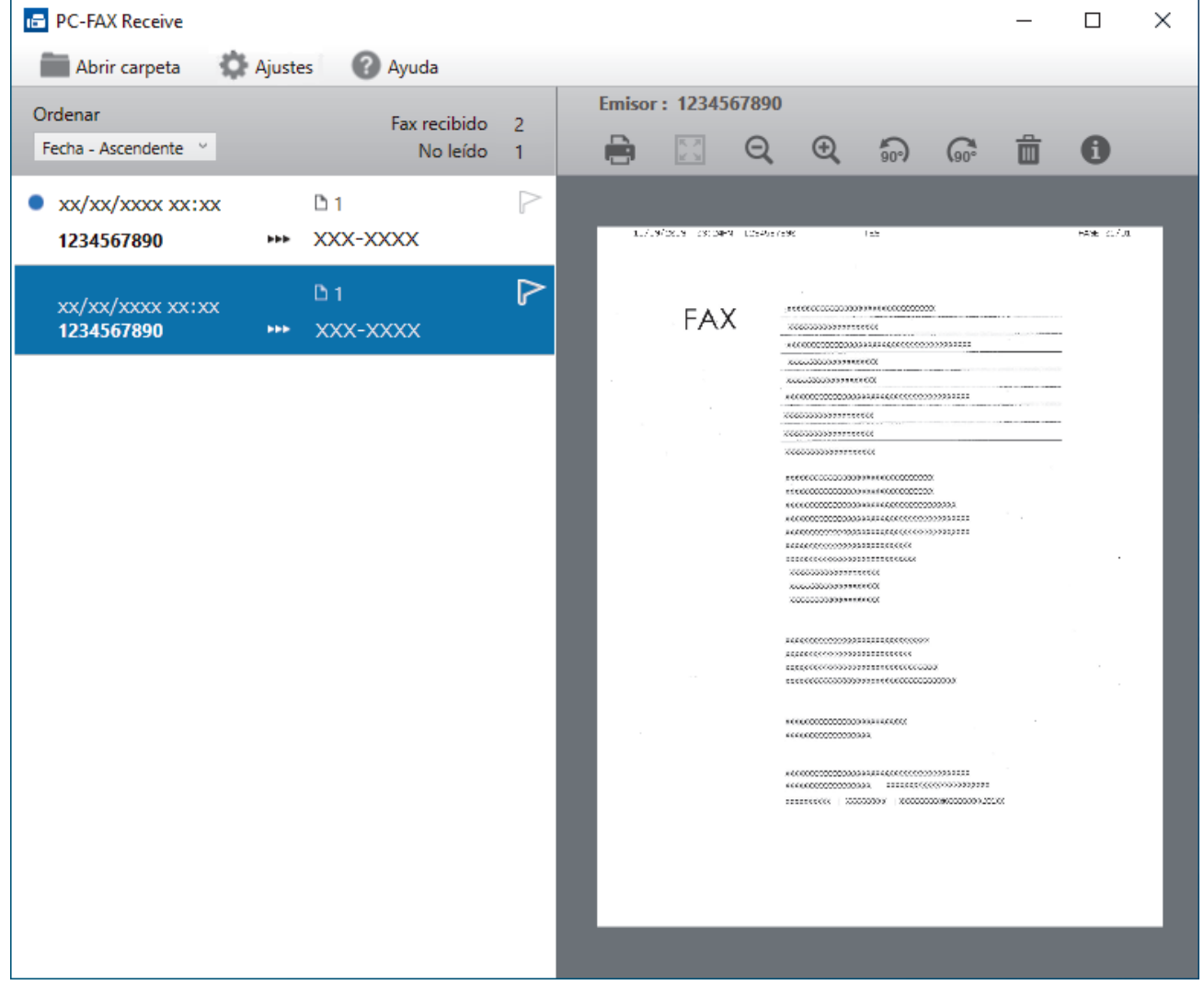

- 2. Haga clic en cualquier fax de la lista para verlo.
- 3. Al terminar, cierre la ventana.

Ø

La recepción de PC-FAX estará activa y el icono **(Cal de Cal de PC-FAX**) permanecerá en el área de notificación de la computadora incluso después de haber cerrado la ventana. Para cerrar la recepción de PC-FAX, haga clic en el icono del área de notificación de la computadora y haga clic en **Cerrar**.

### **Información relacionada**

∣√

• [Recibir faxes mediante la recepción de PC-FAX \(Windows\)](#page-249-0)

 [Inicio](#page-1-0) > [Fax](#page-150-0) > [PC-FAX](#page-235-0) > PC-FAX para Mac

# **PC-FAX para Mac**

• [Enviar un fax con AirPrint \(macOS\)](#page-343-0)

#### <span id="page-256-0"></span> [Inicio](#page-1-0) > Red

## **Red**

- [Funciones de red básicas admitidas](#page-257-0)
- [Configurar los ajustes de la red](#page-258-0)
- [Configuración de red inalámbrica](#page-260-0)
- [Características de red](#page-283-0)
- [Herramientas de administración de Brother](#page-286-0)

<span id="page-257-0"></span> [Inicio](#page-1-0) > [Red](#page-256-0) > Funciones de red básicas admitidas

## **Funciones de red básicas admitidas**

El equipo admite varias funciones según el sistema operativo. Utilice esta tabla para comprobar qué conexiones y funciones de red son compatibles con cada sistema operativo.

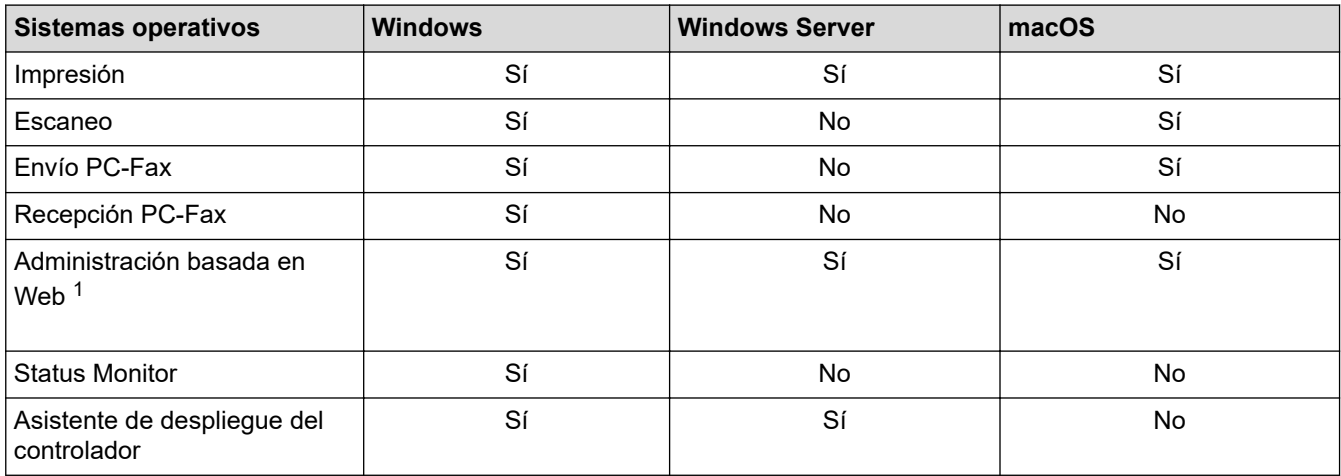

1 La contraseña predeterminada para gestionar la configuración de este equipo se encuentra en la parte posterior del equipo y está marcada como "**Pwd**". Se recomienda cambiar la contraseña predeterminada de inmediato para proteger el equipo frente al acceso no autorizado.

Cuando se conecte al equipo desde una red externa, como Internet, asegúrese de que el entorno de red esté protegido por un software cortafuegos separado u otros medios para prevenir la filtración de información a causa de una configuración inadecuada o un acceso no autorizado de terceros malintencionados.

### **Información relacionada**

• [Red](#page-256-0)

#### **Información adicional:**

• [Establecer o cambiar una contraseña de inicio de sesión para Administración basada en Web](#page-488-0)

<span id="page-258-0"></span> [Inicio](#page-1-0) > [Red](#page-256-0) > Configurar los ajustes de la red

## **Configurar los ajustes de la red**

- [Configurar los ajustes de red utilizando el panel de control](#page-259-0)
- [Cambiar la configuración del equipo mediante Administración basada en Web](#page-483-0)

<span id="page-259-0"></span> [Inicio](#page-1-0) > [Red](#page-256-0) > [Configurar los ajustes de la red](#page-258-0) > Configurar los ajustes de red utilizando el panel de control

## **Configurar los ajustes de red utilizando el panel de control**

Para configurar el equipo en su red, utilice las selecciones del menú [Red] del panel de control.

- Para obtener información sobre los ajustes de red que puede configurar utilizando el panel de control uu *Información relacionada*: *Tablas de configuración*
	- También puede usar utilidades de administración, como Administración basada en Web, para ajustar y cambiar la configuración de red de su equipo Brother.
- 1. Pulse  $\left| \begin{array}{c} \bullet \\ \bullet \end{array} \right|$  [Ajustes] > [Red].
- 2. Pulse ▲ o ▼ para mostrar la opción de red y, a continuación, púlsela. Repita este paso hasta acceder al menú que quiera configurar y, a continuación, siga las instrucciones de la pantalla LCD táctil.

### **Información relacionada**

• [Configurar los ajustes de la red](#page-258-0)

#### **Información adicional:**

• [Tablas de configuración \(modelos de pantalla táctil de 2,7"\)](#page-467-0)

<span id="page-260-0"></span> [Inicio](#page-1-0) > [Red](#page-256-0) > Configuración de red inalámbrica

# **Configuración de red inalámbrica**

- [Utilizar red inalámbrica](#page-261-0)
- [Utilizar Wi-Fi Direct](#page-274-0)<sup>®</sup>
- [Activar/desactivar LAN inalámbrica](#page-278-0)
- [Imprimir el informe WLAN](#page-279-0)

<span id="page-261-0"></span> [Inicio](#page-1-0) > [Red](#page-256-0) > [Configuración de red inalámbrica](#page-260-0) > Utilizar red inalámbrica

- [Antes de configurar el equipo para una red inalámbrica](#page-262-0)
- [Configurar el equipo en una red inalámbrica mediante el asistente de configuración de la](#page-263-0) [computadora](#page-263-0)
- [Configurar el equipo en una red inalámbrica mediante el asistente de configuración del](#page-264-0) [dispositivo móvil](#page-264-0)
- [Configurar el equipo para utilizarlo en una red inalámbrica con el Asistente de instalación](#page-265-0) [del panel de control del equipo](#page-265-0)
- [Configurar el equipo para usarlo en una red inalámbrica utilizando el método de una sola](#page-267-0) [pulsación de Wi-Fi Protected Setup](#page-267-0)™ (WPS)
- [Configurar el equipo para usarlo en una red inalámbrica utilizando el método PIN de Wi-](#page-268-0)[Fi Protected Setup](#page-268-0)™ (WPS)
- [Configurar el equipo para usarlo en una red inalámbrica cuando no se difunde el SSID](#page-270-0)
- [Configure su equipo para una red inalámbrica empresarial](#page-272-0)

<span id="page-262-0"></span> [Inicio](#page-1-0) > [Red](#page-256-0) > [Configuración de red inalámbrica](#page-260-0) > [Utilizar red inalámbrica](#page-261-0) > Antes de configurar el equipo para una red inalámbrica

## **Antes de configurar el equipo para una red inalámbrica**

Antes de intentar configurar una red inalámbrica, confirme lo siguiente:

- Si está utilizando una red inalámbrica corporativa, debe conocer el ID de usuario y la contraseña.
- Para obtener resultados óptimos en la impresión cotidiana de documentos, coloque el equipo lo más cerca posible del punto de acceso de LAN inalámbrica/enrutador evitando al máximo los obstáculos. Los objetos grandes y las paredes entre ambos dispositivos y las interferencias de otros dispositivos electrónicos pueden afectar la velocidad de transferencia de datos de sus documentos.

Debido a estos factores, puede que el método de conexión inalámbrico no sea el más adecuado para todos los tipos de documentos y aplicaciones. Si imprime archivos de gran tamaño, como documentos de varias páginas con texto mixto y gráficos grandes, es recomendable seleccionar una conexión USB para conseguir la máxima velocidad de impresión.

- Si hay una señal cercana, la función de LAN inalámbrica le permitirá realizar una conexión LAN. No obstante, si los ajustes de seguridad no están configurados correctamente, la señal puede ser interceptada por terceros malintencionados y provocar lo siguiente:
	- Robo de información personal o confidencial
	- Transmisión indebida de información a particulares que suplanten a determinados individuos
	- Difusión del contenido de comunicación transcrita interceptada

Asegúrese de que conoce el nombre de red (SSID) y la clave de red (contraseña) del enrutador o punto de acceso inalámbrico. Si no puede encontrar esta información, póngase en contacto con el fabricante del enrutador o punto de acceso inalámbrico, el administrador de sistema o proveedor de Internet. Brother no puede proporcionarle esta información.

### **Información relacionada**

<span id="page-263-0"></span> [Inicio](#page-1-0) > [Red](#page-256-0) > [Configuración de red inalámbrica](#page-260-0) > [Utilizar red inalámbrica](#page-261-0) > Configurar el equipo en una red inalámbrica mediante el asistente de configuración de la computadora

## **Configurar el equipo en una red inalámbrica mediante el asistente de configuración de la computadora**

- 1. Realice una de las siguientes acciones:
	- Windows

Descargue el instalador en la página del modelo **Descargas** en [support.brother.com/downloads](https://support.brother.com/g/b/midlink.aspx?content=dl).

- Mac
	- a. Descargue el instalador en la página del modelo **Descargas** en [support.brother.com/downloads](https://support.brother.com/g/b/midlink.aspx?content=dl).
- b. Ejecute el instalador y, a continuación, haga doble clic en el icono **Start Here Mac**.
- 2. Siga las instrucciones que aparecen en la pantalla.
- 3. Seleccione **Conexión de red inalámbrica (Wi-Fi)** y, a continuación, haga clic en **Siguiente**.
- 4. Siga las instrucciones que aparecen en la pantalla.

Ha finalizado la configuración de la red inalámbrica.

### **Información relacionada**

<span id="page-264-0"></span> [Inicio](#page-1-0) > [Red](#page-256-0) > [Configuración de red inalámbrica](#page-260-0) > [Utilizar red inalámbrica](#page-261-0) > Configurar el equipo en una red inalámbrica mediante el asistente de configuración del dispositivo móvil

## **Configurar el equipo en una red inalámbrica mediante el asistente de configuración del dispositivo móvil**

- 1. Realice una de las siguientes acciones:
	- Dispositivos Android™

Descargue e instale Brother Mobile Connect desde Google Play™.

- Todos los dispositivos son compatibles con iOS o iPadOS, incluidos iPhone, iPad y iPod touch Descargue e instale Brother Mobile Connect desde App Store.
- 2. Inicie Brother Mobile Connect y, a continuación, siga las instrucciones que aparecen en la pantalla para conectar el dispositivo móvil al equipo Brother.

### **Información relacionada**

<span id="page-265-0"></span> [Inicio](#page-1-0) > [Red](#page-256-0) > [Configuración de red inalámbrica](#page-260-0) > [Utilizar red inalámbrica](#page-261-0) > Configurar el equipo para utilizarlo en una red inalámbrica con el Asistente de instalación del panel de control del equipo

## **Configurar el equipo para utilizarlo en una red inalámbrica con el Asistente de instalación del panel de control del equipo**

Antes de configurar su equipo, se recomienda escribir sus ajustes de red inalámbrica. Necesitará esta información antes de seguir con la configuración.

1. Compruebe y registre los ajustes de red inalámbrica que tenga en ese momento el ordenador al que se va a conectar.

**Nombre de red (SSID)**

**Clave de red (contraseña)**

Por ejemplo:

**Nombre de red (SSID)**

HOL A

#### **Clave de red (contraseña)**

12345

- Su punto de acceso/enrutador puede admitir el uso de múltiples claves WEP, sin embargo su equipo Brother admite el uso de la primer clave WEP únicamente.
- Si necesita asistencia durante la configuración y desea comunicarse con el Servicio de atención al cliente de Brother, asegúrese de tener preparados su SSID (nombre de red) y su clave de red (contraseña). No podremos ayudarle a localizar esta información.
- Si desconoce esta información (SSID y clave de red), no podrá continuar la configuración inalámbrica.

#### **¿Cómo puedo encontrar esta información?**

- Consulte la documentación proporcionada con su punto de acceso/enrutador inalámbrico.
- El SSID inicial podría ser el nombre del fabricante o el nombre del modelo.
- Si desconoce la información de seguridad, consulte al fabricante del enrutador, al administrador del sistema o a su proveedor de Internet.
- 2. Pulse  $\|A\|$  [Ajustes] > [Red] > [WLAN(Wi-Fi)] > [Buscar red Wi-Fi].

3. Cuando aparezca [¿Activar WLAN?], pulse [Sí].

Se inicia el asistente de configuración inalámbrica. Para cancelar, pulse [No].

- 4. El equipo buscará la red y mostrará una lista con los SSID disponibles. Cuando aparezca una lista de SSID, pulse **A** o **V** para seleccionar el SSID deseado. Pulse [OK].
- 5. Realice una de las siguientes acciones:
	- Si está usando un método de autenticación y encriptación que requiere una clave de red, introduzca la clave de red que anotó en el primer paso.

Introduzca la clave y, a continuación, pulse [OK] para aplicar sus ajustes.

- Si el método de autenticación es Sistema abierto y el modo de encriptación es Ninguno, vaya al paso siguiente.
- 6. El equipo intenta conectarse al dispositivo inalámbrico que ha seleccionado.

Si el dispositivo inalámbrico está conectado correctamente, en la pantalla LCD aparecerá [Conectada].

Ha finalizado la configuración de la red inalámbrica. Para instalar los controladores y el software necesarios para el uso del equipo, vaya a la página del modelo **Descargas** en [support.brother.com/downloads.](https://support.brother.com/g/b/midlink.aspx?content=dl)

### **Información relacionada**

<span id="page-267-0"></span> [Inicio](#page-1-0) > [Red](#page-256-0) > [Configuración de red inalámbrica](#page-260-0) > [Utilizar red inalámbrica](#page-261-0) > Configurar el equipo para usarlo en una red inalámbrica utilizando el método de una sola pulsación de Wi-Fi Protected Setup™ (WPS)

# **Configurar el equipo para usarlo en una red inalámbrica utilizando el método de una sola pulsación de Wi-Fi Protected Setup™ (WPS)**

Si su punto de acceso/enrutador inalámbrico soporta WPS (Configuración del pulsador), puede utilizar WPS desde el menú del panel de control de su equipo para configurar los ajustes de la red inalámbrica.

- 1. Pulse  $\left| \begin{array}{c} \bullet \\ \bullet \end{array} \right|$  [Ajustes] > [Red] > [WLAN(Wi-Fi)] > [Botón WPS/Pulsar].
- 2. Cuando aparezca [¿Activar WLAN?], pulse [Sí].

Se inicia el asistente de configuración inalámbrica. Para cancelar, pulse [No].

3. Cuando la pantalla táctil le solicite que inicie WPS, pulse el botón WPS de su punto de acceso/enrutador inalámbrico. A continuación, pulse [OK] en el equipo. El equipo intentará conectar automáticamente con la red inalámbrica.

Si el dispositivo inalámbrico está conectado correctamente, en la pantalla LCD aparecerá [Conectada].

Ha finalizado la configuración de la red inalámbrica. Para instalar los controladores y el software necesarios para el uso del equipo, vaya a la página del modelo **Descargas** en [support.brother.com/downloads.](https://support.brother.com/g/b/midlink.aspx?content=dl)

### **Información relacionada**

<span id="page-268-0"></span> [Inicio](#page-1-0) > [Red](#page-256-0) > [Configuración de red inalámbrica](#page-260-0) > [Utilizar red inalámbrica](#page-261-0) > Configurar el equipo para usarlo en una red inalámbrica utilizando el método PIN de Wi-Fi Protected Setup™ (WPS)

# **Configurar el equipo para usarlo en una red inalámbrica utilizando el método PIN de Wi-Fi Protected Setup™ (WPS)**

Si el punto de acceso de LAN inalámbrica/enrutador es compatible con WPS, puede utilizar el método PIN (número de identificación personal) para configurar los ajustes de la red inalámbrica.

El método PIN es uno de los métodos de conexión desarrollados por Wi-Fi Alliance®. Al enviar al registrador (un dispositivo que administra la LAN inalámbrica) un PIN creado por un inscrito (su equipo), se pueden configurar la red inalámbrica y los ajustes de seguridad. Para obtener más información sobre cómo acceder al modo WPS, consulte las instrucciones suministradas con el punto de acceso de LAN inalámbrica/enrutador.

### **Tipo A**

Conexión cuando el punto de acceso de LAN inalámbrica/enrutador (1) se duplica como el registrador.

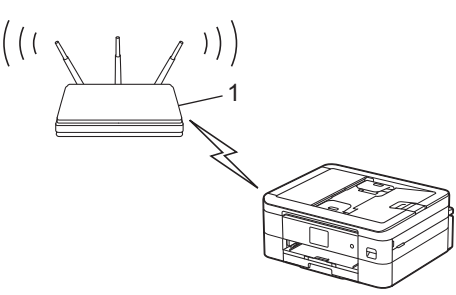

### **Tipo B**

Conexión cuando otro dispositivo (2), como una computadora, se utiliza como el registrador.

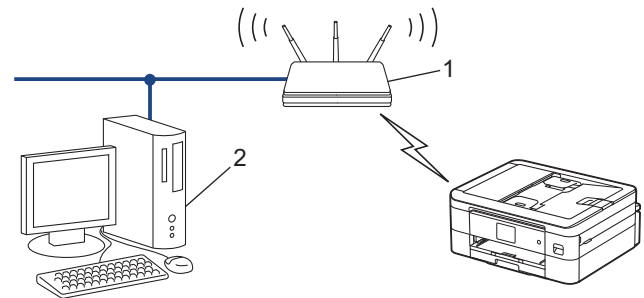

- 1. Pulse  $\|A\|$  [Ajustes] > [Red] > [WLAN(Wi-Fi)] > [Código WPS/PIN].
- 2. Cuando aparezca [¿Activar WLAN?], pulse [Sí].

Se inicia el asistente de configuración inalámbrica. Para cancelar, pulse [No].

- 3. La pantalla LCD muestra un PIN de ocho dígitos y el equipo comienza a buscar el punto de acceso/ enrutador LAN inalámbrico.
- 4. Mediante una computadora conectada a la red, en la barra de direcciones de su navegador, escriba la dirección IP del dispositivo que esté usando como registrador (por ejemplo: http://192.168.1.2).
- 5. Vaya a la página de ajustes de WPS e introduzca el PIN y, a continuación, siga las instrucciones que aparecen en la pantalla.
	- El registrador generalmente es el punto de acceso de LAN inalámbrica/enrutador.
	- La página de configuración puede diferir en función de la marca del punto de acceso LAN inalámbrica/ enrutador. Para obtener más información, consulte las instrucciones suministradas con el punto de acceso de LAN inalámbrica/enrutador.

Si el dispositivo inalámbrico está conectado correctamente, en la pantalla LCD aparecerá [Conectada].

**Si utiliza una computadora con Windows 7, Windows 8.1, Windows 10 o Windows 11 como registrador, realice los siguientes pasos:**

- 6. Mantenga presionada la tecla  $[\blacksquare]$ y pulse el  $\lceil R \rceil$  en el teclado de su computadora para iniciar **Ejecutar**.
- 7. Escriba **control printers** en el campo **Abrir:** y haga click en **Aceptar**.

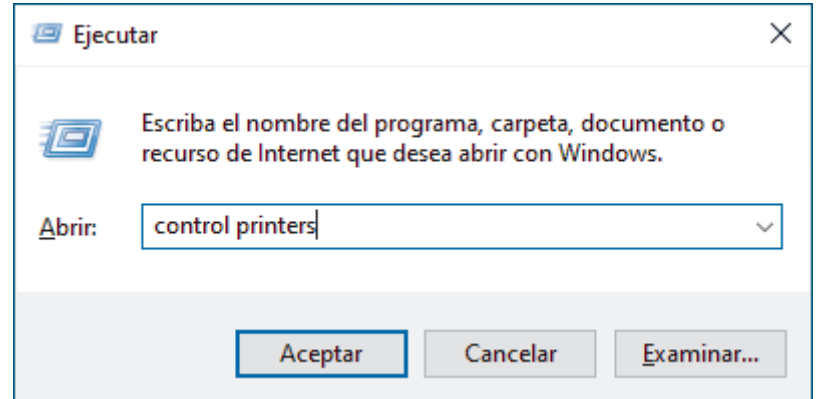

- 8. Haga clic en **Agregar un dispositivo**
	- Para utilizar una computadora con Windows 7, Windows 8.1, Windows 10 o Windows 11 como registrador, antes deberá registrarla en la red. Para obtener más información, consulte las instrucciones suministradas con el punto de acceso de LAN inalámbrica/enrutador.
		- Si utiliza una computadora con Windows 7, Windows 8.1, Windows 10 o Windows 11 como registrador, puede instalar el controlador de impresora después de establecer la configuración inalámbrica siguiendo las instrucciones que aparecen en la pantalla. Para instalar el controlador y el software necesarios para el uso del equipo, vaya a la página del modelo **Descargas** en [support.brother.com/](https://support.brother.com/g/b/midlink.aspx?content=dl) [downloads](https://support.brother.com/g/b/midlink.aspx?content=dl).
- 9. Seleccione su ordenador y haga clic en **Siguiente**.
- 10. Escriba el PIN que aparece en la pantalla LCD del equipo, y luego haga clic en **Siguiente**.
- 11. (Windows 7) Seleccione su red y, a continuación, haga clic en **Siguiente**.
- 12. Haga clic en **Cerrar**.

### **Información relacionada**

<span id="page-270-0"></span> [Inicio](#page-1-0) > [Red](#page-256-0) > [Configuración de red inalámbrica](#page-260-0) > [Utilizar red inalámbrica](#page-261-0) > Configurar el equipo para usarlo en una red inalámbrica cuando no se difunde el SSID

## **Configurar el equipo para usarlo en una red inalámbrica cuando no se difunde el SSID**

Antes de configurar su equipo, se recomienda escribir sus ajustes de red inalámbrica. Necesitará esta información antes de seguir con la configuración.

1. Compruebe y anote la configuración de red inalámbrica actual.

#### **Nombre de red (SSID)**

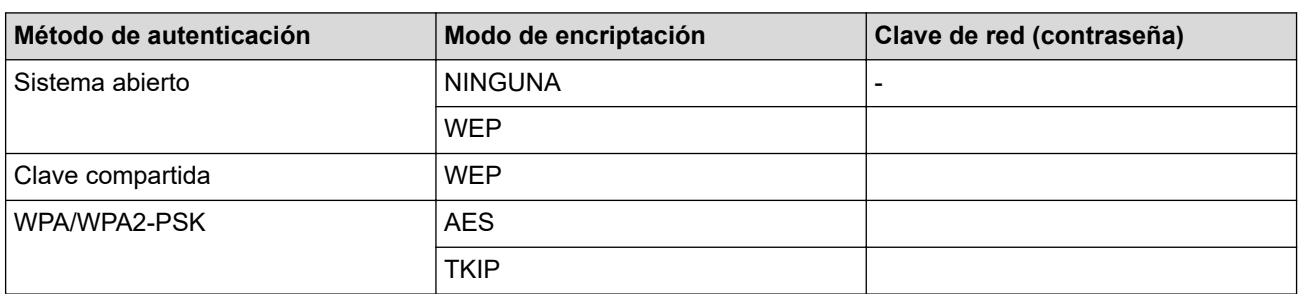

Por ejemplo:

**Nombre de red (SSID)**

**HOLA** 

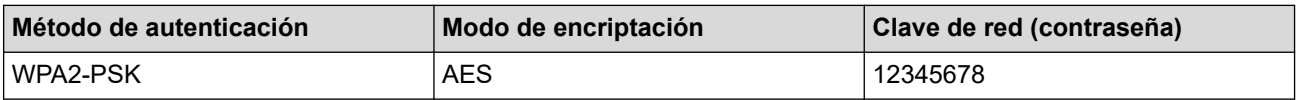

Si su enrutador utiliza encriptación WEP, introduzca la clave utilizada como la primera clave WEP. Su equipo Brother solo admite el uso de la primera clave WEP.

- 2. Pulse  $\|A\|$  [Ajustes] > [Red] > [WLAN(Wi-Fi)] > [Buscar red Wi-Fi].
- 3. Cuando aparezca [¿Activar WLAN?], pulse [Sí].

Se inicia el asistente de configuración inalámbrica. Para cancelar, pulse [No].

- 4. El equipo buscará la red y mostrará una lista con los SSID disponibles. Pulse **A** o <sup>▼</sup> para mostrar la opción [<Nuevo SSID>] y, a continuación, púlsela.
- 5. Pulse [OK].
- 6. Introduzca el nombre del SSID y, a continuación, pulse  $[OK]$ .

#### Más información de cómo introducir texto, >> Información relacionada

- 7. Pulse ▲ o ▼ para seleccionar el método de autenticación y, a continuación, púlselo.
- 8. Realice una de las siguientes acciones:
	- Si ha seleccionado la opción [Sistema abierto], pulse [Ninguna] o [WEP]. Si ha seleccionado la opción [WEP] para el tipo de encriptación, introduzca la clave WEP y, a continuación, pulse [OK].
	- Si ha seleccionado la opción [Clave compartida], introduzca la clave WEP y, a continuación, pulse  $[OK].$
	- Si ha seleccionado la opción [WPA/WPA2-PSK], pulse [TKIP+AES] o [AES]. Introduzca la clave WPA y, a continuación, pulse [OK].
- Ø Más información de cómo introducir texto, >> *Información relacionada* 
	- Su equipo Brother solo admite el uso de la primera clave WEP.
- 9. El equipo intenta conectarse al dispositivo inalámbrico que ha seleccionado.

Si el dispositivo inalámbrico está conectado correctamente, en la pantalla LCD aparecerá [Conectada].

Ha finalizado la configuración de la red inalámbrica. Para instalar los controladores y el software necesarios para el uso del equipo, vaya a la página del modelo **Descargas** en [support.brother.com/downloads.](https://support.brother.com/g/b/midlink.aspx?content=dl)

### **Información relacionada**

• [Utilizar red inalámbrica](#page-261-0)

### **Información adicional:**

- [Si tiene problemas con la red del equipo](#page-397-0)
- [Introducir texto en el equipo Brother](#page-24-0)

<span id="page-272-0"></span> [Inicio](#page-1-0) > [Red](#page-256-0) > [Configuración de red inalámbrica](#page-260-0) > [Utilizar red inalámbrica](#page-261-0) > Configure su equipo para una red inalámbrica empresarial

## **Configure su equipo para una red inalámbrica empresarial**

Antes de configurar su equipo, se recomienda escribir sus ajustes de red inalámbrica. Necesitará esta información antes de seguir con la configuración.

1. Compruebe y escriba los ajustes actuales de la red inalámbrica.

#### **Nombre de red (SSID)**

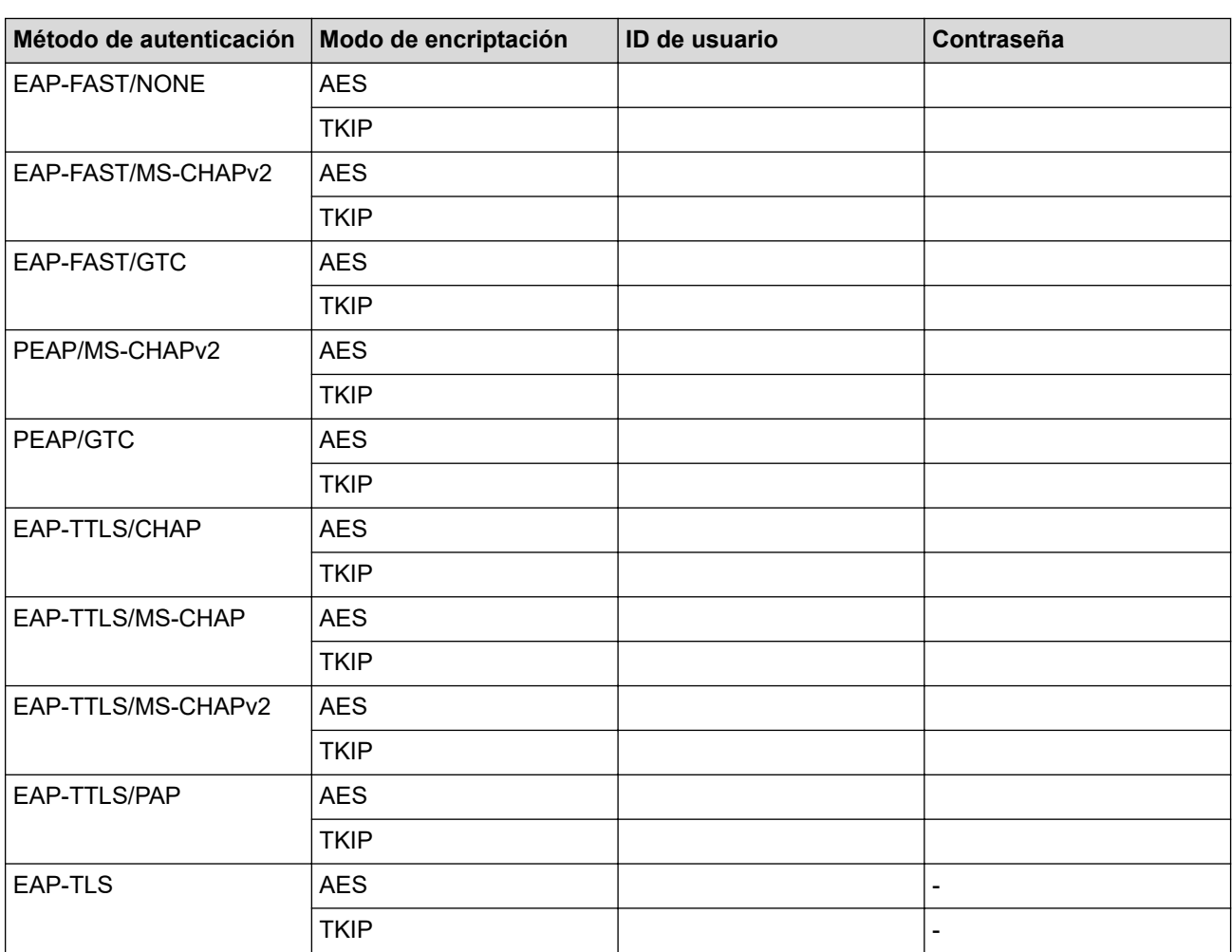

Por ejemplo:

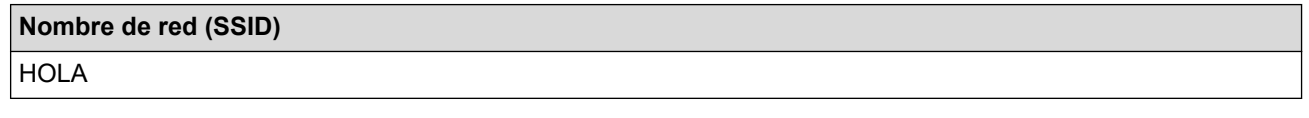

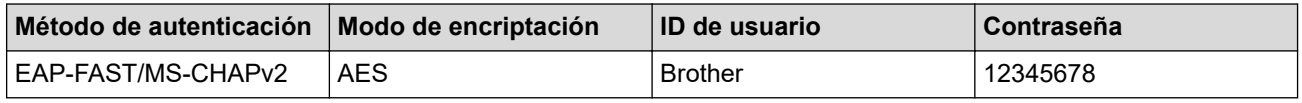

• Si configura el equipo con la autenticación EAP-TLS, deberá instalar el certificado de cliente emitido por una CA antes de iniciar la configuración. Póngase en contacto con el administrador de red para obtener información sobre el certificado de cliente. Si ha instalado varios certificados, se recomienda anotar el nombre del certificado que desea utilizar.

• Si verifica el equipo utilizando el nombre común del certificado de servidor, se recomienda anotar este nombre común antes de iniciar la configuración. Póngase en contacto con el administrador de red para obtener información sobre el nombre común del certificado de servidor.

- 2. Pulse  $\left| \begin{array}{c} \bullet \\ \bullet \end{array} \right|$  [Ajustes] > [Red] > [WLAN(Wi-Fi)] > [Buscar red Wi-Fi].
- 3. Cuando aparezca [¿Activar WLAN?], pulse [Sí].

Se inicia el asistente de configuración inalámbrica. Para cancelar, pulse [No].

- 4. El equipo buscará la red y mostrará una lista con los SSID disponibles. Pulse A o ▼ para mostrar la opción [<Nuevo SSID>] y, a continuación, púlsela.
- 5. Pulse [OK].
- 6. Introduzca el nombre del SSID y, a continuación, pulse  $[OK]$ .

Más información de cómo introducir texto, >> Información relacionada

- 7. Pulse  $\blacktriangle$  o  $\nabla$  para seleccionar el método de autenticación y, a continuación, púlselo.
- 8. Realice una de las siguientes acciones:
	- Si ha seleccionado la opción [EAP-FAST], [PEAP], o [EAP-TTLS], seleccione el método de autenticación interno [NONE], [CHAP], [MS-CHAP] [MS-CHAPv2], [GTC] o [PAP].

Según su método de autenticación, difieren las selecciones del método de autenticación interno.

Seleccione el tipo de encriptación [TKIP+AES] o [AES].

Seleccione el método de verificación [Sin verificación], [CA]  $o$  [Ent.cert.+ ID serv.].

- Si selecciona la opción [Ent.cert.+ ID serv.], ingrese el ID del servidor y el ID y contraseña de usuario (si es necesario), y luego, presione [OK] para cada opción.
- Para otras selecciones, ingrese el ID de usuario y la contraseña, y luego, presione [OK] para cada opción.

Si no ha importado un certificado de CA en su equipo, el equipo mostrará [Sin verificación].

- Si ha seleccionado la opción [EAP-TLS], seleccione el tipo de encriptación [TKIP+AES] o [AES]. El equipo mostrará una lista de certificados de clientes disponibles y luego seleccionará el certificado. Seleccione el método de verificación [Sin verificación], [CA] o [Ent.cert.+ ID serv.].
	- Si selecciona la opción [Ent.cert.+ ID serv.], ingrese el ID del servidor y el ID de usuario, y luego, presione [OK] para cada opción.
	- Para otras selecciones, ingrese el ID de usuario y luego, presione  $[OK]$ .
- 9. El equipo intenta conectarse al dispositivo inalámbrico que ha seleccionado.

Si el dispositivo inalámbrico está conectado correctamente, en la pantalla LCD aparecerá [Conectada].

Ha finalizado la configuración de la red inalámbrica. Para instalar los controladores o la aplicación necesarios para el uso del equipo, vaya a la página del modelo **Descargas** en [support.brother.com/downloads.](https://support.brother.com/g/b/midlink.aspx?content=dl)

### **Información relacionada**

- [Utilizar red inalámbrica](#page-261-0)
- **Información adicional:**
- [Introducir texto en el equipo Brother](#page-24-0)

<span id="page-274-0"></span> [Inicio](#page-1-0) > [Red](#page-256-0) > [Configuración de red inalámbrica](#page-260-0) > Utilizar Wi-Fi Direct®

# **Utilizar Wi-Fi Direct®**

- [Información general de Wi-Fi Direct](#page-275-0)
- [Configurar la red Wi-Fi Direct mediante el método de pulsación de botón](#page-276-0)
- [Configure los ajustes de una red Wi-Fi Direct manualmente](#page-277-0)
- [Si tiene problemas con la red del equipo](#page-397-0)

<span id="page-275-0"></span> [Inicio](#page-1-0) > [Red](#page-256-0) > [Configuración de red inalámbrica](#page-260-0) > [Utilizar Wi-Fi Direct](#page-274-0)® > Información general de Wi-Fi Direct

## **Información general de Wi-Fi Direct**

Wi-Fi Direct es uno de los métodos de configuración inalámbrica desarrollados por Wi-Fi Alliance®. Le permite conectar de forma segura su dispositivo móvil al equipo Brother sin usar un punto de acceso/enrutador inalámbrico.

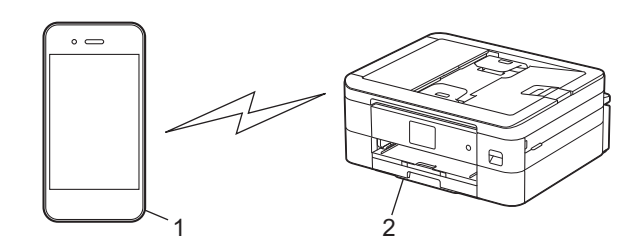

- 1. Dispositivo móvil
- 2. El equipo Brother
	- Puede usar Wi-Fi Direct simultáneamente con la conexión de red inalámbrica.
	- Los dispositivos compatibles con Wi-Fi Direct pueden convertirse en propietarios del grupo. Al configurar la red Wi-Fi Direct, el propietario del grupo sirve como un punto de acceso.

### **Información relacionada**

• [Utilizar Wi-Fi Direct](#page-274-0)®

### **Información adicional:**

- [Configurar la red Wi-Fi Direct mediante el método de pulsación de botón](#page-276-0)
- [Configure los ajustes de una red Wi-Fi Direct manualmente](#page-277-0)

<span id="page-276-0"></span> [Inicio](#page-1-0) > [Red](#page-256-0) > [Configuración de red inalámbrica](#page-260-0) > [Utilizar Wi-Fi Direct](#page-274-0)® > Configurar la red Wi-Fi Direct mediante el método de pulsación de botón

## **Configurar la red Wi-Fi Direct mediante el método de pulsación de botón**

Cuando el equipo reciba la solicitud de Wi-Fi Direct del dispositivo móvil, aparecerá el mensaje [Solicitud conex. Wi-Fi Direct recibida. Pulse [OK] para conect.] en la pantalla LCD. Pulse [OK] para conectar.

- 1. Pulse  $\left|\int_{a}^{b} |A_j \rangle|$  [Agustes] > [Red] > [Wi-Fi Direct].
- 2. Si el dispositivo móvil no es compatible con Wi-Fi Direct, pulse [Propiet. de grupo] > [Sí].
- 3. Pulse [Pulsar botón].

Ø

- 4. Cuando aparezca el mensaje [Active Wi-Fi Direct en otro disp. Pulse [OK].], encienda la función Wi-Fi Direct de su dispositivo móvil (para obtener más información, consulte la guía del usuario de su dispositivo móvil). Pulse [OK] en su equipo Brother.
- 5. Realice una de las siguientes acciones:
	- Si su dispositivo móvil muestra una lista de equipos con Wi-Fi Direct habilitado, seleccione el equipo Brother.
	- Si el equipo Brother muestra una lista de dispositivos móviles con Wi-Fi Direct activado, seleccione su dispositivo móvil. Para volver a buscar dispositivos disponibles, pulse [Escanear de nuevo].

Cuando el dispositivo móvil se conecta correctamente, [Conectada] se muestra en el equipo.

### **Información relacionada**

- [Utilizar Wi-Fi Direct](#page-274-0)®
- **Información adicional:**
- [Información general de Wi-Fi Direct](#page-275-0)
- [Configure los ajustes de una red Wi-Fi Direct manualmente](#page-277-0)

<span id="page-277-0"></span> [Inicio](#page-1-0) > [Red](#page-256-0) > [Configuración de red inalámbrica](#page-260-0) > [Utilizar Wi-Fi Direct](#page-274-0)® > Configure los ajustes de una red Wi-Fi Direct manualmente

## **Configure los ajustes de una red Wi-Fi Direct manualmente**

Configure los parámetros de Wi-Fi Direct desde el panel de control del equipo.

- 1. Pulse  $\left| \begin{array}{c} \bullet \\ \bullet \end{array} \right|$  [Ajustes] > [Red] > [Wi-Fi Direct] > [Manual].
- 2. El equipo mostrará el SSID (nombre de red) y la contraseña (clave de red). Vaya a la pantalla de ajustes de red inalámbrica del dispositivo móvil, seleccione el SSID, e introduzca la contraseña.

Cuando el dispositivo móvil se conecta correctamente, [Conectada] se muestra en el equipo.

### **Información relacionada**

• [Utilizar Wi-Fi Direct](#page-274-0)®

### **Información adicional:**

- [Información general de Wi-Fi Direct](#page-275-0)
- [Configurar la red Wi-Fi Direct mediante el método de pulsación de botón](#page-276-0)

<span id="page-278-0"></span> [Inicio](#page-1-0) > [Red](#page-256-0) > [Configuración de red inalámbrica](#page-260-0) > Activar/desactivar LAN inalámbrica

## **Activar/desactivar LAN inalámbrica**

- 1. Pulse  $\left[\begin{array}{c} \bullet \\ \bullet \end{array}\right]$  [Ajustes] > [Red] > [WLAN(Wi-Fi)] > [Activar WLAN].
- 2. Realice una de las siguientes acciones:
	- Para activar Wi-Fi, seleccione [Sí].
	- Para desactivar Wi-Fi, seleccione [No].
- 3. Pulse  $\bullet$ .

### **Información relacionada**

• [Configuración de red inalámbrica](#page-260-0)

<span id="page-279-0"></span> [Inicio](#page-1-0) > [Red](#page-256-0) > [Configuración de red inalámbrica](#page-260-0) > Imprimir el informe WLAN

## **Imprimir el informe WLAN**

El informe de WLAN refleja el estado de la red inalámbrica del equipo. Si la conexión inalámbrica falla, compruebe el código de error en el informe impreso.

1. Pulse  $\| \cdot \|$  [Ajustes] > [Todas config.] > [Imp. informes] > [Informe WLAN] > [Sí].

El equipo imprimirá el informe WLAN.

Si no se imprime el informe WLAN, compruebe si en el equipo se han producido errores. Si no hay errores visibles, espere un minuto y, a continuación, intente imprimir el informe de nuevo.

### **Información relacionada**

- [Configuración de red inalámbrica](#page-260-0)
	- [Códigos de error del informe de LAN inalámbrica](#page-280-0)

#### **Información adicional:**

- [Si tiene problemas con la red del equipo](#page-397-0)
- [Configure la autenticación IEEE 802.1x para una red inalámbrica con la administración basada en web](#page-314-0) [\(navegador web\)](#page-314-0)

<span id="page-280-0"></span> [Inicio](#page-1-0) > [Red](#page-256-0) > [Configuración de red inalámbrica](#page-260-0) > [Imprimir el informe WLAN](#page-279-0) > Códigos de error del informe de LAN inalámbrica

# **Códigos de error del informe de LAN inalámbrica**

Si el informe de LAN inalámbrica indica que no se pudo realizar la conexión, compruebe el código de error impreso en el informe y consulte las instrucciones correspondientes en la tabla:

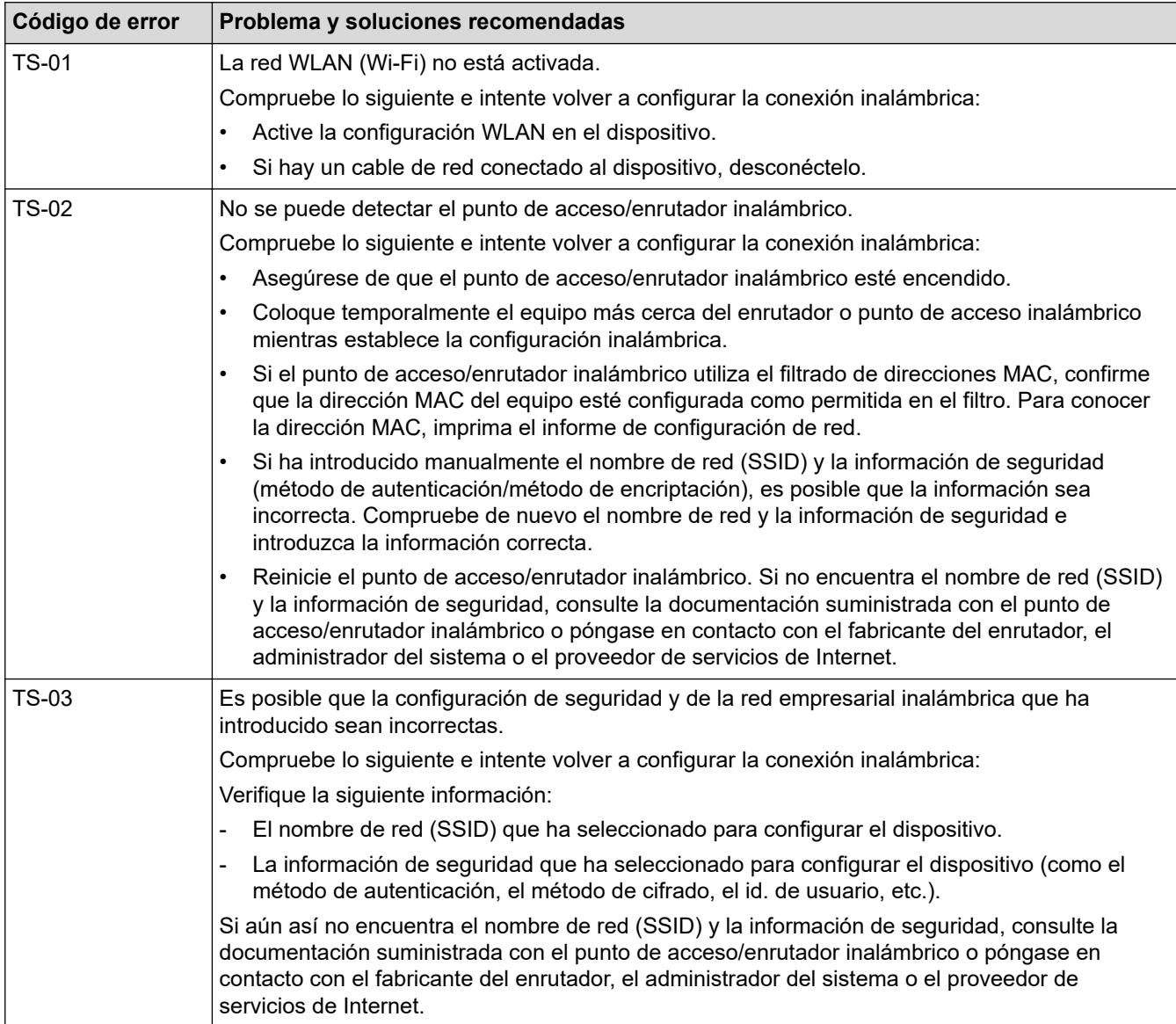

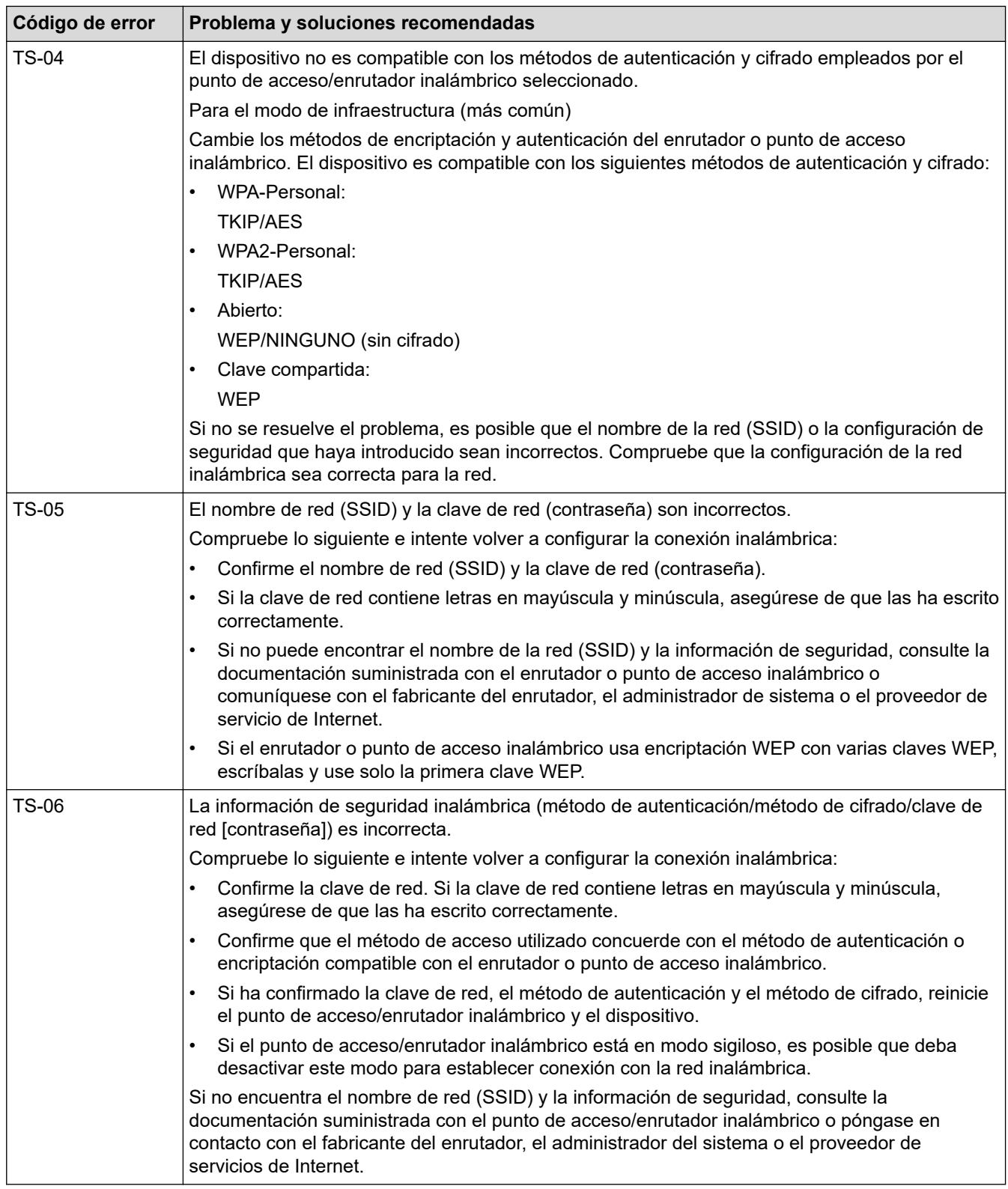

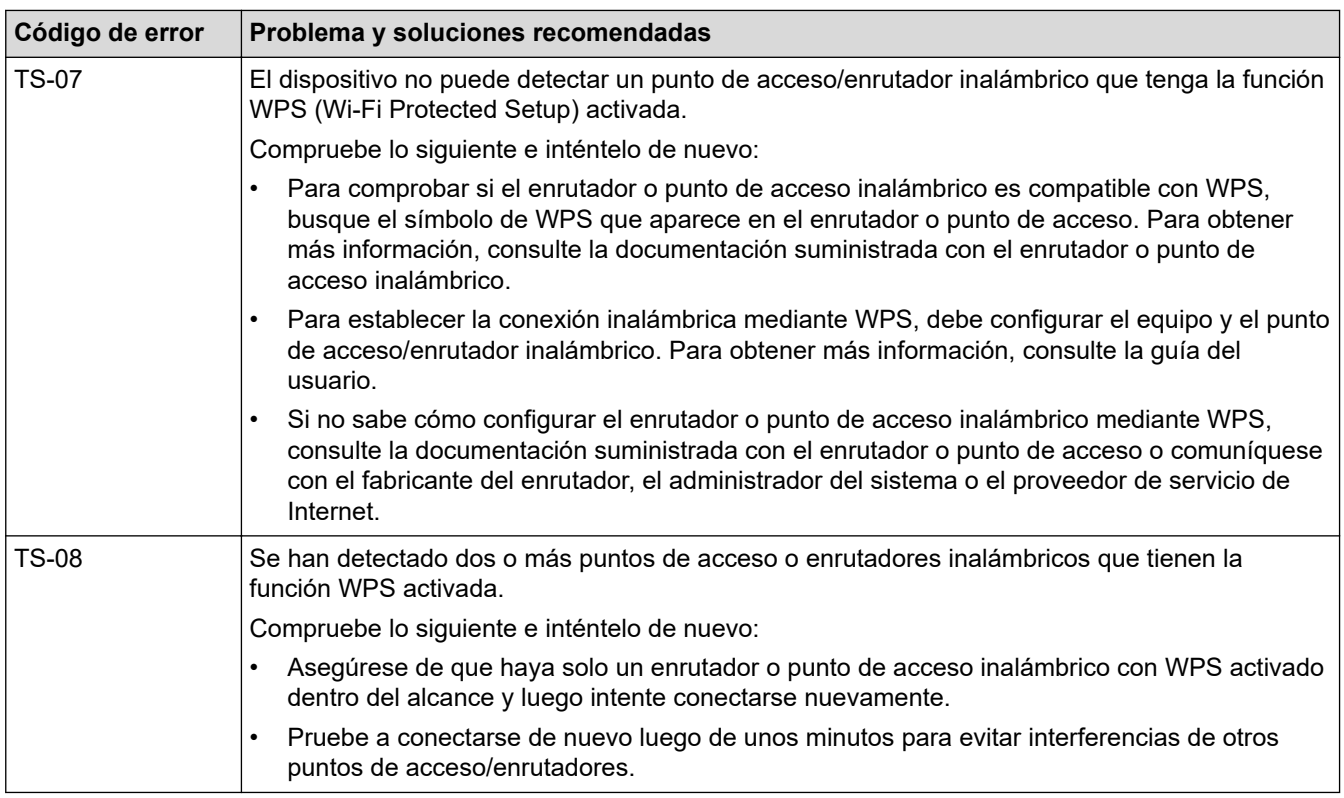

Cómo confirmar información de seguridad inalámbrica (SSID/método de autenticación/método de encriptación/clave de red) de su punto de acceso/enrutador WLAN:

- 1. La configuración de seguridad predeterminada puede aparecer en una etiqueta incorporada junto al punto de acceso/enrutador WLAN. O bien, es posible que el nombre del fabricante o el número de modelo del punto de acceso/enrutador WLAN se utilice como la configuración de seguridad predeterminada.
- 2. Consulte la documentación proporcionada con el punto de acceso/enrutador WLAN para obtener información sobre cómo encontrar la configuración de seguridad.
- Si el punto de acceso/enrutador WLAN está configurado para que no envíe el SSID, el SSID no se detectará de forma automática. Deberá introducir el nombre de SSID manualmente.
- La clave de red también puede describirse como contraseña, clave de seguridad o clave de encriptación.

Si no conoce la configuración de SSID y de la seguridad inalámbrica de su punto de acceso/enrutador WLAN o no sabe cómo cambiar la configuración, consulte la documentación proporcionada con el punto de acceso/enrutador WLAN, pregúntele al fabricante de su punto de acceso/enrutador, a su proveedor de Internet o al administrador de red.

### **Información relacionada**

- [Imprimir el informe WLAN](#page-279-0)
- **Información adicional:**
- [Si tiene problemas con la red del equipo](#page-397-0)

<span id="page-283-0"></span> [Inicio](#page-1-0) > [Red](#page-256-0) > Características de red

## **Características de red**

- [Imprimir el informe de configuración de la red](#page-284-0)
- [Restablecer la configuración de la red a los ajustes predeterminados de fábrica](#page-285-0)

<span id="page-284-0"></span> [Inicio](#page-1-0) > [Red](#page-256-0) > [Características de red](#page-283-0) > Imprimir el informe de configuración de la red

## **Imprimir el informe de configuración de la red**

El informe de configuración de la red enumera la configuración de la red, incluidos los ajustes del servidor de impresión de la red.

• El nombre de nodo aparece en el informe de configuración de la red. El nombre de nodo predeterminado es "BRW123456abcdef" para una red inalámbrica (donde "123456abcdef" es la dirección MAC/dirección Ethernet del equipo).

- Si la dirección IP en el informe de configuración de la red muestra 0.0.0.0, espere un minuto e intente imprimirlo de nuevo.
- En el informe puede encontrar la configuración del equipo, como la dirección IP, la máscara de subred, el nombre de nodo y la dirección MAC, por ejemplo:
	- Dirección IP: 192.168.0.5
	- Máscara de subred: 255.255.255.0
	- Nombre de nodo: BRN000ca0000499
	- Dirección MAC: 00-0c-a0-00-04-99

1. Pulse  $\left| \right|$  [Ajustes] > [Todas config.] > [Imp. informes] > [Configuración de la red] > [Sí].

El equipo imprime el informe de configuración de la red actual.

### **Información relacionada**

• [Características de red](#page-283-0)

### **Información adicional:**

- [Si tiene problemas con la red del equipo](#page-397-0)
- [Configure la autenticación IEEE 802.1x para una red inalámbrica con la administración basada en web](#page-314-0) [\(navegador web\)](#page-314-0)
- [Mensajes de mantenimiento y error](#page-349-0)

<span id="page-285-0"></span> [Inicio](#page-1-0) > [Red](#page-256-0) > [Características de red](#page-283-0) > Restablecer la configuración de la red a los ajustes predeterminados de fábrica

## **Restablecer la configuración de la red a los ajustes predeterminados de fábrica**

Puede utilizar el panel de control del equipo para restaurar la configuración de red a sus valores predeterminados de fábrica. Esto permite restaurar toda la información, como, por ejemplo, la contraseña y la dirección IP.

Además, puede restaurar el servidor de impresión a sus valores de fábrica mediante Administración basada en Web.

Ø

- 1. Pulse  $\left|\int_{a}^{b}$  [Ajustes] > [Todas config.] > [Red] > [Restaurar red].
- 2. Se muestra el mensaje de confirmación de la restauración. Pulse [OK] durante dos segundos. El equipo se reiniciará.

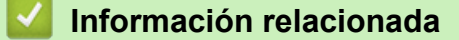

- [Características de red](#page-283-0)
- **Información adicional:**
- [Transferir faxes o el informe Diario del fax](#page-357-0)

<span id="page-286-0"></span> [Inicio](#page-1-0) > [Red](#page-256-0) > Herramientas de administración de Brother

## **Herramientas de administración de Brother**

Use una de las herramientas de administración de Brother para configurar los ajustes de red del equipo Brother. Vaya a la página **Descargas** del modelo en [support.brother.com/downloads](https://support.brother.com/g/b/midlink.aspx?content=dl) para descargar las herramientas.

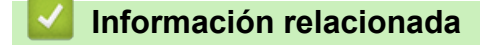

• [Red](#page-256-0)

### **■** [Inicio](#page-1-0) > Seguridad

## **Seguridad**

- [Antes de utilizar las funciones de seguridad de la red](#page-288-0)
- [Configurar certificados para la seguridad del dispositivo](#page-290-0)
- [Utilizar SSL/TLS](#page-302-0)
- [Utilizar la autenticación IEEE 802.1x para una red inalámbrica](#page-312-0)
<span id="page-288-0"></span> [Inicio](#page-1-0) > [Seguridad](#page-287-0) > Antes de utilizar las funciones de seguridad de la red

# **Antes de utilizar las funciones de seguridad de la red**

El equipo emplea algunos de los protocolos de seguridad de red y encriptación más recientes entre los disponibles en la actualidad. Estas funciones de red se pueden integrar en su plan general de seguridad de red para ayudar a proteger sus datos y evitar accesos no autorizados al equipo.

Se recomienda desactivar los protocolos FTP y TFTP. El acceso al equipo mediante estos protocolos no es seguro.

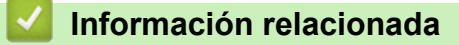

• [Seguridad](#page-287-0)

k

• [Desactivar protocolos innecesarios](#page-289-0)

<span id="page-289-0"></span> [Inicio](#page-1-0) > [Seguridad](#page-287-0) > [Antes de utilizar las funciones de seguridad de la red](#page-288-0) > Desactivar protocolos innecesarios

## **Desactivar protocolos innecesarios**

- 1. Inicie su navegador web.
- 2. Introduzca "https://dirección IP del equipo" en la barra de direcciones de su navegador (donde "dirección IP del equipo" es la dirección IP de su equipo).

Por ejemplo:

Ø

Ø

https://192.168.1.2

3. Si se le solicita una contraseña, ingrésela en el campo **Iniciar sesión** y luego haga clic en **Iniciar sesión**.

La contraseña predeterminada para gestionar la configuración de este equipo se encuentra en la parte posterior del equipo y está marcada como "**Pwd**".

4. Vaya al menú de navegación y, a continuación, haga clic en **Red** > **Red** > **Protocolo**.

Comience desde  $\equiv$  si el menú de navegación no se muestra en el lateral izquierdo de la pantalla.

5. Desmarque las casillas de los protocolos innecesarios para desactivarlos.

6. Haga clic en **Enviar**.

7. Reinicie el equipo Brother para activar la configuración.

### **Información relacionada**

• [Antes de utilizar las funciones de seguridad de la red](#page-288-0)

<span id="page-290-0"></span> [Inicio](#page-1-0) > [Seguridad](#page-287-0) > Configurar certificados para la seguridad del dispositivo

## **Configurar certificados para la seguridad del dispositivo**

Debe configurar un certificado para administrar el equipo en red de manera segura mediante SSL/TLS. Debe utilizar Administración basada en Web para configurar un certificado.

- [Funciones de los certificados de seguridad compatibles](#page-291-0)
- [Guía paso a paso para la creación e instalación de un certificado](#page-292-0)
- [Crear un certificado autoemitido](#page-293-0)
- [Crear CSR e instalar un certificado de una Autoridad de certificación \(CA\)](#page-294-0)
- [Importe y Exporte el certificado y la clave privada](#page-298-0)
- [Administrar múltiples certificados](#page-301-0)

<span id="page-291-0"></span> [Inicio](#page-1-0) > [Seguridad](#page-287-0) > [Configurar certificados para la seguridad del dispositivo](#page-290-0) > Funciones de los certificados de seguridad compatibles

## **Funciones de los certificados de seguridad compatibles**

El equipo es compatible con el uso de varios certificados de seguridad, lo que permite una autenticación y comunicación seguras con el equipo. Pueden utilizarse con este equipo las siguientes funciones de los certificados de seguridad:

- Comunicación SSL/TLS
- Autenticación IEEE 802.1x

El equipo Brother es compatible con lo siguiente:

• Certificado preinstalado

El equipo tiene un certificado preinstalado autofirmado. Este certificado permite utilizar la comunicación SSL/TLS sin crear o instalar un certificado diferente.

El certificado preinstalado y autofirmado protege su comunicación hasta cierto nivel. Se recomienda utilizar un certificado emitido por una organización de confianza para mayor seguridad.

• Certificado autofirmado

El servidor de impresión emite su propio certificado. Mediante este certificado, puede utilizar fácilmente la comunicación SSL/TLS sin crear o instalar un certificado de una CA diferente.

• Certificado de una entidad de certificación (CA)

Existen dos métodos para instalar un certificado de una CA. Si ya tiene un certificado de una CA o si desea usar el certificado de una CA externa de confianza:

- Al utilizar una solicitud de firma de certificado (CSR) desde este servidor de impresión.
- Al importar un certificado y una clave privada.
- Si desea utilizar la comunicación SSL/TLS, es recomendable que se ponga en contacto con el administrador del sistema en primer lugar.
- Si se restaura el servidor de impresión a sus valores predeterminados de fábrica, el certificado y la clave privada que se encuentran instalados se eliminarán. Si desea mantener el mismo certificado y la clave privada después de restablecer el servidor de impresión, expórtelos antes de restaurarlos y luego vuelva a instalarlos.

#### **Información relacionada**

• [Configurar certificados para la seguridad del dispositivo](#page-290-0)

#### **Información adicional:**

• [Configure la autenticación IEEE 802.1x para una red inalámbrica con la administración basada en web](#page-314-0) [\(navegador web\)](#page-314-0)

<span id="page-292-0"></span> [Inicio](#page-1-0) > [Seguridad](#page-287-0) > [Configurar certificados para la seguridad del dispositivo](#page-290-0) > Guía paso a paso para la creación e instalación de un certificado

## **Guía paso a paso para la creación e instalación de un certificado**

Hay dos opciones al momento de elegir un certificado de seguridad: usar un certificado autoemitido o utilizar un certificado de una Autoridad de certificación (CA). **Opción 1**

### **Certificado autoemitido**

- 1. Cree un certificado autoemitido mediante Administración basada en Web.
- 2. Instale el certificado autoemitido en su computadora.

### **Opción 2**

### **Certificado de una CA**

- 1. Cree una solicitud para firma de certificado (CSR) mediante Administración basada en Web.
- 2. Instale el certificado emitido por la CA en su equipo Brother mediante la Administración basada en Web.
- 3. Instale el certificado en la computadora.

### **Información relacionada**

• [Configurar certificados para la seguridad del dispositivo](#page-290-0)

<span id="page-293-0"></span> [Inicio](#page-1-0) > [Seguridad](#page-287-0) > [Configurar certificados para la seguridad del dispositivo](#page-290-0) > Crear un certificado autoemitido

# **Crear un certificado autoemitido**

- 1. Inicie su navegador web.
- 2. Introduzca "https://dirección IP del equipo" en la barra de direcciones de su navegador (donde "dirección IP del equipo" es la dirección IP de su equipo).

Por ejemplo:

https://192.168.1.2

• Si está utilizando un sistema de nombres de dominio o ha activado un nombre NetBIOS, puede escribir otro nombre, como "SharedPrinter", en lugar de la dirección IP.

Por ejemplo: https://SharedPrinter

• Si activa un nombre NetBIOS, también puede utilizar el nombre de nodo.

Por ejemplo: https://brn123456abcdef

- El nombre de NetBIOS solo puede encontrarse en el informe de configuración de red.
- 3. Si se le solicita una contraseña, ingrésela en el campo **Iniciar sesión** y luego haga clic en **Iniciar sesión**.

La contraseña predeterminada para gestionar la configuración de este equipo se encuentra en la parte posterior del equipo y está marcada como "**Pwd**".

4. Vaya al menú de navegación y, a continuación, haga clic en **Red** > **Seguridad** > **Certificado**.

Comience desde  $\equiv$  si el menú de navegación no se muestra en el lateral izquierdo de la pantalla.

- 5. Haga clic en **Crear certificado autofirmado**.
- 6. Ingrese a **Nombre común** y a **Fecha válida**.
	- La longitud de la **Nombre común** es menor a 64 bytes. Ingrese un identificador, como una dirección IP, nombre de nodo, o nombre de dominio para usar cuando acceda a este equipo mediante una comunicación SSL/TLS. El nombre de nodo se muestra de forma predeterminada.
	- Aparecerá una advertencia si usa el protocolo HTTPS o IPPS e ingrese en la URL un nombre distinto al **Nombre común** que se utilizó para el certificado autoemitido.
- 7. Seleccione su configuración de la lista desplegable **Algoritmo de clave pública**. La configuración predeterminada es **RSA (2048 bits)**.
- 8. Seleccione su configuración de la lista desplegable **Algoritmo implícito**. La configuración predeterminada es **SHA256**.
- 9. Haga clic en **Enviar**.

#### **Información relacionada**

• [Configurar certificados para la seguridad del dispositivo](#page-290-0)

#### **Información adicional:**

• [Acceder a Administración basada en Web](#page-485-0)

<span id="page-294-0"></span> [Inicio](#page-1-0) > [Seguridad](#page-287-0) > [Configurar certificados para la seguridad del dispositivo](#page-290-0) > Crear CSR e instalar un certificado de una Autoridad de certificación (CA)

# **Crear CSR e instalar un certificado de una Autoridad de certificación (CA)**

Si ya dispone de un certificado de una CA externa de confianza, puede almacenar el certificado y la clave privada en el equipo y administrarlos mediante una importación y exportación. Si no dispone un certificado de una CA externa de confianza, puede crear una Solicitud para firma de certificado (CSR) y enviarla a una CA para su autenticación e instalar el certificado devuelto en el equipo.

- [Crear un pedido de firma de certificado \(CSR\)](#page-295-0)
- [Instalar un certificado en el equipo](#page-297-0)

<span id="page-295-0"></span> [Inicio](#page-1-0) > [Seguridad](#page-287-0) > [Configurar certificados para la seguridad del dispositivo](#page-290-0) > [Crear CSR e instalar un](#page-294-0) [certificado de una Autoridad de certificación \(CA\)](#page-294-0) > Crear un pedido de firma de certificado (CSR)

## **Crear un pedido de firma de certificado (CSR)**

Un pedido de firma de certificado (CSR) es una petición enviada a una autoridad de certificado (CA) para autenticar las credenciales que se encuentran dentro del certificado.

Recomendamos instalar un certificado raíz desde la CA en su equipo antes de crear el CSR.

- 1. Inicie su navegador web.
- 2. Introduzca "https://dirección IP del equipo" en la barra de direcciones de su navegador (donde "dirección IP del equipo" es la dirección IP de su equipo).

Por ejemplo:

https://192.168.1.2

• Si está utilizando un sistema de nombres de dominio o ha activado un nombre NetBIOS, puede escribir otro nombre, como "SharedPrinter", en lugar de la dirección IP.

Por ejemplo: https://SharedPrinter

• Si activa un nombre NetBIOS, también puede utilizar el nombre de nodo.

Por ejemplo: https://brn123456abcdef

- El nombre de NetBIOS solo puede encontrarse en el informe de configuración de red.
- 3. Si se le solicita una contraseña, ingrésela en el campo **Iniciar sesión** y luego haga clic en **Iniciar sesión**.

La contraseña predeterminada para gestionar la configuración de este equipo se encuentra en la parte posterior del equipo y está marcada como "**Pwd**".

4. Vaya al menú de navegación y, a continuación, haga clic en **Red** > **Seguridad** > **Certificado**.

Comience desde  $\equiv$  si el menú de navegación no se muestra en el lateral izquierdo de la pantalla.

- 5. Haga clic en **Crear CSR**.
- 6. Escriba una **Nombre común** (requerida) y agregue otra información sobre su **Organización** (opcional).
	- Se requieren los detalles de su empresa para que la CA puede confirmar su identidad y verificarla en el mundo exterior.
	- La longitud de la **Nombre común** debe ser menor a 64 bytes. Ingrese un identificador, como una dirección IP, nombre de nodo, o nombre de dominio para usar cuando acceda a este equipo mediante una comunicación SSL/TLS. El nombre de nodo se muestra de forma predeterminada. Se requiere **Nombre común**.
	- Aparecerá una advertencia si escribe un nombre diferente en la URL al nombre común que se usó para el certificado.
	- La longitud del **Organización**, el **Unidad organizativa**, el **Ciudad/Localidad** y el**Estado/Provincia** debe ser menor a 64 bytes.
	- El **País/Región** debe ser un código de país ISO 3166 de dos caracteres.
	- Si configura una extensión de certificado X.509v3, seleccione la casilla de verificación **Configurar partición extendida**, y luego seleccione **Automático (Registrar IPv4)** o **Manual**.
- 7. Seleccione su configuración de la lista desplegable **Algoritmo de clave pública**. La configuración predeterminada es **RSA (2048 bits)**.
- 8. Seleccione su configuración de la lista desplegable **Algoritmo implícito**. La configuración predeterminada es **SHA256**.
- 9. Haga clic en **Enviar**.

El CSR aparece en su pantalla. Guarde el CSR como un archivo o copie y pegue en un formulario CSR en línea ofrecido por una Autoridad de Certificado.

#### 10. Haga clic en **Guardar**.

Ø

- Siga la política CA según el método para enviar un CSR a su CA.
- Si está usando la CA raíz de empresa de Windows Server 2008/2008 R2/2012/2012 R2/2016/2019/2022, le recomendamos usar el servidor web para la plantilla de certificado a fin de crear el certificado del cliente de forma segura. Si crea un certificado del cliente para un entorno IEEE 802.1x con autenticación EAP-TLS, recomendamos usar un usuario para la plantilla de certificado.

### **Información relacionada**

• [Crear CSR e instalar un certificado de una Autoridad de certificación \(CA\)](#page-294-0)

#### **Información adicional:**

• [Acceder a Administración basada en Web](#page-485-0)

<span id="page-297-0"></span> [Inicio](#page-1-0) > [Seguridad](#page-287-0) > [Configurar certificados para la seguridad del dispositivo](#page-290-0) > [Crear CSR e instalar un](#page-294-0) [certificado de una Autoridad de certificación \(CA\)](#page-294-0) > Instalar un certificado en el equipo

### **Instalar un certificado en el equipo**

Cuando reciba un certificado de una CA, siga los pasos a continuación para instalarlo en el servidor de impresión:

Sólo un certificado emitido con la RSE del equipo podrá instalarse en el equipo. Cuando desee crear otra CSR, asegúrese de que el certificado esté instalado antes de crear otra CSR. Cree otra CSR solo luego de instalar el certificado en el equipo. Si no lo hace, la CSR que creó antes de la instalación no será válida.

- 1. Inicie su navegador web.
- 2. Introduzca "https://dirección IP del equipo" en la barra de direcciones de su navegador (donde "dirección IP del equipo" es la dirección IP de su equipo).

Por ejemplo:

https://192.168.1.2

- Si está utilizando un sistema de nombres de dominio o ha activado un nombre NetBIOS, puede escribir otro nombre, como "SharedPrinter", en lugar de la dirección IP.
	- Por ejemplo: https://SharedPrinter
	- Si activa un nombre NetBIOS, también puede utilizar el nombre de nodo.
	- Por ejemplo: https://brn123456abcdef
- El nombre de NetBIOS solo puede encontrarse en el informe de configuración de red.

3. Si se le solicita una contraseña, ingrésela en el campo **Iniciar sesión** y luego haga clic en **Iniciar sesión**.

La contraseña predeterminada para gestionar la configuración de este equipo se encuentra en la parte posterior del equipo y está marcada como "**Pwd**".

4. Vaya al menú de navegación y, a continuación, haga clic en **Red** > **Seguridad** > **Certificado**.

Comience desde  $\equiv$  si el menú de navegación no se muestra en el lateral izquierdo de la pantalla.

- 5. Haga clic en **Instalar certificado**.
- 6. Examine el archivo que contiene el certificado emitido por la CA y luego haga clic en **Enviar**.

El certificado se creó y guardó en la memoria del equipo correctamente.

Para utilizar la comunicación SSL/TLS, el certificado raíz de la CA debe estar instalado en la computadora. Póngase en contacto con su administrador de red.

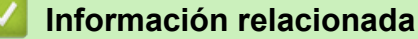

• [Crear CSR e instalar un certificado de una Autoridad de certificación \(CA\)](#page-294-0)

#### **Información adicional:**

• [Acceder a Administración basada en Web](#page-485-0)

<span id="page-298-0"></span> [Inicio](#page-1-0) > [Seguridad](#page-287-0) > [Configurar certificados para la seguridad del dispositivo](#page-290-0) > Importe y Exporte el certificado y la clave privada

# **Importe y Exporte el certificado y la clave privada**

Almacene el certificado y la clave privada en su equipo y adminístrelos mediante su importación y exportación.

- [Importe un certificado y clave privada](#page-299-0)
- [Exportar el certificado y la clave privada](#page-300-0)

<span id="page-299-0"></span> [Inicio](#page-1-0) > [Seguridad](#page-287-0) > [Configurar certificados para la seguridad del dispositivo](#page-290-0) > [Importe y Exporte el](#page-298-0) [certificado y la clave privada](#page-298-0) > Importe un certificado y clave privada

### **Importe un certificado y clave privada**

- 1. Inicie su navegador web.
- 2. Introduzca "https://dirección IP del equipo" en la barra de direcciones de su navegador (donde "dirección IP del equipo" es la dirección IP de su equipo).

Por ejemplo:

B

https://192.168.1.2

• Si está utilizando un sistema de nombres de dominio o ha activado un nombre NetBIOS, puede escribir otro nombre, como "SharedPrinter", en lugar de la dirección IP.

Por ejemplo: https://SharedPrinter

• Si activa un nombre NetBIOS, también puede utilizar el nombre de nodo.

Por ejemplo: https://brn123456abcdef

- El nombre de NetBIOS solo puede encontrarse en el informe de configuración de red.
- 3. Si se le solicita una contraseña, ingrésela en el campo **Iniciar sesión** y luego haga clic en **Iniciar sesión**.

La contraseña predeterminada para gestionar la configuración de este equipo se encuentra en la parte posterior del equipo y está marcada como "**Pwd**".

4. Vaya al menú de navegación y, a continuación, haga clic en **Red** > **Seguridad** > **Certificado**.

Comience desde  $\equiv$  si el menú de navegación no se muestra en el lateral izquierdo de la pantalla.

- 5. Haga clic en **Importar certificado y clave secreta**.
- 6. Examine el archivo que desea importar.
- 7. Escriba la contraseña si el archivo está encriptado y, a continuación, haga clic en **Enviar**.

El certificado y la clave privada se importan al equipo.

#### **Información relacionada**

• [Importe y Exporte el certificado y la clave privada](#page-298-0)

#### **Información adicional:**

• [Acceder a Administración basada en Web](#page-485-0)

<span id="page-300-0"></span> [Inicio](#page-1-0) > [Seguridad](#page-287-0) > [Configurar certificados para la seguridad del dispositivo](#page-290-0) > [Importe y Exporte el](#page-298-0) [certificado y la clave privada](#page-298-0) > Exportar el certificado y la clave privada

### **Exportar el certificado y la clave privada**

- 1. Inicie su navegador web.
- 2. Introduzca "https://dirección IP del equipo" en la barra de direcciones de su navegador (donde "dirección IP del equipo" es la dirección IP de su equipo).

Por ejemplo:

https://192.168.1.2

• Si está utilizando un sistema de nombres de dominio o ha activado un nombre NetBIOS, puede escribir otro nombre, como "SharedPrinter", en lugar de la dirección IP.

Por ejemplo: https://SharedPrinter

• Si activa un nombre NetBIOS, también puede utilizar el nombre de nodo.

Por ejemplo: https://brn123456abcdef

- El nombre de NetBIOS solo puede encontrarse en el informe de configuración de red.
- 3. Si se le solicita una contraseña, ingrésela en el campo **Iniciar sesión** y luego haga clic en **Iniciar sesión**.

La contraseña predeterminada para gestionar la configuración de este equipo se encuentra en la parte posterior del equipo y está marcada como "**Pwd**".

4. Vaya al menú de navegación y, a continuación, haga clic en **Red** > **Seguridad** > **Certificado**.

Comience desde  $\equiv$  si el menú de navegación no se muestra en el lateral izquierdo de la pantalla.

- 5. Haga clic en **Exportar** que se muestra con **Lista de certificados**.
- 6. Ingrese la contraseña si desea encriptar el archivo. Si se utiliza una contraseña en blanco, la salida no será encriptada.
- 7. Ingrese la contraseña nuevamente para confirmación, y luego presione **Enviar**.
- 8. Haga clic en **Guardar**.

B

El certificado y la clave privada se exportarán en su computadora.

También puede importar el certificado a su computadora.

#### **Información relacionada**

• [Importe y Exporte el certificado y la clave privada](#page-298-0)

#### **Información adicional:**

• [Acceder a Administración basada en Web](#page-485-0)

<span id="page-301-0"></span> [Inicio](#page-1-0) > [Seguridad](#page-287-0) > [Configurar certificados para la seguridad del dispositivo](#page-290-0) > Administrar múltiples certificados

# **Administrar múltiples certificados**

La función de múltiples certificados permite utilizar Administración basada en Web para administrar cada certificado instalado en el equipo. En Administración basada en Web, vaya a la pantalla **Certificado** o **Certificado CA** para ver el contenido del certificado, eliminar o exportar los certificados.

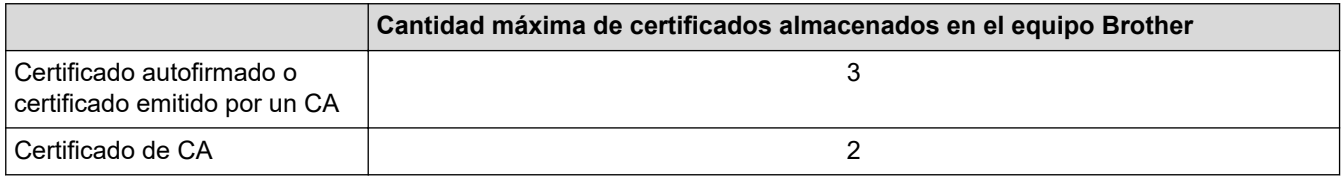

Se recomienda almacenar menos certificados de los permitidos y reservar espacio libre en caso de que caduque un certificado. Cuando llegue la fecha de caducidad de un certificado, importe uno nuevo en el espacio reservado y, a continuación, elimine el certificado caducado. De este modo, se evita un fallo de configuración.

- Cuando utilice HTTPS/IPPS o IEEE 802.1x, debe seleccionar el certificado que está utilizando.
- Cuando utilice SSL en comunicaciones SMTP, no tiene que seleccionar el certificado. El certificado necesario se seleccionará automáticamente.

### **Información relacionada**

• [Configurar certificados para la seguridad del dispositivo](#page-290-0)

<span id="page-302-0"></span>▲ [Inicio](#page-1-0) > [Seguridad](#page-287-0) > Utilizar SSL/TLS

# **Utilizar SSL/TLS**

- [Introducción a SSL/TLS](#page-303-0)
- [Administrar el equipo de red mediante SSL/TLS de manera segura](#page-306-0)
- [Imprimir documentos de forma segura usando SSL/TLS](#page-310-0)

<span id="page-303-0"></span> [Inicio](#page-1-0) > [Seguridad](#page-287-0) > [Utilizar SSL/TLS](#page-302-0) > Introducción a SSL/TLS

# **Introducción a SSL/TLS**

Capa de sockets seguros (SSL) o Seguridad de la capa de transporte (TLS) es un método efectivo de protección de los datos que se envían a través de una red de área local o red de área amplia (LAN o WAN). Este método funciona mediante la encriptación de datos enviados a través de una red, como, por ejemplo, un trabajo de impresión, por lo que cualquier persona que intente capturar los datos no podrá leerlos.

SSL/TLS funcionarán con otras formas de seguridad como Software cortafuegos y claves WPA.

### **Información relacionada**

- [Utilizar SSL/TLS](#page-302-0)
	- [Breve historia de SSL/TLS](#page-304-0)
	- [Ventajas de utilizar SSL/TLS](#page-305-0)

<span id="page-304-0"></span> [Inicio](#page-1-0) > [Seguridad](#page-287-0) > [Utilizar SSL/TLS](#page-302-0) > [Introducción a SSL/TLS](#page-303-0) > Breve historia de SSL/TLS

# **Breve historia de SSL/TLS**

SSL/TLS se creó originalmente para proteger la información sobre el tráfico web, concretamente los datos enviados entre los servidores y los navegadores web. SSL se utiliza en aplicaciones adicionales, como Telnet, impresoras y software FTP, con el fin de convertirse en una solución universal al problema de la seguridad en línea. El propósito del diseño original se sigue utilizando a menudo en el comercio y la banca electrónicos para proteger información sensible, como números de tarjetas de crédito, archivos de clientes, etc.

SSL/TLS utiliza unos niveles de encriptación sumamente altos y los bancos de todo el mundo confían en este método.

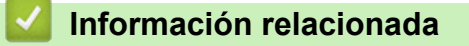

• [Introducción a SSL/TLS](#page-303-0)

<span id="page-305-0"></span> [Inicio](#page-1-0) > [Seguridad](#page-287-0) > [Utilizar SSL/TLS](#page-302-0) > [Introducción a SSL/TLS](#page-303-0) > Ventajas de utilizar SSL/TLS

# **Ventajas de utilizar SSL/TLS**

La ventaja principal de utilizar SSL/TLS radica en garantizar una impresión segura a través de una red IP al impedir que usuarios no autorizados puedan leer los datos que se envían al equipo. El mayor argumento de venta de SSL es que puede utilizarse para imprimir datos confidenciales de manera segura. Por ejemplo, es posible que en el departamento de RR. HH. de una gran empresa se impriman nóminas regularmente. Sin la encriptación, los datos contenidos en estas nóminas pueden ser leído por otros usuarios de la red. No obstante, con SSL/TLS, cualquier persona que intente capturar los datos verá una página con códigos confusos y no la nómina real.

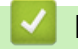

#### **Información relacionada**

• [Introducción a SSL/TLS](#page-303-0)

<span id="page-306-0"></span> [Inicio](#page-1-0) > [Seguridad](#page-287-0) > [Utilizar SSL/TLS](#page-302-0) > Administrar el equipo de red mediante SSL/TLS de manera segura

### **Administrar el equipo de red mediante SSL/TLS de manera segura**

- [Configurar un certificado para SSL/TLS y protocolos disponibles](#page-307-0)
- [Acceder a la Administración basada en Web mediante SSL/TLS](#page-308-0)
- [Instalar el certificado autofirmado para usuarios de Windows como administradores](#page-309-0)
- [Configurar certificados para la seguridad del dispositivo](#page-290-0)

<span id="page-307-0"></span> [Inicio](#page-1-0) > [Seguridad](#page-287-0) > [Utilizar SSL/TLS](#page-302-0) > [Administrar el equipo de red mediante SSL/TLS de manera](#page-306-0) [segura](#page-306-0) > Configurar un certificado para SSL/TLS y protocolos disponibles

### **Configurar un certificado para SSL/TLS y protocolos disponibles**

Configure un certificado en el equipo mediante Administración basada en Web antes de utilizar la comunicación SSL/TLS.

- 1. Inicie su navegador web.
- 2. Introduzca "https://dirección IP del equipo" en la barra de direcciones de su navegador (donde "dirección IP del equipo" es la dirección IP de su equipo).

Por ejemplo:

https://192.168.1.2

• Si está utilizando un sistema de nombres de dominio o ha activado un nombre NetBIOS, puede escribir otro nombre, como "SharedPrinter", en lugar de la dirección IP.

Por ejemplo: https://SharedPrinter

• Si activa un nombre NetBIOS, también puede utilizar el nombre de nodo.

Por ejemplo: https://brn123456abcdef

- El nombre de NetBIOS solo puede encontrarse en el informe de configuración de red.
- 3. Si se le solicita una contraseña, ingrésela en el campo **Iniciar sesión** y luego haga clic en **Iniciar sesión**.

La contraseña predeterminada para gestionar la configuración de este equipo se encuentra en la parte posterior del equipo y está marcada como "**Pwd**".

4. Vaya al menú de navegación y, a continuación, haga clic en **Red** > **Red** > **Protocolo**.

Comience desde  $\equiv$  si el menú de navegación no se muestra en el lateral izquierdo de la pantalla.

- 5. Haga clic en **Ajustes de servidor HTTP**.
- 6. Seleccione el certificado que desee configurar desde la lista desplegable **Seleccionar el certificado**.
- 7. Haga clic en **Enviar**.
- 8. Haga clic en **Si** para reiniciar el servidor de impresión.

#### **Información relacionada**

• [Administrar el equipo de red mediante SSL/TLS de manera segura](#page-306-0)

#### **Información adicional:**

- [Acceder a Administración basada en Web](#page-485-0)
- [Imprimir documentos de forma segura usando SSL/TLS](#page-310-0)

<span id="page-308-0"></span> [Inicio](#page-1-0) > [Seguridad](#page-287-0) > [Utilizar SSL/TLS](#page-302-0) > [Administrar el equipo de red mediante SSL/TLS de manera](#page-306-0) [segura](#page-306-0) > Acceder a la Administración basada en Web mediante SSL/TLS

## **Acceder a la Administración basada en Web mediante SSL/TLS**

Para administrar el equipo en red de manera segura, debe emplear las utilidades de administración con protocolos de seguridad.

- Para usar el protocolo HTTPS, primero debe estar activado en el equipo. El protocolo HTTPS está activado de forma predeterminada.
- Puede cambiar los ajustes del protocolo HTTPS usando la pantalla de la Administración basada en Web.
- 1. Inicie su navegador web.
- 2. Introduzca "https://dirección IP del equipo" en la barra de direcciones de su navegador (donde "dirección IP del equipo" es la dirección IP de su equipo).

Por ejemplo:

Á

https://192.168.1.2

3. Si se le solicita una contraseña, ingrésela en el campo **Iniciar sesión** y luego haga clic en **Iniciar sesión**.

La contraseña predeterminada para gestionar la configuración de este equipo se encuentra en la parte posterior del equipo y está marcada como "**Pwd**".

4. Ahora puede acceder al equipo mediante HTTPS.

#### **Información relacionada**

• [Administrar el equipo de red mediante SSL/TLS de manera segura](#page-306-0)

#### **Información adicional:**

• [Acceder a Administración basada en Web](#page-485-0)

<span id="page-309-0"></span> [Inicio](#page-1-0) > [Seguridad](#page-287-0) > [Utilizar SSL/TLS](#page-302-0) > [Administrar el equipo de red mediante SSL/TLS de manera](#page-306-0) [segura](#page-306-0) > Instalar el certificado autofirmado para usuarios de Windows como administradores

## **Instalar el certificado autofirmado para usuarios de Windows como administradores**

- Los siguientes pasos son para Microsoft Edge. Si usa otro navegador web, consulte la documentación o ayuda en línea de su navegador para obtener instrucciones sobre cómo instalar certificados.
- Asegúrese de que haya creado su certificado autofirmado usando la Administración basada en Web.
- 1. Haga clic derecho en el icono **Microsoft Edge** y seleccione **Ejecutar como administrador**. Si aparece la pantalla **Control de cuentas de usuario**, haga clic en **Sí**.
- 2. Introduzca "https://dirección IP del equipo" en la barra de direcciones de su navegador (donde "dirección IP del equipo" es la dirección IP de su equipo).

Por ejemplo:

https://192.168.1.2

• Si está utilizando un sistema de nombres de dominio o ha activado un nombre NetBIOS, puede escribir otro nombre, como "SharedPrinter", en lugar de la dirección IP.

Por ejemplo: https://SharedPrinter

- Si activa un nombre NetBIOS, también puede utilizar el nombre de nodo.
	- Por ejemplo: https://brn123456abcdef
- El nombre de NetBIOS solo puede encontrarse en el informe de configuración de red.
- 3. Si su conexión no es privada, haga clic en el botón **Avanzado** y luego continúe hasta la página web.
- 4. Si se le solicita una contraseña, ingrésela en el campo **Iniciar sesión** y luego haga clic en **Iniciar sesión**.

La contraseña predeterminada para gestionar la configuración de este equipo se encuentra en la parte posterior del equipo y está marcada como "**Pwd**".

5. Vaya al menú de navegación y, a continuación, haga clic en **Red** > **Seguridad** > **Certificado**.

Comience desde  $\equiv$  si el menú de navegación no se muestra en el lateral izquierdo de la pantalla.

6. Haga clic en **Exportar**.

Ø

- 7. Para encriptar el archivo de salida, escriba la contraseña en el campo **Introduzca la contraseña**. Si el campo **Introduzca la contraseña** está en blanco, su archivo de salida no estará encriptado.
- 8. Escriba la contraseña nuevamente en el campo **Volver a introducir la contraseña** y, a continuación, haga clic en **Enviar**.
- 9. Haga clic en el documento descargado para abrirlo.
- 10. Cuando aparezca **Asistente para importación de certificados**, haga clic en **Siguiente**.
- 11. Haga clic en **Siguiente**.
- 12. Si es necesario, escriba la contraseña y, a continuación, haga clic en **Siguiente**.
- 13. Seleccione **Colocar todos los certificados en el siguiente almacén** y luego haga clic en **Examinar...**.
- 14. Seleccione el **Entidades de certificación raíz de confianza** y luego haga clic en **Aceptar**.
- 15. Haga clic en **Siguiente**.
- 16. Haga clic en **Finalizar**.
- 17. Haga clic en **Sí**, si la huella digital (thumbprint) es correcta.
- 18. Haga clic en **Aceptar**.

#### **Información relacionada**

• [Administrar el equipo de red mediante SSL/TLS de manera segura](#page-306-0)

<span id="page-310-0"></span> [Inicio](#page-1-0) > [Seguridad](#page-287-0) > [Utilizar SSL/TLS](#page-302-0) > Imprimir documentos de forma segura usando SSL/TLS

## **Imprimir documentos de forma segura usando SSL/TLS**

- [Imprimir documentos mediante SSL/TLS](#page-311-0)
- [Configurar certificados para la seguridad del dispositivo](#page-290-0)
- [Configurar un certificado para SSL/TLS y protocolos disponibles](#page-307-0)

<span id="page-311-0"></span> [Inicio](#page-1-0) > [Seguridad](#page-287-0) > [Utilizar SSL/TLS](#page-302-0) > [Imprimir documentos de forma segura usando SSL/TLS](#page-310-0) > Imprimir documentos mediante SSL/TLS

## **Imprimir documentos mediante SSL/TLS**

Para imprimir documentos de forma segura con protocolo IPP, use el protocolo IPPS.

- 1. Inicie su navegador web.
- 2. Introduzca "https://dirección IP del equipo" en la barra de direcciones de su navegador (donde "dirección IP del equipo" es la dirección IP de su equipo).

Por ejemplo:

Ø

https://192.168.1.2

• Si está utilizando un sistema de nombres de dominio o ha activado un nombre NetBIOS, puede escribir otro nombre, como "SharedPrinter", en lugar de la dirección IP.

Por ejemplo: https://SharedPrinter

• Si activa un nombre NetBIOS, también puede utilizar el nombre de nodo.

Por ejemplo: https://brn123456abcdef

- El nombre de NetBIOS solo puede encontrarse en el informe de configuración de red.
- 3. Si se le solicita una contraseña, ingrésela en el campo **Iniciar sesión** y luego haga clic en **Iniciar sesión**.

La contraseña predeterminada para gestionar la configuración de este equipo se encuentra en la parte posterior del equipo y está marcada como "**Pwd**".

4. Vaya al menú de navegación y, a continuación, haga clic en **Red** > **Red** > **Protocolo**.

Comience desde  $\equiv$  si el menú de navegación no se muestra en el lateral izquierdo de la pantalla.

5. Asegúrese de que la casilla de verificación **IPP** esté seleccionada.

Si la casilla de verificación **IPP** no está seleccionada, seleccione la casilla de verificación **IPP**, y luego haga clic en **Enviar**.

Reinicie el equipo para activar la configuración.

Luego de que el equipo se reinicie, regrese a la página web del equipo, escriba la contraseña, vaya al menú de navegación y haga clic en **Red** > **Red** > **Protocolo**.

- 6. Haga clic en **Ajustes de servidor HTTP**.
- 7. Marque la casilla de verificación **HTTPS (Puerto 443)** en el **IPP** y, a continuación, haga clic en **Enviar**.
- 8. Reinicie el equipo para activar la configuración.

La comunicación usando IPPs no puede evitar el acceso no autorizado al servidor de impresión.

#### **Información relacionada**

• [Imprimir documentos de forma segura usando SSL/TLS](#page-310-0)

- **Información adicional:**
- [Acceder a Administración basada en Web](#page-485-0)

<span id="page-312-0"></span> [Inicio](#page-1-0) > [Seguridad](#page-287-0) > Utilizar la autenticación IEEE 802.1x para una red inalámbrica

### **Utilizar la autenticación IEEE 802.1x para una red inalámbrica**

- [¿Qué es la autenticación IEEE 802.1x?](#page-313-0)
- [Configure la autenticación IEEE 802.1x para una red inalámbrica con la administración](#page-314-0) [basada en web \(navegador web\)](#page-314-0)
- [Método de autenticación IEEE 802.1x](#page-316-0)

<span id="page-313-0"></span> [Inicio](#page-1-0) > [Seguridad](#page-287-0) > [Utilizar la autenticación IEEE 802.1x para una red inalámbrica](#page-312-0) > ¿Qué es la autenticación IEEE 802.1x?

# **¿Qué es la autenticación IEEE 802.1x?**

IEEE 802.1x es un estándar IEEE que limita el acceso de los dispositivos de red no autorizados. El equipo Brother envía una solicitud de autenticación a un servidor RADIUS (servidor de autenticación) a través de su punto de acceso o HUB. Luego de que la solicitud haya sido verificada por el servidor RADIUS, el equipo podrá acceder a la red.

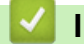

### **Información relacionada**

• [Utilizar la autenticación IEEE 802.1x para una red inalámbrica](#page-312-0)

<span id="page-314-0"></span> [Inicio](#page-1-0) > [Seguridad](#page-287-0) > [Utilizar la autenticación IEEE 802.1x para una red inalámbrica](#page-312-0) > Configure la autenticación IEEE 802.1x para una red inalámbrica con la administración basada en web (navegador web)

# **Configure la autenticación IEEE 802.1x para una red inalámbrica con la administración basada en web (navegador web)**

- Si configura el equipo con la autenticación EAP-TLS, deberá instalar el certificado de cliente emitido por una CA antes de iniciar la configuración. Póngase en contacto con el administrador de red para obtener información sobre el certificado de cliente. Si ha instalado varios certificados, se recomienda anotar el nombre del certificado que desea utilizar.
- Antes de verificar el certificado de servidor, debe importar el certificado de CA emitido por la CA que firmó el certificado de servidor. Póngase en contacto con el administrador de red o con su proveedor de servicios de Internet (ISP) para comprobar si es necesario importar un certificado de CA.

También puede configurar la autenticación IEEE 802.1x mediante el asistente para la configuración inalámbrica Wizard desde el panel de control (red inalámbrica).

- 1. Inicie su navegador web.
- 2. Introduzca "https://dirección IP del equipo" en la barra de direcciones de su navegador (donde "dirección IP del equipo" es la dirección IP de su equipo).

Por ejemplo:

https://192.168.1.2

• Si está utilizando un sistema de nombres de dominio o ha activado un nombre NetBIOS, puede escribir otro nombre, como "SharedPrinter", en lugar de la dirección IP.

Por ejemplo: https://SharedPrinter

- Si activa un nombre NetBIOS, también puede utilizar el nombre de nodo. Por ejemplo: https://brn123456abcdef
- El nombre de NetBIOS solo puede encontrarse en el informe de configuración de red.
- 3. Si se le solicita una contraseña, ingrésela en el campo **Iniciar sesión** y luego haga clic en **Iniciar sesión**.

La contraseña predeterminada para gestionar la configuración de este equipo se encuentra en la parte posterior del equipo y está marcada como "**Pwd**".

4. Vaya al menú de navegación y, a continuación, haga clic en **Red**.

Comience desde  $\equiv$  si el menú de navegación no se muestra en el lateral izquierdo de la pantalla.

#### 5. Haga clic en **Inalámbrica** > **Inalámbrica (Empresa)**.

6. Configure los ajustes de autenticación IEEE 802.1x.

• Si utiliza autenticación **EAP-TLS**, debe seleccionar el certificado del cliente instalado (que se muestra con el nombre del certificado) para la verificación de la lista desplegable **Certificado de cliente**.

• Si selecciona la autenticación **EAP-FAST**, **PEAP**, **EAP-TTLS** o **EAP-TLS**, seleccione el método de verificación de la lista desplegable **Verificación del certificado del servidor**. Verifique el certificado de servidor con el certificado de CA, importado al equipo anteriormente y emitido por la CA que firmó el certificado de servidor.

Seleccione uno de los siguientes métodos de verificación siguientes desde la lista desplegable **Verificación del certificado del servidor**:

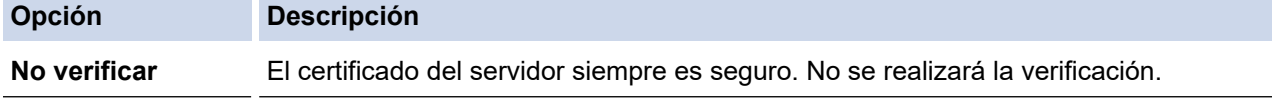

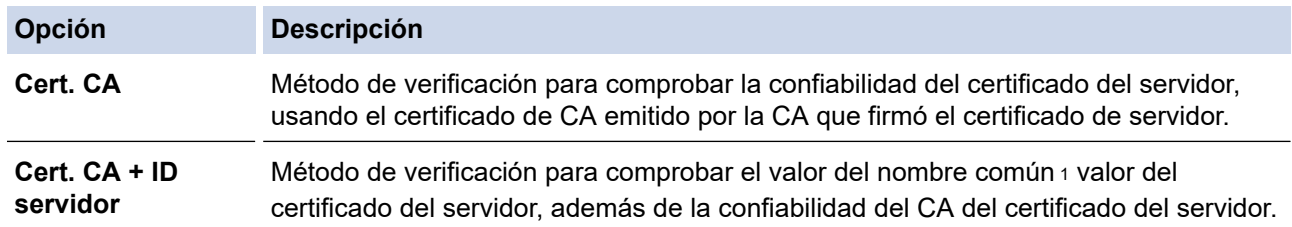

7. Cuando haya terminado con la configuración, haga clic en **Enviar**.

### **Información relacionada**

• [Utilizar la autenticación IEEE 802.1x para una red inalámbrica](#page-312-0)

#### **Información adicional:**

- [Imprimir el informe de configuración de la red](#page-284-0)
- [Imprimir el informe WLAN](#page-279-0)
- [Acceder a Administración basada en Web](#page-485-0)
- [Configurar certificados para la seguridad del dispositivo](#page-290-0)
- [Funciones de los certificados de seguridad compatibles](#page-291-0)

<sup>1</sup> La verificación del nombre común compare el nombre común del certificado del servidor a la cadena del caracter configurada para el **ID del servidor**. Antes de usar este método, póngase en contacto con el administrador de sistema sobre el nombre común del certificado del servidor, y luego, configure **ID del servidor**.

<span id="page-316-0"></span> [Inicio](#page-1-0) > [Seguridad](#page-287-0) > [Utilizar la autenticación IEEE 802.1x para una red inalámbrica](#page-312-0) > Método de autenticación IEEE 802.1x

## **Método de autenticación IEEE 802.1x**

#### **EAP-FAST**

El protocolo de autenticación extensible - autenticación flexible mediante tunelización segura (EAP-FAST) ha sido desarrollado por Cisco Systems, Inc., que usa un ID de usuario y contraseña para la autenticación, y algoritmos de clave simétrica para lograr un proceso de autenticación tunelizado.

El equipo Brother es compatible con los siguientes métodos de autenticación internos:

- EAP-FAST/NONE
- EAP-FAST/MS-CHAPv2
- EAP-FAST/GTC

#### **PEAP**

El protocolo de autenticación extensible protegido (PEAP), es una versión del método EAP desarrollado por Cisco Systems, Inc., Microsoft Corporation y RSA Security. PEAP crea una capa de sockets seguros (SSL) encriptado/ túnel de seguridad de capa de transporte (TLS) entre un cliente y un servidor de autenticación para enviar un ID de usuario y contraseña. PEAP provee una autenticación manual entre el servidor y el cliente.

El equipo Brother es compatible con los siguientes métodos de autenticación internos:

- PEAP/MS-CHAPv2
- PEAP/GTC

#### **EAP-TTLS**

Protocolo de autenticación extensible: seguridad de capa de transporte tunelizado (EAP-TTLS) ha sido desarrollado por Funk Software y Certicom. EAP-TTLS crea un túnel SSL encriptado similar a PEAP, entre un cliente y un servidor de autenticación, para enviar un ID de usuario y contraseña. EAP-TTLS provee una autenticación manual entre el servidor y el cliente.

El equipo Brother es compatible con los siguientes métodos de autenticación internos:

- EAP-TTLS/CHAP
- EAP-TTLS/MS-CHAP
- EAP-TTLS/MS-CHAPv2
- EAP-TTLS/PAP

#### **EAP-TLS**

Protocolo de autenticación extensible - seguridad de capa de transporte (EAP-TLS) requiere una autenticación de certificado digital tanto en un cliente como en un servidor de autenticación.

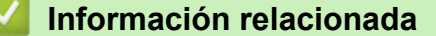

• [Utilizar la autenticación IEEE 802.1x para una red inalámbrica](#page-312-0)

<span id="page-317-0"></span>■ [Inicio](#page-1-0) > Conexión desde Web/dispositivos

# **Conexión desde Web/dispositivos**

- [Brother Web Connect](#page-318-0)
- [AirPrint](#page-336-0)
- [Servicio de impresión Mopria](#page-344-0)™ y escaneado Mopria™
- [Brother Mobile Connect](#page-345-0)

<span id="page-318-0"></span> [Inicio](#page-1-0) > [Conexión desde Web/dispositivos](#page-317-0) > Brother Web Connect

# **Brother Web Connect**

- [Información sobre Brother Web Connect](#page-319-0)
- [Servicios en línea utilizados con Brother Web Connect](#page-322-0)
- [Configure Brother Web Connect](#page-324-0)
- [Escanear y cargar documentos con Brother Web Connect](#page-330-0)
- [Descargue e imprima documentos con Brother Web Connect](#page-331-0)
- [Reenvío de Faxes a la nube o al correo electrónico](#page-333-0)

<span id="page-319-0"></span> [Inicio](#page-1-0) > [Conexión desde Web/dispositivos](#page-317-0) > [Brother Web Connect](#page-318-0) > Información sobre Brother Web **Connect** 

# **Información sobre Brother Web Connect**

Algunos sitios web proporcionan servicios que permiten a los usuarios cargar y ver imágenes y archivos dentro del sitio web. El equipo Brother permite escanear imágenes y cargarlas en estos servicios, así como descargar e imprimir imágenes que ya han sido cargadas en estos servicios.

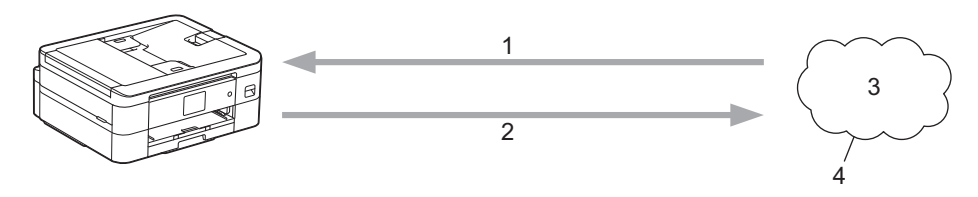

- 1. Impresión
- 2. Escaneado
- 3. Fotografías, imágenes, documentos y otros archivos
- 4. Web Service

Para utilizar Brother Web Connect, el equipo Brother debe estar conectado a una red que tenga acceso a Internet a través de una conexión inalámbrica.

En las configuraciones de red que utilicen un servidor proxy, el equipo también tendrá que configurarse para poder utilizar un servidor proxy. Si tiene dudas de su configuración de la red, consulte al administrador de red.

Un servidor proxy es un computador/ordenador que sirve de intermediario entre Internet y computadores/ ordenadores sin una conexión directa a Internet.

Pulse (FD) (Web) o (aplicaciones) en la pantalla táctil para utilizar Brother Web Connect.

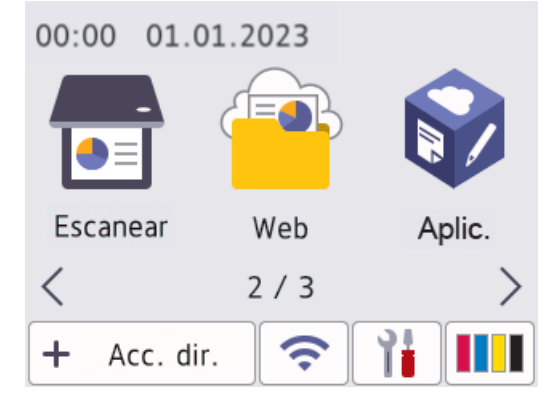

#### **Información relacionada**

- [Brother Web Connect](#page-318-0)
	- [Configure los ajustes del servidor proxy mediante el panel de control del equipo](#page-320-0)
	- [Configure los ajustes del servidor proxy que utilizan Administración basada en Web](#page-321-0)

<span id="page-320-0"></span> [Inicio](#page-1-0) > [Conexión desde Web/dispositivos](#page-317-0) > [Brother Web Connect](#page-318-0) > [Información sobre Brother Web](#page-319-0) [Connect](#page-319-0) > Configure los ajustes del servidor proxy mediante el panel de control del equipo

# **Configure los ajustes del servidor proxy mediante el panel de control del equipo**

Si su red utiliza un servidor proxy, la siguiente información del servidor proxy debe configurarse en el equipo:

- Dirección del servidor proxy
- Número de puerto
- Nombre de usuario
- Contraseña
- 1. Pulse  $\| \cdot \|$  [Ajustes] > [Todas config.] > [Red] > [Config. de conexión web] > [Ajustes] proxy] > [Conexión proxy].
- 2. Pulse [Sí].
- 3. Pulse la opción que desea configurar y, a continuación, introduzca la información del servidor proxy. Pulse [OK].
- 4. Pulse

### **Información relacionada**

• [Información sobre Brother Web Connect](#page-319-0)

<span id="page-321-0"></span> [Inicio](#page-1-0) > [Conexión desde Web/dispositivos](#page-317-0) > [Brother Web Connect](#page-318-0) > [Información sobre Brother Web](#page-319-0) [Connect](#page-319-0) > Configure los ajustes del servidor proxy que utilizan Administración basada en Web

# **Configure los ajustes del servidor proxy que utilizan Administración basada en Web**

Si su red utiliza un servidor proxy, la siguiente información del servidor proxy debe configurarse mediante Administración basada en Web:

- Dirección del servidor proxy
- Número de puerto
- Nombre de usuario
- **Contraseña**

• Se recomienda usar la versión más reciente de los siguientes navegadores web:

- Microsoft Edge, Firefox y Google Chrome™ para Windows
- Safari, Firefox y Google Chrome™ para Mac
- Google Chrome<sup>™</sup> para Android<sup>™</sup>
- Safari y Google Chrome<sup>™</sup> para iOS
- Asegúrese de que JavaScript y las cookies siempre estén activados, independientemente del navegador que utilice.
- 1. Inicie su navegador web.
- 2. Introduzca "https://dirección IP del equipo" en la barra de direcciones de su navegador (donde "dirección IP del equipo" es la dirección IP de su equipo).

Por ejemplo:

Ø

B

https://192.168.1.2

3. Si se le solicita una contraseña, ingrésela en el campo **Iniciar sesión** y luego haga clic en **Iniciar sesión**.

La contraseña predeterminada para gestionar la configuración de este equipo se encuentra en la parte posterior del equipo y está marcada como "**Pwd**".

4. Vaya al menú de navegación y, a continuación, haga clic en **Red** > **Red** > **Protocolo**.

Comience desde  $\equiv$  si el menú de navegación no se muestra en el lateral izquierdo de la pantalla.

- 5. Asegúrese de que la casilla **Proxy** esté seleccionada y, a continuación, haga clic en **Enviar**.
- 6. En el campo **Proxy**, haga clic en **Configuración avanzada**.
- 7. Introduzca la información del servidor proxy.
- 8. Haga clic en **Enviar**.

#### **Información relacionada**

• [Información sobre Brother Web Connect](#page-319-0)

#### **Información adicional:**

• [Acceder a Administración basada en Web](#page-485-0)

<span id="page-322-0"></span> [Inicio](#page-1-0) > [Conexión desde Web/dispositivos](#page-317-0) > [Brother Web Connect](#page-318-0) > Servicios en línea utilizados con Brother Web Connect

## **Servicios en línea utilizados con Brother Web Connect**

Utilice Brother Web Connect para acceder a los servicios en línea de su equipo Brother. Algunos de estos servicios web ofrecen versiones para empresas.

Para utilizar Brother Web Connect, es necesario tener una cuenta en el servicio en línea que desee. Si todavía no tiene una cuenta, utilice una computadora para acceder al sitio web del servicio y cree una cuenta.

#### **Google Drive™**

Almacenamiento de documentos en línea, edición, servicio para compartir y sincronización de archivos. URL: [drive.google.com](http://drive.google.com)

#### **Evernote®**

Un servicio de gestión y almacenamiento de archivos en línea.

URL: [www.evernote.com](http://www.evernote.com)

#### **Dropbox**

Un servicio que permite almacenar, compartir y sincronizar archivos en línea. URL: [www.dropbox.com](http://www.dropbox.com)

#### **OneDrive**

Un servicio que permite almacenar, compartir y gestionar archivos en línea.

URL:<https://onedrive.live.com>

#### **Box**

Un servicio para compartir y editar documentos en línea.

URL: [www.box.com](http://www.box.com)

#### **OneNote**

Un servicio para compartir y editar documentos en línea.

URL: [www.onenote.com](http://www.onenote.com)

#### **SharePoint Online**

Un servicio que permite almacenar, compartir y administrar contenido comercial en línea.

Para obtener más información sobre cualquiera de estos servicios, consulte el sitio web del servicio correspondiente.

En la siguiente tabla se describe qué tipo de archivos pueden utilizarse con cada función Brother Web Connect:

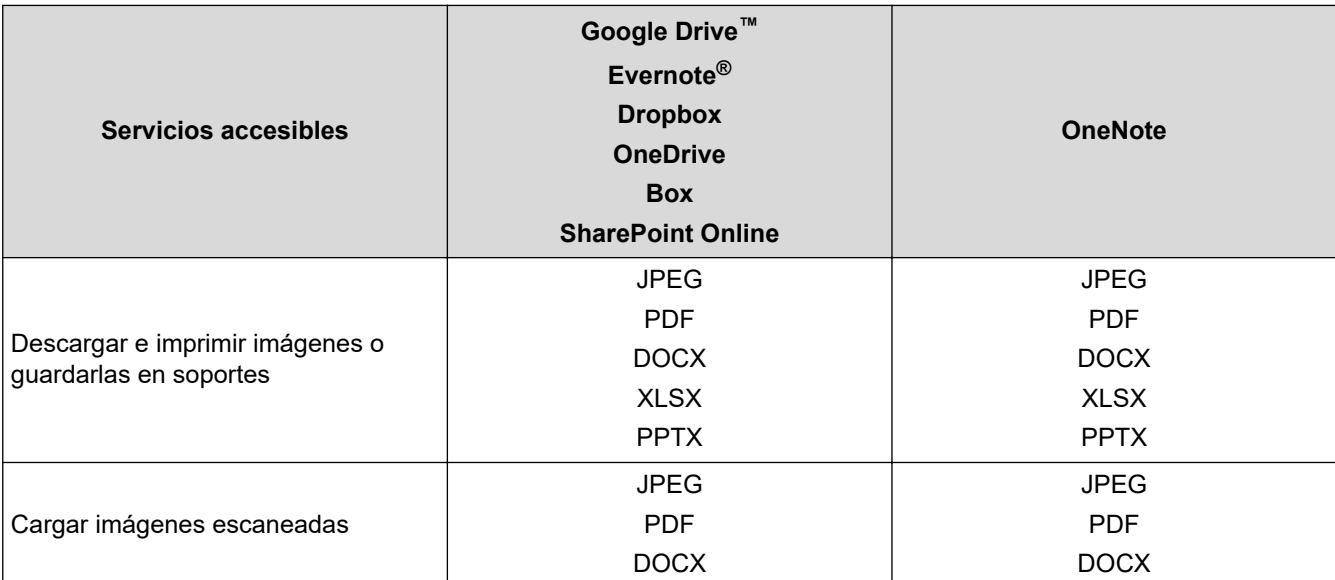

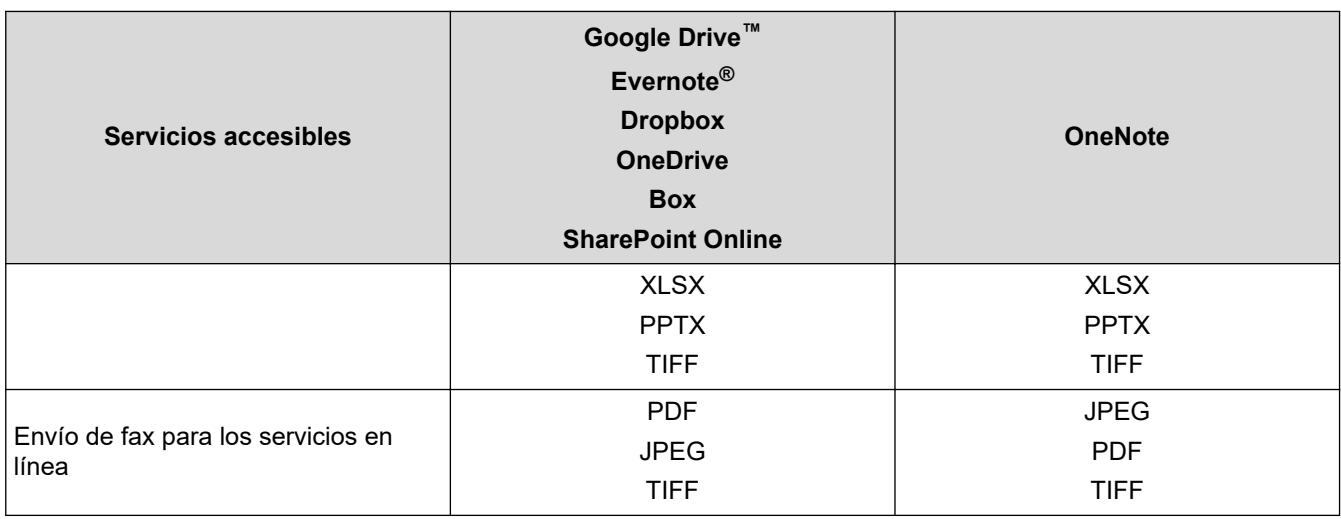

 $\mathscr{Q}$ 

• No todos los servicios están disponibles en todos los países.

Para Hong Kong, Taiwán y Corea:

Brother Web Connect sólo es compatible con los nombres de archivo escritos en inglés. No se descargarán los archivos con nombre en el idioma local.

### **Información relacionada**

• [Brother Web Connect](#page-318-0)
<span id="page-324-0"></span> [Inicio](#page-1-0) > [Conexión desde Web/dispositivos](#page-317-0) > [Brother Web Connect](#page-318-0) > Configure Brother Web Connect

# **Configure Brother Web Connect**

- [Descripción de la configuración de Brother Web Connect](#page-325-0)
- [Cree una cuenta para cada servicio en línea antes de usar Brother Web Connect](#page-326-0)
- [Solicite el acceso a Brother Web Connect](#page-327-0)
- [Registro de una cuenta de Brother Web Connect en un equipo Brother](#page-329-0)

<span id="page-325-0"></span> [Inicio](#page-1-0) > [Conexión desde Web/dispositivos](#page-317-0) > [Brother Web Connect](#page-318-0) > [Configure Brother Web](#page-324-0) [Connect](#page-324-0) > Descripción de la configuración de Brother Web Connect

# **Descripción de la configuración de Brother Web Connect**

Configure los ajustes de Brother Web Connect con el siguiente procedimiento:

#### **Paso 1: Cree una cuenta con el servicio que desea utilizar.**

Acceda al sitio web del servicio mediante un ordenador y cree una cuenta. (Si ya tiene una cuenta, no es necesario que cree una nueva).

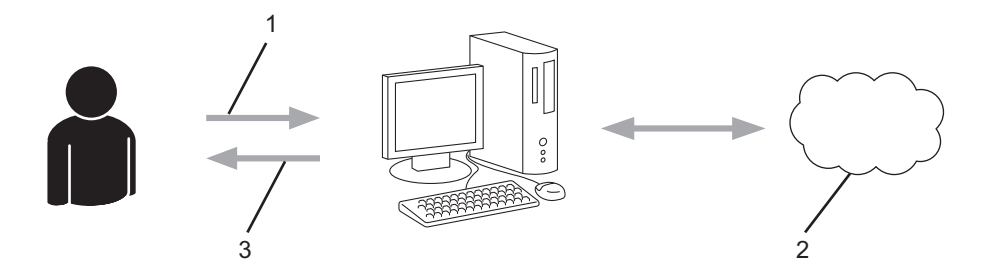

- 1. Registro del usuario
- 2. Servicio web
- 3. Obtenga la cuenta

### **Paso 2: Solicite el acceso para Brother Web Connect.**

Inicie el acceso de Brother Web Connect mediante ordenador para obtener una ID temporal.

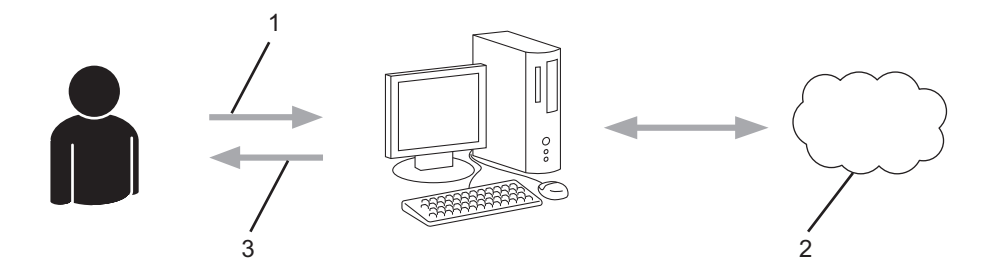

- 1. Introduzca información de la cuenta
- 2. Página de aplicación de Brother Web Connect
- 3. Obtenga la ID temporal

#### **Paso 3: Registre su información de cuenta en su máquina para que pueda acceder al servicio que desea utilizar.**

Introduzca la ID temporal para activar el servicio en su equipo. Asigne a la cuenta un nombre, que servirá para identificarla en el equipo, e introduzca un PIN si lo considera necesario.

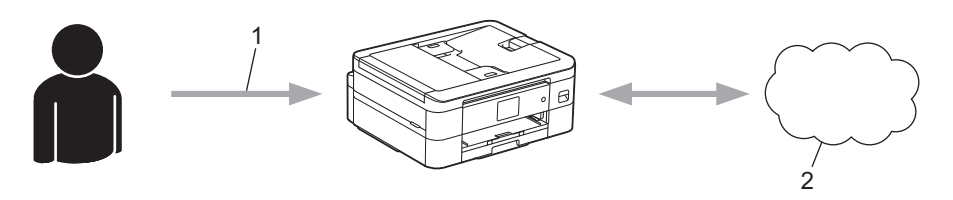

- 1. Introduzca la ID temporal
- 2. Servicio web

Su equipo Brother podrá acceder al servicio.

### **Información relacionada**

• [Configure Brother Web Connect](#page-324-0)

<span id="page-326-0"></span> [Inicio](#page-1-0) > [Conexión desde Web/dispositivos](#page-317-0) > [Brother Web Connect](#page-318-0) > [Configure Brother Web](#page-324-0) [Connect](#page-324-0) > Cree una cuenta para cada servicio en línea antes de usar Brother Web Connect

# **Cree una cuenta para cada servicio en línea antes de usar Brother Web Connect**

Para utilizar Brother Web Connect para acceder a los distintos servicios en línea, debe tener una cuenta en el servicio en línea que desea usar. Si todavía no tiene una cuenta, utilice un ordenador para acceder al sitio web del servicio y cree una cuenta. Después de haber creado una cuenta, inicie sesión y utilice la cuenta al menos una vez con un ordenador antes de utilizar la función Brother Web Connect. De lo contrario, es posible que no pueda acceder al servicio mediante Brother Web Connect.

Si ya tiene una cuenta, no es necesario crear una nueva.

Luego de terminar de crear una cuenta con el servicio en línea que desea utilizar, solicite acceso a Brother Web Connect.

### **Información relacionada**

• [Configure Brother Web Connect](#page-324-0)

<span id="page-327-0"></span> [Inicio](#page-1-0) > [Conexión desde Web/dispositivos](#page-317-0) > [Brother Web Connect](#page-318-0) > [Configure Brother Web](#page-324-0) [Connect](#page-324-0) > Solicite el acceso a Brother Web Connect

# **Solicite el acceso a Brother Web Connect**

Para utilizar Brother Web Connect para acceder a servicios en línea, primero debe solicitar el acceso a Brother Web Connect a través de un ordenador que tenga el software Brother instalado.

1. Acceda al sitio web de la aplicación Brother Web Connect:

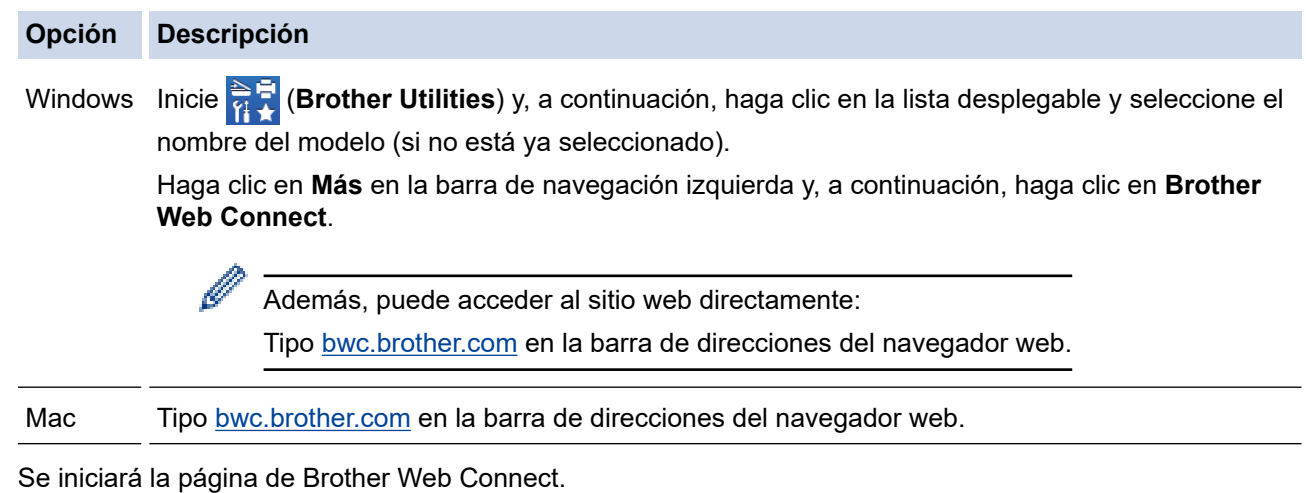

- 2. Seleccione el servicio que desea utilizar.
- 3. Siga las instrucciones que aparecen en la pantalla y solicite el acceso.

Cuando utilice SharePoint en línea, siga las instrucciones de la pantalla para registrar una libreta de documentos.

Cuando haya finalizado, aparecerá su ID temporal.

Conéctese con Brother Web Connect

#### Registro terminado.

Escriba el siguiente ID temporal en la pantalla LCD de su máquina.

ID temporal (11 dígitos)

# **XXX XXXX XXXX**

NOTA: El ID temporal caduca dentro de 24 horas.

- 4. Tome nota de su ID temporal ya que lo necesitará para registrar cuentas en el equipo. El ID temporal es válido por un periodo de 24 horas.
- 5. Cierre el navegador web.

Ahora que tiene un ID de acceso a Brother Web Connect, debe registrar este ID en su máquina y luego usar su máquina para acceder al servicio web que desea utilizar.

### **Información relacionada**

• [Configure Brother Web Connect](#page-324-0)

<span id="page-329-0"></span> [Inicio](#page-1-0) > [Conexión desde Web/dispositivos](#page-317-0) > [Brother Web Connect](#page-318-0) > [Configure Brother Web](#page-324-0) [Connect](#page-324-0) > Registro de una cuenta de Brother Web Connect en un equipo Brother

### **Registro de una cuenta de Brother Web Connect en un equipo Brother**

Debe introducir la información de su cuenta de Brother Web Connect y configurar el equipo para que acceda al servicio deseado a través de Brother Web Connect.

- Debe solicitar acceso a Brother Web Connect para registrar una cuenta en su equipo.
- Antes de registrar una cuenta, confirme que la fecha y la hora estén ajustadas correctamente en el panel de control del equipo.
- 1. Pulse  $\triangleleft$  o  $\triangleright$  para visualizar [Web].

Pulse [Web].

• Si aparece información sobre la conexión a Internet en la pantalla LCD del equipo, lea la información y pulse [OK].

- Es posible que en ocasiones se muestren actualizaciones o avisos sobre las funciones de Brother Web Connect en la pantalla LCD. Lea la información y, a continuación, pulse [OK].
- 2. Pulse **A** o **▼** para mostrar el servicio en el que desea registrarse.

Pulse el nombre del servicio.

- 3. Si se muestra información sobre Brother Web Connect, pulse  $[OK]$ .
- 4. Pulse [Registrar/Eliminar] > [Registrar cuenta].
- 5. El equipo le pedirá que introduzca la ID temporal que recibió al solicitar acceso para Brother Web Connect. Pulse [OK].
- 6. Introduzca la ID temporal mediante la pantalla LCD, y luego pulse [OK].

Aparecerá un mensaje de error en la pantalla LCD si la información que ha introducido no coincide con la ID temporal que recibió al solicitar acceso, o bien si la ID temporal ha caducado. Introduzca la ID temporal correctamente, o bien vuelva a solicitar acceso y reciba una nueva ID temporal.

- 7. El equipo le pedirá que introduzca el nombre de cuenta que desea que aparezca en la pantalla LCD. Pulse [OK].
- 8. Introduzca el nombre mediante la pantalla LCD y, a continuación, pulse [OK].
- 9. Realice una de las siguientes acciones:
	- Para establecer un PIN en la cuenta, pulse [SÍ]. (El uso de un PIN evita accesos no autorizados a la cuenta). Introduzca un número de cuatro dígitos y, luego, pulse [OK].
	- Si no desea establecer un PIN, pulse [No].

Cuando se muestre la información de la cuenta que ha introducido, confirme que es correcta.

10. Pulse [SÍ] para registrar la información tal y como la ha introducido.

11. Pulse [OK].

El registro de la cuenta se ha completado y su equipo puede acceder al servicio.

12. Pulse .

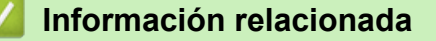

• [Configure Brother Web Connect](#page-324-0)

 [Inicio](#page-1-0) > [Conexión desde Web/dispositivos](#page-317-0) > [Brother Web Connect](#page-318-0) > Escanear y cargar documentos con Brother Web Connect

### **Escanear y cargar documentos con Brother Web Connect**

Cargue sus fotos y documentos escaneados directamente a un servicio web sin utilizar una computadora.

- Cuando escanee y cargue archivos JPEG o PDF, el escaneado en blanco y negro no estará disponible.
- Cuando escanee y cargue archivos de Microsoft Office, el escaneado en blanco y negro y el escaneado en gris no estarán disponibles.
- Cuando escanee y cargue archivos JPEG, cada una de las páginas se cargará como un archivo individual.
- Los documentos cargados se guardan en un álbum llamado **From\_BrotherDevice**.

Para obtener más información sobre las restricciones, como las aplicadas al tamaño o al número de documentos que pueden cargarse, consulte el sitio web del servicio correspondiente.

- 1. [Cargue el documento.](#page-57-0)
- 2. Pulse  $\triangleleft$  o  $\triangleright$  para visualizar [Web].

Pulse [Web].

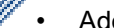

- Además, puede pulsar [Escanear] > [a la web].
- Si aparece información sobre la conexión a Internet en la pantalla LCD del equipo, lea la información y pulse [OK].
- Es posible que en ocasiones se muestren actualizaciones o avisos sobre las funciones de Brother Web Connect en la pantalla LCD. Lea la información y, a continuación, pulse  $[OK]$ .
- 3. Pulse **A** o ▼ para mostrar el servicio donde se encuentra la cuenta en la que desea cargar el documento. Pulse el nombre del servicio.
- 4. Pulse  $\blacktriangle$  o  $\blacktriangledown$  para mostrar el nombre de su cuenta y, a continuación, púlselo.
- 5. Si se muestra la pantalla de introducción del PIN, introduzca el PIN de cuatro dígitos y pulse [OK].
- 6. Pulse [Cargar: Escáner].

Si ha pulsado  $[Escanear] > [a \ la \ web]$ , esta opción no aparecerá.

7. Siga las instrucciones que aparecen en la pantalla para completar la operación.

### **Información relacionada**

• [Brother Web Connect](#page-318-0)

<span id="page-331-0"></span> [Inicio](#page-1-0) > [Conexión desde Web/dispositivos](#page-317-0) > [Brother Web Connect](#page-318-0) > Descargue e imprima documentos con Brother Web Connect

### **Descargue e imprima documentos con Brother Web Connect**

Los documentos que ha cargado en la cuenta pueden descargarse directamente en el equipo e imprimirse. Los documentos que otros usuarios han cargado en sus cuentas para compartir también pueden descargarse en el equipo e imprimirse, siempre y cuando tenga privilegios de visualización para estos documentos.

Para descargar documentos de otros usuarios, debe tener privilegios de acceso para poder visualizar los documentos o álbumes correspondientes.

#### Para Hong Kong, Taiwán y Corea:

Brother Web Connect solo es compatible con nombres de archivos escritos en inglés. No se descargarán los archivos con nombre en el idioma local.

### **Información relacionada**

• [Brother Web Connect](#page-318-0)

Ø

• [Descargue e imprima a través de Web Services](#page-332-0)

<span id="page-332-0"></span> [Inicio](#page-1-0) > [Conexión desde Web/dispositivos](#page-317-0) > [Brother Web Connect](#page-318-0) > [Descargue e imprima documentos](#page-331-0) [con Brother Web Connect](#page-331-0) > Descargue e imprima a través de Web Services

# **Descargue e imprima a través de Web Services**

1. Pulse  $\triangleleft$  o  $\triangleright$  para visualizar [Web].

Pulse [Web].

- Si aparece información sobre la conexión a Internet en la pantalla LCD del equipo, lea la información y pulse [OK].
	- Es posible que en ocasiones se muestren actualizaciones o avisos sobre las funciones de Brother Web Connect en la pantalla LCD. Lea la información y, a continuación, pulse  $[OK]$ .
- 2. Pulse ▲ o ▼ para mostrar el servicio donde se encuentra el documento que desea descargar e imprimir. Pulse el nombre del servicio.
- 3. Pulse ▲ o ▼ para mostrar el nombre de su cuenta y, a continuación, púlselo. Si se muestra la pantalla de introducción del PIN, introduzca el PIN de cuatro dígitos y pulse [OK].
- 4. Pulse **A o V para visualizar** [Descarg.: Imprimir].

Pulse [Descarg.: Imprimir].

- 5. Pulse ▲ o ▼ para mostrar el álbum que desee y, a continuación, púlselo.
	- Un álbum es una colección de documentos. No obstante, el término usado para referirse a este concepto puede diferir en función del servicio que utilice. Al usar Evernote®, tiene que seleccionar el cuaderno y, a continuación, seleccionar la nota.
	- En algunos servicios no es necesario guardar los documentos en álbumes. Seleccione [Ver Arch. no clas.] para elegir documentos que no estén guardados en álbumes.
- 6. Pulse el nombre de archivo que desea imprimir. Confirme el documento en la pantalla LCD y pulse [OK]. Seleccione más documentos para imprimir (puede seleccionar hasta 10 documentos).
- 7. Cuando haya terminado, pulse [OK].
- 8. Siga las instrucciones que aparecen en la pantalla para completar la operación.

### **Información relacionada**

• [Descargue e imprima documentos con Brother Web Connect](#page-331-0)

<span id="page-333-0"></span> [Inicio](#page-1-0) > [Conexión desde Web/dispositivos](#page-317-0) > [Brother Web Connect](#page-318-0) > Reenvío de Faxes a la nube o al correo electrónico

# **Reenvío de Faxes a la nube o al correo electrónico**

• Utilice la función Reenvío de faxes a la nube para reenviar automáticamente los faxes entrantes a sus cuentas en los servicios en línea disponibles.

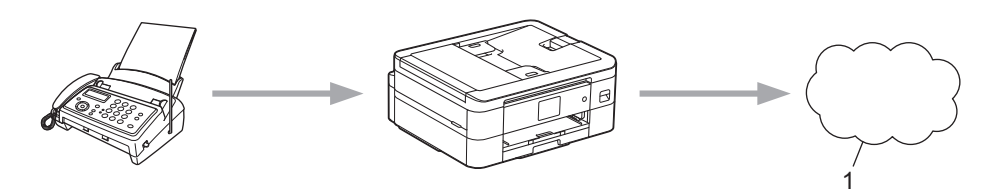

- 1. Servicio web
- Utilice la función Reenvío de faxes al correo electrónico para reenviar automáticamente los faxes entrantes a una bandeja de entrada como adjuntos de correo electrónico.

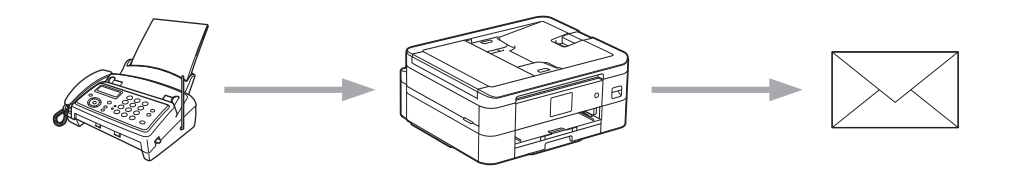

### **Información relacionada**

- [Brother Web Connect](#page-318-0)
	- [Activar la función Reenvío de Faxes a la nube o al correo electrónico](#page-334-0)
	- [Desactivar la función Reenvío de Faxes a la nube o al correo electrónico](#page-335-0)

<span id="page-334-0"></span> [Inicio](#page-1-0) > [Conexión desde Web/dispositivos](#page-317-0) > [Brother Web Connect](#page-318-0) > [Reenvío de Faxes a la nube o al](#page-333-0) [correo electrónico](#page-333-0) > Activar la función Reenvío de Faxes a la nube o al correo electrónico

### **Activar la función Reenvío de Faxes a la nube o al correo electrónico**

Active la función Reenvío de Faxes para reenviar automáticamente los faxes entrantes a un servicio en línea o una bandeja de entrada como archivos adjuntos.

- Esta función solo está disponible con faxes en blanco y negro.
- Si se activa esta función, no podrá utilizar las siguientes funciones:
	- Recepción de memoria ([Reenviar fax], [Almacenado fax])
	- [Recibir PC Fax]
- 1. Pulse  $\triangleleft$  o  $\triangleright$  para mostrar [Aplic.].

Pulse [Aplic.].

• Si aparece información sobre la conexión a Internet en la pantalla LCD del equipo, léala y, a continuación, pulse [OK].

- Es posible que en ocasiones se muestren actualizaciones o avisos sobre las funciones de Brother Web Connect en la pantalla LCD. Lea la información y, a continuación, pulse [OK].
- 2. Pulse  $\triangle$  o  $\nabla$  para visualizar [Reenviar fax a la nube/e-mail].

Pulse [Reenviar fax a la nube/e-mail].

Si aparece información sobre [Reenviar fax a la nube/e-mail], léala y, a continuación, pulse [OK].

- 3. Pulse [Sí].
- 4. Pulse [Reenviar a la nube] o [Reenviar a correoelectrónico].
	- Si ha seleccionado [Reenviar a la nube], elija el servicio en línea en el que desea recibir los faxes y, a continuación, especifique el nombre de su cuenta.
	- Si ha seleccionado [Reenviar a correoelectrónico], seleccione la dirección de correo electrónico en la que desea recibir los faxes como mensajes de correo electrónico.
- 5. Siga las instrucciones que aparecen en la pantalla para completar la operación.

#### **Información relacionada**

• [Reenvío de Faxes a la nube o al correo electrónico](#page-333-0)

#### **Información adicional:**

• [Opciones de recepción en memoria](#page-181-0)

<span id="page-335-0"></span> [Inicio](#page-1-0) > [Conexión desde Web/dispositivos](#page-317-0) > [Brother Web Connect](#page-318-0) > [Reenvío de Faxes a la nube o al](#page-333-0) [correo electrónico](#page-333-0) > Desactivar la función Reenvío de Faxes a la nube o al correo electrónico

## **Desactivar la función Reenvío de Faxes a la nube o al correo electrónico**

Desactive la función Reenvío de Faxes cuando desee detener el envío automático de los faxes entrantes a un servicio en línea o una bandeja de entrada como archivo adjunto.

Si todavía hay faxes recibidos en la memoria del equipo, no podrá desactivar el Reenvío de Faxes.

1. Pulse  $\triangleleft$  o  $\triangleright$  para mostrar [Aplic.].

```
Pulse [Aplic.].
```
- Si aparece información sobre la conexión a Internet en la pantalla LCD del equipo, léala y, a continuación, pulse [OK].
- Es posible que en ocasiones se muestren actualizaciones o avisos sobre las funciones de Brother Web Connect en la pantalla LCD. Lea la información y, a continuación, pulse  $[OK]$ .
- 2. Pulse  $\triangle$  o  $\nabla$  para visualizar [Reenviar fax a la nube/e-mail].

Pulse [Reenviar fax a la nube/e-mail].

Si aparece información sobre [Reenviar fax a la nube/e-mail], léala y, a continuación, pulse [OK].

3. Pulse [No].

Ø

4. Pulse [OK].

 **Información relacionada**

• [Reenvío de Faxes a la nube o al correo electrónico](#page-333-0)

<span id="page-336-0"></span> [Inicio](#page-1-0) > [Conexión desde Web/dispositivos](#page-317-0) > AirPrint

# **AirPrint**

- [Información sobre AirPrint](#page-337-0)
- [Antes de utilizar AirPrint \(macOS\)](#page-338-0)
- [Imprimir con AirPrint](#page-339-0)
- [Escanear con AirPrint \(macOS\)](#page-342-0)
- [Enviar un fax con AirPrint \(macOS\)](#page-343-0)

### <span id="page-337-0"></span>**Información sobre AirPrint**

AirPrint es una solución de impresión para sistemas operativos Apple que permite imprimir fotos, mensajes de correo electrónico, páginas web y documentos de forma inalámbrica desde dispositivos iPad, iPhone, iPod touch y computadoras Mac sin necesidad de instalar un controlador.

AirPrint también permite enviar faxes directamente desde computadoras Mac sin imprimirlos y escanear documentos en computadoras Mac.

Para obtener más información, acceda al sitio web de Apple.

El uso del distintivo Works with Apple implica que un accesorio se ha diseñado para funcionar específicamente con la tecnología identificada en el distintivo, así como que el desarrollador ha certificado que cumple los estándares de rendimiento de Apple.

### **Información relacionada**

• [AirPrint](#page-336-0)

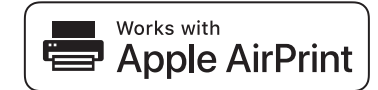

<span id="page-338-0"></span> [Inicio](#page-1-0) > [Conexión desde Web/dispositivos](#page-317-0) > [AirPrint](#page-336-0) > Antes de utilizar AirPrint (macOS)

# **Antes de utilizar AirPrint (macOS)**

Antes de imprimir con macOS, agregue el equipo a la lista de impresoras en la computadora Mac.

- 1. Seleccione **Preferencias del Sistema** en el menú Apple.
- 2. Haga clic en **Impresoras y escáneres**.
- 3. Haga clic en el icono + debajo del panel de impresoras a la izquierda.

Aparece la pantalla **Añadir impresora**.

- 4. Realice una de las siguientes acciones:
	- macOS v12

Seleccione el equipo y, a continuación, seleccione el nombre de su modelo en el menú emergente **Usar**.

• macOS v11 y macOS v10.15.x

Seleccione el equipo y, a continuación, seleccione **AirPrint** en el menú emergente **Usar**.

5. Haga clic en **Añadir**.

### **Información relacionada**

• [AirPrint](#page-336-0)

<span id="page-339-0"></span> [Inicio](#page-1-0) > [Conexión desde Web/dispositivos](#page-317-0) > [AirPrint](#page-336-0) > Imprimir con AirPrint

### **Imprimir con AirPrint**

- [Imprimir desde un dispositivo iPad, iPhone o iPod touch](#page-340-0)
- [Imprimir con AirPrint \(macOS\)](#page-341-0)
- [Imprimir y cortar con AirPrint \(macOS\)](#page-141-0)

<span id="page-340-0"></span> [Inicio](#page-1-0) > [Conexión desde Web/dispositivos](#page-317-0) > [AirPrint](#page-336-0) > [Imprimir con AirPrint](#page-339-0) > Imprimir desde un dispositivo iPad, iPhone o iPod touch

# **Imprimir desde un dispositivo iPad, iPhone o iPod touch**

El procedimiento utilizado para imprimir puede variar en función de la aplicación. En el ejemplo siguiente se utiliza Safari.

- 1. Asegúrese de que el equipo esté encendido.
- 2. Cargue el papel en la bandeja y cambie la configuración de la bandeja en el equipo.
- 3. Utilice Safari para abrir la página que desea imprimir.
- 4. Toque  $\Gamma$
- 5. Toque **Imprimir**.
- 6. Asegúrese de que el equipo esté seleccionado.
- 7. Si hay otro equipo seleccionado (o no hay ninguna impresora), toque **Impresora**. Aparecerá la lista de equipos disponibles.
- 8. Toque el nombre de su equipo en la lista.
- 9. Seleccione las opciones que desee, como la cantidad de páginas para imprimir y la impresión a 2 caras (si es compatible con su equipo).
- 10. Toque **Imprimir**.

### **Información relacionada**

• [Imprimir con AirPrint](#page-339-0)

<span id="page-341-0"></span> [Inicio](#page-1-0) > [Conexión desde Web/dispositivos](#page-317-0) > [AirPrint](#page-336-0) > [Imprimir con AirPrint](#page-339-0) > Imprimir con AirPrint (macOS)

# **Imprimir con AirPrint (macOS)**

El procedimiento utilizado para imprimir puede variar en función de la aplicación. En el ejemplo siguiente se utiliza Safari. Antes de imprimir, asegúrese de que el equipo esté en la lista de impresoras en la computadora Mac.

- 1. Asegúrese de que el equipo esté encendido.
- 2. Cargue el papel en la bandeja y cambie la configuración de la bandeja en el equipo.
- 3. Utilice Safari para abrir la página que desea imprimir en su computadora Mac.
- 4. Haga clic en el menú **Archivo** y, a continuación, seleccione **Imprimir**.
- 5. Asegúrese de que el equipo esté seleccionado. Si hay otro equipo seleccionado (o no hay ninguna impresora), haga clic en el **Impresora** menú emergente y, a continuación, seleccione el equipo.
- 6. Seleccione las opciones deseadas, como el número de páginas a imprimir y la impresión a 2 caras (si es compatible con su equipo).
- 7. Haga clic en **Imprimir**.

### **Información relacionada**

• [Imprimir con AirPrint](#page-339-0)

#### **Información adicional:**

- [Imprimir y cortar con AirPrint \(macOS\)](#page-141-0)
- [Antes de utilizar AirPrint \(macOS\)](#page-338-0)

<span id="page-342-0"></span> [Inicio](#page-1-0) > [Conexión desde Web/dispositivos](#page-317-0) > [AirPrint](#page-336-0) > Escanear con AirPrint (macOS)

# **Escanear con AirPrint (macOS)**

Antes de escanear, asegúrese de que el equipo esté en la lista de escáneres en la computadora Mac.

- 1. [Cargue el documento.](#page-57-0)
- 2. Seleccione **Preferencias del Sistema** en el menú Apple.
- 3. Haga clic en **Impresoras y escáneres**.
- 4. Seleccione el equipo en la lista de escáneres.
- 5. Haga clic en la pestaña **Escanear** y, a continuación, haga clic en el botón **Abrir escáner…**. Aparecerá la pantalla Escáner.
- 6. Si coloca el documento en la unidad ADF, seleccione la casilla de verificación **Usar alimentador de papel** y, a continuación, seleccione el tamaño del documento en el menú emergente de configuración del tamaño de escaneado.
- 7. Seleccione la carpeta de destino o la aplicación de destino en el menú emergente del ajuste de destino.
- 8. Si es necesario, haga clic en **Mostrar detalles** para cambiar los ajustes de escaneado.

Puede recortar la imagen manualmente arrastrando el puntero del ratón por la parte que desee escanear cuando escanee desde el cristal de escaneado.

9. Haga clic en **Escanear**.

### **Información relacionada**

• [AirPrint](#page-336-0)

### **Información adicional:**

• [Antes de utilizar AirPrint \(macOS\)](#page-338-0)

<span id="page-343-0"></span> [Inicio](#page-1-0) > [Conexión desde Web/dispositivos](#page-317-0) > [AirPrint](#page-336-0) > Enviar un fax con AirPrint (macOS)

# **Enviar un fax con AirPrint (macOS)**

Asegúrese de que el equipo esté en la lista de impresoras en la computadora Mac. En el ejemplo siguiente se utiliza TextEdit de Apple.

AirPrint solo admite documentos de fax en blanco y negro.

- 1. Asegúrese de que el equipo esté encendido.
- 2. En su computadora Mac, abra el archivo que desea enviar como fax.
- 3. Haga clic en el menú **Archivo** y, a continuación, seleccione **Imprimir**.
- 4. Haga clic en el menú emergente **Impresora** y luego seleccione su modelo que incluya **Fax** en el nombre.
- 5. Introduzca la información del destinatario del fax.
- 6. Haga clic en **Fax**.

Ø

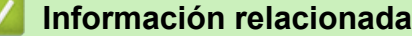

• [AirPrint](#page-336-0)

### **Información adicional:**

• [Antes de utilizar AirPrint \(macOS\)](#page-338-0)

 [Inicio](#page-1-0) > [Conexión desde Web/dispositivos](#page-317-0) > Servicio de impresión Mopria™ y escaneado Mopria™

# **Servicio de impresión Mopria™ y escaneado Mopria™**

El servicio de impresión Mopria™ es una función de impresión y escaneado Mopria™ es una función de escaneado para dispositivos móviles Android™, ambas desarrolladas por Mopria Alliance™. Este servicio permite conectar un dispositivo a la misma red que su equipo, e imprimir y escanear sin necesidad de configurar opciones adicionales.

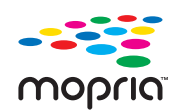

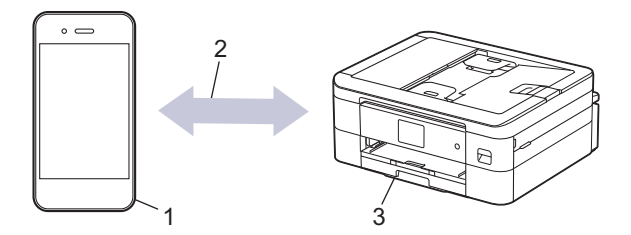

- 1. Dispositivo móvil Android™
- 2. Conexión Wi-Fi®
- 3. Su equipo

Debe descargar el servicio de impresión Mopria™ o el escaneado Mopria™ desde la aplicación Google Play™ e instalarlo en su dispositivo Android™. Antes de usar las funciones Mopria, asegúrese de activarlas en su dispositivo móvil.

### **Información relacionada**

• [Conexión desde Web/dispositivos](#page-317-0)

 [Inicio](#page-1-0) > [Conexión desde Web/dispositivos](#page-317-0) > Brother Mobile Connect

# **Brother Mobile Connect**

Utilice Brother Mobile Connect para imprimir y escanear desde su dispositivo móvil.

Para dispositivos Android<sup>™</sup>

Brother Mobile Connect permite utilizar las funciones del equipo Brother directamente desde un dispositivo Android™.

Descargue e instale Brother Mobile Connect desde Google Play™.

• Para todos los dispositivos compatibles con iOS o iPadOS, incluidos iPhone, iPad y iPod touch Brother Mobile Connect permite utilizar las funciones del equipo Brother directamente desde un dispositivo iOS o iPadOS.

Descargue e instale Brother Mobile Connect desde App Store.

### **Información relacionada**

• [Conexión desde Web/dispositivos](#page-317-0)

<span id="page-346-0"></span> [Inicio](#page-1-0) > Brother iPrint&Scan para Windows y Mac

# **Brother iPrint&Scan para Windows y Mac**

• [Información general de Brother iPrint&Scan para Windows y Mac](#page-347-0)

### <span id="page-347-0"></span> [Inicio](#page-1-0) > [Brother iPrint&Scan para Windows y Mac](#page-346-0) > Información general de Brother iPrint&Scan para Windows y Mac

# **Información general de Brother iPrint&Scan para Windows y Mac**

Utilice Brother iPrint&Scan para Windows y Mac para imprimir y escanear desde su computadora.

Las siguientes pantallas muestran un ejemplo de Brother iPrint&Scan para Windows. La pantalla real puede diferir en función de la versión de la aplicación.

Para Windows

Vaya a la página de su modelo **Descargas** en [support.brother.com/downloads](https://support.brother.com/g/b/midlink.aspx?content=dl) para descargar la aplicación más actualizada.

• Para Mac

Descargue e instale Brother iPrint&Scan desde App Store.

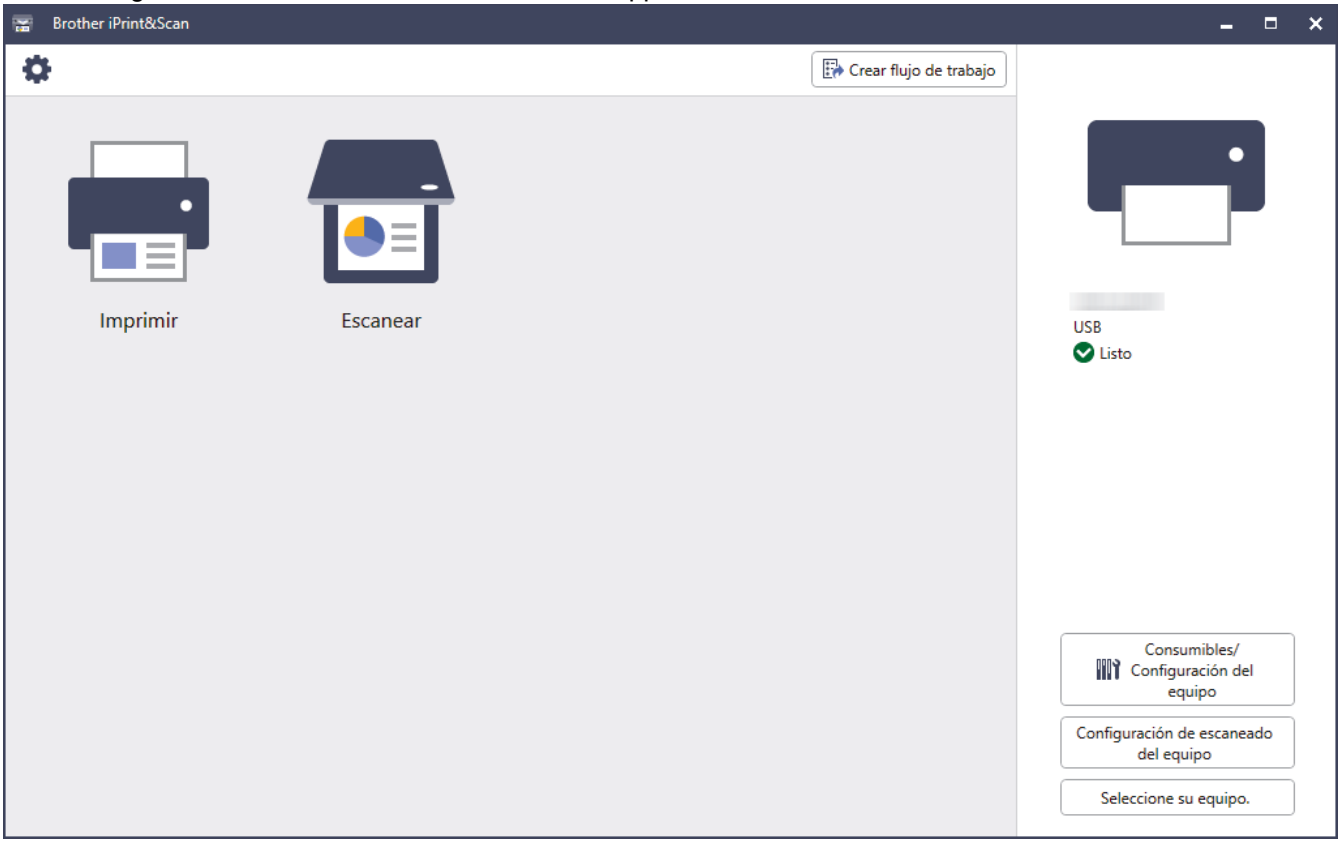

Si se le solicita, instale el controlador y el software necesarios para utilizar el equipo. Descargue el instalador en la página del modelo **Descargas** en [support.brother.com/downloads](https://support.brother.com/g/b/midlink.aspx?content=dl).

### **Información relacionada**

• [Brother iPrint&Scan para Windows y Mac](#page-346-0)

#### **Información adicional:**

- [Imprimir mediante Brother iPrint&Scan \(Windows/Mac\)](#page-85-0)
- [Escanear mediante Brother iPrint&Scan \(Windows/Mac\)](#page-108-0)
- [Cambiar configuración de escaneo mediante Brother iPrint&Scan](#page-107-0)
- [Supervise el estado del equipo con iPrint&Scan de Brother \(Windows/Mac\)](#page-436-0)

#### <span id="page-348-0"></span>▲ [Inicio](#page-1-0) > Solución de problemas

# **Solución de problemas**

Si considera que hay un problema en el equipo, verifique primero cada uno de los elementos que se muestran a continuación y, a continuación, intente identificar el problema y siga los consejos para la solución de problemas.

La mayoría de problemas los puede corregir usted mismo/a. Si necesita más ayuda, visite [support.brother.com](https://support.brother.com/g/b/midlink.aspx) para las preguntas frecuentes más recientes y consejos para la solución de problemas:

1. Visite [support.brother.com.](https://support.brother.com/g/b/midlink.aspx)

2. Haga clic en **Preguntas frecuentes y Solución de problemas** y busque el nombre de su modelo.

Primero, compruebe lo siguiente:

- El cable de alimentación del equipo está conectado correctamente y el equipo está encendido.
- Se han quitado todas las piezas de protección del equipo.
- Los cartuchos de tinta están instalados correctamente.
- La cubierta de escáner y la cubierta para el desatasco de papel están completamente cerradas.
- El papel está correctamente introducido en la bandeja de papel.
- Los cables de la interfaz están conectados de manera segura al equipo y la computadora, o la conexión inalámbrica está configurada en el equipo y en la computadora.
- (Para modelos de red) El punto de acceso (para red inalámbrica), enrutador o concentrador está encendido y el botón de enlace parpadea.
- Se muestran mensajes en la pantalla LCD del equipo.

Si no pudo solucionar el problema con las verificaciones, identifique el problema y, a continuación,  $\rightarrow \rightarrow$ *Información relacionada*

### **Información relacionada**

- [Mensajes de mantenimiento y error](#page-349-0)
- [Atascos de documentos](#page-363-0)
- [Atasco en la impresora o atasco de papel](#page-367-0)
- [Si tiene problemas con el equipo](#page-378-0)
- [Consultar la información del equipo](#page-404-0)
- [Restaurar el equipo](#page-405-0)

#### **Información adicional:**

- [Problemas de manipulación de papel e impresión](#page-379-0)
- [Problemas de teléfono y fax](#page-385-0)
- [Otros problemas](#page-392-0)
- [Problemas de red](#page-394-0)
- [Problemas con AirPrint](#page-403-0)

<span id="page-349-0"></span> [Inicio](#page-1-0) > [Solución de problemas](#page-348-0) > Mensajes de mantenimiento y error

### **Mensajes de mantenimiento y error**

b

Al igual que con cualquier otro producto de oficina sofisticado, es posible que se produzcan errores y que se deban sustituir los artículos de suministro. En tal caso, el equipo identificará el error o la operación de mantenimiento rutinario necesaria y mostrará el mensaje pertinente. En la tabla se exponen los mensajes de error y de mantenimiento más frecuentes.

Puede corregir la mayoría de los errores y realizar el mantenimiento rutinario por sí mismo. Si necesita más sugerencias, vaya a la página **Preguntas frecuentes y Solución de problemas** del modelo en [support.brother.com/faqs](https://support.brother.com/g/b/midlink.aspx?content=faq).

La referencia a la *Información relacionada* se encuentra al final de la página.

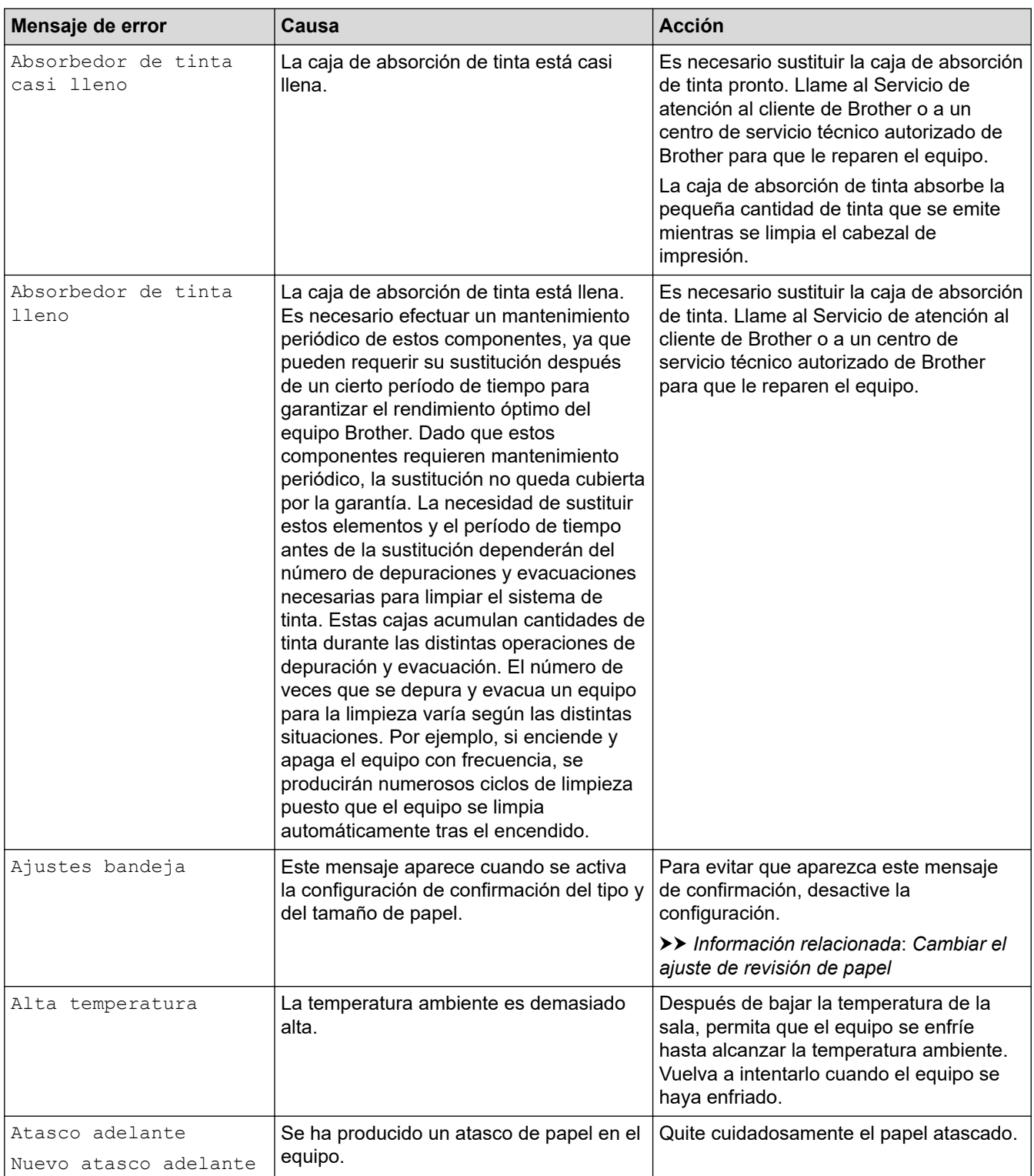

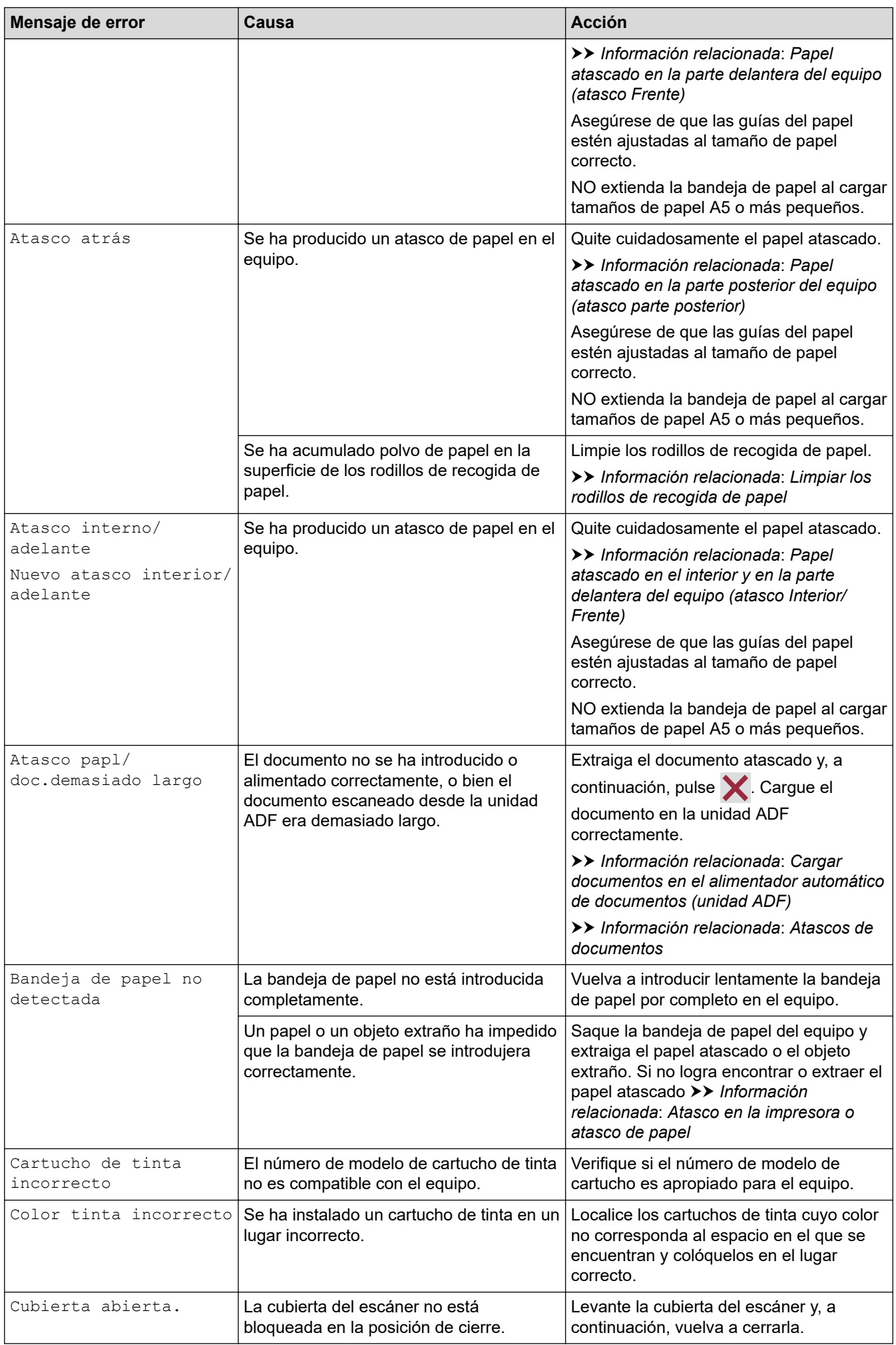

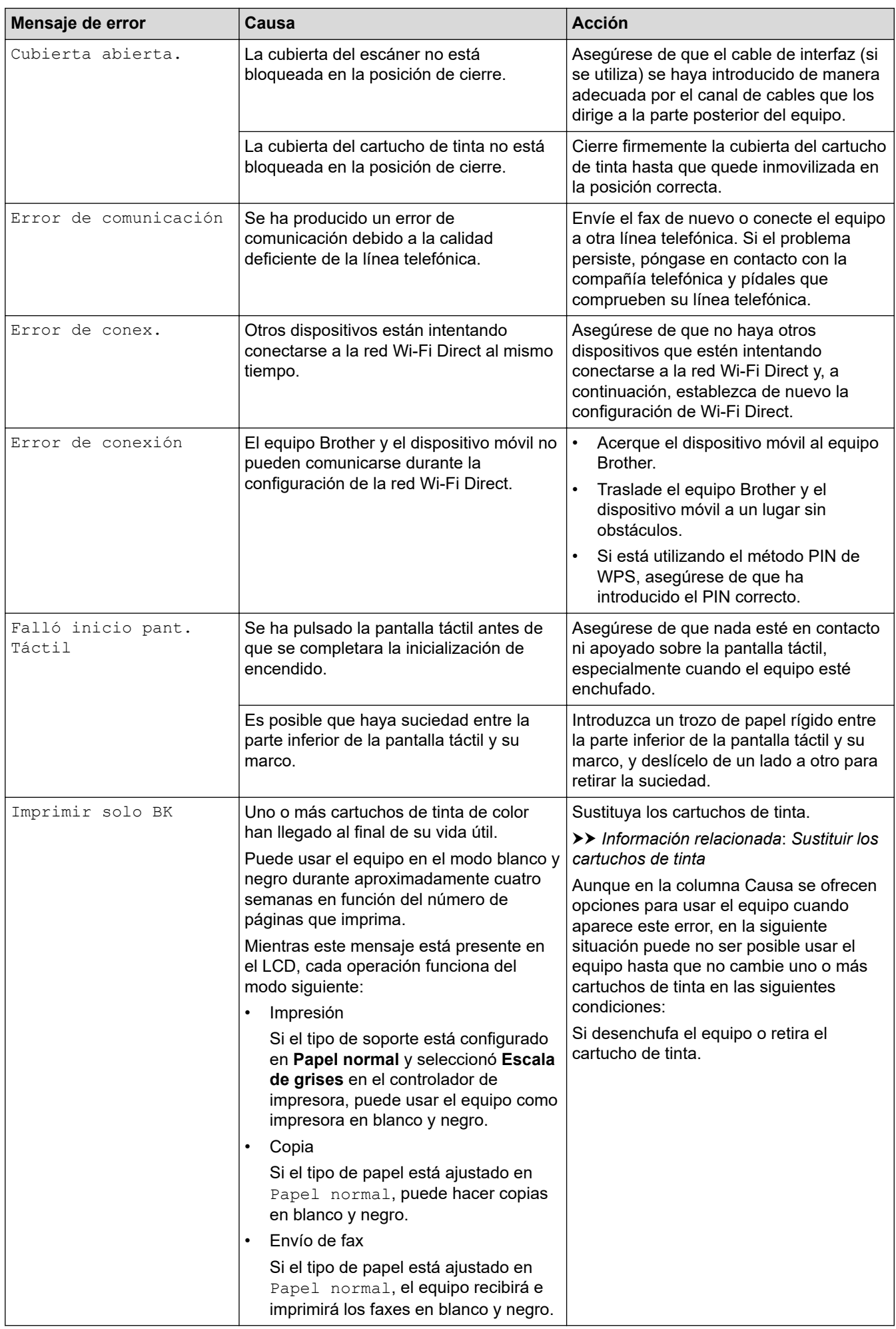

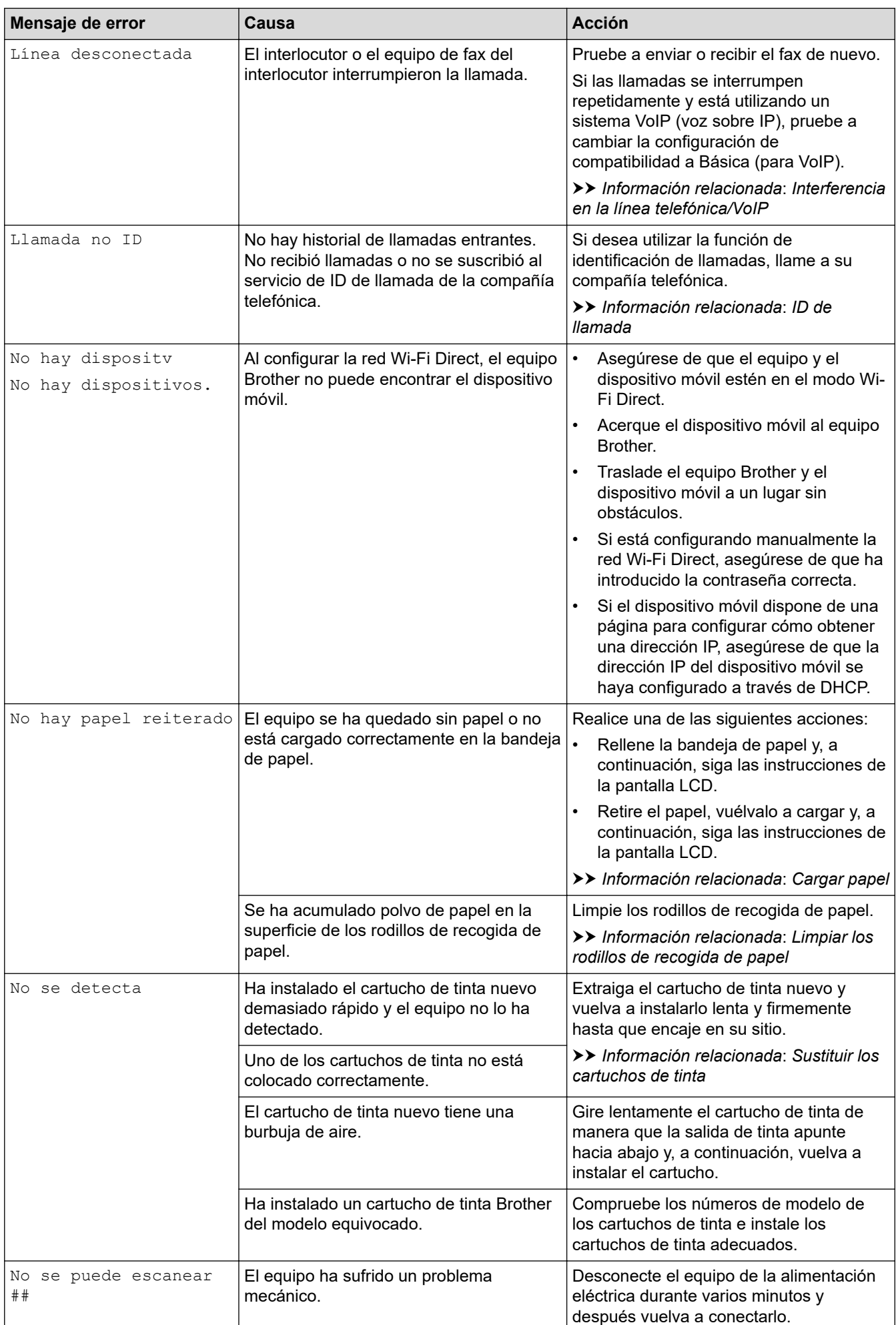

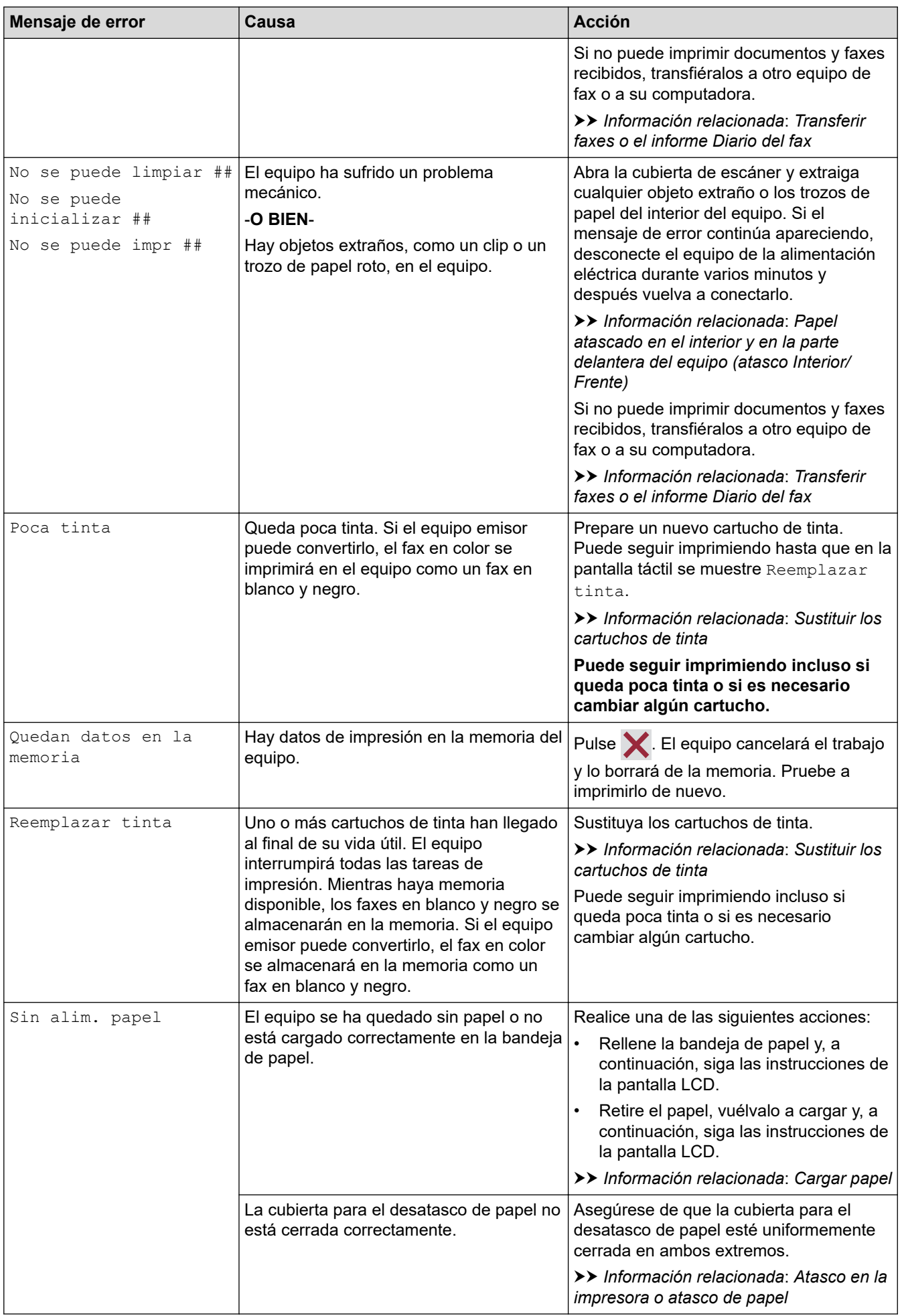

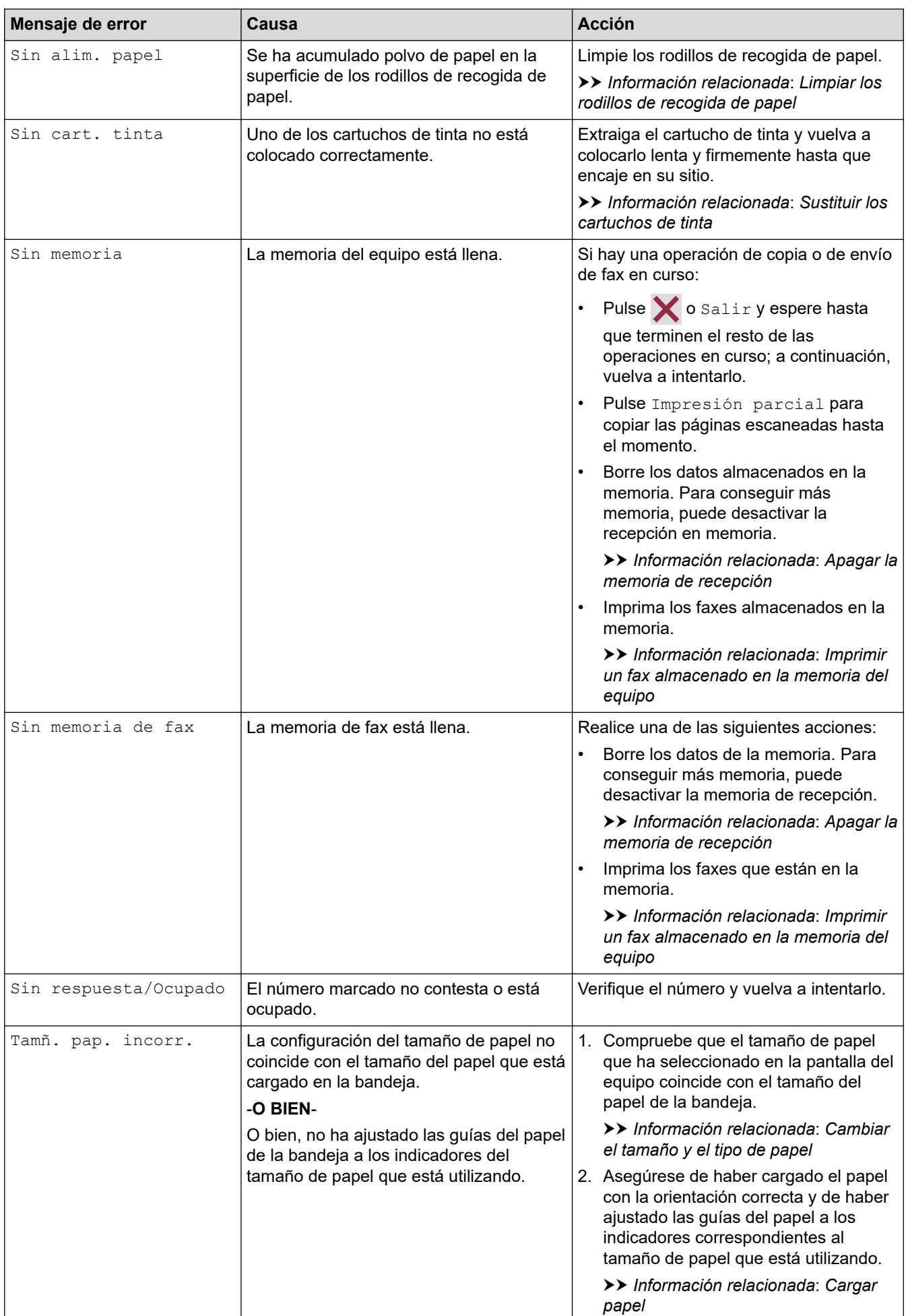

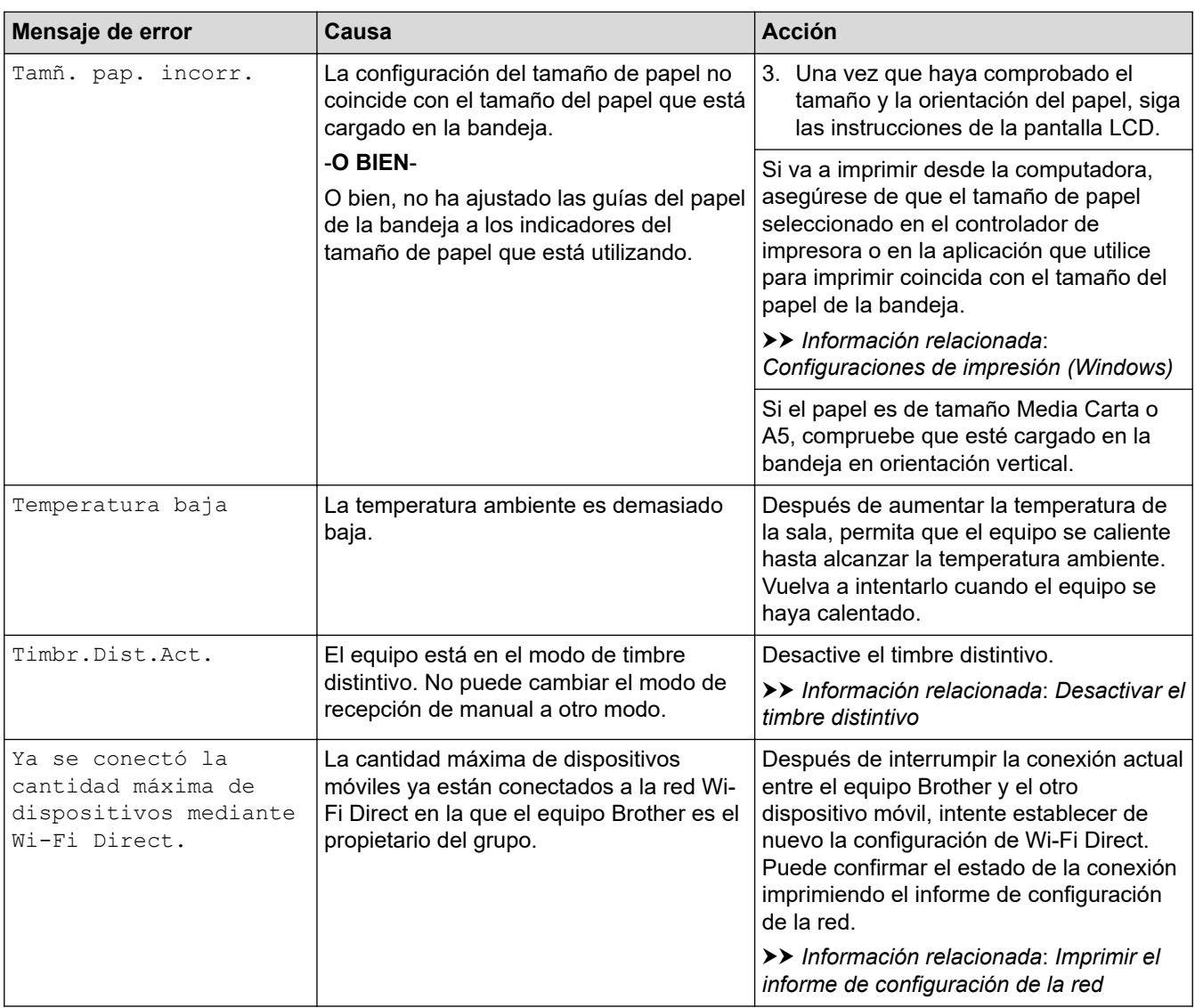

### **Información relacionada**

- [Solución de problemas](#page-348-0)
	- [Transferir faxes o el informe Diario del fax](#page-357-0)
	- [Mensajes de error cuando utiliza la función Brother Web Connect](#page-361-0)

#### **Información adicional:**

- [Información general de la pantalla LCD táctil](#page-16-0)
- [Imprimir el informe de configuración de la red](#page-284-0)
- [Sustituir los cartuchos de tinta](#page-408-0)
- [Cambiar el ajuste de revisión de papel](#page-49-0)
- [Interferencia en la línea telefónica/VoIP](#page-391-0)
- [Cargar documentos en el alimentador automático de documentos \(ADF\)](#page-58-0)
- [Atascos de documentos](#page-363-0)
- [Desactivar el timbre distintivo](#page-218-0)
- [ID de llamada](#page-219-0)
- [Cargar papel](#page-30-0)
- [Atasco en la impresora o atasco de papel](#page-367-0)
- [Limpiar los rodillos de recogida de papel](#page-424-0)
- [Apagar la memoria de recepción](#page-186-0)
- [Imprimir un fax almacenado en la memoria del equipo](#page-187-0)
- [Cambiar el tamaño y el tipo de papel](#page-48-0)
- [Configuraciones de impresión \(Windows\)](#page-80-0)
- [Papel atascado en el interior y en la parte delantera del equipo \(atasco Interior/Frente\)](#page-368-0)
- [Papel atascado en la parte delantera del equipo \(atasco Frente\)](#page-373-0)
- [Papel atascado en la parte posterior del equipo \(atasco parte posterior\)](#page-376-0)
- [Problemas de manipulación de papel e impresión](#page-379-0)

<span id="page-357-0"></span> [Inicio](#page-1-0) > [Solución de problemas](#page-348-0) > [Mensajes de mantenimiento y error](#page-349-0) > Transferir faxes o el informe Diario del fax

# **Transferir faxes o el informe Diario del fax**

#### Si en la pantalla LCD aparece:

- [No se puede limpiar ##]
- [No se puede inicializar ##]
- [No se puede impr ##]
- [No se puede escanear ##]

Recomendamos que transfiera sus faxes a otro equipo de fax o a su computadora.

**▶▶** Información relacionada: Transferir faxes a otro equipo de fax

uu *Información relacionada*: *Transferir faxes a la computadora*

También puede transferir el informe Diario del fax para comprobar si hay algún fax que se deba transferir.

uu *Información relacionada*: *Transferir el informe Diario del fax a otro equipo de fax*

### **Información relacionada**

- [Mensajes de mantenimiento y error](#page-349-0)
	- [Transferir faxes a otro equipo de fax](#page-358-0)
	- [Transferir faxes a la computadora](#page-359-0)
	- [Transferir el informe Diario del fax a otro equipo de fax](#page-360-0)

### **Información adicional:**

- [Usar la recepción de PC-Fax para transferir faxes recibidos a su computadora \(solo Windows\)](#page-184-0)
- [Restablecer la configuración de la red a los ajustes predeterminados de fábrica](#page-285-0)
- [Restaurar el equipo](#page-405-0)
- [Información general de funciones de restauración](#page-406-0)

<span id="page-358-0"></span> [Inicio](#page-1-0) > [Solución de problemas](#page-348-0) > [Mensajes de mantenimiento y error](#page-349-0) > [Transferir faxes o el informe Diario](#page-357-0) [del fax](#page-357-0) > Transferir faxes a otro equipo de fax

# **Transferir faxes a otro equipo de fax**

Si no ha configurado la Identificación de estación, no podrá entrar en el modo de transferencia de faxes.

- 1. Pulse  $\blacktriangleright$  para borrar el error de forma temporal.
- 2. Pulse  $\| \cdot \|$  [Ajustes] > [Todas config.] > [Servicio] > [Transf. datos] > [Transfe. fax].
- 3. Realice una de las siguientes acciones:
	- Si en la pantalla táctil se muestra [No hay datos], significa que no queda ningún fax en la memoria del equipo.

Pulse [Cerrar] y, a continuación, pulse

- Introduzca el número de fax al que desea reenviar los faxes.
- 4. Pulse [Inicio de fax].

### **Información relacionada**

• [Transferir faxes o el informe Diario del fax](#page-357-0)

#### **Información adicional:**

• [Configurar la identificación de estación](#page-455-0)

<span id="page-359-0"></span> [Inicio](#page-1-0) > [Solución de problemas](#page-348-0) > [Mensajes de mantenimiento y error](#page-349-0) > [Transferir faxes o el informe Diario](#page-357-0) [del fax](#page-357-0) > Transferir faxes a la computadora

# **Transferir faxes a la computadora**

Puede transferir los faxes desde la memoria del equipo a la computadora.

- 1. Pulse  $\blacktriangleright$  para borrar el error de forma temporal.
- 2. Asegúrese de haber instalado el software y los controladores de Brother en la computadora y, a continuación, active **Recepción de PC-FAX** en la computadora.
- 3. Inicie (**Brother Utilities**) y, a continuación, haga clic en la lista desplegable y seleccione el nombre del modelo (si no está ya seleccionado).
- 4. Haga clic en **PC-FAX** en la barra de navegación izquierda y, a continuación, haga clic en **Recibir**.
- 5. Lea y confirme las instrucciones de la computadora.

Los faxes de la memoria del equipo se enviarán a la computadora automáticamente.

### **Si los faxes de la memoria del equipo no se envían a la computadora:**

Asegúrese de haber configurado [Recibir PC Fax] en el equipo.

Si los faxes se encuentran en la memoria del equipo cuando configure Recepción de PC-Fax, la pantalla táctil le preguntará si desea transferir los faxes a la computadora.

Si la vista previa de fax está desactivada, se le preguntará si desea imprimir copias de seguridad.

Pulse [Sí] para transferir todos los faxes de la memoria a la computadora.

### **Información relacionada**

• [Transferir faxes o el informe Diario del fax](#page-357-0)

#### **Información adicional:**

• [Usar la recepción de PC-Fax para transferir faxes recibidos a su computadora \(solo Windows\)](#page-184-0)
[Inicio](#page-1-0) > [Solución de problemas](#page-348-0) > [Mensajes de mantenimiento y error](#page-349-0) > [Transferir faxes o el informe Diario](#page-357-0) [del fax](#page-357-0) > Transferir el informe Diario del fax a otro equipo de fax

# **Transferir el informe Diario del fax a otro equipo de fax**

Si no ha configurado la identificación de estación, no podrá entrar en el modo de transferencia de faxes.

- 1. Pulse  $\blacktriangleright$  para borrar el error de forma temporal.
- 2. Pulse [Ajustes] > [Todas config.] > [Servicio] > [Transf. datos] > [Informar de la transferencia].
- 3. Introduzca el número de fax al que desea reenviar el informe Diario del fax.
- 4. Pulse [Inicio de fax].

#### **Información relacionada**

- [Transferir faxes o el informe Diario del fax](#page-357-0)
- **Información adicional:**
- [Configurar la identificación de estación](#page-455-0)

 [Inicio](#page-1-0) > [Solución de problemas](#page-348-0) > [Mensajes de mantenimiento y error](#page-349-0) > Mensajes de error cuando utiliza la función Brother Web Connect

# **Mensajes de error cuando utiliza la función Brother Web Connect**

Su equipo Brother muestra un mensaje de error si ocurre un error. Los mensajes de error más comunes están recogidos en la tabla.

Puede corregir la mayoría de errores usted mismo/a. Si necesita más sugerencias, vaya a la página **Preguntas frecuentes y Solución de problemas** del modelo en [support.brother.com/faqs](https://support.brother.com/g/b/midlink.aspx?content=faq).

#### **Error de conexión**

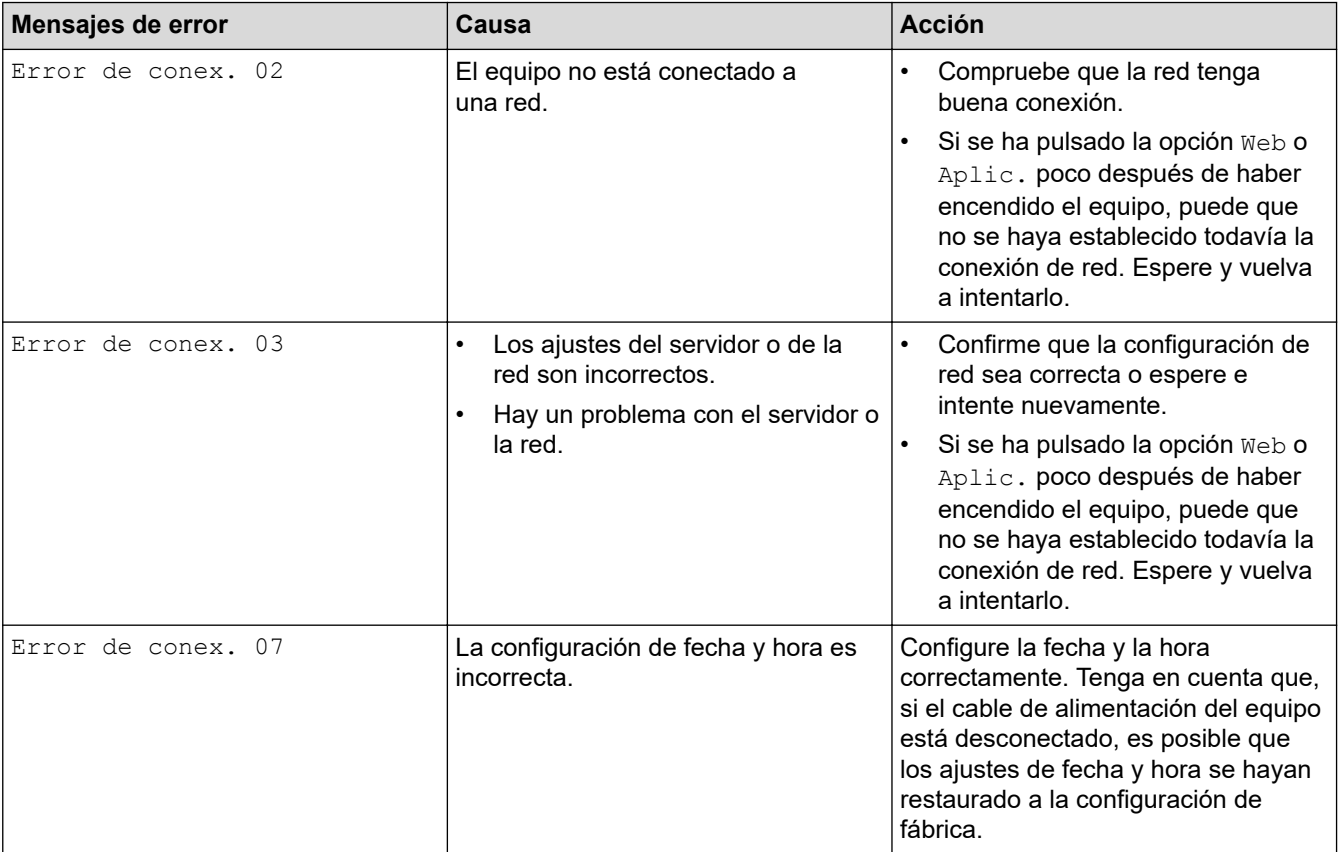

#### **Error de autenticación**

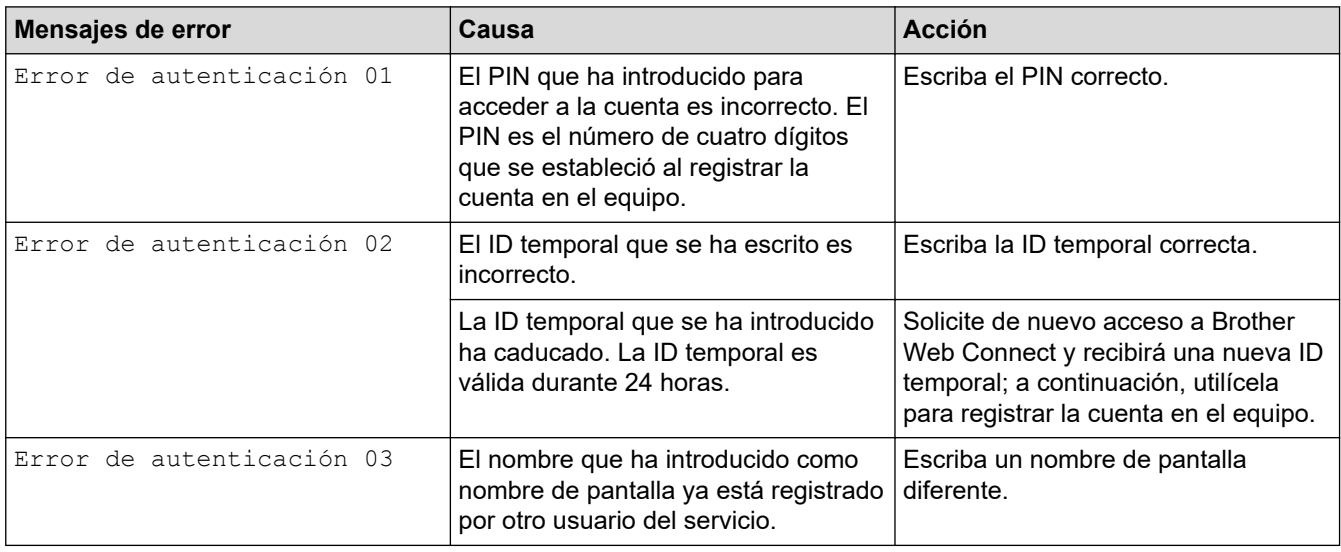

### **Error del servidor**

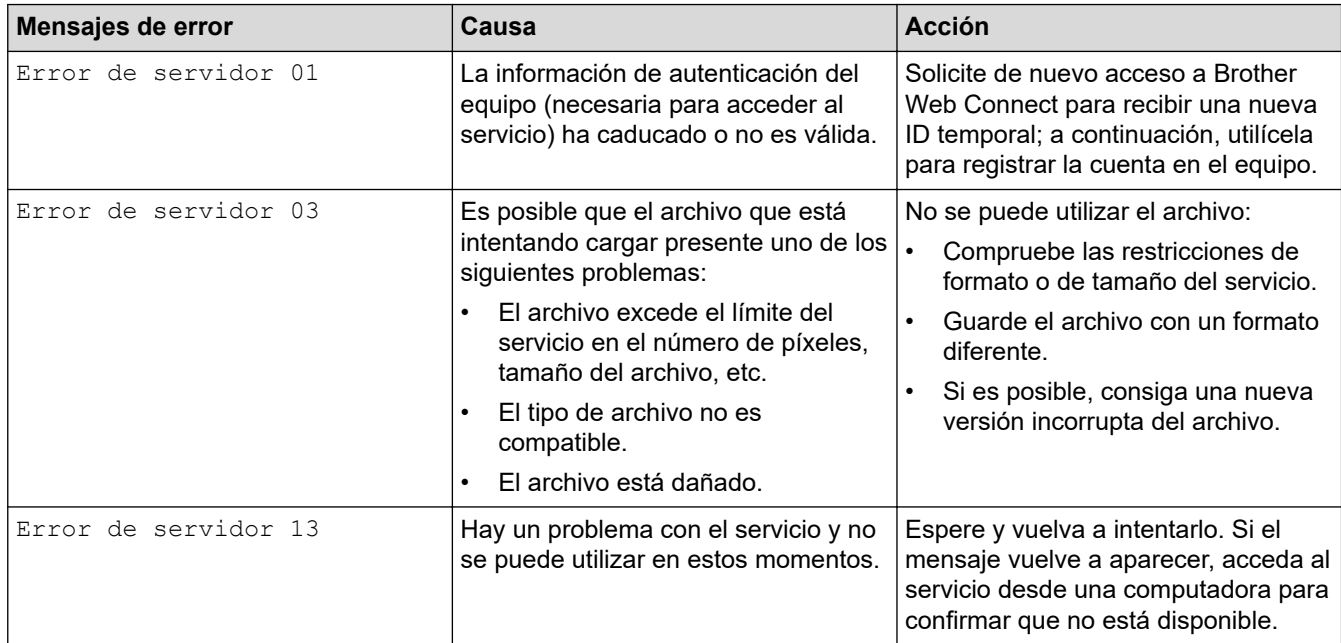

### **Error del acceso directo**

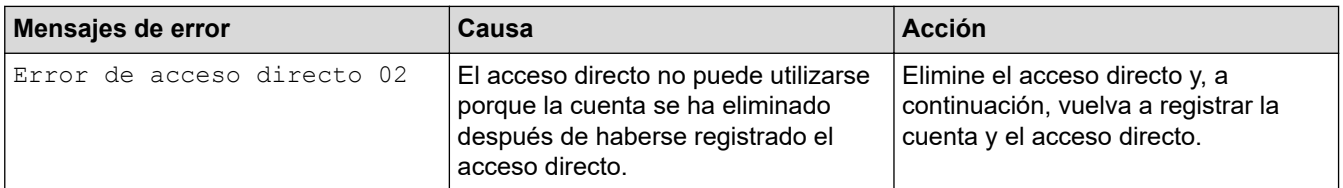

### **Información relacionada**

• [Mensajes de mantenimiento y error](#page-349-0)

<span id="page-363-0"></span> [Inicio](#page-1-0) > [Solución de problemas](#page-348-0) > Atascos de documentos

## **Atascos de documentos**

- [Documento atascado en la parte superior de la unidad ADF](#page-364-0)
- [Documento atascado en el interior de la unidad ADF](#page-365-0)
- [Extraer trozos de papel atascados en la unidad ADF](#page-366-0)
- [Mensajes de mantenimiento y error](#page-349-0)

<span id="page-364-0"></span> [Inicio](#page-1-0) > [Solución de problemas](#page-348-0) > [Atascos de documentos](#page-363-0) > Documento atascado en la parte superior de la unidad ADF

# **Documento atascado en la parte superior de la unidad ADF**

- 1. Extraiga de la unidad ADF cualquier papel que no esté atascado.
- 2. Abra la cubierta de la unidad ADF.
- 3. Extraiga el papel atascado tirando hacia arriba.

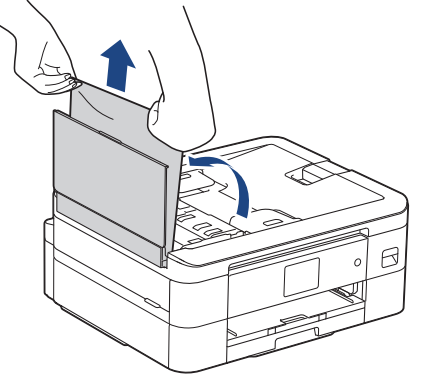

- 4. Cierre la cubierta de la unidad ADF.
- 5. Pulse  $\mathsf{X}$ .

#### **IMPORTANTE**

Para evitar futuros atascos de documentos, cierre la cubierta de la unidad ADF correctamente presionando sobre el centro.

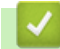

#### **Información relacionada**

• [Atascos de documentos](#page-363-0)

<span id="page-365-0"></span> [Inicio](#page-1-0) > [Solución de problemas](#page-348-0) > [Atascos de documentos](#page-363-0) > Documento atascado en el interior de la unidad ADF

# **Documento atascado en el interior de la unidad ADF**

- 1. Extraiga de la unidad ADF cualquier papel que no esté atascado.
- 2. Levante la cubierta de documentos.
- 3. Tire del documento atascado hacia la izquierda.

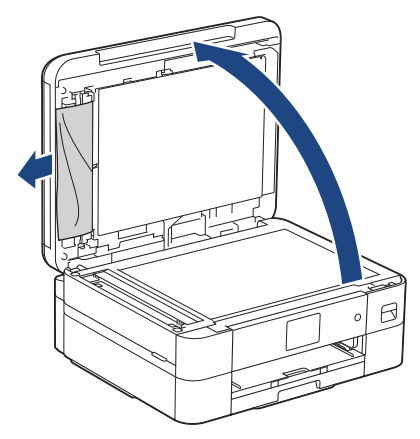

- 4. Cierre la cubierta de documentos.
- 5. Pulse  $\mathsf{\times}$

#### **Información relacionada**

• [Atascos de documentos](#page-363-0)

<span id="page-366-0"></span> [Inicio](#page-1-0) > [Solución de problemas](#page-348-0) > [Atascos de documentos](#page-363-0) > Extraer trozos de papel atascados en la unidad ADF

# **Extraer trozos de papel atascados en la unidad ADF**

- 1. Levante la cubierta de documentos.
- 2. Introduzca un trozo de papel rígido, como una cartulina, en la unidad ADF para empujar cualquier trozo de papel pequeño que se haya quedado en el interior.

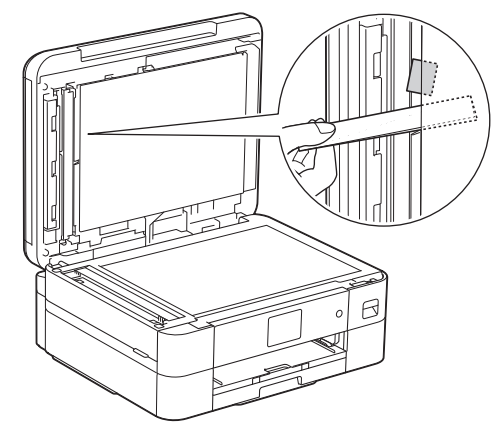

- 3. Cierre la cubierta de documentos.
- 4. Pulse  $\mathsf{X}$ .

### **Información relacionada**

• [Atascos de documentos](#page-363-0)

<span id="page-367-0"></span> [Inicio](#page-1-0) > [Solución de problemas](#page-348-0) > Atasco en la impresora o atasco de papel

### **Atasco en la impresora o atasco de papel**

Localice y extraiga el papel atascado.

- [Papel atascado en el interior y en la parte delantera del equipo \(atasco Interior/Frente\)](#page-368-0)
- [Papel atascado en la parte delantera del equipo \(atasco Frente\)](#page-373-0)
- [Papel atascado en la parte posterior del equipo \(atasco parte posterior\)](#page-376-0)
- [Mensajes de mantenimiento y error](#page-349-0)
- [Problemas de manipulación de papel e impresión](#page-379-0)

<span id="page-368-0"></span> [Inicio](#page-1-0) > [Solución de problemas](#page-348-0) > [Atasco en la impresora o atasco de papel](#page-367-0) > Papel atascado en el interior y en la parte delantera del equipo (atasco Interior/Frente)

# **Papel atascado en el interior y en la parte delantera del equipo (atasco Interior/Frente)**

Si en la pantalla LCD se muestra [Atasco interno/adelante], [Nuevo atasco interior/adelante] o [Nuevo atasco], siga estos pasos:

- 1. Desenchufe el equipo de la tomacorriente de CA.
- 2. Extraiga la bandeja de papel (1) completamente del equipo tal y como indica la flecha.

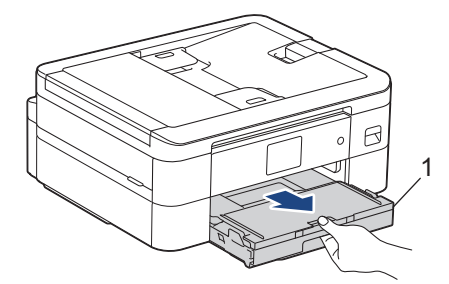

3. Tire de las dos palancas verdes del interior del equipo para extraer el papel atascado.

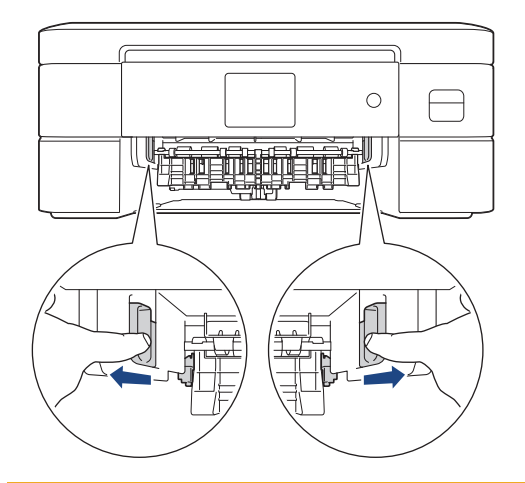

# **AVISO**

El cortador instalado en el equipo tiene bordes filosos, lo que puede provocar heridas. Mantenga las manos lejos del cortador que se encuentra detrás de los rodillos de alimentación del papel.

4. Tire lentamente del papel atascado (1) para sacarlo del equipo.

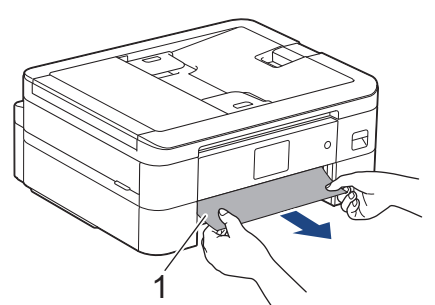

5. Coloque las manos debajo de las lengüetas de plástico ubicadas a ambos lados del equipo para levantar la cubierta del escáner (1) hasta su posición de apertura.

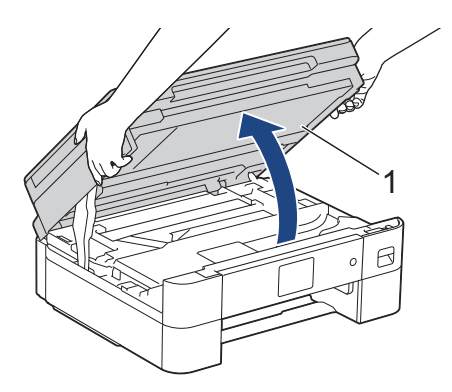

6. Tire lentamente del papel atascado (1) para sacarlo del equipo.

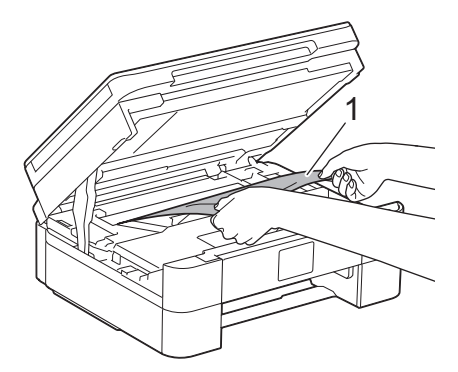

#### **IMPORTANTE**

• NO toque la banda codificadora (tira fina de plástico que se extiende a lo largo del equipo) (1). De lo contrario, se podrían producir daños en el equipo.

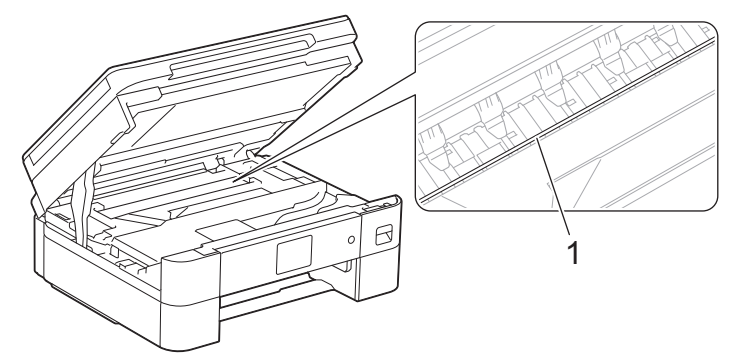

- Si el cabezal de impresión se encuentra en la esquina derecha, tal y como se muestra en la ilustración (2), no podrá moverlo. Siga estos pasos:
	- a. Cierre la cubierta de escáner y, a continuación, vuelva a conectar el cable de alimentación.
	- b. Vuelva a abrir la cubierta de escáner y, luego, mantenga pulsado **X** hasta que el cabezal de impresión se mueva hacia el centro.
	- c. Desconecte el equipo de la fuente de alimentación y extraiga con cuidado el papel atascado.

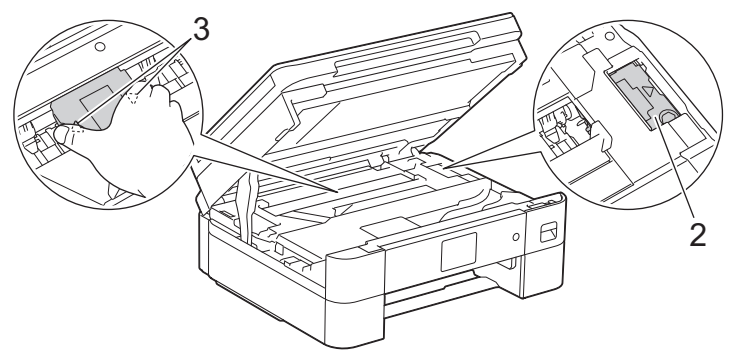

• Si el papel está atascado debajo del cabezal de impresión, desconecte el equipo de la fuente de alimentación y, luego, mueva el cabezal de impresión para extraer el papel.

Sujete las secciones cóncavas con marcas triangulares que se muestran en la ilustración (3) para mover el cabezal de impresión.

• Si se mancha la piel o la ropa con tinta, lávela inmediatamente con jabón o detergente.

Si el mensaje de error de la pantalla LCD era [Nuevo atasco interior/adelante] o [Nuevo atasco], mueva el cabezal de impresión y, luego, extraiga el papel que pueda quedar en esta área. Asegúrese de que no queden trozos de papel en las esquinas del equipo (1) y (2).

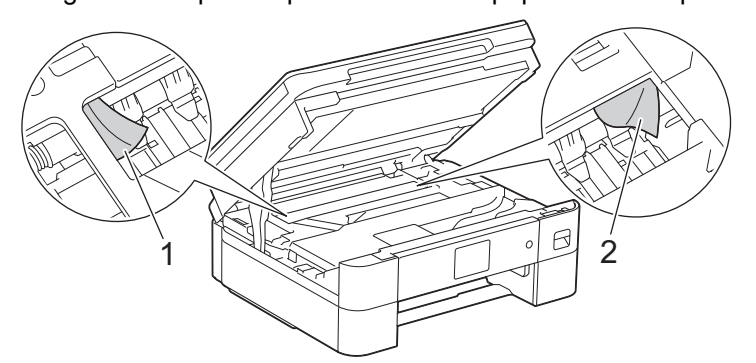

7. Cierre suavemente la cubierta del escáner con las dos manos.

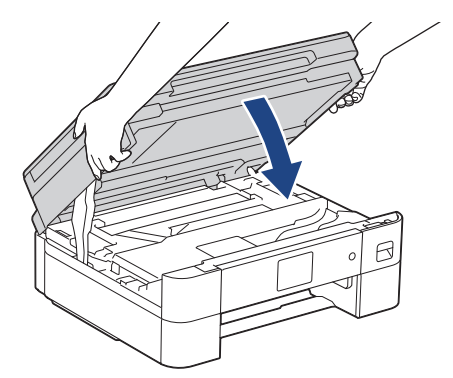

Si el mensaje de error de la pantalla LCD era [Nuevo atasco interior/adelante] o [Nuevo atasco], realice lo siguiente:

a. Asegúrese de comprobar detenidamente que no queden trozos de papel en el interior (1).

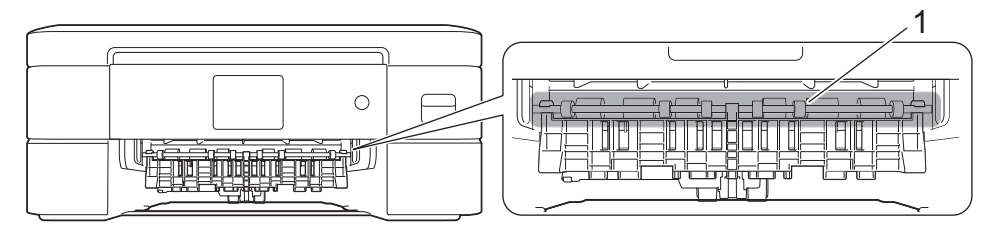

# **AVISO**

El cortador instalado en el equipo tiene bordes filosos, lo que puede provocar heridas. Mantenga las manos lejos del cortador que se encuentra detrás de los rodillos de alimentación del papel.

b. Apriete ambas palancas (1) y, a continuación, abra la cubierta para el desatasco de papel situada en la parte posterior del equipo.

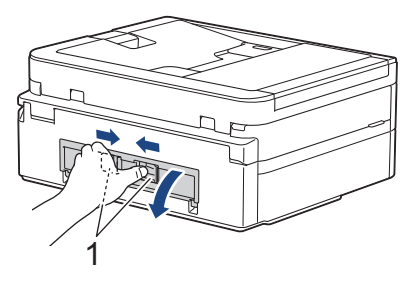

c. Tire lentamente del papel atascado para extraerlo del equipo.

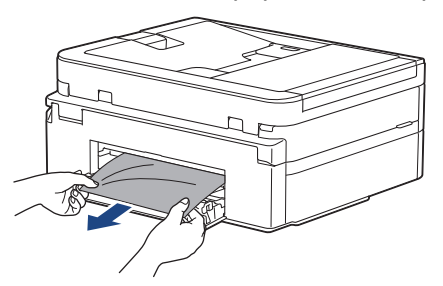

d. Cierre la cubierta para el desatasco de papel. Asegúrese de que la cubierta esté cerrada completamente.

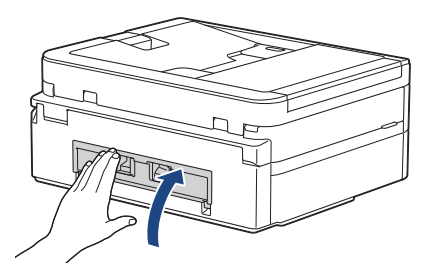

8. Vuelva a introducir lentamente la bandeja de papel por completo en el equipo.

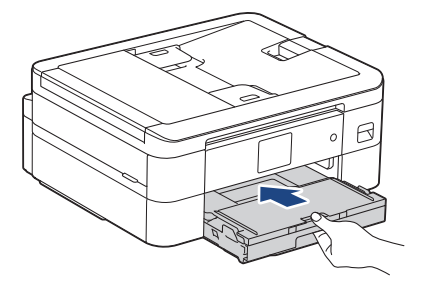

9. Tire del soporte del papel (1) hasta que encaje en su sitio y, a continuación, despliegue la lengüeta del soporte del papel (2).

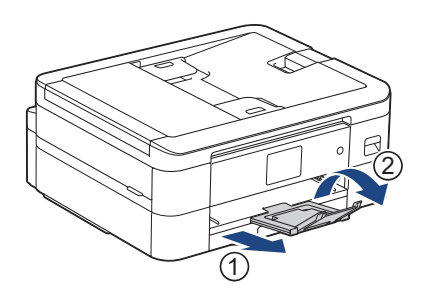

10. Vuelva a conectar el cable de alimentación.

# **Información relacionada**

• [Atasco en la impresora o atasco de papel](#page-367-0)

#### **Información adicional:**

• [Mensajes de mantenimiento y error](#page-349-0)

<span id="page-373-0"></span> [Inicio](#page-1-0) > [Solución de problemas](#page-348-0) > [Atasco en la impresora o atasco de papel](#page-367-0) > Papel atascado en la parte delantera del equipo (atasco Frente)

# **Papel atascado en la parte delantera del equipo (atasco Frente)**

Si en la pantalla LCD se muestra [Atasco adelante] o [Nuevo atasco adelante], siga estos pasos:

- 1. Desenchufe el equipo de la tomacorriente de CA.
- 2. Extraiga la bandeja de papel (1) completamente del equipo tal y como indica la flecha.

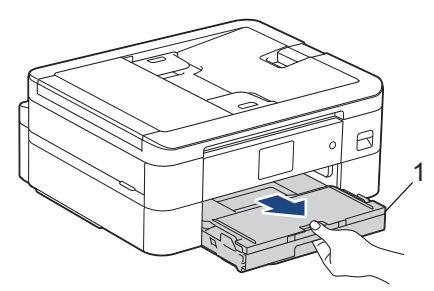

3. Tire de las dos palancas verdes del interior del equipo para extraer el papel atascado.

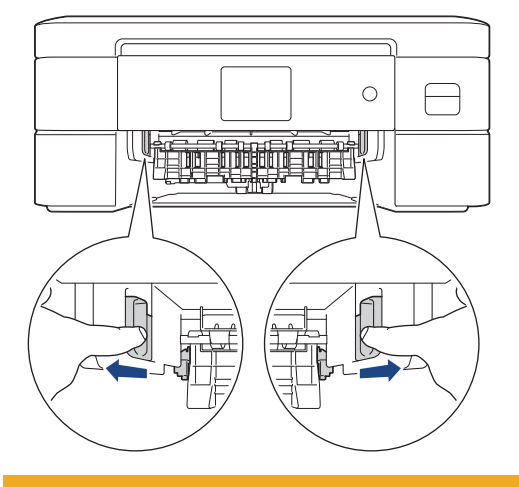

# **AVISO**

El cortador instalado en el equipo tiene bordes filosos, lo que puede provocar heridas. Mantenga las manos lejos del cortador que se encuentra detrás de los rodillos de alimentación del papel.

4. Tire lentamente del papel atascado (1) para extraerlo.

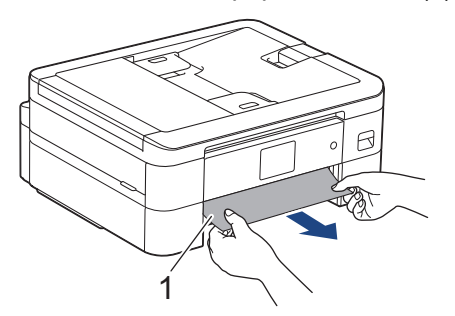

Si el mensaje de error de la pantalla LCD era [Nuevo atasco adelante], realice lo siguiente:

a. Asegúrese de comprobar detenidamente que no queden trozos de papel en el interior (1).

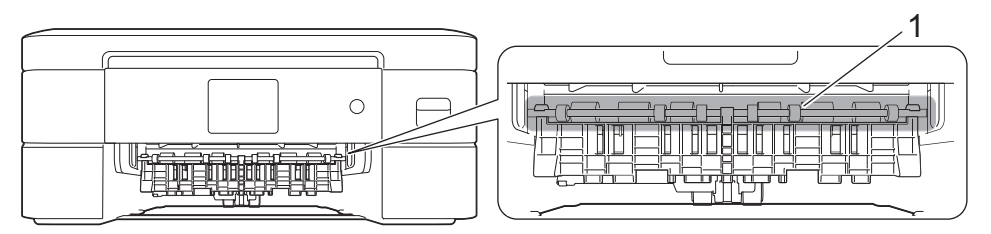

b. Apriete ambas palancas (1) y, a continuación, abra la cubierta para el desatasco de papel situada en la parte posterior del equipo.

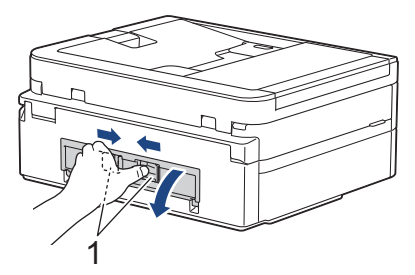

c. Tire lentamente del papel atascado para extraerlo del equipo.

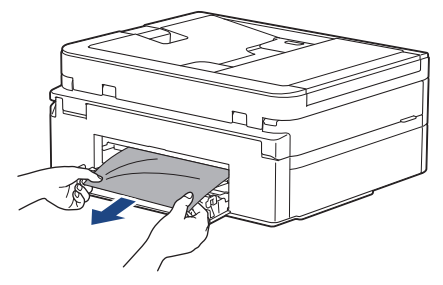

d. Cierre la cubierta para el desatasco de papel. Asegúrese de que la cubierta esté cerrada completamente.

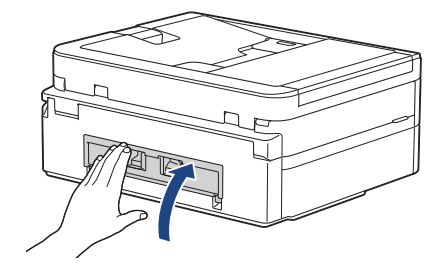

5. Vuelva a introducir lentamente la bandeja de papel por completo en el equipo.

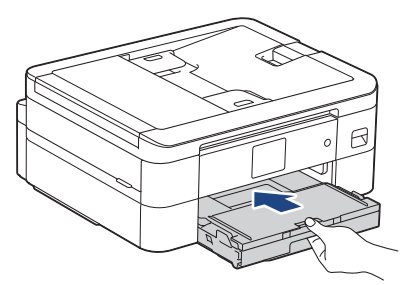

6. Tire del soporte del papel (1) hasta que encaje en su sitio y, a continuación, despliegue la lengüeta del soporte del papel (2).

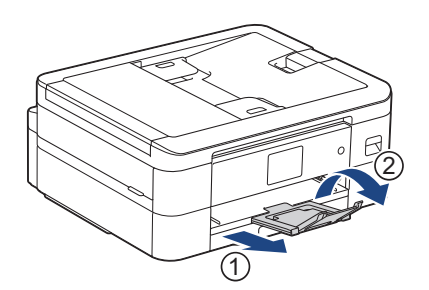

7. Vuelva a conectar el cable de alimentación.

### **Información relacionada**

• [Atasco en la impresora o atasco de papel](#page-367-0)

#### **Información adicional:**

• [Mensajes de mantenimiento y error](#page-349-0)

<span id="page-376-0"></span> [Inicio](#page-1-0) > [Solución de problemas](#page-348-0) > [Atasco en la impresora o atasco de papel](#page-367-0) > Papel atascado en la parte posterior del equipo (atasco parte posterior)

# **Papel atascado en la parte posterior del equipo (atasco parte posterior)**

Si en la pantalla LCD se muestra [Atasco atrás], siga estos pasos:

- 1. Desenchufe el equipo de la tomacorriente de CA.
- 2. Extraiga la bandeja de papel (1) completamente del equipo tal y como indica la flecha.

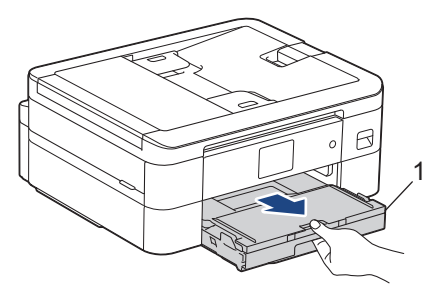

3. Tire de las dos palancas verdes del interior del equipo para extraer el papel atascado.

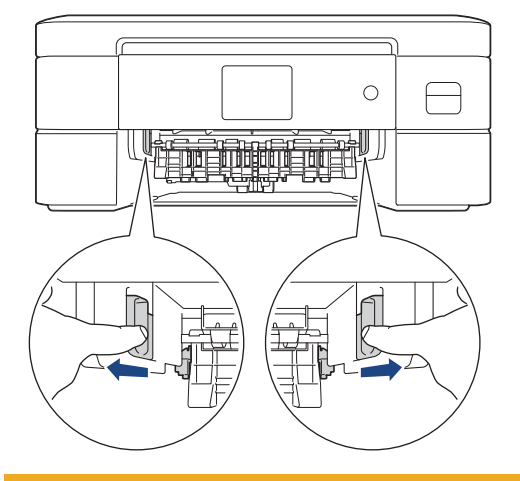

# **AVISO**

El cortador instalado en el equipo tiene bordes filosos, lo que puede provocar heridas. Mantenga las manos lejos del cortador que se encuentra detrás de los rodillos de alimentación del papel.

En función del tamaño del papel, será más fácil extraer el papel atascado desde la parte frontal del equipo que desde la parte posterior.

4. Apriete ambas palancas (1) y, a continuación, abra la cubierta para el desatasco de papel situada en la parte posterior del equipo.

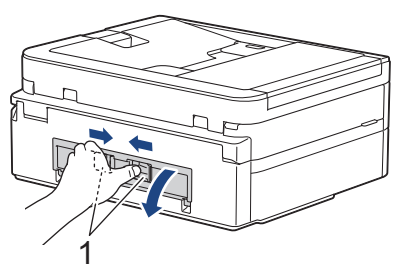

5. Tire lentamente del papel atascado para extraerlo del equipo.

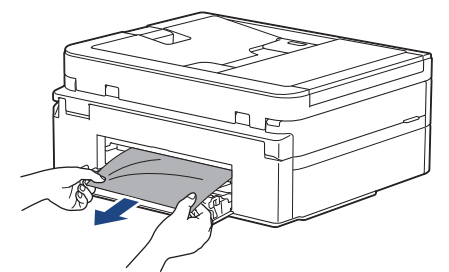

6. Cierre la cubierta para el desatasco de papel. Asegúrese de que la cubierta esté cerrada completamente.

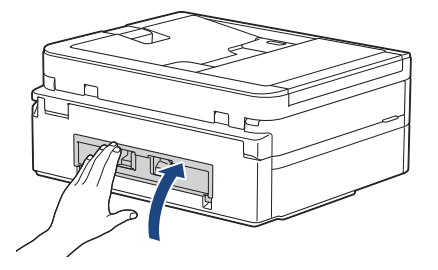

7. Vuelva a introducir lentamente la bandeja de papel por completo en el equipo.

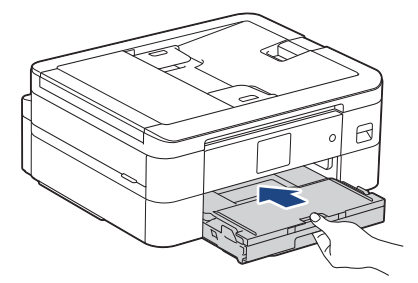

8. Tire del soporte del papel (1) hasta que encaje en su sitio y, a continuación, despliegue la lengüeta del soporte del papel (2).

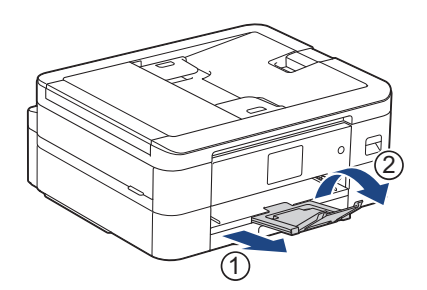

9. Vuelva a conectar el cable de alimentación.

#### **Información relacionada**

• [Atasco en la impresora o atasco de papel](#page-367-0)

#### **Información adicional:**

• [Mensajes de mantenimiento y error](#page-349-0)

<span id="page-378-0"></span> [Inicio](#page-1-0) > [Solución de problemas](#page-348-0) > Si tiene problemas con el equipo

# **Si tiene problemas con el equipo**

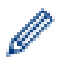

Para obtener ayuda técnica, debe llamar al país donde adquirió el equipo. Las llamadas se deben realizar desde dentro de ese país.

Si considera que hay un problema en el equipo, consulte los temas siguientes. La mayoría de problemas los puede corregir usted mismo/a.

Si necesita más ayuda, vaya a la página **Preguntas frecuentes y Solución de problemas** del modelo en [support.brother.com/faqs](https://support.brother.com/g/b/midlink.aspx?content=faq).

- [Problemas de manipulación de papel e impresión](#page-379-0)
- [Problemas de teléfono y fax](#page-385-0)
- [Otros problemas](#page-392-0)
- [Problemas de red](#page-394-0)
- [Problemas con AirPrint](#page-403-0)

<span id="page-379-0"></span> [Inicio](#page-1-0) > [Solución de problemas](#page-348-0) > [Si tiene problemas con el equipo](#page-378-0) > Problemas de manipulación de papel e impresión

# **Problemas de manipulación de papel e impresión**

Si, después de leer esta tabla, todavía necesita ayuda, consulte las sugerencias más recientes sobre **Preguntas frecuentes y Solución de problemas** en [support.brother.com/faqs.](https://support.brother.com/g/b/midlink.aspx?content=faq)

>> Problemas de impresión

- [>> Problemas de calidad de impresión](#page-380-0)
- [>> Problemas de manipulación de papel](#page-382-0)
- [>> Impresión de faxes recibidos](#page-383-0)

#### **Problemas de impresión**

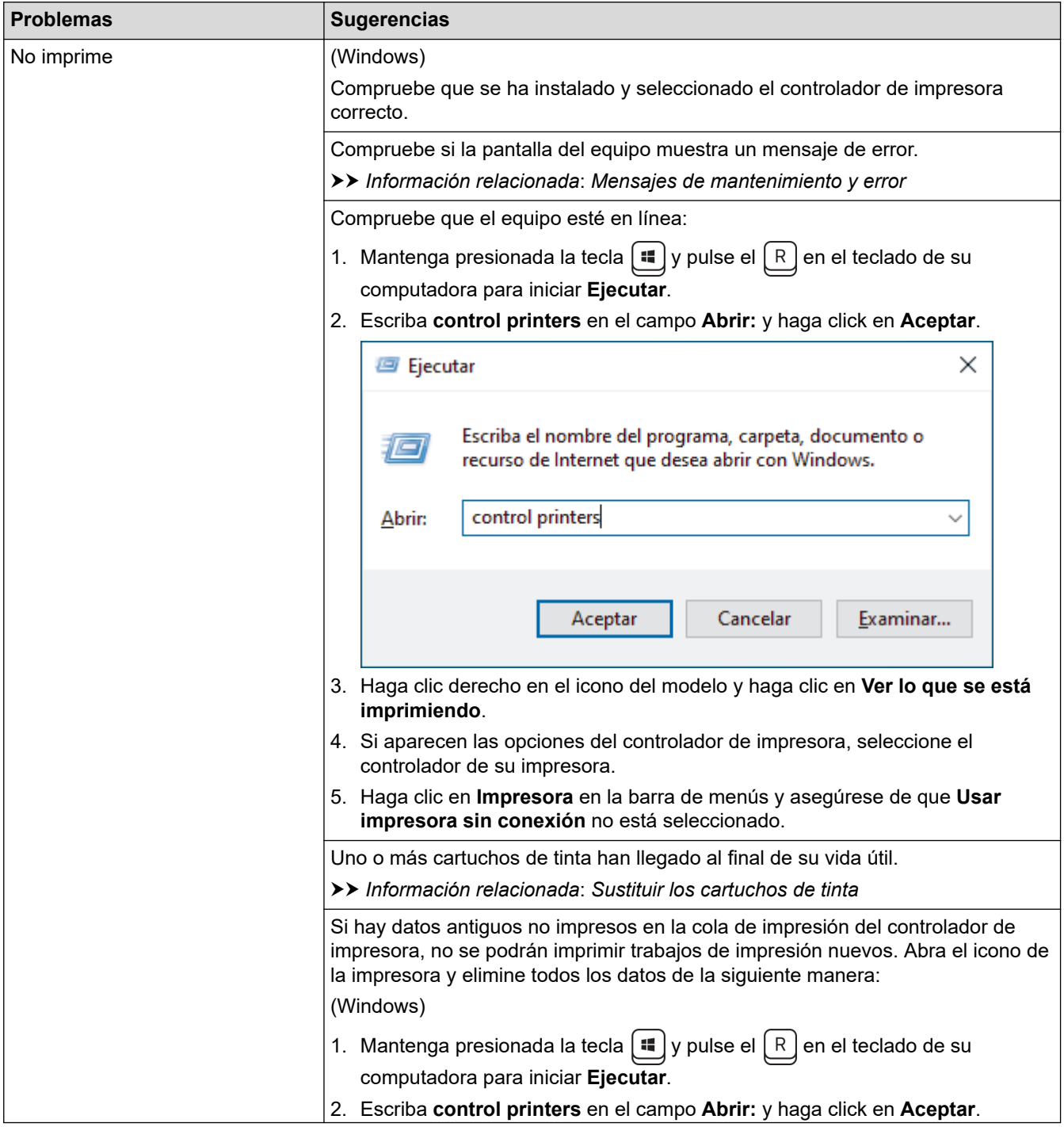

<span id="page-380-0"></span>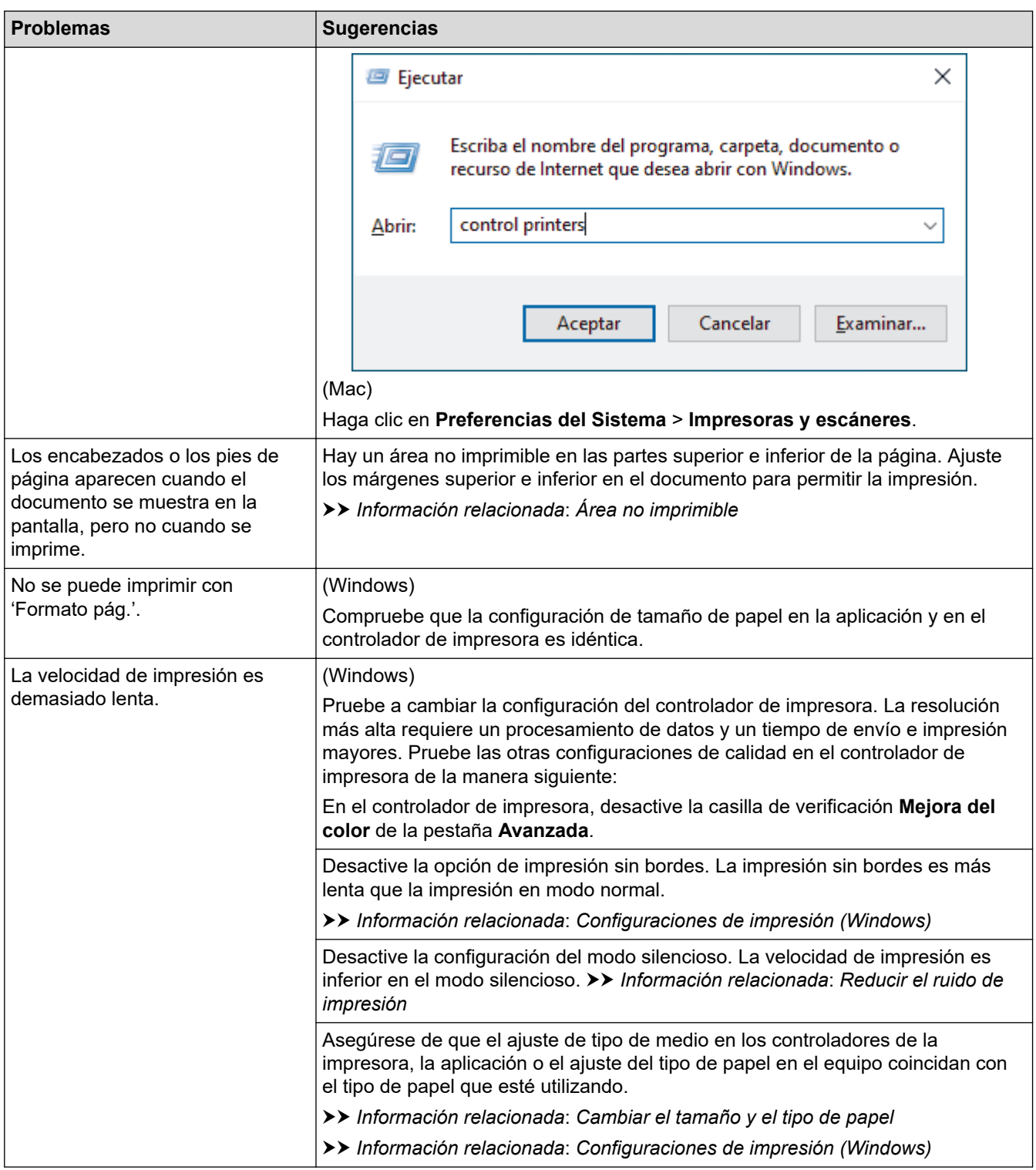

# **Problemas de calidad de impresión**

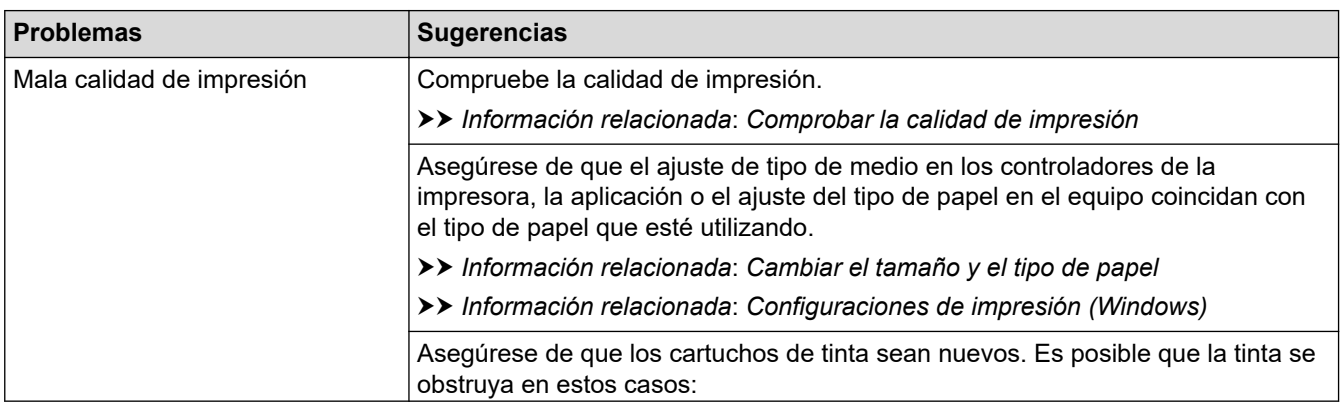

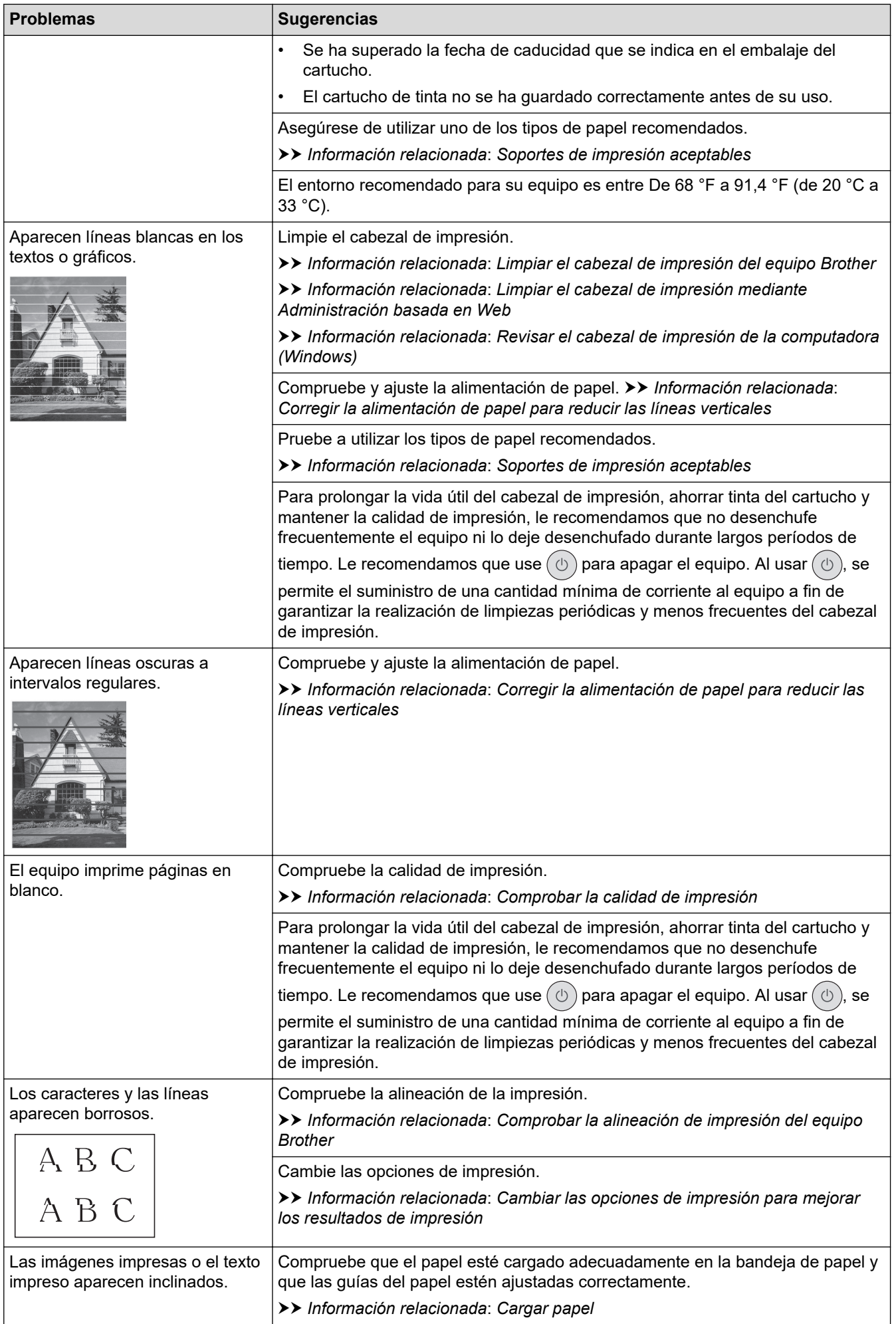

<span id="page-382-0"></span>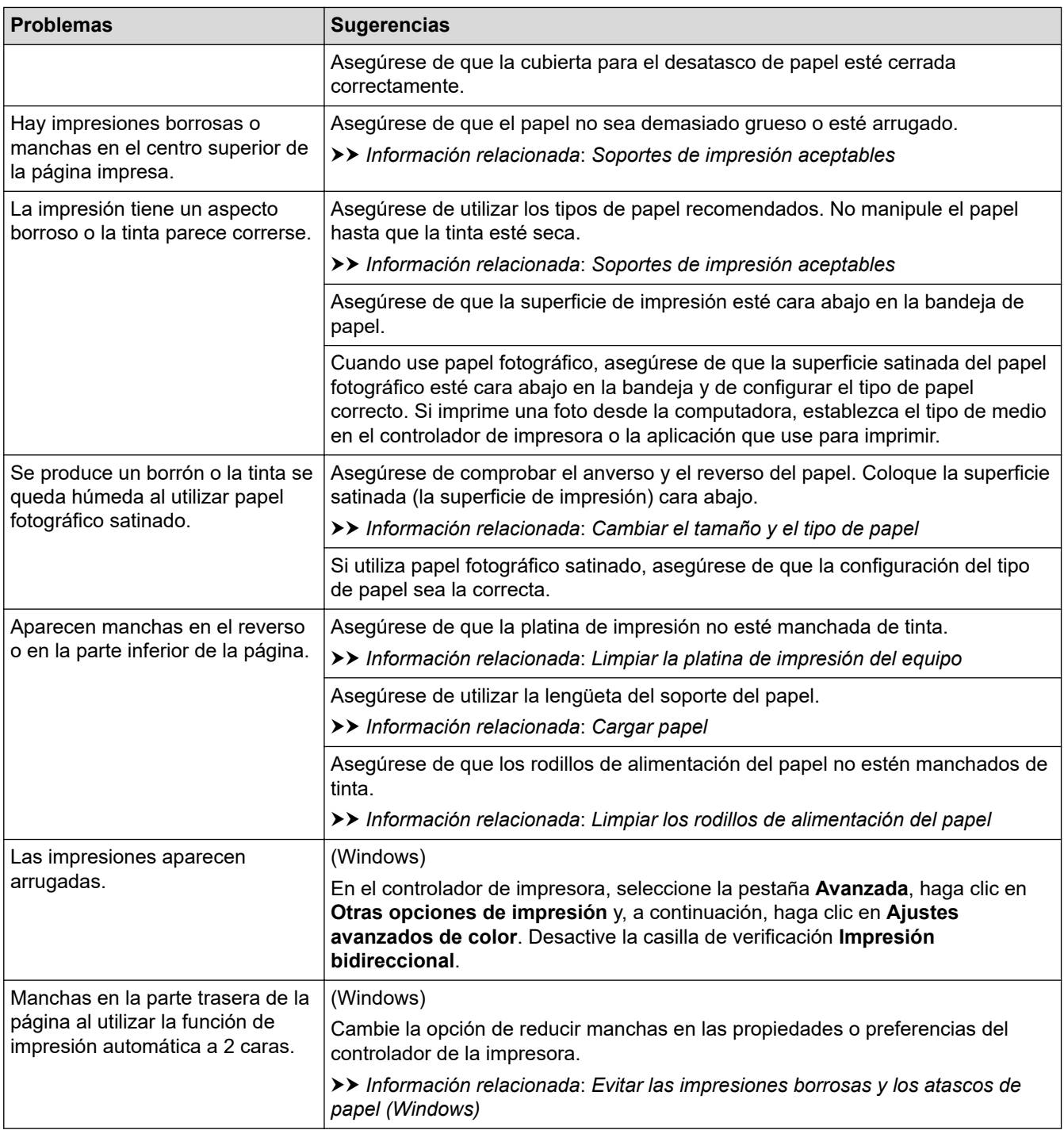

# **Problemas de manipulación de papel**

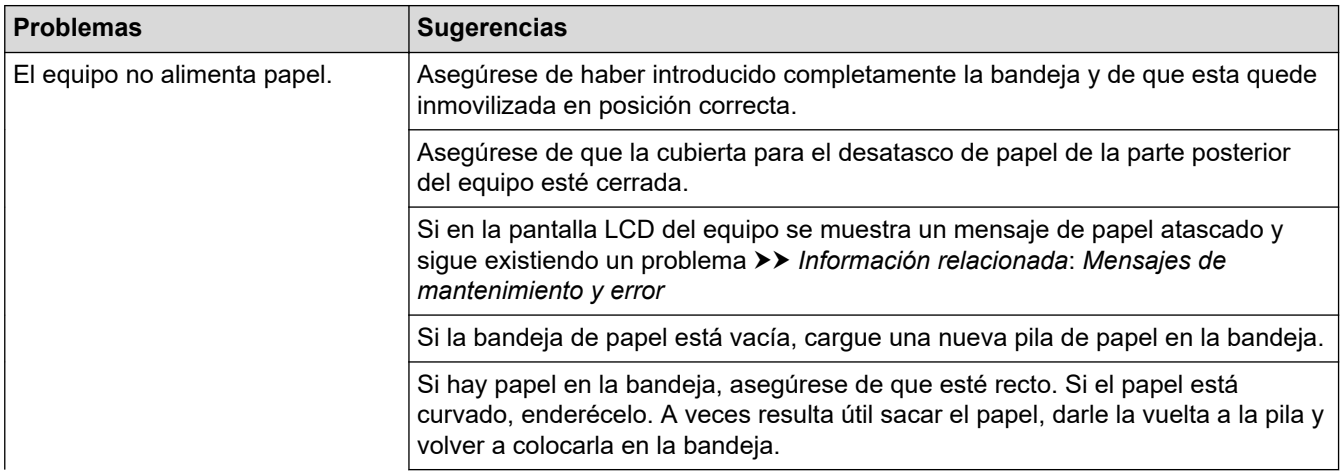

<span id="page-383-0"></span>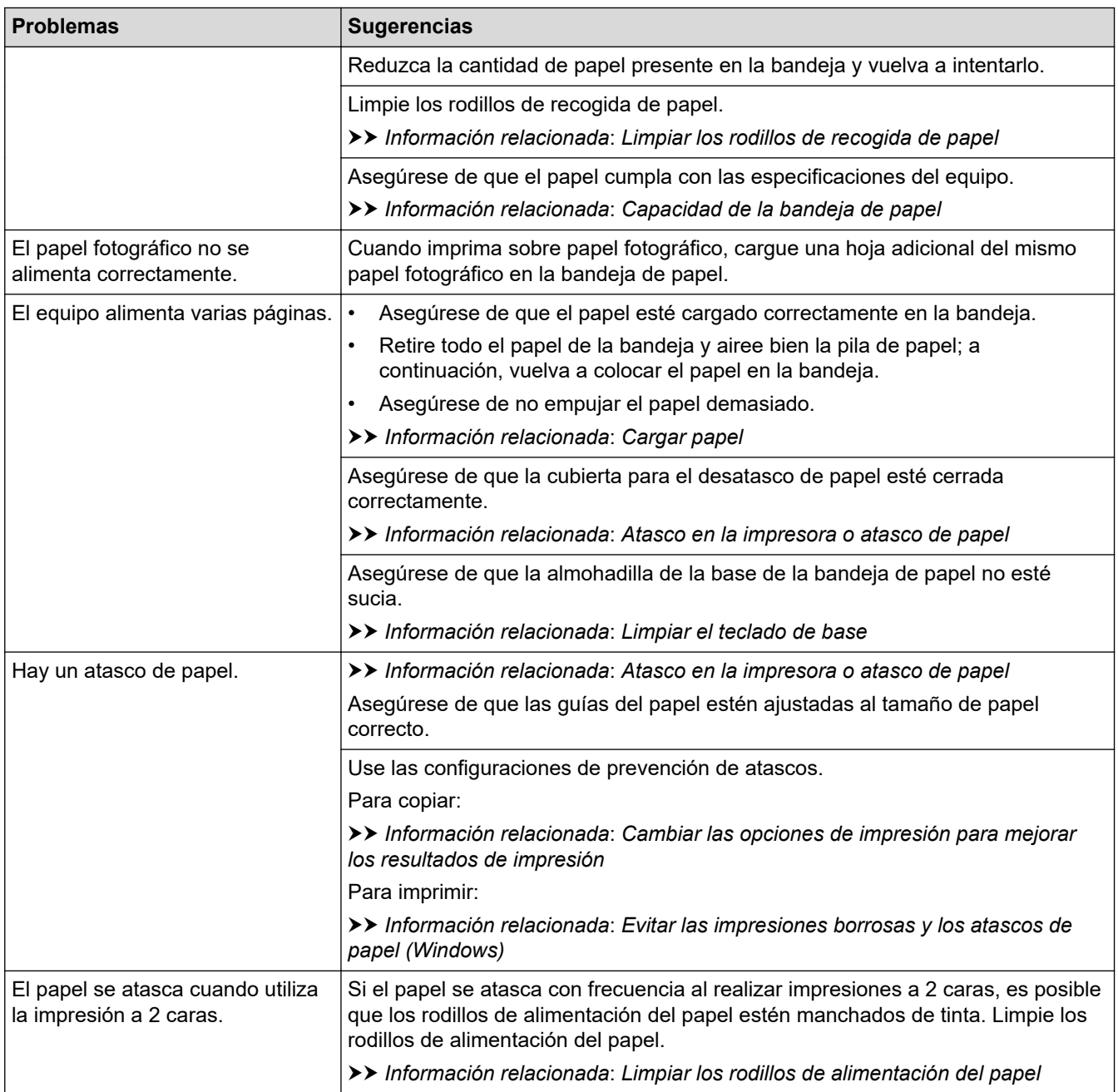

# **Impresión de faxes recibidos**

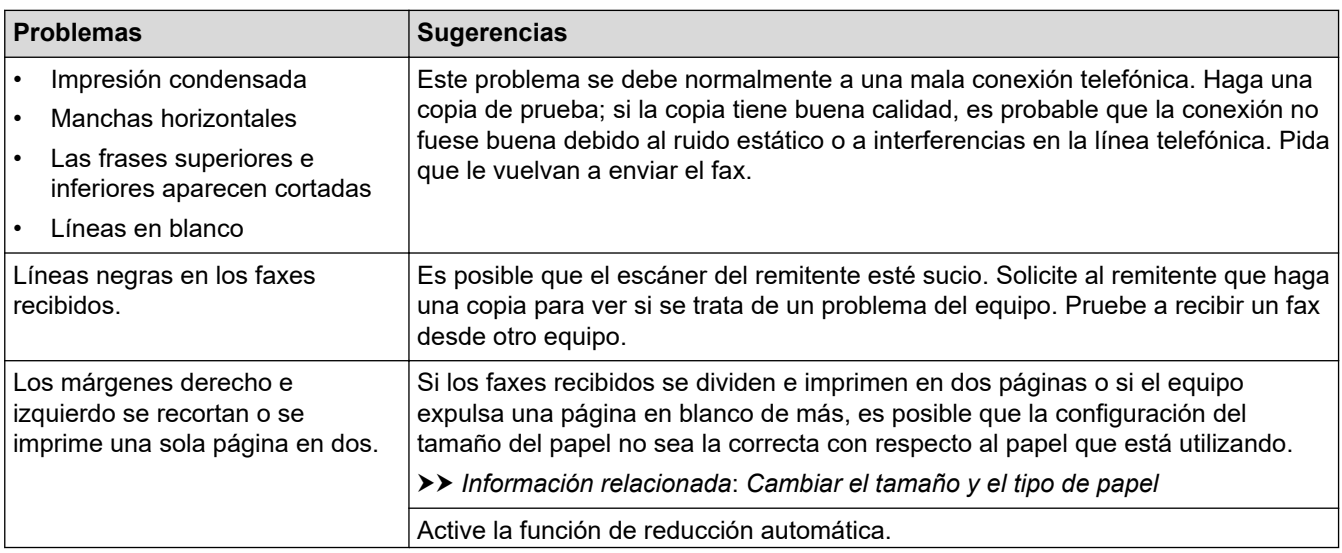

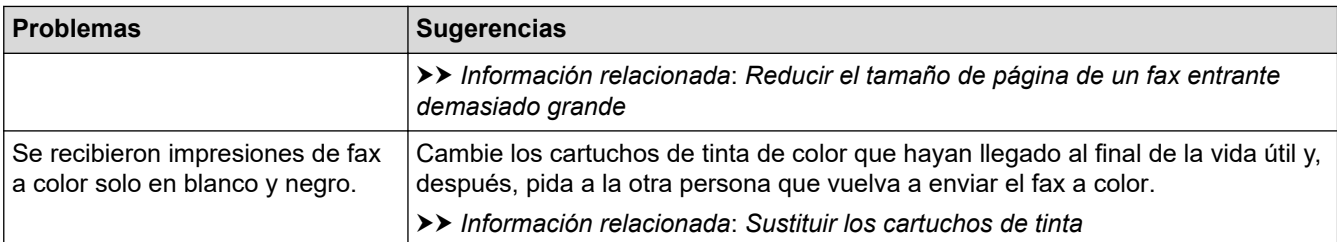

#### **Información relacionada**

• [Si tiene problemas con el equipo](#page-378-0)

#### **Información adicional:**

- [Solución de problemas](#page-348-0)
- [Mensajes de mantenimiento y error](#page-349-0)
- [Sustituir los cartuchos de tinta](#page-408-0)
- [Área no imprimible](#page-46-0)
- [Comprobar la calidad de impresión](#page-426-0)
- [Cambiar el tamaño y el tipo de papel](#page-48-0)
- [Soportes de impresión aceptables](#page-50-0)
- [Limpiar el cabezal de impresión del equipo Brother](#page-414-0)
- [Revisar el cabezal de impresión de la computadora \(Windows\)](#page-416-0)
- [Comprobar la alineación de impresión del equipo Brother](#page-428-0)
- [Cargar papel](#page-30-0)
- [Limpiar la platina de impresión del equipo](#page-420-0)
- [Limpiar los rodillos de alimentación del papel](#page-421-0)
- [Limpiar los rodillos de recogida de papel](#page-424-0)
- [Atasco en la impresora o atasco de papel](#page-367-0)
- [Reducir el tamaño de página de un fax entrante demasiado grande](#page-178-0)
- [Configuraciones de impresión \(Windows\)](#page-80-0)
- [Evitar las impresiones borrosas y los atascos de papel \(Windows\)](#page-75-0)
- [Limpiar el teclado de base](#page-423-0)
- [Cambiar las opciones de impresión para mejorar los resultados de impresión](#page-439-0)
- [Reducir el ruido de impresión](#page-457-0)
- [Corregir la alimentación de papel para reducir las líneas verticales](#page-438-0)
- [Limpiar el cabezal de impresión mediante Administración basada en Web](#page-415-0)
- [Capacidad de la bandeja de papel](#page-56-0)

<span id="page-385-0"></span> [Inicio](#page-1-0) > [Solución de problemas](#page-348-0) > [Si tiene problemas con el equipo](#page-378-0) > Problemas de teléfono y fax

# **Problemas de teléfono y fax**

- >> Línea telefónica o conexiones
- >> Gestión de las llamadas entrantes
- [>> Recepción de faxes](#page-386-0)
- [>> Envío de faxes](#page-387-0)

#### **Línea telefónica o conexiones**

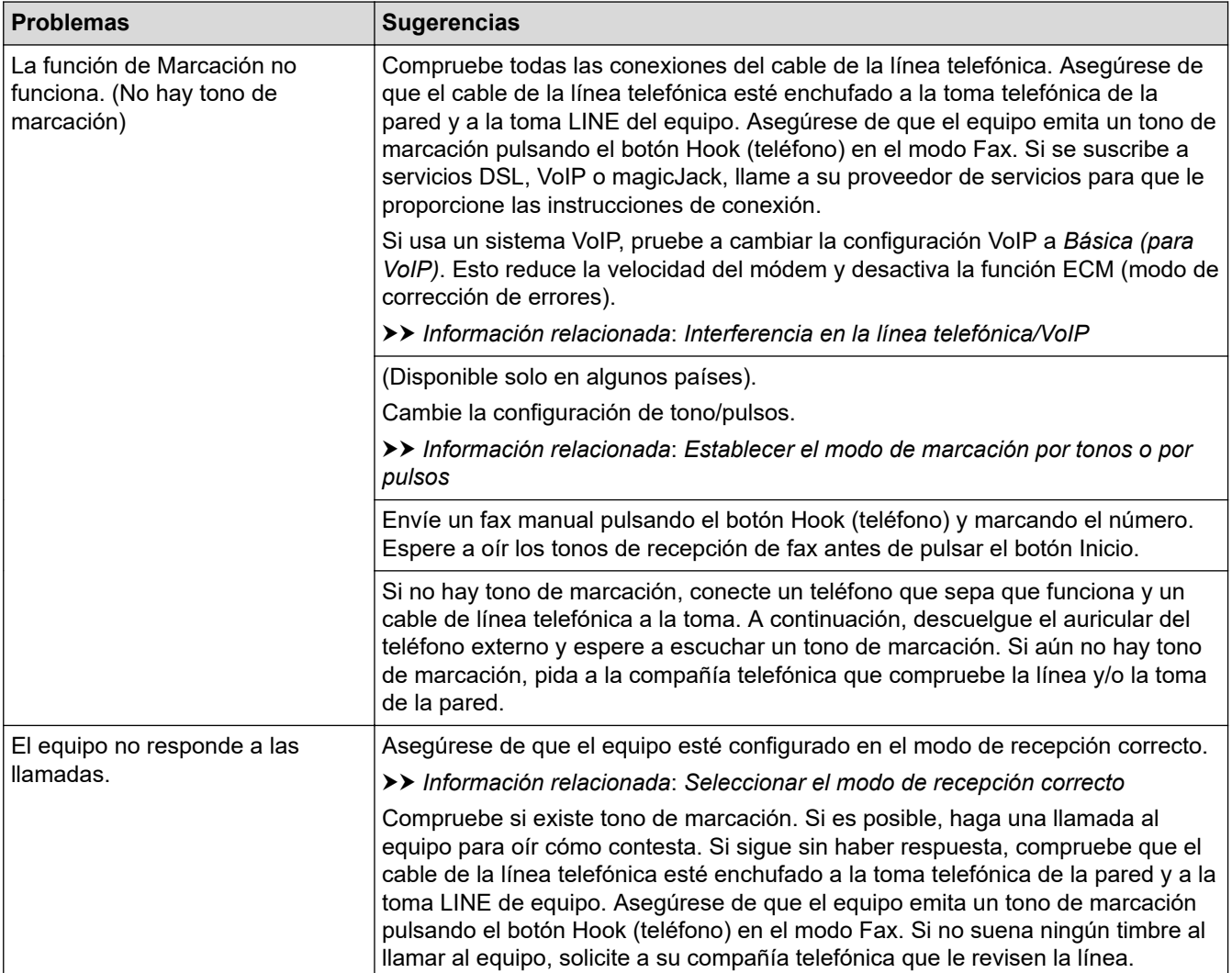

### **Gestión de las llamadas entrantes**

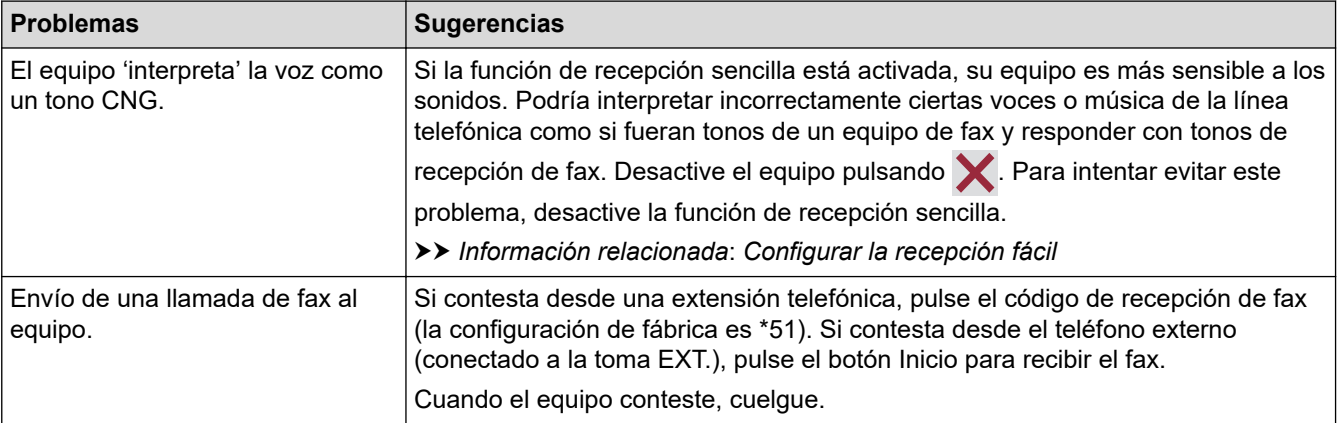

<span id="page-386-0"></span>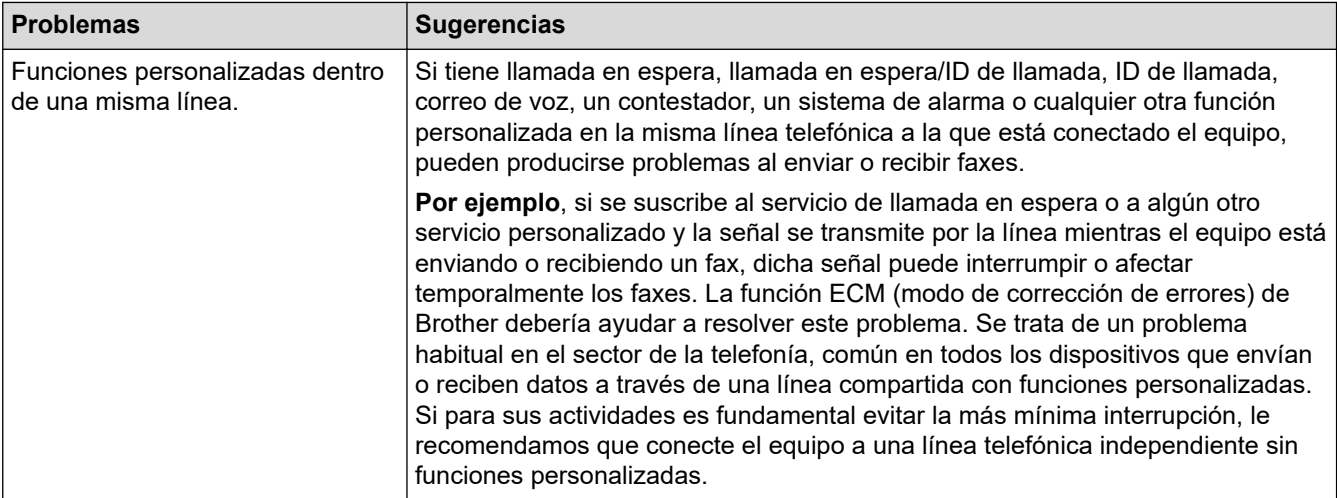

# **Recepción de faxes**

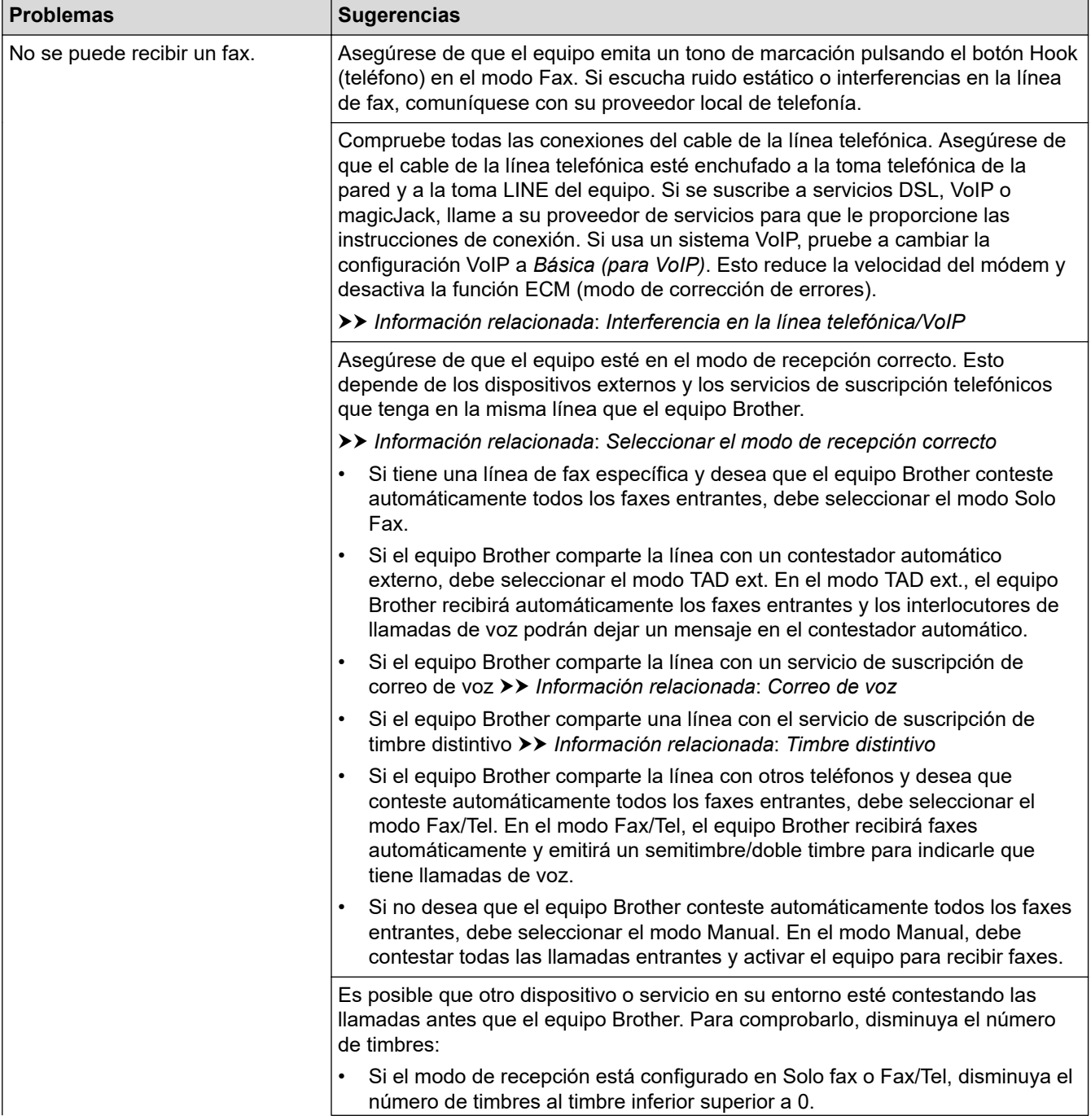

<span id="page-387-0"></span>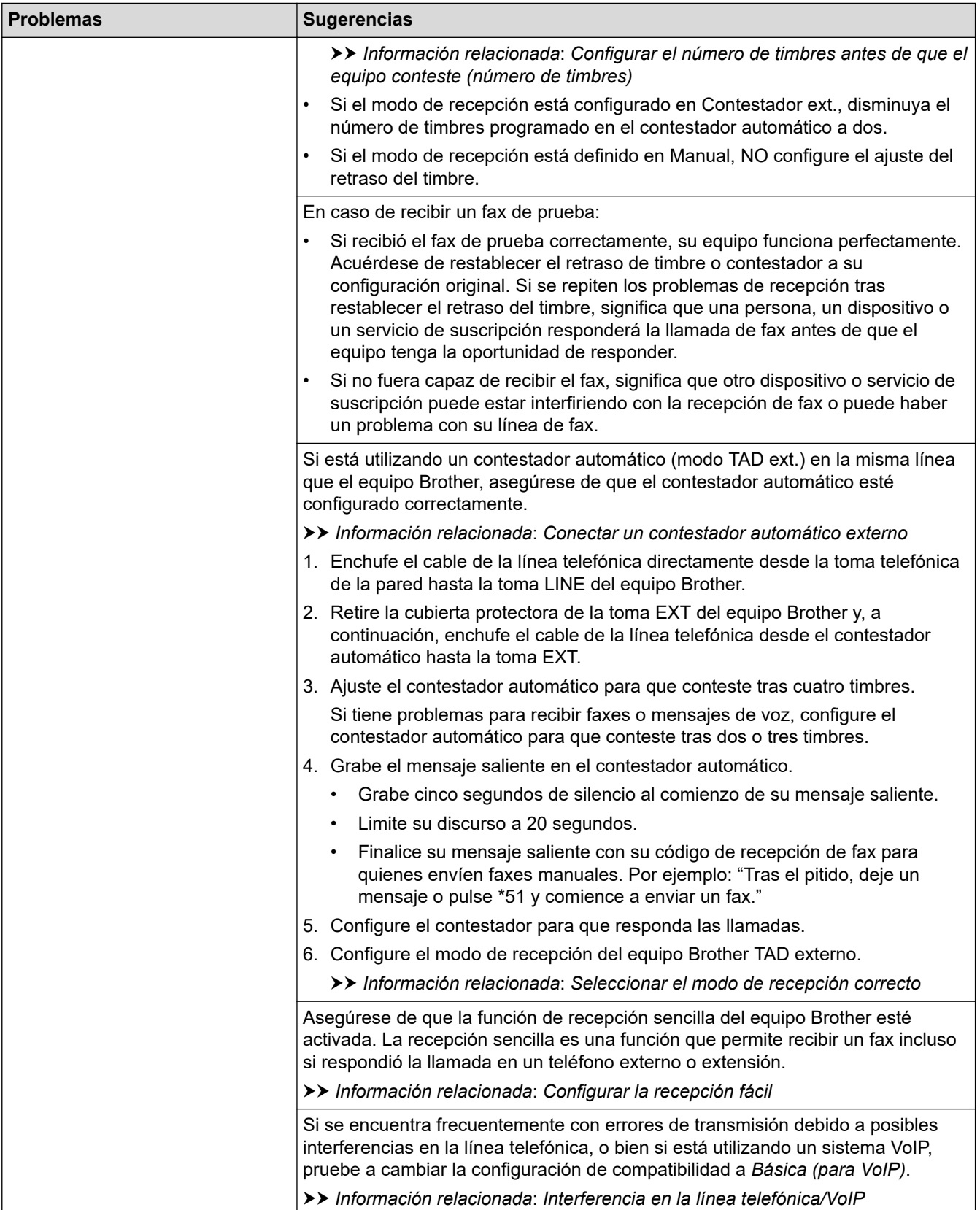

# **Envío de faxes**

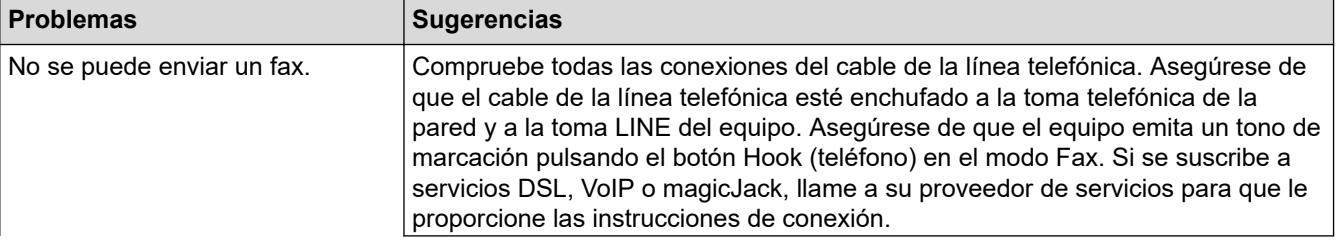

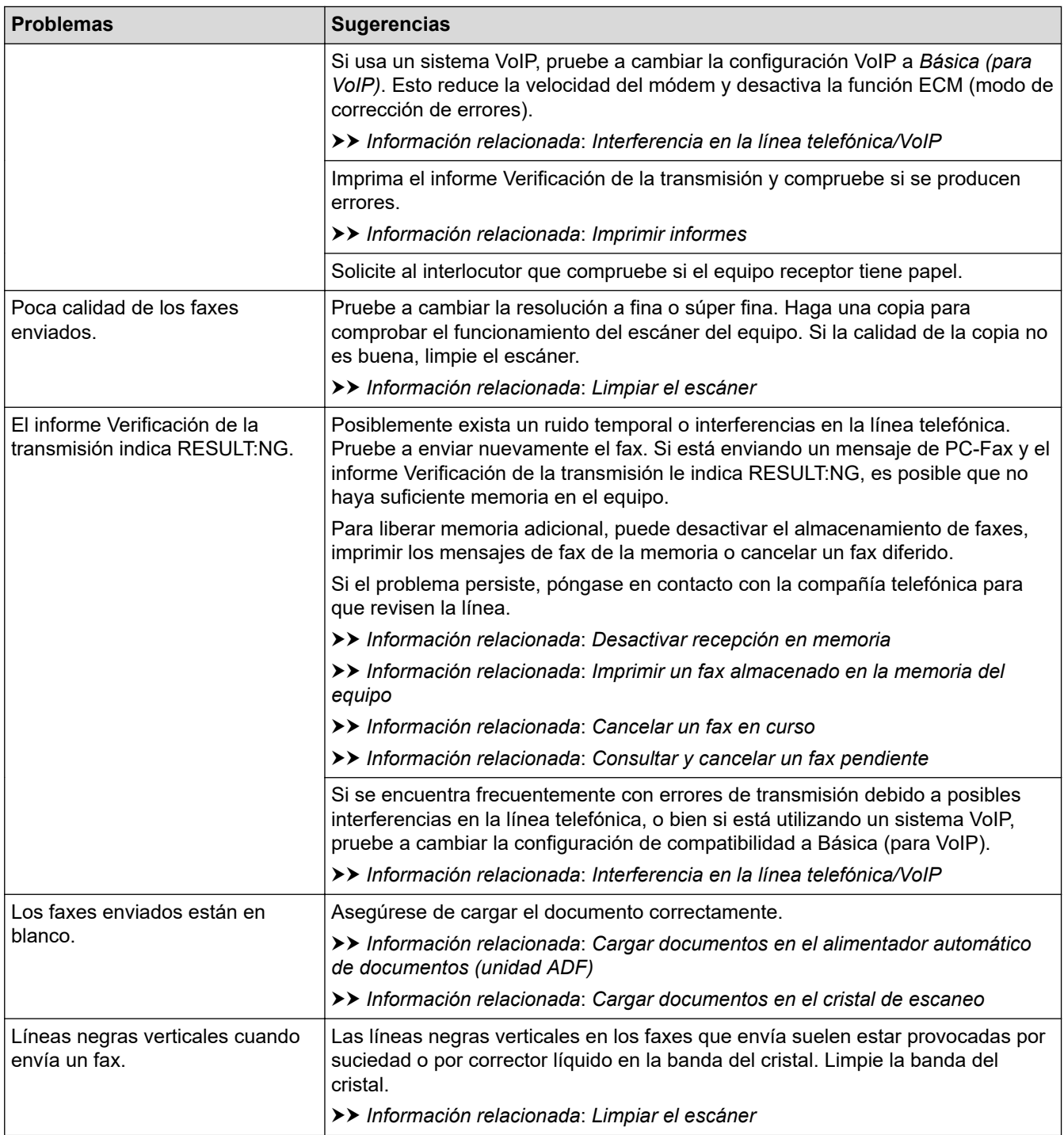

# **Información relacionada**

- [Si tiene problemas con el equipo](#page-378-0)
	- [Establecer la detección de tonos de marcación](#page-390-0)
	- [Interferencia en la línea telefónica/VoIP](#page-391-0)

#### **Información adicional:**

- [Solución de problemas](#page-348-0)
- [Establecer el modo de marcación por tonos o por pulsos](#page-456-0)
- [Seleccionar el modo de recepción correcto](#page-169-0)
- [Configurar la recepción fácil](#page-173-0)
- [Correo de voz](#page-214-0)
- [Timbre distintivo](#page-215-0)
- [Configurar el número de timbres antes de que el equipo conteste \(número de timbres\)](#page-171-0)
- [Conectar un contestador automático externo](#page-223-0)
- [Imprimir informes](#page-463-0)
- [Limpiar el escáner](#page-412-0)
- [Apagar la memoria de recepción](#page-186-0)
- [Imprimir un fax almacenado en la memoria del equipo](#page-187-0)
- [Cancelar un fax en curso](#page-162-0)
- [Consultar y cancelar un fax pendiente](#page-163-0)
- [Cargar documentos en el alimentador automático de documentos \(ADF\)](#page-58-0)
- [Cargar documentos en el cristal de escaneo](#page-60-0)

<span id="page-390-0"></span> [Inicio](#page-1-0) > [Solución de problemas](#page-348-0) > [Si tiene problemas con el equipo](#page-378-0) > [Problemas de teléfono y](#page-385-0) [fax](#page-385-0) > Establecer la detección de tonos de marcación

# **Establecer la detección de tonos de marcación**

Al configurar el tono de marcación en [Detección], se acortará la pausa de detección del tono de marcación.

- 1. Pulse  $\left| \begin{array}{c} \bullet \\ \bullet \end{array} \right|$  [Ajustes] > [Todas config.] > [Conf.inicial] > [Tono marcado].
- 2. Pulse [Detección] o [No detectado].
- 3. Pulse

#### **Información relacionada**

• [Problemas de teléfono y fax](#page-385-0)

<span id="page-391-0"></span> [Inicio](#page-1-0) > [Solución de problemas](#page-348-0) > [Si tiene problemas con el equipo](#page-378-0) > [Problemas de teléfono y](#page-385-0) [fax](#page-385-0) > Interferencia en la línea telefónica/VoIP

# **Interferencia en la línea telefónica/VoIP**

Si tiene problemas para enviar o recibir faxes debido a posibles interferencias en la línea telefónica, o bien si está usando un sistema VoIP, le recomendamos que cambie la velocidad del módem para minimizar los errores en las operaciones de fax.

- 1. Pulse  $\|\cdot\|$  [Ajustes] > [Todas config.] > [Conf.inicial] > [Compatibilidad].
- 2. Pulse la opción deseada.
	- [Básica (VoIP)] reduce la velocidad del módem a 9.600 bps y desactiva la recepción de faxes en color y el modo de Corrección de errores (ECM), exceptuando el envío de faxes en color. A menos que la interferencia en su línea telefónica sea un problema habitual, es preferible utilizar esta opción solo cuando sea necesario.

Para mejorar la compatibilidad con la mayoría de servicios VoIP, Brother recomienda cambiar la configuración de compatibilidad a [Básica (VoIP)].

[Normal] ajusta la velocidad del módem en 14.400 bps.

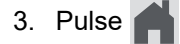

VoIP (voz sobre IP) es un tipo de sistema telefónico que utiliza una conexión a Internet en lugar de una línea telefónica tradicional.

#### **Información relacionada**

• [Problemas de teléfono y fax](#page-385-0)

#### **Información adicional:**

- [Voz sobre IP \(VoIP/Interferencia de línea telefónica\)](#page-221-0)
- [Mensajes de mantenimiento y error](#page-349-0)

# <span id="page-392-0"></span>**Otros problemas**

- >> Problemas de copia
- >> Problemas de escaneado
- [>> Problemas de software](#page-393-0)

### **Problemas de copia**

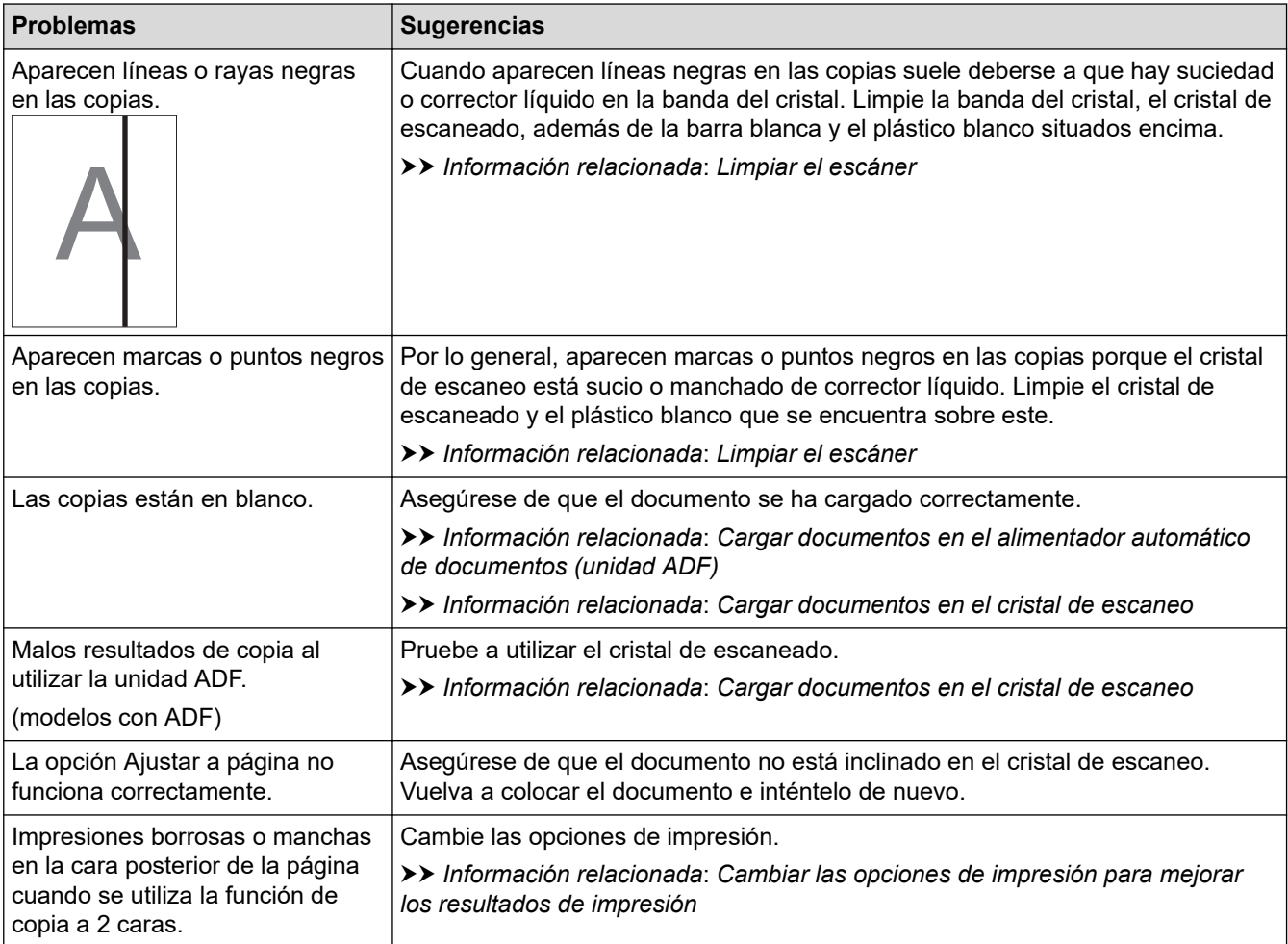

# **Problemas de escaneado**

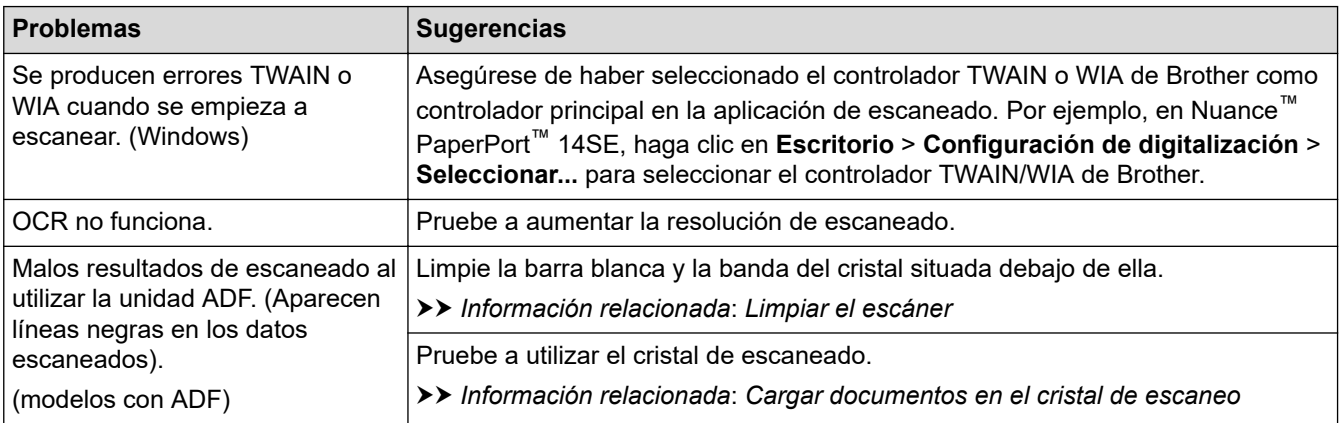

### <span id="page-393-0"></span>**Problemas de software**

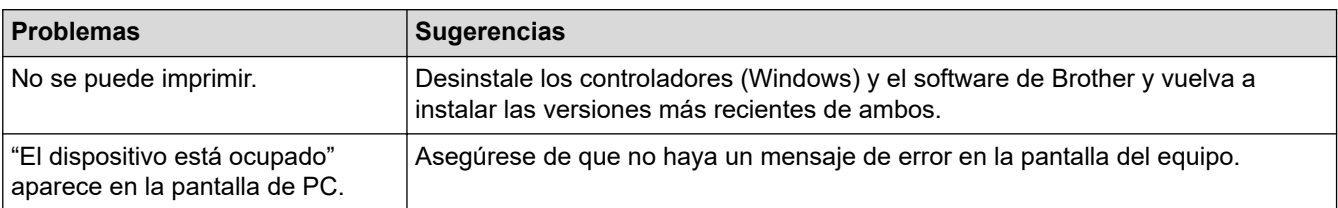

### **Información relacionada**

• [Si tiene problemas con el equipo](#page-378-0)

#### **Información adicional:**

- [Solución de problemas](#page-348-0)
- [Limpiar el escáner](#page-412-0)
- [Corregir la alimentación de papel para reducir las líneas verticales](#page-438-0)
- [Cargar documentos en el alimentador automático de documentos \(ADF\)](#page-58-0)
- [Cargar documentos en el cristal de escaneo](#page-60-0)
- [Cambiar las opciones de impresión para mejorar los resultados de impresión](#page-439-0)

<span id="page-394-0"></span> [Inicio](#page-1-0) > [Solución de problemas](#page-348-0) > [Si tiene problemas con el equipo](#page-378-0) > Problemas de red

## **Problemas de red**

- [Utilizar la Herramienta de reparación de conexión de red \(Windows\)](#page-395-0)
- [Compruebe la configuración de red del equipo](#page-396-0)
- [Si tiene problemas con la red del equipo](#page-397-0)
- [Solución de problemas](#page-348-0)
- [Imprimir el informe WLAN](#page-279-0)

<span id="page-395-0"></span> [Inicio](#page-1-0) > [Solución de problemas](#page-348-0) > [Si tiene problemas con el equipo](#page-378-0) > [Problemas de red](#page-394-0) > Utilizar la Herramienta de reparación de conexión de red (Windows)

# **Utilizar la Herramienta de reparación de conexión de red (Windows)**

Use la herramienta de reparación de conexión de red para corregir las configuraciones de red del equipo Brother. La herramienta asignará la dirección IP y la máscara de subred correctas.

Asegúrese de que el equipo esté encendido y conectado a la misma red que la computadora.

- 1. Inicie (**Brother Utilities**) y, a continuación, haga clic en la lista desplegable y seleccione el nombre del modelo (si no está ya seleccionado).
- 2. Haga clic en **Herramientas** en la barra de navegación izquierda y, a continuación, haga clic en **Herramienta de reparación de conexión de red**.
- 3. Siga las instrucciones que aparecen en la pantalla.
- 4. Imprima el informe de configuración de red para comprobar el diagnóstico.

La Herramienta de reparación de conexión de red se iniciará automáticamente si activa la opción **Active la herramienta de reparación de conexión** en Status Monitor. Haga clic con el botón derecho en la pantalla Status Monitor y, a continuación, haga clic en **Otras configuraciones** > **Active la herramienta de reparación de conexión**. Esta acción no es recomendable si el administrador de red ha definido la dirección IP como estática, porque modificará automáticamente la dirección IP.

Si la dirección IP y la máscara de subred correctas no han sido asignadas incluso después de haber utilizado la Herramienta de reparación de conexión de red, póngase en contacto con el administrador de red para solicitarle esta información.

 **Información relacionada**

• [Problemas de red](#page-394-0)

#### **Información adicional:**

- [Si tiene problemas con la red del equipo](#page-397-0)
- [Imprimir el informe de configuración de la red](#page-284-0)
[Inicio](#page-1-0) > [Solución de problemas](#page-348-0) > [Si tiene problemas con el equipo](#page-378-0) > [Problemas de red](#page-394-0) > Compruebe la configuración de red del equipo

# **Compruebe la configuración de red del equipo**

- [Imprimir el informe de configuración de la red](#page-284-0)
- [Cambiar la configuración del equipo mediante Administración basada en Web](#page-483-0)

<span id="page-397-0"></span> [Inicio](#page-1-0) > [Solución de problemas](#page-348-0) > [Si tiene problemas con el equipo](#page-378-0) > [Problemas de red](#page-394-0) > Si tiene problemas con la red del equipo

# **Si tiene problemas con la red del equipo**

Para obtener ayuda técnica, debe llamar al país donde adquirió el equipo. Las llamadas se deben realizar desde dentro de ese país.

Si considera que hay un problema en el equipo, consulte los temas siguientes. La mayoría de problemas los puede corregir usted mismo/a.

Si necesita más ayuda, vaya a la página **Preguntas frecuentes y Solución de problemas** del modelo en [support.brother.com/faqs](https://support.brother.com/g/b/midlink.aspx?content=faq).

>> No puedo completar la configuración de la red inalámbrica

- [>> El equipo Brother no puede imprimir, escanear o recibir PC-FAX a través de la red](#page-398-0)
- [>> Deseo comprobar que mis dispositivos de red funcionan correctamente](#page-400-0)

### **No puedo completar la configuración de la red inalámbrica**

Apague el enrutador inalámbrico y vuelva a encenderlo. A continuación, intente establecer la configuración inalámbrica de nuevo. Si no puede resolver el problema, siga las instrucciones que se indican a continuación: Investigue el problema mediante el informe de WLAN.

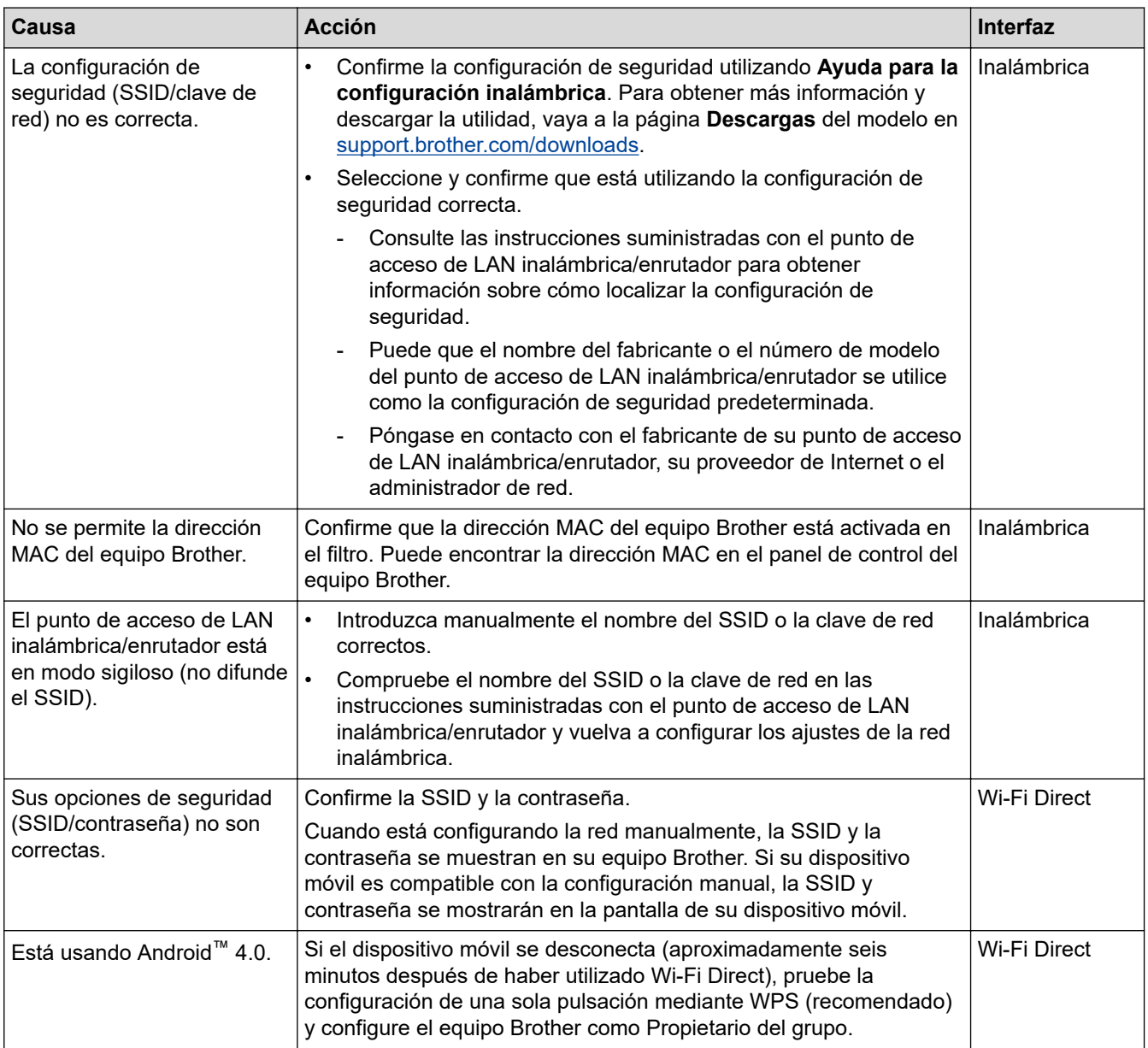

<span id="page-398-0"></span>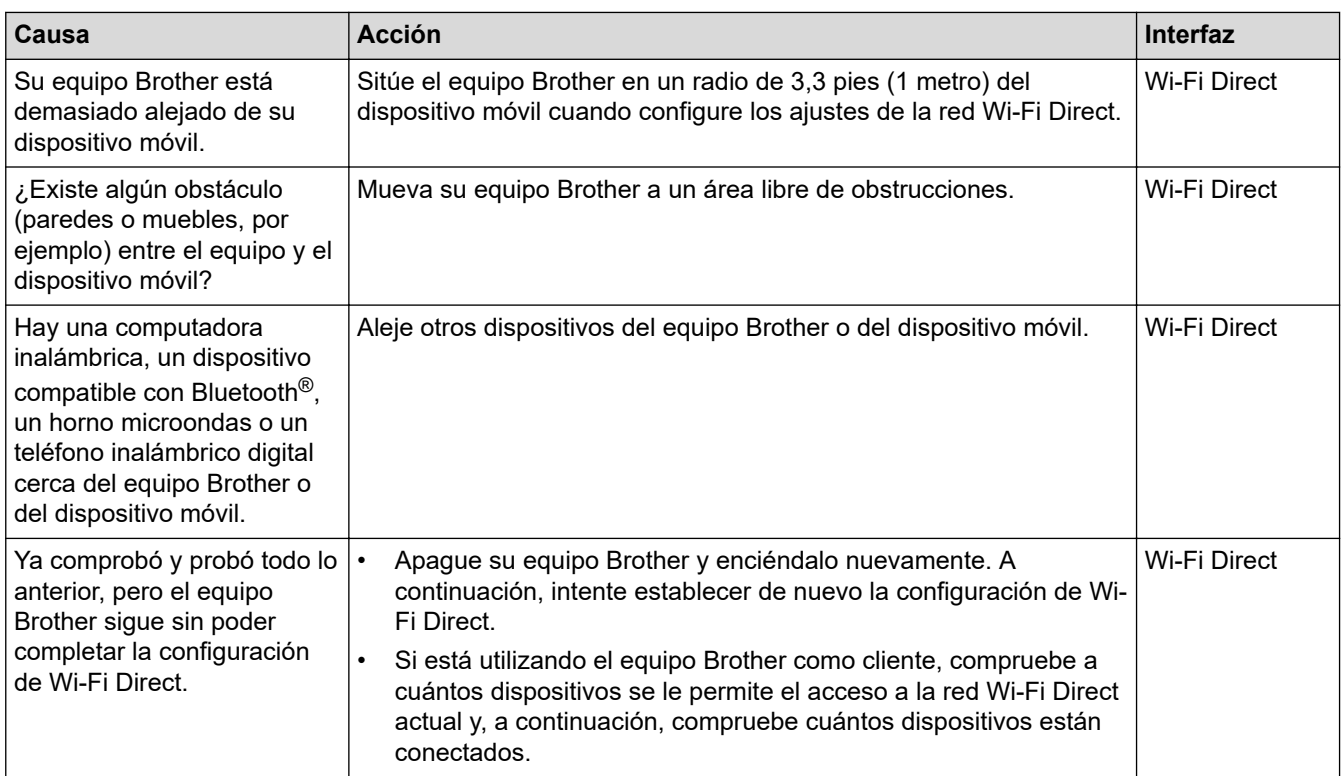

#### **Para Windows**

Si se ha interrumpido la conexión inalámbrica y ha comprobado e intentado hacer todo lo indicado anteriormente, se recomienda que utilice la Herramienta de reparación de conexión de red.

### **El equipo Brother no puede imprimir, escanear o recibir PC-FAX a través de la red**

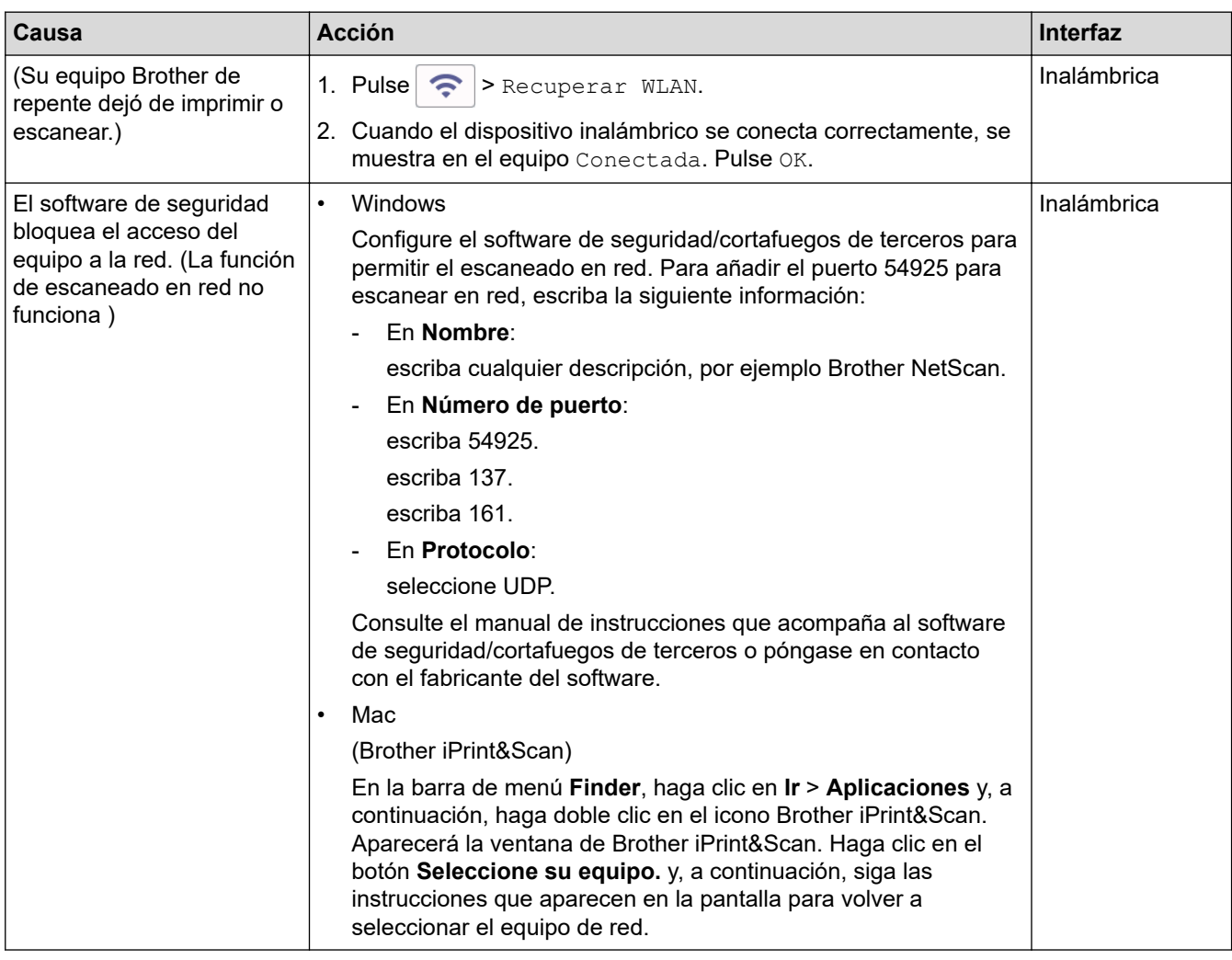

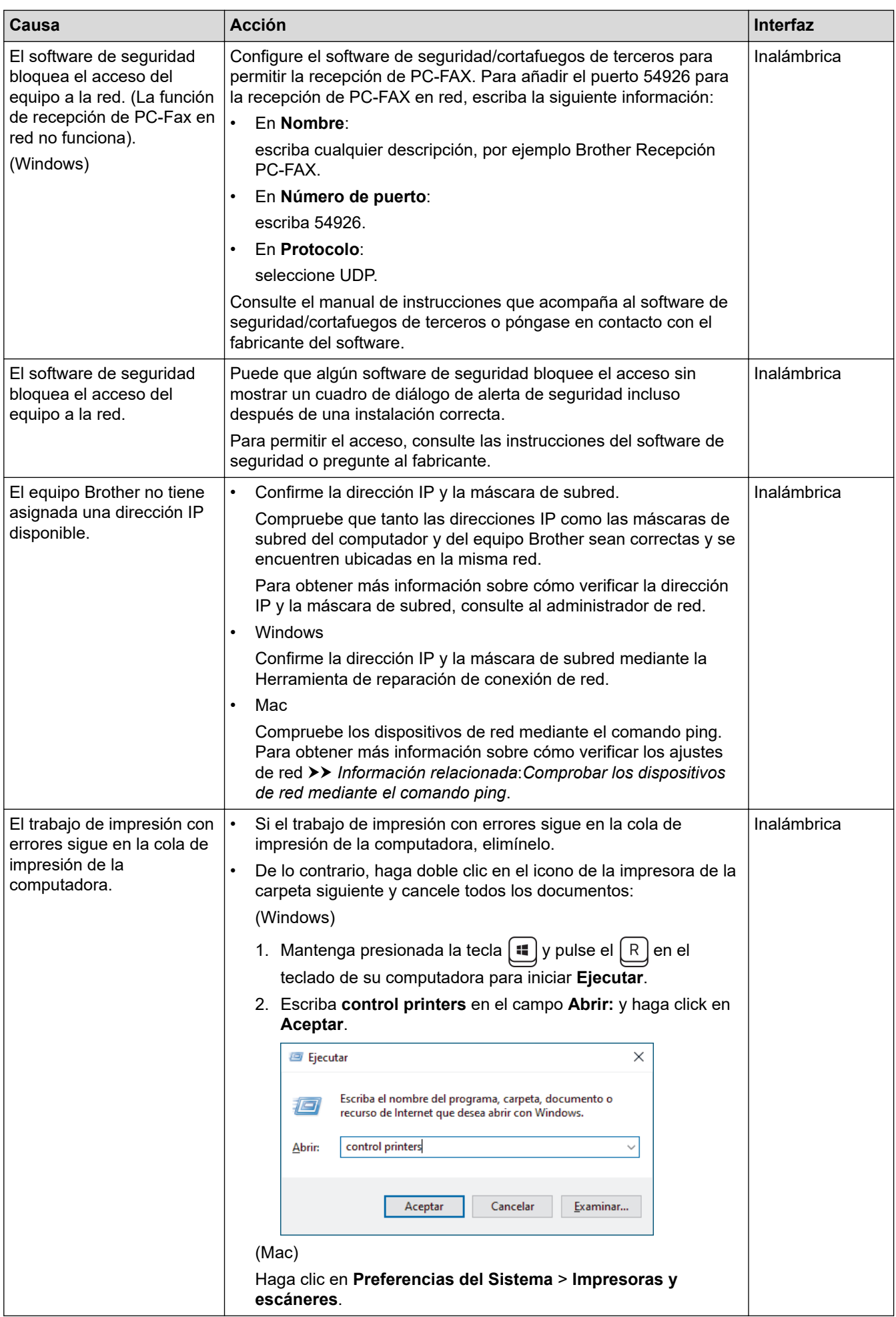

<span id="page-400-0"></span>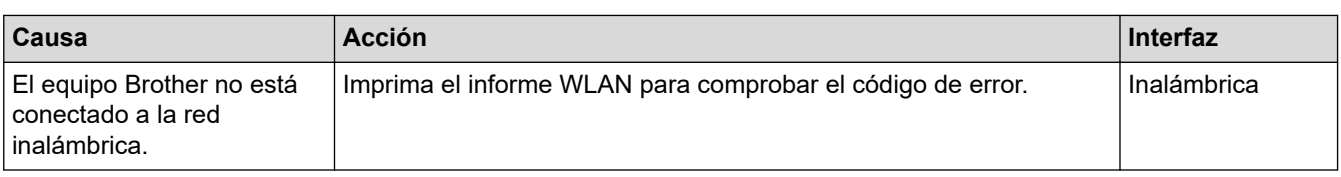

Si ha comprobado e intentado todo lo anterior, pero el equipo Brother sigue sin imprimir ni escanear, desinstale los controladores (Windows) y el software de Brother, y vuelva a instalar la versión más reciente de ambos.

### **Deseo comprobar que mis dispositivos de red funcionan correctamente**

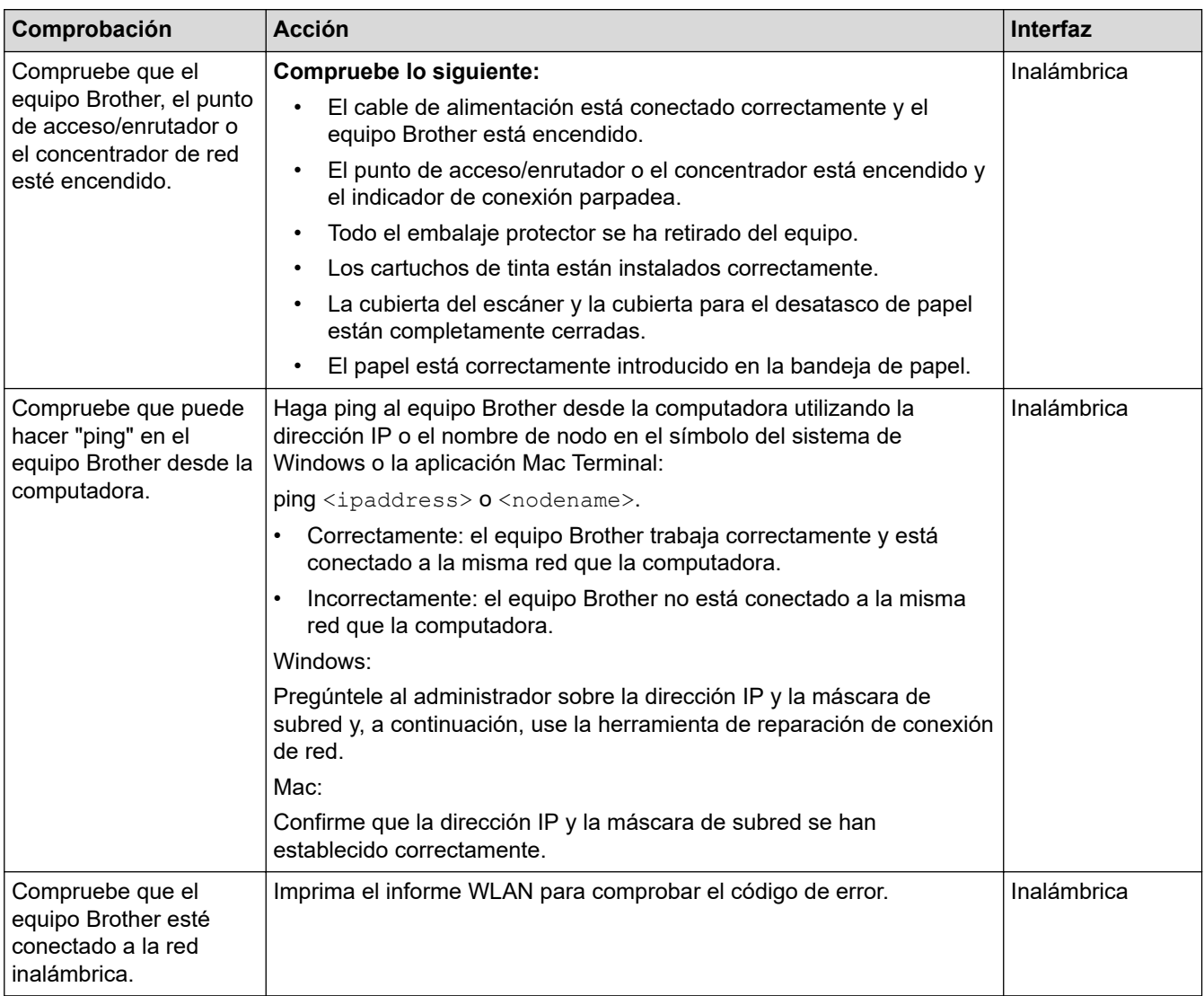

Si ha comprobado e intentado todo lo anterior, pero los problemas persisten, consulte las instrucciones suministradas con el punto de acceso de LAN inalámbrica/enrutador para buscar la información del SSID (nombre de la red) y la clave de red (contraseña) y establecerlos correctamente.

### **Información relacionada**

- [Problemas de red](#page-394-0)
	- [Comprobar los dispositivos de red mediante el comando ping](#page-402-0)

#### **Información adicional:**

- [Imprimir el informe WLAN](#page-279-0)
- [Utilizar la Herramienta de reparación de conexión de red \(Windows\)](#page-395-0)
- [Códigos de error del informe de LAN inalámbrica](#page-280-0)
- [Configurar el equipo para usarlo en una red inalámbrica cuando no se difunde el SSID](#page-270-0)
- [Utilizar Wi-Fi Direct](#page-274-0)®

• [Imprimir el informe de configuración de la red](#page-284-0)

<span id="page-402-0"></span> [Inicio](#page-1-0) > [Solución de problemas](#page-348-0) > [Si tiene problemas con el equipo](#page-378-0) > [Problemas de red](#page-394-0) > [Si tiene](#page-397-0) [problemas con la red del equipo](#page-397-0) > Comprobar los dispositivos de red mediante el comando ping

# **Comprobar los dispositivos de red mediante el comando ping**

Compruebe la dirección IP tanto de su computadora como del equipo Brother y, a continuación, confirme si la red funciona correctamente.

>> Configure la dirección IP de la computadora (Windows)

- >> Configure la dirección IP de la computadora (Mac)
- >> Configure la dirección IP del equipo Brother

### **Configure la dirección IP de la computadora (Windows)**

- 1. Realice una de las siguientes acciones:
	- Windows 11
		- Haga clic en > **Todas las aplicaciones** > **Herramientas de Windows** > **Símbolo del sistema**.
	- Windows 10

Haga clic en > **Sistema de Windows** > **Símbolo del sistema**.

• Windows 8.1

Mueva el ratón a la esquina inferior derecha del escritorio. Cuando aparezca la barra de menú, haga clic en **Buscar** > **Símbolo del sistema**.

Windows 7

Haga clic en **(Iniciar)** > **Todos los programas** > **Accesorios** > **Símbolo del sistema**.

- 2. Escriba "ipconfig" y, a continuación, pulse la tecla Entrar del teclado.
- 3. Confirme los valores de la dirección IPv4 y de la máscara de subred.
- 4. Escriba "exit" y, a continuación, pulse la tecla Entrar del teclado.

### **Configure la dirección IP de la computadora (Mac)**

- 1. Seleccione **Preferencias del Sistema** en el menú Apple.
- 2. Haga clic en **Red** > **Avanzado** > **TCP/IP**.
- 3. Confirme los valores de la dirección IPv4 y de la máscara de subred.

### **Configure la dirección IP del equipo Brother**

Imprima el informe de configuración de la red y confirme los valores de la dirección IP y de la máscara de subred.

Compruebe la dirección IP tanto de la computadora como del equipo Brother. Confirme que los números correspondientes a la dirección de red son iguales. Por ejemplo, si la máscara de subred es "255.255.255.0", es normal que sean diferentes solo los números correspondientes a la dirección del host.

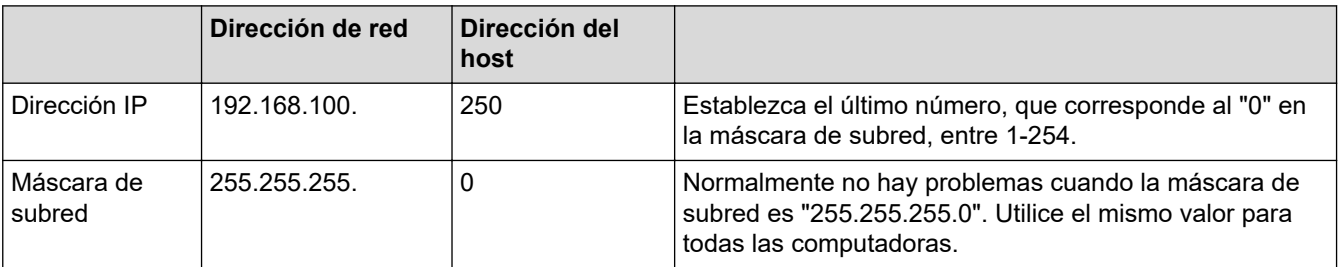

#### **Información relacionada**

• [Si tiene problemas con la red del equipo](#page-397-0)

 [Inicio](#page-1-0) > [Solución de problemas](#page-348-0) > [Si tiene problemas con el equipo](#page-378-0) > Problemas con AirPrint

# **Problemas con AirPrint**

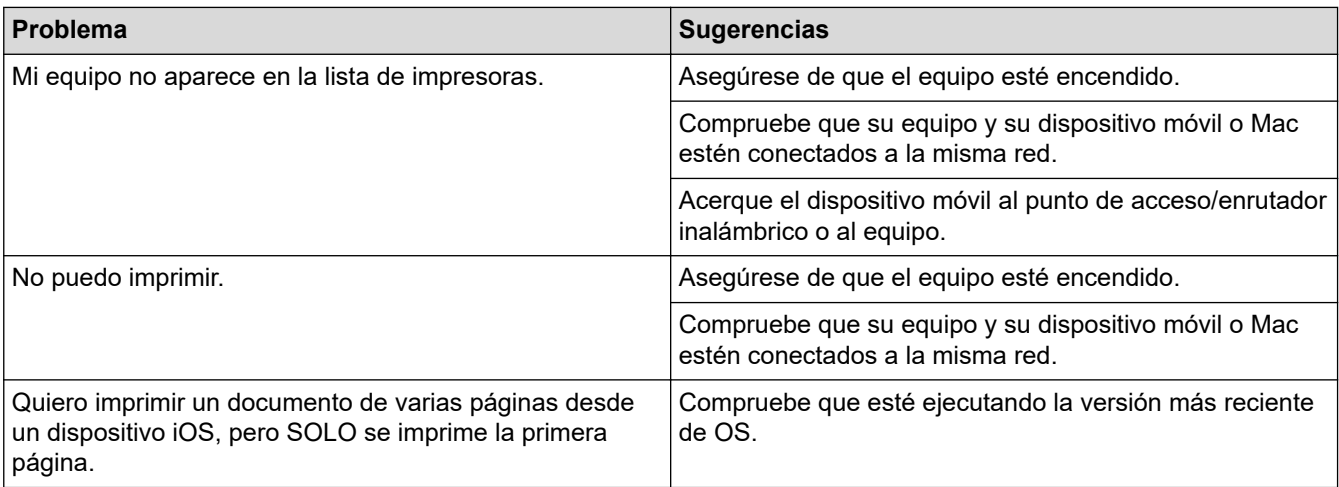

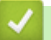

# **Información relacionada**

• [Si tiene problemas con el equipo](#page-378-0)

#### **Información adicional:**

• [Solución de problemas](#page-348-0)

 [Inicio](#page-1-0) > [Solución de problemas](#page-348-0) > Consultar la información del equipo

# **Consultar la información del equipo**

Siga estas instrucciones para revisar la información de su equipo, como el número de serie o la versión de Firmware.

- 1. Pulse  $\left|\int_{I} |$  [Ajustes] > [Todas config.] > [Info. equipo].
- 2. Pulse una de las siguientes opciones:

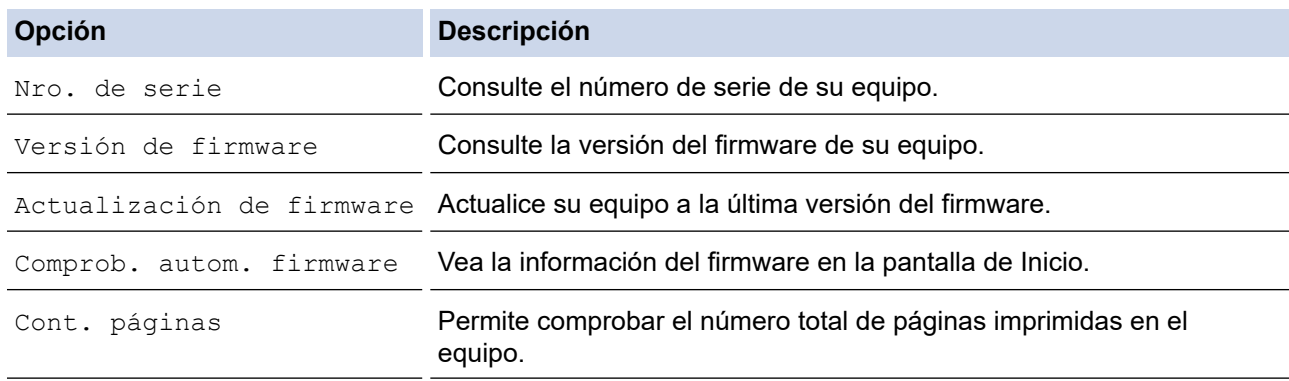

### 3. Pulse

### **Información relacionada**

• [Solución de problemas](#page-348-0)

<span id="page-405-0"></span> [Inicio](#page-1-0) > [Solución de problemas](#page-348-0) > Restaurar el equipo

# **Restaurar el equipo**

- 1. Pulse  $\left|\int_{a}^{b} |A_{j} \rangle|$  = [Todas config.] > [Conf.inicial] > [Reiniciar].
- 2. Presione la opción de restauración que desee utilizar.
- 3. Pulse [OK] durante dos segundos para reiniciar el equipo.

### **Información relacionada**

- [Solución de problemas](#page-348-0)
	- [Información general de funciones de restauración](#page-406-0)

#### **Información adicional:**

• [Transferir faxes o el informe Diario del fax](#page-357-0)

<span id="page-406-0"></span> [Inicio](#page-1-0) > [Solución de problemas](#page-348-0) > [Restaurar el equipo](#page-405-0) > Información general de funciones de restauración

# **Información general de funciones de restauración**

Están disponibles las siguientes funciones de restauración:

1. [Reiniciar equipo]

Permite restaurar la configuración del equipo que haya cambiado.

La libreta de direcciones, los informes de fax y el historial de llamadas no se restablecerán.

2. [Red]

La restauración del servidor de impresión a sus valores predeterminados de fábrica (incluye la información de la contraseña y la dirección IP).

3. [Libreta de direcciones y fax]

Libreta de direcciones y fax restablece las siguientes configuraciones:

- Libreta de direcciones y Grupos configurados
- Trabajos de fax programados en la memoria Fax diferido y Transmisión diferida por lotes
- Identificación de estación
	- Nombre y Número
- Opciones de recepción de memoria Reenvío fax
- Informes

Informe Verificación de la transmisión, Libreta de direcciones y Diario del fax

**Historial** 

Historial de ID de personas que llaman y llamada saliente

- Faxes en la memoria
- 4. [Todos los ajustes]

Utilice esta función de restablecimiento para restaurar la configuración del equipo a los valores originales de fábrica.

Se recomienda que realice esta operación cuando deseche el equipo.

#### **Información relacionada**

• [Restaurar el equipo](#page-405-0)

#### **Información adicional:**

• [Transferir faxes o el informe Diario del fax](#page-357-0)

<span id="page-407-0"></span> $\triangle$  [Inicio](#page-1-0) > Mantenimiento de rutina

# **Mantenimiento de rutina**

- [Sustituir los cartuchos de tinta](#page-408-0)
- [Limpiar el equipo Brother](#page-411-0)
- [Revisar el equipo Brother](#page-425-0)
- [Corregir la alimentación de papel para reducir las líneas verticales](#page-438-0)
- [Cambiar las opciones de impresión para mejorar los resultados de impresión](#page-439-0)
- [Empacar y enviar su equipo](#page-440-0)

<span id="page-408-0"></span> [Inicio](#page-1-0) > [Mantenimiento de rutina](#page-407-0) > Sustituir los cartuchos de tinta

# **Sustituir los cartuchos de tinta**

El equipo Brother está equipado con un contador de tinta. Este contador de tinta supervisa automáticamente el nivel de tinta de cada uno de los cuatro cartuchos de tinta. Cuando el equipo detecta que uno de los cartuchos se está quedando sin tinta, se mostrará un mensaje.

La pantalla LCD muestra qué cartucho de tinta necesita sustituirse. Asegúrese de seguir las instrucciones que se muestran en la pantalla LCD para sustituir los cartuchos de tinta en el orden correcto.

Aun cuando el equipo notifique que hay que sustituir un cartucho de tinta, quedará una pequeña cantidad de tinta en el cartucho de tinta. Es necesario preservar algo de tinta en los cartuchos de tinta para evitar la entrada de aire y que se dañe el conjunto del cabezal de impresión.

# **AVISO**

Si la tinta entra en los ojos, enjuáguese inmediatamente con agua. Si no se lava, puede que le provoque una ligera inflamación o rojez en los ojos. Si nota cualquier anormalidad, consulte a un médico.

### **IMPORTANTE**

Le recomendamos utilizar insumos originales de Brother para garantizar un rendimiento y una calidad de impresión estables. Si bien es posible que no todos los productos no originales causen problemas de calidad, algunos pueden afectar negativamente la calidad de impresión o provocar desperfectos en el equipo. Es posible que Brother le cobre por reparar su equipo si se demuestra que el daño fue causado por un insumo no original, incluso si el equipo aún se encuentra cubierto por la garantía.

1. Abra la cubierta del cartucho de tinta (1).

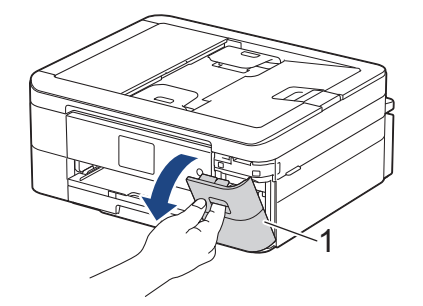

2. Presione la palanca de desbloqueo para liberar el cartucho de tinta del color indicado en la pantalla LCD y extraer el cartucho de tinta del equipo, tal y como se muestra en la ilustración.

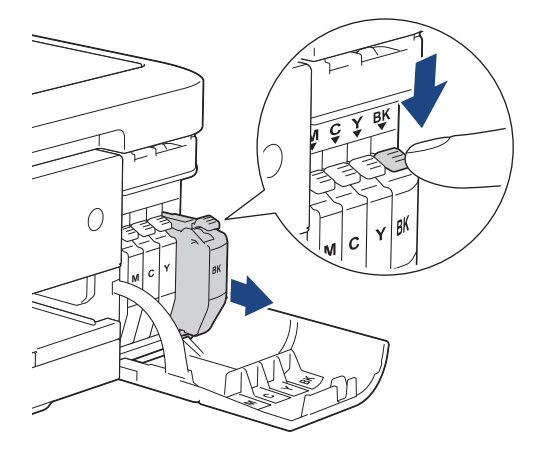

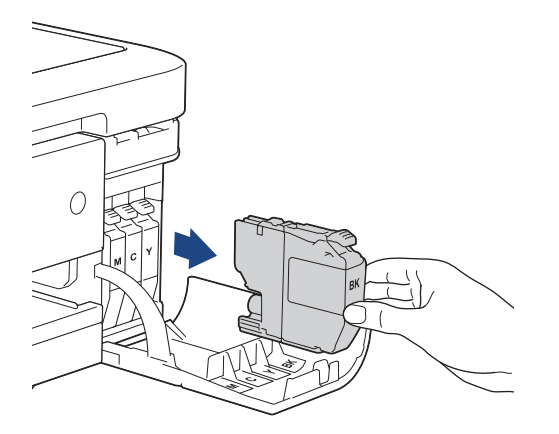

3. Abra la bolsa del cartucho de tinta nuevo del color que se indica en la pantalla LCD y extraiga el cartucho de tinta.

### **IMPORTANTE**

NO toque el área del cartucho de tinta que se indica (1); esto puede impedir que el equipo detecte el cartucho.

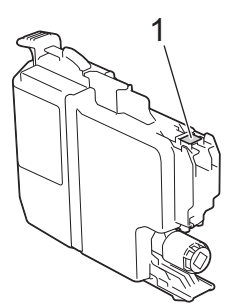

4. Introduzca el cartucho de tinta en la dirección que indica la flecha que aparece en la etiqueta. Cada color tiene una posición correcta específica.

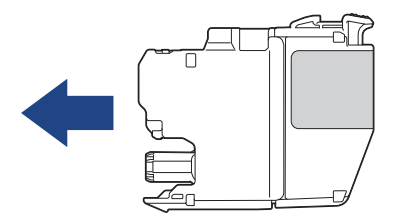

5. Empuje suavemente el cartucho de tinta por la zona marcada como "PUSH" hasta que encaje en su sitio y, a continuación, cierre la cubierta del cartucho de tinta.

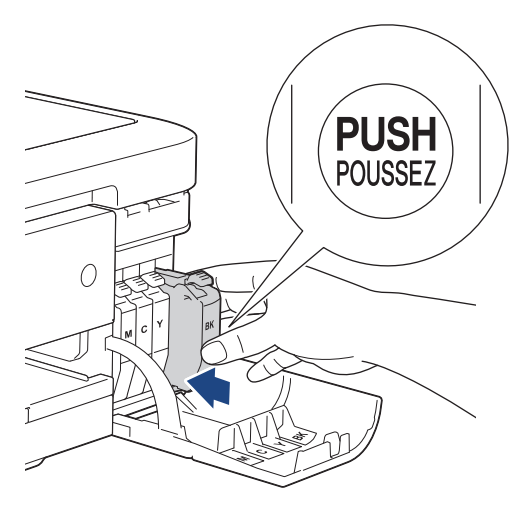

El equipo reiniciará el contador de tinta.

Si el equipo no detecta el cartucho de tinta luego de instalarlo, compruebe que el cartucho esté correctamente instalado. Extraiga el cartucho de tinta y vuelva a colocarlo lentamente hasta que encaje en su sitio.

### **IMPORTANTE**

- NO agite los cartuchos de tinta. Si se mancha la piel o la ropa de tinta, lávese de inmediato con jabón o detergente.
- NO extraiga los cartuchos de tinta si no es necesario sustituirlos; de lo contrario, el equipo no reconocerá la cantidad de tinta restante en el cartucho.
- NO toque las ranuras de inserción del cartucho de tinta; puede mancharse la piel de tinta.
- Si mezcla los colores instalando un cartucho de tinta en una posición incorrecta, en la pantalla LCD se mostrará [Color tinta incorrecto].

Localice los cartuchos de tinta cuyo color no corresponda al espacio en el que se encuentran y colóquelos en el lugar correcto.

- Utilice los cartuchos de tinta cerrados antes de la fecha de caducidad indicada en su embalaje.
- NO desmonte ni fuerce los cartuchos de tinta ya que, de lo contrario, es posible que la tinta se salga de los cartuchos de tinta.

### **Información relacionada**

- [Mantenimiento de rutina](#page-407-0)
- **Información adicional:**
- [Mensajes de mantenimiento y error](#page-349-0)
- [Problemas de manipulación de papel e impresión](#page-379-0)
- [Empacar y enviar su equipo](#page-440-0)

<span id="page-411-0"></span> [Inicio](#page-1-0) > [Mantenimiento de rutina](#page-407-0) > Limpiar el equipo Brother

# **Limpiar el equipo Brother**

- [Limpiar el escáner](#page-412-0)
- [Limpiar el cabezal de impresión del equipo Brother](#page-414-0)
- [Limpiar el cabezal de impresión mediante Administración basada en Web](#page-415-0)
- [Revisar el cabezal de impresión de la computadora \(Windows\)](#page-416-0)
- [Limpiar la pantalla LCD del equipo](#page-417-0)
- [Limpiar la parte exterior del equipo](#page-418-0)
- [Limpiar la platina de impresión del equipo](#page-420-0)
- [Limpiar los rodillos de alimentación del papel](#page-421-0)
- [Limpiar el teclado de base](#page-423-0)
- [Limpiar los rodillos de recogida de papel](#page-424-0)

<span id="page-412-0"></span> [Inicio](#page-1-0) > [Mantenimiento de rutina](#page-407-0) > [Limpiar el equipo Brother](#page-411-0) > Limpiar el escáner

# **Limpiar el escáner**

- 1. Desenchufe el equipo de la tomacorriente de CA.
- 2. Levante la cubierta de documentos (1). Limpie el cristal de escaneado (2) y el plástico blanco (3) con un paño suave y sin pelusa humedecido en agua.

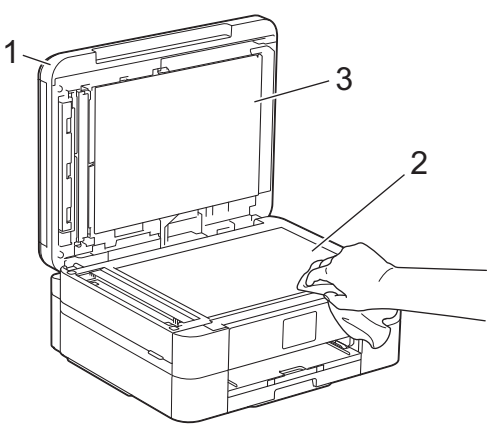

3. En la unidad ADF, limpie la barra blanca (1) y la banda del cristal (2) con un paño suave y sin pelusa humedecido en agua. (Solo modelos con unidad ADF)

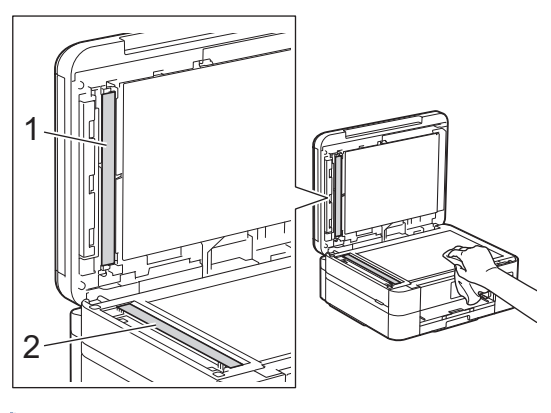

### (Solo modelos con unidad ADF)

Si hay suciedad o restos, limpie de nuevo el cristal.Es posible que tenga que repetir el proceso de limpieza tres o cuatro veces. Para realizar una prueba, haga una copia después de cada intento de limpieza.

Si hay suciedad o corrector líquido en la banda del cristal, en la prueba de impresión aparecerá una línea vertical.

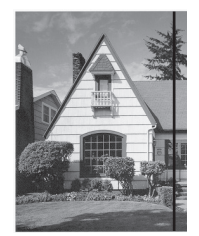

La línea desaparecerá si se limpia la banda del cristal.

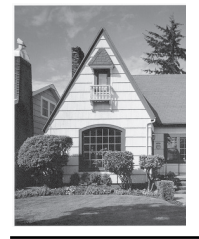

### **Información relacionada**

• [Limpiar el equipo Brother](#page-411-0)

# **Información adicional:**

- [Problemas de teléfono y fax](#page-385-0)
- [Otros problemas](#page-392-0)

<span id="page-414-0"></span> [Inicio](#page-1-0) > [Mantenimiento de rutina](#page-407-0) > [Limpiar el equipo Brother](#page-411-0) > Limpiar el cabezal de impresión del equipo Brother

# **Limpiar el cabezal de impresión del equipo Brother**

Para mantener una buena calidad de impresión, el equipo limpia automáticamente el cabezal de impresión cuando es necesario. Puede iniciar el proceso de limpieza manualmente si hay un problema de calidad de impresión.

- Limpie el cabezal de impresión si hay una línea horizontal o un espacio en blanco en el texto o en los gráficos de las páginas impresas. En función del color problemático, seleccione solo la limpieza del negro, la de tres colores a la vez (amarillo/cian/magenta) o la de los cuatro colores al mismo tiempo.
- La limpieza del cabezal de impresión consume tinta.
- Las limpiezas demasiado frecuentes consumen tinta innecesariamente.

### **IMPORTANTE**

NO toque el cabezal de impresión. Si lo hace, podría dañarlo de manera permanente y anular su garantía.

- 1. Pulse  $\prod_{i=1}^{n}$  [Tinta] > [Limp. de cabezal de impr.].
- 2. Pulse [Solo negro], [Color sólo] o [Todos].
- 3. Pulse [Normal], [Fuerte] o [Lo más fuerte].
- 4. Pulse [Inicio].

El equipo limpiará el cabezal de impresión.

- Si la calidad de la impresión no mejora, repita el proceso de limpieza. Si la calidad de la impresión no mejora después de repetir el proceso de limpieza varias veces, comuníquese con el servicio de atención al cliente de Brother.
	- También puede limpiar el cabezal de impresión desde la computadora.

### **Información relacionada**

• [Limpiar el equipo Brother](#page-411-0)

#### **Información adicional:**

- [Problemas de manipulación de papel e impresión](#page-379-0)
- [Revisar el cabezal de impresión de la computadora \(Windows\)](#page-416-0)
- [Limpiar el cabezal de impresión mediante Administración basada en Web](#page-415-0)

<span id="page-415-0"></span> [Inicio](#page-1-0) > [Mantenimiento de rutina](#page-407-0) > [Limpiar el equipo Brother](#page-411-0) > Limpiar el cabezal de impresión mediante Administración basada en Web

# **Limpiar el cabezal de impresión mediante Administración basada en Web**

Para mantener una buena calidad de impresión, el equipo limpia automáticamente el cabezal de impresión cuando es necesario. Puede iniciar el proceso de limpieza manualmente si hay un problema de calidad de impresión.

- 1. Inicie su navegador web.
- 2. Introduzca "https://dirección IP del equipo" en la barra de direcciones de su navegador (donde "dirección IP del equipo" es la dirección IP de su equipo).

Por ejemplo:

Ø

Ø

https://192.168.1.2

3. Si se le solicita una contraseña, ingrésela en el campo **Iniciar sesión** y luego haga clic en **Iniciar sesión**.

La contraseña predeterminada para gestionar la configuración de este equipo se encuentra en la parte posterior del equipo y está marcada como "**Pwd**".

4. Vaya al menú de navegación y, a continuación, haga clic en **General** > **Limpieza de cabezal de imp.**.

Comience desde  $\equiv$  si el menú de navegación no se muestra en el lateral izquierdo de la pantalla.

- 5. Seleccione la opción **Normal**, **Fuerte** o **Lo más fuerte** para seleccionar la potencia de limpieza que desee.
- 6. Haga clic en **Inicio**.
- 7. Haga clic en **Si**.

El equipo iniciará la limpieza.

(Windows) También puede limpiar el cabezal de impresión utilizando el controlador de impresora.

#### **Información relacionada**

- [Limpiar el equipo Brother](#page-411-0)
- **Información adicional:**
- [Limpiar el cabezal de impresión del equipo Brother](#page-414-0)
- [Revisar el cabezal de impresión de la computadora \(Windows\)](#page-416-0)
- [Acceder a Administración basada en Web](#page-485-0)

<span id="page-416-0"></span> [Inicio](#page-1-0) > [Mantenimiento de rutina](#page-407-0) > [Limpiar el equipo Brother](#page-411-0) > Revisar el cabezal de impresión de la computadora (Windows)

# **Revisar el cabezal de impresión de la computadora (Windows)**

Para mantener una buena calidad de impresión, el equipo limpia automáticamente el cabezal de impresión cuando es necesario. Puede iniciar el proceso de limpieza manualmente si hay un problema de calidad de impresión.

- 1. Mantenga presionada la tecla  $\left[\begin{array}{c} \bullet \end{array}\right]$  y pulse el  $\left[\begin{array}{c} R \end{array}\right]$  en el teclado de su computadora para iniciar **Ejecutar**.
- 2. Escriba **control printers** en el campo **Abrir:** y haga click en **Aceptar**.

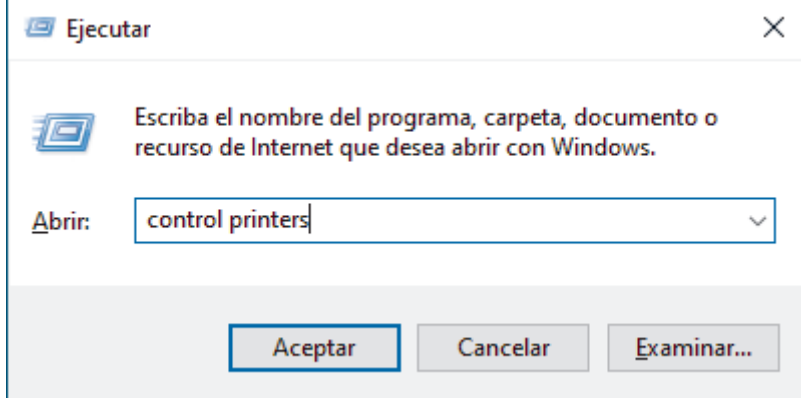

3. Haga clic derecho en el icono de su modelo y luego seleccione **Preferencias de impresión**. (Si aparecen las opciones del controlador de impresora, seleccione el controlador de su impresora).

Aparecerá el cuadro de diálogo del controlador de impresora.

- 4. Haga clic en la pestaña **Mantenimiento**.
- 5. Seleccione una de las siguientes opciones:

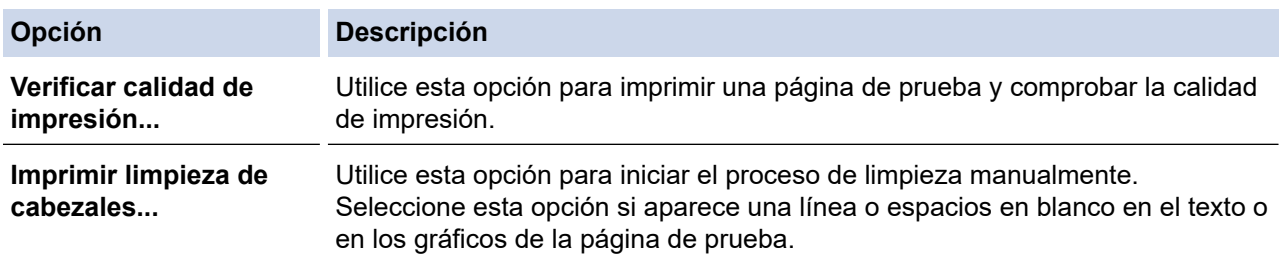

- 6. Realice una de las siguientes acciones:
	- Si ha seleccionado la opción **Verificar calidad de impresión...**, haga clic en **Iniciar**. El equipo imprimirá la página de prueba.
	- Si ha seleccionado la opción **Imprimir limpieza de cabezales...**, elija la opción **Solo negro**, **Solo color**, o **Todos** en el tipo de limpieza y, a continuación, haga clic en **Siguiente**.
- 7. Seleccione la opción **Normal**, **Fuerte**, o **Más fuerte** para la intensidad de la limpieza y, a continuación, haga clic en **Siguiente**.
- 8. Haga clic en **Iniciar**.

#### **Información relacionada**

• [Limpiar el equipo Brother](#page-411-0)

#### **Información adicional:**

- [Problemas de manipulación de papel e impresión](#page-379-0)
- [Limpiar el cabezal de impresión del equipo Brother](#page-414-0)
- [Limpiar el cabezal de impresión mediante Administración basada en Web](#page-415-0)

<span id="page-417-0"></span> [Inicio](#page-1-0) > [Mantenimiento de rutina](#page-407-0) > [Limpiar el equipo Brother](#page-411-0) > Limpiar la pantalla LCD del equipo

# **Limpiar la pantalla LCD del equipo**

### **IMPORTANTE**

NO utilice productos de limpieza líquidos (incluido etanol).

- 1. Mantenga pulsado  $(\circledcirc)$  para apagar el equipo. La pantalla LCD mostrará [Apagando equipo] durante varios segundos antes de apagarse.
- 2. Limpie la pantalla LCD con un paño suave, seco y sin pelusa.

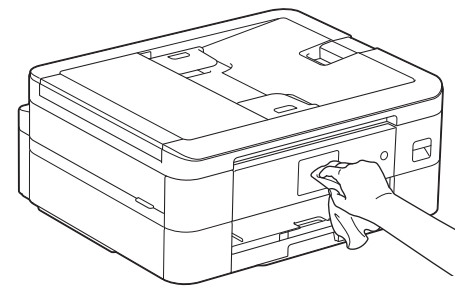

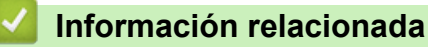

• [Limpiar el equipo Brother](#page-411-0)

<span id="page-418-0"></span> [Inicio](#page-1-0) > [Mantenimiento de rutina](#page-407-0) > [Limpiar el equipo Brother](#page-411-0) > Limpiar la parte exterior del equipo

## **Limpiar la parte exterior del equipo**

### **IMPORTANTE**

- Si utiliza líquidos volátiles, como, por ejemplo, disolvente o bencina, se dañará la superficie exterior del equipo.
- NO utilice productos de limpieza que contengan amoníaco.
- NO utilice alcohol isopropílico para quitar la suciedad del panel de control. Podría agrietar el panel.
- 1. Si la lengüeta de soporte del papel está abierta, ciérrela y, a continuación, cierre el soporte del papel.
- 2. Tire de la bandeja de papel (1) para sacarla por completo del equipo.

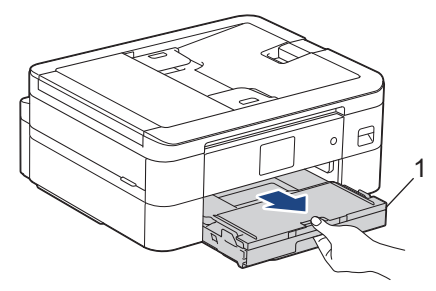

3. Pase un paño seco y sin pelusa por la parte exterior del equipo para eliminar el polvo.

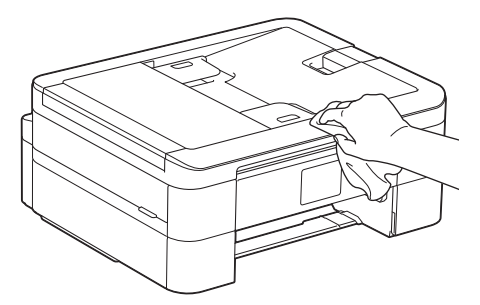

4. Levante la cubierta de la bandeja de salida del papel y extraiga cualquier objeto que se haya atascado en la bandeja.

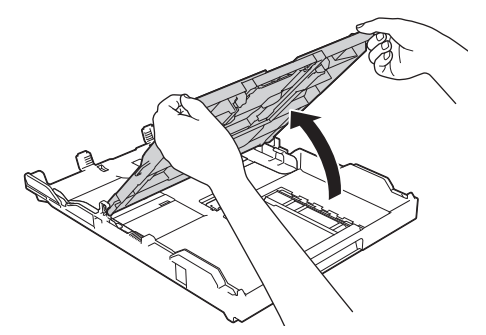

5. Pase un paño seco y sin pelusa por la parte interior y exterior de la bandeja para eliminar el polvo.

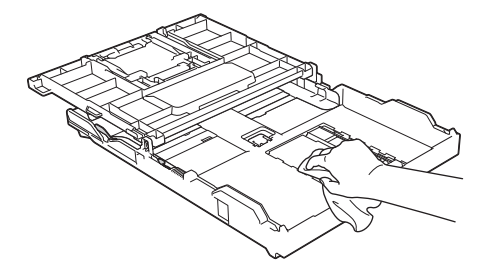

6. Cierre la cubierta de la bandeja de salida del papel y vuelva a introducir lentamente la bandeja de papel en el equipo.

## **Información relacionada**

• [Limpiar el equipo Brother](#page-411-0)

∣√

<span id="page-420-0"></span> [Inicio](#page-1-0) > [Mantenimiento de rutina](#page-407-0) > [Limpiar el equipo Brother](#page-411-0) > Limpiar la platina de impresión del equipo

# **Limpiar la platina de impresión del equipo**

# **ADVERTENCIA**

 $\mathcal{A}$  Asegúrese de desenchufar el equipo de la tomacorriente de CA antes de limpiar la platina de impresión para evitar que se produzca una descarga eléctrica.

- 1. Con las dos manos, utilice los asideros para los dedos situados a ambos lados del equipo para levantar la cubierta del escáner hasta su posición de apertura.
- 2. Limpie la platina de impresión del equipo (1) y el área a su alrededor, eliminando cualquier derrame de tinta con un paño suave, seco y sin pelusa.

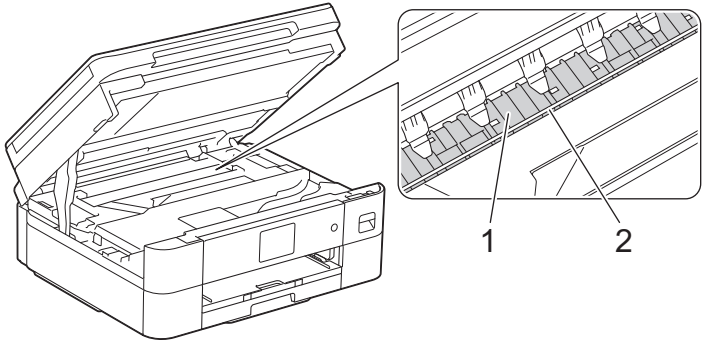

### **IMPORTANTE**

NO toque la banda codificadora (la tira fina de plástico que se extiende a lo largo del equipo) (2). De lo contrario, se podrían producir daños en el equipo.

3. Cierre suavemente la cubierta del escáner con las dos manos.

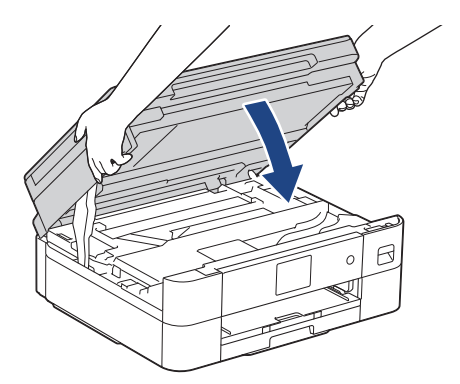

4. Vuelva a conectar el cable de alimentación.

### **Información relacionada**

- [Limpiar el equipo Brother](#page-411-0)
- **Información adicional:**
- [Problemas de manipulación de papel e impresión](#page-379-0)

<span id="page-421-0"></span> [Inicio](#page-1-0) > [Mantenimiento de rutina](#page-407-0) > [Limpiar el equipo Brother](#page-411-0) > Limpiar los rodillos de alimentación del papel

# **Limpiar los rodillos de alimentación del papel**

Si los rodillos de alimentación del papel están manchados de tinta o tienen polvo acumulado, pueden producirse problemas en la alimentación del papel.

- 1. Desenchufe el equipo del tomacorriente de CA.
- 2. Si la lengüeta de soporte del papel está abierta, ciérrela y, a continuación, cierre el soporte del papel.
- 3. Tire de la bandeja de papel (1) para sacarla por completo del equipo.

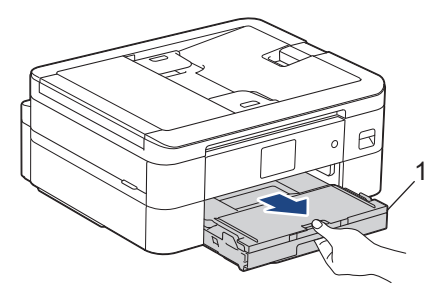

4. Limpie la parte delantera de los rodillos de alimentación del papel (1) realizando un movimiento lateral con un paño suave y sin pelusa humedecido en agua. Seguidamente, pase un paño suave, seco y sin pelusa por los rodillos para eliminar toda la humedad.

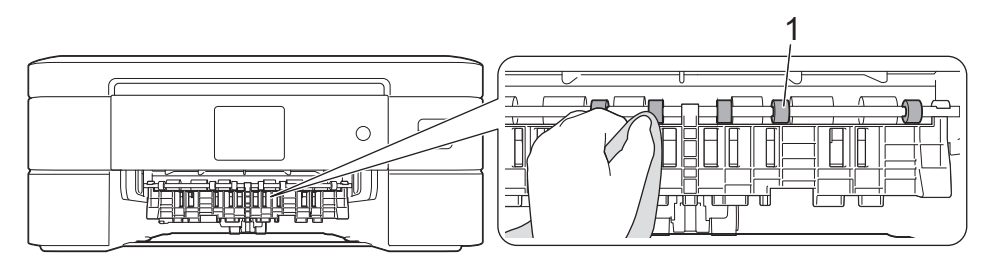

5. Levante la lengüeta (2) y, a continuación, limpie la parte posterior de los rodillos de alimentación del papel (1) con un paño suave y sin pelusa humedecido en agua. Seguidamente, pase un paño suave, seco y sin pelusa por los rodillos para eliminar toda la humedad.

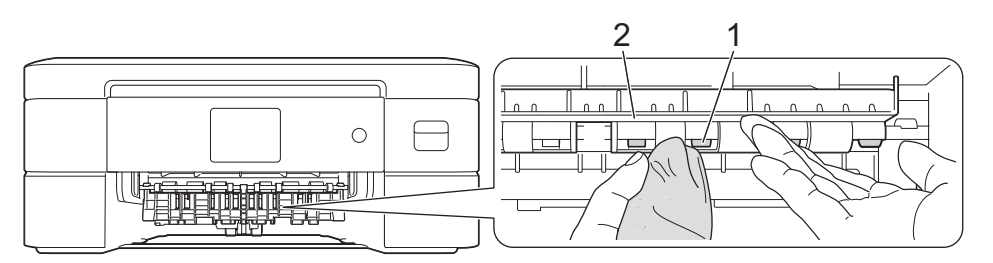

# **AVISO**

El cortador instalado en el equipo tiene bordes filosos, lo que puede provocar heridas. Mantenga las manos lejos del cortador que se encuentra detrás de los rodillos de alimentación del papel.

- 6. Vuelva a introducir lentamente la bandeja de papel por completo en el equipo.
- 7. Vuelva a conectar el cable de alimentación.

No vuelva a utilizar el equipo hasta que los rodillos estén secos. Si utiliza el equipo antes de que se sequen los rodillos, puede que se produzcan problemas en la alimentación del papel.

### **Información relacionada**

• [Limpiar el equipo Brother](#page-411-0)

### **Información adicional:**

• [Problemas de manipulación de papel e impresión](#page-379-0)

<span id="page-423-0"></span> [Inicio](#page-1-0) > [Mantenimiento de rutina](#page-407-0) > [Limpiar el equipo Brother](#page-411-0) > Limpiar el teclado de base

# **Limpiar el teclado de base**

Limpiar el teclado de base periódicamente evitará que el equipo ingrese hojas múltiples cuando solo quedan algunas hojas de papel en la bandeja.

- 1. Si la lengüeta de soporte del papel está abierta, ciérrela y, a continuación, cierre el soporte del papel.
- 2. Tire de la bandeja de papel (1) para sacarla por completo del equipo.

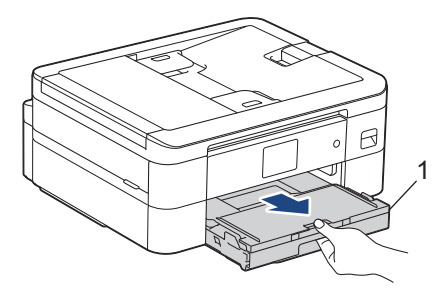

3. Limpie la almohadilla de la base (1) con un paño suave y sin pelusa humedecido en agua.

Seguidamente, pase un paño suave, seco y sin pelusa por la almohadilla para eliminar toda la humedad.

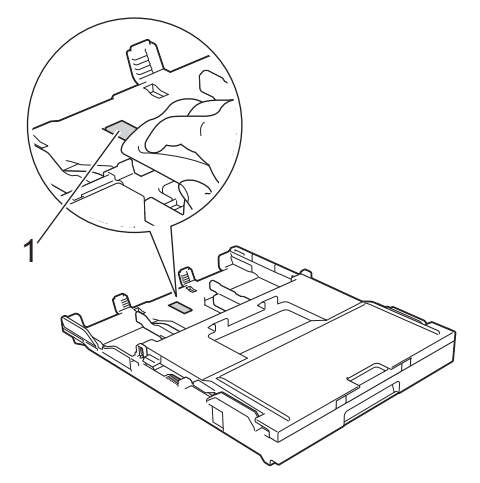

4. Vuelva a introducir lentamente la bandeja de papel por completo en el equipo.

### **Información relacionada**

- [Limpiar el equipo Brother](#page-411-0)
- **Información adicional:**
- [Problemas de manipulación de papel e impresión](#page-379-0)

<span id="page-424-0"></span> [Inicio](#page-1-0) > [Mantenimiento de rutina](#page-407-0) > [Limpiar el equipo Brother](#page-411-0) > Limpiar los rodillos de recogida de papel

# **Limpiar los rodillos de recogida de papel**

La limpieza periódica de los rodillos de recogida de papel puede evitar atascos de papel al asegurar la correcta alimentación del papel.

- 1. Desenchufe el equipo del tomacorriente de CA.
- 2. Si la lengüeta de soporte del papel está abierta, ciérrela y, a continuación, cierre el soporte del papel.
- 3. Extraiga la bandeja de papel (1) completamente del equipo tal y como indica la flecha.

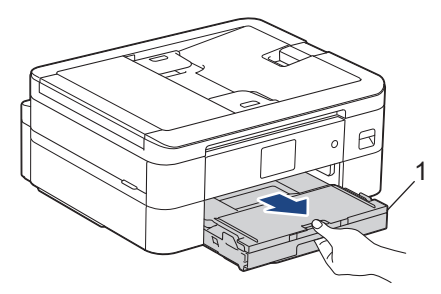

4. Limpie los rodillos de recogida de papel (1) con un paño suave y sin pelusa humedecido en agua. Gire lentamente los rodillos para que se limpie toda la superficie. Seguidamente, pase un paño suave, seco y sin pelusa por los rodillos para eliminar toda la humedad.

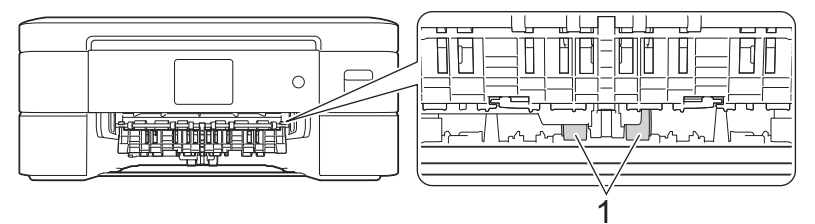

- 5. Vuelva a introducir lentamente la bandeja de papel por completo en el equipo.
- 6. Vuelva a conectar el cable de alimentación.

### **Información relacionada**

- [Limpiar el equipo Brother](#page-411-0)
- **Información adicional:**
- [Mensajes de mantenimiento y error](#page-349-0)
- [Problemas de manipulación de papel e impresión](#page-379-0)

<span id="page-425-0"></span> [Inicio](#page-1-0) > [Mantenimiento de rutina](#page-407-0) > Revisar el equipo Brother

# **Revisar el equipo Brother**

- [Comprobar la calidad de impresión](#page-426-0)
- [Comprobar la alineación de impresión del equipo Brother](#page-428-0)
- [Compruebe el volumen de tinta \(Medidor de páginas\)](#page-429-0)
- [Supervisar el estado del equipo desde la computadora \(Windows\)](#page-431-0)
- [Supervise el estado del equipo con iPrint&Scan de Brother \(Windows/Mac\)](#page-436-0)

<span id="page-426-0"></span> [Inicio](#page-1-0) > [Mantenimiento de rutina](#page-407-0) > [Revisar el equipo Brother](#page-425-0) > Comprobar la calidad de impresión

# **Comprobar la calidad de impresión**

Si en las impresiones los colores y el texto aparecen descoloridos o con rayas, o bien si falta texto, es posible que los inyectores del cabezal de impresión estén obstruidos. Imprima la hoja de comprobación de impresión y observe el patrón de revisión de las boquillas.

- 1. Pulse  $\prod_{i=1}^{n}$  [Tinta] > [Mejorar la calidad de impr.] > [Compr. calidad de impr.].
- 2. Pulse [Inicio].

El equipo imprimirá la hoja de comprobación.

- 3. Compruebe la calidad de los cuatro bloques de color en la hoja.
- 4. Cuando un mensaje en la pantalla LCD le solicite que compruebe la calidad de impresión, realice una de las siguientes acciones:
	- Si todas las líneas son claras y visibles, pulse  $[N \circ]$  y, a continuación, pulse para finalizar la comprobación de la calidad de impresión.
	- **Si faltan líneas (consulte Baja calidad** a continuación), pulse [Sí].

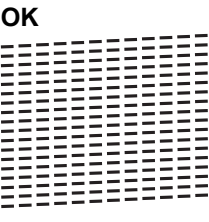

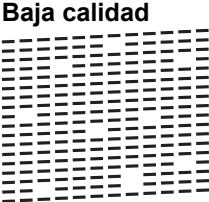

- 5. Cuando un mensaje en la pantalla LCD le solicite que compruebe la calidad de impresión de cada color, pulse el número del patrón (1 a 4) que más coincida con el resultado de impresión.
- 6. Realice una de las siguientes acciones:
	- Si es necesario limpiar el cabezal de impresión, pulse [Inicio] para iniciar el proceso de limpieza.
	- Si no es necesario limpiar el cabezal de la impresora, volverá a aparecer la pantalla de menú en la pantalla táctil. Pulse .
- 7. Cuando el procedimiento de limpieza finaliza, un mensaje en la pantalla LCD le solicita que vuelva a imprimir la hoja de comprobación. Pulse [Sí] y, a continuación, pulse [Inicio].

El equipo imprimirá nuevamente la hoja de comprobación. Vuelva a comprobar la calidad de los cuatro bloques de color en la hoja.

### **IMPORTANTE**

NO toque el cabezal de impresión. Si lo hace, podría dañarlo de manera permanente y anular su garantía.

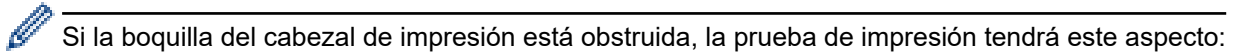

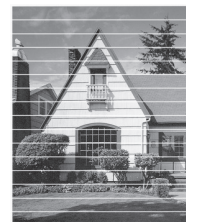

Una vez que la boquilla del cabezal de impresión esté limpia, las líneas desaparecerán:

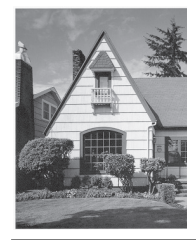

# **Información relacionada**

- [Revisar el equipo Brother](#page-425-0)
- **Información adicional:**
- [Problemas de manipulación de papel e impresión](#page-379-0)
- [Limpiar el cabezal de impresión del equipo Brother](#page-414-0)

<span id="page-428-0"></span> [Inicio](#page-1-0) > [Mantenimiento de rutina](#page-407-0) > [Revisar el equipo Brother](#page-425-0) > Comprobar la alineación de impresión del equipo Brother

# **Comprobar la alineación de impresión del equipo Brother**

Si el texto impreso aparece borroso o el color de las imágenes se ve atenuado tras haber transportado el equipo, ajuste la alineación de la impresión.

Antes de ajustar la alineación de la impresión, realice una comprobación de la calidad de impresión pulsando [Tinta] > [Mejorar la calidad de impr.] > [Compr. calidad de impr.].

1. Pulse  $\prod_{i=1}^{n}$  [Tinta] > [Mejorar la calidad de impr.] > [Alineamiento].

- 2. Pulse [Sig.].
- 3. Pulse [Sí] en el mensaje de confirmación que aparece cuando se haya completado la comprobación de la calidad de impresión en la pantalla LCD.
- 4. Pulse [Automático] o [Manual].
	- Si selecciona el modo [Automático], la alineación de la impresión se ajusta automáticamente escaneando la hoja de comprobación.
	- Si selecciona el modo [Manual], deberá introducir manualmente la información impresa en la hoja de comprobación.
- 5. Si seleccionó el modo [Automático], seleccione el tamaño de papel en el cual imprimir la hoja de comprobación.
- 6. Cargue el papel de tamaño especificado en la bandeja y, a continuación, pulse [Inicio].

El equipo imprimirá la hoja de comprobación.

7. Siga las instrucciones de la pantalla LCD.

Si la alineación de la impresión no está ajustada correctamente, el texto aparecerá borroso o torcido como en el siguiente ejemplo.

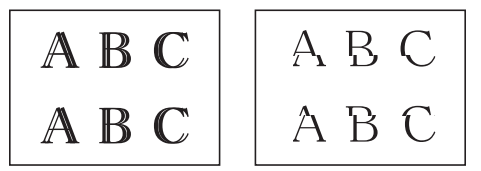

Una vez que la alineación de la impresión se haya ajustado correctamente, el texto tendrá este aspecto.

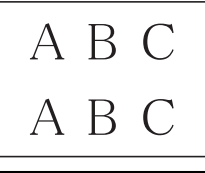

#### **Información relacionada**

• [Revisar el equipo Brother](#page-425-0)

#### **Información adicional:**

• [Problemas de manipulación de papel e impresión](#page-379-0)

<span id="page-429-0"></span> [Inicio](#page-1-0) > [Mantenimiento de rutina](#page-407-0) > [Revisar el equipo Brother](#page-425-0) > Compruebe el volumen de tinta (Medidor de páginas)

# **Compruebe el volumen de tinta (Medidor de páginas)**

Si bien aparece un icono de volumen de tinta en la pantalla LCD del equipo, puede ver un gráfico más grande que muestra el volumen aproximado de tinta restante en cada cartucho.

1. Pulse  $\prod_{\text{[Tinta]}}$  | [Tinta] > [Tinta restante].

En la pantalla táctil se muestra el volumen de tinta y el ancho de la página. <sup>1</sup>

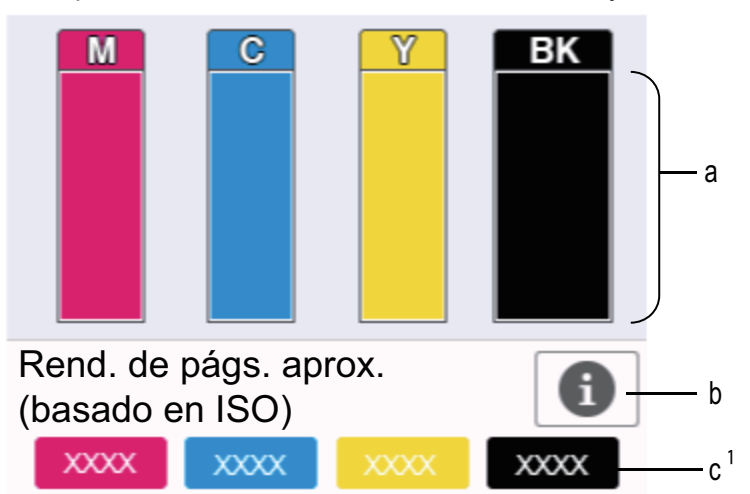

a. Muestra el nivel de tinta del cartucho.

- b. Pulse para cambiar la configuración de la pantalla para el rendimiento aproximado de páginas.
- c. El medidor de páginas <sup>1</sup> muestra la cantidad aproximada de páginas restantes que se pueden imprimir con los cartuchos.

• Cuando el cartucho de tinta esté a punto de agotarse o presente algún problema, aparecerá uno de los iconos siguientes:

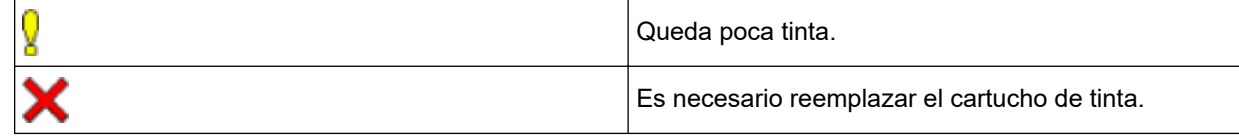

• Si desea consultar o imprimir los números de modelo de los cartuchos de tinta, pulse (Atrás) para regresar a la pantalla del menú [Tinta].

Pulse [Modelo del cart. de tinta] y siga las instrucciones de la pantalla táctil.

2. Pulse

- También puede comprobar el volumen de tinta desde la computadora.
	- Para recibir información detallada sobre los métodos de medición utilizados para calcular el rendimiento aproximado, visite [support.brother.com/yield](https://support.brother.com/yield).

#### **Información relacionada**

• [Revisar el equipo Brother](#page-425-0)

#### **Información adicional:**

- [Información general de la pantalla LCD táctil](#page-16-0)
- [Información general de la pantalla Configuración](#page-19-0)

<sup>1</sup> El medidor de páginas realiza un cálculo aproximado con fines exclusivamente informativos y no representa el rendimiento real restante de páginas. Para recibir información sobre el rendimiento real del cartucho, visite [support.brother.com/yield](https://support.brother.com/yield).

- [Imprimir un documento \(Windows\)](#page-65-0)
- [Supervisar el estado del equipo desde la computadora \(Windows\)](#page-431-0)
- [Supervise el estado del equipo con iPrint&Scan de Brother \(Windows/Mac\)](#page-436-0)

<span id="page-431-0"></span> [Inicio](#page-1-0) > [Mantenimiento de rutina](#page-407-0) > [Revisar el equipo Brother](#page-425-0) > Supervisar el estado del equipo desde la computadora (Windows)

# **Supervisar el estado del equipo desde la computadora (Windows)**

La utilidad Status Monitor es una herramienta de software que se puede configurar y sirve para supervisar el estado de uno o más equipos. También permite obtener una notificación inmediata de los errores. Realice una de las siguientes acciones:

- Haga doble clic en el icono  $\sum_{i=1}^{\infty}$  en el área de notificación.
- Inicie (**Brother Utilities**) y, a continuación, haga clic en la lista desplegable y seleccione el nombre del modelo (si no está ya seleccionado). Haga clic en **Herramientas** en la barra de navegación izquierda y, a continuación, haga clic en **Status Monitor**.

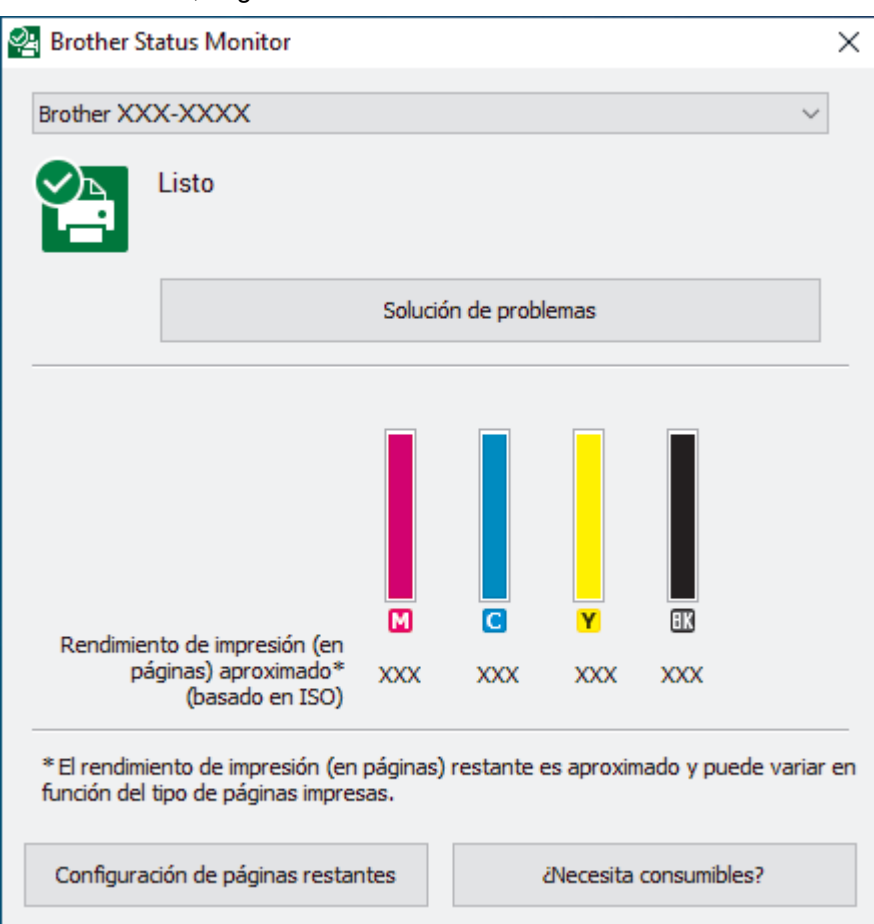

#### **Solución de problemas**

Haga clic en el botón **Solución de problemas** para acceder al sitio web de solución de problemas.

#### **Configuración de páginas restantes**

Pulse el botón **Configuración de páginas restantes** para cambiar la configuración de la pantalla para el rendimiento aproximado de páginas.

#### **¿Necesita consumibles?**

Haga clic en el botón **¿Necesita consumibles?** para obtener más información sobre consumibles originales de Brother.

#### **Iconos de error**

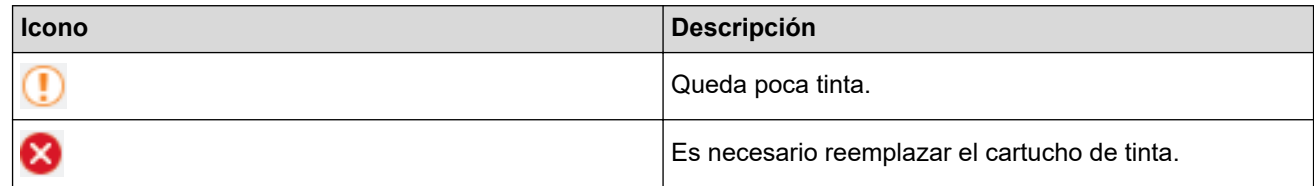
### **Información relacionada**

• [Revisar el equipo Brother](#page-425-0)

Ø

- [Los indicadores de Status Monitor y su significado \(Windows\)](#page-433-0)
- [Desactivar la función Mostrar Status Monitor \(Windows\)](#page-434-0)
- [Desactivar Status Monitor \(Windows\)](#page-435-0)

### **Información adicional:**

- [Cancelación de un trabajo de impresión \(Windows\)](#page-66-0)
- [Compruebe el volumen de tinta \(Medidor de páginas\)](#page-429-0)

<span id="page-433-0"></span> [Inicio](#page-1-0) > [Mantenimiento de rutina](#page-407-0) > [Revisar el equipo Brother](#page-425-0) > [Supervisar el estado del equipo desde la](#page-431-0) [computadora \(Windows\)](#page-431-0) > Los indicadores de Status Monitor y su significado (Windows)

# **Los indicadores de Status Monitor y su significado (Windows)**

Cuando inicie la computadora, el icono **Brother Status Monitor** aparecerá en el área de notificación.

• El icono verde indica el estado normal en espera.

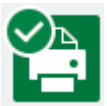

• El icono amarillo indica una advertencia.

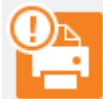

• Un icono rojo indica que se ha producido un error.

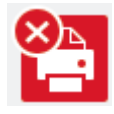

• El icono gris indica que el equipo no está en línea.

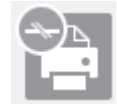

### **Información relacionada**

• [Supervisar el estado del equipo desde la computadora \(Windows\)](#page-431-0)

<span id="page-434-0"></span> [Inicio](#page-1-0) > [Mantenimiento de rutina](#page-407-0) > [Revisar el equipo Brother](#page-425-0) > [Supervisar el estado del equipo desde la](#page-431-0) [computadora \(Windows\)](#page-431-0) > Desactivar la función Mostrar Status Monitor (Windows)

## **Desactivar la función Mostrar Status Monitor (Windows)**

La función Mostrar Status Monitor permite saber si existe un problema con un dispositivo que la computadora está supervisando. La configuración predeterminada es **Solo al imprimir desde esta PC**. Para desactivarla, siga estos pasos:

1. Haga clic con el botón derecho en el icono o la ventana (**Brother Status Monitor**), seleccione la opción

**Configuración del Status Monitor** y, a continuación, haga clic en **Opciones**.

Aparecerá la ventana **Opciones**.

- 2. Haga clic en la pestaña **Mostrar Status Monitor** y, luego, seleccione **Apagado** para **Opciones de visualización de Status Monitor**.
- 3. Haga clic en **Aceptar**.

b

Aunque la función Mostrar Status Monitor esté desactivada, puede comprobar el estado del equipo en cualquier momento abriendo Status Monitor.

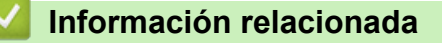

• [Supervisar el estado del equipo desde la computadora \(Windows\)](#page-431-0)

<span id="page-435-0"></span> [Inicio](#page-1-0) > [Mantenimiento de rutina](#page-407-0) > [Revisar el equipo Brother](#page-425-0) > [Supervisar el estado del equipo desde la](#page-431-0) [computadora \(Windows\)](#page-431-0) > Desactivar Status Monitor (Windows)

## **Desactivar Status Monitor (Windows)**

- 1. Haga clic con el botón derecho en el icono o la ventana (**Brother Status Monitor**) y, a continuación, seleccione **Salir**.
- 2. Haga clic en **Aceptar**.

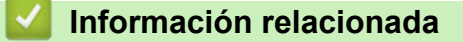

• [Supervisar el estado del equipo desde la computadora \(Windows\)](#page-431-0)

 [Inicio](#page-1-0) > [Mantenimiento de rutina](#page-407-0) > [Revisar el equipo Brother](#page-425-0) > Supervise el estado del equipo con iPrint&Scan de Brother (Windows/Mac)

# **Supervise el estado del equipo con iPrint&Scan de Brother (Windows/ Mac)**

iPrint&Scan de Brother le permite supervisar el estado del equipo Brother.

- 1. Inicie Brother iPrint&Scan.
	- Windows

Ejecute (**Brother iPrint&Scan**).

• Mac

En la barra de menú **Finder**, haga clic en **Ir** > **Aplicaciones** y, a continuación, haga doble clic en el icono de iPrint&Scan.

Aparecerá la pantalla de Brother iPrint&Scan.

2. Si el equipo Brother no está seleccionado, haga clic en el botón **Seleccione su equipo.** y, a continuación, seleccione el nombre del modelo en la lista. Haga clic en **Aceptar**.

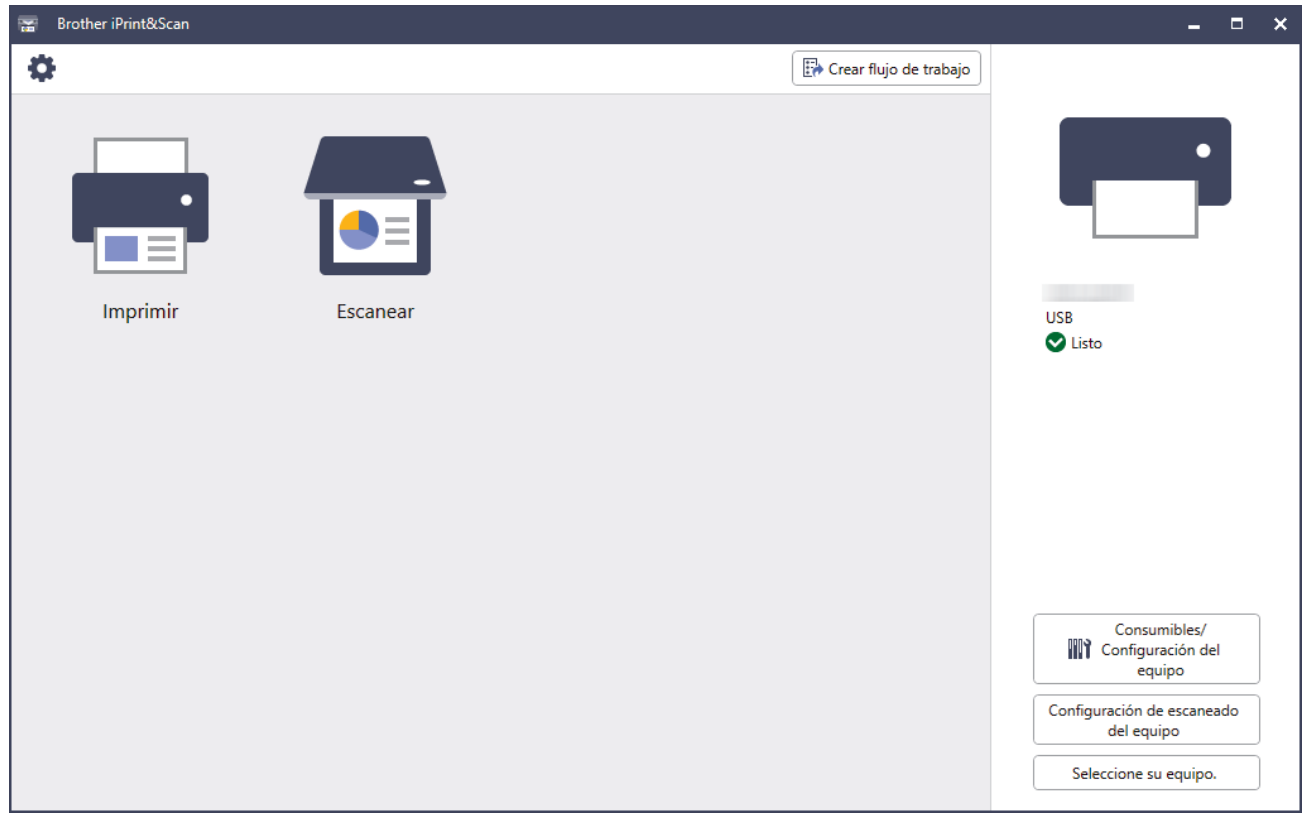

#### **Iconos de estado**

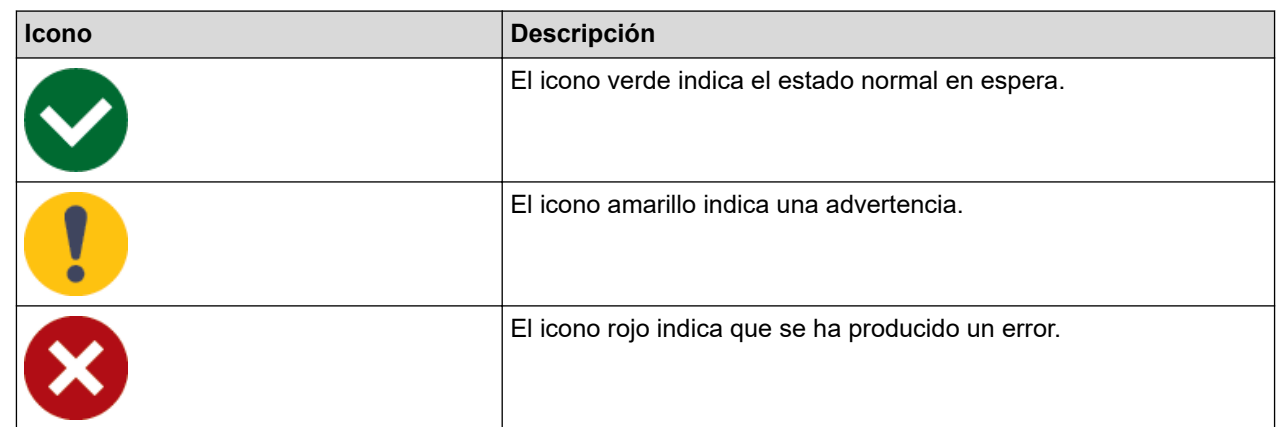

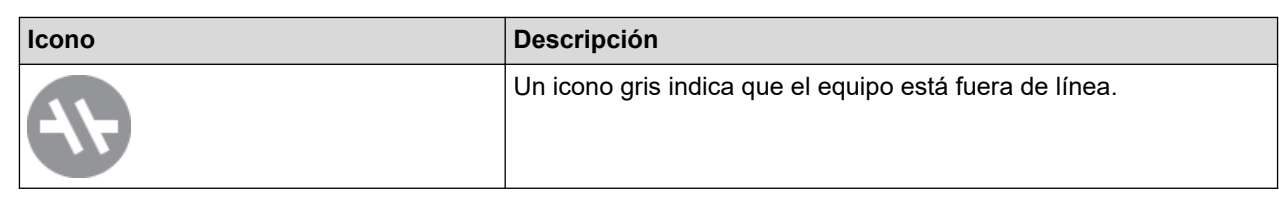

### **Iconos de error**

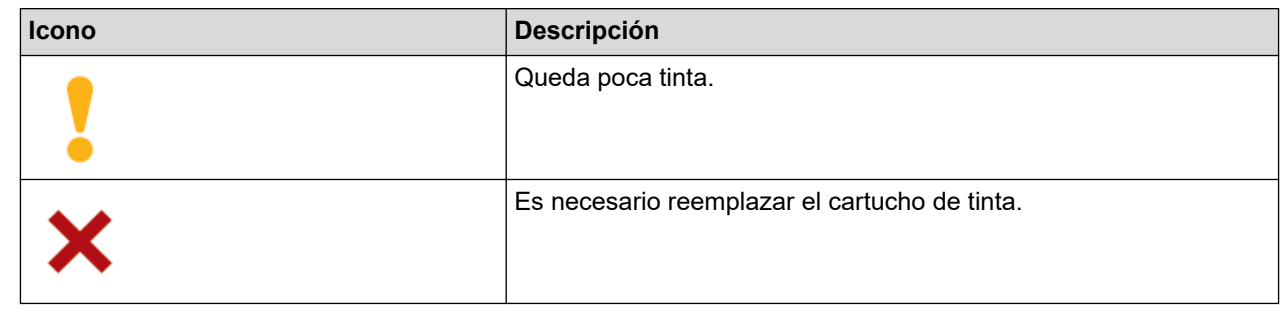

- $\mathscr{Q}$ • La pantalla real puede diferir en función de la versión de la aplicación.
	- La cantidad de tinta restante es aproximada y puede diferir de la cantidad real de tinta restante.
	- También puede comprobar la cantidad de tinta restante mediante Administración basada en Web.

### **Información relacionada**

- [Revisar el equipo Brother](#page-425-0)
- **Información adicional:**
- [Compruebe el volumen de tinta \(Medidor de páginas\)](#page-429-0)

 [Inicio](#page-1-0) > [Mantenimiento de rutina](#page-407-0) > Corregir la alimentación de papel para reducir las líneas verticales

## **Corregir la alimentación de papel para reducir las líneas verticales**

Ajuste la alimentación del papel para reducir las líneas verticales.

Antes de ajustar la alimentación del papel, realice una comprobación de la calidad de impresión pulsando [Tinta] > [Mejorar la calidad de impr.] > [Compr. calidad de impr.].

- 1. Pulse  $\prod_{i=1}^{n}$  [Tinta] > [Mejorar la calidad de impr.] > [Corr. aliment. de papel].
- 2. Pulse [Sig.].
- 3. Pulse [Sí] en el mensaje de confirmación que aparece cuando se haya completado la comprobación de la calidad de impresión en la pantalla LCD.
- 4. Pulse [Automático] o [Manual].
	- Si selecciona el modo [Automático], la alimentación del papel se ajusta automáticamente escaneando la hoja de comprobación.
	- Si selecciona el modo [Manual], deberá introducir manualmente la información impresa en la hoja de comprobación.
- 5. Si seleccionó el modo [Automático], seleccione el tamaño de papel en el cual imprimir la hoja de comprobación.
- 6. Cargue el papel de tamaño especificado en la bandeja y, a continuación, pulse [Inicio].

El equipo imprimirá la hoja de comprobación.

7. Siga las instrucciones de la pantalla LCD.

### **Información relacionada**

• [Mantenimiento de rutina](#page-407-0)

### **Información adicional:**

- [Problemas de manipulación de papel e impresión](#page-379-0)
- [Otros problemas](#page-392-0)

 [Inicio](#page-1-0) > [Mantenimiento de rutina](#page-407-0) > Cambiar las opciones de impresión para mejorar los resultados de impresión

# **Cambiar las opciones de impresión para mejorar los resultados de impresión**

Si las impresiones no lucen como usted espera, cambie la configuración de impresión en el equipo Brother para mejorar la calidad de impresión. La velocidad de impresión puede disminuir cuando utilice esta configuración.

- Estas instrucciones le permiten mejorar sus resultados de impresión cuando utiliza el equipo para copiar o imprimir desde un dispositivo móvil.
	- Si experimenta una mala calidad de impresión cuando imprime desde su computadora, cambie los ajustes del controlador de la impresora.
- 1. Pulse  $||||$ [Tinta] > [Opciones impresión].
- 2. Pulse una de las siguientes opciones:

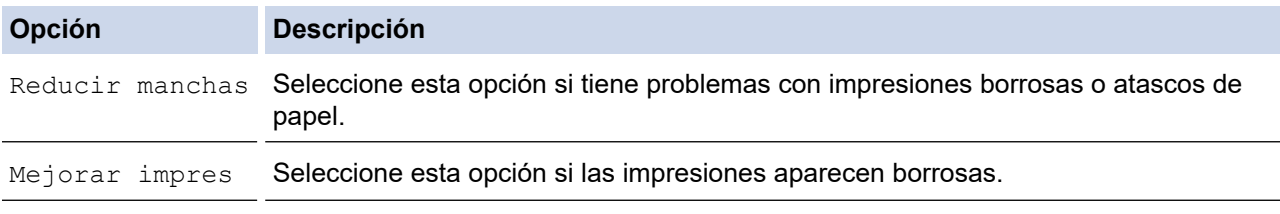

- 3. Siga los menús de la pantalla LCD.
- 4. Pulse

k

### **Información relacionada**

- [Mantenimiento de rutina](#page-407-0)
- **Información adicional:**
- [Copiar en ambas caras del papel \(copia a 2 caras\)](#page-128-0)
- [Problemas de manipulación de papel e impresión](#page-379-0)
- [Otros problemas](#page-392-0)
- [Evitar las impresiones borrosas y los atascos de papel \(Windows\)](#page-75-0)
- [Configuraciones de impresión \(Windows\)](#page-80-0)

#### [Inicio](#page-1-0) > [Mantenimiento de rutina](#page-407-0) > Empacar y enviar su equipo

### **Empacar y enviar su equipo**

- Siempre que transporte el equipo, utilice el material de embalaje original del mismo. No incline ni gire el producto boca abajo. Si no embala el equipo correctamente, cualquier daño que ocurra durante el transporte podría no estar cubierto por la garantía.
- El equipo debe asegurarse debidamente con el transportista.

### **IMPORTANTE**

Es importante permitir que el equipo "estacione" adecuadamente el cabezal de impresión después de haber finalizado una impresión. Escuche atentamente el equipo antes de desenchufarlo para asegurarse de que no haya ningún ruido mecánico. Si no deja que el equipo complete este proceso de estacionamiento, puede que se produzcan problemas de impresión y que se deteriore el cabezal de impresión.

- 1. Desenchufe el equipo del tomacorriente de CA.
- 2. Desenchufe el equipo de la toma telefónica de la pared y desenchufe el cable de la línea telefónica del equipo.
- 3. Con las dos manos, utilice los asideros para los dedos situados a ambos lados del equipo para levantar la cubierta del escáner hasta su posición de apertura.
- 4. Desenchufe el cable de interfaz del equipo en caso de que esté conectado.
- 5. Cierre suavemente la cubierta del escáner utilizando los asideros para los dedos que hay a ambos lados.

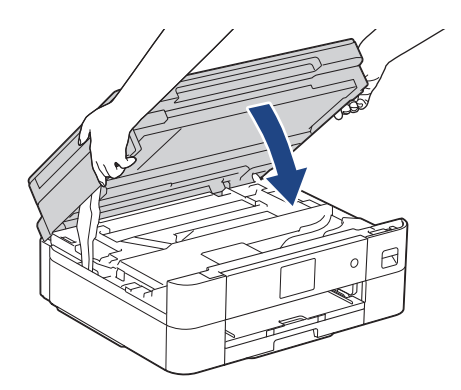

- 6. Abra la cubierta del cartucho de tinta.
- 7. Empuje las palancas de desbloqueo de tinta para liberar los cartuchos de tinta y, a continuación, extraiga los cartuchos de tinta.
- 8. Coloque la pieza de protección de color naranja y, a continuación, cierre la cubierta del cartucho de tinta.

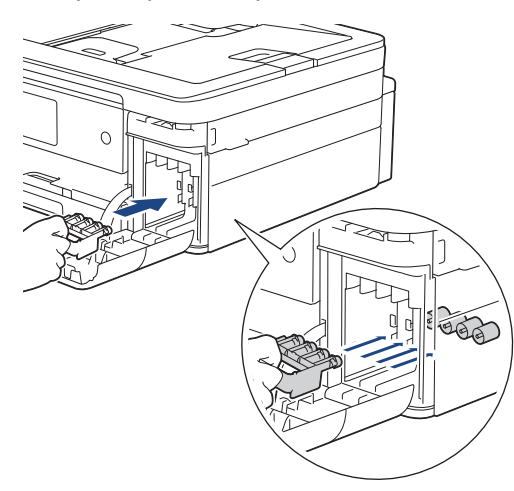

## **IMPORTANTE**

• Asegúrese de que la pestaña de plástico del lateral izquierdo de la pieza de protección de color naranja (1) quede inmovilizada en su sitio (2).

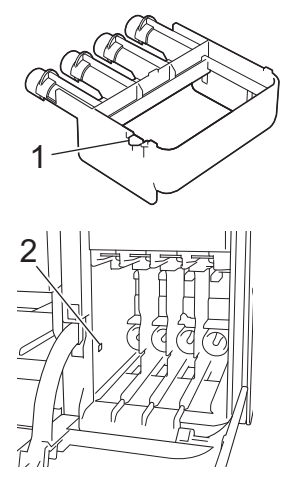

- Si no encuentra la pieza de protección de color naranja, transporte el equipo sin ella. NO deje los cartuchos de tinta en el equipo durante el transporte.
- 9. Envuelva el equipo en la bolsa.

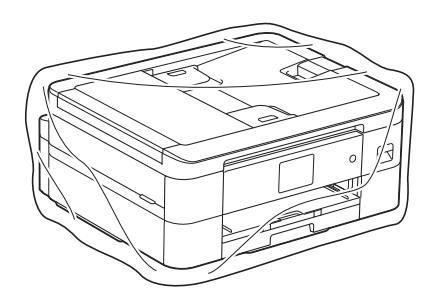

10. Embale el equipo en la caja original junto con el material de embalaje original tal y como se muestra a continuación.

No guarde los cartuchos de tinta usados en la caja de cartón.

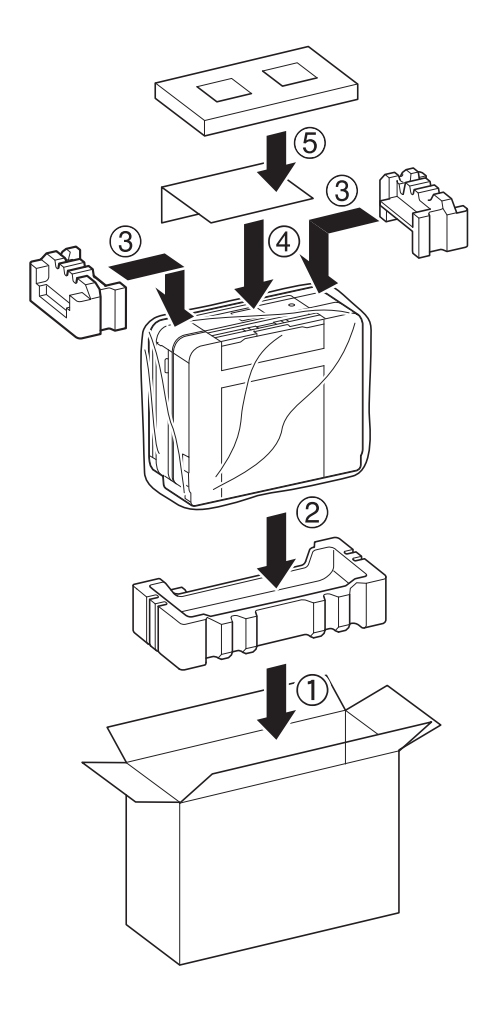

Ø

Si devuelve el equipo a Brother como parte del servicio de intercambio, empaquete solo el equipo. Conserve todas las piezas y materiales impresos que vaya a utilizar con el equipo de intercambio.

11. Cierre la caja con cinta adhesiva.

## **Información relacionada**

• [Mantenimiento de rutina](#page-407-0)

### **Información adicional:**

• [Sustituir los cartuchos de tinta](#page-408-0)

<span id="page-443-0"></span> [Inicio](#page-1-0) > Configuración del equipo

# **Configuración del equipo**

Personalice los ajustes y las funciones para que el equipo se convierta en una herramienta de trabajo más eficiente.

- [Cambiar la configuración del equipo desde el panel de control](#page-444-0)
- [Cambiar la configuración del equipo mediante Administración basada en Web](#page-483-0)

<span id="page-444-0"></span> [Inicio](#page-1-0) > [Configuración del equipo](#page-443-0) > Cambiar la configuración del equipo desde el panel de control

## **Cambiar la configuración del equipo desde el panel de control**

- [En caso de un corte del suministro eléctrico \(almacenamiento en memoria\)](#page-445-0)
- [Configuración general](#page-446-0)
- [Guardar su configuración favorita como acceso directo](#page-460-0)
- [Imprimir informes](#page-463-0)
- [Tablas de funciones y configuraciones](#page-466-0)

<span id="page-445-0"></span> [Inicio](#page-1-0) > [Configuración del equipo](#page-443-0) > [Cambiar la configuración del equipo desde el panel de control](#page-444-0) > En caso de un corte del suministro eléctrico (almacenamiento en memoria)

# **En caso de un corte del suministro eléctrico (almacenamiento en memoria)**

- Los ajustes del menú están permanentemente guardados y no se perderán.
- Los ajustes temporales (por ejemplo, modo satélite y contraste) se perderán.
- La fecha, la hora y los trabajos de fax programados con temporizador (por ejemplo, fax diferido) se conservarán durante aproximadamente 24 horas.
- Otros trabajos de fax guardados en la memoria del equipo no se perderán.

### **Información relacionada**

• [Cambiar la configuración del equipo desde el panel de control](#page-444-0)

<span id="page-446-0"></span> [Inicio](#page-1-0) > [Configuración del equipo](#page-443-0) > [Cambiar la configuración del equipo desde el panel de](#page-444-0) [control](#page-444-0) > Configuración general

- [Ajustar el volumen del equipo](#page-447-0)
- [Cambiar al horario de verano automáticamente](#page-448-0)
- [Configurar la cuenta atrás del modo Espera](#page-449-0)
- [Configurar el equipo para que se apague automáticamente](#page-450-0)
- [Establecer la fecha y la hora](#page-451-0)
- [Configurar zona horaria](#page-452-0)
- [Ajustar el brillo de la retroiluminación de la pantalla LCD](#page-453-0)
- [Cambiar el tiempo que la luz de retroiluminación de la pantalla LCD permanece](#page-454-0) [encendida](#page-454-0)
- [Configurar la identificación de estación](#page-455-0)
- [Establecer el modo de marcación por tonos o por pulsos](#page-456-0)
- [Reducir el ruido de impresión](#page-457-0)
- [Cambiar el idioma que aparece en la pantalla LCD](#page-458-0)
- [Cambiar la configuración del teclado](#page-459-0)

<span id="page-447-0"></span> [Inicio](#page-1-0) > [Configuración del equipo](#page-443-0) > [Cambiar la configuración del equipo desde el panel de](#page-444-0) [control](#page-444-0) > [Configuración general](#page-446-0) > Ajustar el volumen del equipo

# **Ajustar el volumen del equipo**

- 1. Pulse  $\begin{array}{|c|c|c|c|c|}\n1. & \text{Pulse} & \text{Ajustes} > [\text{Today, onfig.}] > [\text{Config.} grad.] > [\text{Volumen}].\n\end{array}$
- 2. Pulse una de las siguientes opciones:

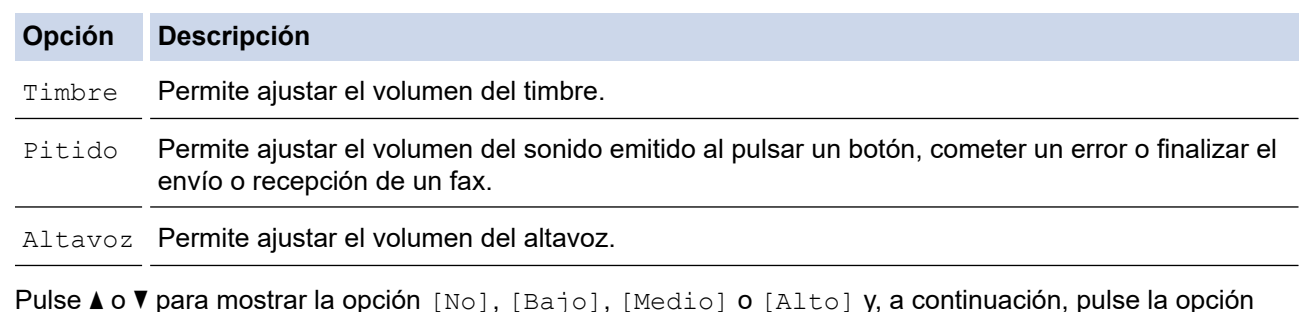

- 3. Pulse ▲ o ▼ para mostrar la opción [No], [Bajo], [Medio] o [Alto] y, a continuación, pulse la opción deseada.
- 4. Pulse

## **Información relacionada**

<span id="page-448-0"></span> [Inicio](#page-1-0) > [Configuración del equipo](#page-443-0) > [Cambiar la configuración del equipo desde el panel de](#page-444-0) [control](#page-444-0) > [Configuración general](#page-446-0) > Cambiar al horario de verano automáticamente

## **Cambiar al horario de verano automáticamente**

Puede programar el equipo para que cambie automáticamente al horario de verano.

De este modo, el horario se adelantará una hora en primavera y se retrasará una hora en otoño. Asegúrese de haber establecido la fecha y la hora correctas en el ajuste de [Fecha y hora].

Esta función solo está disponible en EE. UU. y Canadá.

- 1. Pulse  $\left|\left|\right|\right|$  [Ajustes]. 2. Pulse  $\bigcirc$  [Fecha y hora] > [Luz día autom.]. 3. Pulse [Sí] o [No].
- 4. Pulse

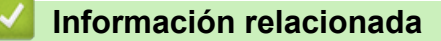

<span id="page-449-0"></span> [Inicio](#page-1-0) > [Configuración del equipo](#page-443-0) > [Cambiar la configuración del equipo desde el panel de](#page-444-0) [control](#page-444-0) > [Configuración general](#page-446-0) > Configurar la cuenta atrás del modo Espera

## **Configurar la cuenta atrás del modo Espera**

La configuración del modo en espera (o modo de ahorro de energía) puede reducir el consumo eléctrico. Cuando el equipo está en el modo en espera, actúa como si estuviera apagado. El equipo se activará y comenzará a imprimir cuando reciba un trabajo de impresión o un fax. Utilice estas instrucciones para establecer el intervalo de tiempo (cuenta regresiva) antes de que el equipo entre en el modo en espera.

- El temporizador se reiniciará si se lleva a cabo alguna operación en el equipo, como recibir un fax o un trabajo de impresión.
- El ajuste de fábrica es de cinco minutos.
- 1. Pulse  $\left|\right|_1^2$  [Ajustes] > [Todas config.] > [Config. gral.] > [Tiempo en reposo].
- 2. Ingrese el número de minutos (1-60) que quiere establecer en la pantalla táctil y, a continuación, pulse [OK].
- 3. Pulse  $\Box$

Cuando el equipo entra en el modo espera, la retroiluminación de la pantalla LCD se apaga.

### **Información relacionada**

- [Configuración general](#page-446-0)
- **Información adicional:**
- [Configurar el equipo para que se apague automáticamente](#page-450-0)

<span id="page-450-0"></span> [Inicio](#page-1-0) > [Configuración del equipo](#page-443-0) > [Cambiar la configuración del equipo desde el panel de](#page-444-0) [control](#page-444-0) > [Configuración general](#page-446-0) > Configurar el equipo para que se apague automáticamente

## **Configurar el equipo para que se apague automáticamente**

La función Apagado automático puede reducir el consumo eléctrico. Establezca la cantidad de tiempo que el equipo debe permanecer en el modo de Espera antes de apagarse automáticamente. Cuando esta función está ajustada en [No], el equipo debe apagarse manualmente.

Para encender el equipo después de que la función Apagado automático lo ha apagado, pulse  $(\circledcirc)$ 

El equipo no se apagará automáticamente cuando:

- El equipo esté conectado a una línea telefónica.
- El equipo esté conectado a una red inalámbrica.
- [Activar WLAN] está configurado en [Sí].
- 1. Pulse  $\|\cdot\|$  [Ajustes] > [Todas config.] > [Config. gral.] > [Apagado auto.].
- 2. Pulse ▲ o ▼ para mostrar la opción [No], [1hora], [2horas], [4horas] u [8horas] y, a continuación, pulse la opción deseada.
- 3. Pulse  $\Box$

### **Información relacionada**

• [Configuración general](#page-446-0)

### **Información adicional:**

- [Configurar los intervalos del Diario del fax](#page-234-0)
- [Configurar la cuenta atrás del modo Espera](#page-449-0)

<span id="page-451-0"></span> [Inicio](#page-1-0) > [Configuración del equipo](#page-443-0) > [Cambiar la configuración del equipo desde el panel de](#page-444-0) [control](#page-444-0) > [Configuración general](#page-446-0) > Establecer la fecha y la hora

## **Establecer la fecha y la hora**

La pantalla LCD muestra la fecha y la hora. Si no son actuales, vuelva a introducirlas. Puede agregar la fecha y la hora a cada fax que envíe si configura la identificación de estación.

- 1. Pulse  $\left| \begin{array}{c} \bullet \\ \bullet \end{array} \right|$  [Ajustes].
- 2. Pulse  $\heartsuit$  [Fecha y hora].
- 3. Pulse [Fecha].
- 4. Introduzca los dos últimos dígitos del año en la pantalla táctil y, a continuación, pulse [OK].
- 5. Introduzca los dos dígitos del mes en la pantalla táctil y, a continuación, pulse [OK].
- 6. Introduzca los dos dígitos del día en la pantalla táctil y, a continuación, pulse [OK].
- 7. Pulse [Tipo de reloj].
- 8. Pulse [Reloj 12 h] o [Reloj 24 h].
- 9. Pulse [Hora].
- 10. Para introducir la hora, realice una de las siguientes acciones:
	- Si ha seleccionado [Reloj 12 h], introduzca la hora (en formato de 12 horas) mediante la pantalla táctil y, a continuación, pulse [AM] o [PM].

Pulse [OK].

• Si ha seleccionado [Reloj 24 h], introduzca la hora (en formato de 24 horas) en la pantalla táctil. Pulse [OK].

(Por ejemplo, introduzca 19:45 para las ocho menos cuarto de la tarde).

11. Pulse .

### **Información relacionada**

• [Configuración general](#page-446-0)

### **Información adicional:**

• [Configurar la identificación de estación](#page-455-0)

<span id="page-452-0"></span> [Inicio](#page-1-0) > [Configuración del equipo](#page-443-0) > [Cambiar la configuración del equipo desde el panel de](#page-444-0) [control](#page-444-0) > [Configuración general](#page-446-0) > Configurar zona horaria

## **Configurar zona horaria**

Configure la zona horaria correspondiente a la ubicación en el equipo.

Por ejemplo, la zona horaria oriental en EE. UU. y Canadá es UTC -05:00. La zona horaria del Pacífico en EE. UU y Canadá es UTC-08:00.

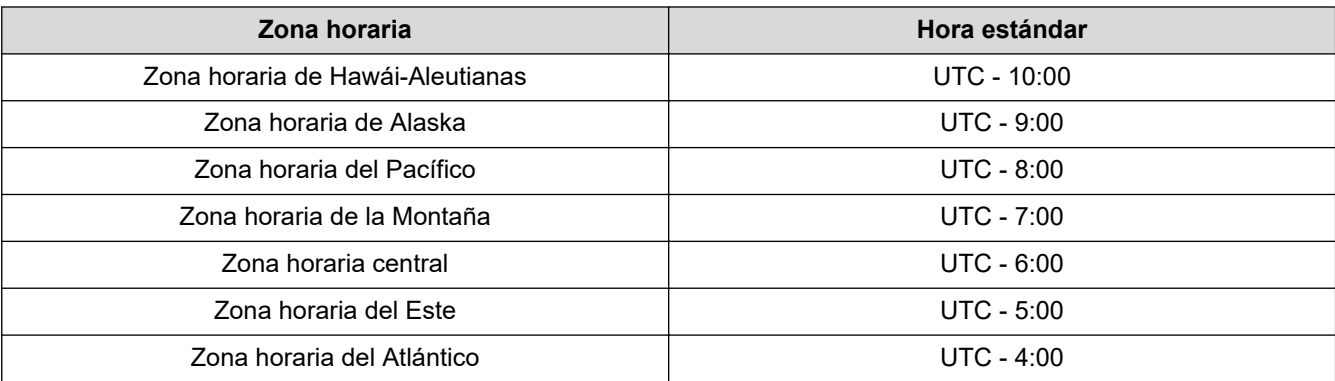

- 1. Pulse  $\left| \begin{array}{c} \bullet \\ \bullet \end{array} \right|$  [Ajustes].
- 2. Pulse  $\bigcirc$  [Fecha y hora] > [Zona horaria].
- 3. Introduzca su zona horaria.
- 4. Pulse [OK].
- 5. Pulse

 **Información relacionada**

<span id="page-453-0"></span> [Inicio](#page-1-0) > [Configuración del equipo](#page-443-0) > [Cambiar la configuración del equipo desde el panel de](#page-444-0) [control](#page-444-0) > [Configuración general](#page-446-0) > Ajustar el brillo de la retroiluminación de la pantalla LCD

# **Ajustar el brillo de la retroiluminación de la pantalla LCD**

Si tiene problemas para leer la pantalla LCD, pruebe cambiar la configuración del brillo.

- 1. Pulse  $\| \cdot \|$  [Ajustes] > [Todas config.] > [Config. gral.] > [Configur. LCD] > [Retroiluminac.].
- 2. Pulse la opción [Claro], [Media] u [Oscuro].
- 3. Pulse

### **Información relacionada**

<span id="page-454-0"></span> [Inicio](#page-1-0) > [Configuración del equipo](#page-443-0) > [Cambiar la configuración del equipo desde el panel de](#page-444-0) [control](#page-444-0) > [Configuración general](#page-446-0) > Cambiar el tiempo que la luz de retroiluminación de la pantalla LCD permanece encendida

# **Cambiar el tiempo que la luz de retroiluminación de la pantalla LCD permanece encendida**

Cambiar el tiempo en que la luz de retroiluminación de la pantalla LCD permanece encendida.

- 1. Pulse  $\| \cdot \|$  [Ajustes] > [Todas config.] > [Config. gral.] > [Configur. LCD] > [Temporiz.atenu].
- 2. Pulse **A** o **V** para mostrar la opción [10 seg], [30 seg], [1min], [2min], [3min] **o** [5min] y, a continuación, pulse la opción deseada.
- 3. Pulse

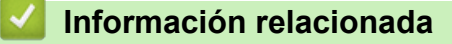

<span id="page-455-0"></span> [Inicio](#page-1-0) > [Configuración del equipo](#page-443-0) > [Cambiar la configuración del equipo desde el panel de](#page-444-0) [control](#page-444-0) > [Configuración general](#page-446-0) > Configurar la identificación de estación

## **Configurar la identificación de estación**

Configure la identificación de estación en el equipo si desea que la fecha y la hora aparezcan en cada fax que envíe.

# **NOTA**

#### (Solo EE. UU.)

La ley estadounidense de protección de los consumidores de telefonía (Telephone Consumer Protection Act, TCPA) de 1991 considera ilegal que una persona utilice una computadora o dispositivo electrónico para enviar mensajes a través de equipos de fax telefónicos, a no ser que tales mensajes presenten con claridad, en el margen de la parte superior o inferior de cada página transmitida, o bien en la primera página de la transmisión, la fecha y la hora en que se envían, una identificación de la empresa, entidad o individuo que envía el mensaje y el número de teléfono de los equipos remitentes o de dicha empresa, entidad o individuo. Para programar esta información en el equipo de fax, consulte *Establecer la fecha y hora* y *Establecer la identificación de estación*.

- 1. Pulse  $\left| \right|$  [Ajustes] > [Todas config.] > [Conf.inicial] > [ID estación].
- 2. Pulse [Fax].
- 3. Introduzca su número de fax (hasta 20 dígitos) en la pantalla táctil y, a continuación, pulse [OK].
- 4. Pulse [Nombre].
- 5. Introduzca su nombre (hasta 20 caracteres) en la pantalla táctil y, a continuación, pulse [OK].
	- Pulse  $\overline{A}$  1  $\overline{Q}$  para alternar entre letras, números y símbolos especiales. (Los caracteres disponibles pueden diferir dependiendo del país).
		- Si ha introducido un carácter incorrecto y desea cambiarlo, pulse ◀ o ▶ para colocar el cursor junto al carácter incorrecto. Pulse  $\langle x|y$ , a continuación, introduzca el carácter correcto.
		- Para introducir un espacio, pulse [Barra esp].
- 6. Pulse

### **Información relacionada**

• [Configuración general](#page-446-0)

### **Información adicional:**

- [Transferir faxes a otro equipo de fax](#page-358-0)
- [Transferir el informe Diario del fax a otro equipo de fax](#page-360-0)
- [Introducir texto en el equipo Brother](#page-24-0)
- [Establecer la fecha y la hora](#page-451-0)

<span id="page-456-0"></span> [Inicio](#page-1-0) > [Configuración del equipo](#page-443-0) > [Cambiar la configuración del equipo desde el panel de](#page-444-0) [control](#page-444-0) > [Configuración general](#page-446-0) > Establecer el modo de marcación por tonos o por pulsos

## **Establecer el modo de marcación por tonos o por pulsos**

El equipo está configurado para ofrecer un servicio de marcación por tonos. Si tiene un servicio de marcación por pulsos (rotativo), debe cambiar el modo de marcación.

Esta función no está disponible en algunos países.

- 1. Pulse  $\left|\int_{a}^{b} |A_{j} \rangle|$  = [Todas config.] > [Conf.inicial] > [Tono/Pulsos].
- 2. Pulse [Tonos] o [Pulsos].
- 3. Pulse

### **Información relacionada**

• [Configuración general](#page-446-0)

### **Información adicional:**

• [Problemas de teléfono y fax](#page-385-0)

<span id="page-457-0"></span> [Inicio](#page-1-0) > [Configuración del equipo](#page-443-0) > [Cambiar la configuración del equipo desde el panel de](#page-444-0) [control](#page-444-0) > [Configuración general](#page-446-0) > Reducir el ruido de impresión

## **Reducir el ruido de impresión**

La configuración del modo silencioso puede reducir el ruido de impresión. Cuando el modo silencioso está activado, la velocidad de impresión es menor.

La configuración predeterminada es [No].

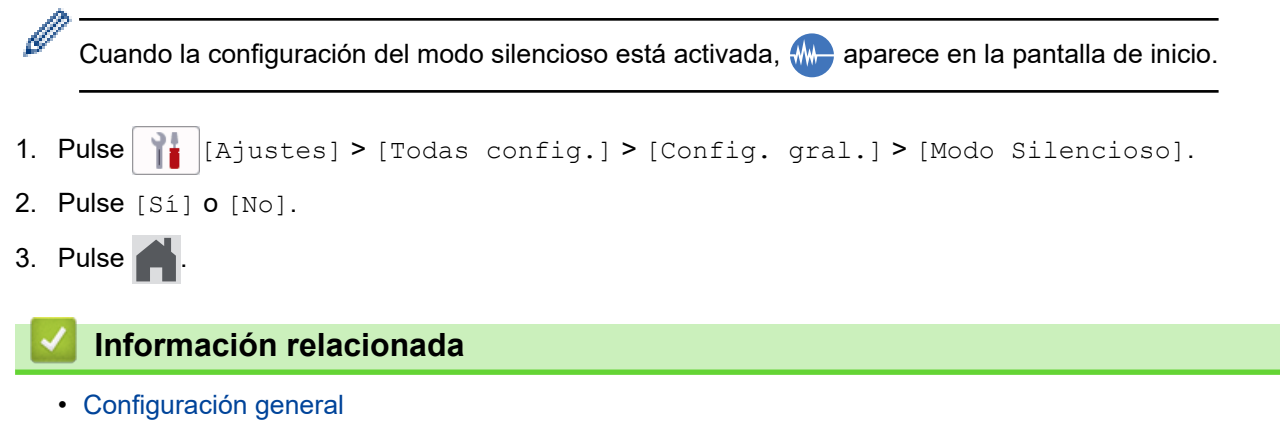

### **Información adicional:**

- [Información general de la pantalla LCD táctil](#page-16-0)
- [Problemas de manipulación de papel e impresión](#page-379-0)

<span id="page-458-0"></span> [Inicio](#page-1-0) > [Configuración del equipo](#page-443-0) > [Cambiar la configuración del equipo desde el panel de](#page-444-0) [control](#page-444-0) > [Configuración general](#page-446-0) > Cambiar el idioma que aparece en la pantalla LCD

## **Cambiar el idioma que aparece en la pantalla LCD**

Cambie el idioma de la pantalla LCD en caso necesario.

Esta función no está disponible en algunos países.

- 1. Pulse  $\left|\int_{a}^{b}$  [Ajustes] > [Todas config.] > [Conf.inicial] > [Sel. idioma].
- 2. Pulse su idioma.
- 3. Pulse

## **Información relacionada**

<span id="page-459-0"></span> [Inicio](#page-1-0) > [Configuración del equipo](#page-443-0) > [Cambiar la configuración del equipo desde el panel de](#page-444-0) [control](#page-444-0) > [Configuración general](#page-446-0) > Cambiar la configuración del teclado

## **Cambiar la configuración del teclado**

Puede seleccionar el tipo de teclado para la pantalla LCD.

- 1. Pulse  $\| \cdot \|$  [Ajustes] > [Todas config.] > [Config. gral.] > [Ajustes del teclado].
- 2. Pulse [QWERTY] o [ABC].
- 3. Pulse ...

### **Información relacionada**

<span id="page-460-0"></span> [Inicio](#page-1-0) > [Configuración del equipo](#page-443-0) > [Cambiar la configuración del equipo desde el panel de](#page-444-0) [control](#page-444-0) > Guardar su configuración favorita como acceso directo

# **Guardar su configuración favorita como acceso directo**

- [Crear accesos directos](#page-461-0)
- [Cambiar o eliminar accesos directos](#page-462-0)

<span id="page-461-0"></span> [Inicio](#page-1-0) > [Configuración del equipo](#page-443-0) > [Cambiar la configuración del equipo desde el panel de](#page-444-0) [control](#page-444-0) > [Guardar su configuración favorita como acceso directo](#page-460-0) > Crear accesos directos

## **Crear accesos directos**

Puede guardar los ajustes que utiliza con más frecuencia, como Copiar y Escanear, como Acceso directos. Luego, puede presionar el Acceso directo para aplicar estos ajustes en lugar de reingresarlos manualmente.

Algunos menús de los accesos directos no están disponibles en función del modelo.

Estas instrucciones indican cómo crear un Acceso directo a la función Copiar. Para agregar Accesos directos a otras funciones, los pasos son muy similares.

- 1. Si aparece la pantalla Inicio, pulse  $\bigoplus$  [Acc. dir.].
- 2. Pulse una pestaña del [1] al [3].
- 3. Pulse  $+$  donde no haya añadido un acceso directo.
- 4. Pulse  $\triangle$  o  $\nabla$  para visualizar [Copiar].
- 5. Pulse [Copiar].
- 6. Pulse: 01[Opciones].
- 7. Pulse ▲ o ▼ para mostrar las configuraciones disponibles y, a continuación, pulse la configuración que desee cambiar.
- 8. Pulse ▲ o ▼ para mostrar las opciones disponibles para la configuración y, a continuación, pulse la opción deseada.

Repita el paso anterior y este hasta que haya seleccionado todas las configuraciones para el acceso directo. Cuando finalice, pulse [OK].

- 9. Pulse [OK].
- 10. Lea y confirme la lista de ajustes seleccionada que aparece y, después, pulse [OK].
- 11. Introduzca un nombre para el acceso directo con el teclado de la pantalla LCD y, después, pulse [OK].

Si añade las funciones Fax o Escanear a los Accesos directos, se le preguntará si desea que sean Accesos directos con una tecla. Siga las instrucciones de la pantalla LCD.

### **Información relacionada**

• [Guardar su configuración favorita como acceso directo](#page-460-0)

<span id="page-462-0"></span> [Inicio](#page-1-0) > [Configuración del equipo](#page-443-0) > [Cambiar la configuración del equipo desde el panel de](#page-444-0) [control](#page-444-0) > [Guardar su configuración favorita como acceso directo](#page-460-0) > Cambiar o eliminar accesos directos

### **Cambiar o eliminar accesos directos**

Se puede cambiar la configuración de un acceso directo.

No es posible cambiar un acceso directo de Web Connect o accesos directos a aplicaciones. Si necesita cambiarlos, elimínelos y, a continuación, cree accesos directos nuevos.

- 1. Si aparece la pantalla Inicio, pulse  $\bigstar$  [Acc. dir.].
- 2. Pulse una pestaña del [1] al [3] para mostrar el Acceso directo que quiera cambiar.
- 3. Mantenga pulsado el acceso directo que desea cambiar.
- 4. Pulse [Editar].

Ø

Para eliminar el acceso directo, pulse [Eliminar]. Para editar el nombre del acceso directo, pulse [Cambiar nombre] y siga los menús de la pantalla LCD.

5. Pulse <sup>[0]</sup>[Opciones].

- 6. Pulse ▲ o ▼ para mostrar las configuraciones disponibles y, a continuación, pulse la configuración que desee cambiar.
- 7. Cambie las configuraciones del acceso directo seleccionado. Pulse [OK].
- 8. Cuando haya finalizado de cambiar los ajustes, pulse [OK].
- 9. Pulse [OK] para confirmar.

Si modifica los Accesos directos a Fax o Escanear, se le preguntará si desea que sean Accesos directos con una tecla. Siga las instrucciones de la pantalla LCD.

### **Información relacionada**

• [Guardar su configuración favorita como acceso directo](#page-460-0)

#### **Información adicional:**

• [Introducir texto en el equipo Brother](#page-24-0)

<span id="page-463-0"></span> [Inicio](#page-1-0) > [Configuración del equipo](#page-443-0) > [Cambiar la configuración del equipo desde el panel de](#page-444-0) [control](#page-444-0) > Imprimir informes

# **Imprimir informes**

- [Informes](#page-464-0)
- [Imprimir un informe](#page-465-0)
- [Informes de fax](#page-232-0)
- [Problemas de teléfono y fax](#page-385-0)

<span id="page-464-0"></span> [Inicio](#page-1-0) > [Configuración del equipo](#page-443-0) > [Cambiar la configuración del equipo desde el panel de](#page-444-0) [control](#page-444-0) > [Imprimir informes](#page-463-0) > Informes

## **Informes**

Los siguientes tipos de informes están disponibles:

#### **Informe Verificación de la transmisión**

El informe Verificación de la transmisión imprime los detalles del último fax enviado desde su equipo.

#### **Libreta de direcciones**

El informe de la libreta de direcciones imprime una lista con los nombres y números almacenados en la memoria de la libreta de direcciones.

#### **Diario del fax**

El diario del fax imprime una lista con información sobre los últimos 200 faxes entrantes y salientes. (TX significa transmisión y RX significa recepción).

#### **Configuración del usuario**

El informe Configuración del usuario imprime una lista con la configuración actual.

#### **Configuración de la red (modelos de red)**

El informe Configuración de la red imprime una lista con la configuración actual de la red.

#### **Informe WLAN (modelos inalámbricos)**

El informe de WLAN imprime el resultado del diagnóstico de conectividad a la LAN inalámbrica.

#### **Historial de Identificación de llamadas**

El informe del historial de identificación de llamadas imprime una lista de la información de la identificación de llamadas para los últimos 30 faxes y llamadas telefónicas que se han recibido.

### **Información relacionada**

• [Imprimir informes](#page-463-0)

### <span id="page-465-0"></span> [Inicio](#page-1-0) > [Configuración del equipo](#page-443-0) > [Cambiar la configuración del equipo desde el panel de](#page-444-0) [control](#page-444-0) > [Imprimir informes](#page-463-0) > Imprimir un informe

# **Imprimir un informe**

- 1. Pulse  $\left|\int_{a}^{b} |A_j \rangle|$  [Ajustes] > [Todas config.] > [Imp. informes].
- 2. Pulse ▲ o ▼ para mostrar las opciones de informes y, a continuación, pulse la opción deseada.
- 3. Pulse [Sí].
- 4. Pulse  $\bullet$ .

### **Información relacionada**

- [Imprimir informes](#page-463-0)
- **Información adicional:**
- [ID de llamada](#page-219-0)

<span id="page-466-0"></span> [Inicio](#page-1-0) > [Configuración del equipo](#page-443-0) > [Cambiar la configuración del equipo desde el panel de control](#page-444-0) > Tablas de funciones y configuraciones

# **Tablas de funciones y configuraciones**

- [Tablas de configuración \(modelos de pantalla táctil de 2,7"\)](#page-467-0)
- [Tablas de funciones \(modelos de pantalla táctil de 2,7"\)](#page-474-0)

<span id="page-467-0"></span> [Inicio](#page-1-0) > [Configuración del equipo](#page-443-0) > [Cambiar la configuración del equipo desde el panel de control](#page-444-0) > [Tablas](#page-466-0) [de funciones y configuraciones](#page-466-0) > Tablas de configuración (modelos de pantalla táctil de 2,7")

# **Tablas de configuración (modelos de pantalla táctil de 2,7")**

Estas tablas le ayudarán a entender las opciones y selecciones de los menús del equipo.

```
>> [Ajustes]
>> [Config. gral.]
>> [Config. de acceso dir.]
\geq[Fax]
>> [Red]
>> [Imp. informes]
>> [Info. equipo]
>> [Conf.inicial]
```
### **[Ajustes]**

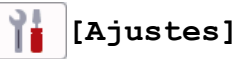

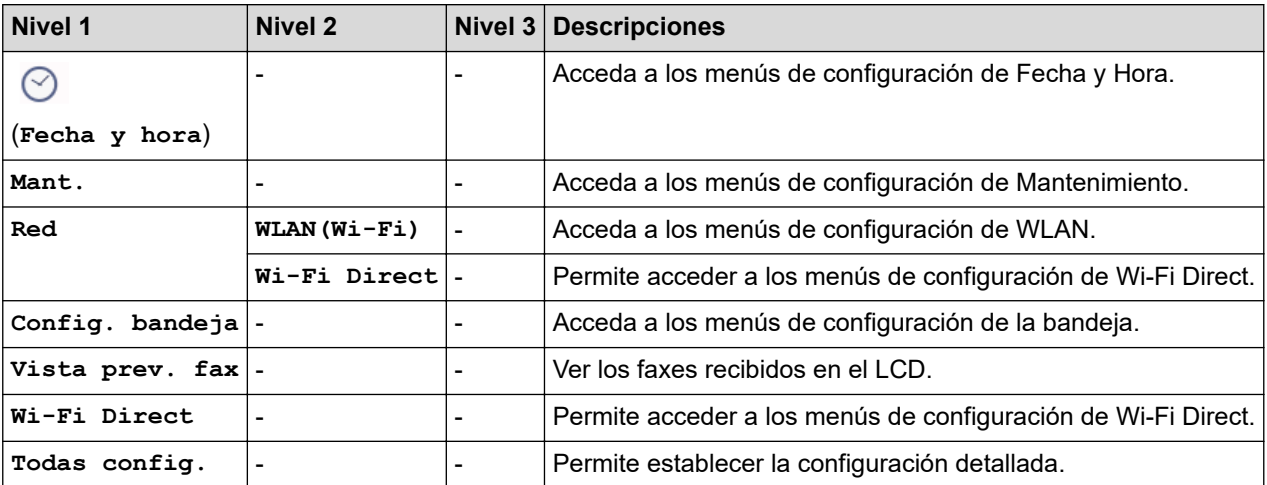

**[Config. gral.]**

```
ĭŧ
   [Todas config.] > [Config. gral.]
```
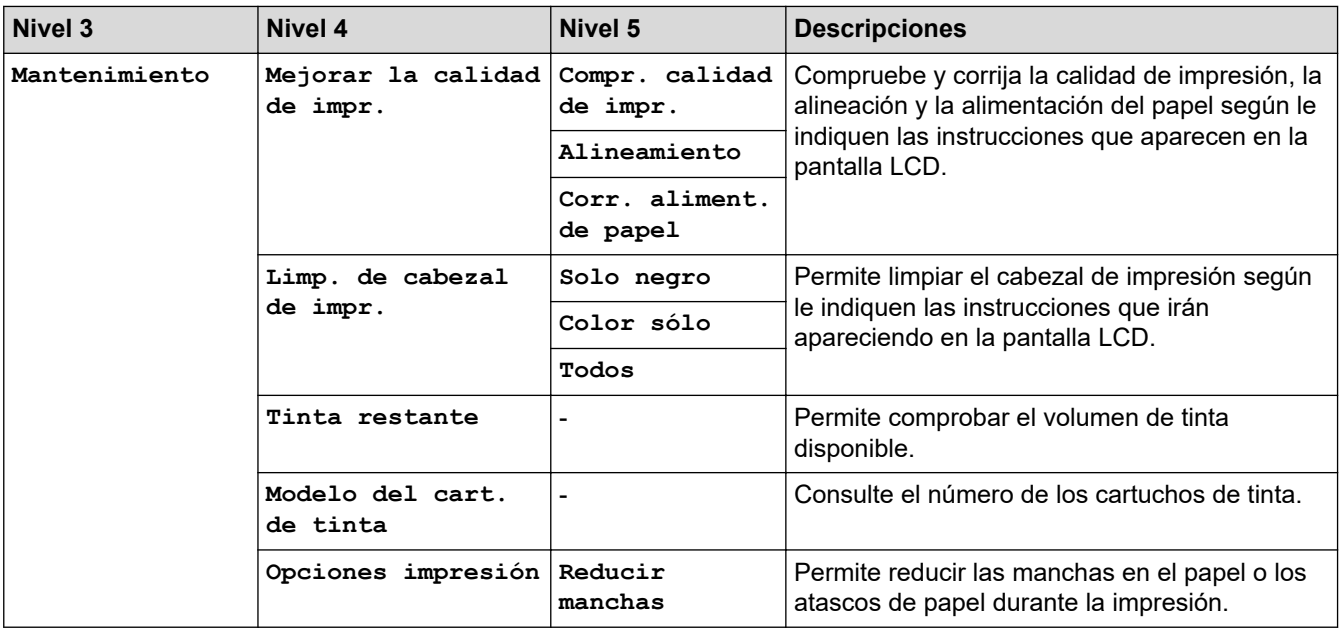
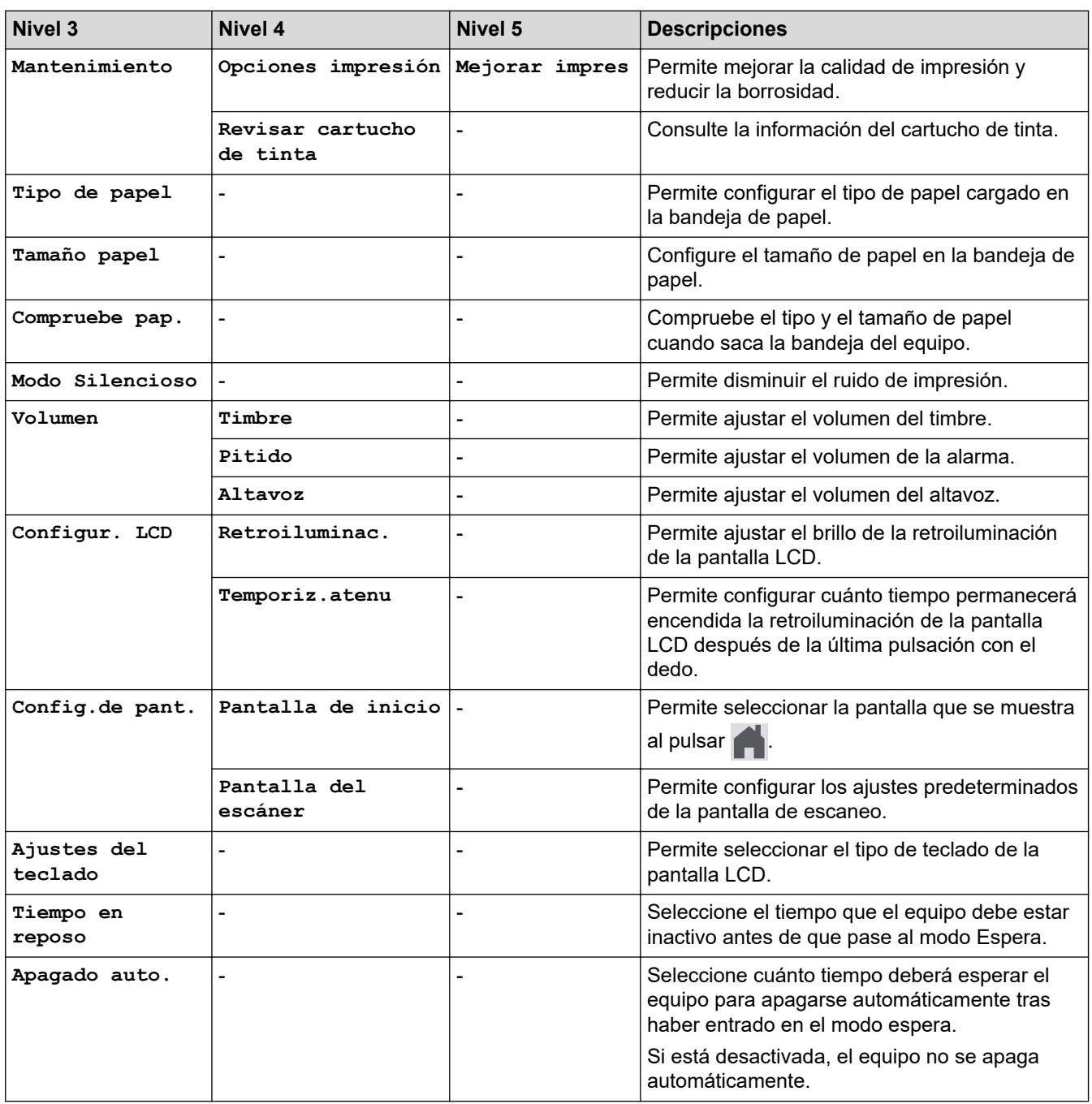

#### **[Config. de acceso dir.]**

#### 崔 **[Todas config.] > [Config. de acceso dir.]**

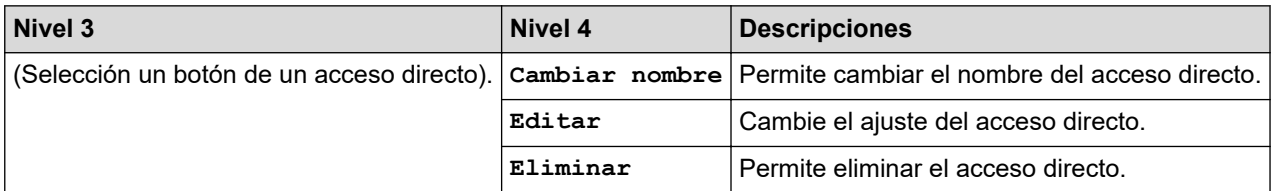

### **[Fax]**

## 吊

## **[Todas config.] > [Fax]**

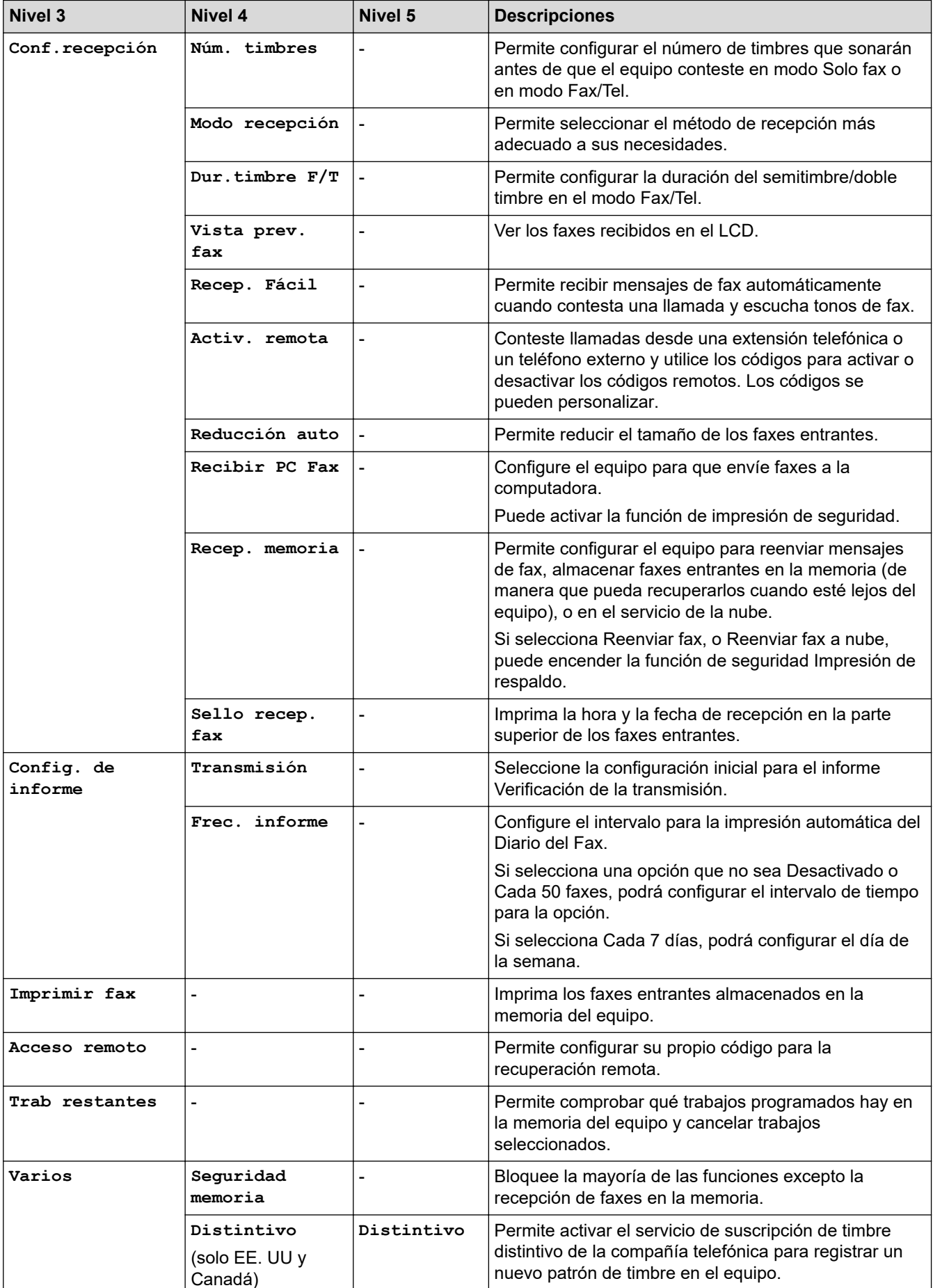

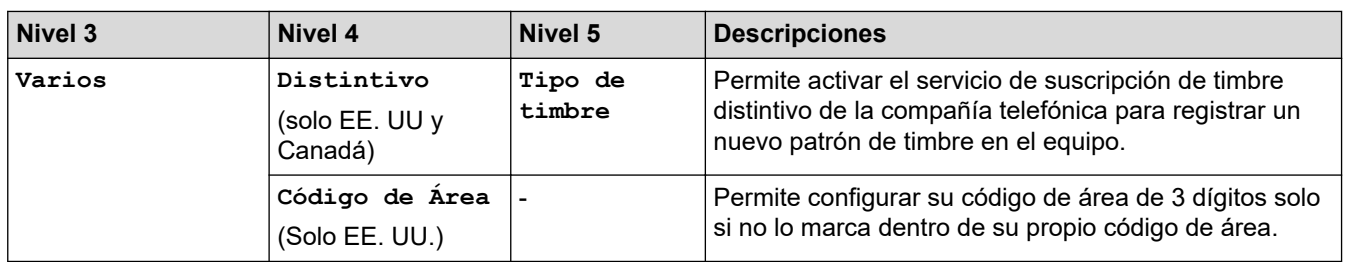

### **[Red]**

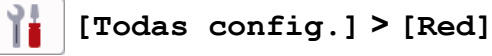

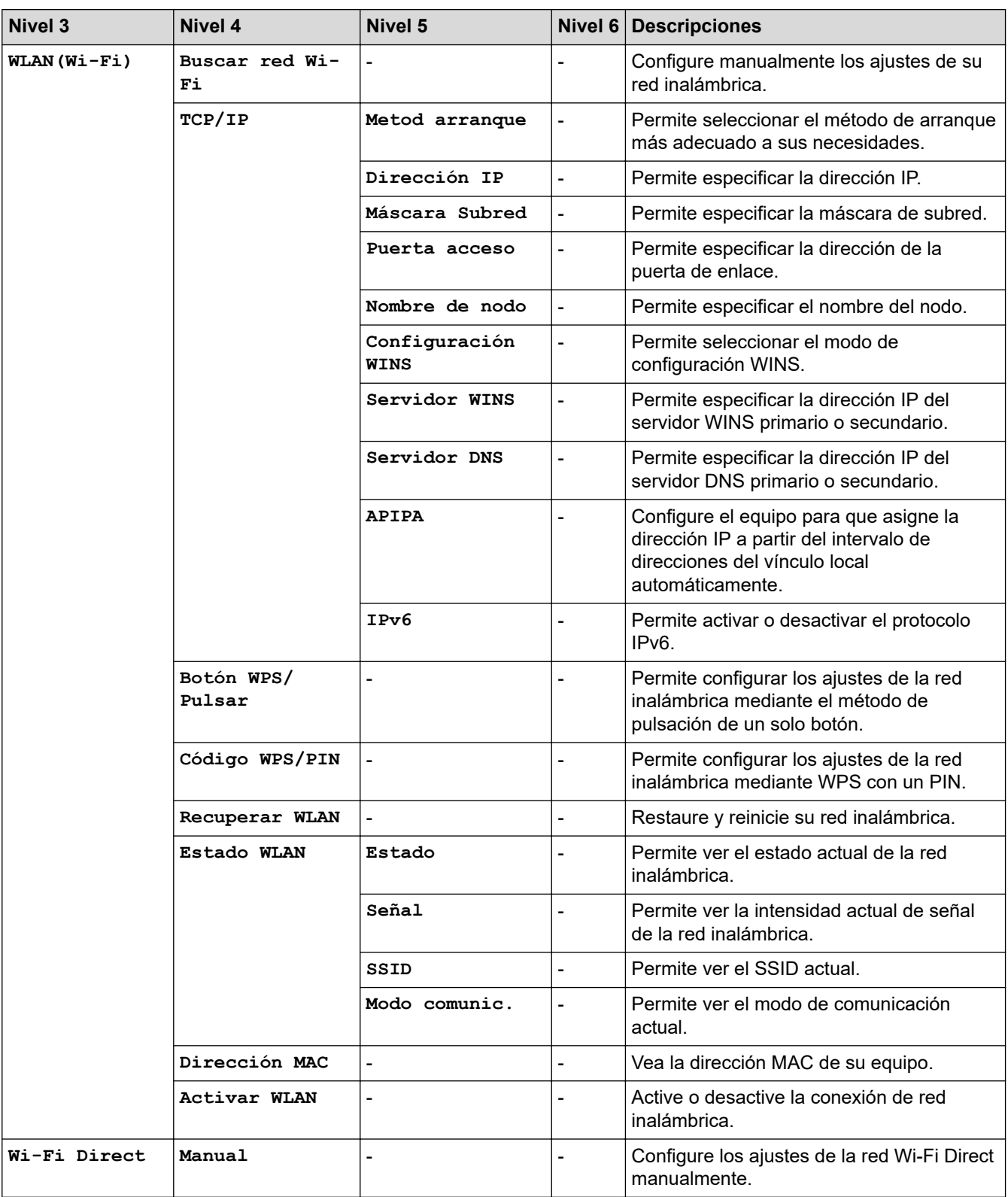

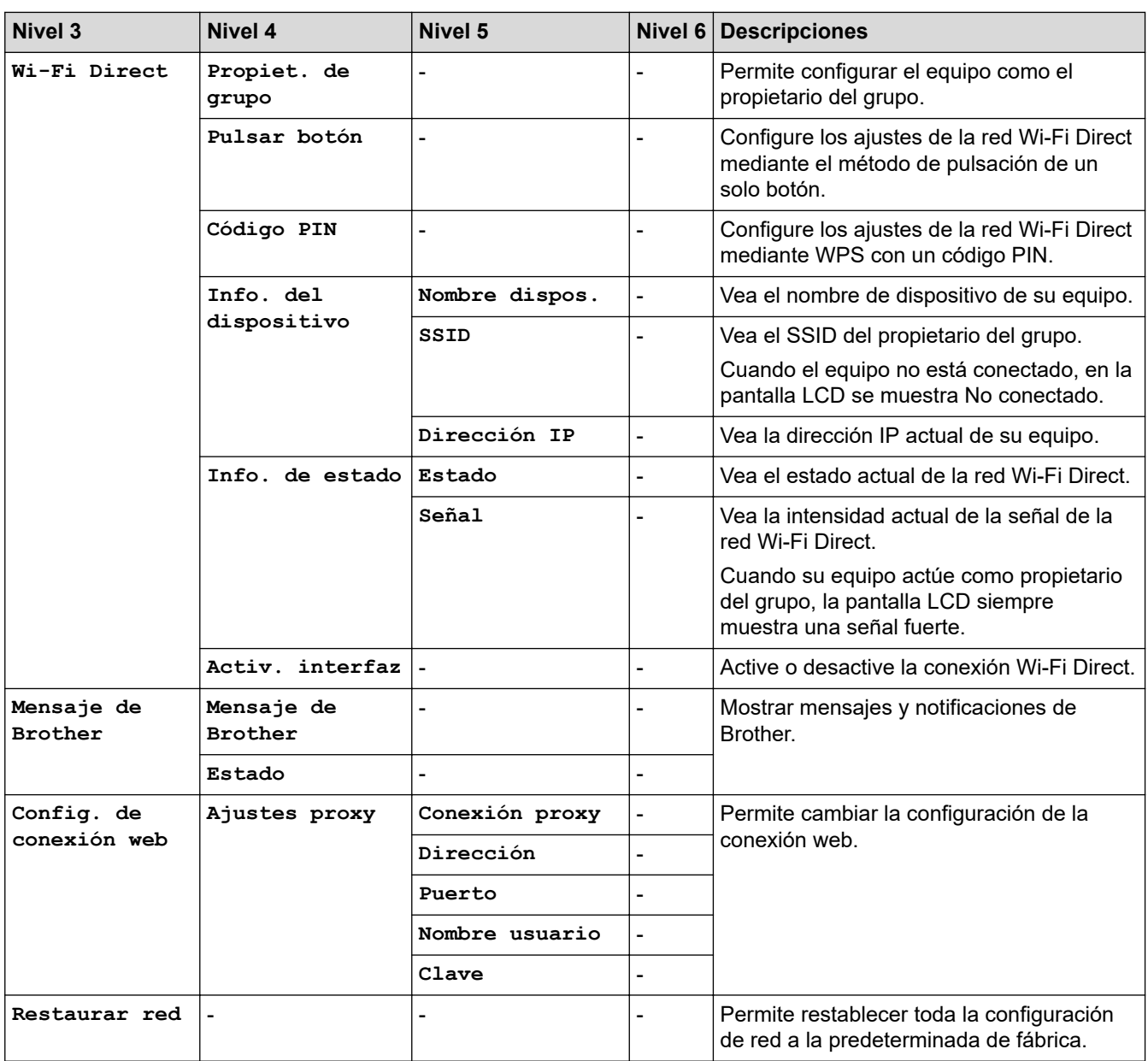

#### **[Imp. informes]**

## **[Todas config.] > [Imp. informes]**

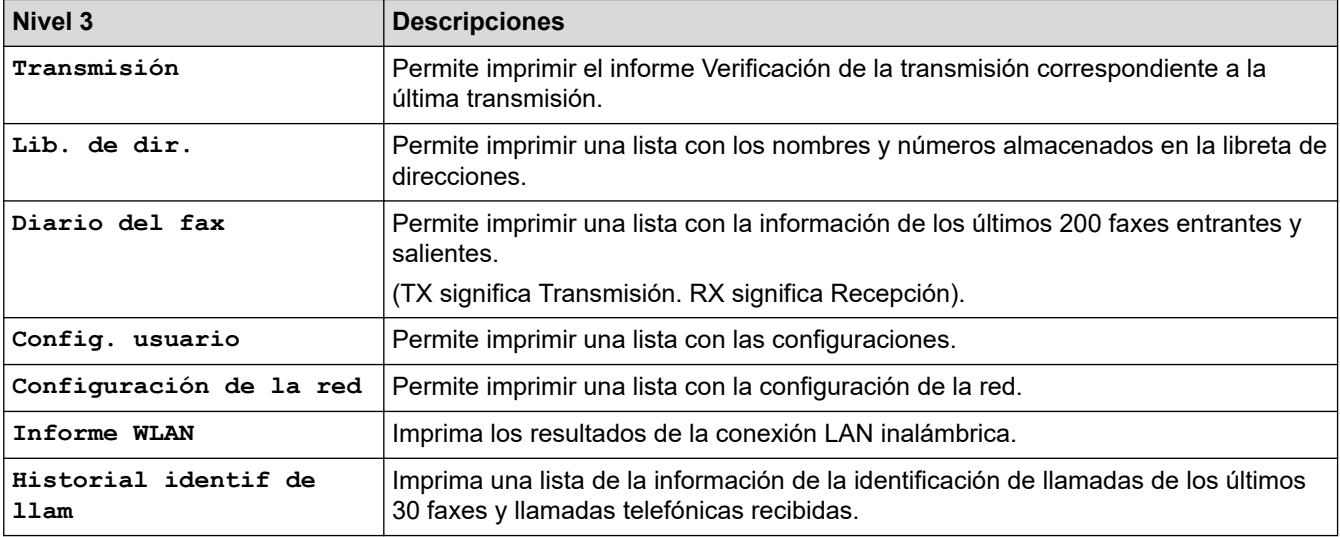

#### **[Info. equipo]**

## 徣

### **[Todas config.] > [Info. equipo]**

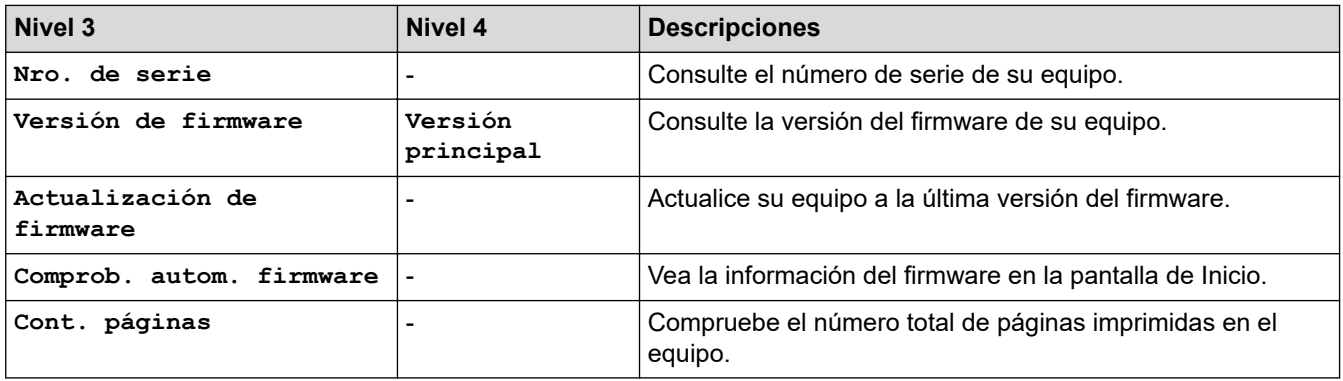

#### **[Conf.inicial]**

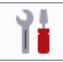

#### **[Todas config.] > [Conf.inicial]**

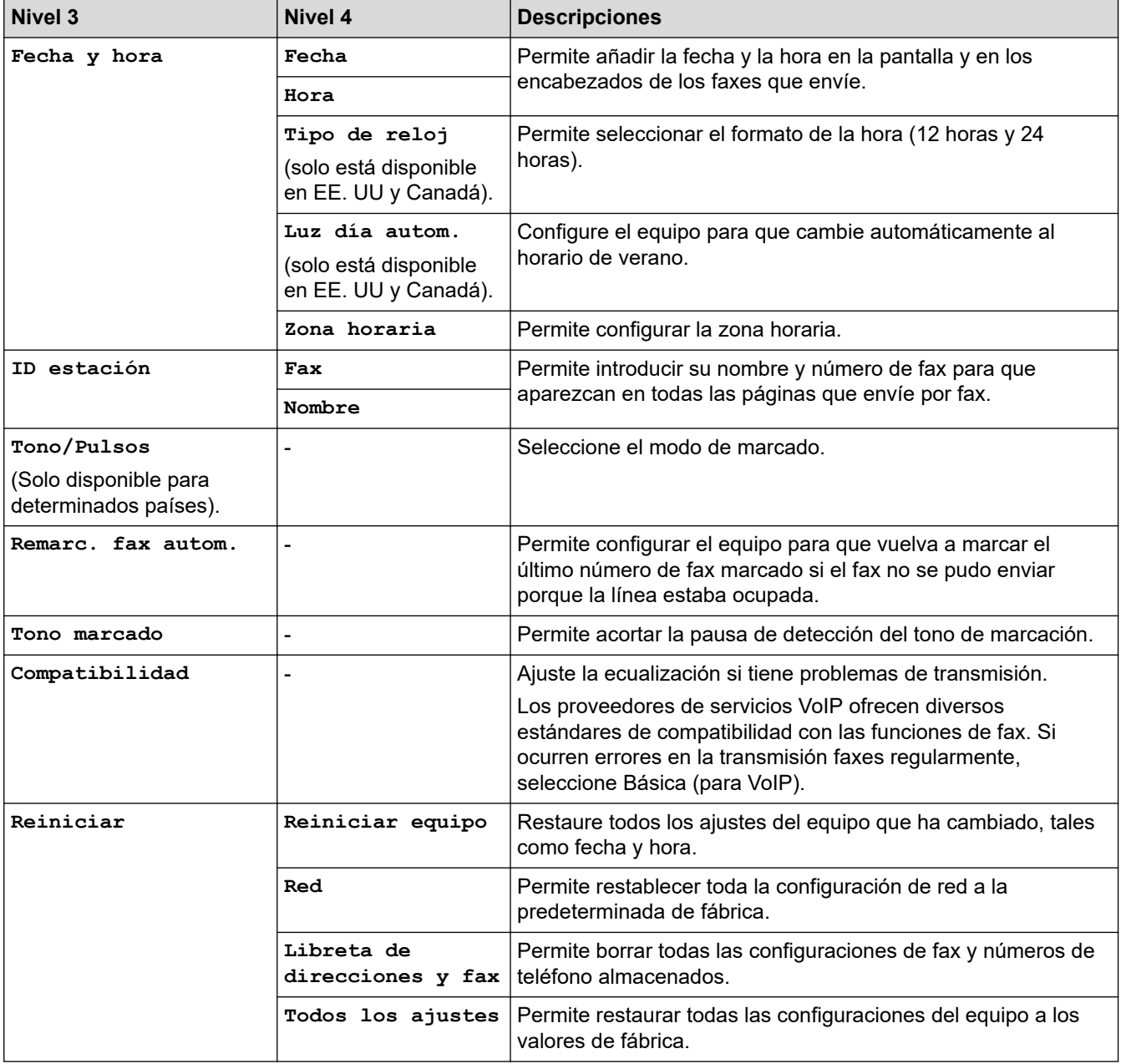

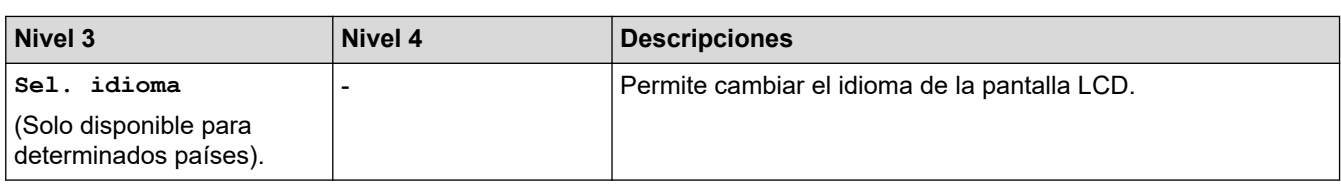

## **Información relacionada**

• [Tablas de funciones y configuraciones](#page-466-0)

 [Inicio](#page-1-0) > [Configuración del equipo](#page-443-0) > [Cambiar la configuración del equipo desde el panel de control](#page-444-0) > [Tablas](#page-466-0) [de funciones y configuraciones](#page-466-0) > Tablas de funciones (modelos de pantalla táctil de 2,7")

### **Tablas de funciones (modelos de pantalla táctil de 2,7")**

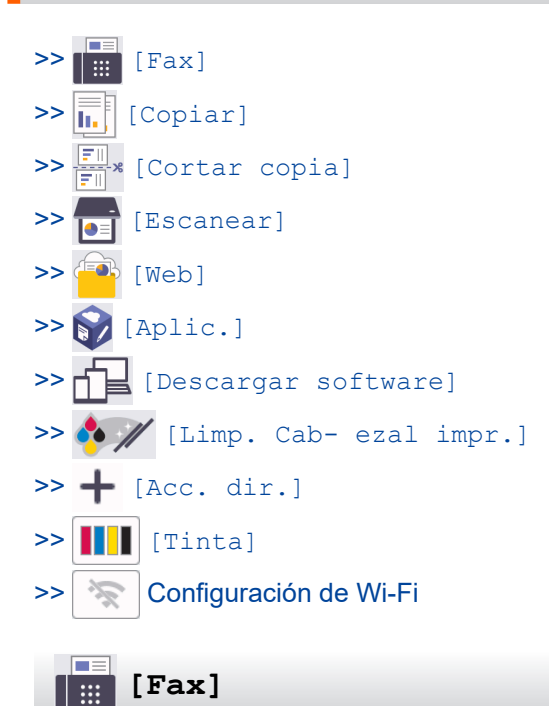

#### **(Cuando [Vista prev. fax] está configurada en [Desactivada])**

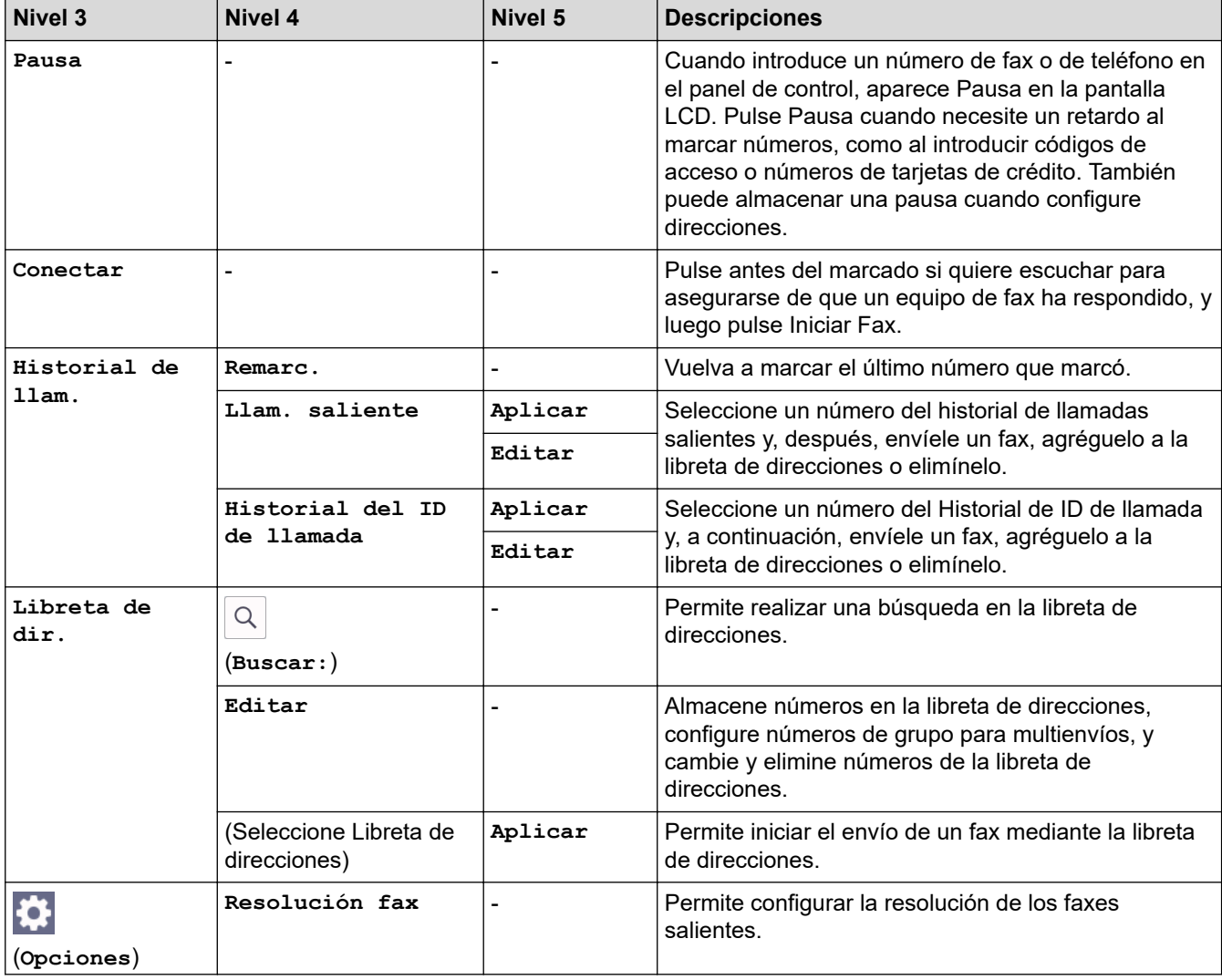

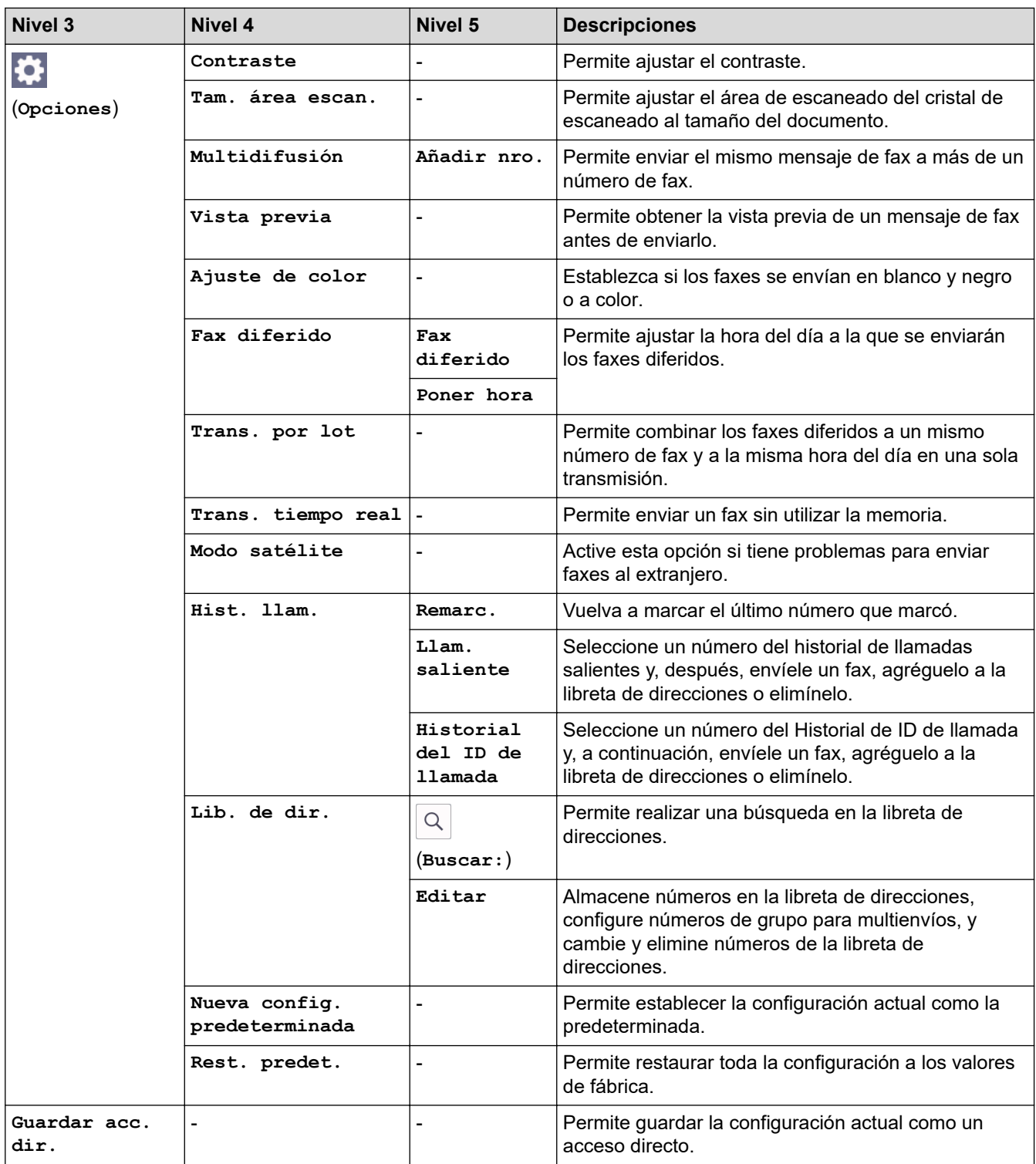

## **(Cuando [Vista prev. fax] está configurada en [Sí])**

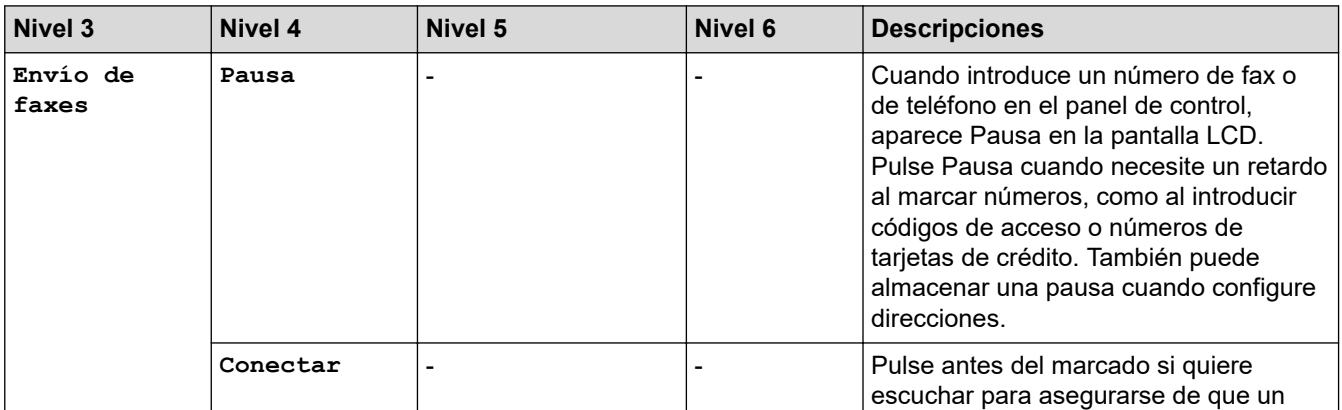

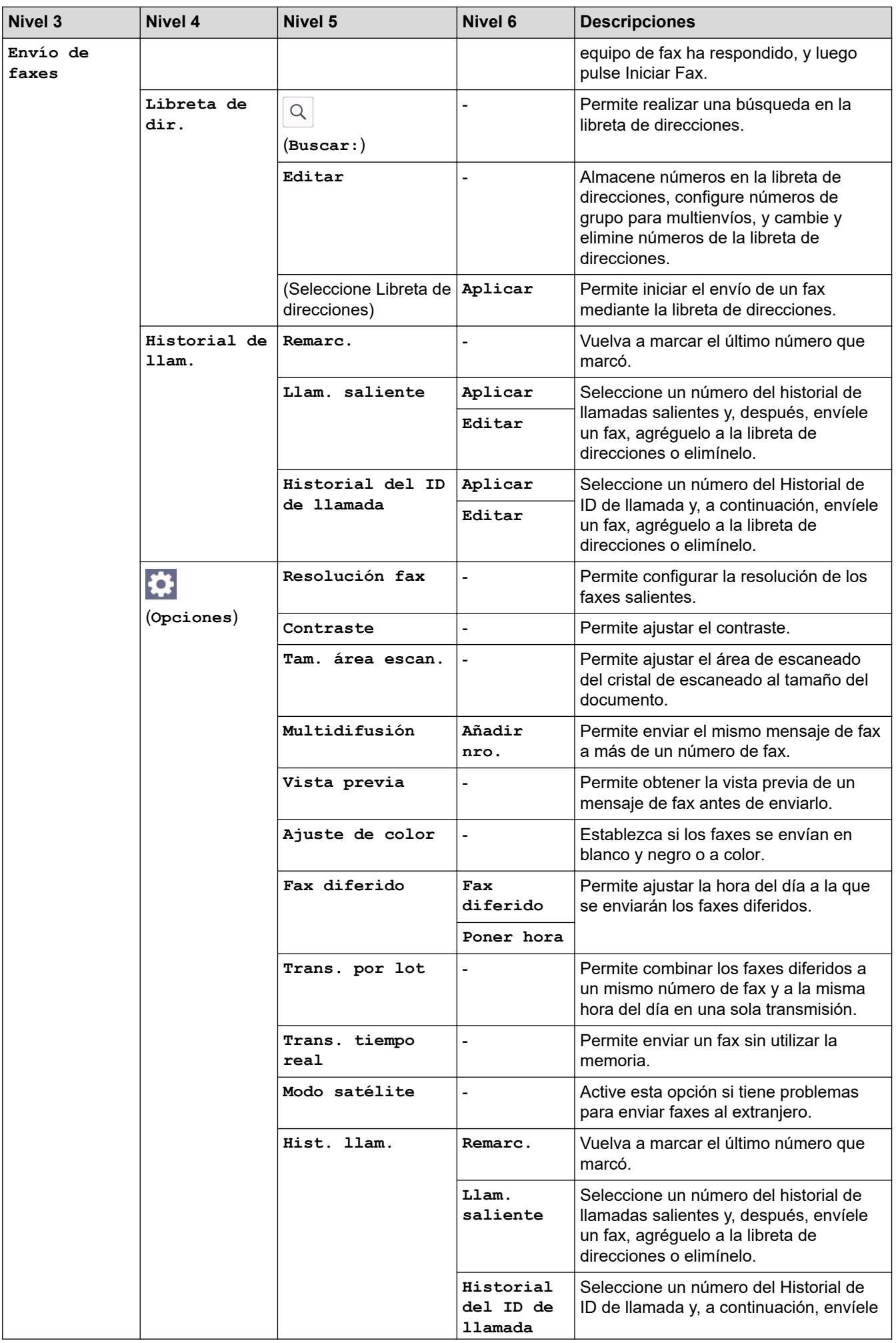

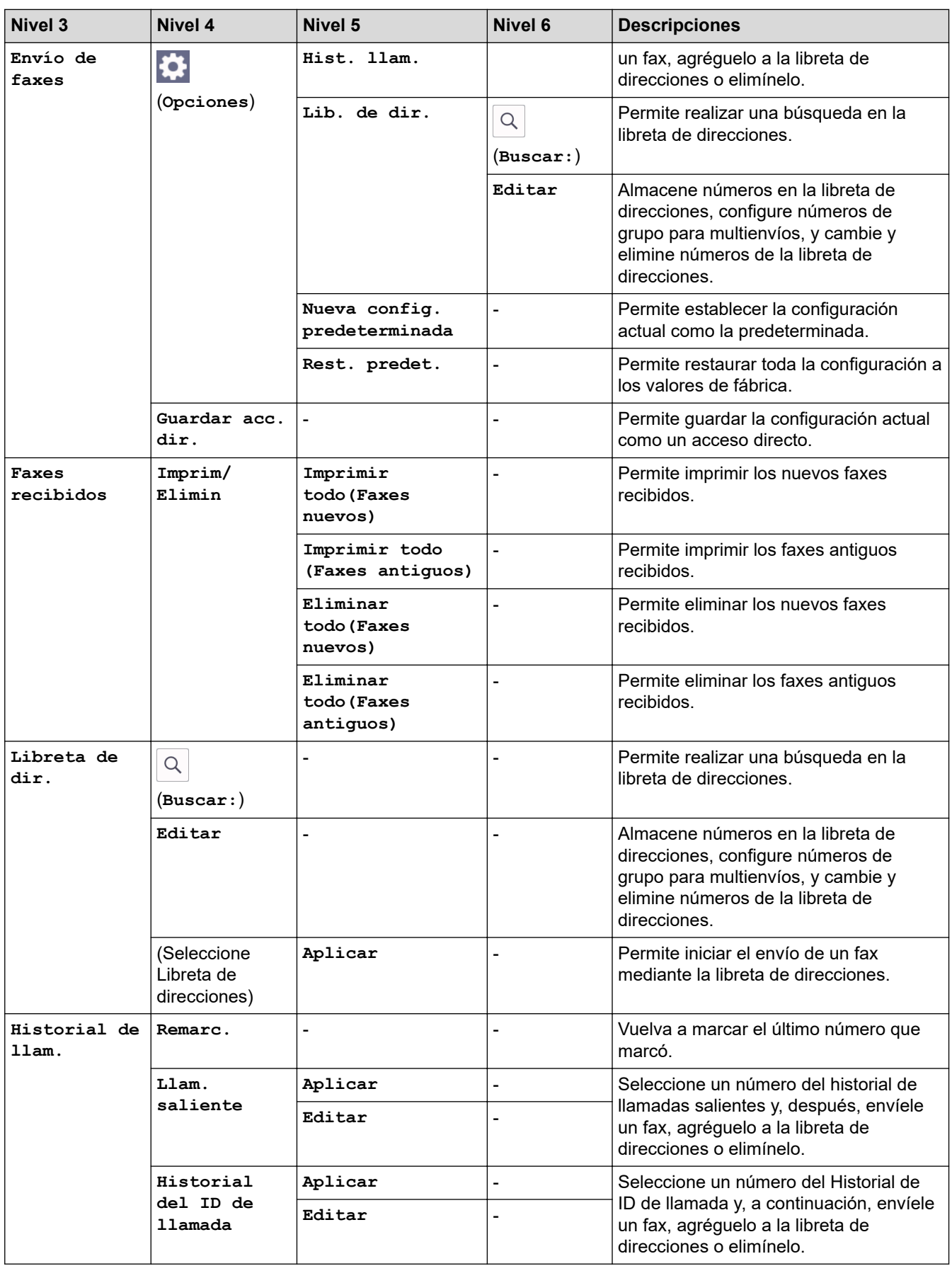

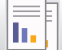

## <span id="page-478-0"></span>**[Copiar]**

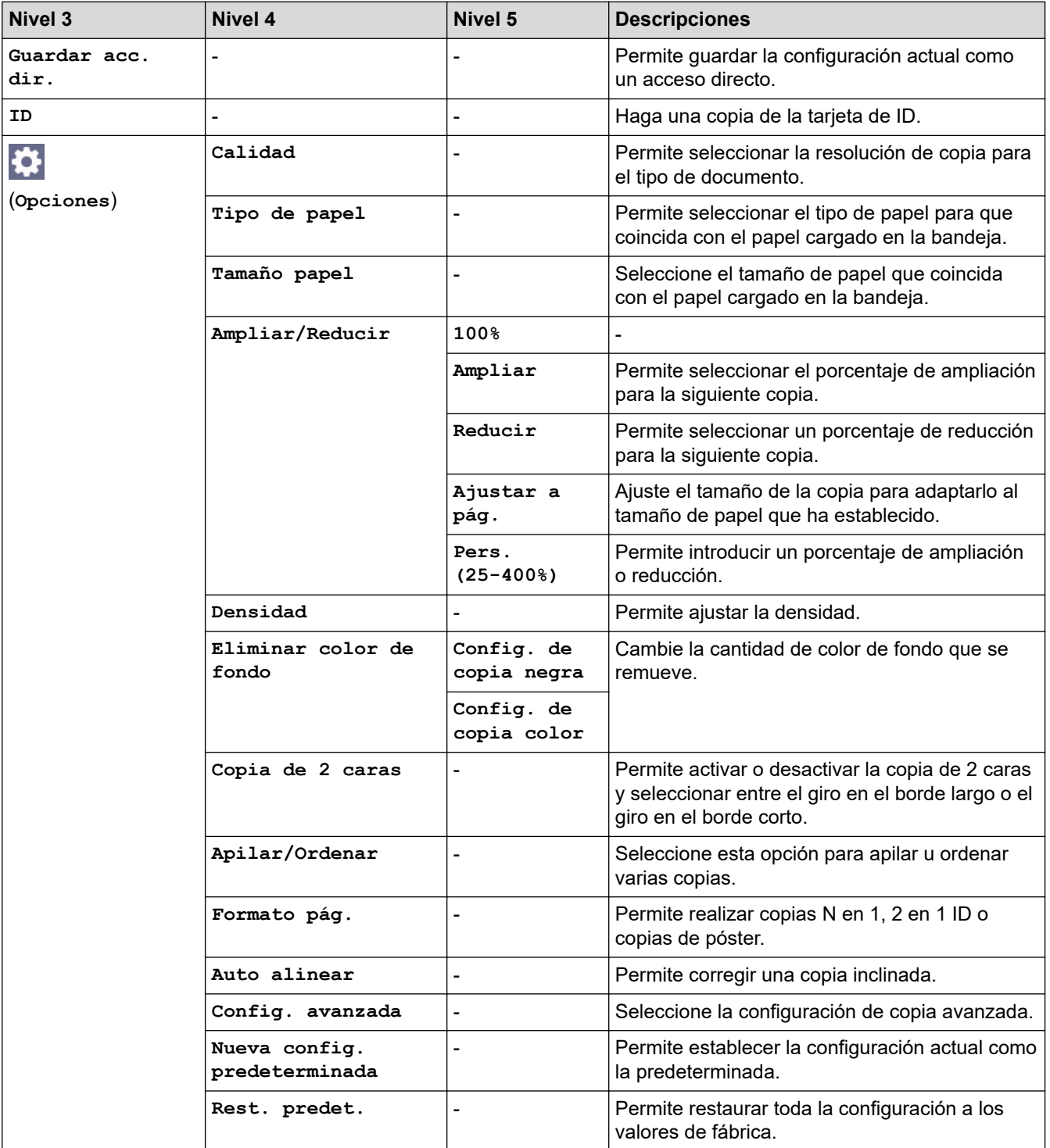

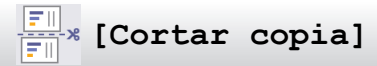

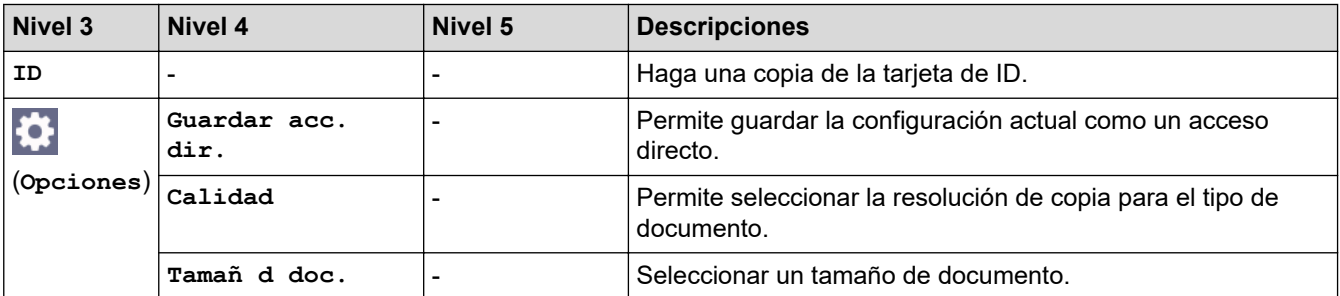

<span id="page-479-0"></span>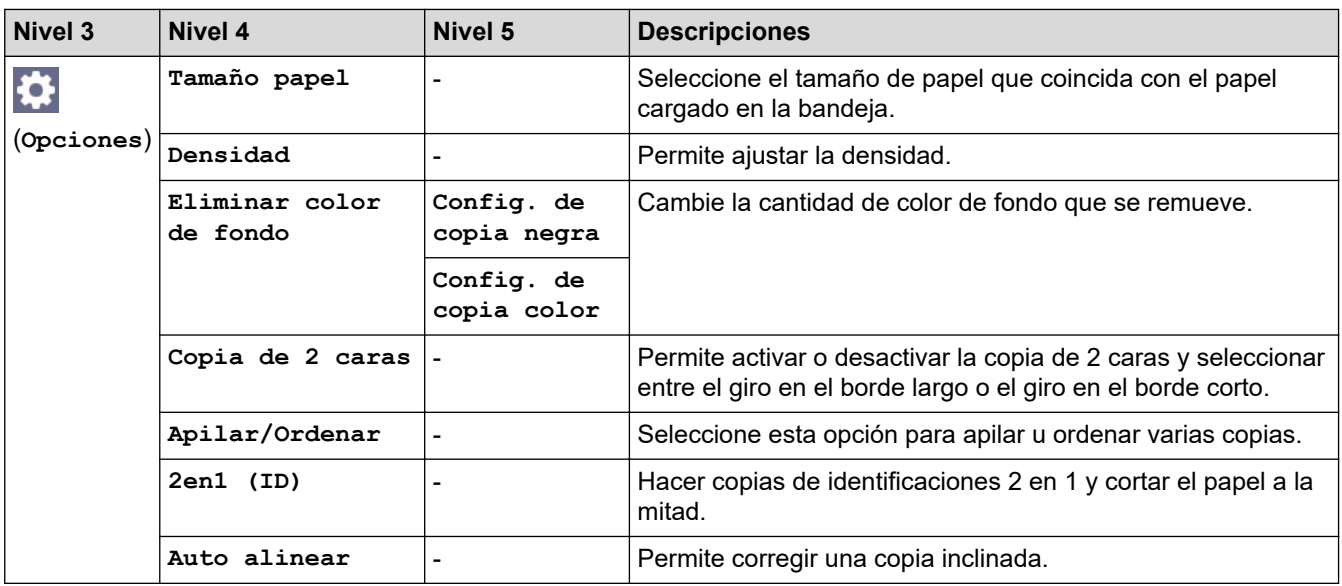

# **[Escanear]**

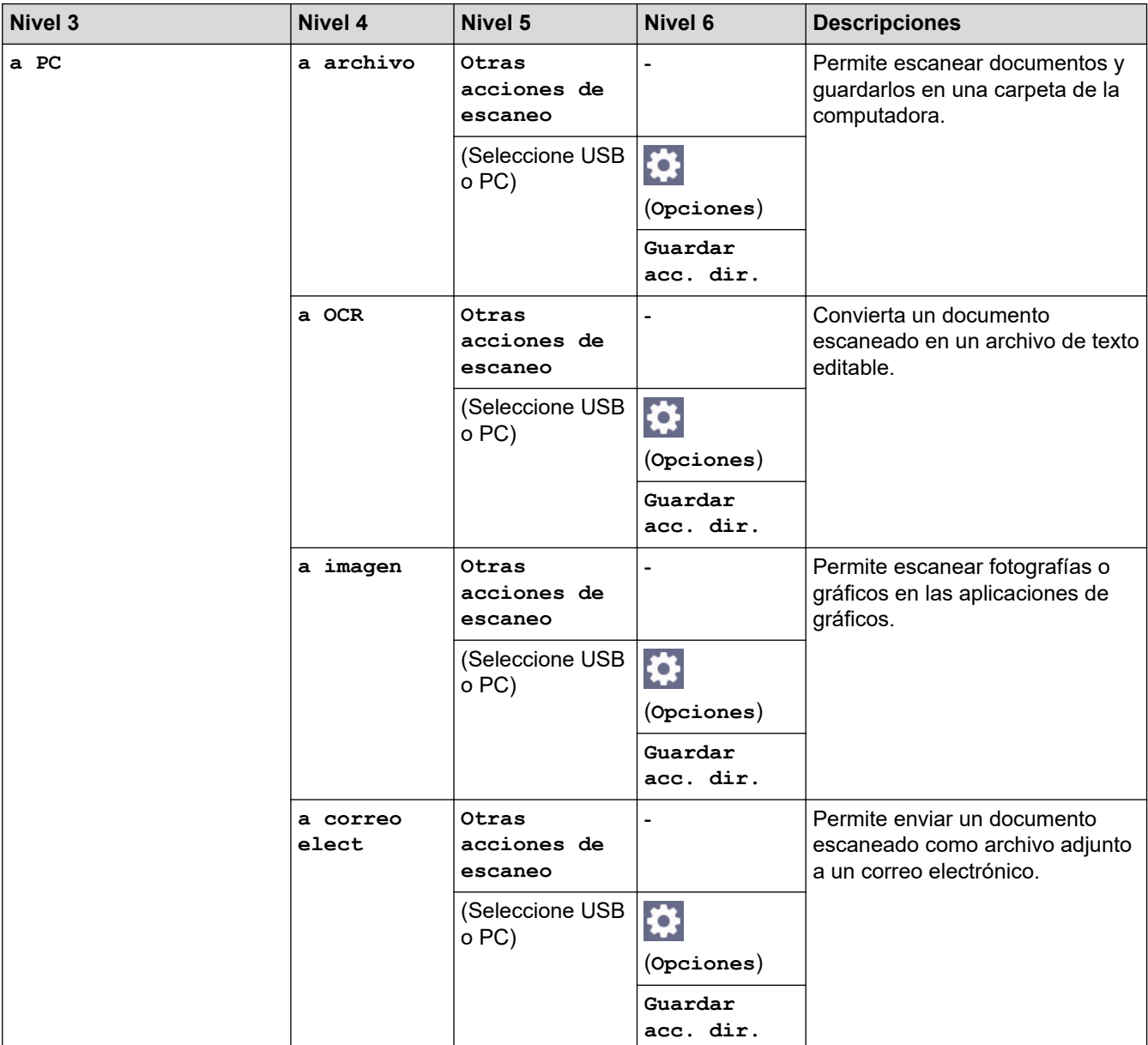

<span id="page-480-0"></span>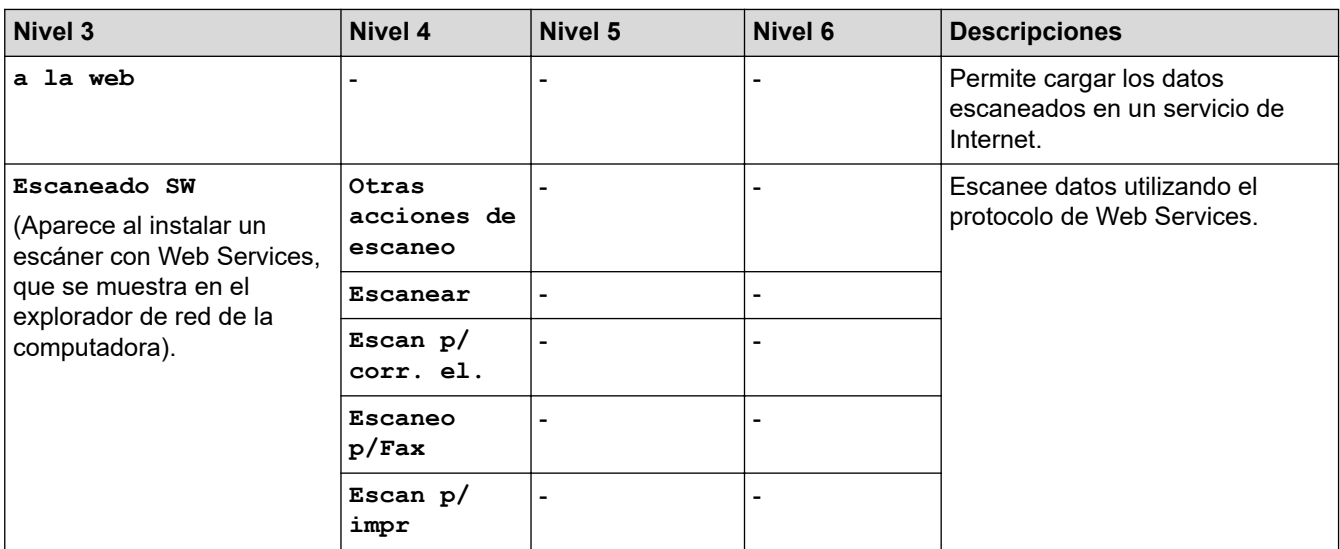

**[Web]**

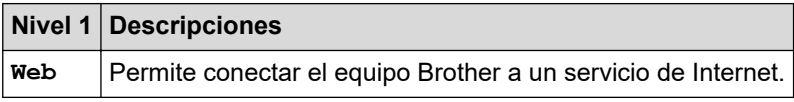

# **[Aplic.]**

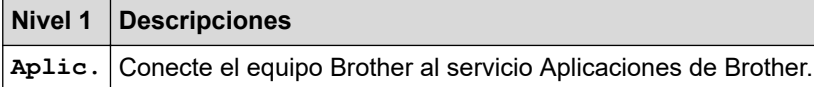

## **[Descargar software]**

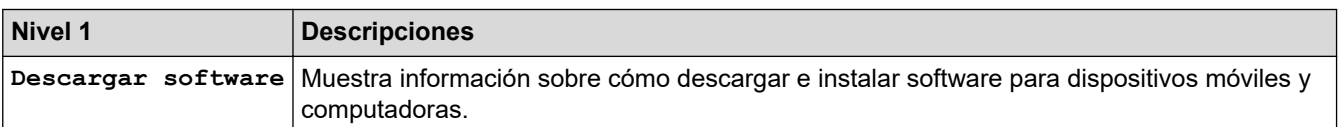

# **[Limp. Cab- ezal impr.]**

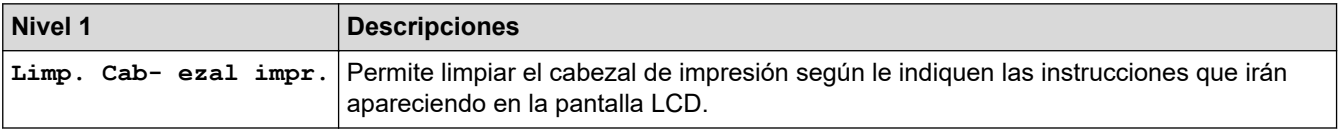

$$
\biguplus \, [\text{Acc. dir.}]
$$

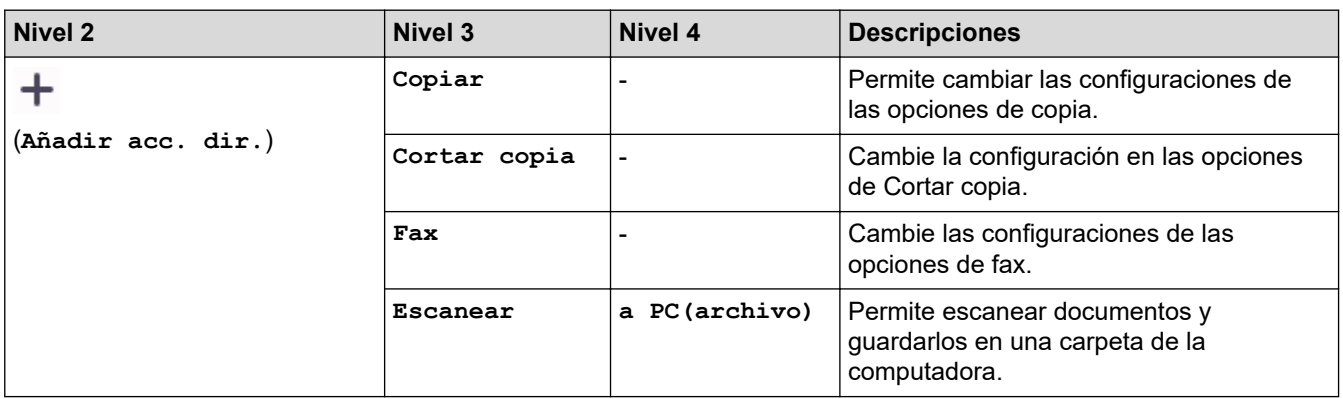

<span id="page-481-0"></span>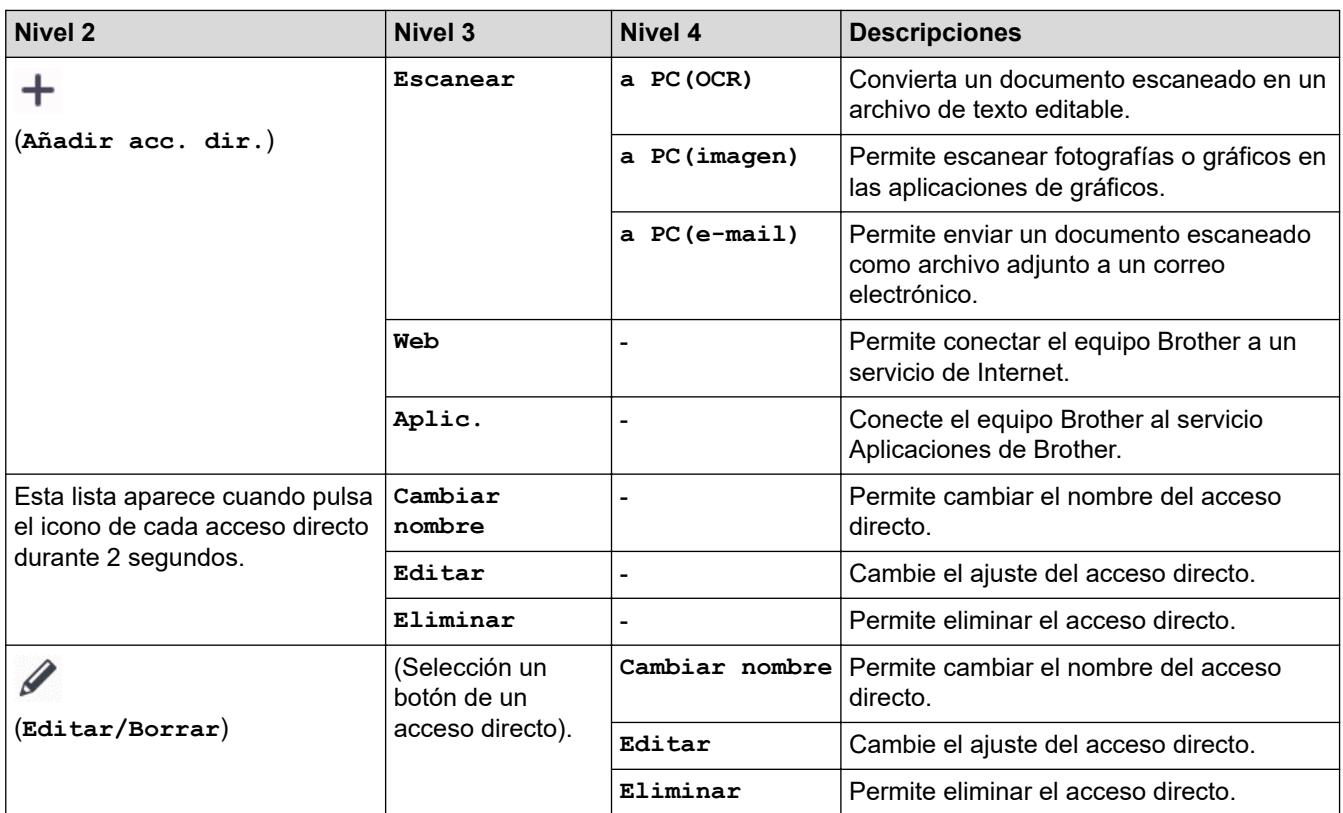

# **[Tinta]**

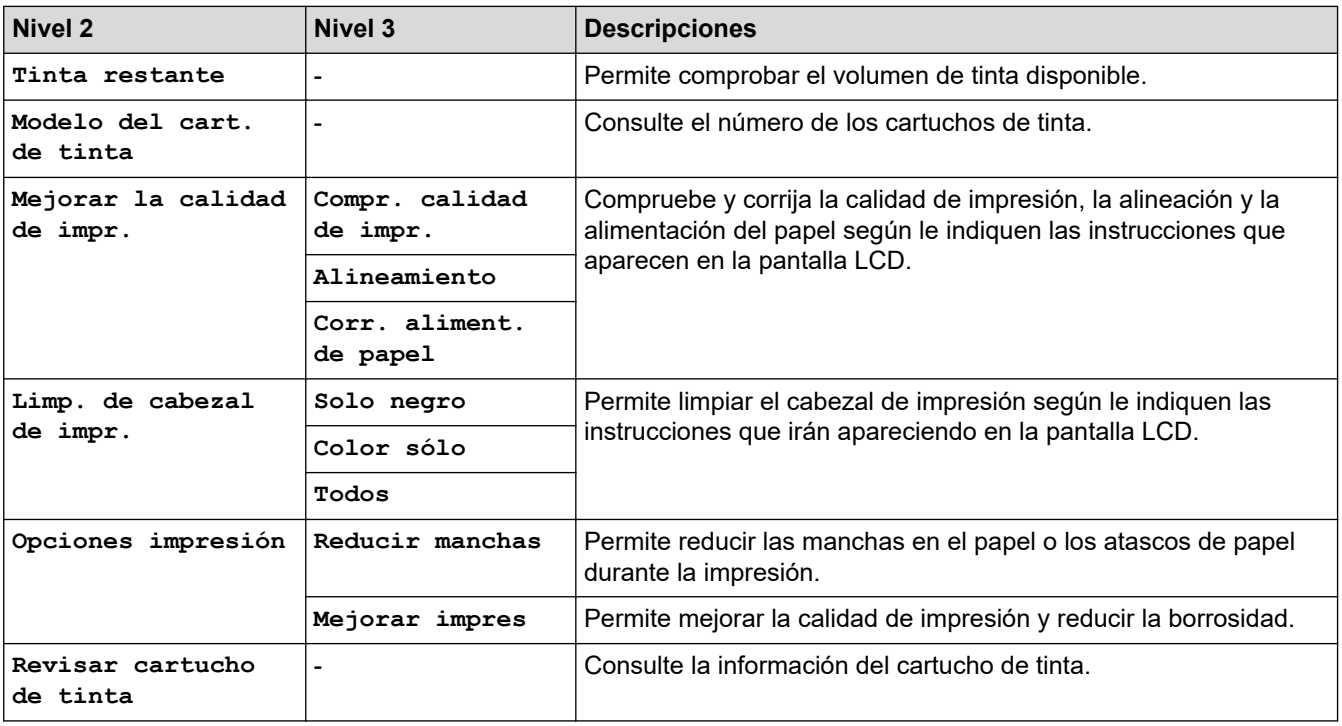

#### **Configuración de Wi-Fi** 冷

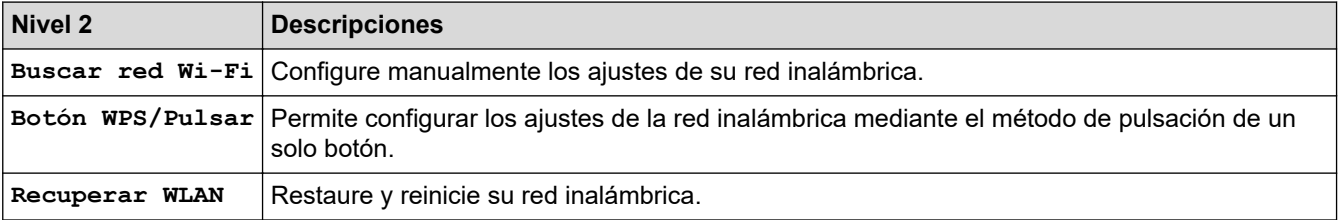

### **Información relacionada**

∣√

• [Tablas de funciones y configuraciones](#page-466-0)

<span id="page-483-0"></span> [Inicio](#page-1-0) > [Configuración del equipo](#page-443-0) > Cambiar la configuración del equipo mediante Administración basada en Web

## **Cambiar la configuración del equipo mediante Administración basada en Web**

Administración basada en Web es una utilidad que usa un navegador web estándar para administrar el equipo mediante el protocolo de transferencia de hipertexto (HTTP) o el protocolo de transferencia de hipertexto a través de SSL (Secure Socket Layer) (HTTPS).

- [¿Qué es Administración basada en Web?](#page-484-0)
- [Acceder a Administración basada en Web](#page-485-0)
- [Establecer o cambiar una contraseña de inicio de sesión para Administración basada en](#page-488-0) [Web](#page-488-0)
- [Configuración de la Libreta de direcciones del equipo con Administración basada en](#page-489-0) [Web](#page-489-0)

<span id="page-484-0"></span> [Inicio](#page-1-0) > [Configuración del equipo](#page-443-0) > [Cambiar la configuración del equipo mediante Administración basada](#page-483-0) [en Web](#page-483-0) > ¿Qué es Administración basada en Web?

## **¿Qué es Administración basada en Web?**

Administración basada en Web es una utilidad que usa un navegador web estándar para administrar el equipo mediante el protocolo de transferencia de hipertexto (HTTP) o el protocolo de transferencia de hipertexto a través de capa de sockets seguros (HTTPS).

- Se recomienda usar la versión más reciente de los siguientes navegadores web:
	- Microsoft Edge, Firefox y Google Chrome™ para Windows
	- Safari, Firefox y Google Chrome™ para Mac
	- Google Chrome™ para Android™

k

- Safari y Google Chrome™ para iOS
- Asegúrese de que JavaScript y las cookies siempre estén activados, independientemente del navegador que utilice.
- Asegúrese de que su equipo esté encendido y conectado a la misma red que su computadora y que su red sea compatible con el protocolo TCP/IP.

XXX-XXXX brother k, Estado Cerrar sesión Estado del dispositivo Listo La contraseña predeterminada del equipo está en la parte trasera,<br>marcada como "Contr". Actualización automática Recomendamos que la cambie de<br>inmediato.  $\circledcirc$  No  $\bigcap$  si Inicio Nivel de tinta estimado Estado Intervalo de actualización automática M  $\mathcal{C}$ <sup>Y</sup> **RK** General Rendimiento de páginas restante Libr. direc. Rend. pág. apróx. (según ISO) Fax XXX XXX XXX XXX M C Y BK Imprimir \*Los rendimientos de páginas restantes son aproximaciones y pueden variar en función del tipo de páginas que se imprimen. Escanear Idioma de Web  $\overline{\mathbf{v}}$ Automático Administrador Ubicación del dispositivo **Funciones online** Contacto Ubicación Red

La pantalla real puede diferir de la pantalla que se muestra arriba.

#### **Información relacionada**

• [Cambiar la configuración del equipo mediante Administración basada en Web](#page-483-0)

<span id="page-485-0"></span> [Inicio](#page-1-0) > [Configuración del equipo](#page-443-0) > [Cambiar la configuración del equipo mediante Administración basada](#page-483-0) [en Web](#page-483-0) > Acceder a Administración basada en Web

## **Acceder a Administración basada en Web**

- Se recomienda usar la versión más reciente de los siguientes navegadores web:
	- Microsoft Edge, Firefox y Google Chrome™ para Windows
	- Safari, Firefox y Google Chrome™ para Mac
	- Google Chrome<sup>™</sup> para Android<sup>™</sup>
	- Safari y Google Chrome™ para iOS
- Asegúrese de que JavaScript y las cookies siempre estén activados, independientemente del navegador que utilice.
- La contraseña predeterminada para gestionar la configuración de este equipo se encuentra en la parte posterior del equipo y está marcada como "**Pwd**". Se recomienda cambiar la contraseña predeterminada de inmediato para proteger el equipo frente al acceso no autorizado.También puede encontrar la contraseña predeterminada en el informe de configuración de la red.
- Si se introduce varias veces una contraseña equivocada, no podrá iniciar sesión durante un tiempo. Se puede cambiar la configuración de bloqueo en Administración basada en Web.
- Se pueden conectar hasta ocho computadoras o dispositivos móviles a Administración basada en Web a la vez. Si conecta un noveno dispositivo, se desconectará el primero.
- Se recomienda utilizar el protocolo de seguridad HTTPS cuando establezca la configuración mediante Administración basada en Web. Si utiliza HTTP al establecer la configuración mediante Administración basada en Web, siga las indicaciones de la pantalla para cambiar a una conexión HTTPS segura.
- Cuando utilice HTTPS para realizar la configuración mediante Administración basada en Web, el navegador mostrará un cuadro de diálogo de advertencia. Para evitar mostrar el cuadro de diálogo de advertencia, puede instalar un certificado autofirmado para utilizar comunicación SSL/TLS. Para obtener información más detallada, **>>** *Información relacionada*

>> Iniciar desde el navegador web

- [>> Comenzar desde Brother iPrint&Scan \(Windows/Mac\)](#page-486-0)
- [>> Iniciar desde Brother Utilities \(Windows\)](#page-486-0)
- [>> Comience desde Brother Mobile Connect](#page-486-0)

#### **Iniciar desde el navegador web**

- 1. Inicie su navegador web.
- 2. Introduzca "https://dirección IP del equipo" en la barra de direcciones de su navegador (donde "dirección IP del equipo" es la dirección IP de su equipo).

Por ejemplo:

https://192.168.1.2

• Si está utilizando un sistema de nombres de dominio o ha activado un nombre NetBIOS, puede escribir otro nombre, como "SharedPrinter", en lugar de la dirección IP.

Por ejemplo: https://SharedPrinter

• Si activa un nombre NetBIOS, también puede utilizar el nombre de nodo.

Por ejemplo: https://brn123456abcdef

- El nombre de NetBIOS solo puede encontrarse en el informe de configuración de red.
- 3. Si se le solicita una contraseña, ingrésela en el campo **Iniciar sesión** y luego haga clic en **Iniciar sesión**.
- 4. Si desea fijar el menú de navegación en el lateral izquierdo de la pantalla, haga clic en  $\equiv$  y luego en  $\star$ .

Ahora puede cambiar la configuración del equipo.

Si modifica la configuración del protocolo, debe reiniciar el equipo tras hacer clic en **Enviar** para activar la configuración.

<span id="page-486-0"></span>Luego de configurar los ajustes, haga clic en **Cerrar sesión**.

#### **Comenzar desde Brother iPrint&Scan (Windows/Mac)**

- 1. Inicie Brother iPrint&Scan.
	- Windows

Ejecute (**Brother iPrint&Scan**).

• Mac

En la barra de menú **Finder**, haga clic en **Ir** > **Aplicaciones** y, a continuación, haga doble clic en el icono de iPrint&Scan.

Aparecerá la pantalla de Brother iPrint&Scan.

- 2. Si el equipo Brother no está seleccionado, haga clic en el botón **Seleccione su equipo.** y, a continuación, seleccione el nombre del modelo en la lista. Haga clic en **Aceptar**.
- 3. Haga clic en (**Consumibles/Configuración del equipo**).
- 4. Haga clic en **Toda la configuración**.

Aparecerá Administración basada en Web.

- 5. Si se le solicita una contraseña, ingrésela en el campo **Iniciar sesión** y luego haga clic en **Iniciar sesión**.
- 6. Si desea fijar el menú de navegación en el lateral izquierdo de la pantalla, haga clic en  $\equiv$  y luego en  $\star$ .

Ahora puede cambiar la configuración del equipo.

Si modifica la configuración del protocolo, debe reiniciar el equipo tras hacer clic en **Enviar** para activar la configuración.

Luego de configurar los ajustes, haga clic en **Cerrar sesión**.

#### **Iniciar desde Brother Utilities (Windows)**

- 1. Inicie (**Brother Utilities**) y, a continuación, haga clic en la lista desplegable y seleccione el nombre del modelo (si no está ya seleccionado).
- 2. Haga clic en **Herramientas** en la barra de navegación izquierda y, a continuación, haga clic en **Configuración del equipo**.

Aparecerá Administración basada en Web.

- 3. Si se le solicita una contraseña, ingrésela en el campo **Iniciar sesión** y luego haga clic en **Iniciar sesión**.
- 4. Si desea fijar el menú de navegación en el lateral izquierdo de la pantalla, haga clic en  $\equiv$  y luego en  $\times$ .

Ahora puede cambiar la configuración del equipo.

Si modifica la configuración del protocolo, debe reiniciar el equipo tras hacer clic en **Enviar** para activar la configuración.

Luego de configurar los ajustes, haga clic en **Cerrar sesión**.

### **Comience desde Brother Mobile Connect**

Deberá instalar y configurar Brother Mobile Connect en su dispositivo móvil.

- 1. Inicie Brother Mobile Connect en su dispositivo móvil.
- 2. Pulse el nombre del modelo en la parte superior de la pantalla.
- 3. Toque **Todas las configuraciones del equipo**.

Aparecerá Administración basada en Web.

- 4. Si se le solicita una contraseña, ingrésela en el campo **Iniciar sesión** y luego toque **Iniciar sesión**.
- 5. Si desea fijar el menú de navegación en el lateral izquierdo de la pantalla, toque  $\equiv$  y luego  $\star$ .

Ahora puede cambiar la configuración del equipo.

Si modifica la configuración del protocolo, debe reiniciar el equipo tras pulsar **Enviar** para activar la configuración.

Luego de configurar los ajustes, pulse **Cerrar sesión**.

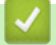

#### **Información relacionada**

• [Cambiar la configuración del equipo mediante Administración basada en Web](#page-483-0)

#### **Información adicional:**

- [Imprimir el informe de configuración de la red](#page-284-0)
- [Crear un certificado autoemitido](#page-293-0)
- [Instalar el certificado autofirmado para usuarios de Windows como administradores](#page-309-0)

<span id="page-488-0"></span> [Inicio](#page-1-0) > [Configuración del equipo](#page-443-0) > [Cambiar la configuración del equipo mediante Administración basada](#page-483-0) [en Web](#page-483-0) > Establecer o cambiar una contraseña de inicio de sesión para Administración basada en Web

### **Establecer o cambiar una contraseña de inicio de sesión para Administración basada en Web**

La contraseña predeterminada para gestionar la configuración de este equipo se encuentra en la parte posterior del equipo y está marcada como "**Pwd**". Se recomienda cambiar la contraseña predeterminada de inmediato para proteger el equipo frente al acceso no autorizado.

- 1. Inicie su navegador web.
- 2. Introduzca "https://dirección IP del equipo" en la barra de direcciones de su navegador (donde "dirección IP del equipo" es la dirección IP de su equipo).

Por ejemplo: https://192.168.1.2

• Si está utilizando un sistema de nombres de dominio o ha activado un nombre NetBIOS, puede escribir otro nombre, como "SharedPrinter", en lugar de la dirección IP.

Por ejemplo: https://SharedPrinter

- Si activa un nombre NetBIOS, también puede utilizar el nombre de nodo.
	- Por ejemplo: https://brn123456abcdef
- El nombre de NetBIOS solo puede encontrarse en el informe de configuración de red.
- 3. Realice una de las siguientes acciones:
	- Si ha establecido anteriormente su propia contraseña, introdúzcala y haga clic en **Iniciar sesión**.
	- Si no ha establecido anteriormente su propia contraseña, introduzca la contraseña de inicio de sesión predeterminada y, a continuación, haga clic en **Iniciar sesión**.
- 4. Vaya al menú de navegación y, a continuación, haga clic en **Administrador** > **Contraseña inicio sesión**.

Comience desde  $\equiv$  si el menú de navegación no se muestra en el lateral izquierdo de la pantalla.

- 5. Siga las indicaciones **Contraseña inicio sesión** en pantalla e introduzca la contraseña en el campo **Introduzca la nueva contraseña**.
- 6. Vuelva a escribir la contraseña en el campo **Confirme la nueva contraseña**.
- 7. Haga clic en **Enviar**.

También puede cambiar la configuración de bloqueo en el menú **Contraseña inicio sesión**.

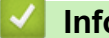

D

#### **Información relacionada**

• [Cambiar la configuración del equipo mediante Administración basada en Web](#page-483-0)

#### **Información adicional:**

• [Acceder a Administración basada en Web](#page-485-0)

<span id="page-489-0"></span> [Inicio](#page-1-0) > [Configuración del equipo](#page-443-0) > [Cambiar la configuración del equipo mediante Administración basada](#page-483-0) [en Web](#page-483-0) > Configuración de la Libreta de direcciones del equipo con Administración basada en Web

## **Configuración de la Libreta de direcciones del equipo con Administración basada en Web**

- Se recomienda utilizar el protocolo de seguridad HTTPS cuando establezca la configuración mediante Administración basada en Web.
- Cuando utilice HTTPS para realizar la configuración mediante Administración basada en Web, el navegador mostrará un cuadro de diálogo de advertencia.

1. Inicie su navegador web.

2. Introduzca "https://dirección IP del equipo" en la barra de direcciones de su navegador (donde "dirección IP del equipo" es la dirección IP de su equipo).

Por ejemplo:

https://192.168.1.2

• Si está utilizando un sistema de nombres de dominio o ha activado un nombre NetBIOS, puede escribir otro nombre, como "SharedPrinter", en lugar de la dirección IP.

Por ejemplo: https://SharedPrinter

- Si activa un nombre NetBIOS, también puede utilizar el nombre de nodo.
	- Por ejemplo: https://brn123456abcdef
- El nombre de NetBIOS solo puede encontrarse en el informe de configuración de red.
- 3. Si se le solicita una contraseña, ingrésela en el campo **Iniciar sesión** y luego haga clic en **Iniciar sesión**.

La contraseña predeterminada para gestionar la configuración de este equipo se encuentra en la parte posterior del equipo y está marcada como "**Pwd**".

4. Vaya al menú de navegación y, a continuación, haga clic en **Libr. direc.**.

Comience desde  $\equiv$  si el menú de navegación no se muestra en el lateral izquierdo de la pantalla.

- 5. Haga clic en los números de dirección de destino y, a continuación, añada o actualice la información de la libreta de direcciones según sea necesario.
- 6. Haga clic en **Enviar**.

#### **Información relacionada**

• [Cambiar la configuración del equipo mediante Administración basada en Web](#page-483-0)

#### **Información adicional:**

• [Acceder a Administración basada en Web](#page-485-0)

<span id="page-490-0"></span>Inicio > Apéndice

## **Apéndice**

- [Especificaciones](#page-491-0)
- [Especificaciones de los suministros](#page-497-0)
- [Ayuda de Brother y Atención al cliente](#page-498-0)

### <span id="page-491-0"></span>**Especificaciones**

- >> Especificaciones generales
- [>> Especificaciones de tamaño de los documentos](#page-492-0)
- [>> Especificaciones de soportes de impresión](#page-492-0)
- [>> Especificaciones del fax](#page-492-0)
- [>> Especificaciones de copia](#page-493-0)
- [>> Especificaciones del escáner](#page-493-0)
- [>> Especificaciones de la impresora](#page-494-0)
- [>> Especificaciones de la interfaz](#page-494-0)
- [>> Especificaciones de la red](#page-494-0)
- [>> Especificaciones de los requisitos del ordenador](#page-495-0)

#### **Especificaciones generales**

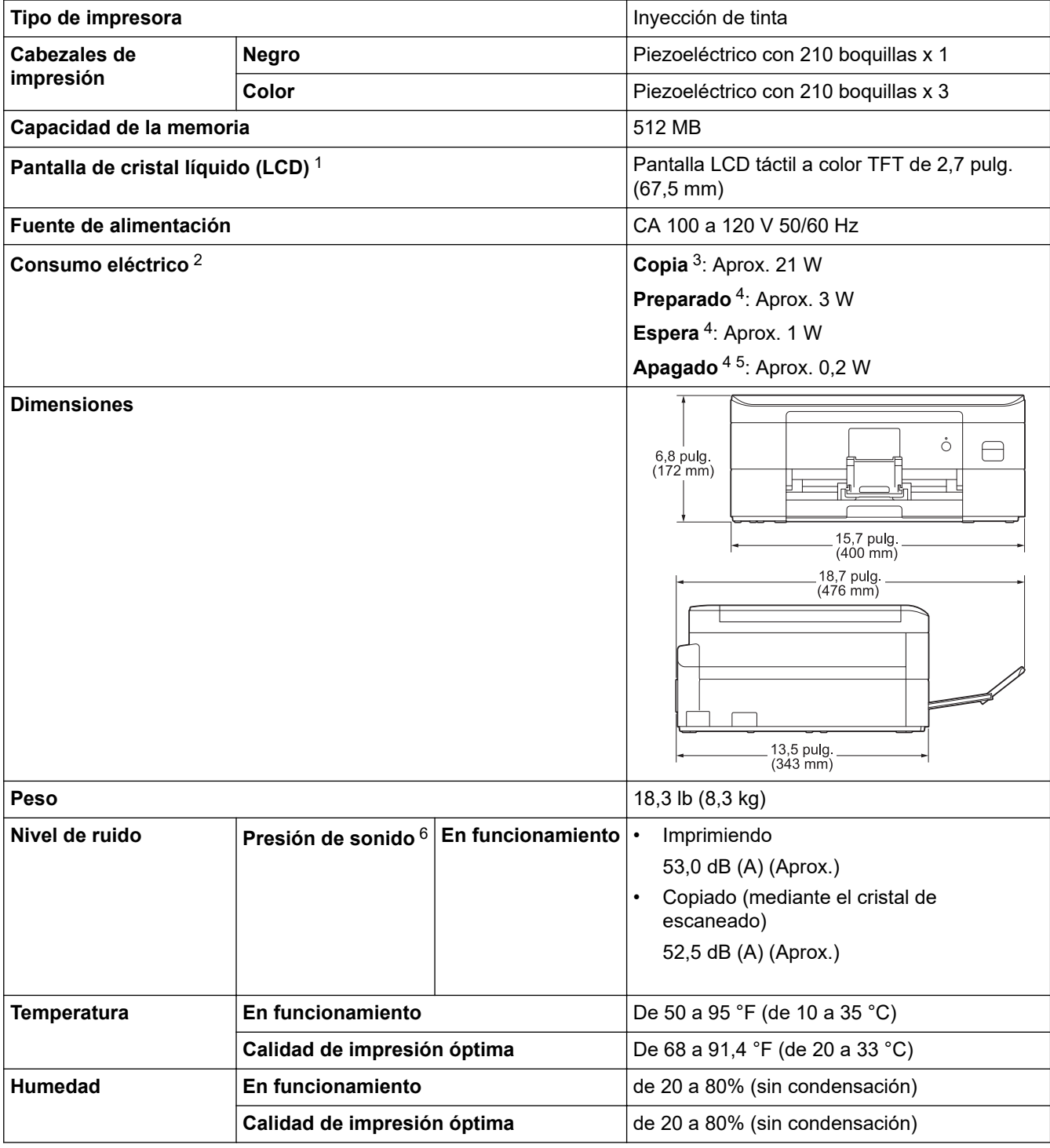

#### <span id="page-492-0"></span>**Alimentador automático de documentos (unidad ADF)** Hasta 20 páginas

Papel: 20 lb (80 g/m²)

- 1 Medida en sentido diagonal
- 2 Medido cuando el equipo está conectado a la interfaz USB. El consumo eléctrico varía ligeramente dependiendo del entorno de uso o del desgaste de las piezas.
- 3 Al usar la unidad ADF, impresión a una cara, resolución: estándar / documento: patrón impreso ISO/IEC 24712.
- 4 Medido según IEC 62301 Edición 2.0.
- 5 Cuando el equipo esté apagado, se encenderá automáticamente para realizar las tareas periódicas de mantenimiento del cabezal de impresión y, a continuación, se apagará él solo.
- 6 El ruido depende de las condiciones de impresión.

#### **Especificaciones de tamaño de los documentos**

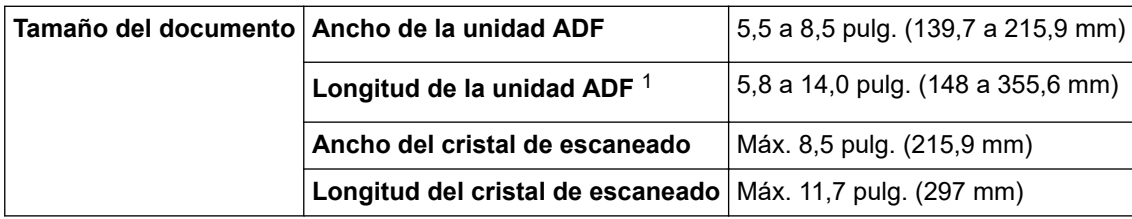

1 Los documentos de longitud superior a 11,7 pulg. (297 mm) deben introducirse de uno en uno.

#### **Especificaciones de soportes de impresión**

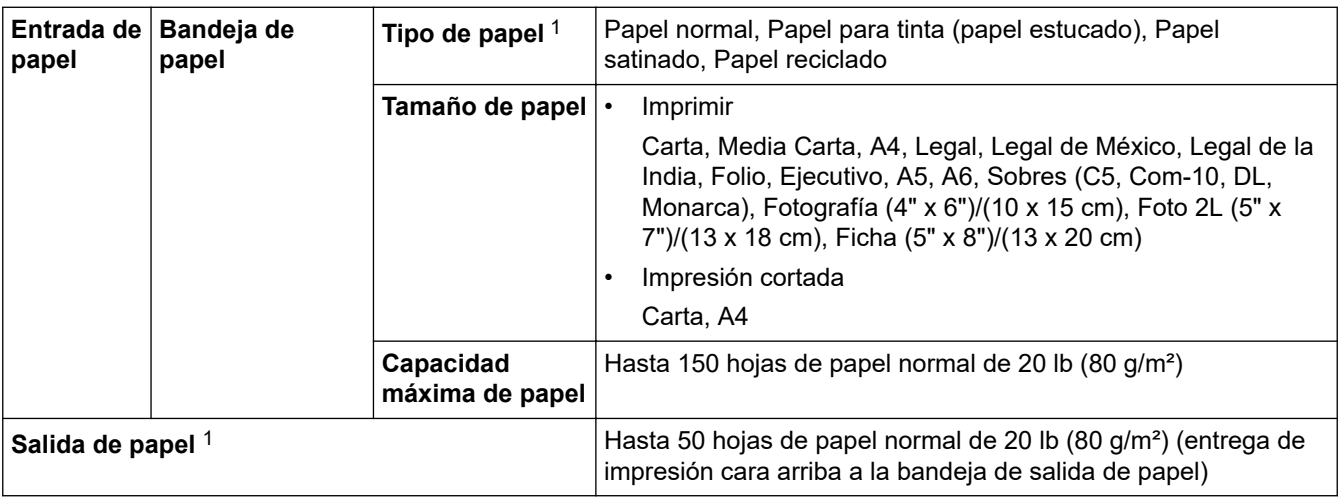

1 Al imprimir en papel satinado, retire las páginas impresas de la bandeja de salida del papel inmediatamente para evitar que se produzcan borrones de tinta.

#### **Especificaciones del fax**

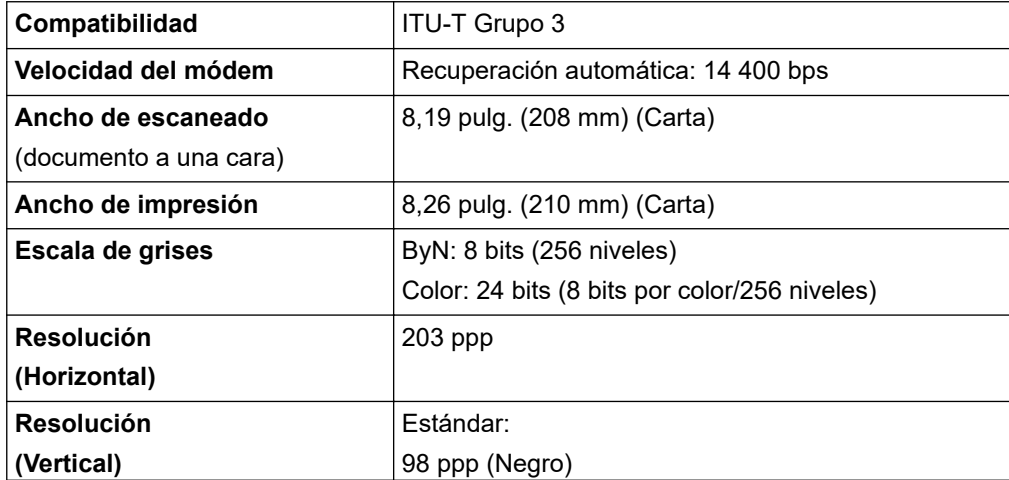

<span id="page-493-0"></span>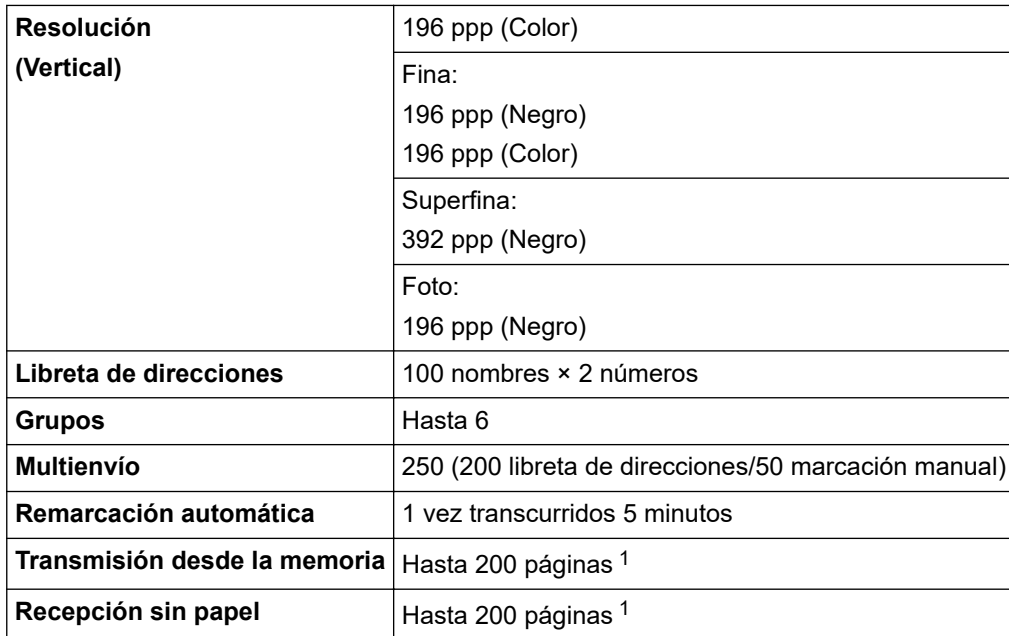

1 "Páginas" se refiere a la "tabla de prueba ITU-T n.º 1" (una carta comercial típica, con resolución estándar, con código MMR).

## **Especificaciones de copia**

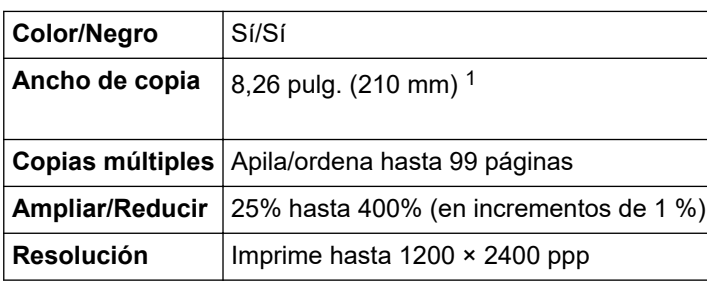

1 Al copiar en papel de tamaño Carta.

## **Especificaciones del escáner**

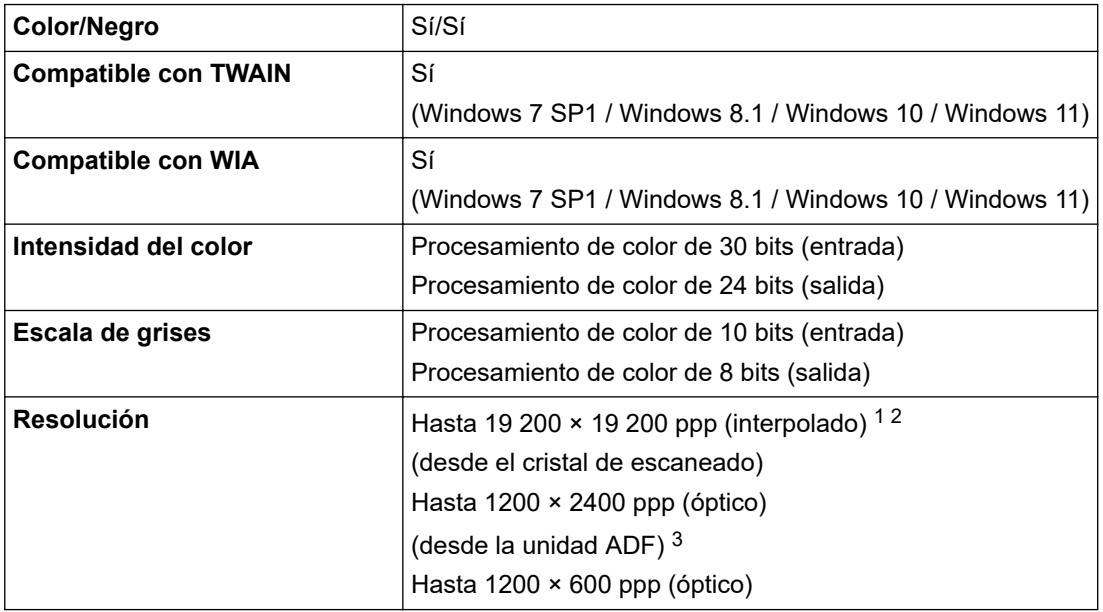

<span id="page-494-0"></span>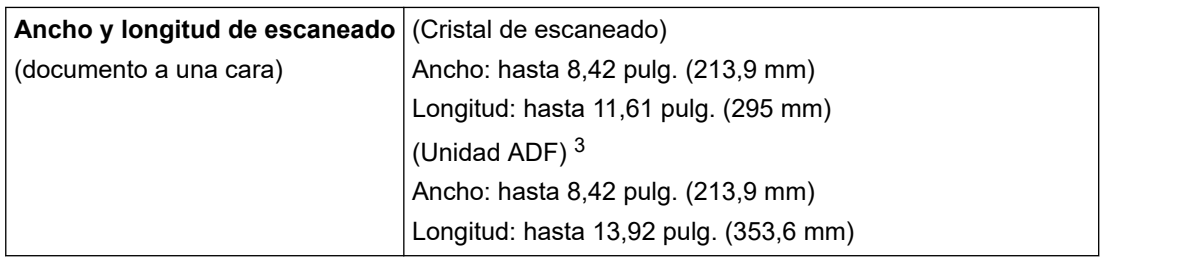

1 Escaneado máximo de 1200 × 1200 ppp con el controlador WIA en Windows 7 SP1, Windows 8.1, Windows 10 y Windows 11 (se puede seleccionar la resolución hasta 19200 × 19200 ppp utilizando la utilidad del escáner).

2 La gama de escaneo puede disminuir a medida que aumenta la resolución de escaneo.

3 Solo modelos con unidad ADF

#### **Especificaciones de la impresora**

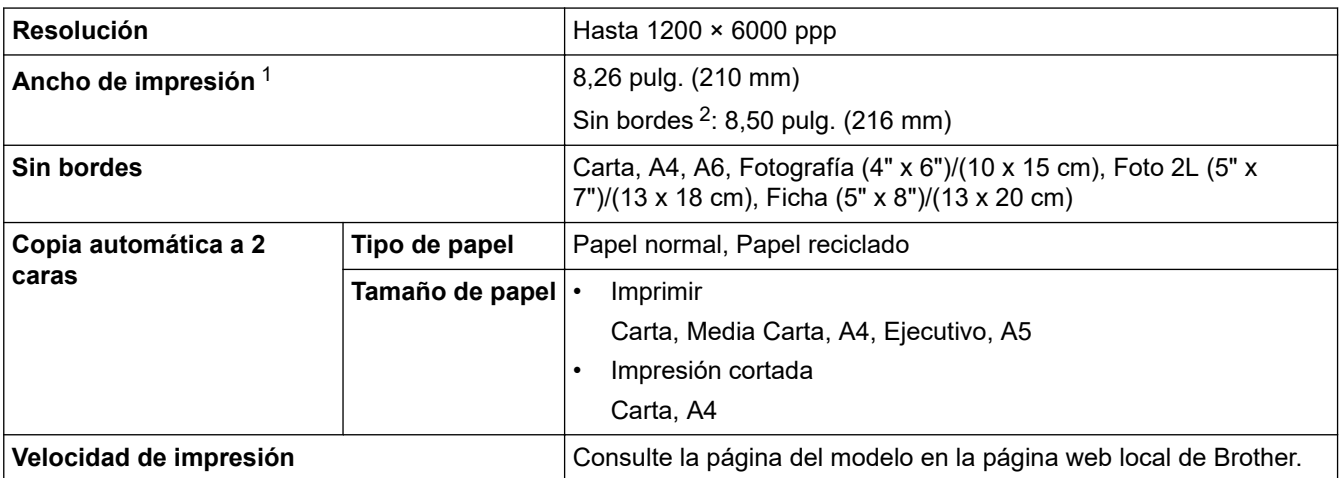

1 Al imprimir en papel de tamaño Carta.

2 Cuando la función de impresión sin bordes está activada.

#### **Especificaciones de la interfaz**

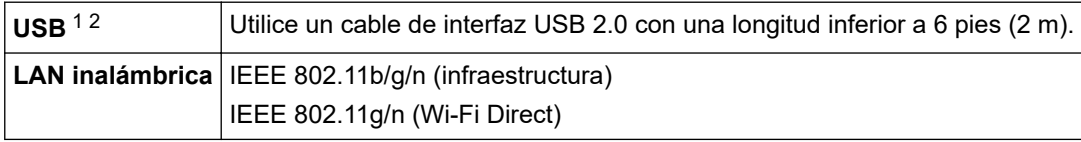

1 El equipo dispone de una interfaz USB 2.0 de alta velocidad. El equipo puede conectarse también a una computadora que disponga de una interfaz USB 1.1.

2 Los puertos USB de otras marcas no son compatibles.

#### **Especificaciones de la red**

D

Puede conectar el equipo a una red para imprimir y escanear en red, enviar PC-FAX y recibir PC-FAX (solo Windows).

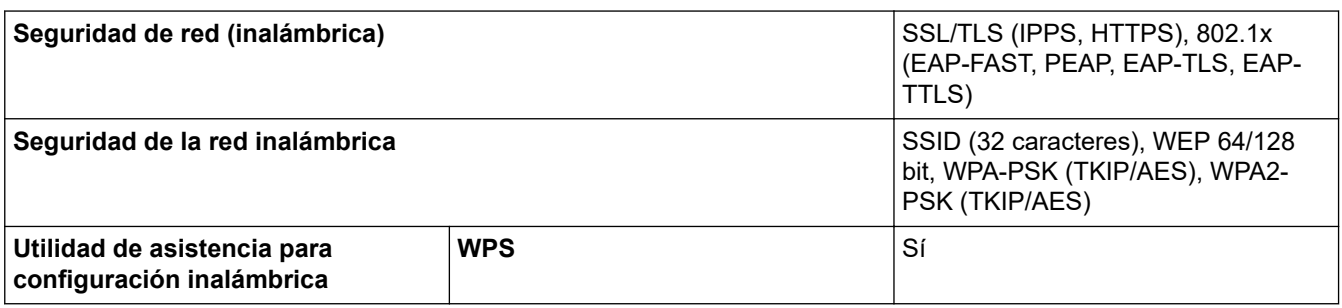

#### <span id="page-495-0"></span>**Especificaciones de los requisitos del ordenador**

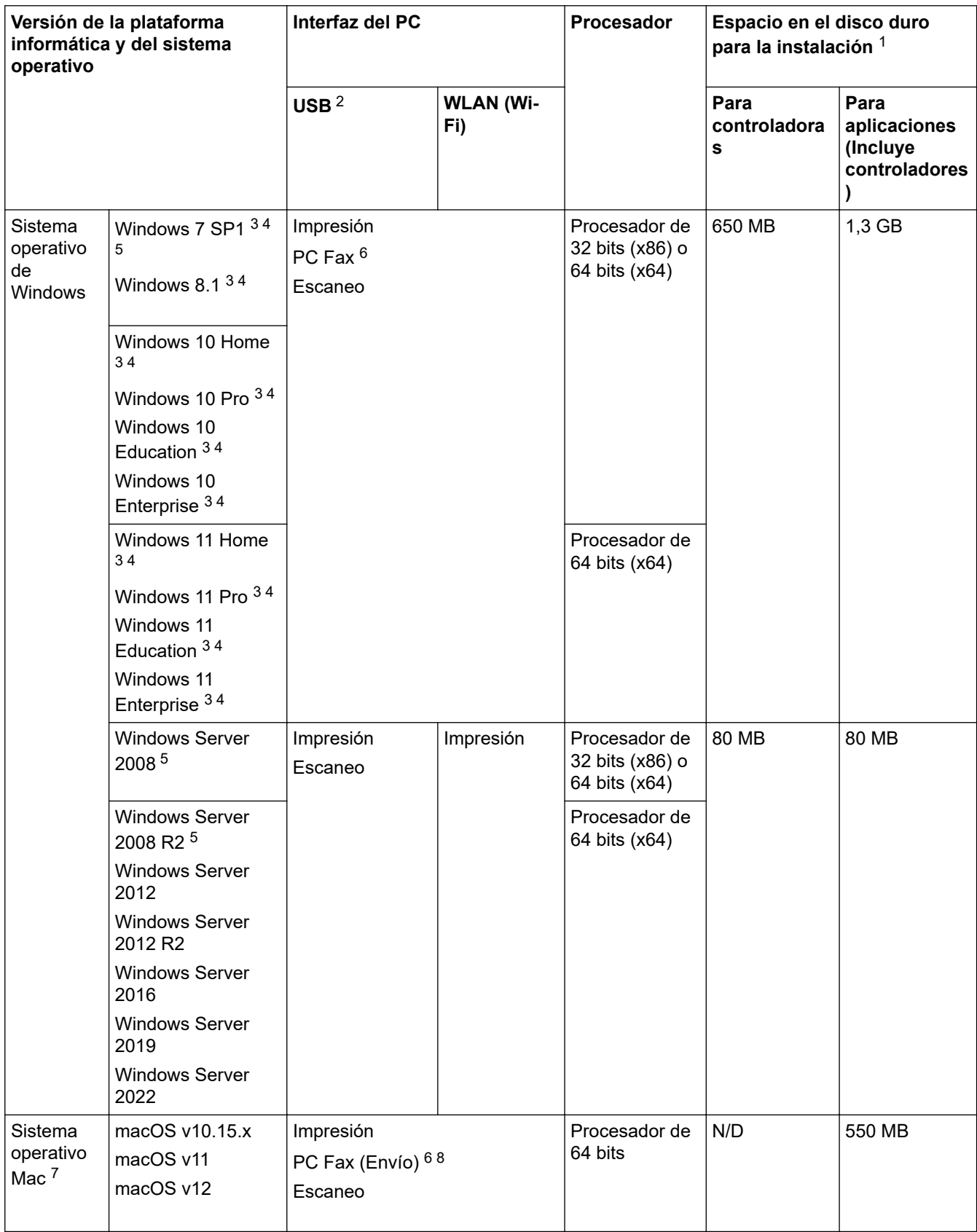

#### **Sistemas operativos y funciones de software compatibles**

1 Se requiere una conexión a Internet para instalar el software si no se ha suministrado el disco de instalación de Brother.

2 Los puertos USB de otras marcas no son compatibles.

3 Para WIA, resolución 1200 x 1200. La utilidad del escáner de Brother permite aumentar la resolución hasta 19 200 x 19 200 ppp.

<sup>4</sup> Nuance™ PaperPort™ 14SE es compatible con Windows 7 SP1, Windows 8.1, Windows 10 y Windows 11.

- <span id="page-496-0"></span>5 Extend Security Updates será compatible con Windows 7 SP1 / Windows Server 2008 / Windows Server 2008 R2 hasta el 10 de enero de 2023.
- 6 PC-FAX solo admite faxes en blanco y negro.
- 7 Aviso de macOS Uso de AirPrint: la impresión o el escaneo mediante macOS requiere el uso de AirPrint. Los controladores de Mac no están incluidos para este equipo.
- 8 Solo con AirPrint.

Para obtener los controladores más recientes, vaya a la página **Descargas** del modelo en [support.brother.com/](https://support.brother.com/g/b/midlink.aspx?content=dl) [downloads](https://support.brother.com/g/b/midlink.aspx?content=dl).

Para obtener el SO más reciente, vaya a la página del modelo **SO compatible** en [support.brother.com/os.](https://support.brother.com/g/b/midlink.aspx?content=os)

Todos los nombres de marcas comerciales, marcas y nombres de productos son propiedad de sus respectivas compañías.

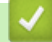

#### **Información relacionada**

• [Apéndice](#page-490-0)

## <span id="page-497-0"></span>**Especificaciones de los suministros**

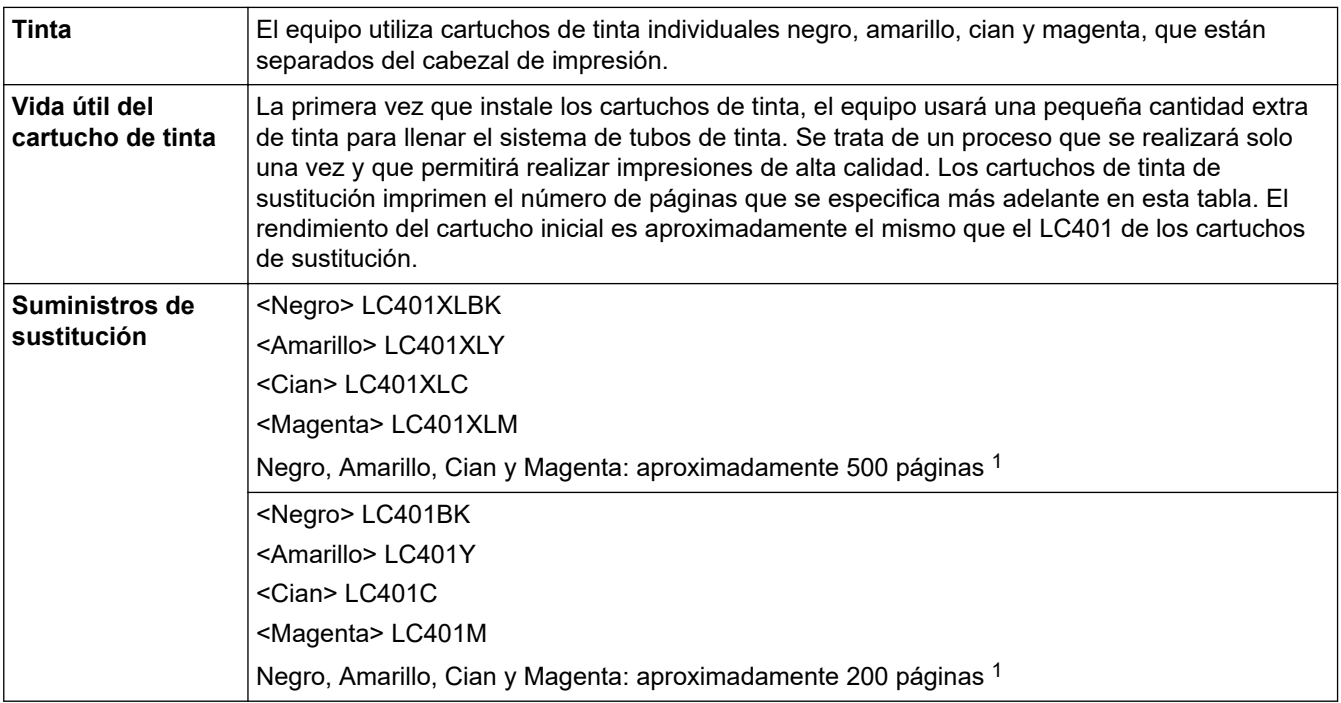

1 Los cartuchos de repuesto ofrecen un rendimiento de páginas aproximado de acuerdo con el ISO/IEC 24711. Para obtener más información sobre el rendimiento, consulte [support.brother.com/pageyield/.](https://support.brother.com/pageyield/)

#### **Información relacionada**

• [Apéndice](#page-490-0)

<span id="page-498-0"></span> [Inicio](#page-1-0) > [Apéndice](#page-490-0) > Ayuda de Brother y Atención al cliente

### **Ayuda de Brother y Atención al cliente**

#### **IMPORTANTE**

Para obtener ayuda técnica, debe llamar al país en el que compró el equipo. Las llamadas se deben realizar **desde dentro** de ese país.

>> Preguntas frecuentes (FAQ)

- >> Para el Servicio de atención al cliente
- >> Pedido de accesorios y consumibles

#### **Preguntas frecuentes (FAQ)**

Para obtener más información sobre su equipo de Brother, visite la página web de soporte de Brother en [support.brother.com](https://support.brother.com/g/b/midlink.aspx). Para obtener más ayuda y sugerencias, vaya a la página **Preguntas frecuentes y Solución de problemas** del modelo; para obtener los controladores y software más recientes, vaya a la página **Descargas** del modelo.

#### **Para el Servicio de atención al cliente**

#### **En EE. UU.:**

[www.brother-usa.com/support](https://www.brother-usa.com/brother-support) (autoservicio/correo electrónico/chat) 1-877-BROTHER (1-877-276-8437)

#### **En Canadá:**

#### [www.brother.ca/support](https://www.brother.ca/en/support-center)

(ayuda con videos de autoservicio, correo electrónico, chat, Facebook y Twitter)

#### **Localizador de centros de servicio (EE. UU. únicamente)**

Si desea conocer la ubicación de un centro de servicio autorizado de Brother, llame al 1-877-BROTHER (1-877-276-8437) o visite [www.brother-usa.com/support.](https://www.brother-usa.com/brother-support)

#### **Ubicaciones de los centros de servicio técnico (solo Canadá)**

Si desea conocer la ubicación de un centro de servicio autorizado de Brother, visite [www.brother.ca/support](https://www.brother.ca/en/support-center).

#### **Pedido de accesorios y consumibles**

Le recomendamos utilizar insumos originales de Brother, los cuales se encuentran disponibles en la mayoría de las tiendas minoristas de Brother. Si no logra encontrar los consumibles que necesita y posee una tarjeta de crédito Visa, MasterCard, Discover o American Express, o bien una cuenta PayPal, puede pedir los consumibles directamente a Brother. Visite nuestro sitio en línea para acceder a la selección completa de accesorios y consumibles de Brother disponibles para su compra.

### **NOTA**

En Canadá solo se aceptan las tarjetas Visa y MasterCard.

#### **En EE. UU.:**

1-877-BROTHER (1-877-276-8437)

**[www.brother-usa.com/support](https://www.brother-usa.com/brother-support)**

#### **En Canadá:**

## **[www.brother.ca](https://www.brother.ca)**

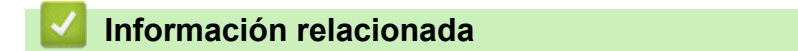

• [Apéndice](#page-490-0)

Brother International Corporation 200 Crossing Boulevard P.O. Box 6911 Bridgewater, NJ 08807-0911 USA

Brother International Corporation (Canada) Ltd. 1 rue Hôtel de Ville, Dollard-des-Ormeaux, QC, Canada H9B 3H6

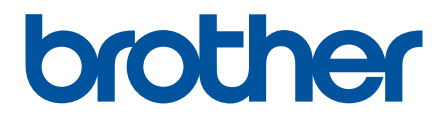

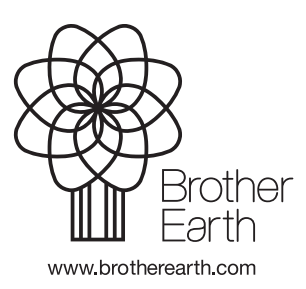

US-SPA Versión 0